<span id="page-0-0"></span>Digitalkamera mit Wechselobjektiv ILCE-9 α9

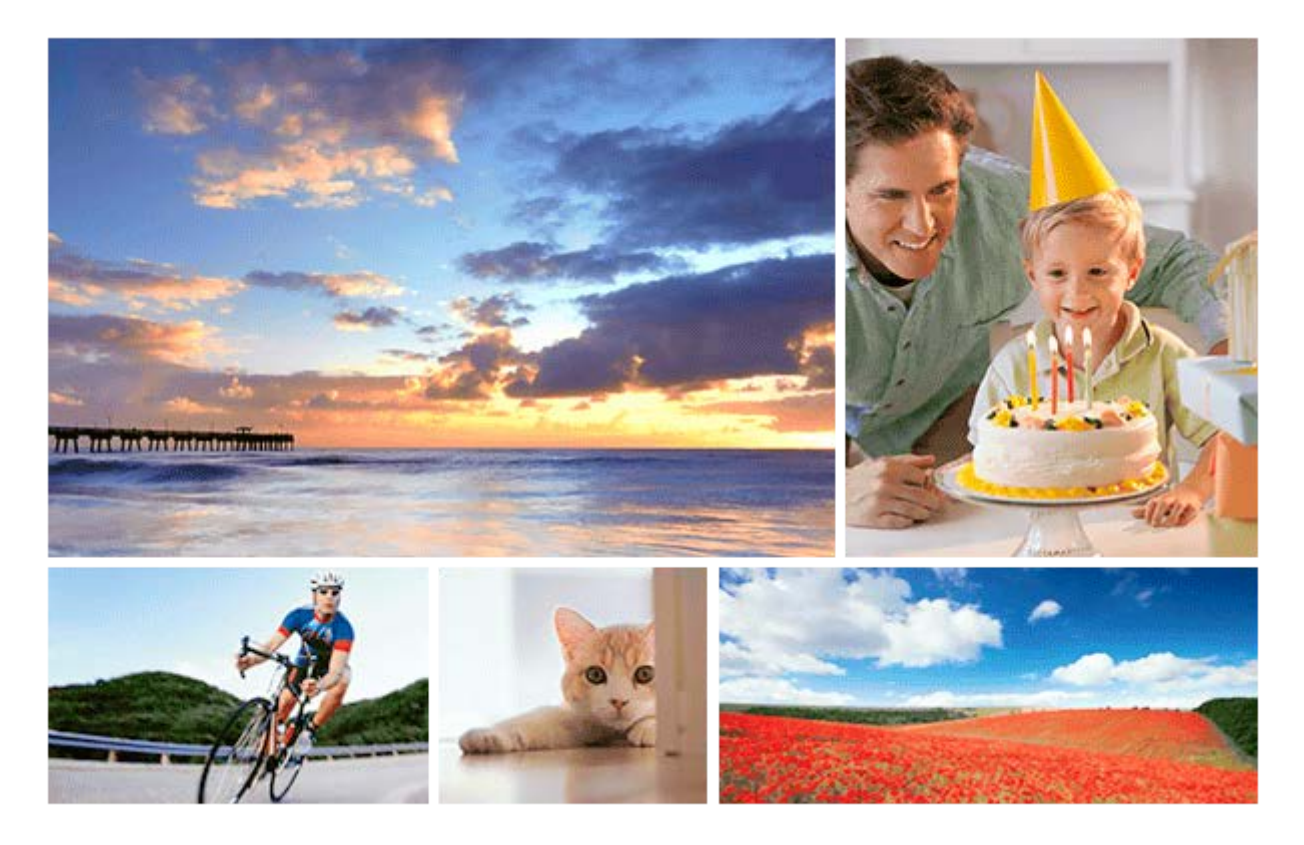

Benutzen Sie diese Anleitung, falls Sie auf Probleme stoßen oder Fragen zu Ihrem Produkt haben.

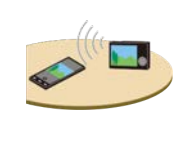

## **Verfahren zum Übertragen von Bildern zu einem Smartphone**

[Sie können mit dieser Kamera aufgenommene Bilder zu einem Smartphone übertragen.](#page-342-0)

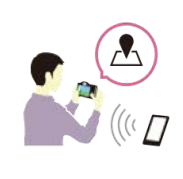

# **Verfahren zum Markieren der Standortinformationen auf den Bildern**

[Sie können die Standortinformationen auf den Bildern aufzeichnen. Die Standortinformationen](#page-350-0) können über ein Smartphone abgerufen werden.

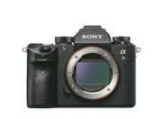

### **Kompatibilitätsinformationen für das Objektiv ILCE-9**

[Diese Website stellt Objektiv-Kompatibilitätsinformationen bereit. \(Ein weiteres Fenster öffnet sich.\)](http://support.d-imaging.sony.co.jp/www/r/ilce/lc1701/index.php?id=hg_stl)

Bezeichnungen der Teile/Symbole und Anzeigen

### Bezeichnung der Teile

[Vorderseite](#page-20-0)

**[Rückseite](#page-22-0)** 

[Oberseite/Seitenansicht](#page-24-0)

**[Unterseite](#page-27-0)** 

Grundlegende Bedienung

[Verwendung des Einstellrads](#page-28-0)

[Verwendung des Multiselektors](#page-29-0)

[Verwendung von MENU-Posten](#page-30-0)

[Verwendung der Taste Fn \(Funktion\)](#page-31-0)

[Verwendung des Bildschirms Quick Navi](#page-33-0)

[Verwendung der Tastatur](#page-35-0)

Symbole und Anzeigen

[Liste der Symbole auf dem Monitor](#page-36-0)

[Umschalten der Bildschirmanzeige \(während der Aufnahme/Wiedergabe\)](#page-41-0)

[Taste DISP \(Monitor/Sucher\)](#page-44-0)

#### Vorbereitung der Kamera

[Überprüfen der Kamera und der mitgelieferten Teile](#page-46-0)

Laden des Akkus

[Laden des Akkus mit einem Ladegerät](#page-48-0)

[Einsetzen/Herausnehmen des Akkus](#page-50-0)

[Laden des Akkus in der Kamera](#page-51-0)

[Laden durch Anschluss an einen Computer](#page-53-0)

[Akku-Nutzungsdauer und Zahl der aufnehmbaren Bilder](#page-54-0)

[Stromversorgung über eine Netzsteckdose](#page-55-0)

[Hinweise zum Akku](#page-56-0)

[Hinweise zum Laden des Akkus](#page-58-0)

Einsetzen einer Speicherkarte (getrennt erhältlich)

[Einsetzen/Herausnehmen einer Speicherkarte](#page-59-0)

[Verwendbare Speicherkarten](#page-61-0)

[Hinweise zur Speicherkarte](#page-63-0)

Aufnehmen von Bildern auf zwei Speicherkarten

L [Auswählen, auf welche Speicherkarte aufgenommen werden soll \(Aufn.-Med.-Ausw.\)](#page-65-0)

Anbringen eines Objektivs

[Anbringen/Abnehmen eines Objektivs](#page-66-0)

[Anbringen der Gegenlichtblende](#page-68-0)

Anbringen von Zubehörteilen

[Mount-Adapter](#page-69-0)

[Mount-Adapter LA-EA1/LA-EA3](#page-70-0)

- [Mount-Adapter LA-EA2/LA-EA4](#page-71-0)

- [Serienaufnahme mit einem Mount-Adapter](#page-72-0)

L [Vertikalgriff](#page-73-0)

[Einstellen von Sprache, Datum und Uhrzeit](#page-74-0)

**[Kameraführer](#page-76-0)** 

Aufnehmen

**[Standbildaufnahme](#page-77-0)** 

Fokussieren

L [Fokusmodus](#page-79-0)

#### Autofokus

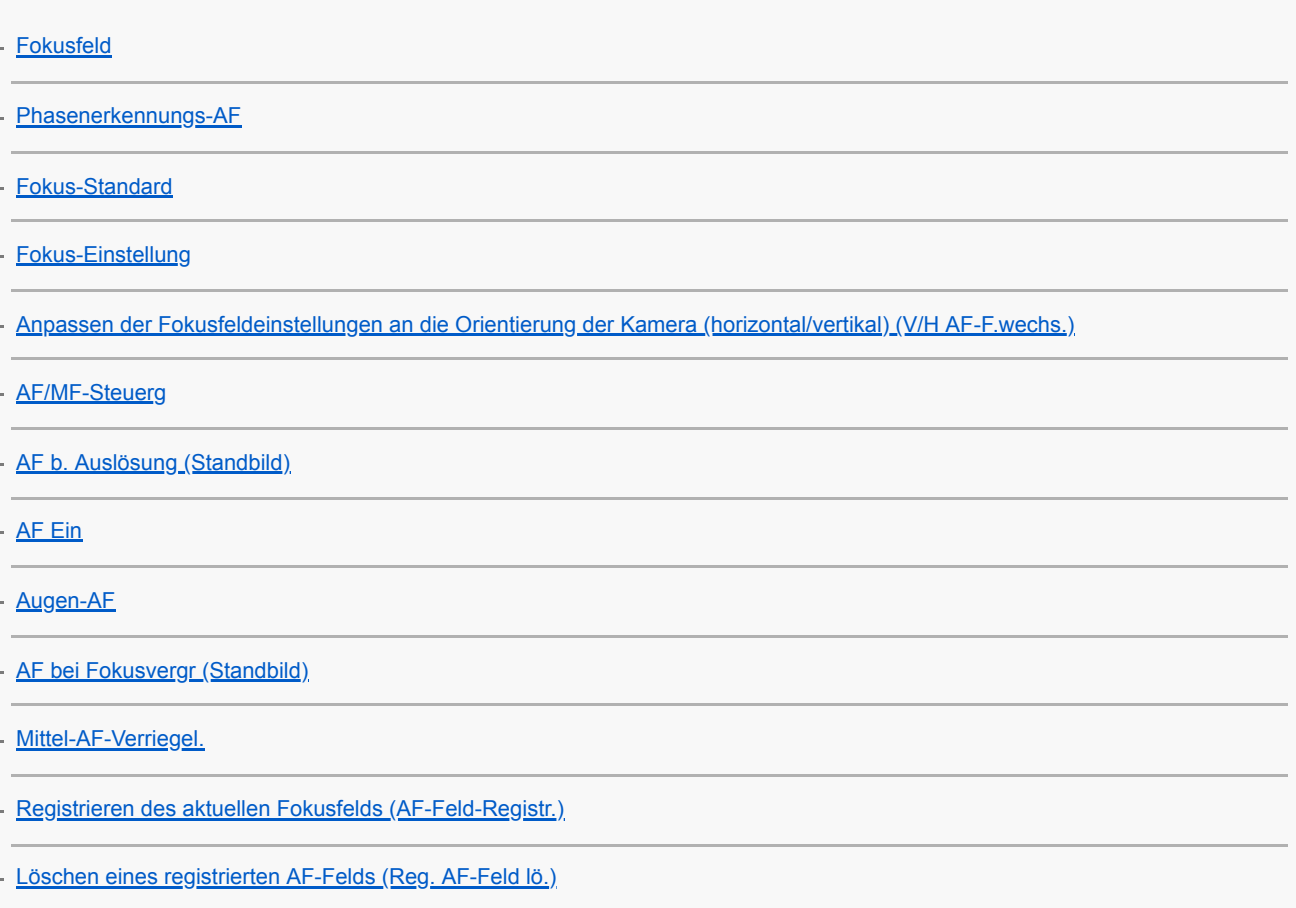

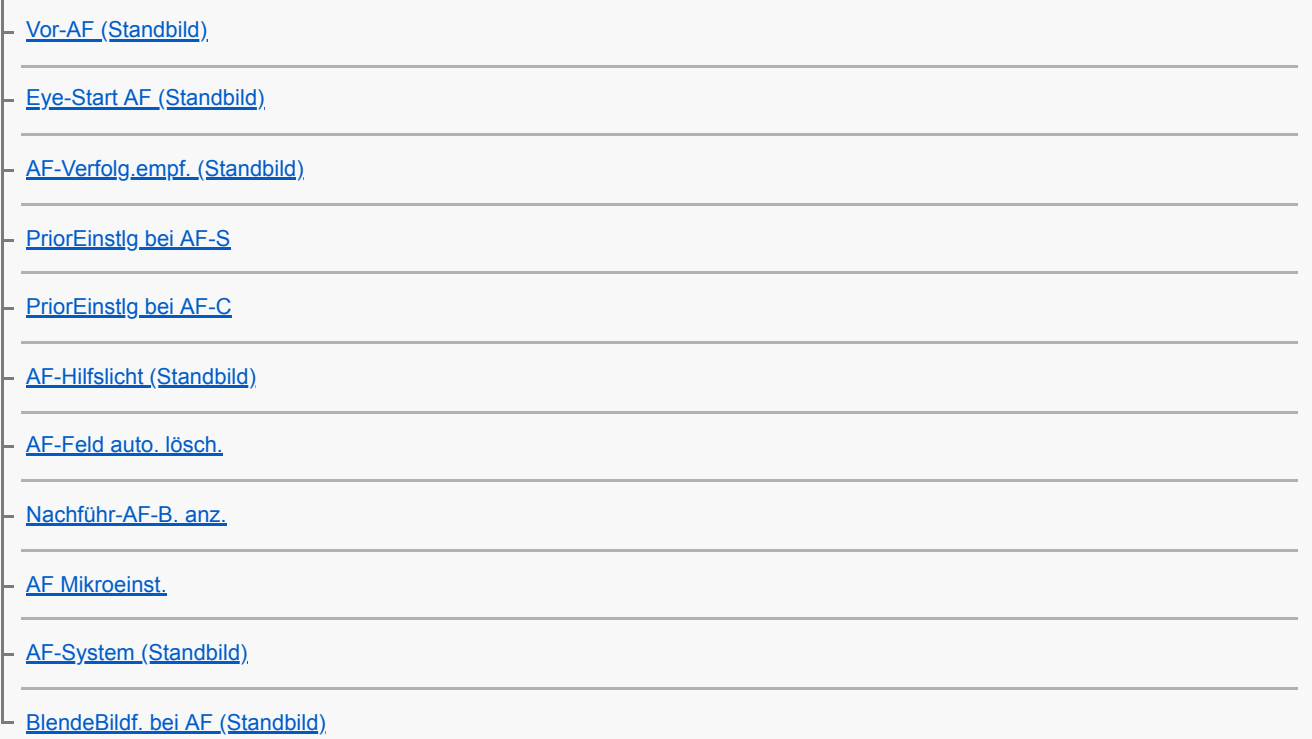

## Manuellfokus

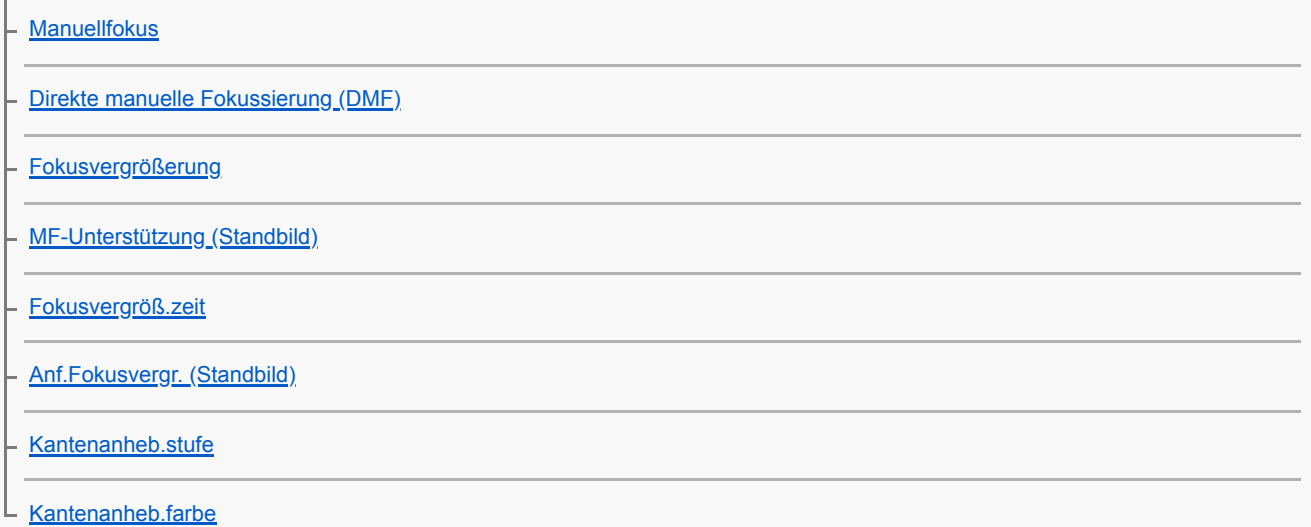

# Auswählen eines Bildfolgemodus (Serienaufnahme/Selbstauslöser)

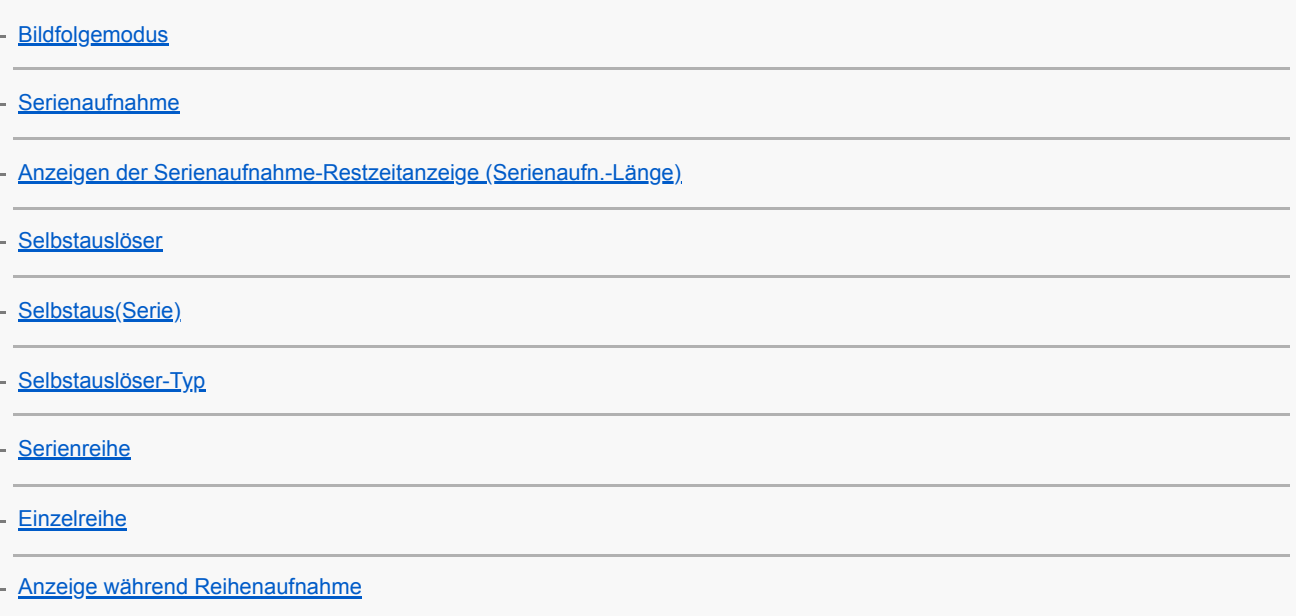

[WA-Reihe](#page-130-0)

[DRO-Reihe](#page-131-0)

L

L

[Belicht.reiheEinstlg.](#page-132-0)

Verwendung von Berührungsfunktionen

**[Berührungsmodus](#page-133-0)** 

[Touch-Fokus](#page-134-0)

Auswählen der Standbildgröße/Bildqualität

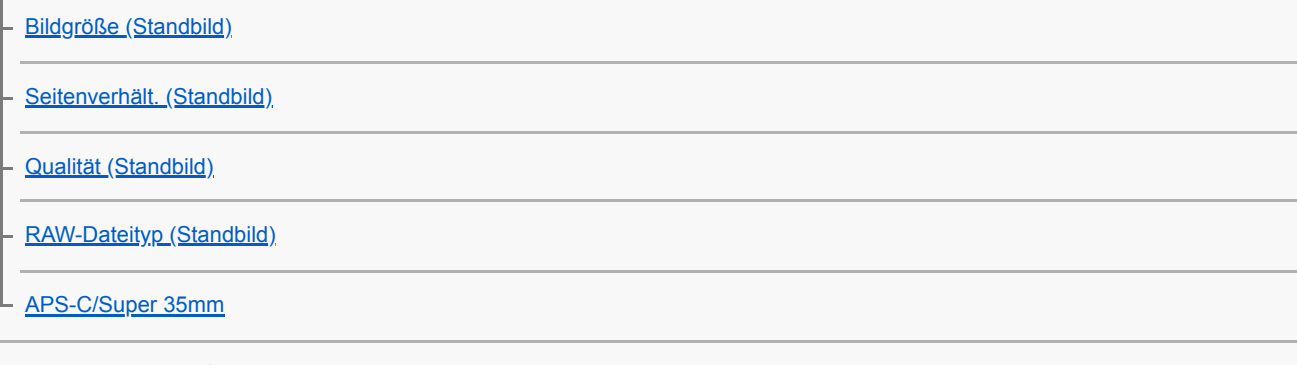

# Auswählen des Aufnahmemodus

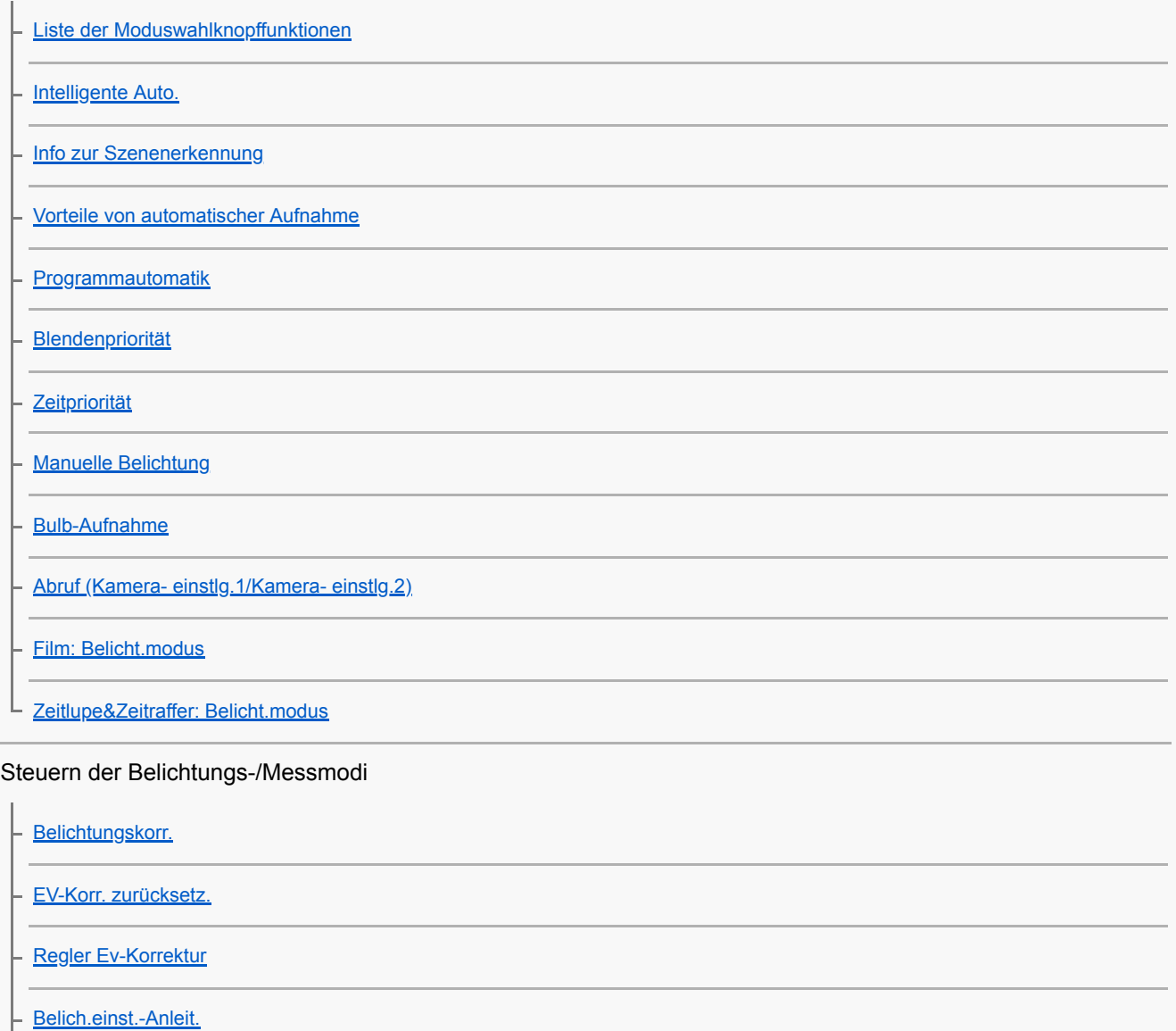

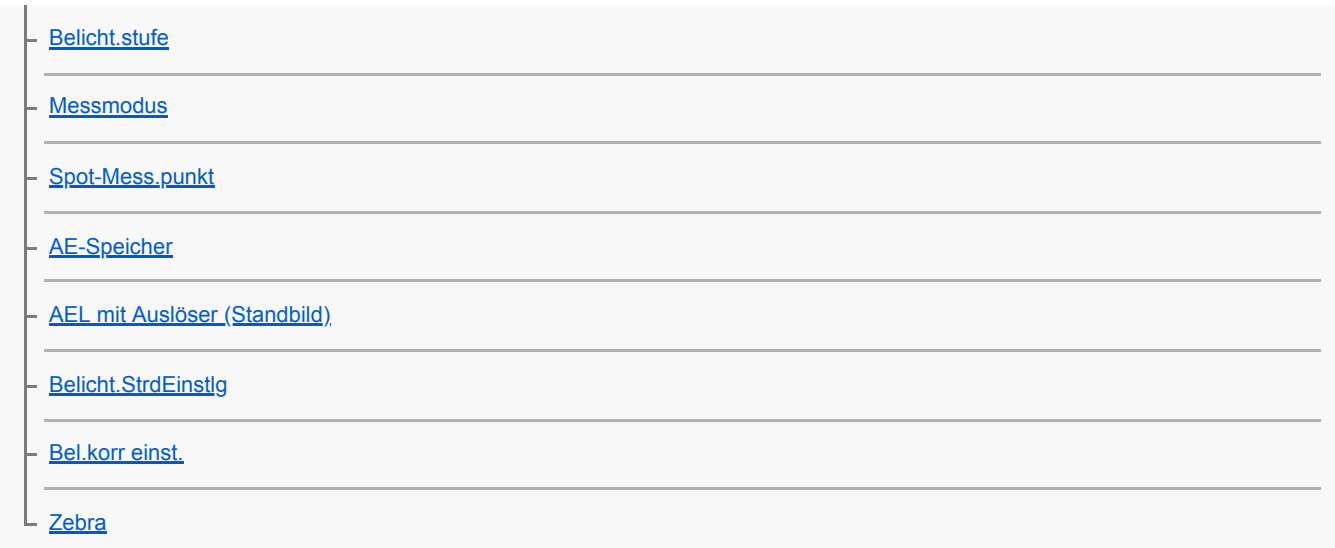

## Automatisches Korrigieren von Helligkeit und Kontrast

[Dynamikb.Opt. \(DRO\)](#page-169-0)

[Auto HDR](#page-170-0)

### Auswählen der ISO-Empfindlichkeit

**[ISO](#page-171-0)** 

L

**[ISO AUTO Min. VS](#page-173-0)** 

### Verwendung der Zoomfunktion

[Mit diesem Produkt verfügbare Zoomfunktionen](#page-174-0)

[Klarbild-Zoom/Digitalzoom \(Zoom\)](#page-176-0)

[Zoom-Einstellung](#page-177-0)

[Info zum Zoomfaktor](#page-178-0)

[Zoomring-Drehricht.](#page-179-0)

#### **Weißabgleich**

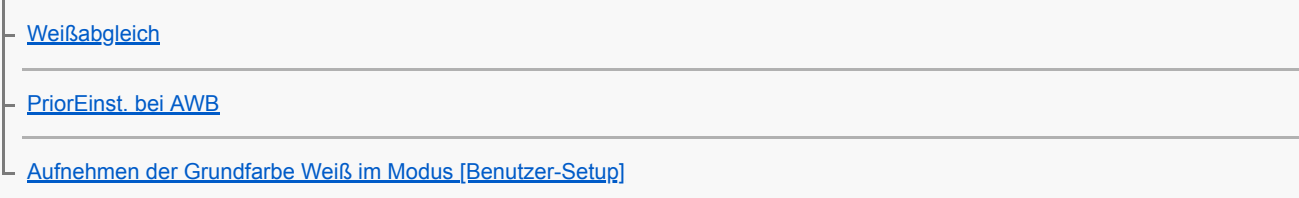

## Einstellen der Bildverarbeitung

**[Kreativmodus](#page-183-0)** 

**[Bildeffekt](#page-186-0)** 

[Farbraum \(Standbild\)](#page-188-0)

## Verschlusseinstellungen

[Ausl. ohne Objektiv](#page-189-0)

[Auslösen ohne Karte](#page-190-0) [Verschlusstyp \(Standbild\)](#page-191-0) [Verwendung des elektronischen Verschlusses](#page-192-0) [Anzeigen des Auslösezeitpunkts \(Aufn.-Timing-Anz.\)](#page-194-0) [Aufn.start-Anzeige](#page-195-0) [Elekt. 1.Verschl.vorh.](#page-196-0) Reduzieren von Unschärfe **[SteadyShot](#page-197-0)** [SteadyShot-Einstlg.](#page-198-0) Objektivkompensation [Objektivkomp.: Schattenaufhellung](#page-199-0) - [Objektivkomp.: Farbabweich.korrek.](#page-200-0) L [Objektivkomp.: Verzeichnungskorr.](#page-201-0) Rauschminderung [Langzeit-RM \(Standbild\)](#page-202-0) [Hohe ISO-RM \(Standbild\)](#page-203-0) L Gesichtserkennung **[Gesichtserkennung](#page-204-0)** [Gesichtsregistr. \(Neuregistrierung\)](#page-205-0) [Gesichtsregistr. \(Änderung der Reihenf.\)](#page-206-0) [Gesichtsregistr. \(Löschen\)](#page-207-0) L Blitzbenutzung [Verwendung eines Blitzgerätes \(getrennt erhältlich\)](#page-208-0) [Rot-Augen-Reduz](#page-210-0)

**[Blitzmodus](#page-211-0)** [Blitzkompens.](#page-212-0)

[FEL-Speicher](#page-213-0)

**[Drahtlosblitz](#page-215-0)** 

[Verwendung eines Blitzgerätes mit Synchronanschlusskabel](#page-217-0)

Aufnehmen von Filmen

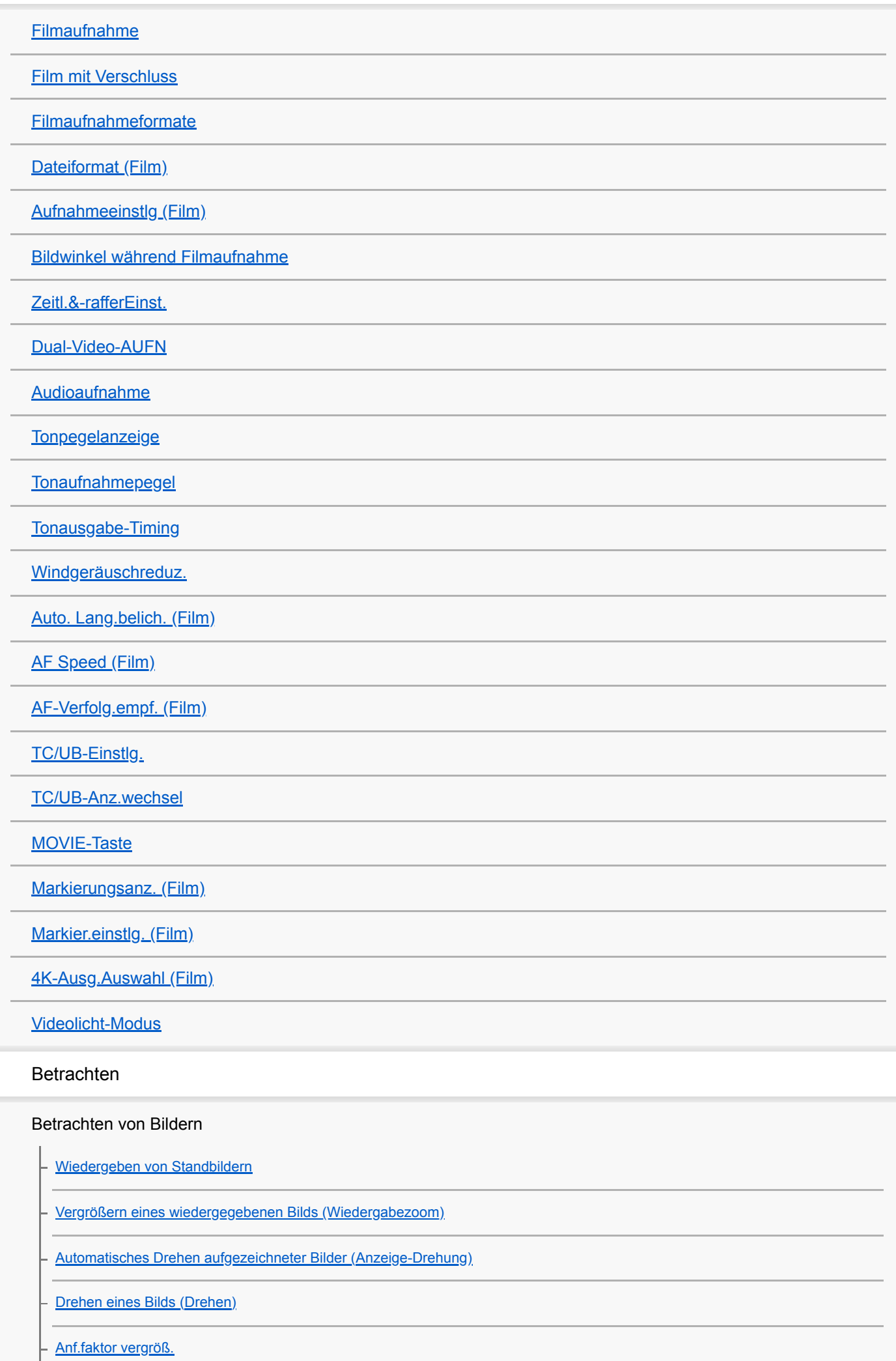

[Anf.pos. vergröß.](#page-252-0)

**[Filmwiedergabe](#page-253-0)** 

[Lautstärkeeinst.](#page-254-0)

[Fotoaufzeichnung](#page-255-0)

[Wiedergeben von Bildern auf der Bildindex-Ansicht \(Bildindex\)](#page-256-0)

[Umschalten zwischen Standbildern und Filmen \(Ansichtsmodus\)](#page-257-0)

[Einstellen der Methode für das Springen zwischen den Bildern \(Bildsprung-Einstlg\)](#page-258-0)

[Auswählen, welche Speicherkarte wiederzugeben ist \(Wiedg.-Med.-Ausw.\)](#page-259-0)

[Kopieren von Bildern von einer Speicherkarte zu einer anderen \(Kopieren\)](#page-260-0)

[Wiedergeben von Bildern mit einer Diaschau \(Diaschau\)](#page-261-0)

Schützen von Daten

L [Schützen von Bildern \(Schützen\)](#page-262-0)

Markieren von Bildern für Drucken (DPOF)

[Angeben von zu druckenden Bildern \(Ausdrucken\)](#page-263-0)

Löschen von Bildern

L

[Löschen eines angezeigten Bilds](#page-264-0)

[Löschen mehrerer ausgewählter Bilder \(Löschen\)](#page-265-0)

**[Löschbestätigng](#page-266-0)** 

Betrachten von Bildern auf einem Fernsehgerät

[Anzeigen von Bildern auf einem -Fernsehgerät mit einem HDMI-Kabel](#page-267-0)

### Anpassen der Kamera

Registrieren von häufig benutzten Funktionen

[Speicher \(Kamera- einstlg.1/Kamera- einstlg.2\)](#page-269-0)

[Registrieren von Aufnahme-Einstellungen auf einer Benutzertaste \(BenutzAufnEinst reg.\)](#page-270-0)

### Zuweisen von ausgewählten Funktionen zu der Taste

[BenutzerKey\(Aufn.\)/BenutzerKey\(Wdg\)](#page-272-0)

[Funkt.menü-Einstlg.](#page-274-0)

### Anpassen der Funktionen des Rings/Drehreglers

[Regler-Konfiguration](#page-275-0)

[Funkt.ring\(Objektiv\)](#page-276-0)

L

# Anpassen von MENU (Mein Menü)

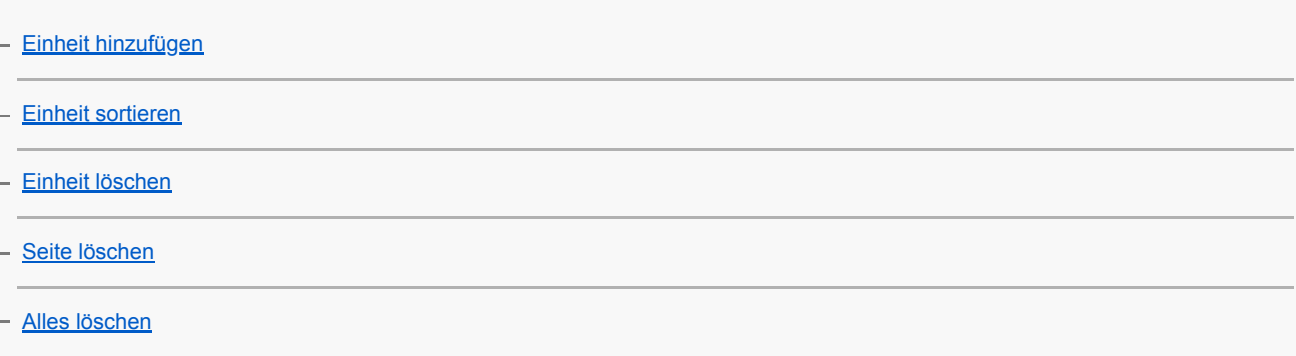

# Überprüfen von Bildern vor/nach der Aufnahme

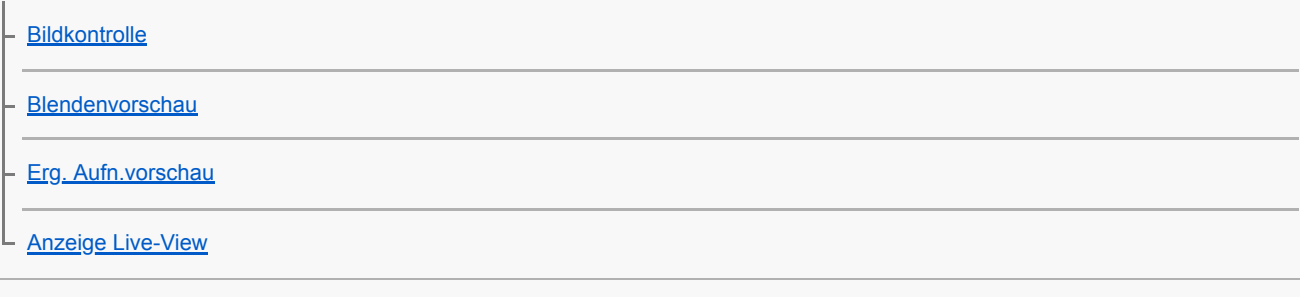

# Monitor-/Suchereinstellungen

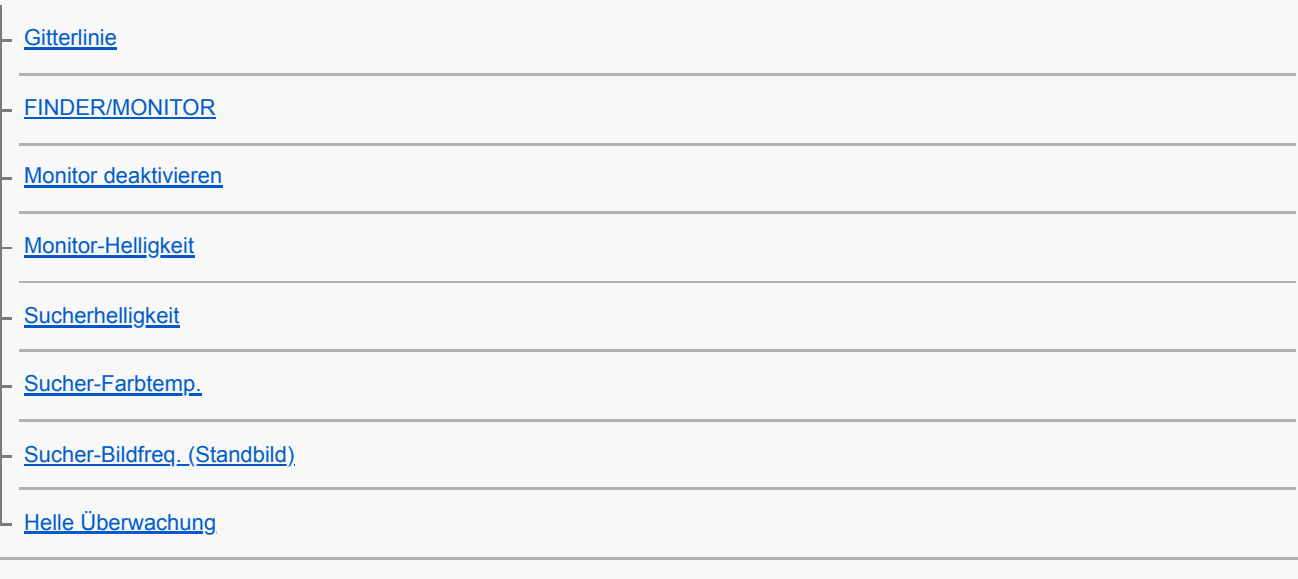

# Speicherkarteneinstellungen

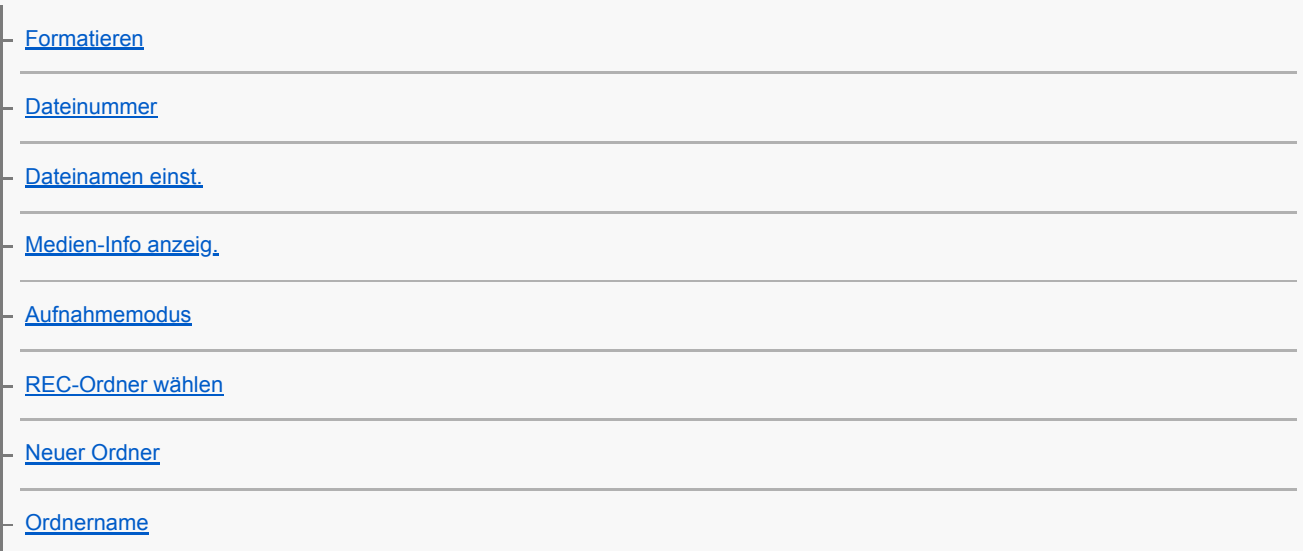

#### Kameraeinstellungen

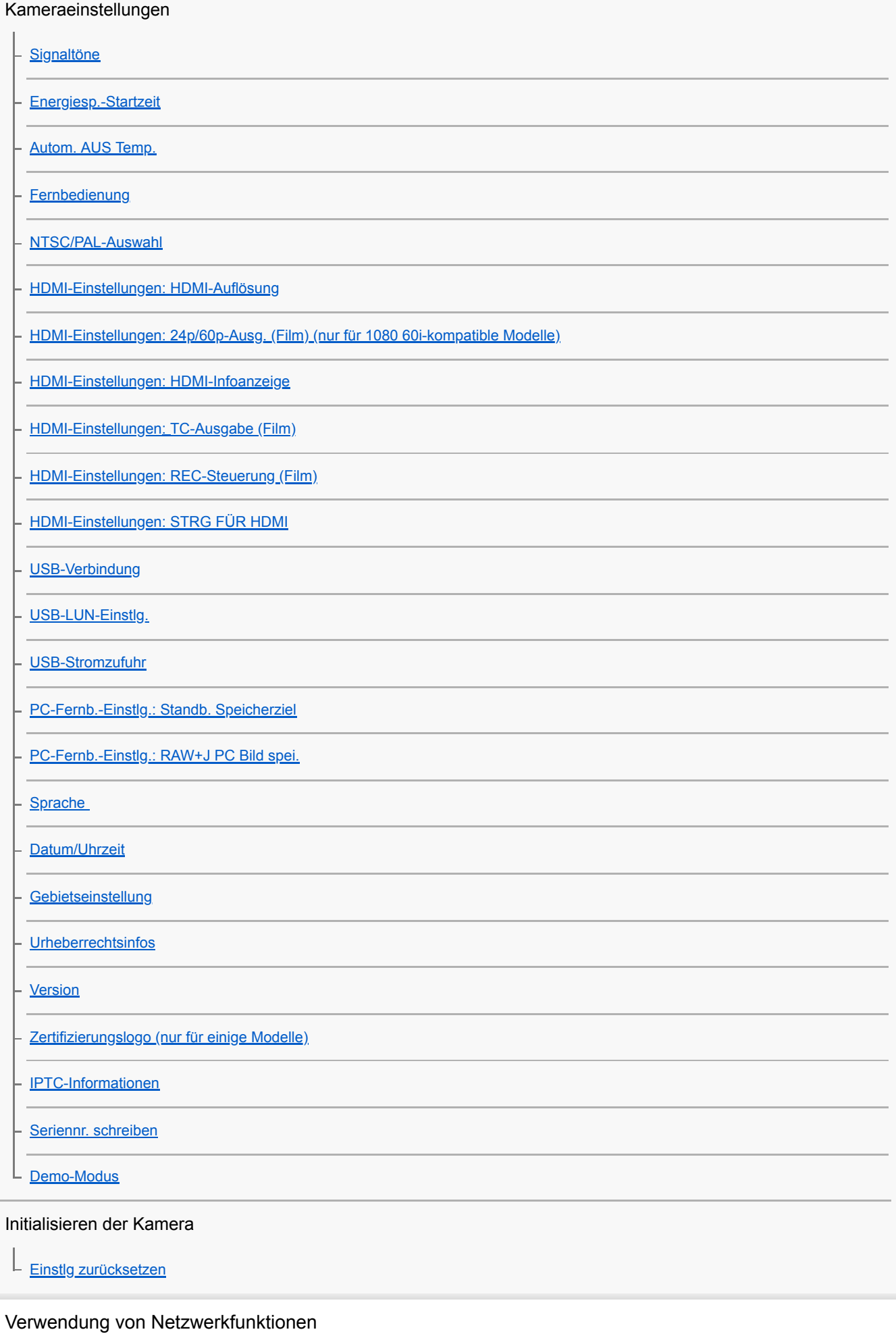

Verbinden dieses Produkts mit einem Smartphone

[PlayMemories Mobile](#page-330-0)

[Steuern der Kamera mit einem Android-Smartphone \(NFC One-Touch-Fernsteuerung\)](#page-331-0)

[Steuern der Kamera mit einem Android-Smartphone \(QR code\)](#page-333-0)

[Steuern der Kamera mit einem Android-Smartphone \(SSID\)](#page-335-0)

[Steuern der Kamera mit einem iPhone oder iPad \(QR code\)](#page-337-0)

[Steuern der Kamera mit einem iPhone oder iPad \(SSID\)](#page-340-0)

Übertragen von Bildern zu einem Smartphone

[An Smartph. send.](#page-342-0)

[Übertragen von Bildern zu einem Android-Smartphone \(NFC One-Touch-Sharing\)](#page-344-0)

Übertragen von Bildern zu einem Computer

[An Comp. senden](#page-346-0)

[FTP-Übertrag.funkt.](#page-347-0)

Übertragen von Bildern zu einem Fernsehgerät

L [Auf TV wiedergeben](#page-348-0)

Lesen von Standortinformationen von einem Smartphone

[Aufzeichnen von Standortinformationen zu aufgenommenen Bildern \(StO.infoVerknEinst\)](#page-350-0)

Ändern der Netzwerkeinstellungen

[Flugzeug-Modus](#page-353-0)

[Wi-Fi-Einstellungen: WPS-Tastendruck](#page-354-0)

[Wi-Fi-Einstellungen: Zugriffspkt.-Einstlg.](#page-355-0)

[Wi-Fi-Einstellungen: MAC-Adresse anz.](#page-357-0)

[Wi-Fi-Einstellungen: SSID/PW zurücks.](#page-358-0)

["Verkab. LAN"-Einst.](#page-359-0)

[Gerätename bearb.](#page-360-0)

[Importieren eines Root-Zertifikats zur Kamera \(Root-Zertif. import.\)](#page-361-0)

[Netzw.einst. zurücks.](#page-362-0)

Verwendung eines Computers

[Empfohlene Computerumgebung](#page-363-0)

[Software für Mac-Computer](#page-364-0)

[PlayMemories Home](#page-365-0)

[Installieren von PlayMemories Home](#page-366-0)

**[Anschließen an einen Computer](#page-367-0)** 

[Importieren von Bildern zum Computer ohne Verwendung von PlayMemories Home](#page-368-0)

[Trennen der Kamera vom Computer](#page-369-0)

### Entwickeln von RAW-Bildern (Image Data Converter)

**[Image Data Converter](#page-370-0)** 

[Installieren von Image Data Converter](#page-371-0)

## Steuern der Kamera über einen Computer (Remote Camera Control)

[Remote Camera Control](#page-372-0)

[Installieren von Remote Camera Control](#page-373-0)

Erstellen einer Filmdisc

[Auswählen einer zu erzeugenden Disc](#page-374-0)

[Erzeugen von Blu-ray-Discs von Filmen in High-Definition-Bildqualität](#page-376-0)

[Erzeugen von DVD-Discs \(AVCHD-Aufnahmediscs\) von Filmen in High-Definition-Bildqualität](#page-377-0)

[Erzeugen von DVD-Discs von Filmen in Standard-Definition-Bildqualität](#page-378-0)

Liste von MENU-Posten

### [Verwendung von MENU-Posten](#page-30-0)

Kamera- einstlg.1

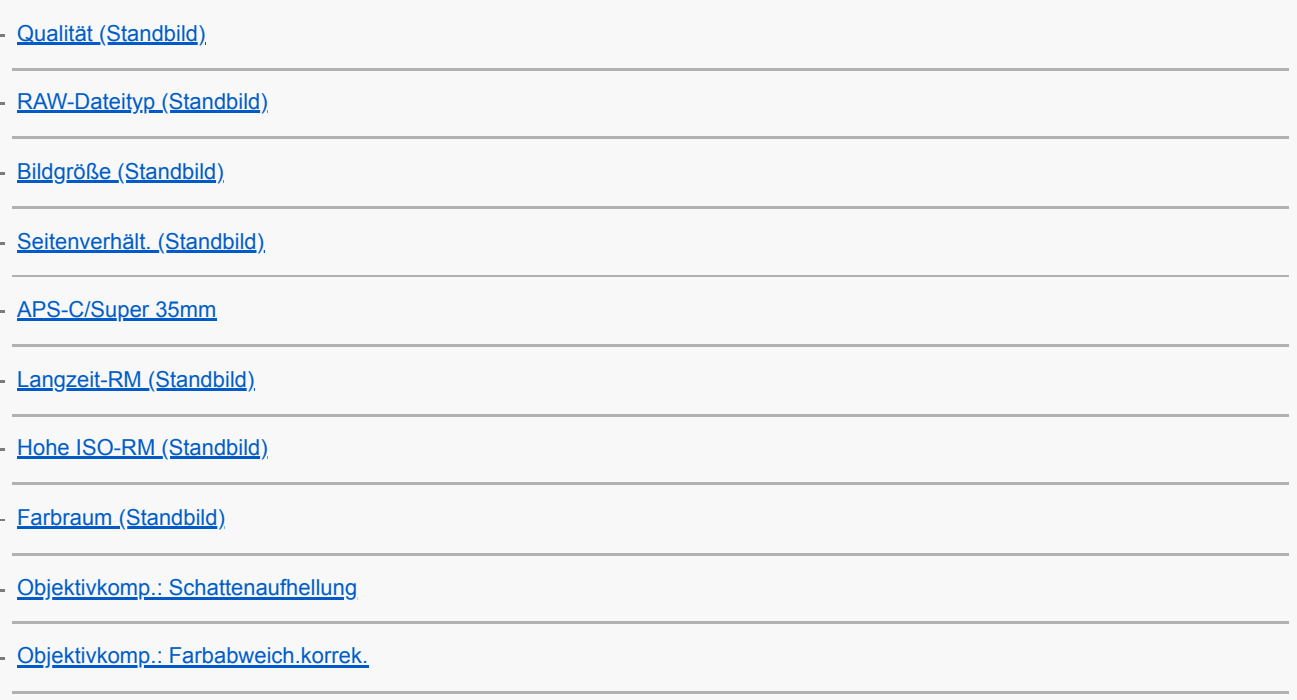

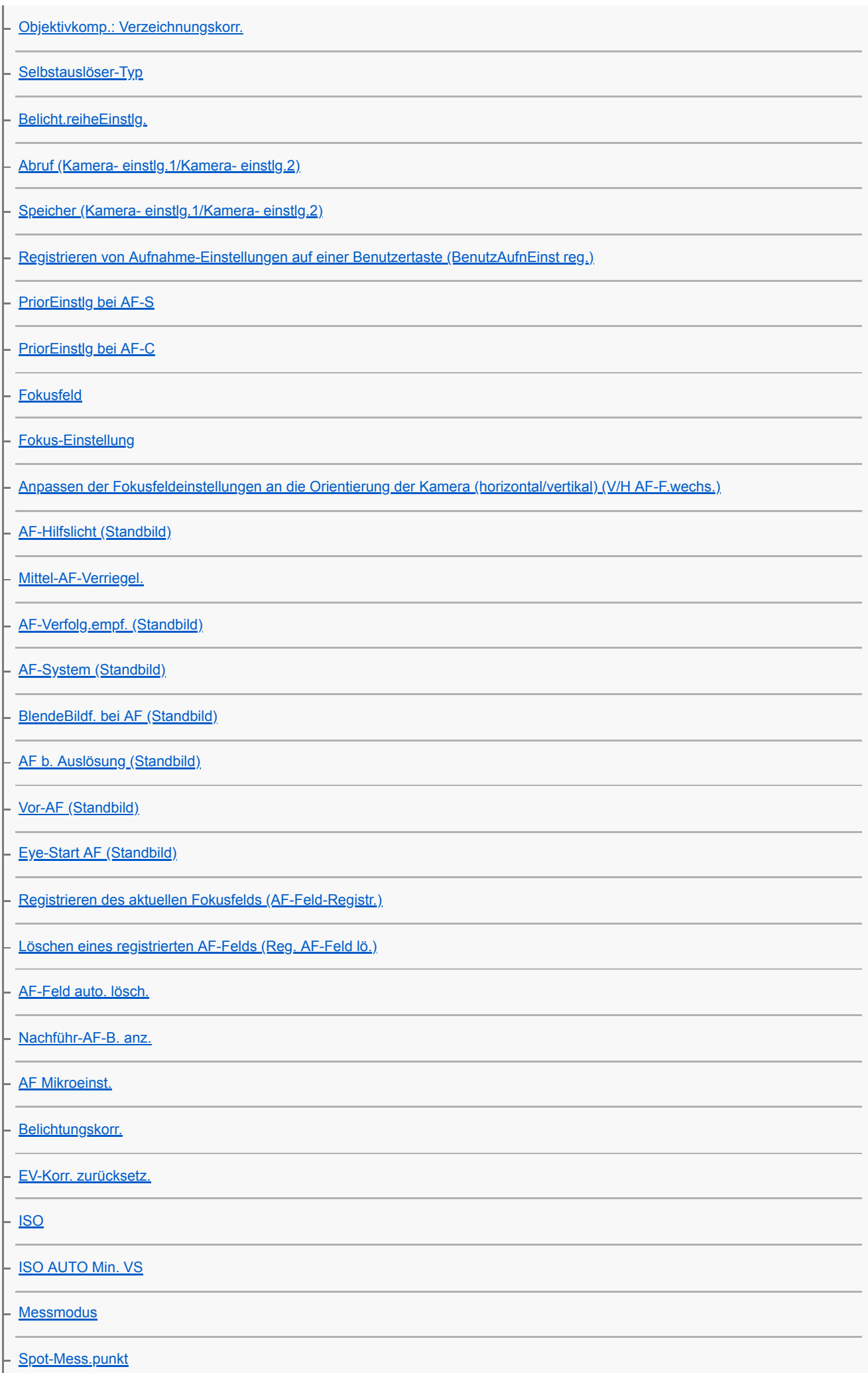

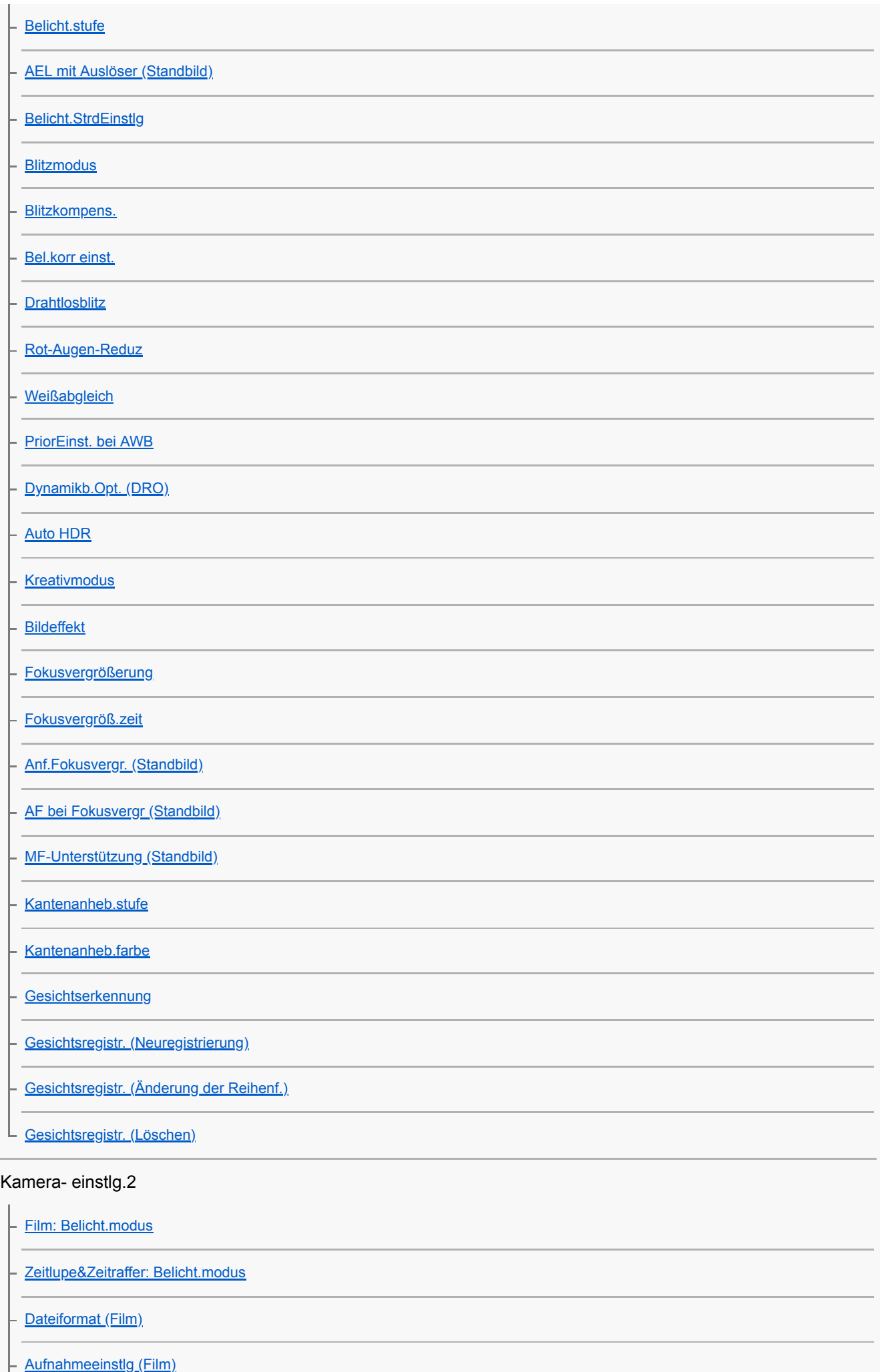

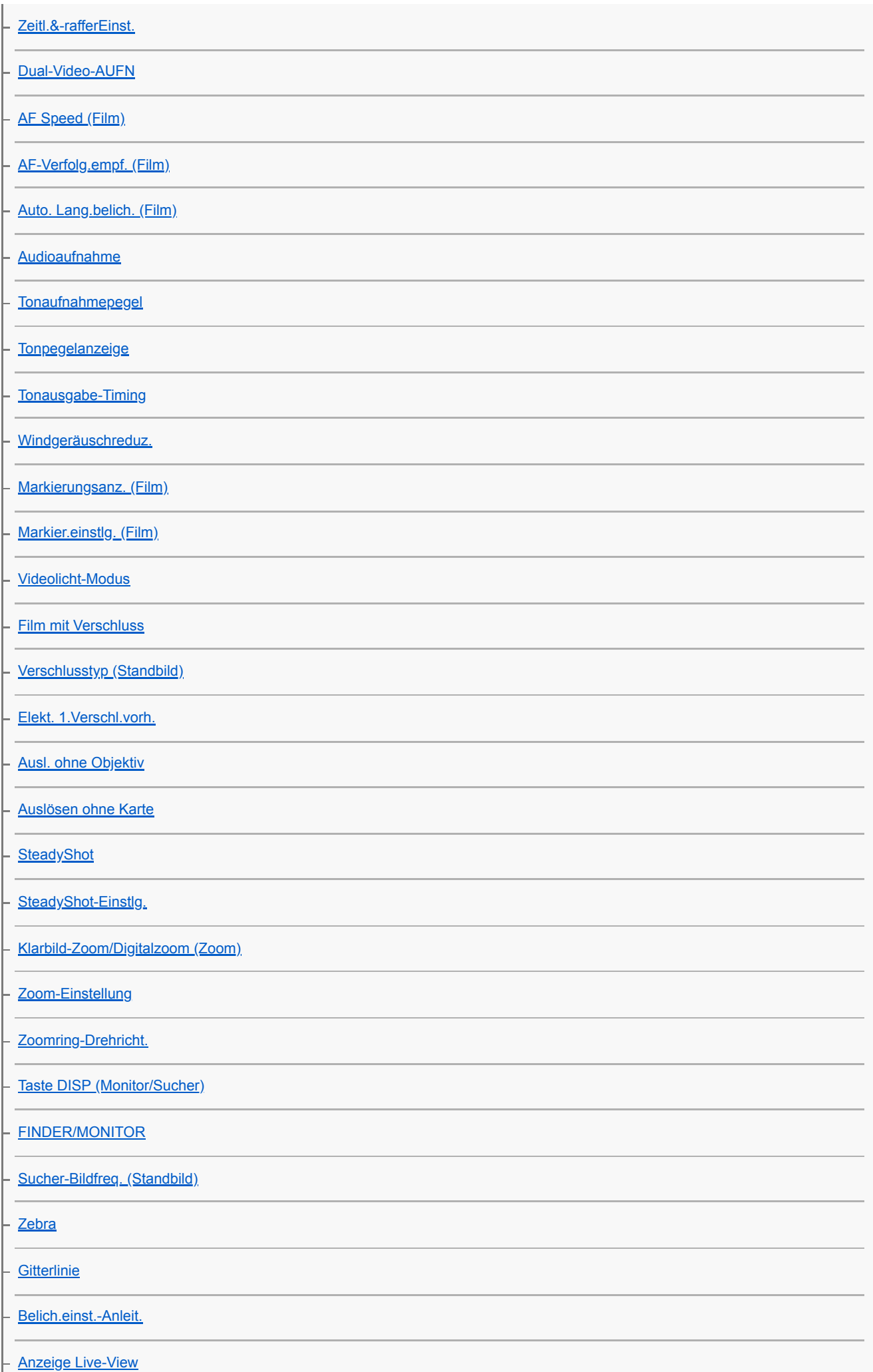

I

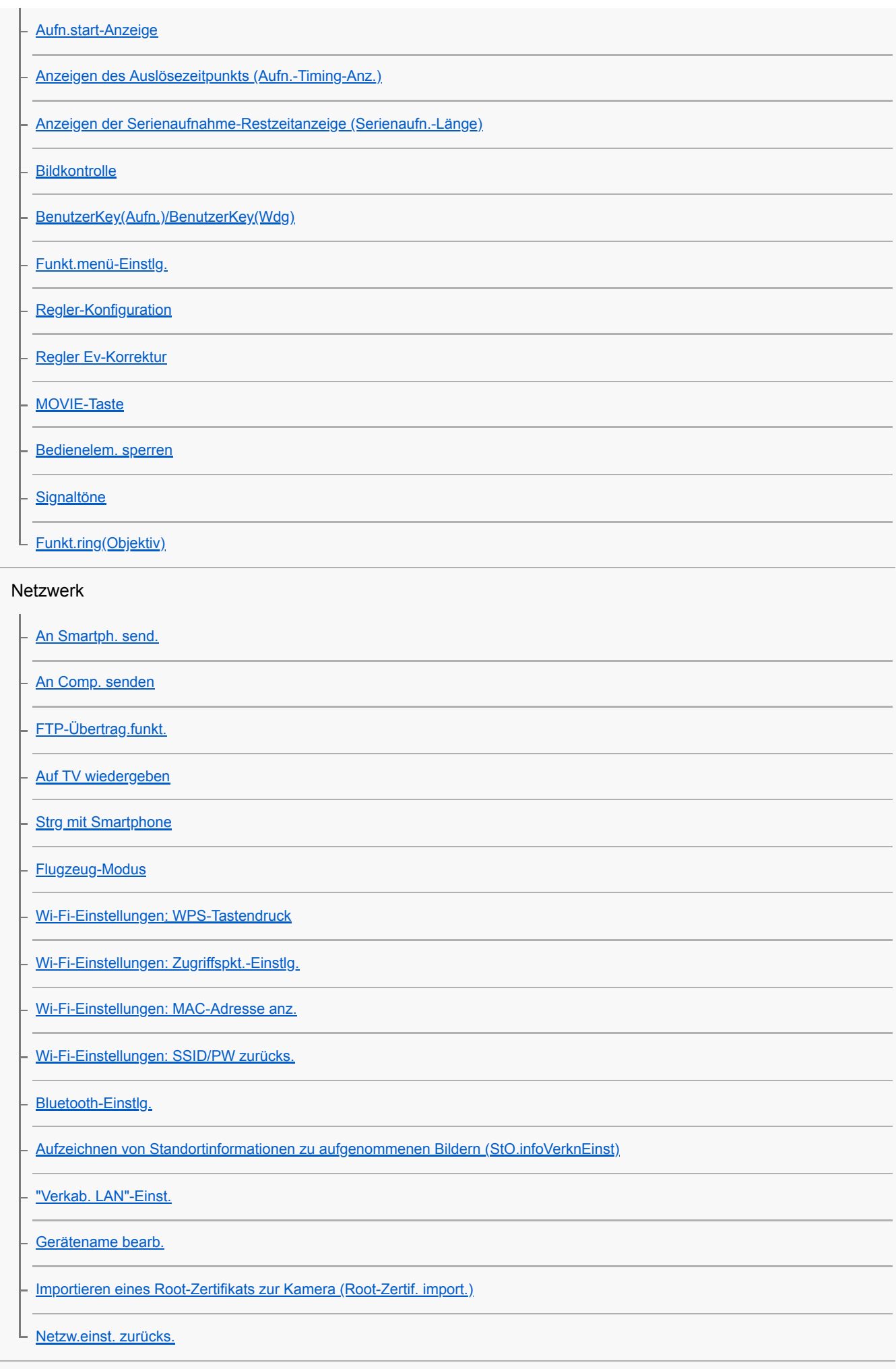

Wiedergabe

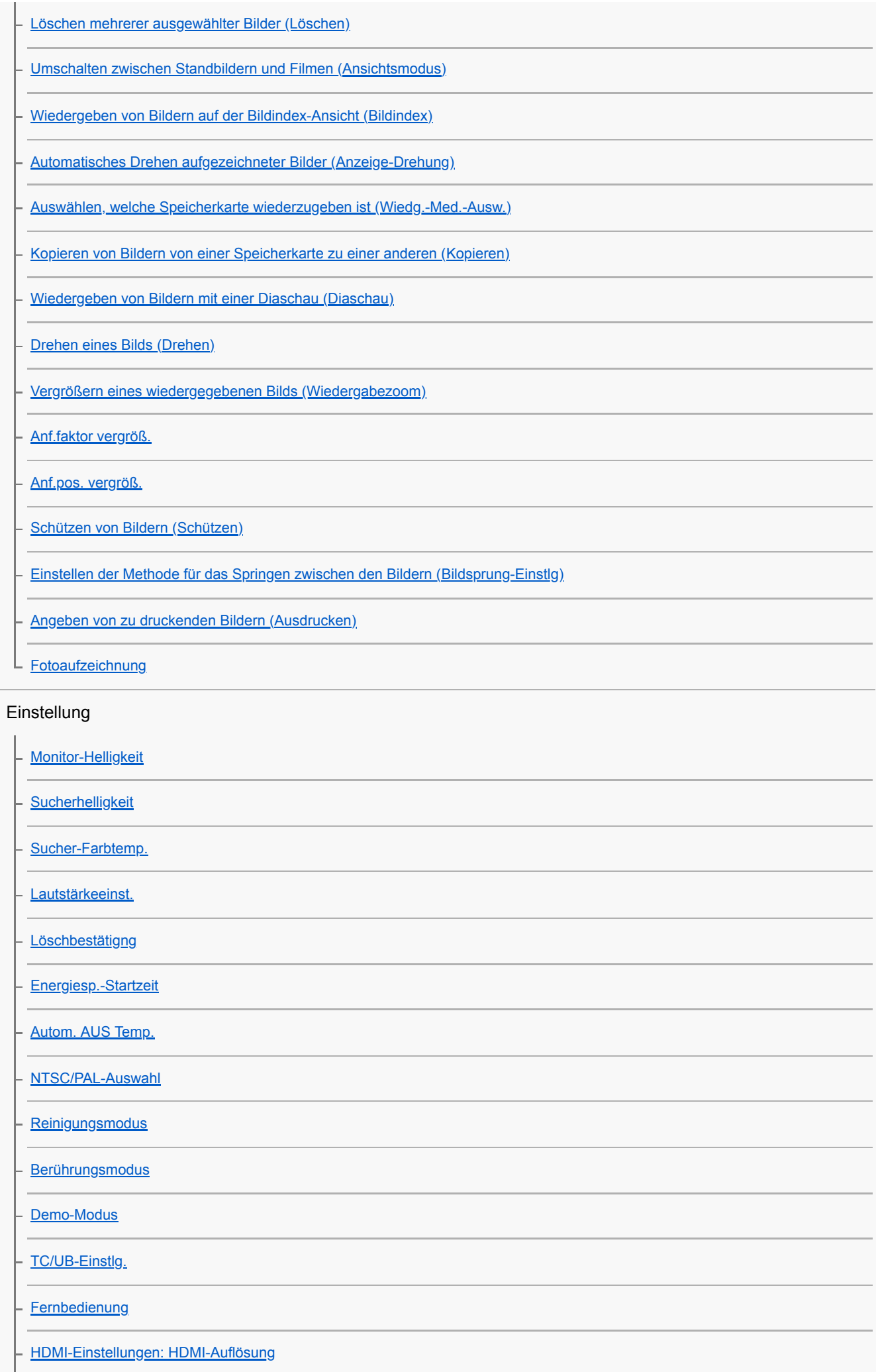

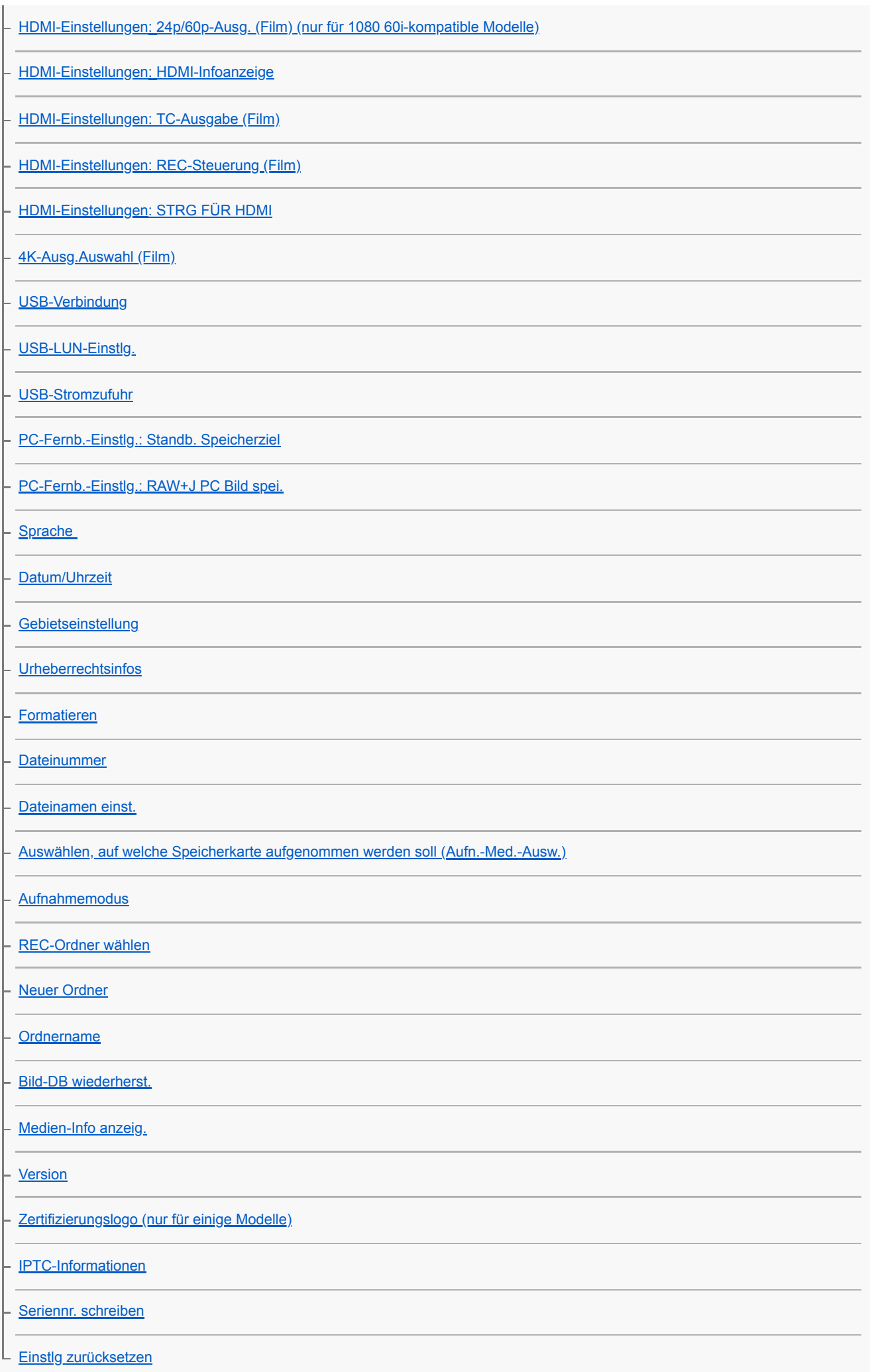

#### Mein Menü

[Einheit hinzufügen](#page-278-0) [Einheit sortieren](#page-279-0) [Einheit löschen](#page-280-0) [Seite löschen](#page-281-0) [Alles löschen](#page-282-0) Vorsichtsmaßnahmen/Dieses Produkt [Vorsichtsmaßnahmen](#page-599-0) [Info zur Reinigung](#page-601-0) Reinigen des Bildsensors L [Reinigungsmodus](#page-555-0) [Anzahl der aufnehmbaren Bilder](#page-604-0) [Aufnehmbare Filmzeiten](#page-606-0) [Verwendung des Netzteils/Ladegerätes im Ausland](#page-608-0) [AVCHD-Format](#page-609-0) [Lizenz](#page-610-0) **[Markenzeichen](#page-611-0)** [Liste der Standardeinstellungswerte](#page-612-0) Falls Sie Probleme haben **[Fehlerbehebung](#page-621-0) [Warnmeldungen](#page-622-0)** 

# <span id="page-20-0"></span>**SONY**

# [Hilfe](#page-0-0)

Digitalkamera mit Wechselobjektiv ILCE-9 α9

# **Vorderseite**

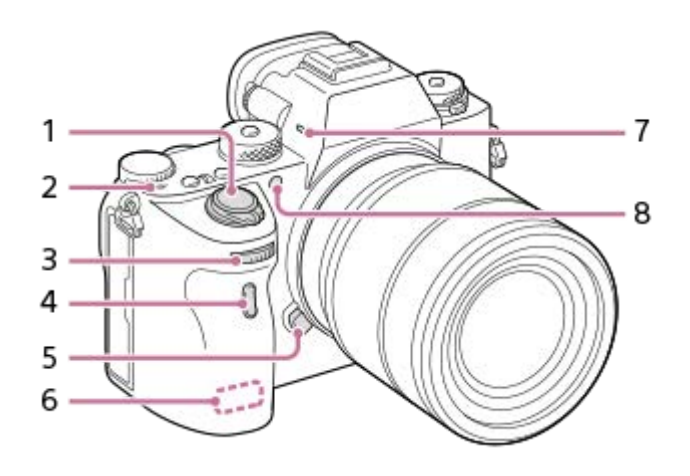

- **1.** Schalter ON/OFF (Ein/Aus)/Auslöser
- 2.  $\leftrightarrow$  Bildsensor-Positionsmarke
	- Der Bildsensor ist das Element, das Licht in ein elektrisches Signal umwandelt. Das Symbol  $\bigoplus$  zeigt die Position des Bildsensors an. Wenn Sie die genaue Entfernung zwischen der Kamera und dem Motiv messen, nehmen Sie auf die Position der horizontalen Linie Bezug.

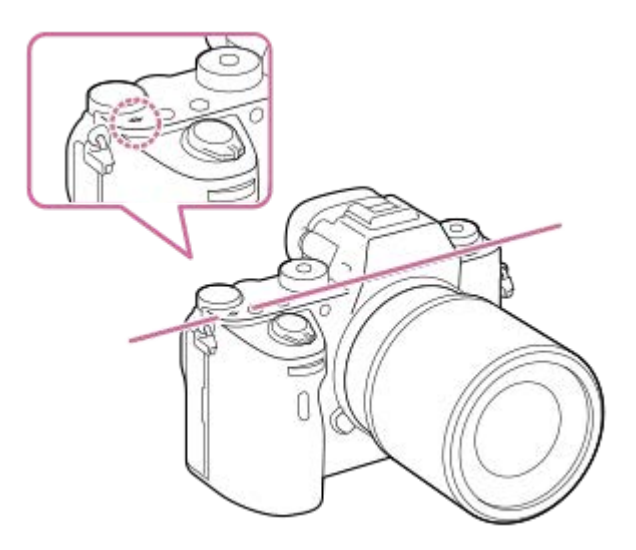

Ist die Entfernung zum Motiv kürzer als die minimale Aufnahmeentfernung des Objektivs, kann die Scharfeinstellung nicht bestätigt werden. Halten Sie genügend Abstand zwischen Motiv und Kamera.

### Vorderes Drehrad **3.**

Damit können Sie die Einstellungen für jeden Aufnahmemodus schnell einstellen.

- **4.** Fernbedienungssensor
- **5.** Objektiventriegelungsknopf
- **6.** WLAN-Antenne (eingebaut)
- **7.** Mikrofon\*
- AF-Hilfslicht/Selbstauslöserlampe **8.**

# **Ansicht bei abgenommenem Objektiv**

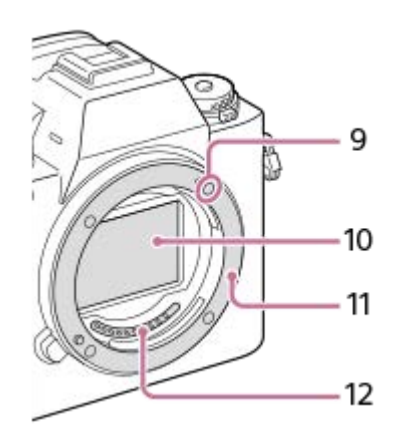

- **9.** Ansetzindex
- **10.** Bildsensor\*\*
- **11.** Anschluss
- **12.** Objektivkontakte\*\*
- Verdecken Sie diesen Teil nicht während der Filmaufnahme.Anderenfalls können Störgeräusche verursacht oder die Lautstärke verringert werden. \*
- \*\* Vermeiden Sie direkte Berührung dieser Teile.

# <span id="page-22-0"></span>**SONY**

# [Hilfe](#page-0-0)

Digitalkamera mit Wechselobjektiv ILCE-9 α9

# **Rückseite**

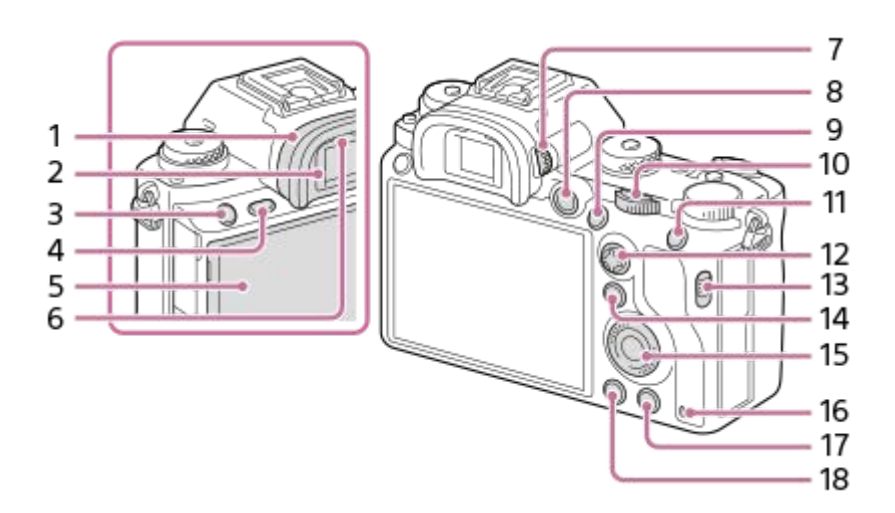

Okularmuschel **1.**

# **So nehmen Sie die Okularmuschel ab**

Drücken Sie die Griffe am unteren Ende der Okularmuschel nach links und rechts, und heben Sie die Okularmuschel an.

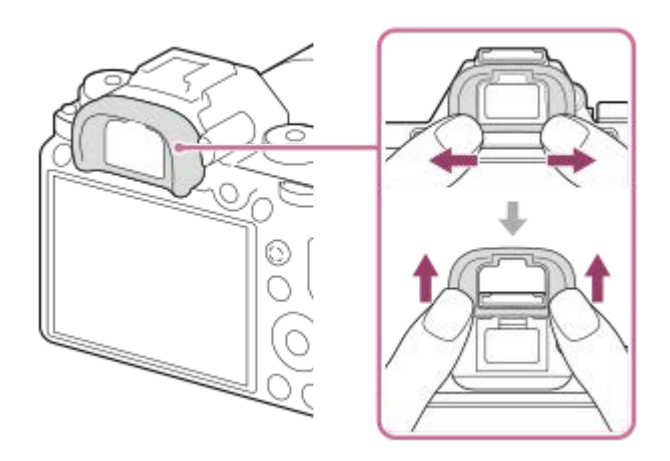

Entfernen Sie die Okularmuschel, wenn Sie einen Winkelsucher (getrennt erhältlich) anbringen. Wählen Sie außerdem MENU  $\rightarrow$  2 (Kamera- einstlg.2)  $\rightarrow$  [FINDER/MONITOR], und schalten Sie dann [Sucher(Manuell)] und [Monitor(Manuell)] um.

- **2.** Sucher
- **3.** Taste C3 (Benutzertaste 3)
- **4.** Taste MENU
- 5. Monitor/Touchpanel

Sie können den Monitor auf einen bequemen Betrachtungswinkel einstellen und aus jeder Position aufnehmen.

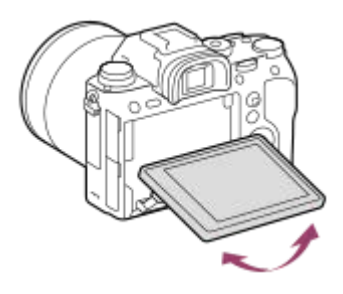

- **6.** Augensensor
- 7. Dioptrien-Einstellrad

Stellen Sie den Sucher mit dem Dioptrien-Einstellrad auf Ihre Sehkraft ein, bis die Anzeige im Sucher deutlich sichtbar ist. Falls es schwierig ist, das Dioptrien-Einstellrad zu drehen, nehmen Sie die Okularmuschel ab, und drehen Sie dann das Einstellrad.

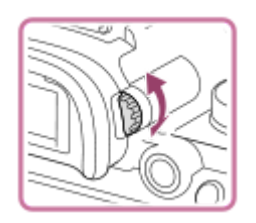

- **8.** Taste MOVIE (Film)
- Für Aufnahme: Taste AF-ON (AF Ein) **9.** Für Wiedergabe: Taste  $\bigoplus$  (Vergrößern)
- 10. Hinteres Drehrad Damit können Sie die Einstellungen für jeden Aufnahmemodus schnell einstellen.
- 11. Für Aufnahme: Taste AEL
- Für Wiedergabe: Taste **DE** (Bildindex)
- **12.** Multiselektor
- **13.** Schalter für Speichermedien-Steckplatzabdeckung
- 14. Für Aufnahme: Taste Fn (Funktion) Für Wiedergabe: Taste (An Smartph. send.) Sie können den Bildschirm für [An Smartph. send.] durch Drücken dieser Taste anzeigen.
- **15.** Einstellrad
- **16.** Zugriffslampe
- Für Aufnahme: Taste C4 (Benutzertaste 4) **17.** Für Wiedergabe: Taste  $\overline{\text{m}}$  (Löschen)
- 18. Taste **|** (Wiedergabe)

<span id="page-24-0"></span>Digitalkamera mit Wechselobjektiv ILCE-9 α9

# **Oberseite/Seitenansicht**

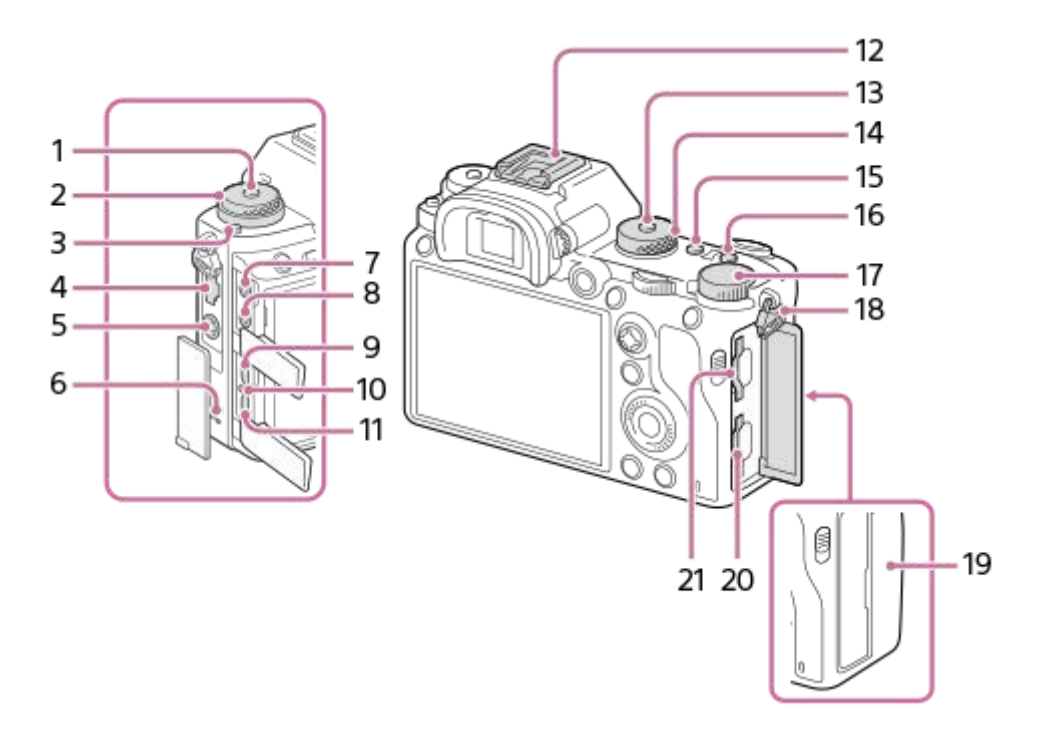

- **1.** Bildfolgemodusknopf-Entriegelungstaste
- 2. Oben: Bildfolgemodusknopf Unten: Fokussiermodusknopf
- **3.** Fokussiermodusknopf-Entriegelungstaste
- **4.** LAN-Anschluss
- **5.** Buchse  $\triangleq$  (Blitzsynchronisierung)
- **6.** Lautsprecher
- Buchse (Mikrofon) **7.**

Wenn ein externes Mikrofon angeschlossen wird, wird das eingebaute Mikrofon automatisch abgeschaltet. Handelt es sich bei dem externen Mikrofon um einen Typ mit Plugin Power, übernimmt die Kamera die Stromversorgung.

- 8. Buchse  $\bigcap$  (Kopfhörer)
- **9.** HDMI-Micro-Buchse
- **10.** Ladekontrollleuchte
- 11. Multi/Micro-USB-Buchse\*

Diese Buchse unterstützt Micro USB-kompatible Geräte.

12. Multi-Interface-Schuh\*

Manche Zubehörteile lassen sich u. U. nicht vollständig einschieben und stehen vom Multi-Interface-Schuh nach hinten über. Erreicht das Zubehör jedoch den vorderen Anschlag des Schuhs, ist die Verbindung vollständig.

- **13.** Moduswahlknopf-Entriegelungstaste
- **14.** Moduswahlknopf
- **15.** Taste C2 (Benutzertaste 2)
- **16.** Taste C1 (Benutzertaste 1)
- **17.** Belichtungskorrekturknopf
- Öse für Schulterriemen **18.**

Befestigen Sie beide Enden des Riemens an der Kamera.

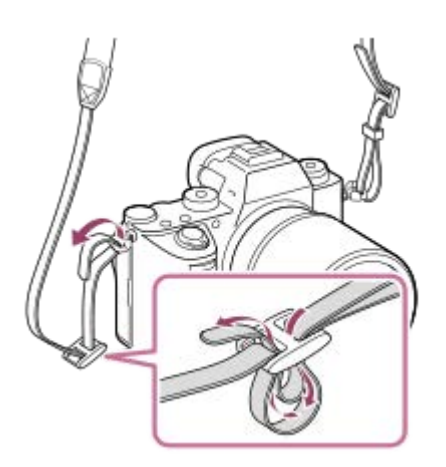

- (N-Zeichen) **19.**
	- Dieses Zeichen kennzeichnet den Berührungspunkt zur Verbindung der Kamera und eines NFC-tauglichen Smartphones.

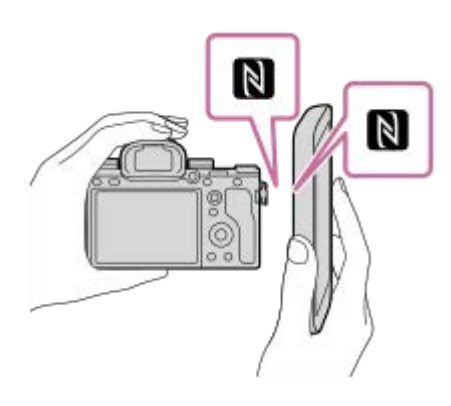

- NFC (Near Field Communication) ist ein internationaler Standard der drahtlosen Datenübertragung über kurze Strecken.
- 20. SLOT 1 (Speicherkarten-Steckplatz 1) Unterstützt nur SD-Karten (kompatibel mit UHS-I und UHS-II)
- 21. SLOT 2 (Speicherkarten-Steckplatz 2) Unterstützt SD-Karten (kompatibel mit UHS-I) und Memory Stick PRO Duo-Speichermedien

Um Näheres zu kompatiblem Zubehör für den Multi-Interface-Schuh und die Multi/Micro-USB-Buchse zu erfahren, besuchen Sie die Sony-Website, oder konsultieren Sie Ihren Sony-Händler oder eine lokale autorisierte Sony-Kundendienststelle.Zubehör für den Zubehörschuh kann ebenfalls verwendet werden. Einwandfreier Betrieb mit Zubehör anderer Hersteller kann nicht garantiert werden. \*

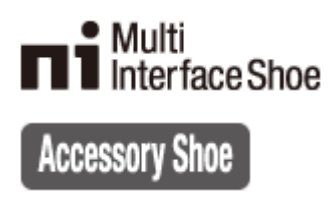

# **So bringen Sie den Kabelschutz an**

Verwenden Sie den Kabelschutz, um Abtrennen des HDMI-Kabels während der Aufnahme von Bildern über die HDMI-Verbindung zu verhindern. Öffnen Sie beide Buchsenabdeckungen, und schließen Sie ein HDMI-Kabel an die Kamera an. Klappen Sie die HDMI-Micro-Buchsenabdeckung nach unten, und bringen Sie den Kabelschutz gemäß der Abbildung an, so dass das Ende des Kabelschutzes in dem Schlitz **(A)** unter der Multi/Micro-USB-Buchse sitzt. Sichern Sie den Kabelschutz mit der Befestigungsschraube **(B)**. Sichern Sie dann das HDMI-Kabel mit dem Befestigungsknopf **(C)**.

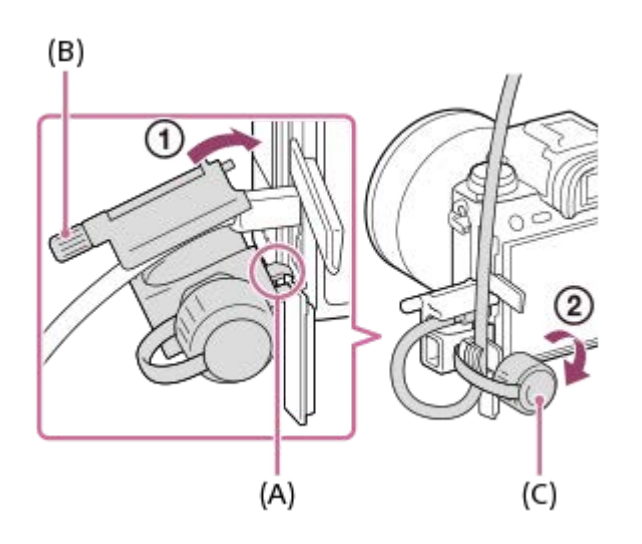

# <span id="page-27-0"></span>**SONY**

[Hilfe](#page-0-0)

Digitalkamera mit Wechselobjektiv ILCE-9  $α9$ 

# **Unterseite**

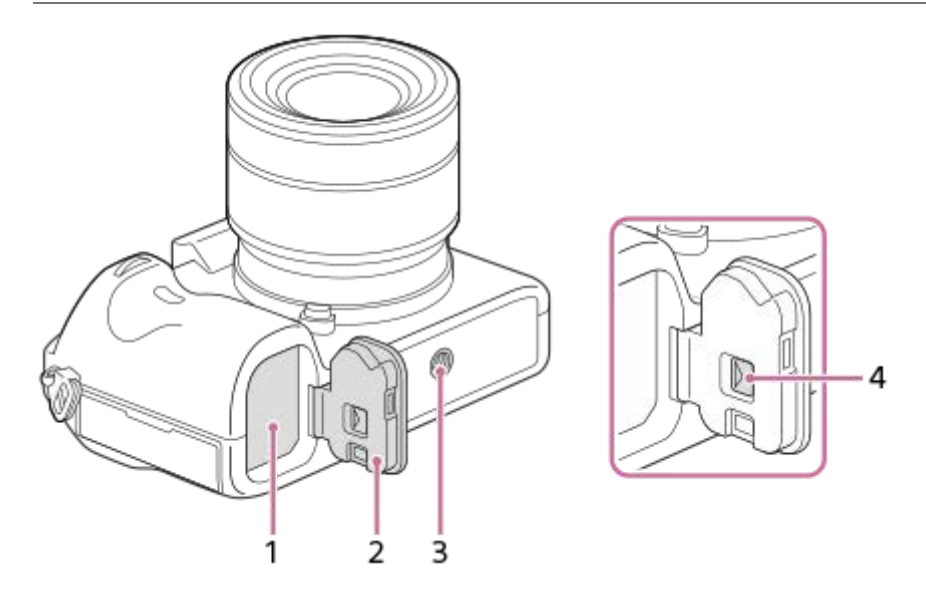

- **1.** Akkueinschubfach
- **2.** Akkudeckel
- Stativgewinde **3.**

Verwenden Sie ein Stativ, dessen Schraube kürzer als 5,5 mm ist. Anderenfalls wird die Kamera nicht richtig befestigt und kann beschädigt werden.

**4.** Akkudeckel-Entriegelungshebel

<span id="page-28-0"></span>Digitalkamera mit Wechselobjektiv ILCE-9 α9

# **Verwendung des Einstellrads**

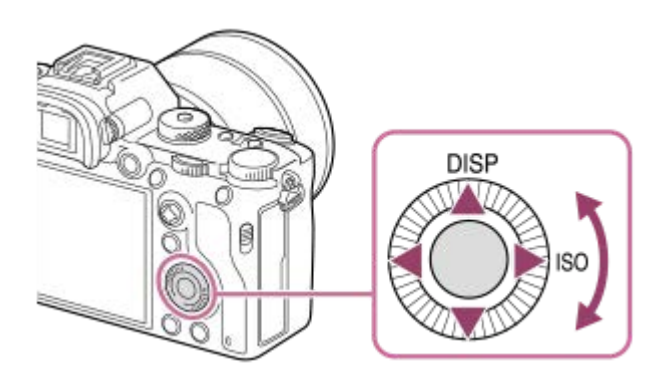

- Sie können Einstellungsposten auswählen, indem Sie das Einstellrad drehen oder die obere/untere/linke/rechte Seite des Einstellrads drücken. Ihre Auswahl wird festgelegt, wenn Sie die Mitte des Einstellrads drücken.
- Die Funktionen DISP (Anzeige-Einstellung) und ISO (ISO) sind der oberen/rechten Seite des Einstellrads zugeordnet. Darüber hinaus können Sie ausgewählte Funktionen der linken/rechten/unteren Position und der Mitte des Einstellrads sowie der Drehung des Einstellrads zuweisen.
- Während der Wiedergabe können Sie das nächste/vorherige Bild durch Drücken der rechten/linken Seite des Einstellrads oder durch Drehen des Einstellrads anzeigen.

# **Verwandtes Thema**

- [Fokus-Standard](#page-85-0)
- [BenutzerKey\(Aufn.\)/BenutzerKey\(Wdg\)](#page-272-0)

<span id="page-29-0"></span>Digitalkamera mit Wechselobjektiv ILCE-9 α9

# **Verwendung des Multiselektors**

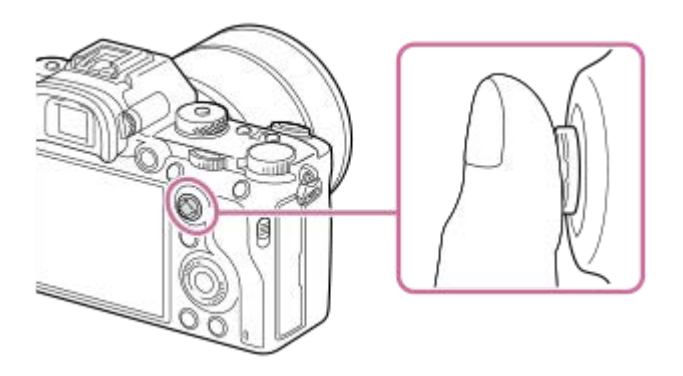

- Legen Sie Ihren Finger direkt auf den Multiselektor, um ihn genauer manipulieren zu können.
- Wenn [Fokusfeld] auf [Feld], [Flexible Spot] oder [Erweit. Flexible Spot] eingestellt ist, können Sie das Fokusfeld verschieben, indem Sie den Multiselektor nach oben/unten/links/rechts drücken.
- In den Standardeinstellungen ist die Funktion [Fokus-Standard] der Mitte des Multiselektors zugeordnet.

### **Verwandtes Thema**

- [Fokusfeld](#page-81-0)
- [Fokus-Standard](#page-85-0)

<span id="page-30-0"></span>Digitalkamera mit Wechselobjektiv ILCE-9 α9

# **Verwendung von MENU-Posten**

Sie können auf alle Kameraoperationen bezogene Einstellungen, einschließlich Aufnahme, Wiedergabe und Bedienungsmethode, ändern. Sie können auch Kamerafunktionen über das MENU ausführen.

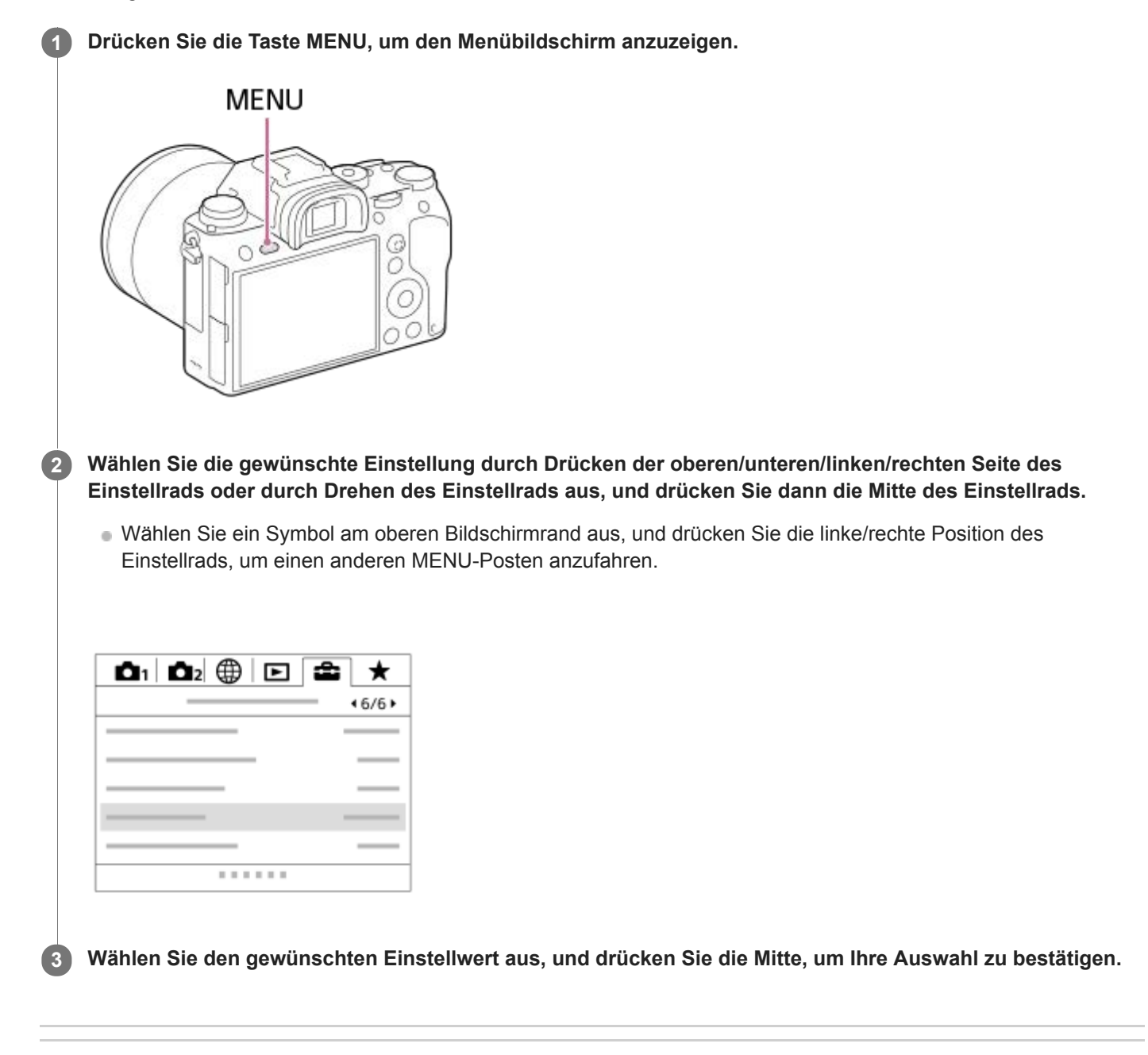

## **Verwandtes Thema**

[Einheit hinzufügen](#page-278-0)

**1**

**3**

<span id="page-31-0"></span>Digitalkamera mit Wechselobjektiv ILCE-9 α9

# **Verwendung der Taste Fn (Funktion)**

Sie können häufig benutzte Funktionen unter der Taste Fn (Funktion) registrieren und während der Aufnahme abrufen. Bis zu 12 häufig benutzte Funktionen können unter der Taste Fn (Funktion) registriert werden.

**Drücken Sie DISP am Einstellrad wiederholt, um einen anderen Bildschirmmodus als [Für Sucher] anzuzeigen, und drücken Sie dann die Taste Fn (Funktion).**

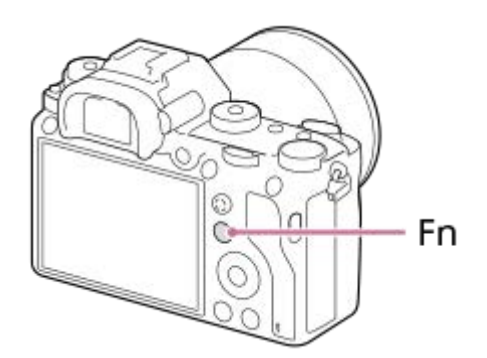

**Wählen Sie die gewünschte Funktion aus, indem Sie die obere/untere/linke/rechte Seite des Einstellrads drücken. 2**

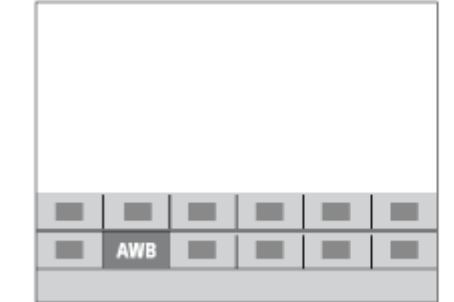

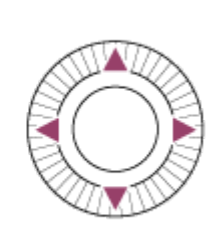

**Wählen Sie die gewünschte Einstellung durch Drehen des vorderen Drehrads aus, und drücken Sie dann die Mitte des Einstellrads.**

Bei einigen Funktionen kann mit dem hinteren Drehrad eine Feinabstimmung vorgenommen werden.

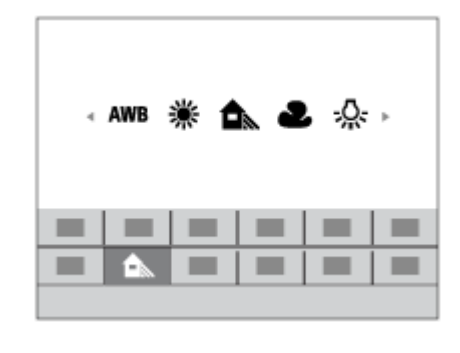

**So ändern Sie Einstellungen über die dedizierten Einstellbildschirme**

Wählen Sie die gewünschte Funktion in Schritt 2 aus, und drücken Sie dann die Mitte des Einstellrads. Der dedizierte Einstellbildschirm für die Funktion erscheint. Folgen Sie der Bedienungshilfe **(A)** zur Durchführung der Einstellungen.

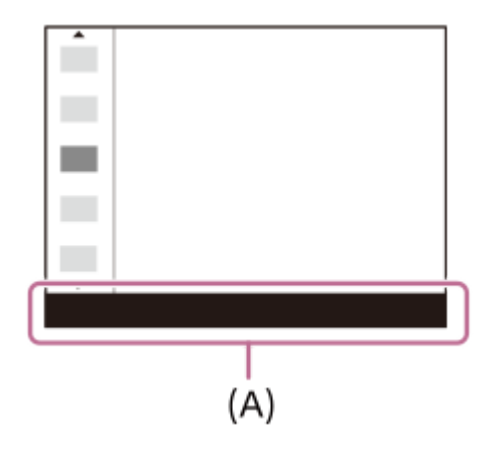

#### **Verwandtes Thema**

[Funkt.menü-Einstlg.](#page-274-0)

<span id="page-33-0"></span>Digitalkamera mit Wechselobjektiv ILCE-9 α9

# **Verwendung des Bildschirms Quick Navi**

Der Bildschirm Quick Navi ist eine Funktion, die für Aufnahme mit dem Sucher optimiert ist und die direkte Steuerung von Einstellungen gestattet.

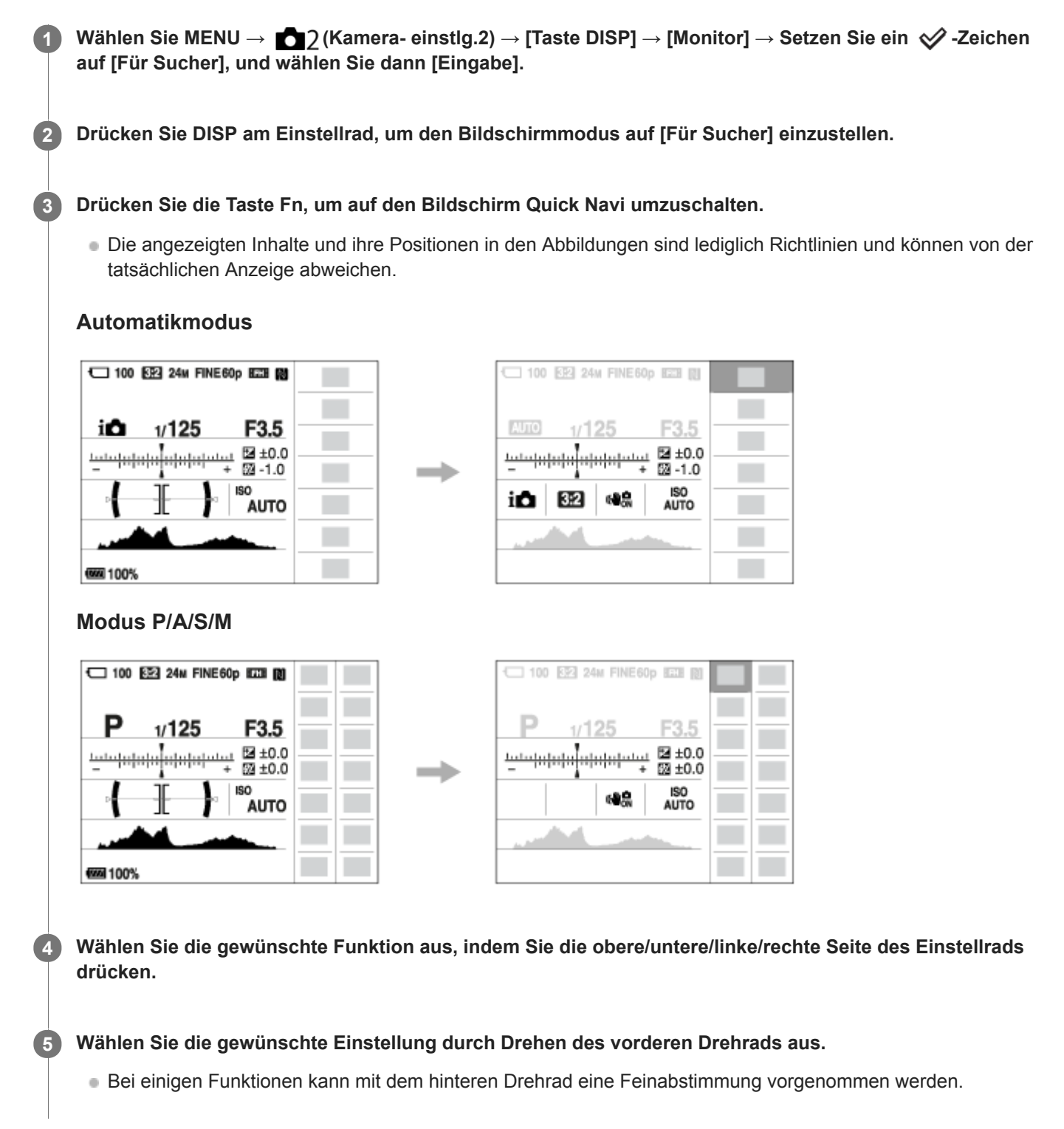

# **So ändern Sie Einstellungen über die dedizierten Einstellbildschirme**

Wählen Sie die gewünschte Funktion in Schritt 4 aus, und drücken Sie dann die Mitte des Einstellrads. Der dedizierte Einstellbildschirm für die Funktion erscheint. Folgen Sie der Bedienungshilfe **(A)** zur Durchführung der Einstellungen.

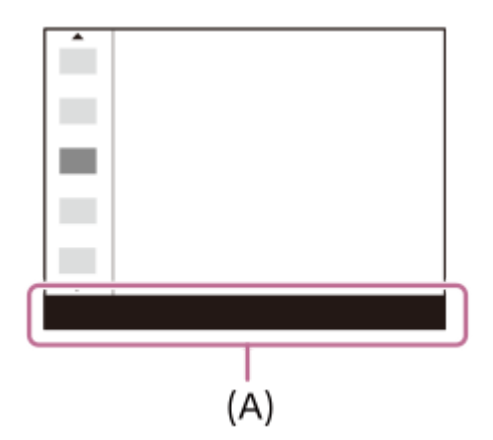

## **Hinweis**

- Posten, die auf dem Bildschirm Quick Navi ausgegraut sind, sind nicht einstellbar.
- Bei Verwendung von [Kreativmodus] können einige Einstellungen nur über den dedizierten Bildschirm gesteuert werden.

## **Verwandtes Thema**

[Umschalten der Bildschirmanzeige \(während der Aufnahme/Wiedergabe\)](#page-41-0)

<span id="page-35-0"></span>Digitalkamera mit Wechselobjektiv ILCE-9 α9

# **Verwendung der Tastatur**

Wenn manuelle Zeicheneingabe erforderlich ist, wird eine Tastatur auf dem Monitor angezeigt.

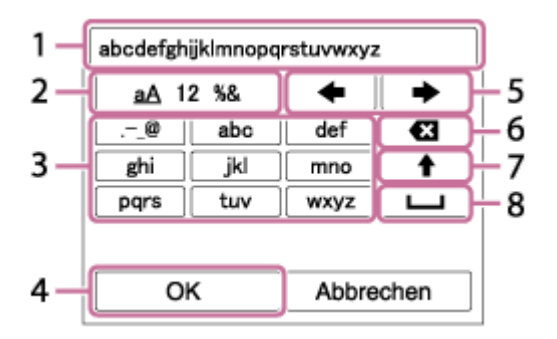

Bewegen Sie den Cursor mithilfe des Einstellrads auf die gewünschte Taste, und drücken Sie dann die Mitte zur Eingabe.

### **Eingabefeld 1.**

Hier werden die eingegebenen Zeichen angezeigt.

### **Zeichentyp umschalten 2.**

Bei jedem Drücken dieser Taste wird der Zeichentyp zwischen Buchstaben, Ziffern und Sonderzeichen umgeschaltet.

#### **Tastatur 3.**

Bei jedem Drücken dieser Taste werden die Zeichen, die dieser Taste entsprechen, der Reihe nach einzeln angezeigt.

### Beispiel: Wenn Sie "abd" eingeben möchten

Drücken Sie die Taste für "abc" einmal, um "a" anzuzeigen → Wählen Sie "
itten "((5) Cursor bewegen), und drücken Sie die Taste für "abc" zweimal, um "b" anzuzeigen → Drücken Sie die Taste für "def" einmal, um "d" anzuzeigen.

### **Finalisieren 4.**

Finalisiert die eingegebenen Zeichen.

#### **Cursor bewegen 5.**

Verschiebt den Cursor im Eingabefeld nach rechts oder links.

#### **Löschen 6.**

Löscht das Zeichen vor dem Cursor.

#### **7.**

Schaltet das nächste Zeichen zwischen Groß- und Kleinbuchstaben um.

## **8.**

Gibt eine Leerstelle ein.

Um die Eingabe abzubrechen, wählen Sie [Abbrechen].
Digitalkamera mit Wechselobjektiv ILCE-9 α9

### **Liste der Symbole auf dem Monitor**

Die angezeigten Inhalte und ihre Positionen in den Abbildungen sind lediglich Richtlinien und können von der tatsächlichen Anzeige abweichen.

# I **Monitormodus**  $\vert$ 1  $\overline{2}$  $-\sqrt{2}$  $\overline{3}$ **Suchermodus** ı

**Modus [Intelligente Auto.]**

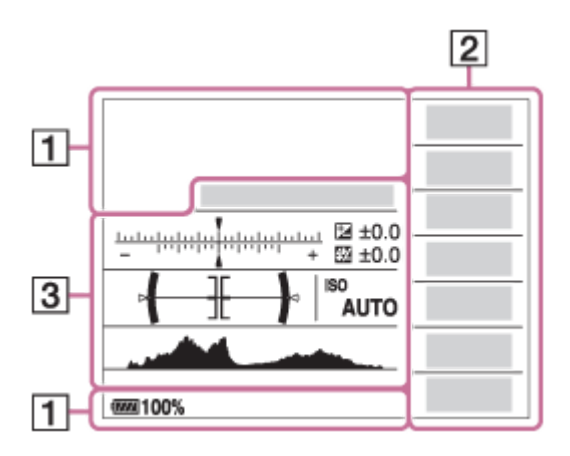

**Modus P/A/S/M**

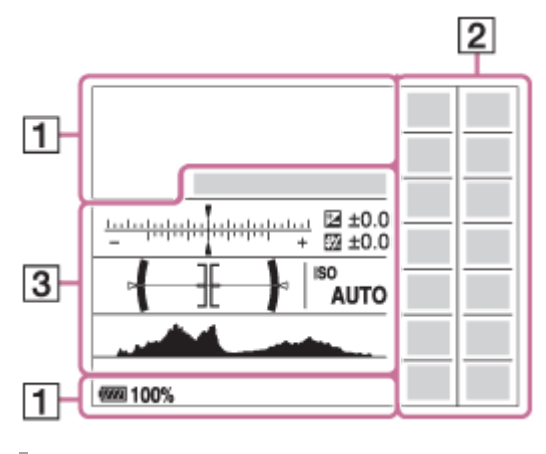

**Für Wiedergabe**

#### **Grundinformationsanzeige**

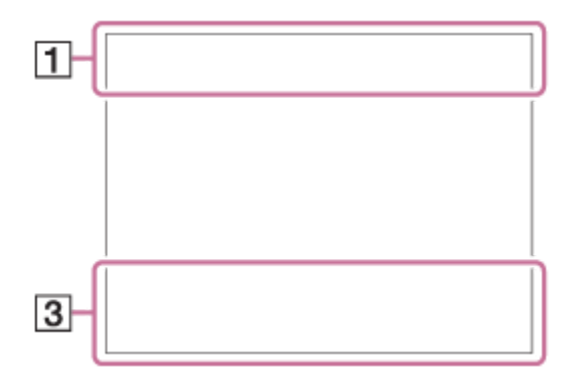

#### **Histogrammanzeige**

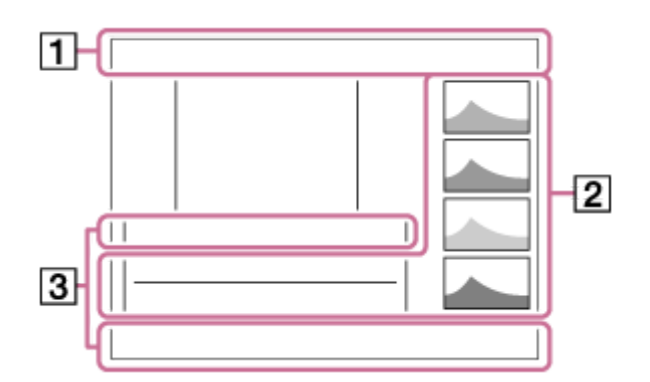

#### 1.  $i \bullet P$ <sup>\*</sup> A S M Aufnahmemodus

 $123$   $M$   $M$   $M$   $M$ Registernummer

### ) ★ ☜ ₩ ₩ ⊠ ₩ ₩ ® ₩ ®

Szenenerkennungssymbole

 **NO CARD Speicherkartenstatus** 

**100**

Verfügbare Restbildzahl

#### $3:2$  16:9

Seitenverhältnis von Standbildern

**24M / 20M / 10M / 8.7M / 6.0M / 5.1M / 2.6M / 2.2M** Bildgröße von Standbildern

### RAW RAW+J RAW RAW+J X.FINE FINE STD

Bildqualität von Standbildern 120p 60p 60i 30p 24p 100p 50p 50i 25p Bildfrequenz von Filmen

### $\frac{1}{2}$  100  $\frac{1}{2}$   $\frac{1}{2}$  60  $\frac{1}{2}$   $\frac{1}{2}$  50  $\frac{1}{2}$   $\frac{1}{2}$  FX  $\frac{1}{2}$   $\frac{1}{2}$  FH  $\frac{1}{2}$   $\frac{1}{2}$  PS  $\frac{1}{2}$   $\frac{1}{2}$  1080 $\frac{1}{2}$   $\frac{1}{2}$  720  $\frac{1}{2}$

Aufnahmeeinstellung von Filmen

#### $($ <del>X</del>

Bluetooth-Verbindung verfügbar/Bluetooth-Verbindung nicht verfügbar

#### oî nî

Mit Smartphone verbunden/Nicht mit Smartphone verbunden

#### (2221100%

Akku-Restladung

#### 心

Warnanzeige für Akku-Restzeit

 $\sqrt{277}$ 

USB-Stromversorgung

### ź٠

Blitzladung läuft

#### أتتأ APS-C/Super 35mm

**VIEW** 

Alle Einstell. Aus

#### $\sum_{n=1}^{\infty}$ AF-Hilfslicht

N

NFC aktiv

### $\ddotmark$

Flugzeug-Modus

 $\mathbf{L}_{\mathsf{OFF}}$ Keine Tonaufnahme von Filmen

þ Windgeräuschreduz.

### GBU) 8U) 16U) SteadyShot aus/ein, Verwacklungswarnung

((ツ)ロ目 (少)日<br>8mm <sup>(少)</sup>8mm

SteadyS.Brennweite /Verwacklungswarnung

### $Q_{\mathbf{A}_{1}}$

Standortinformationen werden abgerufen /Standortinformationen können nicht abgerufen werden

Œ Überhitzungswarnung

**WELL** PROB Datenbankdatei voll/Fehler in der Datenbankdatei

 $_{\text{S}}$ Q  $_{\text{C}}$ Q  $_{\text{D}}$ Q Smart-Zoom/ Klarbild-Zoom/Digitalzoom

### $\begin{array}{cc} \mathbf{D}_{\text{cm}} & \mathbf{D}_{\text{C}} \end{array}$   $\begin{array}{cc} \mathbf{D}_{\text{MP4}} & \mathbf{D}_{\text{AVCHD}} & \mathbf{D}_{\text{AVCC}} & \mathbf{D}_{\text{XAVCS}} \end{array}$ Ansichtsmodus

**IPTC** IPTC-Informationen

**100-0003** Ordnernummer ー Dateinummer

#### $O<sub>m</sub>$ **Schützen**

XAVC S 4K XAVC S HD AVCHD MP4 Dateiformat von Filmen

**DPOF**

DPOF eingestellt

**From From From From From From** Dual-Video-AUFN

 $-PC-$ PC-Fernbedienung

οŅ,

Aufnehmen ohne Verschlussgeräusch

 $+<sub>in</sub>$ 

Helle Überwachung

 $\odot$ 

Schreiben von Copyright-Informationen eingeschaltet

**120fps 60fps 30fps 15fps 8fps 4fps 100fps 50fps 25fps 12fps 6fps 3fps 2fps 1fps** Bildfrequenz für Zeitlupen-/Zeitrafferaufnahme

### 111111113

Schreiben von Daten/Verbleibende noch zu schreibende Bilderzahl

Ъx Fokus abbrechen 回头 AF-Verriegelung abbr. **Punkt-Fokus** Durchführen von Spot-Fokus Î Infrarot-Fernbedienung **REA** REA FTP **REA**: REA: Status von FTP-Verbindung und FTP-Transfer **2.** Bildfolgemodus **③ 蒜 钅 蒜 孟 东 和** Blitzmodus/Rote-Augen-Reduzierung  **±0.0** Blitzkompens. AF-S AF-C DMF MF Fokussiermodus  $\boxed{C}$   $\boxed{C}$   $\boxed{C}$   $\boxed{C}$   $\boxed{Q}$   $\boxed{B}$   $\boxed{C}$   $\boxed{C$ Fokusfeld  $\textbf{O}$   $\textbf{O}$   $\textbf{C}$   $\textbf{C}$   $\textbf{C}$   $\textbf{C}$ Messmodus **35mm** Objektiv-Brennweite  **7500K A5 G5** Weißabgleich (Automatik, Vorwahl, Unterwasser-Automatik, Benutzerdefiniert, Farbtemperatur, Farbfilter) **D-3 D30 WM** Dynamikb.Opt./Auto HDR **Std.** Wivid Ntrl Clear Deep Light Port. Land, Sunset Night Autm B/W Sepia +3 +3 +3 Kreativmodus /Kontrast, Farbsättigung und Konturenschärfe (a) Pop (P) (P) (P) and (a) (P) (P) (P) (P) (P) (P) (P) (B) (P) (C) F Bildeffekt ⊙ Copyright-Daten existieren für Bild ᇒ 릆. Verschlusstyp **FINDER FINDER**  $H<sub>II</sub>$ **STD** Sucher-Bildfreq.  $\overline{1112}$ Aufn.-Med.-Ausw.  **AF-Verriegelung 3.** Führungsanzeige für AF-Nachführung **AF-Verriegelung abbr.** Führungsanzeige für AF-Nachführungsabbruch  **Fokus abbrechen** Führungsanzeige für Fokussierungsabbruch דד<br>Belichtungsreihenanzeige<br>Belichtungsreihenanzeige **EZ** MM Belichtungskorrektur/Manuelle Messung **STBY** Filmaufnahme-Bereitschaft **REC 1:00:12**

Tatsächliche Filmaufnahmezeit (Stunden: Minuten: Sekunden)

### $\bullet$  (c) (c)

Fokusanzeige **1/250**

Verschlusszeit

**F3.5**

Blendenwert

#### **ISO400 ISO AUTO**

ISO-Empfindlichkeit

220 400 500

50 5.6 6.3 Belichtungs-Einstellhilfe

### ₩ 41

AE-Speicher/FEL-Speicher

Verschlusszeitanzeige da jung kacamatan dan dari

Blendenanzeige

بمعبر Histogramm

⊛

Standortinformationen

#### **90°44′55″N 233°44′55″W**

Daten zu geographischer Breite/Länge

 $\leftarrow$ Digitale Wasserwaage Audiopegelanzeige

### $D-R$   $OIF$   $DRO$   $HDR$   $HDR$   $I$

Dynamikbereich-Optimierung/Auto HDR/Auto HDR-Bildwarnung

Rich Bildeffektfehler

## **FTP&P FTP OF FTP III**

Status von FTP-Transfer

**2017-1-1** 

**10:37AM** Aufnahmedatum

**3/7**

Dateinummer/Anzahl der Bilder im Ansichtsmodus

### **NBMEC 国前**

REC-Steuerung

 $\bigcirc$ Spotmesskreis

**00:00:00:00** Timecode (Stunden: Minuten: Sekunden: Bilder)

**00 00 00 00** User Bit

### <span id="page-41-0"></span>**SONY**

[Hilfe](#page-0-0)

Digitalkamera mit Wechselobjektiv ILCE-9 α9

### **Umschalten der Bildschirmanzeige (während der Aufnahme/Wiedergabe)**

Sie können den Anzeige-Inhalt auf dem Bildschirm ändern.

**Drücken Sie die Taste DISP (Anzeige-Einstellung). 1**

- Um die auf dem Sucher angezeigten Informationen umzuschalten, drücken Sie die Taste DISP, während Sie in den Sucher blicken.
- Bei jedem Drücken der Taste DISP ändert sich die Bildschirmanzeige.
- Die angezeigten Inhalte und ihre Positionen sind lediglich ein Leitfaden und können von der tatsächlichen Anzeige abweichen.

### **Während der Aufnahme (Monitor)**

Alle Infos anz.  $\rightarrow$  Daten n. anz.  $\rightarrow$  Histogramm  $\rightarrow$  Neigung  $\rightarrow$  Für Sucher  $\rightarrow$  Alle Infos anz.

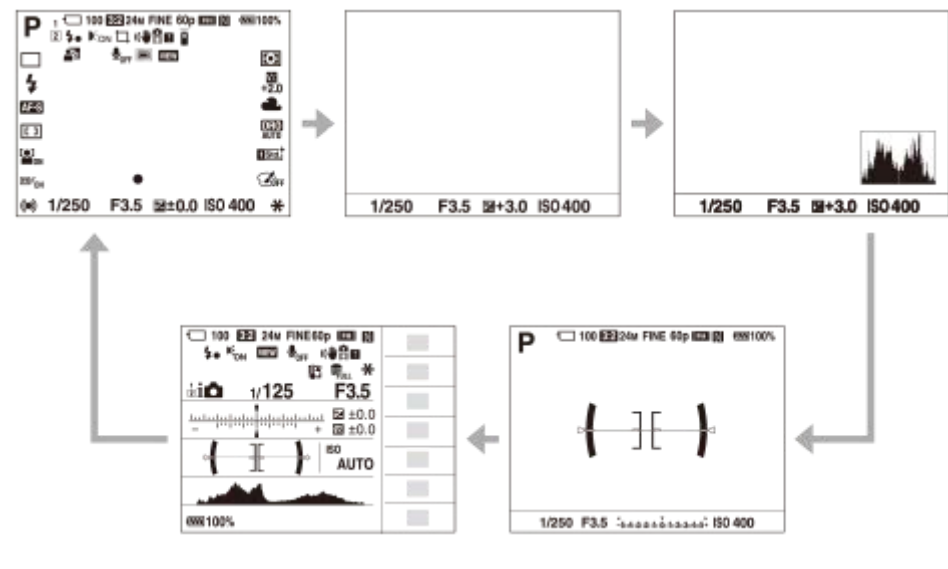

#### **Während der Aufnahme (Sucher)**

Neigung → Daten n. anz. → Histogramm → Neigung

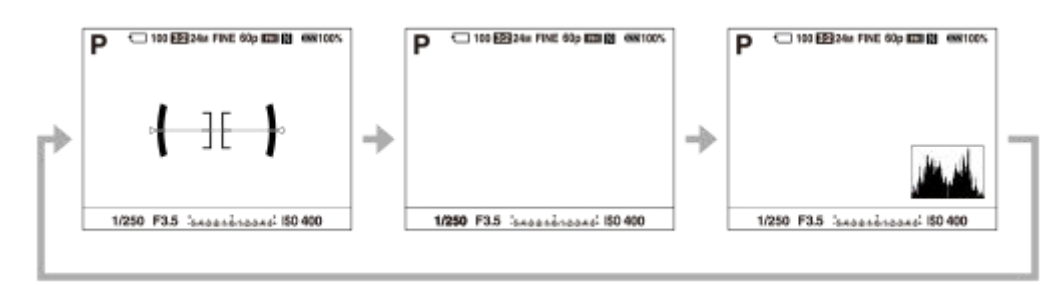

### **Während der Wiedergabe (Monitor/Sucher)**

Info anzeigen → Histogramm → Daten n. anz. → Info anzeigen

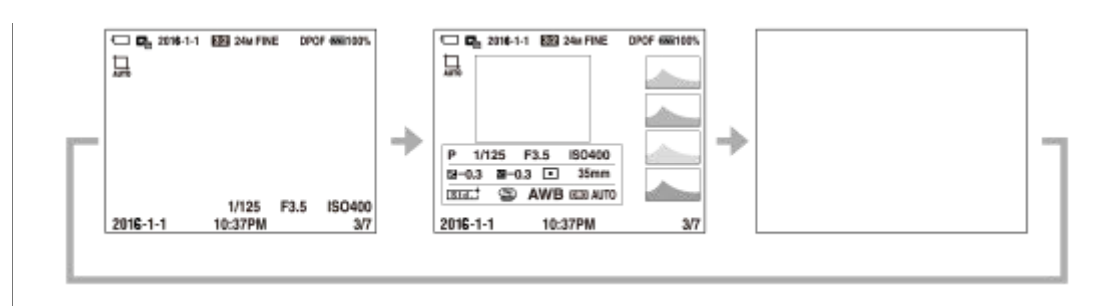

- Falls das Bild einen überbelichteten oder unterbelichteten Bereich aufweist, blinkt der entsprechende Abschnitt auf der Histogrammanzeige (Überbelichtungs-/Unterbelichtungswarnung).
- Die Einstellungen für Wiedergabe werden auch in [Bildkontrolle] angewendet.

#### **Histogrammanzeige**

Ein Histogramm zeigt die Leuchtdichteverteilung, die Aufschluss darüber gibt, wie viele Pixel einer jeweiligen Leuchtdichte vorhanden sind. Dunklere Bereiche werden weiter links, und hellere Bereiche weiter rechts angezeigt. Das Histogramm ändert sich abhängig von der Belichtungskorrektur.

Eine Spitze am rechten oder linken Ende des Histogramms zeigt an, dass das Bild einen überbelichteten bzw. unterbelichteten Bereich aufweist. Solche Defekte können nach der Aufnahme nicht mit einem Computer korrigiert werden. Führen Sie bei Bedarf eine Belichtungskorrektur vor der Aufnahme durch.

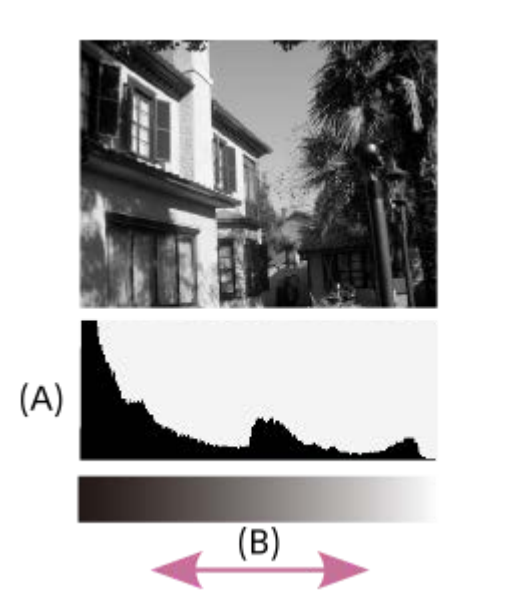

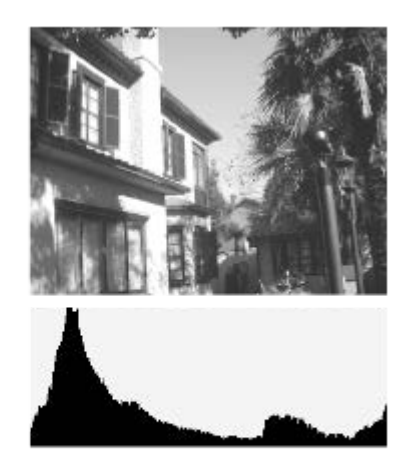

**(A)**: Pixelzahl **(B)**: Helligkeit

#### **Hinweis**

- Die Sucheranzeige und die Monitoranzeige für Aufnahme können getrennt eingestellt werden. Blicken Sie durch den Sucher, um die Anzeige-Einstellungen für den Sucher festzulegen.
- Die Informationen in der Histogrammanzeige weisen nicht auf das endgültige Foto hin. Es sind Informationen über das auf dem  $\alpha$ Bildschirm angezeigte Bild. Das Endergebnis hängt von Blendenwert usw. ab.
- In den folgenden Fällen unterscheidet sich die Histogrammanzeige zwischen Aufnahme und Wiedergabe erheblich:
	- Wenn der Blitz benutzt wird
	- Wenn ein Motiv mit niedriger Leuchtdichte, wie z. B. eine Nachtszene, aufgenommen wird
- Im Filmmodus kann [Für Sucher] nicht angezeigt werden.

#### **Tipp**

- Die folgenden Elemente werden bei den Standardeinstellungen nicht angezeigt.
	- Grafikanzeige
	- Alle Infos anz. (bei Verwendung des Suchers)

Um die Anzeigemodi, die beim Drücken der Taste DISP umgeschaltet werden, zu ändern, wählen Sie MENU → 2 (Kameraeinstlg.2) → [Taste DISP], und ändern Sie die Einstellung.

#### **Verwandtes Thema**

[Taste DISP \(Monitor/Sucher\)](#page-44-0)

<span id="page-44-0"></span>Digitalkamera mit Wechselobjektiv ILCE-9 α9

### **Taste DISP (Monitor/Sucher)**

Gestattet die Festlegung der Monitoranzeigemodi, die mithilfe von DISP (Anzeige-Einstellung) im Aufnahmemodus gewählt werden können.

#### **MENU → (Kamera- einstlg.2) → [Taste DISP] → [Monitor] oder [Sucher] → gewünschte Einstellung → [Eingabe]. 1**

Die mit  $\mathcal O$  markierten Elemente sind verfügbar.

#### **Menüpostendetails**

#### **Grafikanzeige :**

Zeigt Basisinformationen zur Aufnahme an. Verschlusszeit und Blendenwert werden grafisch dargestellt.

#### **Alle Infos anz. :**

Zeigt Aufnahmeinformationen an.

#### **Daten n. anz. :**

Zeigt keine Aufnahmeinformationen an.

#### **Histogramm :**

Zeigt die Leuchtdichteverteilung grafisch an.

#### **Neigung :**

Zeigt an, ob das Produkt sowohl in der Vorn-Hinten-Richtung **(A)** als auch der horizontalen Richtung **(B)** waagerecht ist. Wenn das Produkt in beiden Richtungen waagerecht ist, wird die Anzeige grün.

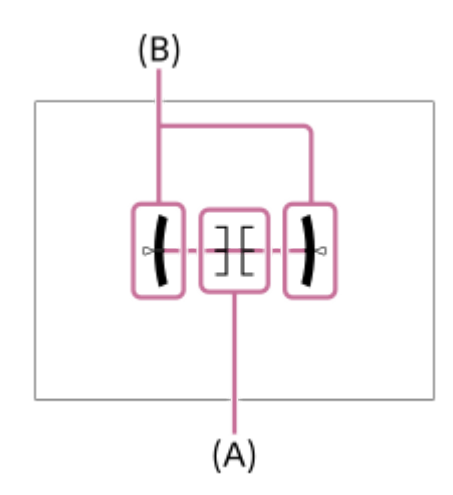

#### **Für Sucher\*:**

Zeigt Informationen an, die für Aufnahme mit dem Sucher relevant sind.

Dieser Bildschirmmodus ist nur in der Einstellung für [Monitor] verfügbar.

#### **Hinweis**

- Je weiter Sie das Produkt nach vorn oder hinten neigen, desto größer wird der Niveaufehler.
- Das Produkt kann eine Fehlertoleranz von nahezu ±1° haben, selbst wenn die Neigung durch das Nivelliergerät korrigiert wird.

#### **Verwandtes Thema**

[Umschalten der Bildschirmanzeige \(während der Aufnahme/Wiedergabe\)](#page-41-0)

Digitalkamera mit Wechselobjektiv ILCE-9 α9

### **Überprüfen der Kamera und der mitgelieferten Teile**

Die Zahl in Klammern gibt die Stückzahl an.

- Kamera (1)
- Netzteil (1)

Die Form des Netzteils kann je nach Land/Region unterschiedlich sein.

**Ladegerät (1)** 

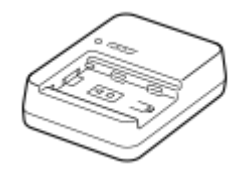

Netzkabel (1)\*

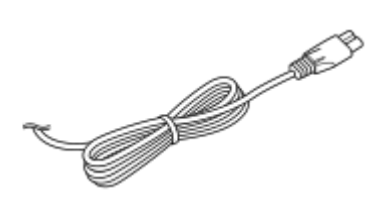

- Eventuell sind mehrere Netzkabel im Lieferumfang Ihrer Kamera enthalten. Verwenden Sie das für Ihr Land bzw. Gebiet geeignete Netzkabel. \*
- Akku NP-FZ100 (1)

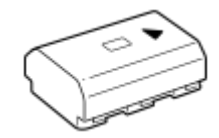

**Micro-USB-Kabel (1)** 

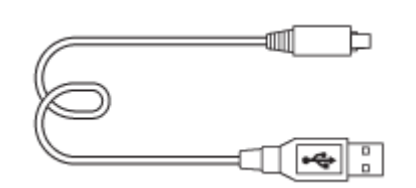

Schulterriemen (1)

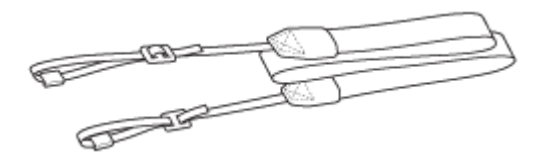

Gehäusekappe (1) (an Kamera angebracht)

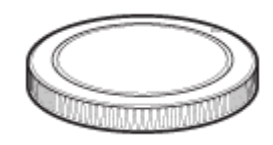

Kabelschutz (1)

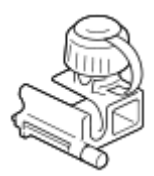

- Schuhkappe (1) (an Kamera angebracht)
- Okularmuschel (1) (an Kamera angebracht)
- Gebrauchsanleitung (1)

Digitalkamera mit Wechselobjektiv ILCE-9 α9

### **Laden des Akkus mit einem Ladegerät**

- **Setzen Sie den Akku in das Ladegerät ein. 1**
	- Setzen Sie den Akku auf das Ladegerät, wobei Sie auf die Ausrichtung des Zeichens ▲ achten.
	- Schieben Sie den Akku zum Ende in Richtung des Pfeils.

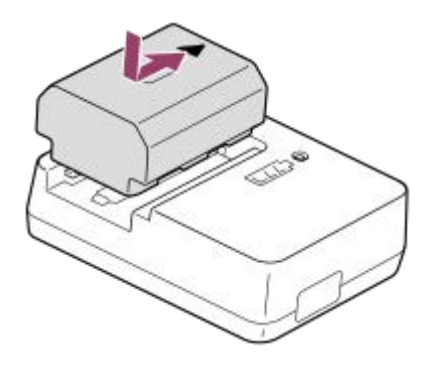

**Schließen Sie das Netzkabel (mitgeliefert) an das Ladegerät an, und stecken Sie das Ladegerät in eine Netzsteckdose. 2**

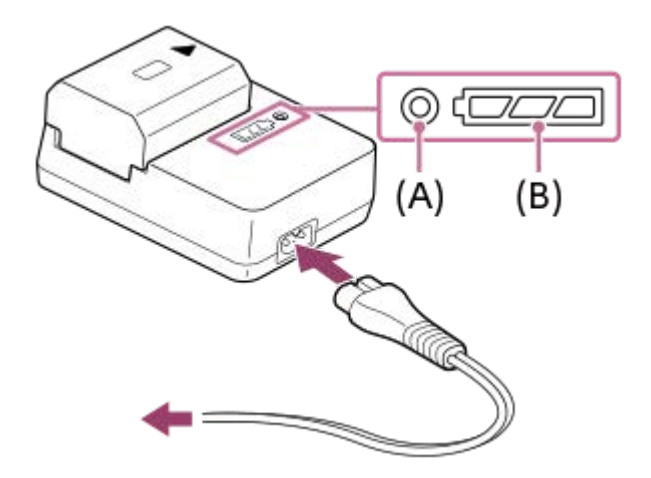

- Wenn der Ladevorgang beginnt, leuchtet die Lampe CHARGE **(A)** in Orange auf. Die Lampe CHARGE erlischt, wenn der Ladestand ca. 90 % erreicht.
- Sie können den ungefähren Ladezustand mit der Ladezustands-Anzeigelampe **(B)** überprüfen, wie in der folgenden Tabelle gezeigt. Die Farbe Orange zeigt das Aufleuchten der Lampe an. Die Ladezustands-Anzeigelampe erlischt, wenn der Ladevorgang beendet ist.

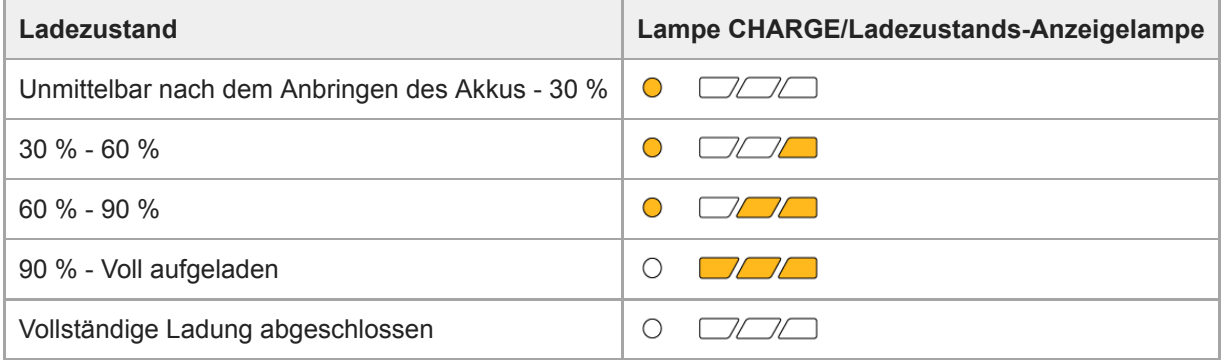

Der von der Ladezustands-Anzeigelampe gezeigte Ladestand und die Prozentwerte in der obigen Tabelle sind grobe Richtwerte.

Der tatsächliche Zustand kann abhängig von der Umgebungstemperatur und dem Zustand des Akkus unterschiedlich sein.

- Ladezeit (vollständige Ladung): Die Ladezeit beträgt ca. 150 Minuten.
- Die obige Ladezeit gilt für das Laden eines völlig erschöpften Akkus bei einer Temperatur von 25°C. Je nach den Nutzungsbedingungen und Umständen kann das Laden länger dauern.
- Wenn die Lampe CHARGE und die Ladezustands-Anzeigelampe aufleuchten und dann sofort erlöschen, ist der Akku vollständig geladen.

#### **Hinweis**

- Wir empfehlen, den Akku bei einer Umgebungstemperatur zwischen 10°C und 30°C zu laden. Außerhalb dieses Temperaturbereichs ist effizientes Laden des Akkus eventuell nicht möglich.
- Benutzen Sie eine nahe gelegene Netzsteckdose bei Verwendung des Netzteils/Ladegerätes. Sollten während der Benutzung irgendwelche Funktionsstörungen auftreten, ziehen Sie sofort den Stecker von der Netzsteckdose ab, um die Stromquelle abzutrennen.

Wenn Sie das Produkt mit einer Ladekontrollleuchte benutzen, beachten Sie, dass das Produkt nicht von der Stromquelle getrennt ist, selbst wenn die Leuchte erlischt.

- Wenn Sie einen fabrikneuen oder einen lange Zeit unbenutzten Akku wieder benutzen, blinkt die Lampe CHARGE beim Laden des Akkus möglicherweise schnell. Nehmen Sie in solchen Fällen den Akku heraus, und setzen Sie ihn zum Aufladen wieder ein.
- Unterlassen Sie fortlaufendes oder wiederholtes Laden des Akkus, ohne ihn zu benutzen, wenn er bereits ganz oder nahezu voll aufgeladen ist. Anderenfalls kann eine Verschlechterung der Akkuleistung verursacht werden.
- Verwenden Sie nur Original-Akkus der Marke Sony.  $\sim$

#### **Verwandtes Thema**

**[Hinweise zum Akku](#page-56-0)** 

Digitalkamera mit Wechselobjektiv ILCE-9 α9

### **Einsetzen/Herausnehmen des Akkus**

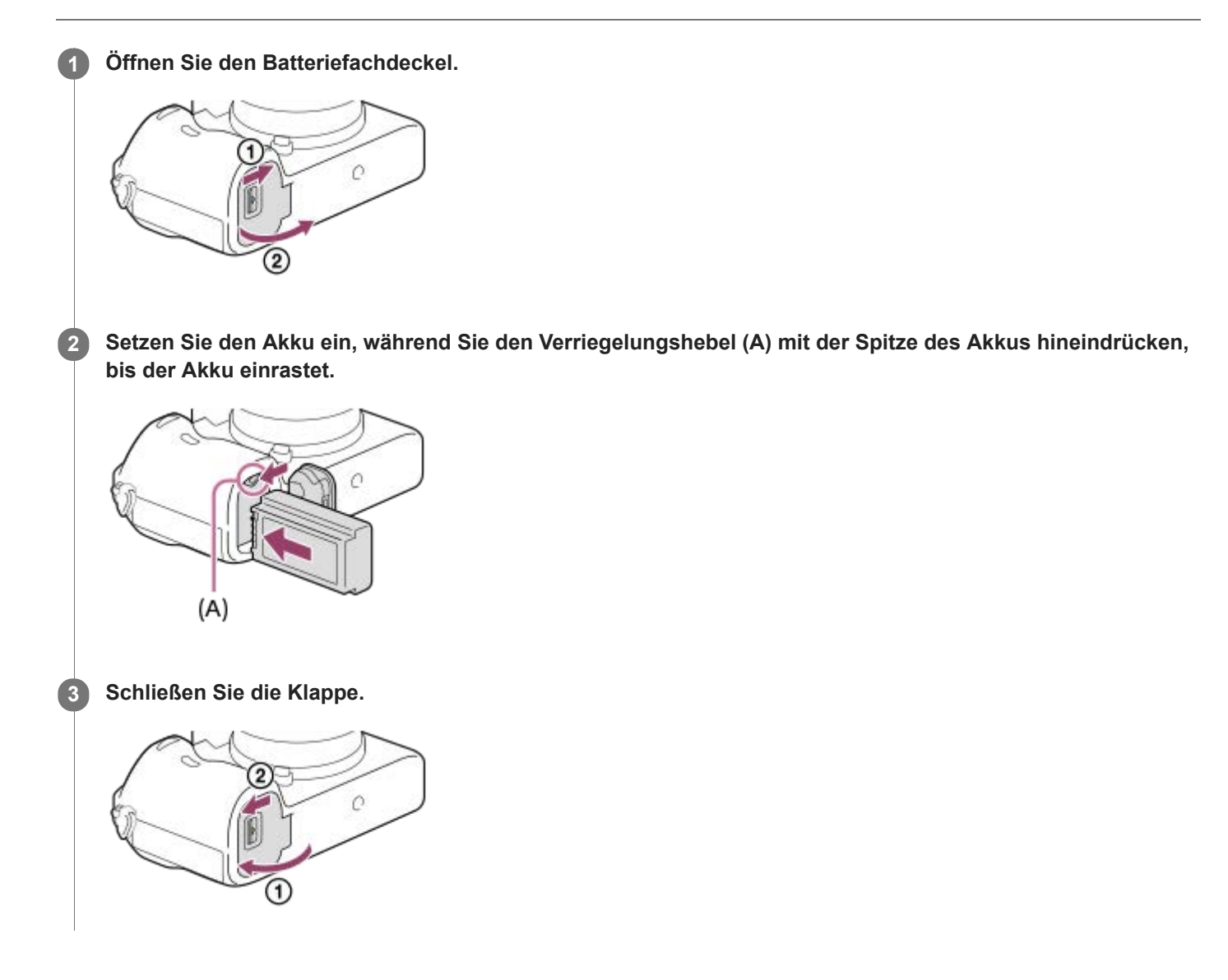

#### **So nehmen Sie den Akku heraus**

Schalten Sie die Kamera aus, drücken Sie den Verriegelungshebel **(A)**, und nehmen Sie dann den Akku heraus. Lassen Sie den Akku nicht fallen.

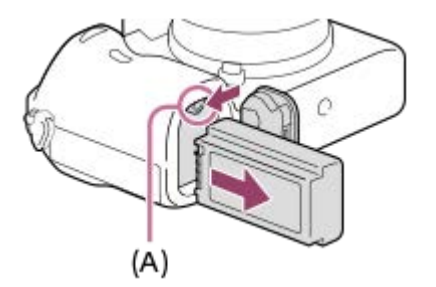

**2**

Digitalkamera mit Wechselobjektiv ILCE-9 α9

### **Laden des Akkus in der Kamera**

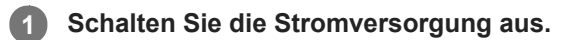

**Verbinden Sie die Kamera mit eingesetztem Akku über das Micro-USB-Kabel (mitgeliefert) mit dem Netzteil (mitgeliefert), und schließen Sie das Netzteil an eine Netzsteckdose an.**

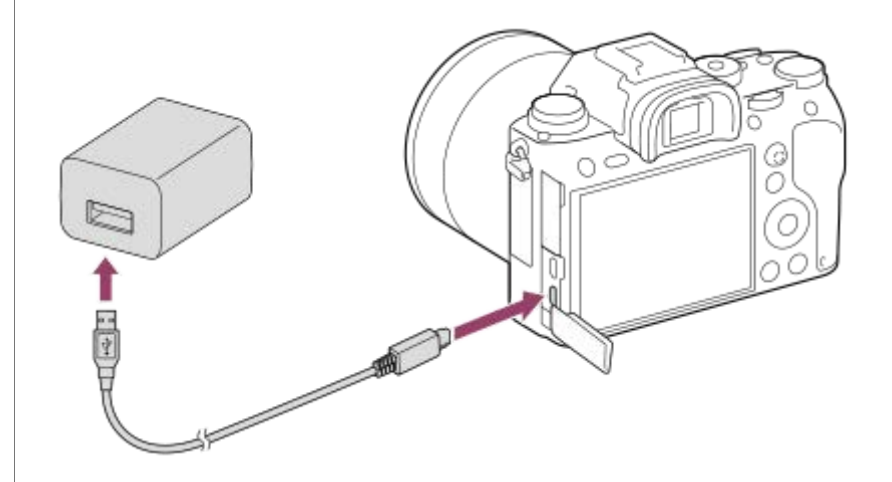

#### **Ladekontrollleuchte an der Kamera (orange)**

Leuchtet: Laden

Aus: Laden beendet

Blinken: Ladefehler oder Unterbrechung des Ladevorgangs, weil Kamera außerhalb des geeigneten Temperaturbereichs ist

- Ladezeit (vollständige Ladung): Die Ladezeit beträgt ca. 285 Minuten.
- Die obige Ladezeit gilt für das Laden eines völlig erschöpften Akkus bei einer Temperatur von 25 °C. Je nach den Nutzungsbedingungen und Umständen kann das Laden länger dauern.
- Die Ladekontrollleuchte erlischt, wenn der Ladevorgang beendet ist.
- Wenn die Ladekontrollleuchte aufleuchtet und sofort wieder erlischt, ist der Akku voll geladen.

#### **Hinweis**

- Falls die Ladekontrollleuchte blinkt, wenn der Akku nicht voll aufgeladen ist, nehmen Sie den Akku aus der Kamera heraus, oder trennen Sie das USB-Kabel von der Kamera, und setzen Sie den Akku zum Aufladen wieder ein.
- Falls die Ladekontrollleuchte an der Kamera blinkt, wenn das Netzteil an die Netzsteckdose angeschlossen ist, bedeutet dies, dass der Ladevorgang vorübergehend unterbrochen wird, weil die Temperatur außerhalb des empfohlenen Bereichs liegt. Sobald die Temperatur wieder in den geeigneten Bereich zurückgekehrt ist, wird der Ladevorgang fortgesetzt. Wir empfehlen, den Akku bei einer Umgebungstemperatur zwischen 10 °C und 30 °C aufzuladen.
- Benutzen Sie eine nahe gelegene Netzsteckdose bei Verwendung des Netzteils/Ladegerätes. Sollten während der Benutzung  $\qquad \qquad \blacksquare$ irgendwelche Funktionsstörungen auftreten, ziehen Sie sofort den Stecker von der Netzsteckdose ab, um die Stromquelle abzutrennen.

Wenn Sie das Produkt mit einer Ladekontrollleuchte benutzen, beachten Sie, dass das Produkt nicht von der Stromquelle getrennt ist, selbst wenn die Leuchte erlischt.

- Wenn Sie die Kamera einschalten, wird sie über die Netzsteckdose mit Strom versorgt, und Sie können die Kamera bedienen. Der Akku wird jedoch nicht aufgeladen.
- Wenn Sie einen fabrikneuen oder einen lange Zeit unbenutzten Akku wieder benutzen, blinkt die Ladekontrollleuchte beim Laden des Akkus möglicherweise schnell. Nehmen Sie in solchen Fällen den Akku aus der Kamera heraus, oder trennen Sie das USB-

Kabel von der Kamera, und setzen Sie den Akku zum Aufladen wieder ein.

- Unterlassen Sie fortlaufendes oder wiederholtes Laden des Akkus, ohne ihn zu benutzen, wenn er bereits ganz oder nahezu voll aufgeladen ist. Anderenfalls kann eine Verschlechterung der Akkuleistung verursacht werden.
- Wenn der Ladevorgang beendet ist, trennen Sie das Netzteil von der Netzsteckdose.
- Verwenden Sie nur Original-Akkus, Micro-USB-Kabel (mitgeliefert) und Netzteile (mitgeliefert) der Marke Sony.

#### **Verwandtes Thema**

- **[Hinweise zum Akku](#page-56-0)**
- [Hinweise zum Laden des Akkus](#page-58-0)
- [Verwendung des Netzteils/Ladegerätes im Ausland](#page-608-0)

Digitalkamera mit Wechselobjektiv ILCE-9 α9

### **Laden durch Anschluss an einen Computer**

Der Akku kann geladen werden, indem die Kamera über ein Micro-USB-Kabel an einen Computer angeschlossen wird.

#### **1 Schalten Sie das Produkt aus, und schließen Sie es an den USB-Anschluss des Computers an.**

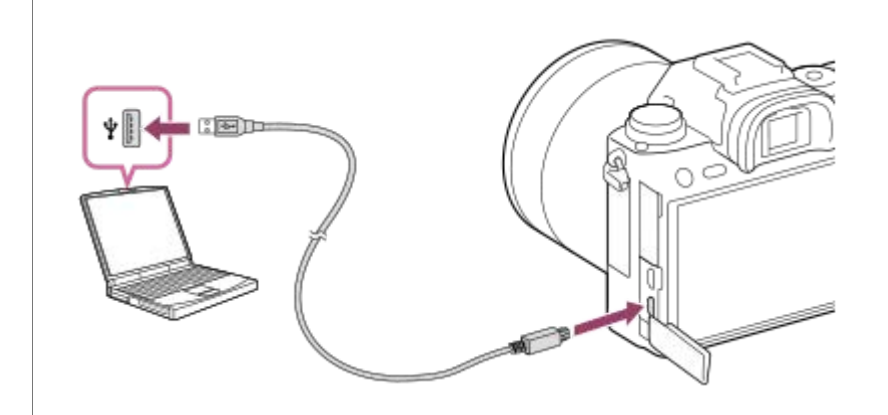

#### **Hinweis**

- Wird das Produkt an einen Laptop-Computer angeschlossen, der nicht an eine Stromquelle angeschlossen ist, so wird der Akku im Laptop entladen. Lassen Sie das Produkt nicht zu lange an einem Laptop-Computer angeschlossen.
- Unterlassen Sie Ein-/Ausschalten, Neustart oder Wecken des Computers zur Fortsetzung des Betriebs aus dem Schlafmodus heraus, wenn eine USB-Verbindung zwischen dem Computer und der Kamera hergestellt worden ist. Anderenfalls kann es zu einer Funktionsstörung kommen. Trennen Sie die Kamera vom Computer, bevor Sie den Computer ein- bzw. ausschalten, neu starten oder aus dem Ruhezustand aufwecken.
- Es kann kein einwandfreier Betrieb mit allen Computertypen garantiert werden.
- Mit einem Eigenbau-Computer, einem modifizierten Computer oder einem Computer, der über einen USB-Hub angeschlossen ist, kann einwandfreies Laden nicht garantiert werden.
- Die Kamera funktioniert eventuell nicht richtig, wenn gleichzeitig andere USB-Geräte benutzt werden.

#### **Verwandtes Thema**

- **[Hinweise zum Akku](#page-56-0)**
- **[Hinweise zum Laden des Akkus](#page-58-0)**

Digitalkamera mit Wechselobjektiv ILCE-9 α9

### **Akku-Nutzungsdauer und Zahl der aufnehmbaren Bilder**

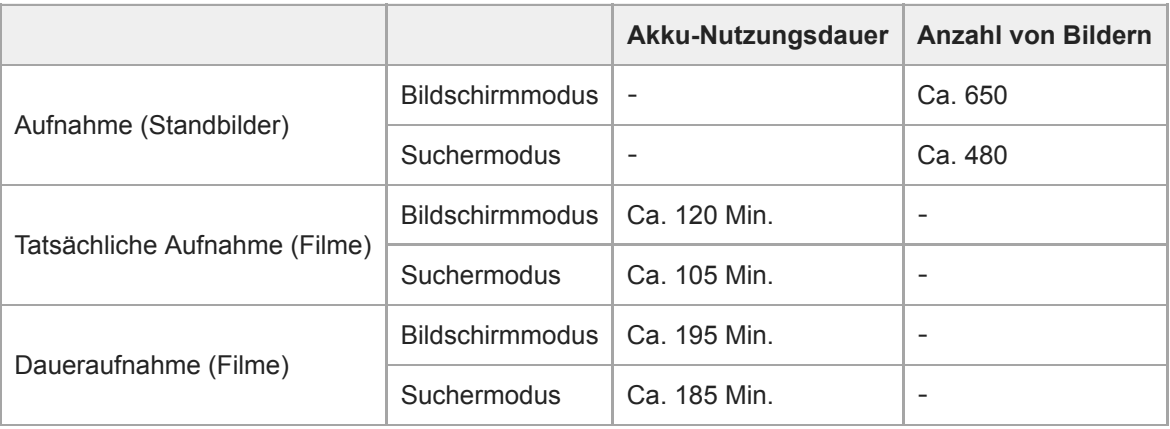

#### **Hinweis**

- Die obigen Schätzungswerte für Akku-Nutzungsdauer und Anzahl von aufnehmbaren Bildern gelten für einen voll aufgeladenen Akku. Die Akku-Nutzungsdauer und die Anzahl der Bilder kann je nach den Benutzungsbedingungen abnehmen.
- Die Akku-Nutzungsdauer und die Anzahl der aufnehmbaren Bilder sind Schätzungswerte auf der Basis der Aufnahme mit den Standardeinstellungen unter den folgenden Bedingungen:
	- Verwendung des Akkus bei einer Umgebungstemperatur von 25 °C.
	- Verwendung einer Sony SDXC-Speicherkarte der UHS-I-Geschwindigkeitsklasse 3 ([3]) (getrennt erhältlich)
	- Verwendung eines FE 28-70mm F3.5-5.6 OSS-Objektivs (getrennt erhältlich)
- Die Zahlen für "Aufnahme (Standbilder)" basieren auf dem CIPA-Standard und gelten für Aufnahme unter den folgenden Bedingungen:
	- (CIPA: Camera & Imaging Products Association)
	- Alle 30 Sekunden wird ein Bild aufgenommen.
	- Die Kamera wird nach jeweils zehn Aufnahmen ein- und ausgeschaltet.
- Die Minutenzahlen für Filmaufnahme basieren auf dem CIPA-Standard und gelten für Aufnahme unter den folgenden Bedingungen:
	- Die Bildqualität wird auf XAVC S HD 60p 50M /50p 50M eingestellt.
	- Tatsächliche Aufnahme (Filme): Akku-Nutzungsdauer basierend auf wiederholter Durchführung von Aufnahme, Zoomen, Aufnahmebereitschaft, Ein-/Ausschalten usw.
	- Daueraufnahme (Filme): Die Akku-Nutzungsdauer basiert auf ununterbrochener Aufnahme bis zum Erreichen der Obergrenze (29 Minuten) und anschließender Fortsetzung der Aufnahme durch erneutes Drücken der Taste MOVIE (Film). Andere Funktionen, wie z. B. Zoomen, werden nicht ausgeführt.

Digitalkamera mit Wechselobjektiv ILCE-9 α9

### **Stromversorgung über eine Netzsteckdose**

Verwenden Sie das mitgelieferte Netzteil für Aufnahme und Wiedergabe von Bildern bei Stromversorgung über eine Netzsteckdose. Dadurch wird der Akku der Kamera geschont.

#### **1 Setzen Sie den Akku in die Kamera ein.**

**Schließen Sie die Kamera mit dem Micro-USB-Kabel (mitgeliefert) und dem Netzteil (mitgeliefert) an eine Netzsteckdose an.**

#### **Hinweis**

**2**

- Die Kamera wird nicht aktiviert, wenn keine Akku-Restladung mehr vorhanden ist. Setzen Sie einen ausreichend aufgeladenen Akku in die Kamera ein.
- Wenn Sie die Kamera mit Netzstrom aus einer Netzsteckdose benutzen, vergewissern Sie sich, dass das Symbol (  $\frac{1}{27777}$ ) auf dem Monitor angezeigt wird.
- Nehmen Sie den Akku nicht heraus, während Strom von einer Netzsteckdose zugeführt wird. Wenn Sie den Akku entnehmen, schaltet sich die Kamera aus.
- Unterlassen Sie das Herausnehmen des Akkus, während die Zugriffslampe leuchtet. Anderenfalls können die Daten auf der Speicherkarte beschädigt werden.
- Solange die Kamera eingeschaltet ist, wird der Akku nicht geladen, selbst wenn die Kamera an das Netzteil angeschlossen ist.
- Unter bestimmten Bedingungen kann zusätzlich Strom vom Akku zugeführt werden, selbst wenn Sie das Netzteil benutzen.
- Ziehen Sie das Micro-USB-Kabel nicht ab, während Strom von einer Netzsteckdose zugeführt wird. Schalten Sie die Kamera aus, bevor Sie das Micro-USB-Kabel entfernen.
- Je nach der Temperatur von Kamera und Akku kann die Daueraufnahmezeit verkürzt werden, während Strom von einer Netzsteckdose zugeführt wird.
- Wenn Sie ein mobiles Ladegerät als Stromquelle benutzen, vergewissern Sie sich vor Gebrauch, dass es voll aufgeladen ist. Achten Sie auch auf den Reststrom des mobilen Ladegeräts während des Gebrauchs.

<span id="page-56-0"></span>Digitalkamera mit Wechselobjektiv ILCE-9 α9

### **Hinweise zum Akku**

### **Hinweise zur Benutzung des Akkus**

- Verwenden Sie nur für dieses Produkt vorgeschriebene Akkus.
- Unter manchen Betriebs- oder Umweltbedingungen wird die korrekte Akku-Restzeit eventuell nicht angezeigt.
- Halten Sie Wasser vom Akku fern. Der Akku ist nicht wasserfest.
- Lassen Sie den Akku nicht an sehr heißen Orten, wie z. B. in einem Auto oder in direktem Sonnenlicht, liegen.

### **Laden des Akkus**

- Laden Sie den Akku (mitgeliefert) auf, bevor Sie das Produkt zum ersten Mal benutzen.
- Der aufgeladene Akku entlädt sich nach und nach, auch wenn er nicht verwendet wird. Laden Sie den Akku vor jeder Benutzung des Produkts, damit Sie keine Aufnahmegelegenheiten verpassen.
- Laden Sie keine anderen Akkus außer den für dieses Produkt vorgeschriebenen Akkus. Anderenfalls kann es zu Undichtigkeiten, Überhitzung, Explosionen, elektrischen Schlägen, Verbrennungen oder Verletzungen kommen.
- Falls die Ladekontrollleuchte blinkt, wenn der Akku nicht voll aufgeladen ist, nehmen Sie den Akku aus der Kamera heraus, oder trennen Sie das USB-Kabel von der Kamera und dem Ladegerät, und setzen Sie den Akku zum Aufladen wieder ein.
- Wir empfehlen, den Akku bei einer Umgebungstemperatur zwischen 10 °C und 30 °C zu laden. Bei Temperaturen außerhalb dieses Bereichs wird der Akku u. U. nicht effektiv aufgeladen.
- Wird dieses Produkt an einen Laptop-Computer angeschlossen, der nicht an eine Stromquelle angeschlossen ist, wird der Akku im Laptop entladen. Laden Sie dieses Produkt nicht zu lange über den Laptop-Computer.
- Vermeiden Sie Einschalten/Neustarten eines Computers, Aufwecken eines Computers aus dem Ruhemodus oder Ausschalten eines Computers, während dieses Produkt über ein USB-Kabel mit dem Computer verbunden ist. Anderenfalls kann es zu einer Funktionsstörung dieses Produkts kommen. Trennen Sie das Produkt und den Computer, bevor Sie die obigen Bedienungsvorgänge durchführen.
- Wir können kein einwandfreies Laden garantieren, wenn Sie einen selbst gebauten oder modifizierten Computer benutzen.
- Ziehen Sie das Netzteil nach Abschluss des Ladevorgangs von der Netzsteckdose ab, oder trennen Sie das USB-Kabel von der Kamera. Anderenfalls kann es zu einer Verkürzung der Akku-Nutzungsdauer kommen.

### **Akku-Restzeitanzeige**

Die Akku-Restzeitanzeige erscheint auf dem Bildschirm.

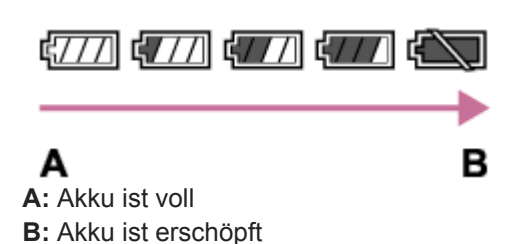

- Es dauert etwa eine Minute, bis die korrekte Akku-Restzeit angezeigt wird.
- Unter manchen Betriebs- oder Umweltbedingungen wird die korrekte Akku-Restzeit eventuell nicht angezeigt.
- Falls die Akku-Restzeitanzeige nicht auf dem Bildschirm erscheint, drücken Sie die Taste DISP (Anzeige-Einstellung), um sie anzuzeigen.

### **Ladezeit (vollständige Ladung)**

Die Ladezeit beträgt ungefähr 150 Minuten bei Verwendung des Ladegerätes (mitgeliefert) und ungefähr 285 Minuten bei Verwendung des Netzteils (mitgeliefert).

Die obige Ladezeit gilt für das Laden eines völlig erschöpften Akkus bei einer Temperatur von 25 °C. Je nach den Nutzungsbedingungen und Umständen kann das Laden länger dauern.

### **Effektiver Gebrauch des Akkus**

- Die Akkuleistung nimmt in Umgebungen mit niedrigen Temperaturen ab. Daher verkürzt sich die Nutzungsdauer des Akkus an kalten Orten. Um eine längere Nutzungsdauer des Akkus zu erzielen, empfehlen wir, den Akku in einer körpernahen Tasche zur Aufwärmung aufzubewahren und ihn erst unmittelbar vor Aufnahmebeginn in das Produkt einzusetzen. Falls sich Metallgegenstände, wie z. B. Schlüssel, in Ihrer Tasche befinden, besteht Kurzschlussgefahr.
- Der Akku ist schnell erschöpft, wenn Sie den Blitz oder die Serienaufnahmefunktion oft benutzen, die Kamera oft einund ausschalten oder die Helligkeit des Monitors stark erhöhen.
- Wir empfehlen, Reserveakkus bereitzuhalten und Probeaufnahmen vor den eigentlichen Aufnahmen zu machen.
- Bei verschmutzten Akkukontakten besteht die Gefahr, dass sich das Produkt nicht einschalten lässt, oder dass der Akku nicht richtig geladen wird. Wischen Sie in diesem Fall etwaigen Staub mit einem weichen Tuch oder Wattestäbchen sachte ab, um den Akku zu reinigen.

### **Lagern des Akkus**

Um die Funktion des Akkus aufrechtzuerhalten, sollten Sie ihn vor der Lagerung mindestens einmal im Jahr aufladen und dann in der Kamera vollständig entladen. Lagern Sie den Akku nach der Entnahme aus der Kamera an einem trockenen, kühlen Ort.

### **Info zur Akku-Nutzungsdauer**

- Die Akku-Nutzungsdauer ist begrenzt. Wenn Sie denselben Akku wiederholt oder über einen langen Zeitraum verwenden, verringert sich die Akkukapazität allmählich. Wenn sich die Nutzungsdauer des Akkus stark verkürzt, ist es an der Zeit, ihn durch einen neuen zu ersetzen.
- Die Akku-Nutzungsdauer hängt von den jeweiligen Lagerungs- und Betriebsbedingungen sowie den Umgebungsfaktoren ab, unter denen jeder Akku benutzt wird.

<span id="page-58-0"></span>Digitalkamera mit Wechselobjektiv ILCE-9 α9

### **Hinweise zum Laden des Akkus**

- Das mitgelieferte Netzteil ist diesem Produkt fest zugeordnet. Schließen Sie es nicht an andere Elektronikgeräte an. Anderenfalls kann es zu einer Funktionsstörung kommen.
- Achten Sie darauf, dass das verwendete Netzteil ein Sony-Originalteil ist.
- Falls die Ladekontrolllampe des Produkts während des Ladevorgangs blinkt, nehmen Sie den zu ladenden Akku heraus, und setzen Sie dann denselben Akku wieder einwandfrei in das Produkt ein. Erneutes Blinken der Ladekontrolllampe kann bedeuten, dass ein Akkufehler vorliegt, oder dass ein anderer Akku als der vorgeschriebene eingesetzt worden ist. Vergewissern Sie sich, dass der Akku dem vorgeschriebenen Typ entspricht. Wenn es sich um einen Akku des vorgeschriebenen Typs handelt, nehmen Sie den Akku heraus, und ersetzen Sie ihn durch einen neuen oder einen anderen, um zu prüfen, ob er korrekt geladen wird. Wenn der neu eingesetzte Akku korrekt geladen wird, ist der vorher eingesetzte Akku möglicherweise defekt.
- Falls die Ladekontrolllampe blinkt, obwohl das Netzteil an Produkt und Netzsteckdose angeschlossen ist, bedeutet dies, dass der Ladevorgang vorübergehend unterbrochen wurde und sich im Bereitschaftszustand befindet. Der Ladevorgang wird automatisch unterbrochen und in den Bereitschaftszustand versetzt, wenn die Temperatur außerhalb der empfohlenen Betriebstemperatur liegt. Sobald die Temperatur wieder im geeigneten Bereich liegt, wird der Ladevorgang fortgesetzt, und die Ladekontrolllampe leuchtet wieder auf. Wir empfehlen, den Akku bei einer Umgebungstemperatur zwischen 10 °C und 30 °C zu laden.

Digitalkamera mit Wechselobjektiv ILCE-9 α9

### **Einsetzen/Herausnehmen einer Speicherkarte**

Dieser Abschnitt erläutert, wie eine Speicherkarte (getrennt erhältlich) in das Produkt eingesetzt wird.

### **1 Öffnen Sie die Speicherkartenfachklappe.**

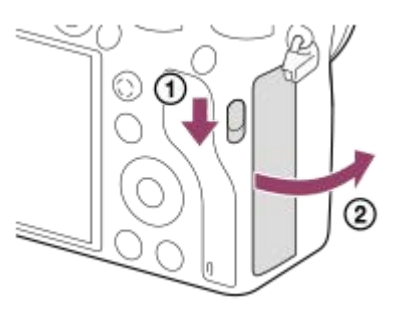

#### **Setzen Sie die SD-Karte in den Steckplatz 1 ein. 2**

Wenn Sie zwei Speicherkarten verwenden, setzen Sie die zweite in den Steckplatz 2 ein.

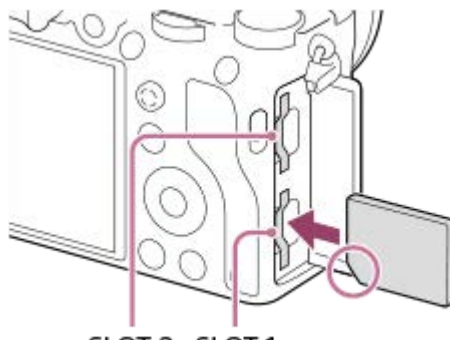

SLOT 2 SLOT 1

Richten Sie die eingekerbte Ecke gemäß der Abbildung aus, und führen Sie die Speicherkarte ein, bis sie einrastet. Setzen Sie die Speicherkarte korrekt ein. Anderenfalls kann es zu einer Funktionsstörung kommen.

#### **In den Speicherkarten-Steckplätzen verwendbare Speicherkartentypen**

Steckplatz 1 (unten): Unterstützt SD-Karten (kompatibel mit UHS-I und UHS-II) Steckplatz 2 (oben): Unterstützt SD-Karten (kompatibel mit UHS-I) und Memory Stick PRO Duo-Speichermedien

#### **3 Schließen Sie die Klappe.**

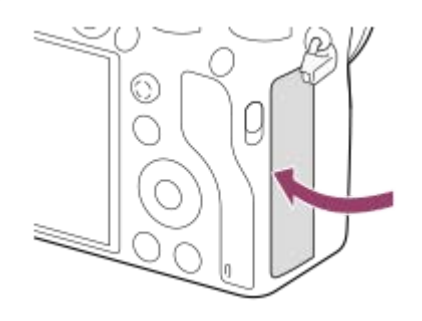

- Wenn Sie eine Speicherkarte zum ersten Mal mit der Kamera verwenden, ist es empfehlenswert, die Karte in der Kamera zu formatieren, um eine stabilere Leistung der Speicherkarte zu erhalten.
- Sie können den zum Aufnehmen zu verwendenden Speicherkarten-Steckplatz wechseln, indem Sie MENU → chastellung) → [Aufn.-Med.-Ausw.] wählen.
- Um dasselbe Bild auf zwei Speicherkarten gleichzeitig aufzuzeichnen oder aufgezeichnete Bilder nach Bildtyp (Standbild/Film) auf zwei Speicherkarten-Steckplätzen zu sortieren, wählen Sie MENU → <sub>12</sub> (Einstellung) → [Aufnahmemodus].
- Verwenden Sie den Steckplatz 1, wenn Sie nur eine SD-Karte benutzen.
- Verwenden Sie den Steckplatz 2, wenn Sie ein Memory Stick-Speichermedium benutzen. Stellen Sie in diesem Fall [Aufn.-Med.-  $\blacksquare$ Ausw.] auf [Steckplatz 2] ein.
- Setzen Sie kein Memory Stick-Speichermedium in Steckplatz 1 ein. Dies könnte eine Funktionsstörung verursachen.

#### **So nehmen Sie die Speicherkarte heraus**

Öffnen Sie die Speicherkartenfachklappe, vergewissern Sie sich, dass die Zugriffslampe **(A)** nicht leuchtet, und drücken Sie dann die Speicherkarte einmal leicht hinein, um sie zu entnehmen.

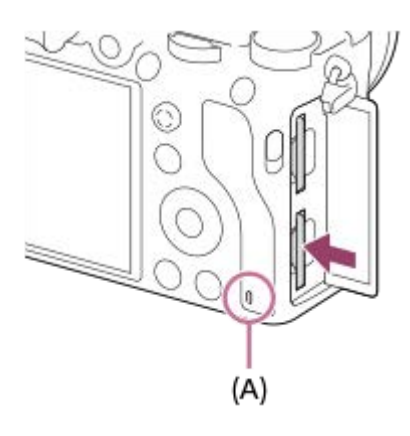

#### **Verwandtes Thema**

- [Verwendbare Speicherkarten](#page-61-0)
- **[Hinweise zur Speicherkarte](#page-63-0)**
- [Formatieren](#page-295-0)
- [Auswählen, auf welche Speicherkarte aufgenommen werden soll \(Aufn.-Med.-Ausw.\)](#page-65-0)
- [Auswählen, welche Speicherkarte wiederzugeben ist \(Wiedg.-Med.-Ausw.\)](#page-259-0)
- [Aufnahmemodus](#page-299-0)

<span id="page-61-0"></span>Digitalkamera mit Wechselobjektiv ILCE-9 α9

### **Verwendbare Speicherkarten**

Die folgenden Speicherkartentypen können mit dieser Kamera verwendet werden. Das Zeichen  $\bigvee$  gibt an, dass diese Speicherkarten zum Aufnehmen von Standbildern oder Filmen verwendet werden können.

Wenn Sie Memory Stick Micro-Speichermedien oder microSD-Speicherkarten mit dieser Kamera benutzen, achten Sie darauf, den korrekten Adapter zu verwenden.

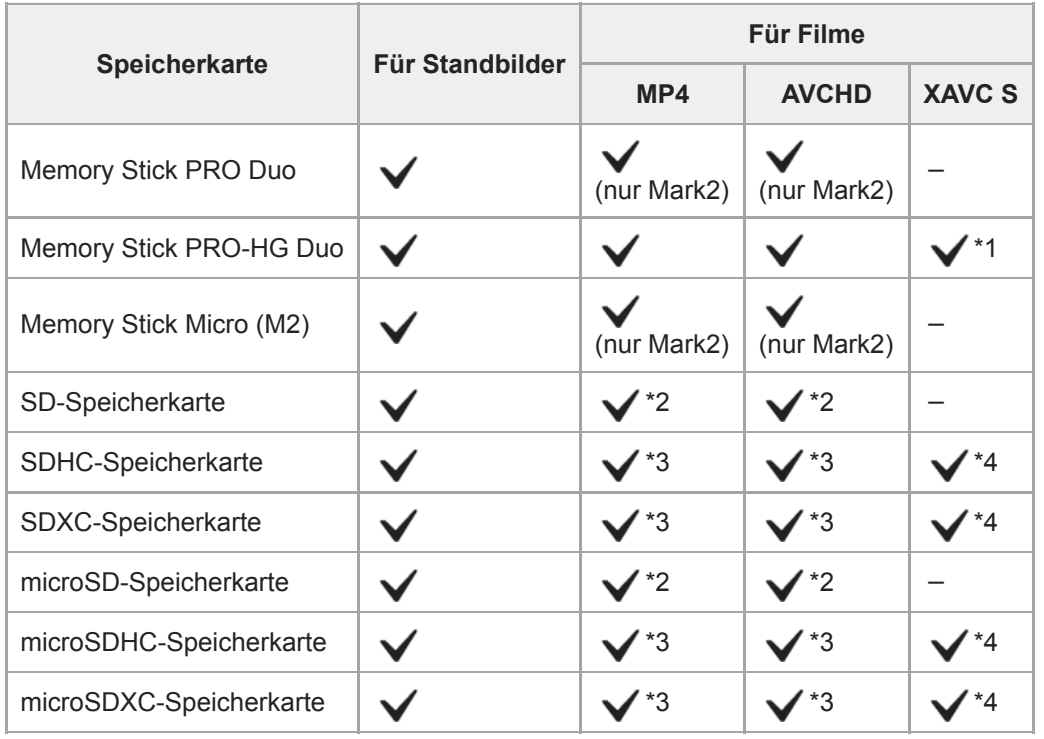

\*1 Filme können nicht in 100 Mbps oder mehr aufgezeichnet werden.

\*2 Speicherkarte, die mit SD Geschwindigkeitsklasse 4 ( $\text{cLASSG}$ ) oder schneller kompatibel ist

\*3 Speicherkarte, die mit SD Geschwindigkeitsklasse 4 ( CLASS (2) oder schneller oder mit UHS-I oder UHS-II kompatibel ist

\*4 Speicherkarte, die mit SD Geschwindigkeitsklasse 10 (CLASS(O)) oder mit UHS-I oder UHS-II kompatibel ist Wenn Sie mit 100 Mbps oder mehr aufnehmen wollen, benötigen Sie eine mit UHS-I U3 oder UHS-II U3 kompatible Speicherkarte.

#### **Hinweis**

- Verwenden Sie den Steckplatz 1, wenn Sie eine UHS-II-Speicherkarte benutzen. Stellen Sie außerdem [Aufn.-Med.-Ausw.] auf [Steckplatz 1] ein.
- Memory Stick PRO Duo-Speichermedien können nicht in Steckplatz 1 verwendet werden.
- Wenn eine SDHC-Speicherkarte verwendet wird, um XAVC S-Filme über längere Zeitspannen aufzunehmen, werden die aufgezeichneten Filme in Dateien von 4 GB aufgeteilt. Die aufgeteilten Dateien können als einzelne Datei behandelt werden, indem sie mit Hilfe von PlayMemories Home zu einem Computer importiert werden.
- Wenn Sie einen Film auf Speicherkarten in Steckplatz 1 und Steckplatz 2 mit den folgenden Kamera-Einstellungen aufnehmen wollen, setzen Sie zwei Speicherkarten mit demselben Dateisystem ein. XAVC S-Filme können nicht gleichzeitig aufgezeichnet werden, wenn eine Kombination des exFAT-Dateisystems und des FAT32-Dateisystems verwendet wird.
	- [H] Dateiformat] ist auf [XAVC S 4K] oder [XAVC S HD] eingestellt.

[Aufnahmemodus] ist auf [Simult. Aufn. ( $\Box$ )] oder [Simult. Auf.( $\Box$ )] eingestellt.

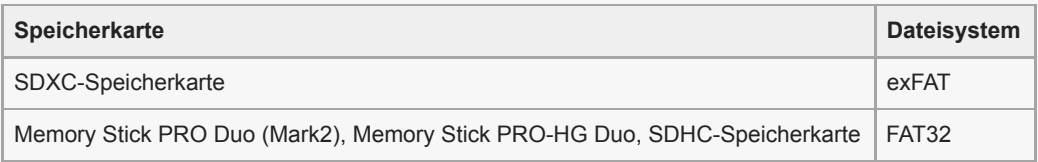

#### **Verwandtes Thema**

- [Hinweise zur Speicherkarte](#page-63-0)
- [Anzahl der aufnehmbaren Bilder](#page-604-0)
- [Aufnehmbare Filmzeiten](#page-606-0)
- [Aufnahmemodus](#page-299-0)

<span id="page-63-0"></span>Digitalkamera mit Wechselobjektiv ILCE-9 α9

### **Hinweise zur Speicherkarte**

- Wenn Sie über einen längeren Zeitraum wiederholt Bilder aufnehmen und löschen, kann Fragmentierung von Daten in einer Datei auf der Speicherkarte auftreten, und Filmaufnahmen können mittendrin unterbrochen werden. Speichern Sie Ihre Bilder in einem solchen Fall auf einem Computer oder an einem anderen Speicherort, und führen Sie dann [Formatieren] mit dieser Kamera aus.
- Unterlassen Sie das Entnehmen des Akkus oder der Speicherkarte, das Abtrennen des USB-Kabels oder das Ausschalten der Kamera, während die Zugriffslampe leuchtet. Dies kann zu einer Beschädigung der Daten auf der Speicherkarte führen.
- Machen Sie unbedingt Sicherungskopien von den Daten.
- Es kann nicht garantiert werden, dass alle Speicherkarten korrekt funktionieren.
- Bilder, die auf einer SDXC-Speicherkarte aufgenommen wurden, können nicht zu Computern oder AV-Geräten importiert oder darauf wiedergegeben werden, die nicht mit exFAT kompatibel sind, wenn sie mit einem Micro-USB-Kabel angeschlossen werden. Vergewissern Sie sich vor dem Anschluss des Geräts an der Kamera, dass es mit exFAT kompatibel ist.

Wenn Sie die Kamera an ein nicht kompatibles Gerät anschließen, werden Sie u. U. aufgefordert, die Karte zu formatieren. Formatieren Sie die Speicherkarte als Reaktion auf diese Aufforderung auf keinen Fall, weil sonst alle Daten auf der Speicherkarte gelöscht werden.

(exFAT ist das Dateisystem, das auf SDXC-Speicherkarten verwendet wird.)

- Bringen Sie die Speicherkarte nicht mit Wasser in Berührung.
- Vermeiden Sie Anstoßen, Verbiegen oder Fallenlassen der Speicherkarte.
- Unterlassen Sie die Benutzung oder Lagerung der Speicherkarte unter den folgenden Bedingungen:
	- Orte mit hohen Temperaturen, wie z. B. in einem in der Sonne geparkten Auto
	- an Orten, die direktem Sonnenlicht ausgesetzt sind
	- an feuchten Orten oder Orten, wo korrosive Substanzen vorhanden sind
- Wird die Speicherkarte in Bereichen mit starker Magnetisierung oder an Orten benutzt, die statischer Elektrizität oder Elektrorauschen ausgesetzt sind, können die Daten auf der Speicherkarte beschädigt werden.
- Vermeiden Sie das Berühren des Kontaktteils der Speicherkarte mit bloßen Fingern oder einem Metallgegenstand.
- Lassen Sie die Speicherkarte nicht in Reichweite kleiner Kinder liegen. Diese könnten sie sonst versehentlich verschlucken.
- Unterlassen Sie das Zerlegen oder Modifizieren der Speicherkarte.
- Die Speicherkarte kann unmittelbar nach längerem Gebrauch heiß sein. Behandeln Sie diese daher mit Vorsicht.
- Der einwandfreie Betrieb des Produkts mit Speicherkarten, die mit einem Computer formatiert wurden, kann nicht garantiert werden. Formatieren Sie die Speicherkarte mit diesem Produkt.
- Die Lese-/Schreibgeschwindigkeiten von Daten hängen von der verwendeten Speicherkarte/Geräte-Kombination ab.
- Drücken Sie nicht zu fest auf den Stift, wenn Sie in das Notizfeld der Speicherkarte schreiben.
- Bringen Sie keine Aufkleber an der Speicherkarte selbst oder an einem Speicherkartenadapter an.
- Wenn sich der Schreibschutzschieber oder Löschschutzschalter einer Speicherkarte in der Position LOCK befindet, können Sie keine Bilder aufzeichnen oder löschen. Stellen Sie den Schieber in diesem Fall auf die Aufnahmeposition.
- Zum Verwenden eines Memory Stick Micro-Speichermediums oder einer microSD-Speicherkarte mit diesem Produkt:
	- $-$  Setzen Sie die Speicherkarte unbedingt in einen dedizierten Adapter ein. Wenn Sie eine Speicherkarte ohne Speicherkartenadapter in das Produkt einsetzen, lässt sie sich möglicherweise nicht mehr aus dem Produkt herausnehmen.
	- Wenn Sie eine Speicherkarte in einen Speicherkartenadapter einführen, achten Sie darauf, dass die Speicherkarte korrekt ausgerichtet und bis zum Anschlag eingeschoben wird. Wird die Karte nicht richtig eingesetzt, kann es zu einer Funktionsstörung kommen.
- Info zu Memory Stick PRO Duo-Speichermedien und Memory Stick PRO-HG Duo-Speichermedien:
- Dieser Memory Stick ist mit der MagicGate-Funktion ausgestattet. MagicGate ist ein Urheberrechtsschutzverfahren, das sich der Verschlüsselungstechnologie bedient. Aufnahme/Wiedergabe von Daten, für die MagicGate-Funktionen erforderlich sind, können mit diesem Produkt nicht durchgeführt werden.
- Hochgeschwindigkeits-Datenübertragung über eine Parallel-Schnittstelle wird unterstützt.

<span id="page-65-0"></span>Digitalkamera mit Wechselobjektiv ILCE-9 α9

### **Auswählen, auf welche Speicherkarte aufgenommen werden soll (Aufn.-Med.-Ausw.)**

Damit wird der Speicherkarten-Steckplatz gewählt, auf den aufgezeichnet werden soll. [Steckplatz 1] ist die Standardeinstellung. Wenn Sie nicht beabsichtigen, die Einstellungen zu ändern, und nur eine Speicherkarte benutzen wollen, verwenden Sie den Steckplatz 1.

**1 MENU → (Einstellung) → [Aufn.-Med.-Ausw.] → gewünschte Einstellung.**

#### **Menüpostendetails**

#### **Steckplatz 1:**

Damit wird das Speichermedium in Steckplatz 1 gewählt.

#### **Steckplatz 2:**

Damit wird das Speichermedium in Steckplatz 2 gewählt.

#### **Tipp**

Um dasselbe Bild auf zwei Speicherkarten gleichzeitig aufzuzeichnen oder aufgezeichnete Bilder nach Bildtyp (Standbild/Film) auf zwei Speicherkarten-Steckplätzen zu sortieren, verwenden Sie [Aufnahmemodus].

#### **Hinweis**

Steckplatz 2 unterstützt Memory Stick PRO Duo-Speichermedien und SD-Karten. Steckplatz 1 unterstützt nur SD-Karten.

#### **Verwandtes Thema**

[Aufnahmemodus](#page-299-0)

- [Verwendbare Speicherkarten](#page-61-0)
- [Auswählen, welche Speicherkarte wiederzugeben ist \(Wiedg.-Med.-Ausw.\)](#page-259-0)

**2**

**3**

<span id="page-66-0"></span>Digitalkamera mit Wechselobjektiv ILCE-9 α9

### **Anbringen/Abnehmen eines Objektivs**

Schalten Sie die Kamera stets aus, bevor Sie das Objektiv anbringen oder abnehmen.

#### **Nehmen Sie die Gehäusekappe (A) von der Kamera, und die hintere Objektivkappe (B) von der Rückseite des Objektivs ab. 1**

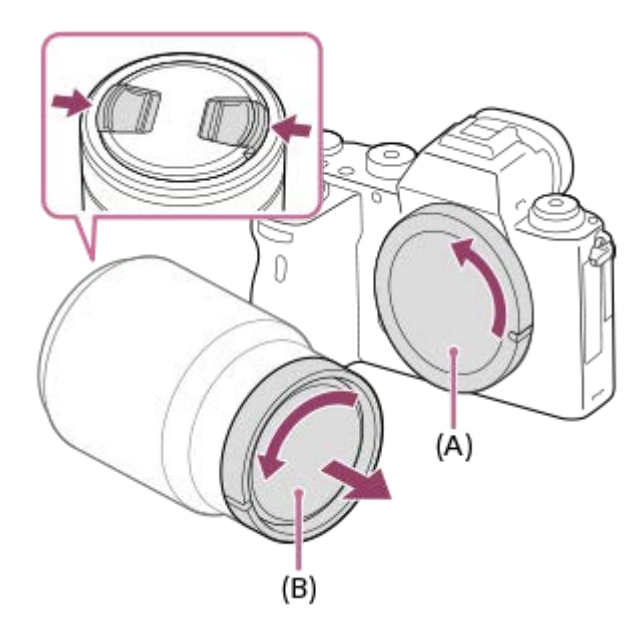

Zum Aufnehmen entfernen Sie die vordere Objektivkappe von der Vorderseite des Objektivs.

**Montieren Sie das Objektiv, indem Sie die beiden weißen Ausrichtmarkierungen (Ansetzindizes) an Objektiv und Kamera aufeinander ausrichten.**

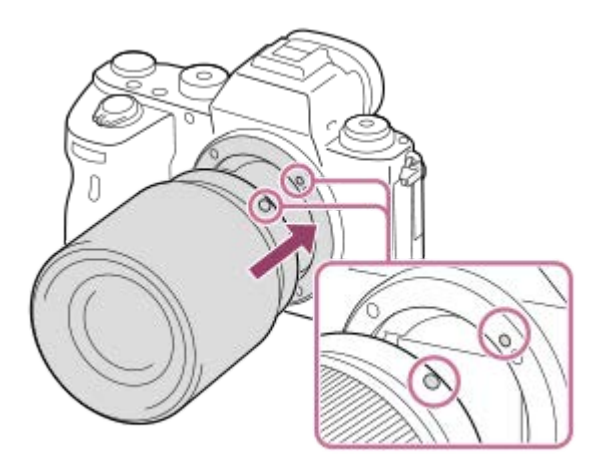

Halten Sie die Kamera mit dem Objektivanschluss nach unten, um Eindringen von Staub und Schmutz in die Kamera zu verhindern.

**Drehen Sie das Objektiv langsam in Pfeilrichtung, während Sie es leicht gegen die Kamera drücken, bis es in der Verriegelungsposition einrastet.**

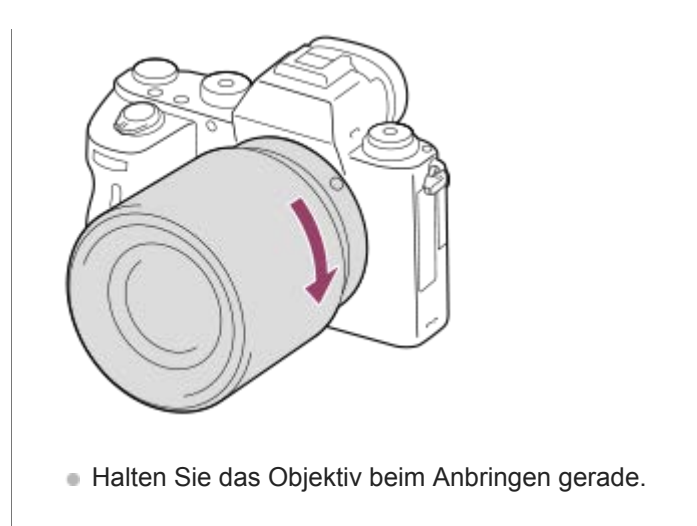

#### **So nehmen Sie das Objektiv ab**

Halten Sie den Objektiventriegelungsknopf **(A)** gedrückt, und drehen Sie das Objektiv bis zum Anschlag in Pfeilrichtung. Bringen Sie nach dem Abnehmen des Objektivs die Gehäusekappe an der Kamera, und die Objektivkappen an der Vorder- und Rückseite des Objektivs an, um Eindringen von Staub und Schmutz in Kamera und Objektiv zu verhindern.

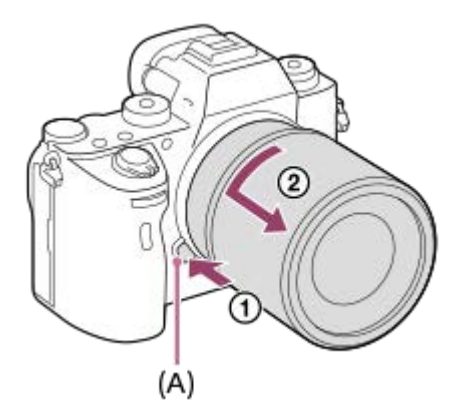

#### **Hinweis**

- Nehmen Sie Anbringen/Abnehmen des Objektivs schnell an einem staubfreien Ort vor.  $\alpha$
- Drücken Sie nicht den Objektiventriegelungsknopf beim Anbringen eines Objektivs.  $\bullet$
- Wenden Sie beim Anbringen eines Objektivs keine Gewalt an.
- Ein Mount-Adapter (getrennt erhältlich) wird zur Benutzung eines A-Bajonett-Objektivs (getrennt erhältlich) benötigt. Einzelheiten zur Benutzung des Mount-Adapters entnehmen Sie bitte dessen Gebrauchsanleitung.
- Wenn Sie Vollformatbilder aufnehmen wollen, verwenden Sie ein Objektiv, das mit dem Vollformat kompatibel ist.
- Wenn Sie ein Objektiv mit Stativgewinde verwenden, befestigen Sie ein Stativ am Stativgewinde des Objektivs, um das Gewicht  $\ddot{\phantom{a}}$ des Objektivs auszubalancieren.
- Wenn Sie die Kamera mit angebrachtem Objektiv tragen, halten Sie Kamera und Objektiv fest.
- Halten Sie nicht den Teil des Objektivs, der für Zoom- oder Fokuseinstellungen ausgefahren wird.  $\blacksquare$

#### **Verwandtes Thema**

[Anbringen der Gegenlichtblende](#page-68-0)

**1**

<span id="page-68-0"></span>Digitalkamera mit Wechselobjektiv ILCE-9 α9

### **Anbringen der Gegenlichtblende**

Wir empfehlen, die Gegenlichtblende zu verwenden, um zu verhindern, dass Licht außerhalb des Aufnahmerahmens das Bild beeinträchtigt.

**Richten Sie die Form von Gegenlichtblenden-Anschlussteil und Objektivkopf aufeinander aus, und drehen Sie die Gegenlichtblende im Uhrzeigersinn, bis sie einrastet.**

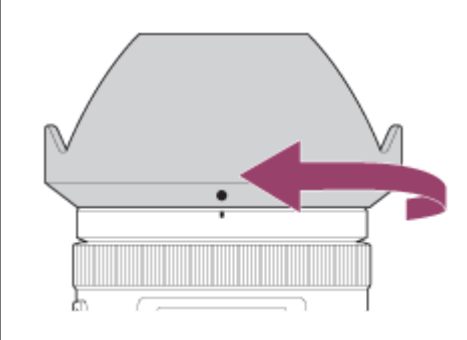

#### **Hinweis**

- Bringen Sie die Gegenlichtblende ordnungsgemäß an. Anderenfalls ist die Gegenlichtblende eventuell wirkungslos, oder sie kann teilweise im Bild sichtbar sein.
- Bei korrekter Anbringung der Gegenlichtblende ist der Gegenlichtblendenindex (rote Linie) auf die rote Indexmarke der Gegenlichtblende ausgerichtet.(Manche Objektive besitzen u. U. keinen Gegenlichtblendenindex.)
- Nehmen Sie die Gegenlichtblende ab, wenn Sie den Blitz benutzen, da die Gegenlichtblende das Blitzlicht blockiert und als Schatten im Bild erscheinen kann.
- Um die Gegenlichtblende nach der Aufnahme zu verstauen, bringen Sie sie verkehrt herum am Objektiv an.

#### **Verwandtes Thema**

[Anbringen/Abnehmen eines Objektivs](#page-66-0)

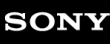

Digitalkamera mit Wechselobjektiv ILCE-9 α9

### **Mount-Adapter**

Der Mount-Adapter (getrennt erhältlich) ermöglicht den Anschluss von A-Mount-Objektiven (getrennt erhältlich) an dieses Produkt.

Einzelheiten entnehmen Sie bitte der Gebrauchsanleitung des Mount-Adapters.

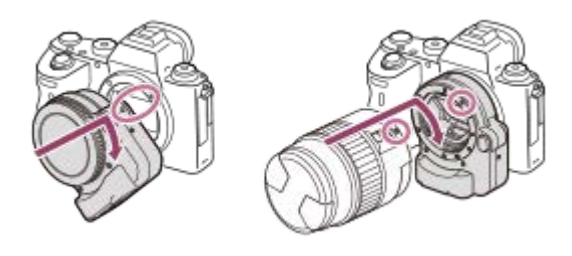

#### **Hinweis**

- Der Mount-Adapter oder Autofokus kann eventuell nicht mit bestimmten Objektiven benutzt werden. Wenden Sie sich für Informationen über kompatible Objektive an Ihren Sony-Händler oder die örtliche Sony-Kundendienststelle.
- Die Mount-Adapter LA-EA2 oder LA-EA4 (getrennt erhältlich) und der Vertikalgriff (getrennt erhältlich) sind nicht für gleichzeitige Anbringung ausgelegt. Wenn Sie diese gleichzeitig anbringen, wird der Platz zwischen Mount-Adapter und Vertikalgriff eng, so dass die Kamera schwierig zu halten ist.
- Bei Verwendung eines A-Bajonett-Objektivs kann das AF-Hilfslicht nicht benutzt werden.
- Während der Filmaufnahme werden u. U. die Betriebsgeräusche des Objektivs und des Produkts aufgenommen. Sie können den Ton abschalten, indem Sie MENU → (Kamera- einstlg.2) → [Audioaufnahme] → [Aus] wählen.
- Unter Umständen kann die Fokussierung in Abhängigkeit vom verwendeten Objektiv oder Motiv lange dauern oder schwierig sein.

#### **Verwandtes Thema**

- **[Mount-Adapter LA-EA1/LA-EA3](#page-70-0)**
- [Mount-Adapter LA-EA2/LA-EA4](#page-71-0)

<span id="page-70-0"></span>Digitalkamera mit Wechselobjektiv ILCE-9 α9

### **Mount-Adapter LA-EA1/LA-EA3**

Wenn Sie den Mount-Adapter LA-EA1 (getrennt erhältlich) oder LA-EA3 (getrennt erhältlich) verwenden, sind die folgenden Funktionen verfügbar.

#### **Vollbildaufnahme:**

LA-EA1: Nicht verfügbar LA-EA3: Nur verfügbar mit Objektiven, die mit Vollbildaufnahme kompatibel sind **Autofokus:**  Nur verfügbar mit SAM/SSM-Objektiv **AF-System:**  Phasenerkenn. AF/Kontrast-AF **AF/MF-Auswahl:**  Kann mithilfe des Funktionsschalters am Objektiv geändert werden. **Fokusmodus:**  Einzelbild-AF/Nachführ-AF\*

- Diese Einstellung ist nicht verfügbar, wenn [  $\overline{\phantom{A}}$  AF-System] auf [Kontrast-AF] eingestellt wird.
- Wenn ein Mount-Adapter verwendet wird und die Kamera auf den Filmmodus eingestellt ist, funktioniert der Autofokus nur, wenn der Auslöser halb niedergedrückt wird, oder wenn die Funktion [AF Ein] aktiv ist.
- Wenn Sie einen Mount-Adapter im Filmmodus verwenden, stellen Sie die Blende manuell ein.

#### **Verfügbares Fokusfeld:**

Bei Einstellung von [M] AF-System] auf [Phasenerkenn. AF]: [Breit]/[Mitte]/[Flexible Spot]

Alle Arten von Fokusbereichen sind verfügbar, wenn die Systemsoftware (Firmware) der Kamera in der Version 3.00 oder höher vorliegt.

Bei Einstellung von [ $\overline{M}$ AF-System] auf [Kontrast-AF]: [Breit]/[Feld]/[Mitte]/[Flexible Spot]/[Erweit. Flexible Spot]

**SteadyShot:**  Im Gehäuse

#### **Verwandtes Thema**

[Fokusfeld](#page-81-0)

<span id="page-71-0"></span>Digitalkamera mit Wechselobjektiv ILCE-9 α9

### **Mount-Adapter LA-EA2/LA-EA4**

Wenn Sie den Mount-Adapter LA-EA2 (getrennt erhältlich) oder LA-EA4 (getrennt erhältlich) verwenden, sind die folgenden Funktionen verfügbar.

#### **Vollbildaufnahme:**

LA-EA2: Nicht verfügbar

LA-EA4: Nur verfügbar mit Objektiven, die mit Vollbildaufnahme kompatibel sind

**Autofokus:** 

Verfügbar

#### **AF-System:**

Phasenerkennungs-AF, der durch den dedizierten AF-Sensor im Mount-Adapter gesteuert wird

#### **AF/MF-Auswahl:**

Objektive, die DMF (mit einem Fokussiermodus-Wahlschalter) nicht unterstützen: Eine Änderung ist mithilfe des Fokussiermodus-Wahlschalters am Objektiv möglich.

Objektive, die DMF (mit einem Fokussiermodus-Wahlschalter) unterstützen: Eine Änderung ist mithilfe des Fokussiermodus-Wahlschalters am Objektiv möglich. Wenn Sie den Fokussiermodus-Wahlschalter am Objektiv auf AF einstellen, können Sie die Fokussiermethode durch Bedienen der Kamera ändern.

Andere Objektive (ohne Fokussiermodus-Wahlschalter): Eine Änderung ist durch Bedienen der Kamera möglich. **Fokusmodus:**

Einzelbild-AF/Nachführ-AF/DMF\*

Nur verfügbar mit Objektiven, die direkte manuelle Fokussierung unterstützen.

- Selbst wenn [PriorEinstlg bei AF-S] auf [Ausgew. Gewicht.] eingestellt ist, schaltet die Kamera vorübergehend auf [AF] um.
- Selbst wenn [PriorEinstlg bei AF-C] auf [Ausgew. Gewicht.] eingestellt ist, schaltet die Kamera vorübergehend auf [Auslösen] um.

#### **Verfügbares Fokusfeld:** Breit/Mitte/Flexible Spot/AF-Verriegelung **SteadyShot:**  Im Gehäuse
Digitalkamera mit Wechselobjektiv ILCE-9 α9

## **Serienaufnahme mit einem Mount-Adapter**

Wenn ein Mount-Adapter an der Kamera angebracht ist, variiert die automatische Fokussiermethode während Serienaufnahme abhängig von den Einstellungen für [Serienaufnahme] und [ $\sim$ Verschlusstyp].

## **Bei Verwendung des Mount-Adapters LA-EA1 (getrennt erhältlich), des Mount-Adapters LA-EA2 (getrennt erhältlich) oder des Mount-Adapters LA-EA4 (getrennt erhältlich)**

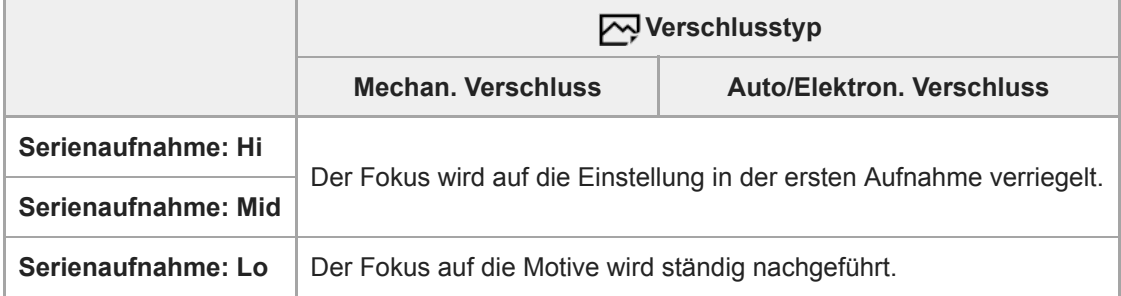

## **Bei Verwendung des Mount-Adapters LA-EA3 (getrennt erhältlich)**

Aktualisieren Sie die Firmware des Mount-Adapters im Voraus auf die neueste Version.

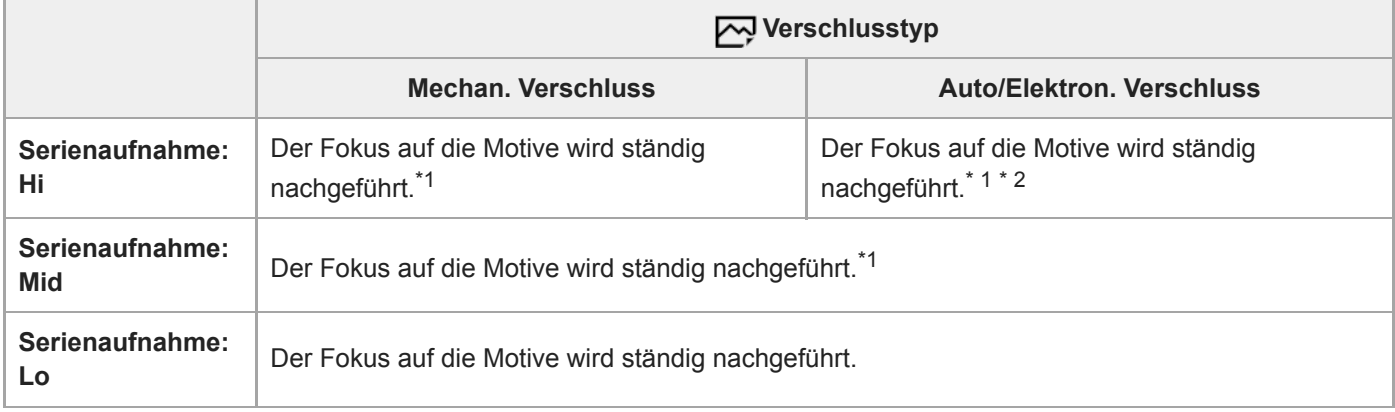

\*1 Wenn der F-Wert größer als F11 ist, wird der Fokus auf die Motive nicht nachgeführt. Der Fokus wird auf die Einstellung in der ersten Aufnahme verriegelt.

\*2 Die Serienaufnahmegeschwindigkeit variiert abhängig von der für [Fokusmodus] gewählten Einstellung. [Einzelbild-AF]/[DMF]/[Manuellfokus]: Maximal 20 Bilder pro Sekunde (der Fokus wird auf die Einstellung in der ersten Aufnahme verriegelt). [Nachführ-AF]: Maximal 10 Bilder pro Sekunde

## **Hinweis**

Wenn Sie einen Mount-Adapter benutzen, können Sie keine verdunkelungsfreie Serienaufnahme im Modus [Serienaufnahme: Lo] durchführen.

## **Verwandtes Thema**

[Verwendung des elektronischen Verschlusses](#page-192-0)

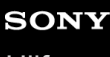

Digitalkamera mit Wechselobjektiv ILCE-9 α9

# **Vertikalgriff**

Sie können einen Vertikalgriff (getrennt erhältlich) an diesem Produkt anbringen, um Bilder im Hochformat aufzunehmen. Entfernen Sie den Akkudeckel, bevor Sie den Vertikalgriff anbringen. Einzelheiten dazu entnehmen Sie bitte der Gebrauchsanleitung des Vertikalgriffs.

## **Entfernen des Akkudeckels**

Schieben Sie den Akkudeckel-Entriegelungshebel dieses Produkts in Pfeilrichtung. Die Achse des Akkudeckels wird im Akkudeckel untergebracht.

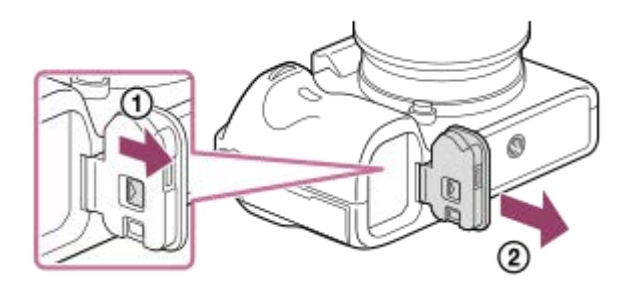

- Sie können den abgenommenen Akkudeckel am Vertikalgriff anbringen, damit er nicht verloren geht.
- $\bullet$ Wenn ein Vertikalgriff an diesem Produkt angebracht wird, wird die Akku-Restladung als 1 twn 7 twn angezeigt.

## **Anbringen des Akkudeckels**

Verschieben Sie den Akkudeckel-Entriegelungshebel, und richten Sie das Akkudeckelscharnier auf die Akkudeckel-Achsenbohrung aus, um den Akkudeckel anzubringen.

## **Tipp**

Der Akku im Vertikalgriff kann geladen werden, während der Vertikalgriff an der Kamera angebracht ist. Schalten Sie die Kamera aus, verbinden Sie die Kamera über das Micro-USB-Kabel (mitgeliefert) mit dem Netzteil (mitgeliefert), und stecken Sie dann das Netzteil in eine Netzsteckdose.

#### **Hinweis**

Der Mount-Adapter LA-EA2/LA-EA4 (getrennt erhältlich) und der Vertikalgriff sind nicht für gleichzeitige Anbringung ausgelegt. Wenn Sie diese gleichzeitig anbringen, wird der Platz zwischen Mount-Adapter und Vertikalgriff eng, so dass die Kamera schwierig zu halten ist.

## **Einstellen von Sprache, Datum und Uhrzeit**

Der Bildschirm zum Einstellen von Sprache, Datum und Uhrzeit erscheint automatisch, wenn Sie dieses Produkt zum ersten Mal einschalten, wenn Sie dieses Produkt initialisieren, oder wenn die interne wiederaufladbare Speicherschutzbatterie entladen ist.

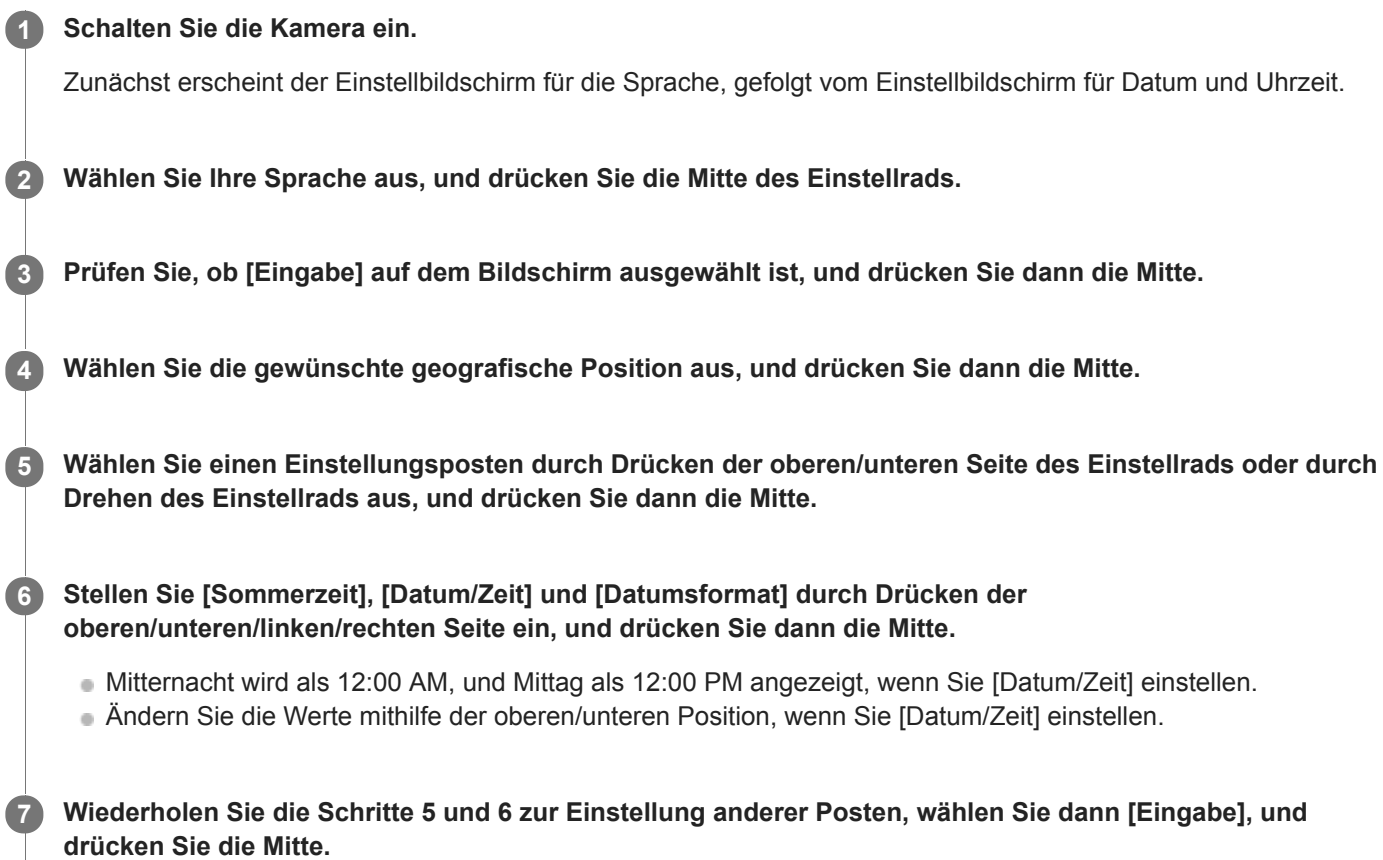

## **Info zur Aufrechterhaltung von Datum und Uhrzeit**

Diese Kamera enthält eine interne wiederaufladbare Batterie, die den Speicher für Datum und Uhrzeit sowie andere Einstellungen speist, ohne Rücksicht darauf, ob die Kamera ein- oder ausgeschaltet oder der Akku geladen oder entladen ist.

Um die interne wiederaufladbare Speicherschutzbatterie aufzuladen, setzen Sie einen aufgeladenen Akku in die Kamera ein, und lassen Sie das Produkt mindestens 24 Stunden lang mit ausgeschalteter Stromversorgung liegen. Wenn die Uhr nach jedem Laden des Akkus zurückgesetzt wird, ist möglicherweise die interne wiederaufladbare Speicherschutzbatterie erschöpft. Konsultieren Sie Ihre Kundendienststelle.

#### **Tipp**

Um Datum und Uhrzeit oder die geographische Position erneut einzustellen, nachdem die Einstellung von Datum und Uhrzeit beendet ist, wählen Sie MENU → (Einstellung) → [Datum/Uhrzeit] oder [Gebietseinstellung].

#### **Hinweis**

- Wird die Einstellung von Datum und Uhrzeit vorzeitig abgebrochen, erscheint der Einstellbildschirm für Datum und Uhrzeit bei jedem Einschalten der Kamera.
- Diese Kamera besitzt keine Funktion für das Einblenden des Datums in Bilder. Mithilfe von PlayMemories Home (nur für Windows) können Sie das Datum in Bilder einfügen und diese dann speichern und drucken.

## **Verwandtes Thema**

- [Datum/Uhrzeit](#page-321-0)
- [Gebietseinstellung](#page-322-0)
- [Verwendung des Einstellrads](#page-28-0)
- [PlayMemories Home](#page-365-0)
- [Installieren von PlayMemories Home](#page-366-0)

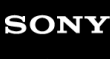

Digitalkamera mit Wechselobjektiv ILCE-9 α9

## **Kameraführer**

Die Funktion [Kameraführer] zeigt Beschreibungen von MENU-Posten, Fn (Funktion)-Posten und Einstellungen an. Weisen Sie die Funktion [Kameraführer] mithilfe von [BenutzerKey(Aufn.)] im Voraus der gewünschten Taste zu.

**MENU → (Kamera- einstlg.2) → [BenutzerKey(Aufn.)] → gewünschte Taste, und weisen Sie dann die Funktion [Kameraführer] der Taste zu. 1**

Die Funktion [Kameraführer] kann einigen Tasten nicht zugewiesen werden.

**Wählen Sie MENU oder den Posten Fn, von dem Sie Beschreibungen sehen wollen, und drücken Sie dann die Taste, der die Funktion [Kameraführer] zugewiesen wurde. 2**

Die Beschreibungen des Postens werden angezeigt.

### **Verwandtes Thema**

**[BenutzerKey\(Aufn.\)/BenutzerKey\(Wdg\)](#page-272-0)** 

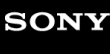

Digitalkamera mit Wechselobjektiv ILCE-9 α9

# **Standbildaufnahme**

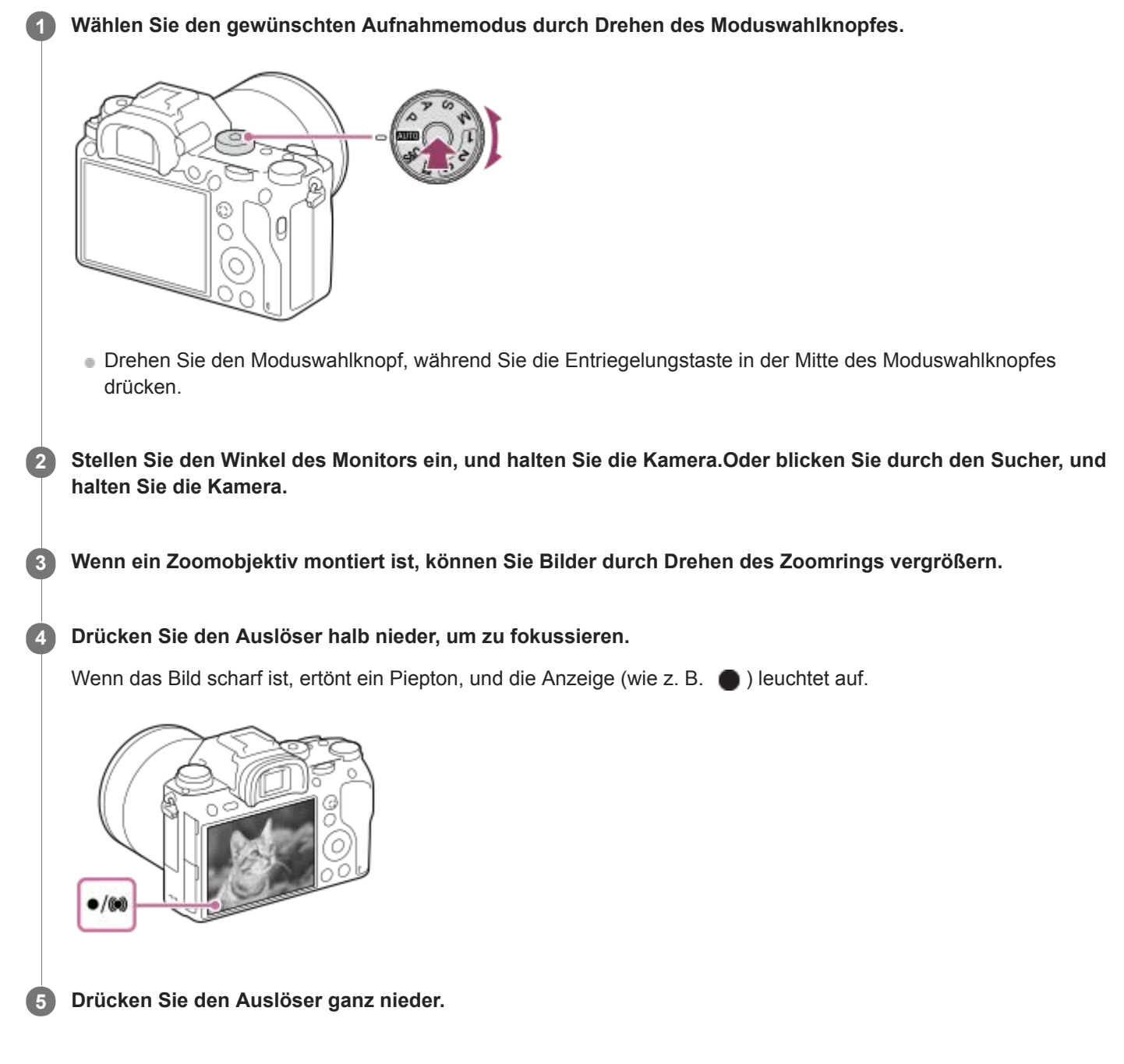

## **So nehmen Sie Bilder mit auf dem gewünschten Motiv verriegelten Fokus auf (Fokusspeicher)**

Bilder werden aufgenommen, während der Fokus im Autofokusmodus auf dem gewünschten Motiv verriegelt ist.

- 1. Drehen Sie den Fokussiermodusknopf zur Wahl von AF-S (Einzelbild-AF).
	- Drehen Sie den Fokussiermodusknopf, während Sie die Fokussiermodusknopf-Entriegelungstaste gedrückt halten.
- **2.** Bringen Sie das Motiv in das AF-Feld, und drücken Sie den Auslöser halb nieder.

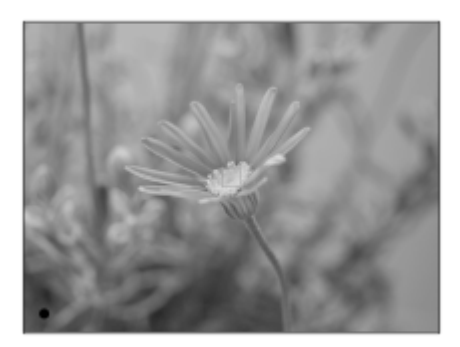

Der Fokus wird verriegelt.

- Falls es schwierig ist, auf das gewünschte Motiv zu fokussieren, setzen Sie [Fokusfeld] auf [Mitte] oder [Flexible Spot].
- Halten Sie den Auslöser halb niedergedrückt, und bringen Sie das Motiv wieder in die Ausgangsstellung, um den **3.** Bildausschnitt neu festzulegen.

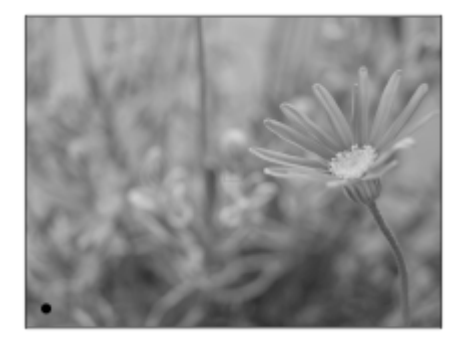

**4.** Drücken Sie den Auslöser ganz nieder, um zu fotografieren.

#### **Tipp**

Wenn das Produkt nicht automatisch fokussieren kann, blinkt die Fokusanzeige, und der Piepton ertönt nicht. Ändern Sie die Bildkomposition oder die Fokuseinstellung.Im Modus [Nachführ-AF] leuchtet () auf, und der Piepton, der meldet, dass der Fokus erzielt worden ist, ertönt nicht.

### **Verwandtes Thema**

- [Liste der Moduswahlknopffunktionen](#page-142-0)
- [Klarbild-Zoom/Digitalzoom \(Zoom\)](#page-176-0)
- [Wiedergeben von Standbildern](#page-247-0)
- [Bildkontrolle](#page-283-0)
- [Fokusmodus](#page-79-0)
- [Fokusfeld](#page-81-0)

<span id="page-79-0"></span>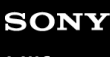

Digitalkamera mit Wechselobjektiv ILCE-9 α9

# **Fokusmodus**

Damit wird die Fokussiermethode ausgewählt, die für die Bewegung des Motivs geeignet ist.

**Drehen Sie den Fokussiermodusknopf (B), während Sie die Fokussiermodusknopf-Entriegelungstaste (A) drücken, und wählen Sie den gewünschten Modus. 1**

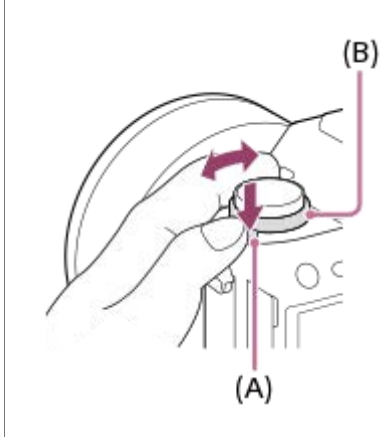

## **Einstellungsdetails**

## **AF-S (Einzelbild-AF):**

Das Produkt speichert den Fokus, sobald die Fokussierung abgeschlossen ist. Verwenden Sie diesen Modus, wenn sich das Motiv nicht bewegt.

## **AF-C (Nachführ-AF):**

Das Produkt führt den Fokus nach, während der Auslöser halb niedergedrückt gehalten wird. Benutzen Sie diese Option, wenn sich das Motiv bewegt. Im Modus [Nachführ-AF] ertönt kein Piepton, wenn die Kamera fokussiert.

## **DMF (Direkt. Manuelf.):**

Sie können Feineinstellungen nach der automatischen Fokussierung vornehmen, so dass Sie schneller auf ein Motiv fokussieren können, als bei Verwendung des Manuellfokus von Anfang an. Dies ist praktisch in Situationen, wie z. B. bei Makroaufnahmen.

## **MF (Manuellfokus):**

Stellen Sie den Fokus manuell ein. Wenn Sie mit dem Autofokus nicht auf das beabsichtigte Motiv fokussieren können, benutzen Sie den Manuellfokus.

## **Fokusanzeige**

(leuchtet):

Das Motiv ist scharf eingestellt und der Fokus ist gespeichert.

(blinkt):

Das Motiv ist nicht scharf eingestellt.

 $\circledcirc$ ) (leuchtet):

Das Motiv ist scharf eingestellt. Der Fokus wird entsprechend den Bewegungen des Motivs nachgeführt.

 $\left(\bigcirc\right)$  (leuchtet):

Fokussierung ist im Gange.

## **Motive, die mit dem Autofokus schwer zu fokussieren sind**

Dunkle und entfernte Motive

- Motive mit schlechtem Kontrast
- **Motive hinter Glas**
- Sich schnell bewegende Motive
- Reflektiertes Licht oder glänzende Oberflächen
- **Blinkendes Licht**
- Von hinten beleuchtete Motive
- Ständig sich wiederholende Muster, wie z. B. Fassaden von Gebäuden
- Motive im Fokussierbereich mit unterschiedlichen Aufnahmeentfernungen

#### **Tipp**

Im Modus [Nachführ-AF] können Sie den Fokus speichern, indem Sie die Taste, der die Funktion [Fokus halten] zugewiesen wurde, gedrückt halten.

### **Hinweis**

- Wenn [Nachführ-AF] eingestellt wird, kann sich der Blickwinkel während der Fokussierung nach und nach verändern. Dieses Phänomen hat keinen Einfluss auf die tatsächlich aufgezeichneten Bilder.
- Selbst wenn der Fokussiermodusknopf auf AF-S oder DMF eingestellt ist, wird der Fokussiermodus auf [Nachführ-AF] umgeschaltet, wenn Filme aufgenommen werden oder der Moduswahlknopf auf S&Q gestellt wird.

## **Verwandtes Thema**

- [Direkte manuelle Fokussierung \(DMF\)](#page-111-0)
- [Manuellfokus](#page-110-0)
- [MF-Unterstützung \(Standbild\)](#page-114-0)

# <span id="page-81-0"></span>**Fokusfeld**

Damit wird das Fokusfeld ausgewählt. Verwenden Sie diese Funktion, wenn es schwierig ist, im Autofokusmodus korrekt zu fokussieren.

**1 MENU → (Kamera- einstlg.1) → [Fokusfeld] → gewünschte Einstellung.**

## **Menüpostendetails**

## **E**<sub>1</sub></sub> Breit:

Fokussierung auf ein Motiv, das den ganzen Bereich des Bildschirms automatisch abdeckt. Wenn Sie im Standbild-Aufnahmemodus den Auslöser halb niederdrücken, wird ein grüner Rahmen um den sich im Fokus befindlichen Bereich angezeigt.

## **Feld :**

Wählen Sie eine Zone auf dem Monitor aus, auf die fokussiert werden soll. Daraufhin wählt das Produkt automatisch einen Fokussierbereich aus.

## **Mitte :**

Automatische Fokussierung auf ein Motiv in der Mitte des Bilds. Verwenden Sie diese Funktion zusammen mit der Fokusspeicherfunktion, um die gewünschte Bildkomposition zu erzeugen.

## **Flexible Spot :**

Ermöglicht Ihnen, den Fokussierrahmen zu einem gewünschten Punkt auf dem Bildschirm zu verschieben und auf ein äußerst kleines Motiv in einem engen Bereich zu fokussieren.

## **Example 3** Erweit. Flexible Spot:

Falls das Produkt nicht auf einen einzelnen ausgewählten Punkt fokussieren kann, verwendet es die Fokussierpunkte um den flexiblen Punkt als zweiten Prioritätsbereich, um den Fokus zu erzielen.

## **国、国、国、闽、丽、AF-Verriegelung :**

Wenn der Auslöser halb niedergedrückt gehalten wird, verfolgt das Produkt das Motiv innerhalb des gewählten Autofokusbereichs. Diese Einstellung ist nur verfügbar, wenn [Fokusmodus] auf [Nachführ-AF] eingestellt wird. Richten Sie den Cursor auf [AF-Verriegelung] auf dem [Fokusfeld]-Einstellbildschirm, und wählen Sie dann den gewünschten Nachführungsstartbereich durch Drücken der linken/rechten Seite des Einstellrads. Sie können den Nachführungsstartbereich auch zu dem gewünschten Punkt verschieben, indem Sie den Bereich als Zone, flexiblen Punkt oder erweiterten flexiblen Punkt bestimmen.

## **Beispiele der Fokussierrahmenanzeige**

Der Fokussierrahmen ändert sich abhängig vom Aufnahmemodus, wie folgt. **Bei Fokussierung mit Phasenerkennungs-AF oder Kontrast-AF**

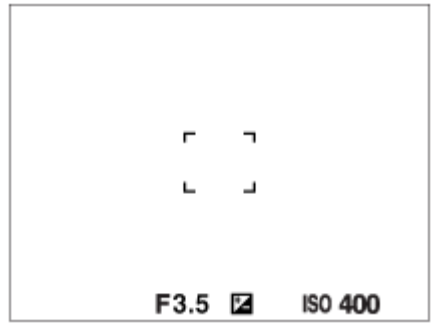

**Bei Fokussierung mit Phasenerkennungs-AF**

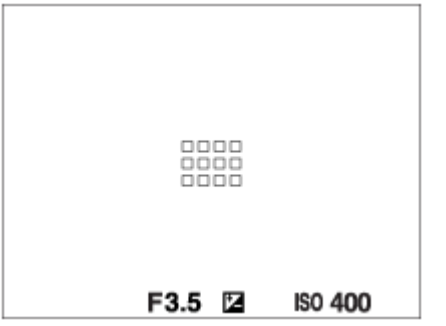

Wenn Sie ein A-Mount-Objektiv mit einem Mount-Adapter (LA-EA1 oder LA-EA3) (getrennt erhältlich) anbringen und FW AF-System] auf [Phasenerkenn. AF] eingestellt ist, wird u. U. der Fokussierrahmen für "Bei Fokussierung mit Phasenerkennungs-AF" angezeigt.

#### **Wenn der Fokus automatisch erzielt wird, basierend auf dem gesamten Monitorbereich**

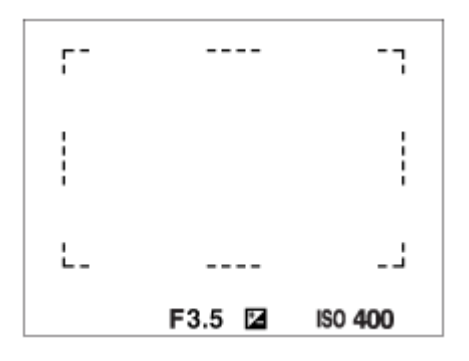

Wenn Sie eine andere Zoomfunktion außer dem optischen Zoom verwenden, wird die Einstellung von [Fokusfeld] deaktiviert, und der Fokussierrahmen wird mit einer gepunkteten Linie angezeigt. Der Autofokus arbeitet mit Vorrang auf dem und um das mittlere Feld.

## **So verschieben Sie den Fokussierbereich**

- Sie können das Fokusfeld in [Flexible Spot], [Erweit. Flexible Spot] oder [Feld] durch Betätigen des Multiselektors verschieben. Wenn Sie [Fokus-Standard] zuvor der Mitte des Multiselektors zuweisen, können Sie den Fokussierrahmen zur Mitte des Monitors zurück bewegen, indem Sie die Mitte des Multiselektors drücken.
- Sie können den Fokussierrahmen schnell verschieben, indem Sie ihn auf dem Monitor berühren und ziehen. Setzen Sie vorher [Berührungsmodus] auf [Ein].

#### **Tipp**

In den Standardeinstellungen ist [Fokusfeld] der Taste C2 zugewiesen.

### **Hinweis**

- [Fokusfeld] wird in den folgenden Situationen auf [Breit] verriegelt:
	- [Intelligente Auto.]
- Während der Serienaufnahme, oder wenn der Auslöser ohne Unterbrechung ganz durchgedrückt wird, leuchtet der Fokussierbereich eventuell nicht auf.
- Wenn der Moduswahlknopf auf  $\pm\sharp$  (Film) oder  $S\&Q$  gestellt oder Filmaufnahme durchgeführt wird, kann [AF-Verriegelung] nicht als [Fokusfeld] ausgewählt werden.

#### **Verwandtes Thema**

- [Berührungsmodus](#page-133-0)
- [Anpassen der Fokusfeldeinstellungen an die Orientierung der Kamera \(horizontal/vertikal\) \(V/H AF-F.wechs.\)](#page-87-0)
- [Registrieren des aktuellen Fokusfelds \(AF-Feld-Registr.\)](#page-97-0)

Digitalkamera mit Wechselobjektiv ILCE-9 α9

## **Phasenerkennungs-AF**

Wenn Phasenerkennungs-AF-Punkte innerhalb des Autofokusbereichs vorhanden sind, verwendet das Produkt den kombinierten Autofokus des Phasenerkennungs-AF und des Kontrast-AF.

## **Hinweis**

Phasenerkennungs-AF ist nur verfügbar, wenn ein geeignetes Objektiv angebracht ist. Wenn Sie ein Objektiv benutzen, das Phasenerkennungs-AF nicht unterstützt, können Sie [ M AF-Verfolg.empf.], [ H AF-Verfolg.empf.] oder [ H AF Speed] nicht verwenden. Außerdem funktioniert der Phasenerkennungs-AF u. U. nicht, selbst wenn Sie ein vorher gekauftes geeignetes Objektiv benutzen, wenn Sie das Objektiv nicht aktualisieren.

#### **Verwandtes Thema**

[AF-System \(Standbild\)](#page-108-0)

**2**

Digitalkamera mit Wechselobjektiv ILCE-9 α9

# **Fokus-Standard**

Wenn Sie [Fokus-Standard] der gewünschten Benutzertaste zuweisen, können Sie nützliche Funktionen abrufen, wie z. B. automatisches Fokussieren auf ein Motiv in der Mitte des Bildschirms im Einklang mit den Fokusfeldeinstellungen.

**MENU → (Kamera- einstlg.2) → [BenutzerKey(Aufn.)] → gewünschte Taste, und weisen Sie dann die Funktion [Fokus-Standard] der Taste zu. 1**

**Drücken Sie die Taste, der [Fokus-Standard] zugewiesen wurde.**

Welche Vorgänge durch Drücken der Taste ausgeführt werden, hängt von den Einstellungen für [Fokusfeld] und [Mittel-AF-Verriegel.] ab.

## **Bei Einstellung von [Fokusfeld] auf [Feld], [Flexible Spot] oder [Erweit. Flexible Spot]:**

Durch Drücken der Taste bewegt sich der Fokussierrahmen zur Mitte zurück.

## **Bei Einstellung von [Fokusfeld] auf [Breit] oder [Mitte]:**

- Bei Einstellung von [Mittel-AF-Verriegel.] auf [Ein] wird [Mittel-AF-Verriegel.] durch Drücken der Taste aktiviert. Die Kamera erfasst das in der Mitte des Bildschirms positionierte Motiv und beginnt mit der Nachführung, wenn Sie die Mitte des Einstellrads drücken.
- Bei Einstellung von [Mittel-AF-Verriegel.] auf [Aus] fokussiert die Kamera auf den Mittelpunkt.

#### **Hinweis**

Die Funktion [Fokus-Standard] kann nicht auf [Funkt. der Linkstaste], [Funkt. d. Rechtstaste] oder [Unten-Taste] eingestellt werden.

#### **Verwandtes Thema**

- [BenutzerKey\(Aufn.\)/BenutzerKey\(Wdg\)](#page-272-0)
- [Fokusfeld](#page-81-0)
- **[Mittel-AF-Verriegel.](#page-95-0)**

# **Fokus-Einstellung**

Ermöglicht das Konfigurieren der Fokussierfunktionen mit Hilfe des vorderen/hinteren Drehrads oder des Einstellrads.

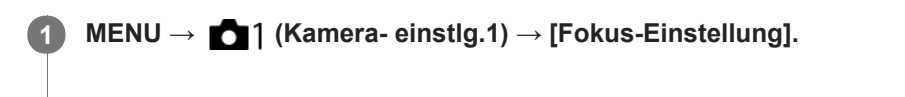

**2 Führen Sie Einstellungen mit dem vorderen/hinteren Drehrad oder dem Einstellrad durch.**

## **Bei Einstellung des Fokussiermodus auf Autofokus oder direkte manuelle Fokussierung**

Sie können die Fokusfeldeinstellungen und die Position des Fokussierrahmens einstellen. Der Fokussierrahmen kann nur verschoben werden, wenn das [Fokusfeld] auf eine der folgenden Optionen eingestellt ist:

- [Feld]
- **[Flexible Spot]**
- **Erweit. Flexible Spotl**

**Vorderes Drehrad:** Verschiebt den Fokussierrahmen nach oben/unten. **Hinteres Drehrad:** Verschiebt den Fokussierrahmen nach rechts/links. **Einstellrad:** Wählt das Fokusfeld aus.

## **Bei Einstellung des Fokussiermodus auf Manuellfokus**

Sie können den zu vergrößernden Bereich bei manueller Fokussierung festlegen. **Vorderes Drehrad:** Verschiebt den zu vergrößernden Bereich nach oben/unten. **Hinteres Drehrad:** Verschiebt den zu vergrößernden Bereich nach rechts/links. **Einstellrad:** Verschiebt den zu vergrößernden Bereich nach oben/unten.

<span id="page-87-0"></span>Digitalkamera mit Wechselobjektiv ILCE-9 α9

# **Anpassen der Fokusfeldeinstellungen an die Orientierung der Kamera (horizontal/vertikal) (V/H AF-F.wechs.)**

Sie können festlegen, ob das [Fokusfeld] und die Position des Fokussierrahmens entsprechend der Orientierung der Kamera (horizontal/vertikal) umgeschaltet werden. Diese Funktion ist nützlich, wenn Sie Szenen aufnehmen, für die Sie die Kameraposition häufig ändern müssen, wie z. B. Porträts oder Sportszenen.

**1 MENU → (Kamera- einstlg.1) → [ V/H AF-F.wechs.] → gewünschte Einstellung.**

## **Menüpostendetails**

### **Aus:**

Das [Fokusfeld] und die Position des Fokussierrahmens werden nicht entsprechend der Orientierung der Kamera (horizontal/vertikal) umgeschaltet.

## **Nur AF-Punkt:**

Die Position des Fokussierrahmens wird entsprechend der Orientierung der Kamera (horizontal/vertikal) umgeschaltet. Das [Fokusfeld] ist fixiert.

### **AF-Punkt + AF-Feld:**

Das [Fokusfeld] und die Position des Fokussierrahmens werden entsprechend der Orientierung der Kamera (horizontal/vertikal) umgeschaltet.

## **Ein Beispiel bei Wahl von [AF-Punkt + AF-Feld]**

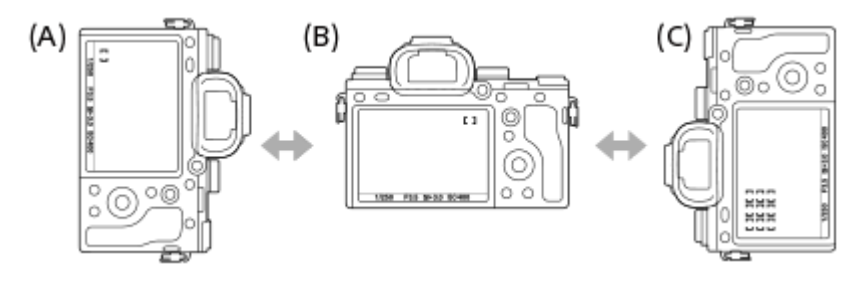

- **(A)** Vertikal: [Flexible Spot] (obere linke Ecke)
- **(B)** Horizontal:[Flexible Spot] (obere rechte Ecke)
- **(C)** Vertikal:[Feld] (untere linke Ecke)
- Drei Kameraorientierungen werden erkannt: horizontal, vertikal mit nach oben gerichteter Auslöserseite, und vertikal mit nach unten gerichteter Auslöserseite.

#### **Hinweis**

- Falls die Einstellung für [ V/H AF-F.wechs.] geändert wird, werden die Fokuseinstellungen für jede Kameraorientierung nicht beibehalten.
- Das [Fokusfeld] und die Position des Fokussierrahmens werden nicht geändert, selbst wenn [ $\bigtriangledown$ V/H AF-F.wechs.] in den folgenden Situationen auf [AF-Punkt + AF-Feld] oder [Nur AF-Punkt] eingestellt wird:
	- Bei Einstellung des Aufnahmemodus auf [Intelligente Auto.], [Film] oder [Zeitlupe&Zeitraffer]
	- Während der Auslöser halb niedergedrückt wird
	- Während der Filmaufnahme
	- Während der Benutzung der Digitalzoom-Funktion
	- Während die automatische Fokussierung aktiviert ist
	- Wenn [Fokus-Einstellung] aktiviert ist
	- Während der Serienaufnahme
	- Während des Countdowns für den Selbstauslöser
	- Wenn [Fokusvergrößerung] aktiviert ist
- Wenn Sie Bilder unmittelbar nach dem Einschalten der Stromversorgung bei vertikaler Orientierung der Kamera aufnehmen, erfolgt die erste Aufnahme mit der horizontalen Fokuseinstellung oder mit der letzten Fokuseinstellung.
- Die Orientierung der Kamera kann nicht erkannt werden, wenn das Objektiv nach oben oder unten gerichtet ist.

#### **Verwandtes Thema**

[Fokusfeld](#page-81-0)

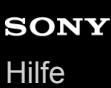

## **AF/MF-Steuerg**

Sie können den Fokussiermodus leicht von automatisch auf manuell und umgekehrt umschalten, ohne Ihre Halteposition zu ändern.

**1**

**MENU → (Kamera- einstlg.2) → [BenutzerKey(Aufn.)] → gewünschte Taste → [AF/MF-Steuer. halt.] oder [AF/MF-Strg. wechs.].**

## **Menüpostendetails**

#### **AF/MF-Steuer. halt. :**

Der Fokussiermodus wird umgeschaltet, während die Taste gedrückt gehalten wird.

### **AF/MF-Strg. wechs. :**

Der Fokussiermodus wird umgeschaltet, bis die Taste erneut gedrückt wird.

### **Hinweis**

Die Funktion [AF/MF-Steuer. halt.] kann nicht auf [Funkt. der Linkstaste], [Funkt. d. Rechtstaste] oder [Unten-Taste] des Einstellrads eingestellt werden.

### **Verwandtes Thema**

[BenutzerKey\(Aufn.\)/BenutzerKey\(Wdg\)](#page-272-0)

# <span id="page-90-0"></span>**AF b. Auslösung (Standbild)**

Damit wird festgelegt, ob automatisch fokussiert wird, wenn der Auslöser halb niedergedrückt wird. Wählen Sie [Aus], um Fokus und Belichtung getrennt einzustellen.

**1 MENU → (Kamera- einstlg.1) → [ AF b. Auslösung] → gewünschte Einstellung.**

## **Menüpostendetails**

## **Ein:**

Der Autofokus arbeitet, wenn der Auslöser halb niedergedrückt wird.

### **Aus:**

Der Autofokus arbeitet nicht, selbst wenn der Auslöser halb niedergedrückt wird.

## **Nützliche Methode für Mikroeinstellung der Schärfe**

Wenn ein A-Mount-Objektiv angebracht ist, können Sie durch Aktivieren der Autofokusfunktion mit einer anderen Taste als dem Auslöser in Kombination mit manueller Fokussierung genauer fokussieren.

- 1. Setzen Sie [ $\overline{M}$ AF b. Auslösung] auf [Aus].
- MENU → (Kamera- einstlg.2) → [BenutzerKey(Aufn.)] → Weisen Sie die Funktion [Fokusvergrößerung] den **2.** gewünschten Tasten zu.
- Stellen Sie [ Eye-Start AF] auf [Aus] ein, um automatische Fokussierung zu vermeiden, wenn Sie durch den **3.** Sucher blicken.
- **4.** Drücken Sie die Taste AF-ON, um zu fokussieren.
- Drücken Sie die Taste, der die Funktion [Fokusvergrößerung] zugewiesen wurde, und drehen Sie dann den **5.** Fokussierring für Mikroeinstellungen der Schärfe.
- **6.** Drücken Sie den Auslöser ganz nieder, um zu fotografieren.

#### **Verwandtes Thema**

- [AF Ein](#page-91-0)
- [Eye-Start AF \(Standbild\)](#page-100-0)
- [Vor-AF \(Standbild\)](#page-99-0)
- [Fokusvergrößerung](#page-112-0)

# <span id="page-91-0"></span>**AF Ein**

Sie können fokussieren, ohne den Auslöser halb niederzudrücken. Die Einstellungen für den Fokussiermodusknopf werden angewendet.

**1 Drücken Sie die Taste AF-ON (AF Ein) während der Aufnahme im Autofokusmodus.**

### **Tipp**

- Stellen Sie [ AF b. Auslösung] auf [Aus] ein, wenn Sie keine automatische Fokussierung mit dem Auslöser durchführen wollen.
- Stellen Sie [ $\Box$ ] AF b. Auslösung], [ $\Box$ ] Vor-AF] und [ $\Box$ ] Eye-Start AF] auf [Aus] ein, um den Fokus bei Vorausberechnung der Position des Motivs auf eine bestimmte Aufnahmeentfernung einzustellen.

## **Verwandtes Thema**

- [BenutzerKey\(Aufn.\)/BenutzerKey\(Wdg\)](#page-272-0)
- [AF b. Auslösung \(Standbild\)](#page-90-0)
- [Vor-AF \(Standbild\)](#page-99-0)
- [Eye-Start AF \(Standbild\)](#page-100-0)

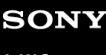

Digitalkamera mit Wechselobjektiv ILCE-9 α9

# **Augen-AF**

Die Kamera fokussiert auf die Augen der Person, während Sie die Taste gedrückt halten.

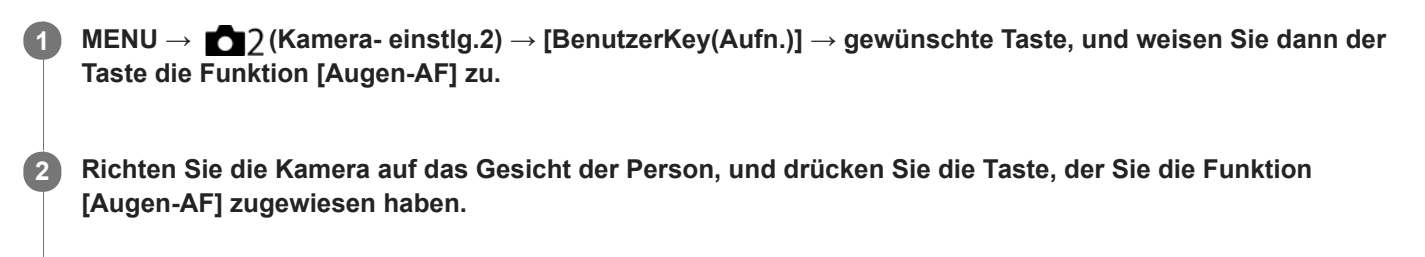

**3 Drücken Sie den Auslöser, während Sie die Taste drücken.**

### **Tipp**

Wenn die Kamera auf die Augen fokussiert, wird ein Erkennungsrahmen über den Augen angezeigt. Wenn der Fokussiermodus auf [Einzelbild-AF] eingestellt ist, wird der Rahmen nach einer bestimmten Zeitspanne ausgeblendet.

#### **Hinweis**

- Falls die Kamera das Gesicht einer Person nicht erkennen kann, können Sie [Augen-AF] nicht benutzen.
- Je nach den Umständen können Sie [Augen-AF] nicht benutzen, z. B. wenn [Fokusmodus] auf [Manuellfokus] eingestellt wird.
- In den folgenden Situationen arbeitet die Funktion [Augen-AF] eventuell nicht so gut:
	- Wenn die Person eine Sonnenbrille trägt.
	- Wenn das Stirnhaar die Augen der Person verdeckt.
	- Bei Schwachlicht- oder Gegenlichtbedingungen.
	- Wenn die Augen geschlossen sind.
	- Wenn sich die Person im Schatten befindet.
	- Wenn die Person unscharf ist.
	- Wenn sich die Person zu viel bewegt.
- Wenn sich die Person zu viel bewegt, wird der Erkennungsrahmen u. U. nicht korrekt über ihren Augen angezeigt.
- Wenn der Moduswahlknopf auf  $\pm\sharp$  (Film) oder  $S\&Q$  gestellt oder Filmaufnahme durchgeführt wird, ist [Augen-AF] nicht verfügbar.

#### **Verwandtes Thema**

- [BenutzerKey\(Aufn.\)/BenutzerKey\(Wdg\)](#page-272-0)
- [Gesichtserkennung](#page-204-0)

# **AF bei Fokusvergr (Standbild)**

Sie können mithilfe des Autofokus genauer auf das Motiv fokussieren, indem Sie den zu fokussierenden Bereich vergrößern. Während das vergrößerte Bild angezeigt wird, können Sie auf einen kleineren Bereich als den flexiblen Punkt fokussieren.

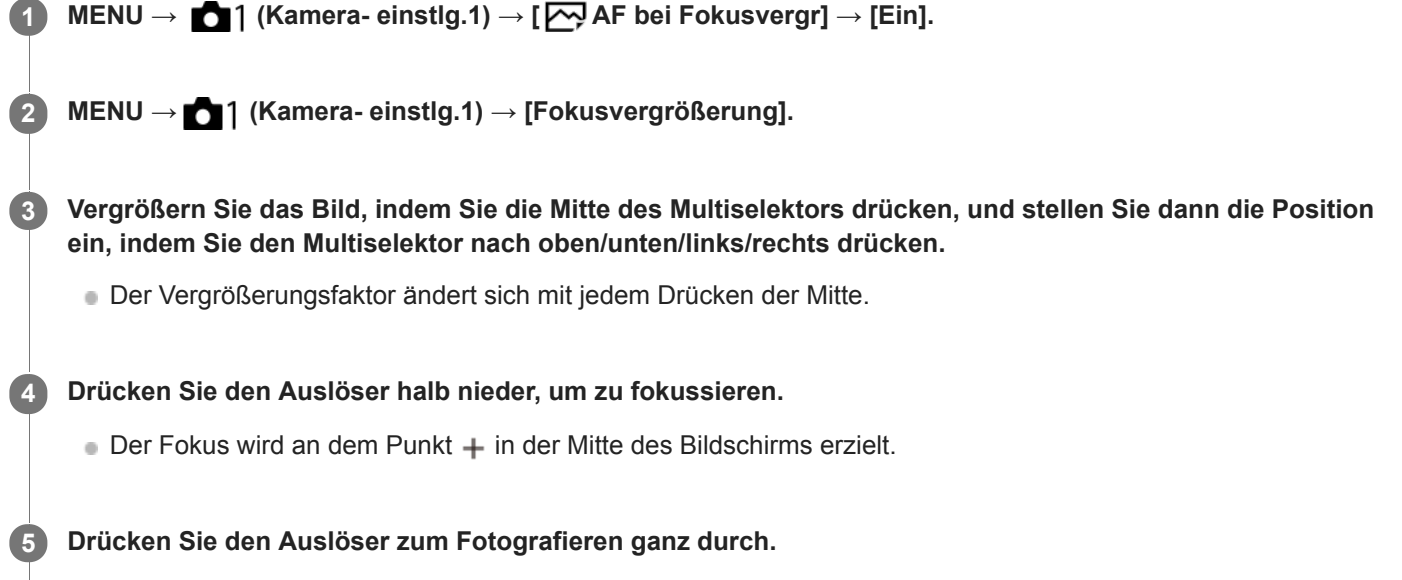

Die Kamera beendet die vergrößerte Anzeige nach der Aufnahme.

#### **Tipp**

- Die Verwendung eines Stativs wird empfohlen, um die zu vergrößernde Stelle genau zu identifizieren.
- Sie können das Autofokusresultat überprüfen, indem Sie das angezeigte Bild vergrößern. Wenn Sie die Fokussierposition neu einstellen wollen, stellen Sie das Fokusfeld auf dem vergrößerten Bildschirm ein, und drücken Sie dann den Auslöser halb nieder.

#### **Hinweis**

- Wenn Sie einen Bereich am Rand des Monitors vergrößern, ist die Kamera eventuell nicht in der Lage zu fokussieren.
- Belichtung und Weißabgleich können nicht eingestellt werden, während das angezeigte Bild vergrößert wird.
- In den folgenden Situationen ist [ $\overline{\phantom{A}}$ AF bei Fokusvergr] nicht verfügbar:
	- Während der Filmaufnahme
	- Bei Einstellung von [Fokusmodus] auf [Nachführ-AF].
	- Bei Verwendung eines Mount-Adapters (getrennt erhältlich).
- Während das angezeigte Bild vergrößert ist, sind die folgenden Funktionen nicht verfügbar:
	- [Augen-AF]
	- [Mittel-AF-Verriegel.]
	- $-$ [ $\sum$ Eye-Start AF]
	- $-$ [ $\overline{M}$ Vor-AF]
	- [Gesichtserkennung]
- [Fokusvergrößerung](#page-112-0)
- [BenutzerKey\(Aufn.\)/BenutzerKey\(Wdg\)](#page-272-0)

**2**

<span id="page-95-0"></span>Digitalkamera mit Wechselobjektiv ILCE-9 α9

## **Mittel-AF-Verriegel.**

Wenn Sie die Mitte des Einstellrads drücken, erkennt die Kamera das in Bildmitte angeordnete Motiv und setzt die Nachführung fort.

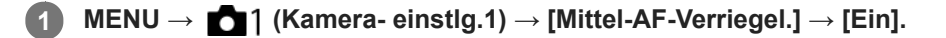

**Richten Sie den Zielrahmen (A) auf das Motiv aus, und drücken Sie die Mitte des Einstellrads.**

Drücken Sie erneut die Mitte, um die Nachführung zu stoppen.

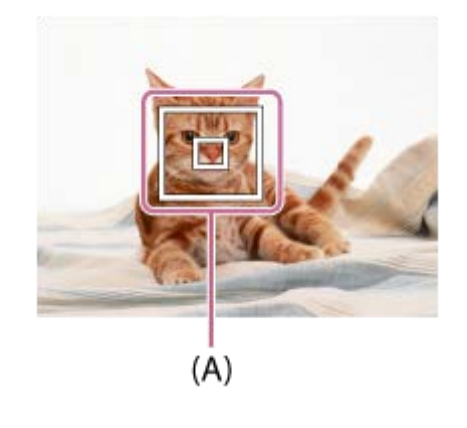

**3 Drücken Sie den Auslöser ganz nieder, um zu fotografieren.**

#### **Tipp**

- Wenn Sie die Funktion [Fokus-Standard] der gewünschten Taste mittels [BenutzerKey(Aufn.)] zuweisen, können Sie [Mittel-AF-Verriegel.] aktivieren, indem Sie die Taste drücken, wenn [Mittel-AF-Verriegel.] auf [Ein] und [Fokusfeld] auf [Breit] oder [Mitte] eingestellt ist. Sie können auch das Motiv erneut erfassen, indem Sie die Taste drücken, der [Fokus-Standard] zugewiesen wurde.
- Wenn Sie unter Verwendung des Monitors aufnehmen, können Sie das zu verfolgende Motiv durch Touch-Bedienung auswählen. Stellen Sie [Berührungsmodus] auf [Ein].

#### **Hinweis**

- In den folgenden Situationen arbeitet die Funktion [Mittel-AF-Verriegel.] eventuell nicht so gut:
	- Das Motiv bewegt sich zu schnell.
	- Das Motiv ist zu klein oder zu groß.
	- Der Kontrast zwischen Motiv und Hintergrund ist schwach.
	- Es ist dunkel.
	- Das Umlicht verändert sich.
- In den folgenden Situationen funktioniert AF-Nachführung nicht:
	- Bei Aufnahme im Manuellfokusmodus.
	- Bei Verwendung des Digitalzooms
	- Bei Einstellung von [ $\Box$ ] Aufnahmeeinstlg] auf [120p]/[100p].
	- Bei Einstellung von [ $\overline{\mathbf{S}_{30}}$ ] Bildfrequenz] auf [120fps]/[100fps].

<span id="page-97-0"></span>Digitalkamera mit Wechselobjektiv ILCE-9 α9

## **Registrieren des aktuellen Fokusfelds (AF-Feld-Registr.)**

Sie können den Fokussierrahmen durch Drücken einer Benutzertaste vorübergehend auf eine vorprogrammierte Position bewegen. Diese Funktion ist nützlich, wenn Sie Szenen aufnehmen, bei denen die Bewegungen des Motivs vorhersehbar sind, wie z. B. bei Sportszenen. Mit dieser Funktion können Sie das Fokusfeld entsprechend der Situation schnell umschalten.

## **Verfahren zum Registrieren des Fokusfelds**

- 1. MENU  $\rightarrow$  **1** (Kamera- einstlg.1)  $\rightarrow$  [ $\rightarrow$  AF-Feld-Registr.]  $\rightarrow$  [Ein].
- **2.** Stellen Sie das Fokusfeld auf die gewünschte Position ein, und halten Sie dann die Taste Fn (Funktion) gedrückt.

## **Verfahren zum Aufrufen des registrierten Fokusfelds**

- MENU → (Kamera- einstlg.2) → [BenutzerKey(Aufn.)] → gewünschte Taste, dann [AF-F. registr. Halten] **1.** wählen.
- Stellen Sie die Kamera auf den Aufnahmemodus ein, halten Sie die Taste, der [AF-F. registr. Halten] zugewiesen **2.** worden ist, gedrückt, und drücken Sie dann den Auslöser, um Bilder aufzunehmen.

### **Tipp**

- Wenn ein Fokussierrahmen mittels [ AF-Feld-Registr.] registriert ist, blinkt der registrierte Fokussierrahmen auf dem Monitor.
- Wenn Sie [Reg. AF-Feld umsch.] einer Benutzertaste zuweisen, können Sie den registrierten Fokussierrahmen benutzen, ohne die Taste gedrückt zu halten.
- Wenn [Reg. AF-Feld+AF Ein] einer Benutzertaste zugewiesen ist, erfolgt automatische Fokussierung mithilfe des registrierten Fokussierrahmens, wenn die Taste gedrückt wird.

## **Hinweis**

- Ein Fokusfeld kann in den folgenden Situationen nicht registriert werden:
	- Der Moduswahlknopf ist entweder auf **甘**(Film) oder S&Q eingestellt.
	- Während [Touch-Fokus] durchgeführt wird
	- Während der Benutzung der Digitalzoom-Funktion
	- Während [AF-Verriegelung] durchgeführt wird
	- Während der Fokussierung
	- Während der Durchführung von Fokusspeicher
- Das registrierte Fokusfeld kann in den folgenden Situationen nicht aufgerufen werden:
	- $-$  Der Moduswahlknopf ist entweder auf **[N][0]** (Modus Automatik),  $\pm$  (Film) oder  $S_{0}$  eingestellt.

Wenn [ AF-Feld-Registr.] auf [Ein] eingestellt ist, wird die Einstellung von [Bedienelem. sperren] auf [Aus] verriegelt.

#### **Verwandtes Thema**

- [Fokusfeld](#page-81-0)
- [BenutzerKey\(Aufn.\)/BenutzerKey\(Wdg\)](#page-272-0)

## **Löschen eines registrierten AF-Felds (Reg. AF-Feld lö.)**

Damit wird die Position des Fokussierrahmens gelöscht, die mittels [ $\sim$ ] AF-Feld-Registr.] registriert wurde.

**1 MENU → (Kamera- einstlg.1) → [ Reg. AF-Feld lö.].**

#### **Verwandtes Thema**

[Registrieren des aktuellen Fokusfelds \(AF-Feld-Registr.\)](#page-97-0)

# <span id="page-99-0"></span>**Vor-AF (Standbild)**

Das Produkt stellt den Fokus automatisch ein, bevor Sie den Auslöser halb niederdrücken.

**1 MENU → (Kamera- einstlg.1) → [ Vor-AF] → gewünschte Einstellung.**

## **Menüpostendetails**

### **Ein:**

Das Produkt stellt den Fokus ein, bevor Sie den Auslöser halb niederdrücken.

### **Aus:**

Der Fokus wird nicht eingestellt, bevor Sie den Auslöser halb niederdrücken.

## **Hinweis**

■ [ $\boxed{}$ Vor-AF] ist nur verfügbar, wenn ein E-Bajonett-Objektiv montiert wird.

# <span id="page-100-0"></span>**Eye-Start AF (Standbild)**

Damit wird festgelegt, ob der Autofokus verwendet wird oder nicht, wenn Sie durch den elektronischen Sucher blicken.

**1 MENU → (Kamera- einstlg.1) → [ Eye-Start AF] → gewünschte Einstellung.**

## **Menüpostendetails**

**Ein:**

Die automatische Fokussierung beginnt, sobald Sie durch den elektronischen Sucher blicken. **Aus:**

Die automatische Fokussierung beginnt nicht, wenn Sie durch den elektronischen Sucher blicken.

## **Tipp**

[ Eye-Start AF] ist verfügbar, wenn ein A-Bajonett-Objektiv und ein Mount-Adapter (LA-EA2, LA-EA4) (getrennt erhältlich) angeschlossen werden.

# **AF-Verfolg.empf. (Standbild)**

Sie können die AF-Nachführungsempfindlichkeit wählen, wenn das Motiv im Standbildmodus unscharf wird.

**1 MENU → (Kamera- einstlg.1) → [ AF-Verfolg.empf.] → gewünschte Einstellung.**

## **Menüpostendetails**

## **5(Reaktionsfähig) / 4 / 3(Standard) / 2 / 1(Verriegelt):**

Wählen Sie [5(Reaktionsfähig)], um auf Motive in unterschiedlichen Entfernungen ansprechend zu fokussieren. Wählen Sie [1(Verriegelt)], um den Fokus auf einem bestimmten Motiv zu halten, wenn andere Objekte vor dem Motiv durchziehen.

# <span id="page-102-0"></span>**PriorEinstlg bei AF-S**

Damit wird festgelegt, ob der Verschluss selbst bei unscharfem Motiv ausgelöst wird, wenn [Fokusmodus] auf [Einzelbild-AF] oder [Direkt. Manuelf.] eingestellt ist und das Motiv unbeweglich bleibt.

**1 MENU → (Kamera- einstlg.1) → [PriorEinstlg bei AF-S] → gewünschte Einstellung.**

## **Menüpostendetails**

## **AF:**

Priorisiert Fokussierung. Der Verschluss wird nicht ausgelöst, bis das Motiv scharf ist.

## **Auslösen:**

Priorisiert Verschlussauslösung. Der Verschluss wird ausgelöst, selbst wenn das Motiv unscharf ist.

### **Ausgew. Gewicht.:**

Die Kamera nimmt mit einer ausgewogenen Betonung auf Fokussierung und Verschlussauslösung auf.

#### **Verwandtes Thema**

- [Fokusmodus](#page-79-0)
- [PriorEinstlg bei AF-C](#page-103-0)

# <span id="page-103-0"></span>**PriorEinstlg bei AF-C**

Damit wird festgelegt, ob der Verschluss ausgelöst wird, selbst wenn das Motiv unscharf ist, wenn Nachführ-AF aktiviert ist und das Motiv sich bewegt.

**1 MENU → (Kamera- einstlg.1) → [PriorEinstlg bei AF-C] → gewünschte Einstellung.**

## **Menüpostendetails**

## **AF:**

Priorisiert Fokussierung. Der Verschluss wird nicht ausgelöst, bis das Motiv scharf ist.

## **Auslösen:**

Priorisiert Verschlussauslösung. Der Verschluss wird ausgelöst, selbst wenn das Motiv unscharf ist.

#### **Ausgew. Gewicht.:**

Die Kamera nimmt mit einer ausgewogenen Betonung auf Fokussierung und Verschlussauslösung auf.

#### **Verwandtes Thema**

- [Fokusmodus](#page-79-0)
- [PriorEinstlg bei AF-S](#page-102-0)

# **AF-Hilfslicht (Standbild)**

Das AF-Hilfslicht liefert ein Aufhelllicht für bessere Fokussierung auf ein Motiv in dunkler Umgebung. In der Zeit zwischen dem halben Niederdrücken des Auslösers und der Fokusverriegelung leuchtet das rote AF-Hilfslicht auf, um der Kamera die Fokussierung zu erleichtern.

**1 MENU → (Kamera- einstlg.1) → [ AF-Hilfslicht] → gewünschte Einstellung.**

## **Menüpostendetails**

### **Auto:**

Das AF-Hilfslicht leuchtet in dunklen Umgebungen automatisch auf.

### **Aus:**

Das AF-Hilfslicht wird nicht verwendet.

## **Hinweis**

- In den folgenden Situationen kann [M] AF-Hilfslicht] nicht benutzt werden:
	- Bei Einstellung des Aufnahmemodus auf [Film] oder [Zeitlupe&Zeitraffer].
	- Bei Einstellung des Fokussiermodus auf [Nachführ-AF]
	- Wenn [Fokusvergrößerung] aktiviert ist.
	- Bei Anbringung eines Mount-Adapters.
- Das AF-Hilfslicht strahlt ein sehr helles Licht ab. Obwohl es ungefährlich ist, wird davon abgeraten, aus kurzer Entfernung direkt in den Strahl des AF-Hilfslichts zu blicken.

# **AF-Feld auto. lösch.**

Damit wird festgelegt, ob das Fokusfeld ständig angezeigt werden soll, oder ob es kurz nach der Scharfeinstellung ausgeblendet werden soll.

**1 MENU → (Kamera- einstlg.1) → [AF-Feld auto. lösch.] → gewünschte Einstellung.**

## **Menüpostendetails**

**Ein:**

Das Fokusfeld wird kurz nach der Scharfeinstellung automatisch ausgeblendet.

**Aus:**

Das Fokusfeld wird ständig angezeigt.

## **Nachführ-AF-B. anz.**

Sie können festlegen, ob das scharfe Feld angezeigt wird oder nicht, wenn [Fokusfeld] auf [Breit] oder [Feld] im Modus [Nachführ-AF] eingestellt wird.

**1 MENU → (Kamera- einstlg.1) → [Nachführ-AF-B. anz.] → gewünschte Einstellung.**

## **Menüpostendetails**

## **Ein:**

Zeigt das scharfe Fokusfeld an.

### **Aus:**

Zeigt das scharfe Fokusfeld nicht an.

### **Hinweis**

- Wenn [Fokusfeld] auf eine der folgenden Optionen eingestellt wird, werden die Fokussierrahmen in dem scharf eingestellten Feld grün:
	- $=$  [Mitte]
	- [Flexible Spot]
	- [Erweit. Flexible Spot]
- Wenn ein A-Mount-Objektiv und ein Mount-Adapter (LA-EA1/LA-EA3) (getrennt erhältlich) an der Kamera angebracht werden und [ $\sim$ JAF-System] auf [Phasenerkenn. AF] eingestellt wird, ist [Nachführ-AF-B. anz.] ohne Rücksicht auf die Einstellungen für [Fokusfeld] immer eingeschaltet.

Digitalkamera mit Wechselobjektiv ILCE-9 α9

## **AF Mikroeinst.**

Ermöglicht Ihnen, die Autofokusposition einzustellen und einen angepassten Wert für das jeweilige Objektiv zu registrieren, wenn A-Mount-Objektive mit dem Mount-Adapter LA-EA2 oder LA-EA4 (getrennt erhältlich) verwendet werden.

Verwenden Sie diese Funktion nur, wenn Einstellungen notwendig sind. Beachten Sie, dass die Autofokusfunktion eventuell nicht an einer korrekten Position durchgeführt wird, wenn diese Einstellung verwendet wird.

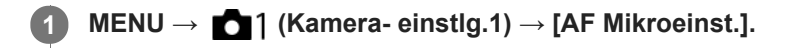

**2 Wählen Sie [AF-Regelung] → [Ein].**

### **[Wert] → gewünschter Wert.**

Je größer der ausgewählte Wert ist, desto weiter rückt die Autofokus-Position vom Produkt ab. Je kleiner der ausgewählte Wert ist, desto näher rückt die Autofokus-Position an das Produkt heran.

#### **Tipp**

**3**

Es ist ratsam, die Position unter tatsächlichen Aufnahmebedingungen einzustellen. Stellen Sie [Fokusfeld] auf [Flexible Spot] ein, und verwenden Sie ein helles Motiv mit hohem Kontrast bei der Einstellung.

### **Hinweis**

- Wenn Sie ein Objektiv anbringen, für das Sie bereits einen Wert registriert haben, erscheint dieser registrierte Wert auf dem Bildschirm. [±0] erscheint für Objektive, für die noch kein Wert registriert worden ist.
- Falls [−] als Wert angezeigt wird, sind insgesamt 30 Objektive registriert worden, und es kann kein neues Objektiv registriert werden. Um ein neues Objektiv zu registrieren, bringen Sie ein Objektiv an, dessen Registrierung gelöscht werden kann, und setzen Sie seinen Wert auf [±0], oder setzen Sie die Werte aller Objektive mit [Löschen] zurück.
- Die Funktion [AF Mikroeinst.] unterstützt Objektive von Sony, Minolta oder Konica-Minolta. Wenn Sie [AF Mikroeinst.] mit anderen Objektiven außer den unterstützten durchführen, können die registrierten Einstellungen für die unterstützten Objektive beeinträchtigt werden. Führen Sie [AF Mikroeinst.] nicht mit einem nicht unterstützten Objektiv durch.
- [AF Mikroeinst.] kann nicht individuell für ein Sony-, Minolta- und Konica-Minolta-Objektiv derselben Spezifikation eingestellt werden.
## **AF-System (Standbild)**

Damit wird das Fokuserkennungssystem (Phasenerkenn. AF/Kontrast-AF) festgelegt, wenn Sie ein A-Mount-Objektiv mit einem LA-EA1/LA-EA3-Mount-Adapter (getrennt erhältlich) anbringen.

**1 MENU → (Kamera- einstlg.1) → [ AF-System] → gewünschte Einstellung.**

#### **Menüpostendetails**

#### **Phasenerkenn. AF:**

Die Fokussierung erfolgt mit Phasenerkennungs-AF. Die Fokussiergeschwindigkeit ist sehr schnell.

#### **Kontrast-AF:**

Die Fokussierung erfolgt immer mit Kontrast-AF. Die Fokussiergeschwindigkeit ist langsamer. Benutzen Sie diese Option, wenn Fokussierung mit [Phasenerkenn. AF] nicht möglich ist.

#### **Hinweis**

- Wenn [ AF-System] auf [Kontrast-AF] eingestellt wird, ist [Nachführ-AF] unter [Fokusmodus] nicht verfügbar.
- Die folgenden Funktionen sind nicht verfügbar, wenn [ AF-System] auf [Phasenerkenn. AF] eingestellt wird:
	- [Feld], [Erweit. Flexible Spot] und [AF-Verriegelung] in [Fokusfeld] (Alle Arten von Fokusbereichen sind verfügbar, wenn die Systemsoftware (Firmware) der Kamera in der Version 3.00 oder höher vorliegt.)
- Wenn [ AF-System] auf [Phasenerkenn. AF] eingestellt wird, schaltet [PriorEinstlg bei AF-S] vorübergehend auf [AF] um, selbst wenn die Funktion auf [Ausgew. Gewicht.] eingestellt wurde.

<span id="page-109-0"></span>Digitalkamera mit Wechselobjektiv ILCE-9 α9

## **BlendeBildf. bei AF (Standbild)**

Ändert das Blendenantriebssystem, um der Autofokus-Nachführleistung oder der Stille den Vorrang zu geben (nur bei Verwendung eines kompatiblen Objektivs).

Diese Funktion kann verwendet werden, wenn die Systemsoftware (Firmware) der Kamera Ver. 3.10 oder höher ist.

**1 MENU → (Kamera- einstlg.1) → [BlendeBildf. bei AF] → gewünschte Einstellung.**

#### **Menüpostendetails**

#### **Standard:**

Verwendet das Standard-Blendenantriebssystem.

#### **Fokuspriorität:**

Ändert das Blendenantriebssystem, um die Leistung der Autofokus-Nachführung zu priorisieren. Bei Serienaufnahmen mit dem elektronischen Verschluss können Sie mit der Einstellung [Fokuspriorität] den Fokus mit einem F-Wert größer als F11 kontinuierlich einstellen.

#### **Geräuschl. Priorität:**

Ändert das Blendenantriebssystem, um der Stille den Vorrang zu geben, so dass das Geräusch des Blendenantriebs leiser als bei [Standard] ist.

#### **Hinweis**

- Wenn [Fokuspriorität] während der Serienaufnahme gewählt wird, kann das Geräusch des Blendenantriebs hörbar sein, die Aufnahme kann langsamer werden, oder das Display kann flimmern. Um diese Phänomene zu vermeiden, ändern Sie die Einstellung auf [Standard].
- Wenn [Geräuschl. Priorität] gewählt wird, kann die Fokussiergeschwindigkeit langsamer werden, und es kann schwieriger sein, auf ein Motiv zu fokussieren.
- Der Fokus wird auf die Einstellung in der ersten Aufnahme verriegelt, wenn [BlendeBildf. bei AF] auf [Standard] oder [Geräuschl. Priorität] gesetzt wird und der F-Wert größer als F11 ist.
- Falls [ Verschlusstyp] auf [Mechan. Verschluss] gesetzt wird, kann [Fokuspriorität] nicht gewählt werden.
- Bei Einzelbildaufnahmen mit der Einstellung [ Verschlusstyp] auf [Auto] wird die Blende vom [Standard]-System gesteuert, auch wenn [Fokuspriorität] ausgewählt ist.
- [BlendeBildf. bei AF] ist nicht verfügbar, wenn ein Objektiv verwendet wird, das mit dieser Funktion inkompatibel ist.

#### **Verwandtes Thema**

- [Verschlusstyp \(Standbild\)](#page-191-0)
- [Version](#page-324-0)

<span id="page-110-0"></span>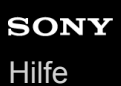

## **Manuellfokus**

Wenn eine korrekte Fokussierung im Autofokusmodus schwierig ist, können Sie den Fokus manuell einstellen.

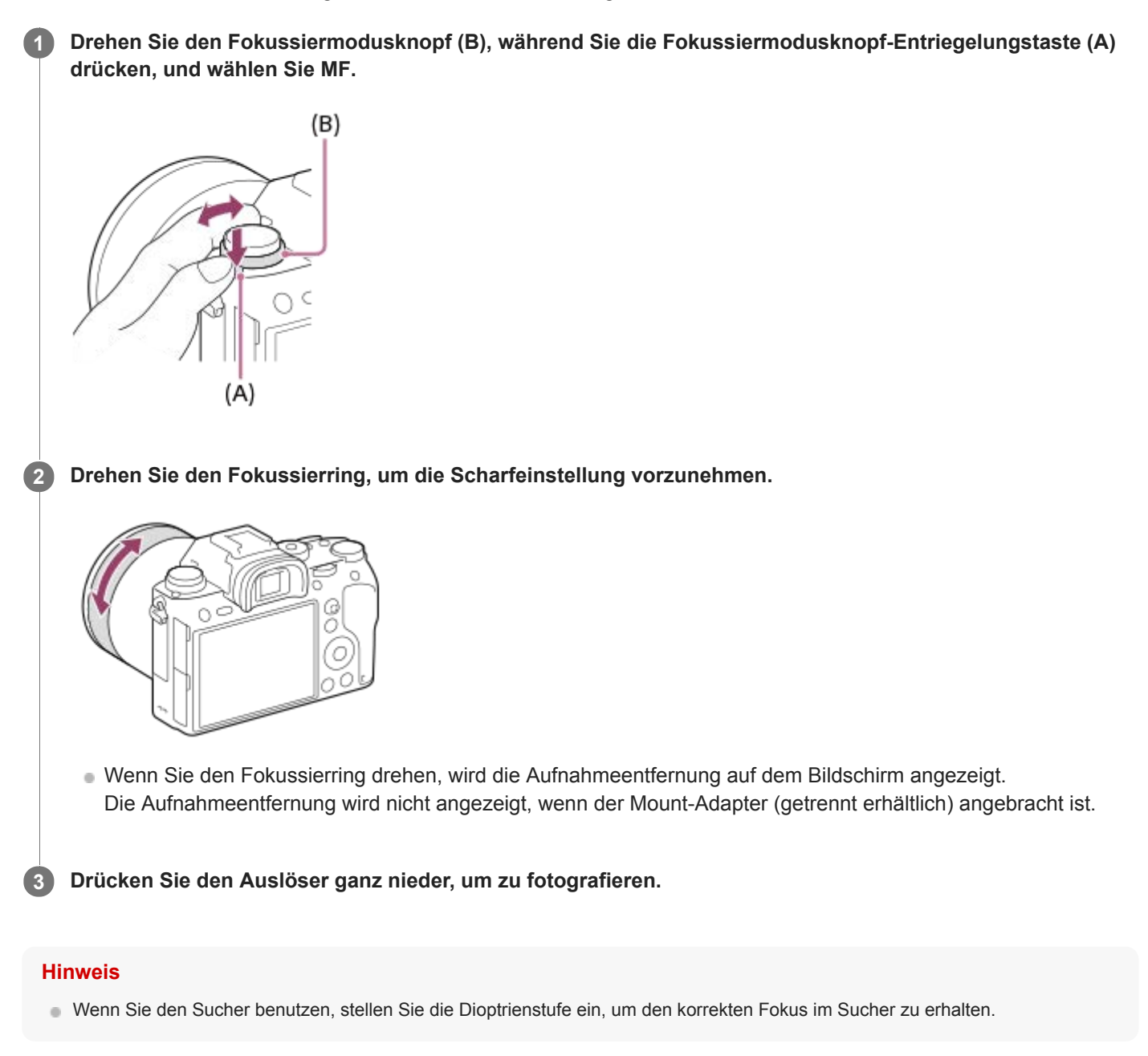

#### **Verwandtes Thema**

- [Fokusvergrößerung](#page-112-0)
- **[Kantenanheb.stufe](#page-117-0)**
- [MF-Unterstützung \(Standbild\)](#page-114-0)

**1**

**3**

<span id="page-111-0"></span>Digitalkamera mit Wechselobjektiv ILCE-9 α9

## **Direkte manuelle Fokussierung (DMF)**

Sie können Feineinstellungen nach der automatischen Fokussierung vornehmen, so dass Sie schneller auf ein Motiv fokussieren können, als bei Verwendung des Manuellfokus von Anfang an. Dies ist praktisch in Situationen, wie z. B. bei Makroaufnahmen.

#### **Drehen Sie den Fokussiermodusknopf (B), während Sie die Fokussiermodusknopf-Entriegelungstaste (A) drücken, und wählen Sie DMF.**

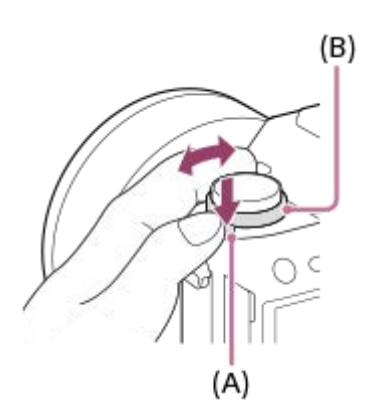

**2 Drücken Sie den Auslöser halb nieder, um automatisch zu fokussieren.**

**Halten Sie den Auslöser halb niedergedrückt, und drehen Sie dann den Fokussierring, um die Schärfe zu erhöhen.**

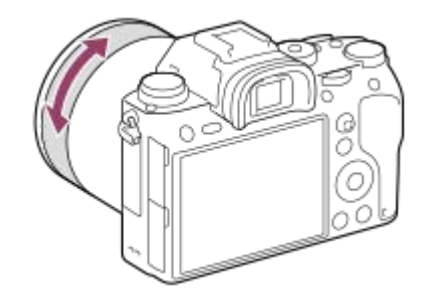

Wenn Sie den Fokussierring drehen, wird die Aufnahmeentfernung auf dem Bildschirm angezeigt. Die Aufnahmeentfernung wird nicht angezeigt, wenn der Mount-Adapter (getrennt erhältlich) angebracht ist.

**4 Drücken Sie den Auslöser ganz nieder, um zu fotografieren.**

#### **Verwandtes Thema**

[Kantenanheb.stufe](#page-117-0)

**2**

<span id="page-112-0"></span>Digitalkamera mit Wechselobjektiv ILCE-9 α9

## **Fokusvergrößerung**

Sie können den Fokus überprüfen, indem Sie das Bild vor der Aufnahme vergrößern. Im Gegensatz zu [ $\sim$ ] MF-Unterstützung] können Sie das Bild vergrößern, ohne den Fokussierring zu betätigen.

## **1 MENU → (Kamera- einstlg.1) → [Fokusvergrößerung].**

**Drücken Sie die Mitte des Multiselektors, um das Bild zu vergrößern, und wählen Sie den zu vergrößernden Bereich aus, indem Sie den Multiselektor nach oben/unten/links/rechts drücken.**

- Mit jedem Drücken der Mitte ändert sich der Vergrößerungsfaktor.
- Sie können die anfängliche Vergrößerung festlegen, indem Sie MENU →  $\bigcap_{k=1}^{\infty}$  (Kamera- einstlg.1) → [ $\bigtriangledown$ ] Anf.Fokusvergr.] wählen.

#### **Fokus überprüfen. 3**

- Drücken Sie die Taste  $\frac{1}{m}$  (Löschen), um die vergrößerte Position in die Mitte eines Bilds zu bringen.
- Wenn der Fokussiermodus auf [Manuellfokus] eingestellt ist, können Sie den Fokus einstellen, während ein Bild vergrößert wird. Wenn [ $\sim$ JAF bei Fokusvergr] auf [Aus] eingestellt ist, wird die Funktion [Fokusvergrößerung] aufgehoben, wenn der Auslöser halb niedergedrückt wird.
- Wenn der Auslöser halb niedergedrückt wird, wenn ein Bild während der automatischen Scharfeinstellung vergrößert wird, werden je nach der Einstellung von [ $\boxed{}$ AF bei Fokusvergr] unterschiedliche Funktionen durchgeführt.
	- Bei Einstellung von [ AF bei Fokusvergr] auf [Ein]: Automatische Fokussierung wird erneut durchgeführt.
	- Bei Einstellung von [ $\overline{M}$ AF bei Fokusvergr] auf [Aus]: Die Funktion [Fokusvergrößerung] wird aufgehoben.
- Sie können festlegen, wie lange das Bild vergrößert angezeigt werden soll, indem Sie MENU → (Mameraeinstlg.1) → [Fokusvergröß.zeit] wählen.

**4 Drücken Sie den Auslöser ganz nieder, um zu fotografieren.**

#### **Verwendung der Fokuslupenfunktion durch Touch-Bedienung**

Durch Berühren des Monitors können Sie das Bild vergrößern und den Fokus einstellen. Setzen Sie [Berührungsmodus] vorher auf [Ein].

Wenn der Fokussiermodus auf [Manuellfokus] eingestellt ist, können Sie [Fokusvergrößerung] durch Doppeltippen auf den zu fokussierenden Bereich durchführen.

#### **Tipp**

- Während Sie die Fokuslupenfunktion benutzen, können Sie den vergrößerten Bereich durch Ziehen auf dem Touchpanel verschieben.
- Um die Fokuslupenfunktion zu beenden, doppeltippen Sie erneut auf den Monitor. Wenn [  $\sim$  AF bei Fokusvergr] auf [Aus] eingestellt ist, wird die Fokuslupenfunktion beendet, indem der Auslöser halb niedergedrückt wird.

#### **Verwandtes Thema**

- [MF-Unterstützung \(Standbild\)](#page-114-0)
- [Fokusvergröß.zeit](#page-115-0)
- [Anf.Fokusvergr. \(Standbild\)](#page-116-0)
- [AF bei Fokusvergr \(Standbild\)](#page-93-0)
- **[BenutzerKey\(Aufn.\)/BenutzerKey\(Wdg\)](#page-272-0)**
- [Berührungsmodus](#page-133-0)

## <span id="page-114-0"></span>**MF-Unterstützung (Standbild)**

Vergrößert das Bild auf dem Bildschirm automatisch, um die manuelle Fokussierung zu erleichtern. Funktioniert beim Aufnehmen mit MF oder DMF.

**1 MENU → (Kamera- einstlg.1) → [ MF-Unterstützung] → [Ein].**

**Drehen Sie den Fokussierring, um den Fokus einzustellen.**

Das Bild wird vergrößert. Durch Drücken der Mitte des Einstellrads können Sie Bilder weiter vergrößern.

#### **Tipp**

**2**

Sie können festlegen, wie lange das Bild vergrößert angezeigt werden soll, indem Sie MENU → (Kamera- einstlg.1) → [Fokusvergröß.zeit] wählen.

#### **Hinweis**

- Bei Filmaufnahme kann [ $\boxed{M}$ MF-Unterstützung] nicht verwendet werden. Verwenden Sie statt dessen die Funktion [Fokusvergrößerung].
- [ MF-Unterstützung] ist nicht verfügbar, wenn ein Mount-Adapter angebracht ist. Verwenden Sie statt dessen die Funktion [Fokusvergrößerung].

#### **Verwandtes Thema**

- [Manuellfokus](#page-110-0)
- [Direkte manuelle Fokussierung \(DMF\)](#page-111-0)
- [Fokusvergröß.zeit](#page-115-0)

## <span id="page-115-0"></span>**Fokusvergröß.zeit**

Stellen Sie die Dauer, für die ein Bild vergrößert werden soll, mit der Funktion [ WMF-Unterstützung] oder [Fokusvergrößerung] ein.

**1 MENU → (Kamera- einstlg.1) → [Fokusvergröß.zeit] → gewünschte Einstellung.**

#### **Menüpostendetails**

#### **2 Sek.:**

Bilder werden für 2 Sekunden vergrößert.

### **5 Sek.:**

Bilder werden für 5 Sekunden vergrößert.

#### **Unbegrenzt:**

Die Bilder werden bis zum Drücken des Auslösers vergrößert.

#### **Verwandtes Thema**

- [Fokusvergrößerung](#page-112-0)
- [MF-Unterstützung \(Standbild\)](#page-114-0)

## <span id="page-116-0"></span>**Anf.Fokusvergr. (Standbild)**

Damit wird der anfängliche Vergrößerungsfaktor bei Verwendung von [Fokusvergrößerung] festgelegt. Wählen Sie eine Einstellung, die Ihnen bei der Festlegung Ihres Bildausschnitts behilflich ist.

**1 MENU → (Kamera- einstlg.1) → [ Anf.Fokusvergr.] → gewünschte Einstellung.**

#### **Menüpostendetails**

#### **Vollbildaufnahme**

**x1.0:**

Das Bild wird mit derselben Vergrößerung wie die des Aufnahmebildschirms angezeigt.

**x4,7:**

Ein 4,7-fach vergrößertes Bild wird angezeigt.

#### **Aufnahme im APS-C/Super-35-mm-Format**

**x1.0:**

Das Bild wird mit derselben Vergrößerung wie die des Aufnahmebildschirms angezeigt.

**x3,1:**

Ein 3,1-fach vergrößertes Bild wird angezeigt.

<span id="page-117-0"></span>Digitalkamera mit Wechselobjektiv ILCE-9 α9

## **Kantenanheb.stufe**

Damit heben Sie den Umriss von Schärfebereichen mit einer bestimmten Farbe beim Aufnehmen mit MF oder DMF hervor.

**1 MENU → (Kamera- einstlg.1) → [Kantenanheb.stufe] → gewünschte Einstellung.**

#### **Menüpostendetails**

#### **Hoch:**

Einstellung einer hohen Kantenanhebungsstufe.

## **Mittel:**

Einstellung einer mittleren Kantenanhebungsstufe.

#### **Niedrig:**

Einstellung einer niedrigen Kantenanhebungsstufe.

#### **Aus:**

Die Kantenanhebungsfunktion wird nicht verwendet.

#### **Hinweis**

- Da das Produkt scharfe Bereiche als fokussiert beurteilt, ist der Effekt der Kantenanhebung je nach Motiv und Objektiv unterschiedlich.
- Der Umriss von scharf eingestellten Bereichen wird auf Geräten, die über HDMI angeschlossen sind, nicht hervorgehoben.

#### **Verwandtes Thema**

- [Manuellfokus](#page-110-0)
- [Direkte manuelle Fokussierung \(DMF\)](#page-111-0)
- **[Kantenanheb.farbe](#page-118-0)**

<span id="page-118-0"></span>Digitalkamera mit Wechselobjektiv ILCE-9 α9

## **Kantenanheb.farbe**

Damit bestimmen Sie die für die Kantenanhebungsfunktion verwendete Farbe beim Aufnehmen mit MF oder DMF.

**1 MENU → (Kamera- einstlg.1) → [Kantenanheb.farbe] → gewünschte Einstellung.**

#### **Menüpostendetails**

#### **Rot:**

Verstärkt die Umrisse in roter Farbe.

#### **Gelb:**

Verstärkt die Umrisse in gelber Farbe.

#### **Weiß:**

Verstärkt die Umrisse in weißer Farbe.

#### **Verwandtes Thema**

- [Manuellfokus](#page-110-0)
- [Direkte manuelle Fokussierung \(DMF\)](#page-111-0)
- [Kantenanheb.stufe](#page-117-0)

## **Bildfolgemodus**

Wählen Sie den geeigneten Modus für das Motiv, wie z. B. Einzelaufnahme, Serienaufnahme oder Reihenaufnahme.

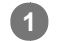

#### **Wählen Sie den gewünschten Bildfolgemodus durch Drehen des Bildfolgemodusknopfes.**

Drehen Sie den Bildfolgemodusknopf, während Sie die Bildfolgemodusknopf-Entriegelungstaste gedrückt halten.

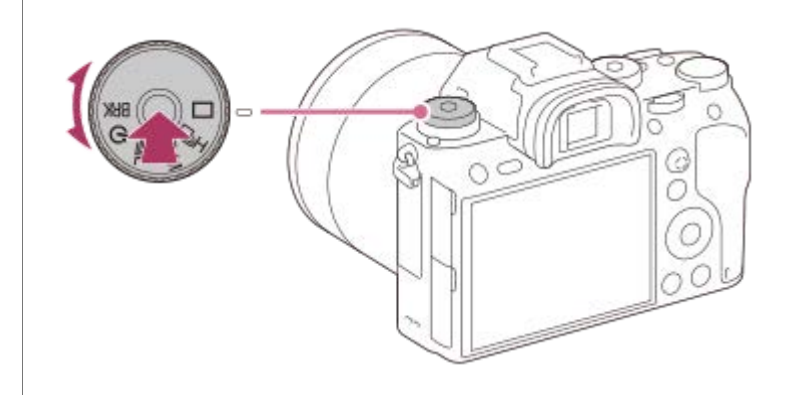

#### **Einstellungspostendetails**

#### **Einzelaufnahme:**

Normaler Aufnahmemodus.

## **UH UM UL Serienaufnahme:**

Bilder werden fortlaufend aufgenommen, während Sie den Auslöser gedrückt halten.

#### **Selbstauslöser:**

Die Kamera nimmt ein Bild mit dem Selbstauslöser auf, nachdem die vorgegebene Anzahl von Sekunden seit dem Drücken des Auslösers vergangen ist.

#### **BRK** Belichtungsreihe:

Bilder werden mit der Belichtungsreihenfunktion aufgenommen. Der Typ der Belichtungsreihenfunktion kann durch MENU  $\rightarrow$  1 (Kamera- einstlg.1)  $\rightarrow$  [Belicht.reiheEinstlg.]  $\rightarrow$  [Reihe-Typ] eingestellt werden.

#### **Verwandtes Thema**

- [Serienaufnahme](#page-120-0)
- [Selbstauslöser](#page-123-0)
- [Selbstaus\(Serie\)](#page-124-0)
- [Serienreihe](#page-126-0)
- [Einzelreihe](#page-127-0)
- [WA-Reihe](#page-130-0)
- [DRO-Reihe](#page-131-0)

**1**

<span id="page-120-0"></span>Digitalkamera mit Wechselobjektiv ILCE-9 α9

## **Serienaufnahme**

Bilder werden fortlaufend aufgenommen, während Sie den Auslöser gedrückt halten.

**Drehen Sie den Bildfolgemodusknopf, und wählen Sie den gewünschten Modus aus.**

Drehen Sie den Bildfolgemodusknopf, während Sie die Bildfolgemodusknopf-Entriegelungstaste drücken.

#### **Einstellungspostendetails**

#### $\Box$  H Serienaufnahme: Hi /  $\Box$  M Serienaufnahme: Mid/  $\Box$  Serienaufnahme: Lo

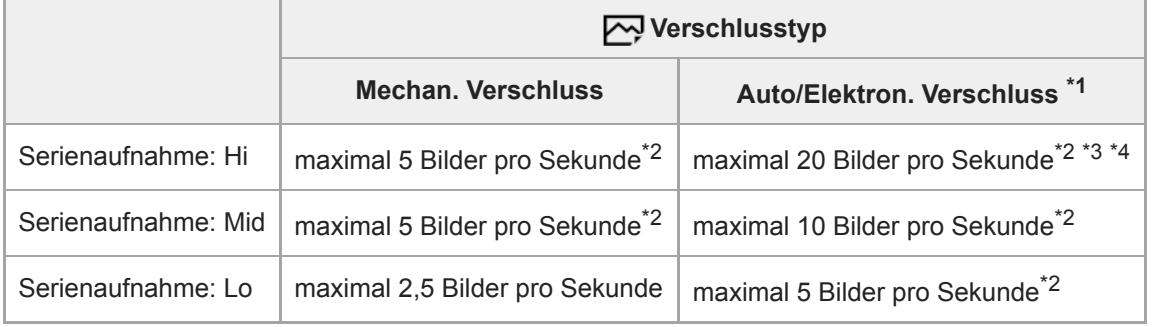

\*1 Der angezeigte Wert ist die Aufnahmegeschwindigkeit, wenn [BlendeBildf. bei AF] auf [Standard] eingestellt ist. Wenn [BlendeBildf. bei AF] auf [Fokuspriorität] eingestellt ist, kann sich die Serienaufnahmegeschwindigkeit verringern.

\*2 Der Fokus wird auf die Einstellung in der ersten Aufnahme verriegelt, wenn [BlendeBildf. bei AF] auf [Standard] oder [Geräuschl. Priorität] gesetzt wird und der F-Wert größer als F11 ist.

Wenn der Fokussiermodus auf AF-C (Nachführ-AF) eingestellt wird, variiert die Geschwindigkeit der Serienaufnahme abhängig vom angebrachten Objektiv.Einzelheiten dazu entnehmen Sie bitte der Support-Seite für kompatible Objektive. \*3

\*4 Während der Aufnahme im nicht komprimierten RAW-Format werden maximal 12 Bilder pro Sekunde aufgenommen.

#### **Tipp**

- Um Fokus und Belichtung während der Serienaufnahme nachzuführen, nehmen Sie folgende Einstellung vor:
	- [Fokusmodus]: [Nachführ-AF]
	- El  $\sim$  AEL mit Auslöser]: [Aus] oder [Auto]

#### **Hinweis**

- In den folgenden Situationen ist Serienaufnahme nicht verfügbar:
	- $-$  [Bildeffekt] ist auf [Sattes Monochrom] eingestellt.
	- [DRO/Auto HDR] ist auf [Auto HDR] eingestellt.

#### **Verwandtes Thema**

- [Anzeigen der Serienaufnahme-Restzeitanzeige \(Serienaufn.-Länge\)](#page-122-0)
- [Fokusmodus](#page-79-0)
- [BlendeBildf. bei AF \(Standbild\)](#page-109-0)
- [AEL mit Auslöser \(Standbild\)](#page-165-0)
- [Verschlusstyp \(Standbild\)](#page-191-0)
- [Verwendung des elektronischen Verschlusses](#page-192-0)

## <span id="page-122-0"></span>**Anzeigen der Serienaufnahme-Restzeitanzeige (Serienaufn.-Länge)**

Damit wird festgelegt, ob eine Anzeige der Restzeit, während der Serienaufnahme mit der gleichen Aufnahmegeschwindigkeit durchgeführt werden kann, angezeigt wird.

# **1 MENU → (Kamera- einstlg.2) → [Serienaufn.-Länge] → gewünschte Einstellung.** F3.5 **E ISO 400**

#### **Menüpostendetails**

#### **Immer anzeigen:**

Die Anzeige erscheint immer, wenn der Bildfolgemodus auf [Serienaufnahme] eingestellt ist.

#### **Nur bei Aufn. anz.:**

Die Anzeige erscheint nur während der Durchführung von Serienaufnahme.

#### **Nicht angezeigt:**

Die Anzeige erscheint nicht.

#### **Tipp**

Wenn der interne Kameraspeicher für Pufferung voll ist, wird "SLOW" angezeigt, und die Serienaufnahmegeschwindigkeit nimmt ab.

#### **Verwandtes Thema**

[Serienaufnahme](#page-120-0)

<span id="page-123-0"></span>Digitalkamera mit Wechselobjektiv ILCE-9 α9

## **Selbstauslöser**

Die Kamera nimmt ein Bild mit dem Selbstauslöser auf, nachdem die vorgegebene Anzahl von Sekunden seit dem Drücken des Auslösers vergangen ist. Verwenden Sie den 5-Sekunden/10-Sekunden-Selbstauslöser, wenn Sie mit auf das Bild kommen wollen, und den 2-Sekunden-Selbstauslöser, um durch Drücken des Auslösers verursachte Verwacklung zu reduzieren.

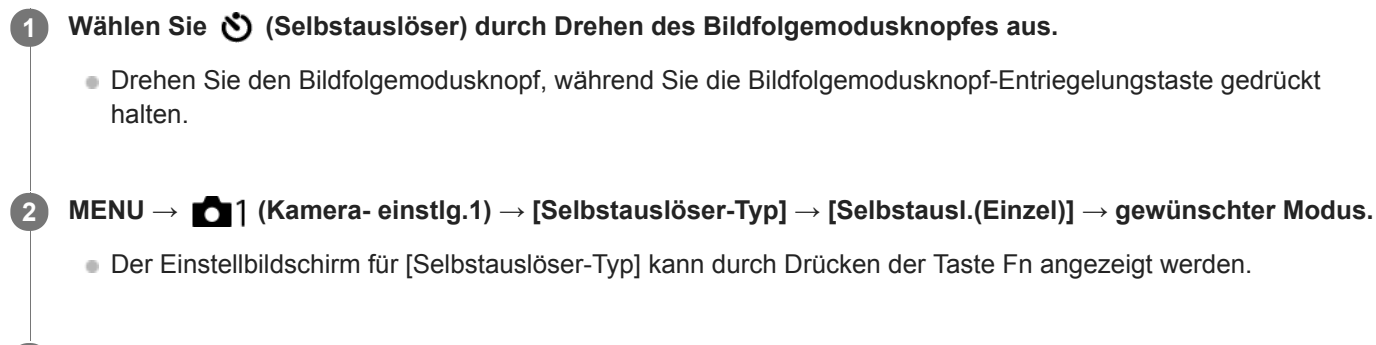

#### **Stellen Sie den Fokus ein, und nehmen Sie das Bild auf.**

Die Selbstauslöserlampe blinkt, ein Piepton ertönt, und ein Bild wird aufgenommen, nachdem die angegebene Anzahl von Sekunden abgelaufen ist.

#### **Menüpostendetails**

Der Modus bestimmt die Anzahl von Sekunden, bis ein Bild nach dem Drücken des Auslösers aufgenommen wird.

## **Selbstausl.(Einzel): 10 Sek.**

## **Selbstausl.(Einzel): 5 Sek.**

## **Selbstausl.(Einzel): 2 Sek.**

#### **Tipp**

**3**

- Drücken Sie den Auslöser erneut, um den Selbstauslöser-Countdown zu stoppen.
- Wählen Sie einen anderen Bildfolgemodus als (Selbstauslöser) durch Drehen des Bildfolgemodusknopfes aus, um den Selbstauslöser aufzuheben.
- Setzen Sie [Signaltöne] auf [Aus], um den Piepton während des Selbstauslöser-Countdowns stummzuschalten.
- Um den Selbstauslöser im Belichtungsreihenmodus zu benutzen, wählen Sie **BRK** (Belichtungsreihe) durch Drehen des  $\qquad \qquad \blacksquare$ Bildfolgemodusknopfes aus, und wählen Sie dann MENU → 1 (Kamera- einstlg.1) → [Belicht.reiheEinstlg.] → [Selbst. whrd. Reihe].

#### **Verwandtes Thema**

[Signaltöne](#page-304-0)

## <span id="page-124-0"></span>**Selbstaus(Serie)**

Die Kamera nimmt die vorgegebene Anzahl von Bildern mit dem Selbstauslöser auf, nachdem die vorgegebene Anzahl von Sekunden seit dem Drücken des Auslösers vergangen ist. Sie können die beste aus mehreren Aufnahmen auswählen.

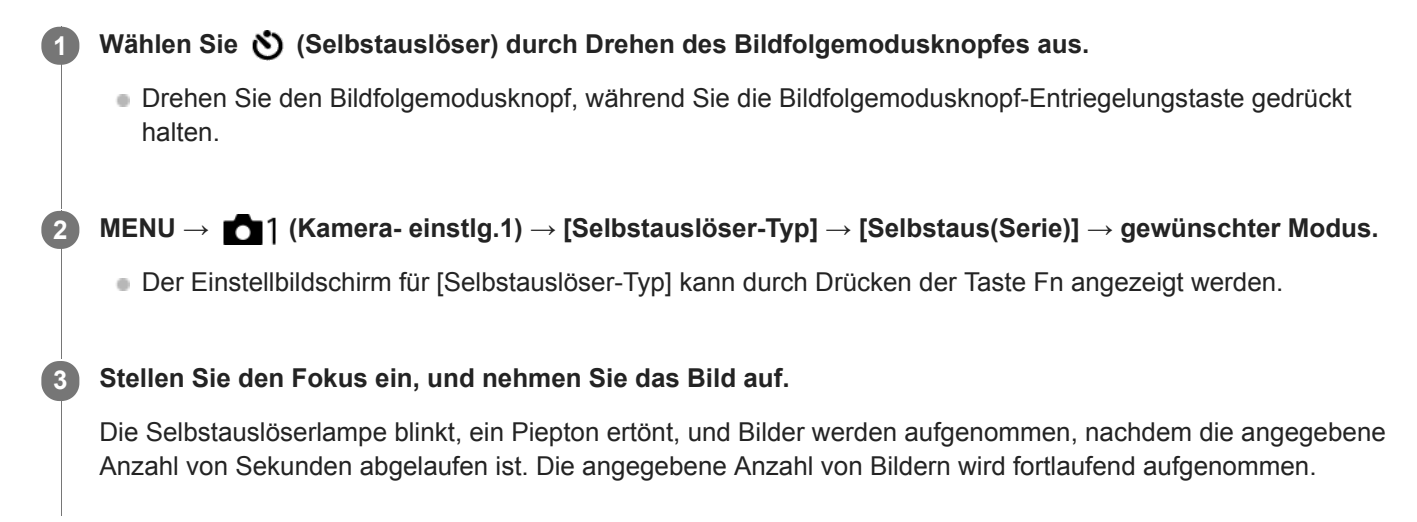

#### **Menüpostendetails**

Beispielsweise werden drei Bilder nach Ablauf von 10 Sekunden nach dem Drücken des Auslösers aufgenommen, wenn [Selbstaus(Serie): 10 Sek 3 Bilder] gewählt wird.

- **Selbstaus(Serie): 10 Sek 3 Bilder**
- **Selbstaus(Serie): 10 Sek 5 Bilder**
- **Selbstausl.(Serie): 5 Sek 3 Bilder**
- **Selbstausl.(Serie): 5 Sek 5 Bilder**
- **Selbstausl.(Serie): 2 Sek 3 Bilder**
- **Selbstausl.(Serie): 2 Sek 5 Bilder**

#### **Tipp**

- Drücken Sie den Auslöser erneut, um den Selbstauslöser-Countdown zu stoppen.
- Wählen Sie einen anderen Bildfolgemodus als (Selbstauslöser) durch Drehen des Bildfolgemodusknopfes aus, um den Selbstauslöser aufzuheben.

**1**

Digitalkamera mit Wechselobjektiv ILCE-9 α9

## **Selbstauslöser-Typ**

Beim Aufnehmen mit dem Selbstauslöser wird damit festgelegt, wie viele Bilder aufgenommen werden, und wie viele Sekunden vom Drücken des Auslösers bis zur Verschlussauslösung verstreichen.

#### **MENU → (Kamera- einstlg.1) → [Selbstauslöser-Typ] → gewünschte Einstellung.**

Der Einstellbildschirm für [Selbstauslöser-Typ] kann durch Drücken der Taste Fn angezeigt werden.

#### **Menüpostendetails**

#### **Selbstausl.(Einzel):**

Die Kamera nimmt ein Bild mit dem Selbstauslöser auf (10 Sekunden / 5 Sekunden / 2 Sekunden).

#### **Selbstaus(Serie):**

Bilder werden kontinuierlich mit dem Selbstauslöser aufgenommen (3 Bilder nach 10 Sekunden / 5 Bilder nach 10 Sekunden / 3 Bilder nach 5 Sekunden / 5 Bilder nach 5 Sekunden / 3 Bilder nach 2 Sekunden / 5 Bilder nach 2 Sekunden).

#### **Verwandtes Thema**

- [Selbstauslöser](#page-123-0)
- [Selbstaus\(Serie\)](#page-124-0)

<span id="page-126-0"></span>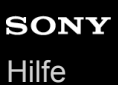

## **Serienreihe**

Die Kamera nimmt mehrere Bilder auf, wobei die Belichtung automatisch von normal auf dunkler und danach auf heller verschoben wird. Nach der Aufnahme können Sie ein Bild auswählen, das Ihrer Absicht entspricht.

Wählen Sie **BRK** (Belichtungsreihe) durch Drehen des Bildfolgemodusknopfes. Drehen Sie den Bildfolgemodusknopf, während Sie die Bildfolgemodusknopf-Entriegelungstaste gedrückt halten. **1**

**MENU → (Kamera- einstlg.1) → [Belicht.reiheEinstlg.] → [Reihe-Typ] → [Serienreihe] → gewünschter Modus. 2**

Der Einstellbildschirm für [Reihe-Typ] kann durch Drücken der Taste Fn angezeigt werden.

**Stellen Sie den Fokus ein, und nehmen Sie das Bild auf.**

- Die Grundbelichtung wird bei der ersten Aufnahme eingestellt.
- Halten Sie den Auslöser gedrückt, bis die Reihenaufnahme beendet ist.

#### **Menüpostendetails**

Die Kamera nimmt zum Beispiel insgesamt drei Bilder fortlaufend mit einem um plus oder minus 0,3 EV verschobenen Belichtungswert auf, wenn [Serienreihe: 0,3EV 3-Bilder] gewählt wird.

#### **Hinweis**

**3**

- Die letzte Aufnahme wird in der Bildkontrolle angezeigt.
- Wenn [ISO AUTO] im Modus [Manuelle Belichtung] gewählt wird, wird die Belichtung durch Anpassen des ISO-Werts geändert. Wird eine andere Einstellung als [ISO AUTO] gewählt, wird die Belichtung durch Anpassen der Verschlusszeit geändert.
- Bei der Belichtungskorrektur wird die Belichtung auf der Basis des Korrekturwerts verschoben.
- $\blacksquare$ In den folgenden Aufnahmemodi ist Reihenaufnahme nicht verfügbar: [Intelligente Auto.]
- Wenn der Blitz benutzt wird, führt das Produkt Blitzreihenaufnahme durch, wobei der Blitzlichtbetrag verschoben wird, selbst wenn [Serienreihe] gewählt wird. Drücken Sie den Auslöser für jedes Bild.

#### **Verwandtes Thema**

- [Belicht.reiheEinstlg.](#page-132-0)
- [Anzeige während Reihenaufnahme](#page-128-0)

<span id="page-127-0"></span>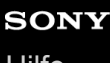

## **Einzelreihe**

Die Kamera nimmt mehrere Bilder auf, wobei die Belichtung automatisch von normal auf dunkler und danach auf heller verschoben wird. Nach der Aufnahme können Sie das Bild auswählen, das Ihrer Absicht entspricht. Da bei jedem Drücken des Auslösers ein einzelnes Bild aufgenommen wird, können Sie den Fokus oder die Bildkomposition für jede Aufnahme einstellen.

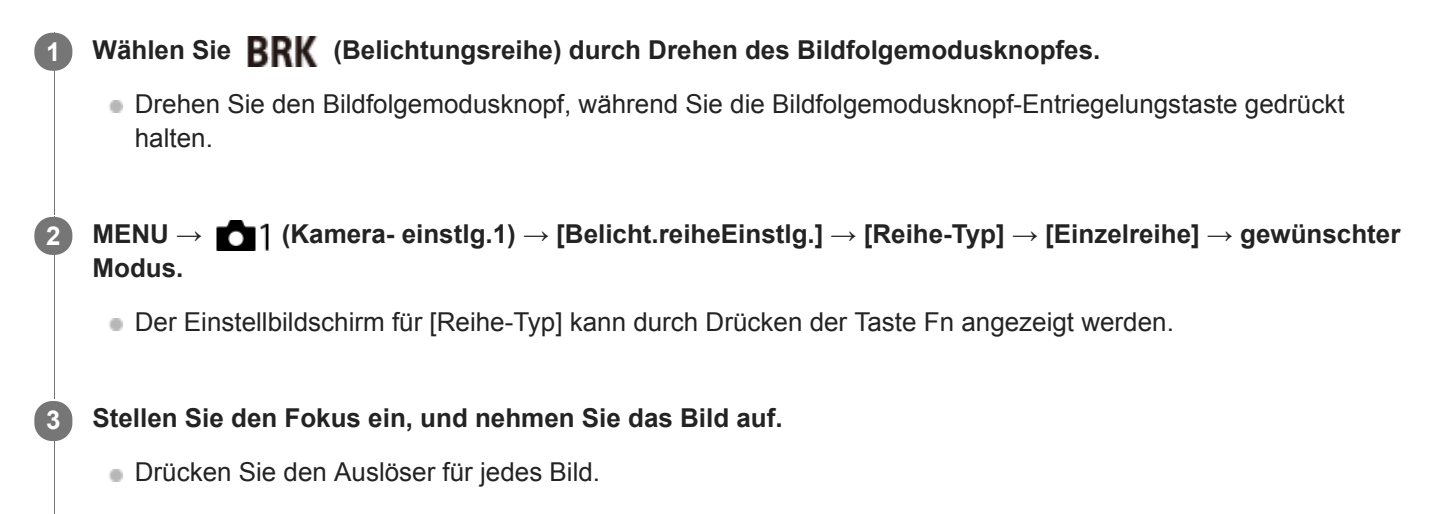

#### **Menüpostendetails**

Wenn zum Beispiel [Einzelreihe: 0,3EV 3-Bilder] gewählt wird, werden drei Bilder nacheinander aufgenommen, deren Belichtungswert in Schrittgrößen von 0,3 EV nach oben und unten verschoben ist.

#### **Hinweis**

- Wenn [ISO AUTO] im Modus [Manuelle Belichtung] gewählt wird, wird die Belichtung durch Anpassen des ISO-Werts geändert. Wird eine andere Einstellung als [ISO AUTO] gewählt, wird die Belichtung durch Anpassen der Verschlusszeit geändert.
- Bei der Belichtungskorrektur wird die Belichtung auf der Basis des Korrekturwerts verschoben.
- In den folgenden Aufnahmemodi ist Reihenaufnahme nicht verfügbar:
	- [Intelligente Auto.]

#### **Verwandtes Thema**

- [Belicht.reiheEinstlg.](#page-132-0)
- [Anzeige während Reihenaufnahme](#page-128-0)

### <span id="page-128-0"></span>**SONY**

[Hilfe](#page-0-0)

Digitalkamera mit Wechselobjektiv ILCE-9 α9

## **Anzeige während Reihenaufnahme**

#### **Sucher**

**Belichtungsreihe mit Umlicht\* 3 Bilder in 0,3-EV-Schritten versetzt Belichtungskorrektur ±0,0 EV**

 $-5.4.3.2.1.01.2.3.4.5+$ 

#### **Monitor (Alle Infos anz. oder Histogramm)**

**Belichtungsreihe mit Umlicht\* 3 Bilder in 0,3-EV-Schritten versetzt Belichtungskorrektur ±0,0 EV**

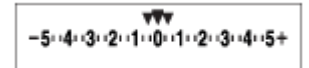

**Blitz-Belichtungsreihe 3 Bilder in 0,7-EV-Schritten versetzt Blitzkorrektur -1,0 EV**

$$
\Bigg|-\scriptstyle\cdots 4\cdots 3\cdots 2\underset{k}{\cdot 1}\cdot 1\cdots 0\cdots 1\cdots 2\cdot +
$$

**Monitor (Für Sucher)**

**Belichtungsreihe mit Umlicht\* (obere Anzeige) 3 Bilder in 0,3-EV-Schritten versetzt Belichtungskorrektur ±0,0 EV**

 $5.14.13.12.11.001.11.2.13.14.15$   $\Xi$  ±0.0  $3'1'2''1''0''1''2''3$ 

**Belichtungsreihe mit Blitz (untere Anzeige) 3 Bilder in 0,7-EV-Schritten versetzt Blitzkorrektur -1,0 EV**

 $5.14.13.2.11.0.1.2.3.4.5$   $2 \pm 0.0$  $4.13.12.11.0.11.2$  $\frac{1}{1}$  32 - 1.0

Umlicht: eine allgemeine Bezeichnung für Lichtquellen außer Blitzlicht, z. B. Tageslicht, Glühlampen- und Leuchtstofflampenlicht. Während das Blitzlicht nur kurzzeitig aufleuchtet, ist Umlicht konstant, weshalb diese Art von Licht "Umgebungslicht" genannt wird. \*

#### **Hinweis**

- Während der Reihenaufnahme werden Führungen, die der Anzahl der aufzunehmenden Bilder entsprechen, über/unter der Belichtungsreihenanzeige angezeigt.
- Wenn Sie eine einzelne Reihenaufnahme starten, werden die Führungen der Reihe nach ausgeblendet, während die Kamera Bilder aufzeichnet.

<span id="page-130-0"></span>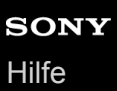

## **WA-Reihe**

Insgesamt drei Bilder werden aufgenommen, jeweils mit unterschiedlichen Farbtönen, entsprechend den für Weißabgleich, Farbtemperatur und Farbfilter gewählten Einstellungen.

#### Wählen Sie **BRK** (Belichtungsreihe) durch Drehen des Bildfolgemodusknopfes. Drehen Sie den Bildfolgemodusknopf, während Sie die Bildfolgemodusknopf-Entriegelungstaste gedrückt **1**

- halten.
- **MENU → (Kamera- einstlg.1) → [Belicht.reiheEinstlg.] → [Reihe-Typ] → [WA-Reihe] → gewünschter Modus. 2**
	- Der Einstellbildschirm für [Reihe-Typ] kann durch Drücken der Taste Fn angezeigt werden.
	- **3 Stellen Sie den Fokus ein, und nehmen Sie das Bild auf.**

#### **Menüpostendetails**

#### **EXAMPLE Weißabgleichreihe:** Lo:

Die Kamera nimmt eine Serie von drei Bildern mit kleinen Veränderungen des Weißabgleichs auf (innerhalb des Bereichs von 10 MK<sup>-1\*</sup>).

## **EXAMB** Weißabgleichreihe: Hi:

Die Kamera nimmt eine Serie von drei Bildern mit großen Veränderungen des Weißabgleichs auf (innerhalb des Bereichs von 20 MK $^{-1}$ ).

\* MK<sup>-1</sup> ist die Einheit, welche die Fähigkeit von Farbtemperatur-Konversionsfiltern angibt, und zeigt denselben Wert wie "Mired" an.

#### **Hinweis**

Die letzte Aufnahme wird in der Bildkontrolle angezeigt.

#### **Verwandtes Thema**

[Belicht.reiheEinstlg.](#page-132-0)

<span id="page-131-0"></span>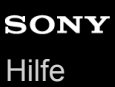

## **DRO-Reihe**

Sie können insgesamt drei Bilder aufnehmen, jedes mit einer anderen Stufe des Dynamikbereich-Optimierungswerts. Wählen Sie **BRK** (Belichtungsreihe) durch Drehen des Bildfolgemodusknopfes. Drehen Sie den Bildfolgemodusknopf, während Sie die Bildfolgemodusknopf-Entriegelungstaste gedrückt halten. **1 MENU → (Kamera- einstlg.1) → [Belicht.reiheEinstlg.] → [Reihe-Typ] → [DRO-Reihe] → gewünschter Modus.** Der Einstellbildschirm für [Reihe-Typ] kann durch Drücken der Taste Fn angezeigt werden. **2 3 Stellen Sie den Fokus ein, und nehmen Sie das Bild auf.**

## **Menüpostendetails**

## **ENDRO** DRO-Reihe: Lo:

Die Kamera nimmt eine Serie von drei Bildern mit kleinen Veränderungen des Dynamikbereich-Optimierungswerts (Lv 1, Lv 2 und Lv 3) auf.

#### **ENDRO-Reihe: Hi:**

Die Kamera nimmt eine Serie von drei Bildern mit großen Veränderungen des Dynamikbereich-Optimierungswerts (Lv 1, Lv 3 und Lv 5) auf.

#### **Hinweis**

Die letzte Aufnahme wird in der Bildkontrolle angezeigt.

#### **Verwandtes Thema**

[Belicht.reiheEinstlg.](#page-132-0)

**1**

<span id="page-132-0"></span>Digitalkamera mit Wechselobjektiv ILCE-9 α9

## **Belicht.reiheEinstlg.**

Sie können die Art der Belichtungsreihe oder den Selbstauslöser im Reihenaufnahmemodus, die Aufnahmereihenfolge für Belichtungsreihe und die Weißabgleichreihe festlegen.

#### Wählen Sie **BRK** (Belichtungsreihe) durch Drehen des Bildfolgemodusknopfes.

Drehen Sie den Bildfolgemodusknopf, während Sie die Bildfolgemodusknopf-Entriegelungstaste gedrückt halten.

**2 MENU → (Kamera- einstlg.1) → [Belicht.reiheEinstlg.] → gewünschte Einstellung.**

#### **Menüpostendetails**

#### **Reihe-Typ:**

Damit legen Sie die Art der Reihenaufnahme fest. (Serienreihe/Einzelreihe/WA-Reihe/DRO-Reihe)

#### **Selbst. whrd. Reihe:**

Damit legen Sie fest, ob der Selbstauslöser während der Reihenaufnahme verwendet wird. Außerdem legen Sie damit die Anzahl von Sekunden bis zur Verschlussauslösung bei Verwendung des Selbstauslösers fest. (OFF/2 Sek./5 Sek./10 Sek.)

#### **Reihenfolge:**

Damit legen Sie die Reihenfolge bei Belichtungsreihe und Weißabgleichreihe fest.

 $(0 \rightarrow \rightarrow \rightarrow +/\rightarrow 0 \rightarrow +)$ 

#### **Verwandtes Thema**

- [Serienreihe](#page-126-0)
- [Einzelreihe](#page-127-0)
- [WA-Reihe](#page-130-0)
- [DRO-Reihe](#page-131-0)

<span id="page-133-0"></span>Digitalkamera mit Wechselobjektiv ILCE-9 α9

## **Berührungsmodus**

Damit bestimmen Sie, ob die Touch-Bedienung des Monitors aktiviert wird oder nicht.

**1 MENU → (Einstellung) → [Berührungsmodus] → gewünschte Einstellung.**

#### **Menüpostendetails**

**Ein:** Die Touch-Bedienung wird aktiviert. **Aus:**

Die Touch-Bedienung wird deaktiviert.

#### **Verwandtes Thema**

[Touch-Fokus](#page-134-0)

<span id="page-134-0"></span>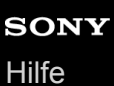

## **Touch-Fokus**

Sie können das Motiv, auf das mit Touch-Bedienungsvorgängen fokussiert werden soll, im Standbild- und Filmaufnahmemodus auswählen.

**1 MENU → (Einstellung) → [Berührungsmodus] → [Ein].**

#### **Angeben der zu fokussierenden Position im Standbildmodus**

Durch Berühren des Monitors können Sie auf die gewünschte Position fokussieren.

- **1.** Wählen Sie ein anderes [Fokusfeld] als [Flexible Spot] oder [Erweit. Flexible Spot] aus.
- **2.** MENU  $\rightarrow$  **1** (Kamera- einstlg.1)  $\rightarrow$  [Mittel-AF-Verriegel.]  $\rightarrow$  [Aus].
- Berühren Sie den Monitor. **3.**
	- Berühren Sie das Motiv, auf das fokussiert werden soll.
	- Wenn der Auslöser halb niedergedrückt wird, fokussiert die Kamera auf den Fokussierrahmen. Drücken Sie den Auslöser ganz durch, um Bilder aufzunehmen.
	- Um Fokussierung mit Touch-Bedienung aufzuheben, berühren Sie  $\bigcup_{x}$ , oder drücken Sie die Mitte des Einstellrads.

#### **Angeben der Position, auf die Sie im Filmaufnahmemodus fokussieren wollen (Spot-Fokus)**

Die Kamera fokussiert auf das berührte Motiv.

- **1.** Wählen Sie ein anderes [Fokusfeld] als [Flexible Spot] oder [Erweit. Flexible Spot] aus.
- **2.** MENU  $\rightarrow$  **1** (Kamera- einstlg.1)  $\rightarrow$  [Mittel-AF-Verriegel.]  $\rightarrow$  [Aus].
- Berühren Sie das Motiv, auf das Sie fokussieren wollen, vor oder während der Aufnahme. **3.**
	- Wenn Sie das Motiv berühren, wird der Fokussiermodus vorübergehend auf Manuellfokus umgeschaltet, so dass der Fokus mit dem Fokussierring eingestellt werden kann.
	- Um den Spot-Fokus aufzuheben, berühren Sie  $\bigcup_{x}$ , oder drücken Sie die Mitte des Einstellrads.

#### **Tipp**

- Zusätzlich zu der Touch-Fokussierfunktion sind Touch-Bedienungsvorgänge wie die folgenden ebenfalls verfügbar.
	- Bei Einstellung von [Fokusfeld] auf [Flexible Spot] oder [Erweit. Flexible Spot] kann der Fokussierrahmen mithilfe von Touch-Bedienungsvorgängen verschoben werden.
	- Bei Einstellung von [Fokusmodus] auf [Manuellfokus] kann die Fokuslupe durch Doppeltippen des Monitors verwendet werden.

#### **Hinweis**

- Die Touch-Fokussierfunktion ist in den folgenden Situationen nicht verfügbar:
	- Bei Verwendung des Suchers
	- Bei Einstellung von [Fokusmodus] auf [Manuellfokus].
	- Bei Verwendung des Digitalzooms
	- Bei Verwendung von LA-EA2 oder LA-EA4
	- Bei Verwendung von LA-EA1 oder LA-EA3, und bei Einstellung des Aufnahmemodus auf Film

#### **Verwandtes Thema**

[Berührungsmodus](#page-133-0)

## **Bildgröße (Standbild)**

Je größer die Bildgröße ist, desto mehr Details werden beim Ausdruck des Bilds im Großformat wiedergegeben. Je kleiner die Bildgröße, desto mehr Bilder können aufgenommen werden.

**1 MENU → (Kamera- einstlg.1) → [ Bildgröße] → gewünschte Einstellung.**

#### **Menüpostendetails**

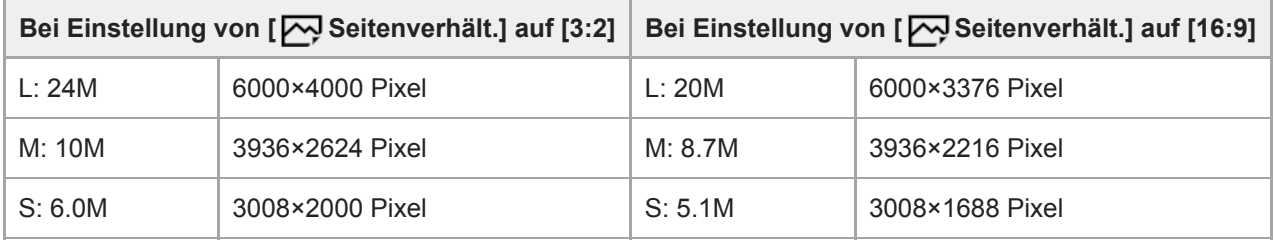

**Bei Einstellung von [APS-C/Super 35mm] auf [Ein]**

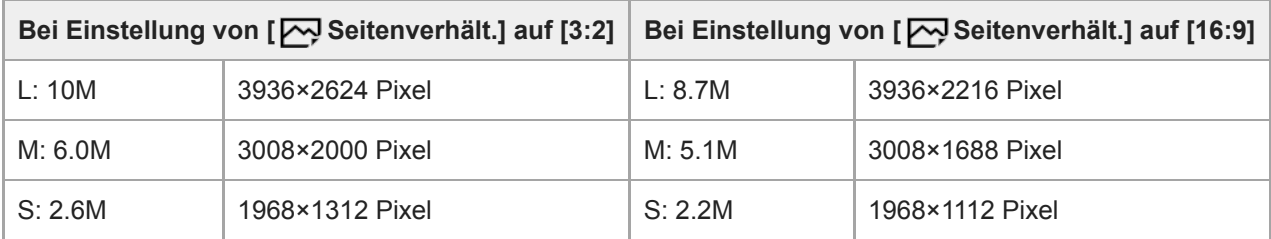

#### **Hinweis**

■ Wenn [<a>
Qualität] auf [RAW] oder [RAW & JPEG] eingestellt wird, entspricht die Bildgröße für RAW-Bilder der Einstellung "L".

#### **Verwandtes Thema**

[Seitenverhält. \(Standbild\)](#page-137-0)

<span id="page-137-0"></span>Digitalkamera mit Wechselobjektiv ILCE-9 α9

## **Seitenverhält. (Standbild)**

**1 MENU → (Kamera- einstlg.1) → [ Seitenverhält.] → gewünschte Einstellung.**

### **Menüpostendetails**

**3:2:** Eignet sich für normale Abzüge. **16:9:** Geeignet für die Betrachtung auf einem HD-Fernsehgerät.

Digitalkamera mit Wechselobjektiv ILCE-9 α9

## **Qualität (Standbild)**

**1 MENU → (Kamera- einstlg.1) → [ Qualität] → gewünschte Einstellung.**

#### **Menüpostendetails**

#### **RAW:**

Dateiformat: RAW

Bei diesem Dateiformat erfolgt keine digitale Verarbeitung. Wählen Sie dieses Format für die professionelle Bildbearbeitung auf einem Computer aus.

Die Bildgröße wird auf die Maximalgröße fixiert. Die Bildgröße wird nicht auf dem Monitor angezeigt.

#### **RAW & JPEG:**

Dateiformat: RAW + JPEG

Ein RAW-Bild und ein JPEG-Bild werden gleichzeitig erzeugt. Diese Option ist praktisch, wenn Sie 2 Bilddateien benötigen: eine JPEG-Datei zum Betrachten und eine RAW-Datei zum Bearbeiten. Die JPEG-Bildqualität wird auf [Fein] eingestellt.

#### **Extrafein:**

Dateiformat: JPEG

Das Bild wird im JPEG-Format komprimiert und in einer höheren Qualität als mit [Fein] aufgezeichnet.

#### **Fein:**

Dateiformat: JPEG

Das Bild wird bei der Aufnahme im JPEG-Format komprimiert.

#### **Standard:**

#### Dateiformat: JPEG

Das Bild wird bei der Aufnahme im JPEG-Format komprimiert. Da die Komprimierungsrate von [Standard] höher als die von [Fein] ist, ist die Dateigröße von [Standard] kleiner als die von [Fein]. Dadurch können mehr Dateien auf einer Speicherkarte gespeichert werden, aber die Bildqualität verschlechtert sich.

#### **Info zu RAW-Bildern**

- Um eine mit dieser Kamera aufgenommene RAW-Bilddatei zu öffnen, benötigen Sie die Software Image Data Converter. Mit Image Data Converter können Sie eine RAW-Bilddatei öffnen und dann in ein populäres Bildformat, wie z. B. JPEG oder TIFF, umwandeln, oder Sie können Weißabgleich, Farbsättigung oder Kontrast des Bilds nachjustieren.
- Die Funktion [Auto HDR] oder [Bildeffekt] kann nicht auf RAW-Bilder angewendet werden.
- Mit dieser Kamera aufgenommene RAW-Bilder haben eine Auflösung von 14 Bit pro Pixel. In den folgenden Aufnahmemodi kann die Auflösung jedoch auf 12 Bit begrenzt sein:
	- $-$  [ $\overline{M}$ Langzeit-RM]
	- $-$  [BULB]
	- Serienaufnahme

Mit [ $\sim$ RAW-Dateityp] können Sie festlegen, ob RAW-Bilder komprimiert oder nicht komprimiert werden.

#### **Hinweis**

- Wenn Sie nicht die Absicht haben, die Bilder auf Ihrem Computer zu bearbeiten, empfehlen wir, das JPEG-Format für die Aufnahme zu benutzen.
- Bilder im RAW-Format können nicht mit einer DPOF-Markierung (Druckauftrag) versehen werden.

#### **Verwandtes Thema**

[RAW-Dateityp \(Standbild\)](#page-140-0)

## <span id="page-140-0"></span>**RAW-Dateityp (Standbild)**

Damit wählen Sie den Dateityp für RAW-Bilder aus.

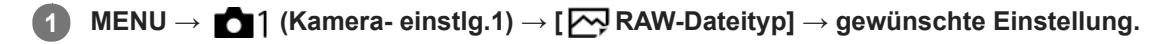

#### **Menüpostendetails**

#### **Komprimiert:**

Bilder werden im komprimierten RAW-Format aufgezeichnet.

#### **Nicht komprimiert:**

Bilder werden im unkomprimierten RAW-Format aufgezeichnet. Wenn [Nicht komprimiert] für [M] RAW-Dateityp] gewählt wird, ist die Dateigröße des Bilds größer als bei Aufzeichnung im komprimierten RAW-Format.

#### **Hinweis**

Wenn [Nicht komprimiert] für [ Mexaw-Dateityp] gewählt wird, wechselt das Symbol auf dem Bildschirm zu . W . W wird auch angezeigt, während ein im unkomprimierten RAW-Format aufgenommenes Bild wiedergegeben wird.

## **APS-C/Super 35mm**

Damit legen Sie fest, ob Standbilder in einer APS-C entsprechenden Größe und Filme in einer Super 35mm entsprechenden Größe aufgenommen werden. Wenn Sie [Ein] oder [Auto] wählen, können Sie an diesem Produkt ein dediziertes Objektiv für das APS-C-Format verwenden.

**1 MENU → (Kamera- einstlg.1) → [APS-C/Super 35mm] → gewünschte Einstellung.**

#### **Menüpostendetails**

#### **Ein:**

Die Aufnahme erfolgt entweder in einem APS-C entsprechenden Format oder einem Super 35mm entsprechenden Format.

#### **Auto:**

Der Bildbereich wird abhängig vom Objektiv automatisch eingestellt.

#### **Aus:**

Bilder werden immer mit dem 35-mm-Vollformat-Bildsensor aufgenommen.

#### **Hinweis**

- Wenn Sie ein APS-C-kompatibles Objektiv anbringen und [APS-C/Super 35mm] auf [Aus] setzen, kann die Aufnahme misslingen.
- Wenn Sie [APS-C/Super 35mm] auf [Ein] setzen, ist der Blickwinkel der gleiche wie bei Aufnahme mit einem Bildsensor des Formats APS-C.

Digitalkamera mit Wechselobjektiv ILCE-9 α9

## **Liste der Moduswahlknopffunktionen**

Sie können den gewünschten Aufnahmemodus durch Drehen des Moduswahlknopfes wählen.

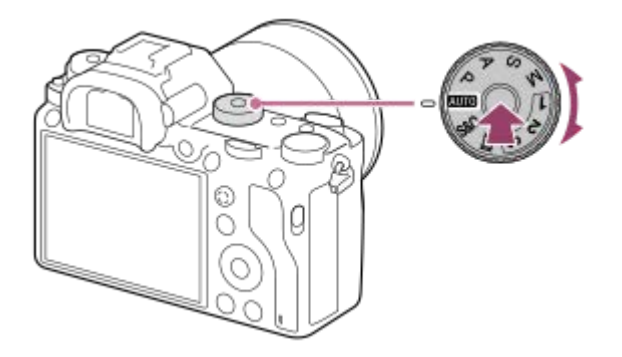

Drehen Sie den Moduswahlknopf, während Sie die Entriegelungstaste in der Mitte des Moduswahlknopfes drücken.

## **Verfügbare Funktionen**

#### **(Intelligente Auto.):**

Ermöglicht Aufnehmen mit automatischer Szenenerkennung.

#### **P (Programmautomatik):**

Ermöglicht Aufnehmen mit automatisch eingestellter Belichtung (sowohl Verschlusszeit als auch Blendenwert (F-Wert)). Sie haben außerdem die Möglichkeit, verschiedene Einstellungen über das Menü auszuwählen.

#### **A (Blendenpriorität):**

Ermöglicht Aufnehmen mit vorgewählter Blende, wenn Sie den Hintergrund usw. unscharf aufnehmen wollen. **S (Zeitpriorität):**

Ermöglicht die Aufnahme von schnell bewegten Motiven usw. durch manuelle Einstellung der Verschlusszeit.

#### **M (Manuelle Belichtung):**

Ermöglicht Aufnehmen von Standbildern mit der gewünschten Belichtung durch Einstellen der Belichtung (Verschlusszeit und Blendenwert (F-Wert)).

#### **1/2/3 (Speicherabruf):**

Ermöglicht die Aufnahme von Bildern nach dem Aufrufen häufig benutzter Modi oder im Voraus registrierter Zahleneinstellungen.

#### **(Film):**

Ermöglicht eine Änderung des Belichtungsmodus für Filmaufnahme.

#### **(Zeitlupe&Zeitraffer):**

Ermöglicht Aufnahme von Zeitlupen- und Zeitrafferfilmen.

#### **Verwandtes Thema**

- **[Intelligente Auto.](#page-143-0)**
- [Programmautomatik](#page-146-0)
- [Blendenpriorität](#page-147-0)
- [Zeitpriorität](#page-148-0)
- [Manuelle Belichtung](#page-149-0)
- [Abruf \(Kamera- einstlg.1/Kamera- einstlg.2\)](#page-152-0)

**2**

<span id="page-143-0"></span>Digitalkamera mit Wechselobjektiv ILCE-9 α9

## **Intelligente Auto.**

Die Kamera nimmt mit automatischer Szenenerkennung auf.

#### Stellen Sie den Moduswahlknopf auf **(Mulle)** (Modus Automatik). **1**

Der Aufnahmemodus wird auf **ich** (Intelligente Auto.) eingestellt.

#### **Richten Sie die Kamera auf das Motiv.**

Wenn die Kamera die Szene erkennt, erscheint das Symbol für die erkannte Szene auf dem Bildschirm.

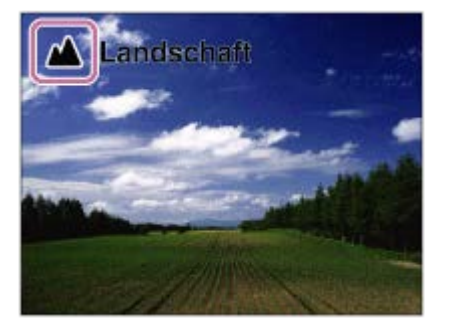

**3 Stellen Sie den Fokus ein, und nehmen Sie das Bild auf.**

#### **Hinweis**

- Das Produkt erkennt die Szene nicht, wenn Sie Bilder mit anderen Zoomfunktionen außer dem optischen Zoom aufnehmen.
- Unter bestimmten Aufnahmebedingungen erkennt das Produkt eine Szene u. U. nicht richtig.

#### **Verwandtes Thema**

- [Vorteile von automatischer Aufnahme](#page-145-0)
- [Info zur Szenenerkennung](#page-144-0)
# **SONY**

[Hilfe](#page-0-0)

ı

Digitalkamera mit Wechselobjektiv ILCE-9 α9

# **Info zur Szenenerkennung**

Die Szenenerkennung ist im Modus [Intelligente Auto.] wirksam.

Diese Funktion ermöglicht es dem Produkt, die Aufnahmebedingungen automatisch zu erkennen und Bilder aufzunehmen.

# **Szenenerkennung**

Wenn das Produkt bestimmte Szenen erkennt, werden die folgenden Symbole und Anleitungen in der ersten Zeile angezeigt:

- $\bullet$ (Porträt)
- **6** (Kleinkind)
- (Nachtaufnahme)  $\ddot{\phantom{a}}$
- (Nachtszene)  $\ddot{\phantom{a}}$
- **22** (Gegenlichtporträt)  $\bullet$
- **内** (Gegenlicht)  $\Theta$
- ▲ (Landschaft)  $\bullet$
- (Makro)  $\Theta$
- (Spotlicht)  $\oplus$
- **A** (Schwaches Licht)  $\oplus$
- $\bullet$  (Nachtszene mit einem Stativ)  $\qquad \qquad \oplus$

#### **Hinweis**

Wenn [Gesichtserkennung] auf [Aus] eingestellt wird, werden die Szenen [Porträt], [Gegenlichtporträt], [Nachtaufnahme] und [Kleinkind] nicht erkannt.

### **Verwandtes Thema**

**[Intelligente Auto.](#page-143-0)** 

Digitalkamera mit Wechselobjektiv ILCE-9 α9

# **Vorteile von automatischer Aufnahme**

Diese Kamera ist mit dem Modus [Intelligente Auto.] ausgestattet.

# **(Intelligente Auto.):**

Ermöglicht Aufnehmen mit automatischer Szenenerkennung.

#### **Hinweis**

Für den Modus [Intelligente Auto.] werden die meisten der Funktionen automatisch eingestellt, und Sie können die Einstellungen nicht selbst verändern.

### **Verwandtes Thema**

**[Intelligente Auto.](#page-143-0)** 

<span id="page-146-0"></span>

# **Programmautomatik**

Ermöglicht Aufnehmen mit automatisch eingestellter Belichtung (sowohl Verschlusszeit als auch Blendenwert).

Sie können Aufnahmefunktionen, wie z. B. [ISO], einstellen.

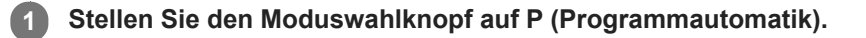

- **2 Stellen Sie die Aufnahmefunktionen auf die von Ihnen gewünschten Einstellungen.**
- **3 Stellen Sie den Fokus ein, und fotografieren Sie das Motiv.**

# **Programmverschiebung**

Wenn Sie kein Blitzgerät verwenden, können Sie die Kombination aus Verschlusszeit und Blende (F-Wert) ändern, ohne die von der Kamera eingestellte geeignete Belichtung zu ändern. Drehen Sie das vordere/hintere Drehrad, um die Blendenwert-Verschlusszeit-Kombination zu wählen.

- . "P" auf dem Bildschirm ändert sich zu "P\*", wenn Sie das vordere/hintere Drehrad drehen.
- Um die Programmverschiebung aufzuheben, stellen Sie den Aufnahmemodus auf einen anderen Modus als [Programmautomatik] ein, oder schalten Sie die Kamera aus.

## **Hinweis**

- Je nach der Umgebungshelligkeit wird die Programmverschiebung eventuell nicht benutzt.
- Wählen Sie einen anderen Aufnahmemodus als "P", oder schalten Sie die Stromversorgung aus, um die vorgenommene Einstellung aufzuheben.
- Wenn sich die Helligkeit ändert, ändern sich auch Blende (F-Wert) und Verschlusszeit, während der Verschiebungsbetrag beibehalten wird.

**2**

**3**

<span id="page-147-0"></span>Digitalkamera mit Wechselobjektiv ILCE-9 α9

# **Blendenpriorität**

defokussieren. **1 Stellen Sie den Moduswahlknopf auf A (Blendenpriorität).**

**Wählen Sie den gewünschten Wert durch Drehen des vorderen/hinteren Drehrads aus.**

Kleinerer F-Wert: Das Motiv ist scharf gestellt, aber Objekte vor und hinter dem Motiv verschwimmen. Größerer F-Wert: Das Motiv sowie der Vorder- und Hintergrund sind scharf gestellt.

Sie können aufnehmen, indem Sie die Blende einstellen und den Fokussierbereich ändern oder den Hintergrund

Falls der von Ihnen eingestellte Blendenwert für eine richtige Belichtung ungeeignet ist, blinkt die Verschlusszeit auf dem Aufnahmebildschirm. Falls dies eintritt, ändern Sie den Blendenwert.

**Stellen Sie den Fokus ein, und fotografieren Sie das Motiv.**

Die Verschlusszeit wird automatisch eingestellt, um die richtige Belichtung zu erreichen.

### **Hinweis**

Die Helligkeit des Bilds auf dem Bildschirm kann sich von der des tatsächlich aufgenommenen Bilds unterscheiden.

## **Verwandtes Thema**

[Blendenvorschau](#page-284-0)

# **Zeitpriorität**

Sie können die Bewegung von sich bewegenden Motiven auf verschiedene Arten durch das Einstellen der Verschlusszeit einfangen. Zum Beispiel wird beim Einfrieren der Bewegung eine kurze und für eine fließende Aufnahme eine lange Verschlusszeit verwendet.

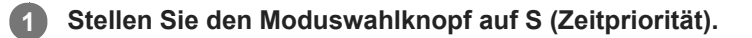

### **Wählen Sie den gewünschten Wert durch Drehen des vorderen/hinteren Drehrads aus.**

Falls nach der Einrichtung keine korrekte Belichtung erzielt wird, blinkt der Blendenwert auf dem Aufnahmebildschirm. Falls dies eintritt, ändern Sie die Verschlusszeit.

**Stellen Sie den Fokus ein, und fotografieren Sie das Motiv.**

Die Blende wird automatisch eingestellt, um die richtige Belichtung zu erreichen.

#### **Tipp**

**2**

**3**

- Verwenden Sie ein Stativ, um Verwacklung zu verhindern, wenn Sie eine lange Verschlusszeit gewählt haben.
- Wenn Sie Hallensportszenen aufnehmen, stellen Sie die ISO-Empfindlichkeit auf einen höheren Wert ein.

#### **Hinweis**

- Die Warnanzeige SteadyShot erscheint nicht im Verschlusszeit-Prioritätsmodus.
- Wenn [ Wenn [ Langzeit-RM] auf [ Ein] eingestellt wird und die Verschlusszeit 1 Sekunde(n) oder mehr beträgt, während ein anderer [ Verschlusstyp] als [Elektron. Verschluss] eingestellt ist, erfolgt nach der Aufnahme eine Rauschminderung für denselben Zeitbetrag, für den der Verschluss offen war. Während der Durchführung der Rauschminderung können jedoch keine weiteren Aufnahmen gemacht werden.
- Die Helligkeit des Bilds auf dem Bildschirm kann sich von der des tatsächlich aufgenommenen Bilds unterscheiden.

#### **Verwandtes Thema**

[Langzeit-RM \(Standbild\)](#page-202-0)

<span id="page-149-0"></span>Digitalkamera mit Wechselobjektiv ILCE-9 α9

# **Manuelle Belichtung**

Sie können mit der gewünschten Belichtung durch Einstellung von Verschlusszeit und Blende fotografieren. **1 Stellen Sie den Moduswahlknopf auf M (Manuelle Belichtung). Wählen Sie den gewünschten Blendenwert durch Drehen des vorderen Drehrads aus. Wählen Sie die gewünschte Verschlusszeit durch Drehen des hinteren Drehrads aus.** ■ Sie können die Einstellung des vorderen/hinteren Drehrads mit MENU → 2 (Kamera- einstlg.2) → [Regler-Konfiguration] ändern. Sie können auch [ISO] auf [ISO AUTO] im manuellen Belichtungsmodus einstellen. Der ISO-Wert ändert sich automatisch, um die korrekte Belichtung mit den von Ihnen eingestellten Werten für Blende und Verschlusszeit zu erzielen. Bei Einstellung von [ISO] auf [ISO AUTO] blinkt die ISO-Wert-Anzeige, wenn der von Ihnen eingestellte Wert nicht für eine einwandfreie Belichtung geeignet ist. Falls dies eintritt, ändern Sie die Verschlusszeit oder den Blendenwert. Wenn [ISO] auf eine andere Option als [ISO AUTO] eingestellt wird, verwenden Sie MM (manuelle Messung)\*, um den Belichtungswert zu überprüfen. **Richtung +:** Das Bild wird heller. **Richtung - :** Die Bilder werden dunkler. **0:** Geeignete Belichtung, analysiert vom Produkt. **2** Zeigt Unter-/Überbelichtung für geeignete Belichtung an. Auf dem Monitor erfolgt die Anzeige mit einem Zahlenwert, und auf dem Sucher mit einer Messanzeige. \*

# **3 Stellen Sie den Fokus ein, und fotografieren Sie das Motiv.**

## **Tipp**

Sie können die Verschlusszeit- und Blendenwert-(F-Wert-) Kombination ändern, ohne die eingestellte Belichtung zu ändern, indem Sie das vordere/hintere Drehrad drehen, während Sie die Taste AEL drücken. (Manuelle Verschiebung)

#### **Hinweis**

- Die Anzeige für manuelle Messung erscheint nicht, wenn [ISO] auf [ISO AUTO] eingestellt wird.
- Wenn der Umlichtbetrag den Messbereich der manuellen Messung überschreitet, blinkt die Anzeige für manuelle Messung.
- Die Warnanzeige SteadyShot erscheint nicht im manuellen Belichtungsmodus.
- Die Helligkeit des Bilds auf dem Bildschirm kann sich von der des tatsächlich aufgenommenen Bilds unterscheiden.

Digitalkamera mit Wechselobjektiv ILCE-9 α9

# **Bulb-Aufnahme**

Mit Langzeitbelichtung können Sie ein Nachziehbild der Bewegung eines Motivs aufnehmen. Bulb-Aufnahme eignet sich zum Aufnehmen von Lichtspuren von Sternen oder Feuerwerk usw.

**1 Stellen Sie den Moduswahlknopf auf M (Manuelle Belichtung).**

**2 Drehen Sie das hintere Drehrad im Uhrzeigersinn, bis [BULB] angezeigt wird.**

**3 Wählen Sie den Blendenwert (F-Wert) mit dem vorderen Drehrad aus.**

**4 Drücken Sie den Auslöser halb nieder, um zu fokussieren.**

**Halten Sie den Auslöser für die Dauer der Aufnahme gedrückt.**

Der Verschluss bleibt offen, solange der Auslöser gedrückt wird.

## **Tipp**

**5**

- Wenn Sie Feuerwerk usw. aufnehmen, fokussieren Sie bei Unendlich im Manuellfokus-Modus. Wenn Sie ein Objektiv benutzen, dessen Unendlichpunkt unklar ist, stellen Sie den Fokus auf das Feuerwerk in dem scharfzustellenden Bereich im Voraus ein.
- Um Bulb-Aufnahmen durchzuführen, ohne eine Verschlechterung der Bildqualität zu verursachen, empfehlen wir, die Aufnahme bei kühler Kamera zu starten.
- Im Modus [BULB] aufgenommene Bilder neigen zu Unschärfe. Wir empfehlen, ein Stativ und eine Fernbedienung (getrennt erhältlich) mit Auslösersperre zu benutzen. Verwenden Sie eine Fernbedienung, die den Anschluss über eine Multi/Micro-USB-Buchse unterstützt.

#### **Hinweis**

- Je länger die Belichtungszeit, umso auffälliger ist das Rauschen im Bild.
- Nach der Aufnahme erfolgt die Rauschminderung für denselben Zeitbetrag wie die Verschlussöffnung. Während der Durchführung der Rauschminderung können jedoch keine weiteren Aufnahmen gemacht werden.
- In den folgenden Situationen kann die Verschlusszeit nicht auf [BULB] eingestellt werden:
	- $=$  [Auto HDR]
	- $-$  [Bildeffekt] ist auf [Sattes Monochrom] eingestellt.
	- Wenn [Bildfolgemodus] auf eine der folgenden Optionen eingestellt wird:
		- $=$  [Serienaufnahme]
		- [Selbstaus(Serie)]
		- [Serienreihe]

[ Verschlusstyp] ist auf [Elektron. Verschluss] eingestellt.

Wenn Sie die obigen Funktionen bei Einstellung der Verschlusszeit auf [BULB] benutzen, wird die Verschlusszeit vorübergehend auf 30 Sekunden gesetzt.

Wenn Sie [Bildfolgemodus] auf [Serienaufnahme] und [ $\sim$ Verschlusstyp] auf [Auto] oder [Elektron. Verschluss] einstellen, während die Verschlusszeit auf [BULB] eingestellt ist, wird die Verschlusszeit vorübergehend auf 1/8 Sekunde eingestellt.

## **Verwandtes Thema**

[Manuelle Belichtung](#page-149-0)

# **Abruf (Kamera- einstlg.1/Kamera- einstlg.2)**

Ermöglicht die Aufnahme von Bildern nach dem Aufrufen häufig benutzter Modi oder mit [16172 Speicher] im Voraus registrierter Kamera-Einstellungen.

**1 Stellen Sie den Moduswahlknopf auf 1, 2 oder 3 (Speicherabruf).**

**Drücken Sie die Mitte des Einstellrads zur Bestätigung.**

■ Sie können registrierte Modi oder Einstellungen auch abrufen, indem Sie MENU → 1 (Kamera- einstlg.1) → [ **1/ 0** 2 Abruf] wählen.

### **Tipp**

**2**

- Um auf der Speicherkarte registrierte Einstellungen abzurufen, stellen Sie den Moduswahlknopf auf 1, 2 oder 3, und wählen Sie dann die gewünschte Nummer aus, indem Sie die linke/rechte Seite des Einstellrads drücken.
- Wenn Sie auf der Speicherkarte registrierte Einstellungen abrufen, werden die Einstellungen von der Speicherkarte in dem in [Aufn.-Med.-Ausw.] angegebenen Steckplatz abgerufen. Sie können den Speicherkarten-Steckplatz überprüfen, indem Sie  $MENU \rightarrow \Box$  (Einstellung) → [Aufn.-Med.-Ausw.] wählen.
- Einstellungen, die mit einer anderen Kamera der gleichen Modellbezeichnung auf einer Speicherkarte registriert wurden, können mit dieser Kamera abgerufen werden.

### **Hinweis**

Wenn Sie [  $\bigcirc$  ] /  $\bigcirc$  2 Abruf] nach Abschluss der Aufnahme-Einstellungen aktivieren, erhalten die registrierten Einstellungen den Vorrang, und die ursprünglichen Einstellungen werden u. U. ungültig. Überprüfen Sie die Anzeigen auf dem Bildschirm vor der Aufnahme.

### **Verwandtes Thema**

[Speicher \(Kamera- einstlg.1/Kamera- einstlg.2\)](#page-269-0)

# **Film: Belicht.modus**

Sie können den Belichtungsmodus für Filmaufnahme einstellen.

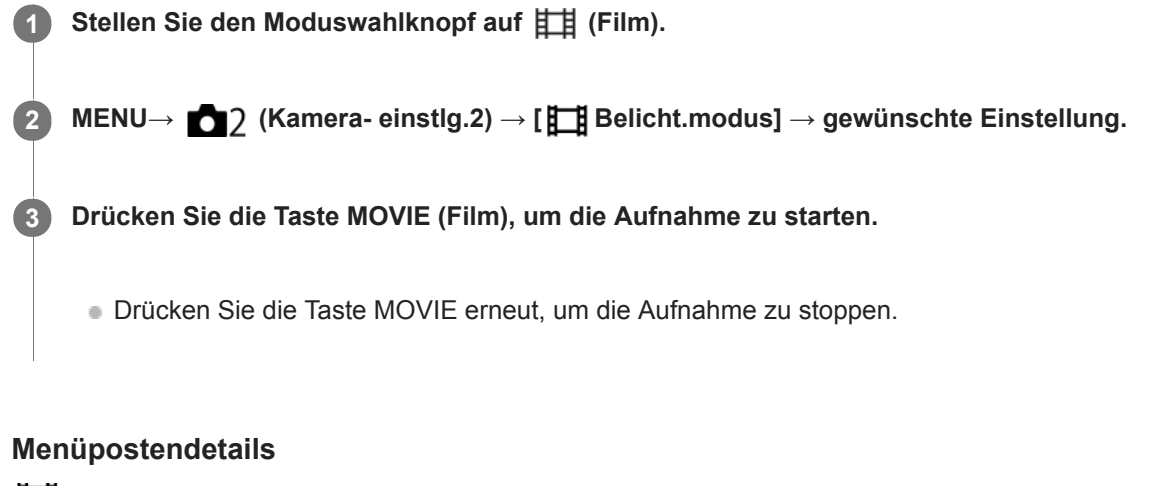

# **Fig. Programmautomatik:**

Ermöglicht Aufnehmen mit automatisch eingestellter Belichtung (sowohl Verschlusszeit als auch Blendenwert).

## **Blendenpriorität:**

Ermöglicht Aufnehmen nach manueller Einstellung des Blendenwerts.

### **Entigene Zeitpriorität:**

Ermöglicht Aufnehmen nach manueller Einstellung der Verschlusszeit.

## **Manuelle Belichtung:**

Ermöglicht Aufnehmen nach manueller Einstellung der Belichtung (Verschlusszeit und Blendenwert) .

# **Zeitlupe&Zeitraffer: Belicht.modus**

Sie können den Belichtungsmodus für Zeitlupen-/Zeitrafferaufnahme wählen. Sie können die Einstellung und Wiedergabegeschwindigkeit für Zeitlupen-/Zeitrafferaufnahme mit [ Sae] Zeitl.&-rafferEinst.] ändern.

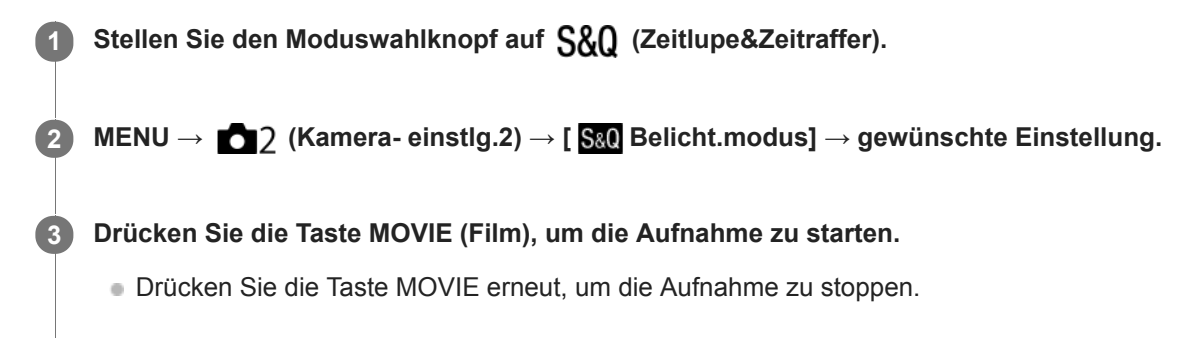

## **Menüpostendetails**

### **Programmautomatik:**

Ermöglicht Aufnehmen mit automatisch eingestellter Belichtung (sowohl Verschlusszeit als auch Blendenwert).

### **Blendenpriorität:**

Ermöglicht Aufnehmen nach manueller Einstellung des Blendenwerts.

### **Zeitpriorität:**

Ermöglicht Aufnehmen nach manueller Einstellung der Verschlusszeit.

#### **S&O<sub>M</sub>** Manuelle Belichtung:

Ermöglicht Aufnehmen nach manueller Einstellung der Belichtung (Verschlusszeit und Blendenwert) .

# **Verwandtes Thema**

[Zeitl.&-rafferEinst.](#page-227-0)

<span id="page-155-0"></span>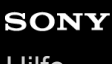

Digitalkamera mit Wechselobjektiv ILCE-9 α9

# **Belichtungskorr.**

Normalerweise wird die Belichtung automatisch eingestellt (Belichtungsautomatik). Auf der Basis des von der Belichtungsautomatik eingestellten Belichtungswerts können Sie das ganze Bild heller oder dunkler machen, indem Sie [Belichtungskorr.] entsprechend auf die Plus- oder Minusseite einstellen (Belichtungskorrektur).

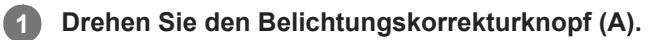

**+ (Überbelichtung)-Seite:** Bilder werden heller. **- (Unterbelichtung)-Seite:** Bilder werden dunkler.

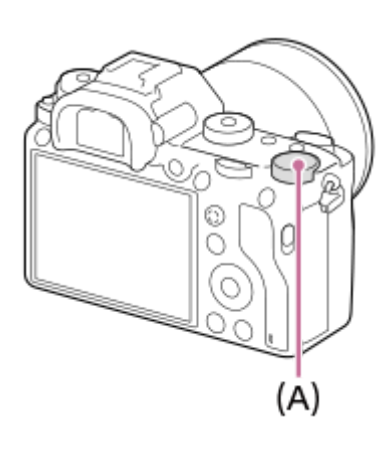

- Sie können den Belichtungskorrekturwert innerhalb des Bereichs von -3,0 EV bis +3,0 EV einstellen.
- Sie können den Belichtungskorrekturwert, den Sie auf dem Aufnahmebildschirm eingestellt haben, überprüfen. **Monitor**

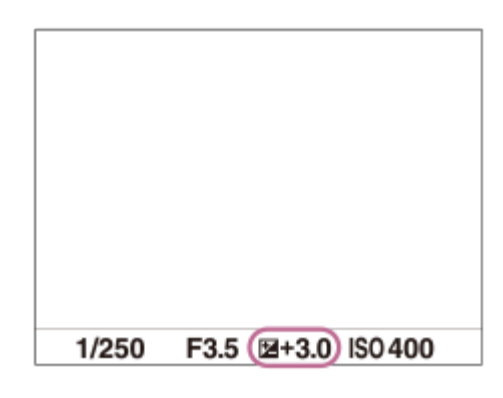

**Sucher**

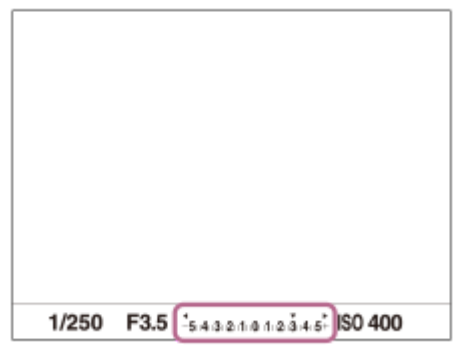

# **So stellen Sie die Belichtungskorrektur mithilfe von MENU ein**

Sie können die Belichtungskorrektur innerhalb eines Bereichs von -5,0 EV bis +5,0 EV einstellen, wenn der Belichtungskorrekturknopf auf "0" gestellt wird. MENU→ (Kamera- einstlg.1) → [Belichtungskorr.] → gewünschte Einstellung.

#### **Hinweis**

- In den folgenden Aufnahmemodi kann Belichtungskorrektur nicht durchgeführt werden: - [Intelligente Auto.]
- Bei Verwendung von [Manuelle Belichtung] können Sie die Belichtungskorrektur nur durchführen, wenn [ISO] auf [ISO AUTO] eingestellt wird.
- Die Einstellungen des Belichtungskorrekturknopfes erhalten Vorrang vor [Belichtungskorr.] oder [Regler Ev-Korrektur] in MENU.
- Bei der Aufnahme erscheint nur ein Wert zwischen -3,0 EV und +3,0 EV mit der entsprechenden Bildhelligkeit auf dem Bildschirm. Wenn Sie einen Belichtungskorrekturwert außerhalb dieses Bereichs einstellen, wird die Bildhelligkeit auf dem Bildschirm nicht beeinflusst, aber der Wert wird auf dem aufgenommenen Bild reflektiert.
- Sie können den Belichtungskorrekturwert für Filme innerhalb des Bereichs von -2,0 EV bis +2,0 EV einstellen.
- Wenn Sie ein Motiv unter extrem hellen oder dunklen Bedingungen aufnehmen bzw. den Blitz verwenden, werden Sie möglicherweise keinen zufriedenstellenden Effekt erzielen.
- Den Sie den Belichtungskorrekturknopf von einer anderen Einstellung als "0" auf "0" stellen, wird der Belichtungswert auf "0" umgeschaltet, ohne Rücksicht auf die Einstellung von [Belichtungskorr.].

### **Verwandtes Thema**

- [Belicht.stufe](#page-160-0)
- [Regler Ev-Korrektur](#page-158-0)
- **[Bel.korr einst.](#page-167-0)**
- [Serienreihe](#page-126-0)
- [Einzelreihe](#page-127-0)
- [Zebra](#page-168-0)

# **EV-Korr. zurücksetz.**

Damit bestimmen Sie, ob der mit [Belichtungskorr.] eingestellte Belichtungswert beim Ausschalten des Produkts beibehalten wird, wenn der Belichtungskorrekturknopf auf "0" eingestellt ist.

**1 MENU → (Kamera- einstlg.1) → [EV-Korr. zurücksetz.] → gewünschte Einstellung.**

## **Menüpostendetails**

### **Beibehalten:**

Die Einstellungen werden beibehalten.

# **Zurücksetzen:**

Die Einstellungen werden zurückgesetzt.

# <span id="page-158-0"></span>**Regler Ev-Korrektur**

Sie können die Belichtung mithilfe des vorderen oder hinteren Drehrads einstellen, wenn der Belichtungskorrekturknopf auf "0" eingestellt ist. Sie können die Belichtung innerhalb eines Bereichs von -5,0 EV bis +5,0 EV einstellen.

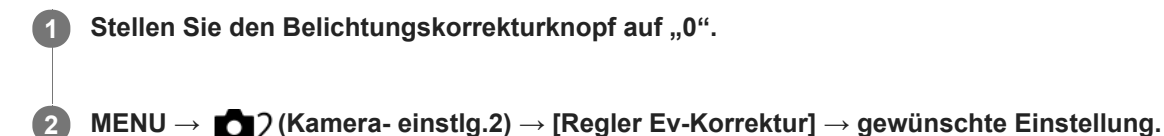

## **Menüpostendetails**

### **Aus:**

Die Belichtungskorrektur mit dem vorderen oder hinteren Drehrad wird nicht aktiviert.

## **Regler vorn/ Regler hinten:**

Die Belichtungskorrektur mit dem vorderen oder hinteren Drehrad wird aktiviert.

#### **Hinweis**

- Wenn Sie die Belichtungskorrekturfunktion dem vorderen oder hinteren Drehrad zuweisen, wird eine etwaige Funktion, die dem betreffenden Drehrad vorher zugewiesen wurde, einem anderen Drehrad zugewiesen.
- Die Einstellungen des Belichtungskorrekturknopfes erhalten Vorrang vor [Belichtungskorr.] in MENU oder den Belichtungseinstellungen, die mit dem vorderen oder hinteren Drehrad vorgenommen wurden.

#### **Verwandtes Thema**

[Belichtungskorr.](#page-155-0)

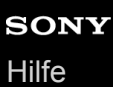

# **Belich.einst.-Anleit.**

Sie können festlegen, ob der Hilfetext bei einer Änderung der Belichtung angezeigt wird oder nicht.

**1 MENU → (Kamera- einstlg.2) → [Belich.einst.-Anleit.] → gewünschte Einstellung.**

# **Menüpostendetails**

#### **Aus:**

Die Anleitung wird nicht angezeigt.

#### **Ein:**

Die Anleitung wird angezeigt.

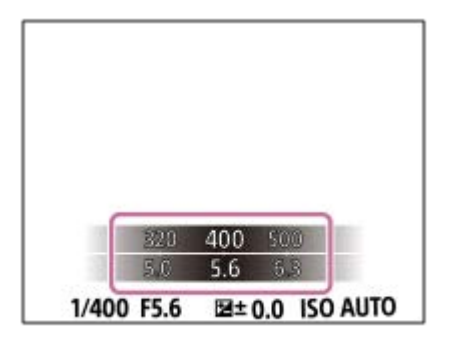

<span id="page-160-0"></span>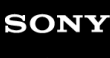

Digitalkamera mit Wechselobjektiv ILCE-9 α9

# **Belicht.stufe**

Sie können die Einstellungsschrittgröße der Werte für Verschlusszeit, Blende und Belichtungskorrektur anpassen.

**1 MENU → (Kamera- einstlg.1) → [Belicht.stufe] → gewünschte Einstellung.**

# **Menüpostendetails**

**0,3 EV** / **0,5 EV**

### **Hinweis**

Selbst wenn Sie [Belicht.stufe] auf [0,5 EV] setzen, ändert sich der mit dem Belichtungskorrekturknopf eingestellte Belichtungswert in Schritten von 0,3 EV.

<span id="page-161-0"></span>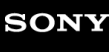

# **Messmodus**

Damit wird der Messmodus ausgewählt, der festlegt, welcher Teil des Bildschirms für die Bestimmung der Belichtung gemessen wird.

**1 MENU → (Kamera- einstlg.1) → [Messmodus] → gewünschte Einstellung.**

# **Menüpostendetails**

## $\boxed{\odot}$  Multi:

Misst das Licht in jedem Feld, nachdem das gesamte Bild in verschiedene Felder unterteilt wurde, und ermittelt die korrekte Belichtung für das gesamte Bild (Mehrfeldmessung).

## **Mitte:**

Misst die durchschnittliche Helligkeit des gesamten Bildes unter Betonung des mittleren Bereichs (mittenbetonte Messung).

## **Spot:**

Misst nur den mittleren Bereich (Spotmessung). Dieser Modus ist zum Messen von Licht auf einem angegebenen Teil des gesamten Bildschirms geeignet. Die Größe des Messkreises kann zwischen [Spot: Standard] und [Spot: Groß] ausgewählt werden. Die Position des Messkreises hängt von der Einstellung für [Spot-Mess.punkt] ab.

#### **Following GesBildsDschnitt:**

Damit wird die Helligkeit des gesamten Bildschirms gemessen. Die Belichtung bleibt stabil, selbst wenn sich die Komposition oder die Position des Motivs ändert.

### **F**<sup> $\uparrow$ </sup> Highlight:

Damit wird die Helligkeit unter Betonung des hervorgehobenen Bereichs auf dem Bildschirm gemessen. Dieser Modus eignet sich zum Aufnehmen von Motiven bei Vermeidung von Überbelichtung.

#### **Tipp**

- Wenn [Spot] gewählt und [Fokusfeld] entweder auf [Flexible Spot] oder [Erweit. Flexible Spot] eingestellt wird, während [Spot-Mess.punkt] auf [Fokuspkt.-Verknüpf.] eingestellt ist, kann der Spotmessungspunkt mit dem Fokusfeld koordiniert werden.
- Wenn [Messmodus] auf [Highlight] eingestellt und die Funktion [Dynamikb.Opt.] oder [Auto HDR] aktiviert ist, werden Helligkeit und Kontrast automatisch korrigiert, indem das Bild in kleine Felder unterteilt und der Kontrast von Licht und Schatten analysiert wird. Nehmen Sie Einstellungen auf der Basis der Aufnahmeverhältnisse vor.

#### **Hinweis**

- In den folgenden Aufnahmemodi ist [Messmodus] auf [Multi] fixiert:
	- [Intelligente Auto.]
	- Andere Zoomfunktionen außer dem optischen Zoom
- Im Modus [Highlight] kann das Motiv dunkel sein, wenn ein hellerer Teil auf dem Bildschirm existiert.

### **Verwandtes Thema**

- [AE-Speicher](#page-164-0)
- [Spot-Mess.punkt](#page-163-0)
- [Dynamikb.Opt. \(DRO\)](#page-169-0)
- [Auto HDR](#page-170-0)

# <span id="page-163-0"></span>**Spot-Mess.punkt**

Damit wird festgelegt, ob der Spotmessungspunkt mit dem Fokusfeld koordiniert werden soll, wenn [Fokusfeld] auf [Flexible Spot] oder [Erweit. Flexible Spot] eingestellt wird.

**1 MENU → (Kamera- einstlg.1) → [Spot-Mess.punkt] → gewünschte Einstellung.**

## **Menüpostendetails**

### **Mitte:**

Der Spotmessungspunkt wird nicht mit dem Fokusfeld koordiniert, aber die Helligkeit wird immer in der Mitte gemessen.

### **Fokuspkt.-Verknüpf.:**

Der Spotmessungspunkt wird mit dem Fokusfeld koordiniert.

#### **Hinweis**

- Wenn [Fokusfeld] auf eine andere Option als [Flexible Spot] oder [Erweit. Flexible Spot] eingestellt wird, wird der Spotmessungspunkt auf die Mitte fixiert.
- Wenn [Fokusfeld] auf [AF-Verriegelung: Flexible Spot] oder [AF-Verriegel.:Erw. Flexible Spot] eingestellt wird, wird der Spotmessungspunkt mit der AF-Nachführungs-Startposition, aber nicht mit der Verfolgung des Motivs koordiniert.

### **Verwandtes Thema**

- [Fokusfeld](#page-81-0)
- [Messmodus](#page-161-0)

**2**

<span id="page-164-0"></span>Digitalkamera mit Wechselobjektiv ILCE-9 α9

# **AE-Speicher**

Ist der Kontrast zwischen Motiv und Hintergrund groß, z. B. wenn ein Motiv bei Gegenlicht oder in der Nähe eines Fensters aufgenommen wird, messen Sie das Licht an einer Stelle, wo das Motiv die korrekte Helligkeit zu haben scheint, und fixieren Sie die Belichtung vor der Aufnahme. Um die Helligkeit des Motivs zu verringern, messen Sie das Licht an einer Stelle, die heller als das Motiv ist, und fixieren Sie die Belichtung des gesamten Bildschirms. Um die Helligkeit des Motivs zu erhöhen, messen Sie das Licht an einer Stelle, die dunkler als das Motiv ist, und fixieren Sie die Belichtung des gesamten Bildschirms.

## **1 Stellen Sie den Fokus auf den Punkt ein, an dem die Belichtung eingestellt wird.**

**Drücken Sie die Taste AEL.**

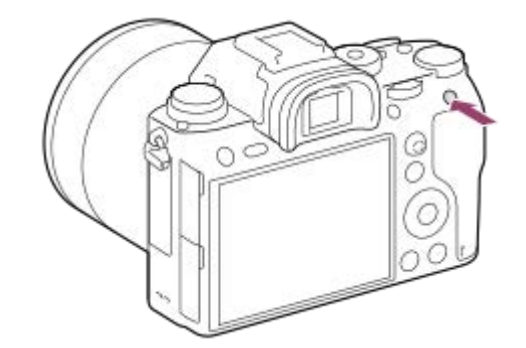

Die Belichtung wird gespeichert, und  $\bigstar$  (AE-Speicher) wird angezeigt.

## **Halten Sie die Taste AEL gedrückt, fokussieren Sie erneut auf das Motiv, und fotografieren Sie dann.**

Halten Sie die Taste AEL während der Aufnahme gedrückt, wenn Sie mit der fixierten Belichtung weiter fotografieren wollen. Lassen Sie die Taste los, um die Belichtung zurückzusetzen.

#### **Tipp**

**3**

■ Wenn Sie MENU → 2 (Kamera- einstlg.2) → [BenutzerKey(Aufn.)] → [Funkt. d. AEL-Taste] → [AEL Umschalten] wählen, können Sie die Belichtung speichern, ohne die Taste gedrückt zu halten.

#### **Hinweis**

[ AEL Halten] und [ AEL Umschalt] sind nicht verfügbar, wenn Sie Zoomfunktionen außer dem optischen Zoom verwenden.

Digitalkamera mit Wechselobjektiv ILCE-9 α9

# **AEL mit Auslöser (Standbild)**

Damit wird festgelegt, ob die Belichtung fixiert wird, wenn der Auslöser halb niedergedrückt wird. Wählen Sie [Aus], um Fokus und Belichtung getrennt einzustellen.

# **1 MENU → (Kamera- einstlg.1) → [ AEL mit Auslöser] → gewünschte Einstellung.**

# **Menüpostendetails**

### **Auto:**

Die Kamera fixiert die Belichtung nach automatischer Fokuseinstellung, wenn Sie den Auslöser bei Einstellung von [Fokusmodus] auf [Einzelbild-AF] halb niederdrücken.

**Ein:**

Die Belichtung wird fixiert, wenn der Auslöser halb niedergedrückt wird.

### **Aus:**

Die Belichtung wird nicht fixiert, wenn der Auslöser halb niedergedrückt wird. Benutzen Sie diesen Modus, wenn Sie Fokus und Belichtung getrennt einstellen wollen.

Das Produkt stellt die Belichtung während der Aufnahme im Modus [Serienaufnahme] fortwährend ein.

#### **Hinweis**

Der Betrieb über die AEL-Taste hat Vorrang vor den Einstellungen von [ $\Box$  AEL mit Auslöser].

# **Belicht.StrdEinstlg**

Damit wird der Standard dieser Kamera für den korrekten Belichtungswert für jeden Messmodus eingestellt.

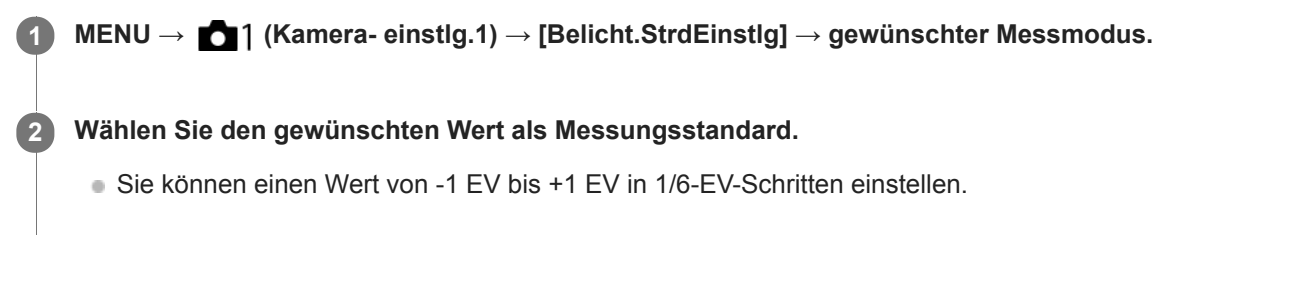

## **Messmodus**

Der eingestellte Standardwert wird angewendet, wenn Sie den entsprechenden Messmodus in MENU → 1 (Kamera- einstlg.1)  $\rightarrow$  [Messmodus] wählen.

**Multi/ (6)** Mitte/ **6** Spot/ **GesBildsDschnitt/ <b>6** Highlight

#### **Hinweis**

- Die Belichtungskorrektur wird nicht beeinträchtigt, wenn [Belicht.StrdEinstlg] geändert wird.
- Der Belichtungswert wird während der Benutzung von Spot-AEL gemäß dem für [ · ] Spot] eingestellten Wert verriegelt.
- Der Standardwert für M.M (Metered Manual) wird gemäß dem in [Belicht.StrdEinstlg] eingestellten Wert geändert.
- Der in [Belicht.StrdEinstlg] eingestellte Wert wird in Exif-Daten von dem Belichtungskorrekturwert getrennt aufgezeichnet. Der Betrag des Belichtungsstandardwerts wird nicht zu dem Belichtungskorrekturwert hinzuaddiert.
- Wenn Sie [Belicht.StrdEinstlg] während der Reihenaufnahme einstellen, wird die Anzahl der Aufnahmen für die Reihe zurückgesetzt.

## **Verwandtes Thema**

[Messmodus](#page-161-0)

<span id="page-167-0"></span>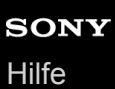

# **Bel.korr einst.**

Damit wird festgelegt, ob der Belichtungskorrekturwert zur Regelung sowohl des Blitzlichts als auch des Umlichts oder nur des Umlichts angewendet wird.

**1 MENU → (Kamera- einstlg.1) → [Bel.korr einst.] → gewünschte Einstellung.**

## **Menüpostendetails**

### **Umlicht&Blitz:**

Der Belichtungskorrekturwert wird zur Regelung sowohl des Blitzlichts als auch des Umlichts angewendet.

### **Nur Umlicht:**

Der Belichtungskorrekturwert wird nur zur Regelung des Umlichts angewendet.

#### **Verwandtes Thema**

[Blitzkompens.](#page-212-0)

<span id="page-168-0"></span>Digitalkamera mit Wechselobjektiv ILCE-9 α9

# **Zebra**

Das Zebramuster erscheint über einem Teil eines Bilds, falls die Helligkeitsstufe des betreffenden Teils dem von Ihnen eingestellten IRE-Wert entspricht. Benutzen Sie dieses Zebramuster als Hilfe zur Einstellung der Helligkeit.

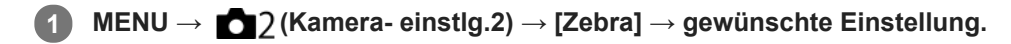

## **Menüpostendetails**

#### **Aus:**

Das Zebramuster wird nicht angezeigt.

**70/75/80/85/90/95/100/100+/ Anpassung1 /Anpassung2:**

Stellt die Helligkeitsstufe ein.

### **Tipp**

- Sie können Werte registrieren, um die korrekte Belichtung oder Überbelichtung sowie die Helligkeitsstufe für [Zebra] zu überprüfen. Die Einstellungen für die Bestätigung von korrekter Belichtung und Überbelichtung sind in den Standardeinstellungen jeweils unter [Anpassung1] und [Anpassung2] registriert.
- Um die korrekte Belichtung zu überprüfen, stellen Sie einen Standardwert und den Bereich für die Helligkeitsstufe ein. Das Zebramuster erscheint auf Flächen, die innerhalb des eingestellten Bereiches liegen.
- Um die Überbelichtung zu überprüfen, stellen Sie einen Minimalwert für die Helligkeitsstufe ein. Das Zebramuster erscheint auf Flächen mit einer Helligkeitsstufe, die dem eingestellten Wert entspricht oder diesen überschreitet.

## **Hinweis**

Das Zebramuster wird nicht auf Geräten angezeigt, die über HDMI angeschlossen sind.

# <span id="page-169-0"></span>**Dynamikb.Opt. (DRO)**

Durch Unterteilen des Bilds in kleine Flächen analysiert das Produkt den Kontrast von Licht und Schatten zwischen Motiv und Hintergrund, um ein Bild mit optimaler Helligkeit und Abstufung zu erzeugen.

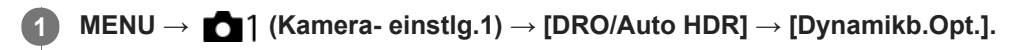

**2 Wählen Sie die gewünschte Einstellung aus, indem Sie die rechte/linke Seite des Einstellrads drücken.**

## **Menüpostendetails**

**DR** Dynamikber.optimierung: Auto: Korrigiert automatisch die Helligkeit.

#### **Dynamikbereichoptimierung: Lv1 — Dynamikbereichoptimierung: Lv5:**

Optimiert die Abstufung eines aufgenommenen Bilds für jeden unterteilten Bereich. Wählen Sie die Optimierungsstufe von Lv1 (schwach) bis Lv5 (stark).

#### **Hinweis**

- In den folgenden Situationen wird [Dynamikb.Opt.] auf [Aus] fixiert:
	- Bei Einstellung von [Bildeffekt] auf eine andere Option als [Aus]
- Wenn [ $\frac{1}{2}$ ] Aufnahmeeinstlg] auf [120p 100M], [100p 100M], [120p 60M] oder [100p 60M] eingestellt wird, oder wenn [ $\frac{1}{880}$ Bildfrequenz] auf [120fps]/[100fps] eingestellt wird, wechselt [DRO/Auto HDR] auf [Aus].
- Wenn Sie mit [Dynamikb.Opt.] aufnehmen, kann das Bild verrauscht sein. Wählen Sie die geeignete Stufe, indem Sie das aufgezeichnete Bild überprüfen, vor allem, wenn Sie den Effekt verstärken.

# <span id="page-170-0"></span>**Auto HDR**

Es werden drei Bilder mit unterschiedlichen Belichtungen aufgenommen, wovon eine Aufnahme korrekt, eine unter- und eine überbelichtet ist. Diese drei Aufnahmen werden anschließend miteinander kombiniert, so dass das entstehende Bild in allen Teilen gut durchgezeichnet ist. Ein Bild mit korrekter Belichtung und ein überlagertes Bild werden aufgezeichnet.

**1 MENU → (Kamera- einstlg.1) → [DRO/Auto HDR] → [Auto HDR].**

**2 Wählen Sie die gewünschte Einstellung aus, indem Sie die rechte/linke Seite des Einstellrads drücken.**

## **Menüpostendetails**

**Butter HDR: Auto-Belichtungsd.:** 

Korrigiert automatisch die Helligkeit.

## **Auto HDR: Belichtungsd. 1,0 EV ― Auto HDR: Belichtungsd. 6,0 EV:**

Stellt die Belichtungsdifferenz in Abhängigkeit vom Kontrast des Motivs ein. Wählen Sie die Optimierungsstufe von 1,0 EV (schwach) bis 6,0 EV (stark).

Wenn Sie den Belichtungswert z. B. auf 2,0 EV setzen, werden drei Bilder mit den folgenden Belichtungsstufen komponiert: −1,0 EV, korrekte Belichtung und +1,0 EV.

#### **Tipp**

- Der Verschluss wird für eine Aufnahme dreimal ausgelöst. Beachten Sie Folgendes:
	- Benutzen Sie diese Funktion, wenn sich das Motiv nicht bewegt oder nicht blinkt.
	- Ändern Sie die Komposition nicht vor der Aufnahme.

#### **Hinweis**

- Diese Funktion ist nicht verfügbar, wenn [ $\sim$ ] Qualität] auf [RAW] oder [RAW & JPEG] eingestellt wird.
- In den folgenden Aufnahmemodi ist [Auto HDR] nicht verfügbar:
	- [Intelligente Auto.]
- In den folgenden Situationen ist [Auto HDR] nicht verfügbar:
	- Bei Einstellung von [Bildeffekt] auf eine andere Option als [Aus].
- Die nächste Aufnahme kann erst gestartet werden, nachdem der Erfassungsvorgang nach der Aufnahme abgeschlossen worden ist.
- Je nach der Helligkeitsdifferenz eines Motivs und den Aufnahmebedingungen wird der gewünschte Effekt eventuell nicht erhalten.
- Wenn der Blitz verwendet wird, hat diese Funktion kaum Auswirkungen.
- Wenn der Kontrast der Szene schwach ist oder Verwacklung des Produkts oder Motivunschärfe auftritt, erhalten Sie eventuell keine guten HDR-Bilder. **WEBI Particial aufgenommenen Bild angezeigt**, um Sie zu informieren, wenn die Kamera Bildunschärfe erkennt. Ändern Sie die Bildkomposition, oder nehmen Sie das Bild bei Bedarf sorgfältig neu auf, um Bildunschärfe zu vermeiden.

# <span id="page-171-0"></span>**ISO**

Die Lichtempfindlichkeit wird durch den ISO-Wert (empfohlener Belichtungsindex) ausgedrückt. Je höher der Wert, desto höher die Empfindlichkeit.

#### **ISO (ISO) am Einstellrad → Wählen Sie die gewünschte Einstellung. 1**

- Sie können auch MENU→ 1 (Kamera- einstlg.1) → [ISO] wählen.
- Sie können den Wert sowohl durch Drehen des vorderen Drehrads als auch durch Drehen des Einstellrads in 1/3-EV-Schritten ändern. Durch Drehen des hinteren Drehrads können Sie den Wert in 1-EV-Schritten ändern.

## **Menüpostendetails**

## **ISO AUTO:**

Stellt die ISO-Empfindlichkeit automatisch ein.

## **ISO 50 – ISO 204800:**

Die ISO-Empfindlichkeit wird manuell eingestellt. Durch Auswählen einer größeren Nummer wird die ISO-Empfindlichkeit erhöht.

### **Tipp**

Sie können den Bereich der ISO-Empfindlichkeit, die im Modus [ISO AUTO] automatisch eingestellt wird, ändern. Wählen Sie [ISO AUTO], drücken Sie die rechte Seite des Einstellrads, und stellen Sie die gewünschten Werte für [ISO AUTO maximal] und [ISO AUTO minimal] ein.

## **Hinweis**

- **[ISO AUTO] wird bei Verwendung der folgenden Funktionen gewählt:** [Intelligente Auto.]
- Wenn die ISO-Empfindlichkeit auf einen niedrigeren Wert als ISO 100 eingestellt wird, kann der Bereich für die mögliche Motivhelligkeit (Dynamikbereich) kleiner werden.
- Je höher der ISO-Wert ist, desto mehr Rauschen tritt in den Bildern auf.
- Die verfügbaren ISO-Einstellungen hängen davon ab, ob Sie Standbilder, Filme oder Zeitlupen-/Zeitrafferfilme aufnehmen.
- ISO Werte zwischen 50 und 25600 sind in den folgenden Situationen verfügbar:
	- [ Verschlusstyp] ist auf [Elektron. Verschluss] eingestellt.
	- Bei Einstellung von [ Verschlusstyp] auf [Auto] und von [Bildfolgemodus] auf [Serienaufnahme].
- Bei der Filmaufnahme sind ISO-Werte zwischen 100 und 102400 verfügbar. Wird der ISO-Wert auf einen größeren Wert als 102400 eingestellt, wird die Einstellung automatisch auf 102400 umgeschaltet. Wenn Sie die Filmaufnahme beenden, wird der ISO-Wert auf die ursprüngliche Einstellung zurückgesetzt.
- Bei der Filmaufnahme sind ISO-Werte zwischen 100 und 102400 verfügbar. Wird der ISO-Wert auf einen kleineren Wert als 100 eingestellt, wird die Einstellung automatisch auf 100 umgeschaltet. Wenn Sie die Filmaufnahme beenden, wird der ISO-Wert auf die ursprüngliche Einstellung zurückgesetzt.
- Wenn Sie [ISO AUTO] bei Einstellung des Aufnahmemodus auf [P], [A], [S] oder [M] wählen, wird die ISO-Empfindlichkeit automatisch innerhalb des eingestellten Bereichs angepasst.

# **ISO AUTO Min. VS**

Wenn Sie [ISO AUTO] bei Einstellung des Aufnahmemodus auf P (Programmautomatik) oder A (Blendenpriorität) wählen, können Sie die Verschlusszeit einstellen, bei der die ISO-Empfindlichkeit sich zu ändern beginnt. Diese Funktion ist zum Aufnehmen von sich bewegenden Motiven effektiv. Sie können Motivunschärfe minimieren und gleichzeitig Verwacklung verhindern.

# **1 MENU → (Kamera- einstlg.1) → [ISO AUTO Min. VS] → gewünschte Einstellung.**

## **Menüpostendetails**

### **FASTER (Schneller)/FAST (Schnell):**

Bei kürzeren Verschlusszeiten als [Standard] beginnt die ISO-Empfindlichkeit sich zu ändern, so dass Sie Verwacklung und Motivunschärfe verhindern können.

#### **STD (Standard):**

Die Kamera stellt die Verschlusszeit auf der Basis der Brennweite des Objektivs automatisch ein.

#### **SLOW (Langsam)/SLOWER (Langsamer):**

Bei längeren Verschlusszeiten als [Standard] beginnt die ISO-Empfindlichkeit sich zu ändern, so dass Sie Bilder mit weniger Rauschen aufnehmen können.

#### **1/16000 ― 30":**

Die ISO-Empfindlichkeit beginnt sich bei der eingestellten Verschlusszeit zu ändern.

#### **Tipp**

Die Differenz der Verschlusszeit, bei der die ISO-Empfindlichkeit sich zwischen [Schneller], [Schnell], [Standard], [Langsam] und [Langsamer] zu ändern beginnt, ist 1 EV.

#### **Hinweis**

Falls die Belichtung trotz Einstellung der ISO-Empfindlichkeit auf [ISO AUTO maximal] in [ISO AUTO] unzureichend ist, wird die Verschlusszeit gegenüber dem in [ISO AUTO Min. VS] eingestellten Wert verlängert, um mit geeigneter Belichtung aufzunehmen.

In den folgenden Situationen entspricht die Verschlusszeit u. U. nicht dem eingestellten Wert:

- Wenn die kürzeste Verschlusszeit sich auf der Basis der Einstellung von [ Verschlusstyp] geändert hat.
- Wenn Sie den Blitz zum Aufnehmen von hellen Szenen benutzen. (Die kürzeste Verschlusszeit ist auf die Blitzsynchronzeit von 1/250 Sekunde begrenzt.)
- Wenn Sie den Blitz zum Aufnehmen von dunklen Szenen bei Einstellung von [Blitzmodus] auf [Aufhellblitz] oder [Drahtlos Blitz] benutzen. (Die längste Verschlusszeit ist auf den Wert begrenzt, der von der Kamera automatisch festgelegt wird.)

#### **Verwandtes Thema**

- [Programmautomatik](#page-146-0)
- [Blendenpriorität](#page-147-0)
- [ISO](#page-171-0)

<span id="page-174-0"></span>Digitalkamera mit Wechselobjektiv ILCE-9 α9

# **Mit diesem Produkt verfügbare Zoomfunktionen**

Die Zoomfunktion des Produkts liefert einen Zoom mit stärkerer Vergrößerung durch Kombinieren verschiedener Zoomfunktionen. Das auf dem Bildschirm angezeigte Symbol ändert sich entsprechend der gewählten Zoomfunktion.

Wenn ein Motorzoomobjektiv montiert ist:

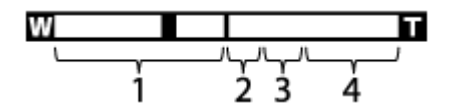

Wenn ein anderes Objektiv als ein Motorzoomobjektiv montiert ist:

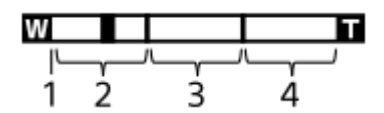

## **Optischer Zoombereich 1.**

Bilder werden innerhalb des Zoombereichs eines Objektivs gezoomt.

Wenn ein Motorzoomobjektiv montiert ist, wird die Zoomleiste des optischen Zoombereichs angezeigt. Wenn ein anderes Objektiv als ein Motorzoomobjektiv montiert ist, wird der Zoomschieber am linken Ende der Zoomleiste fixiert, während sich die Zoomposition im optischen Zoombereich befindet (als ×1,0 angezeigt).

## **Smart-Zoombereich** ( $_{\mathbf{S}}\mathbf{\mathbf{\mathfrak{C}}}$ )

Bilder werden gezoomt, ohne eine Verschlechterung der ursprünglichen Qualität, durch teilweisen Beschnitt eines Bilds, zu verursachen (nur bei Bildgröße [M] oder [S]).

# **A** ) 3. Klarbild-Zoombereich ( $\Theta$ )

Bilder werden mittels Bildverarbeitung gezoomt, ohne dass sich die Qualität wesentlich verschlechtert. Wenn Sie [Zoom-Einstellung] auf [Ein: Klarbild-Zoom] oder [Ein: Digitalzoom] einstellen, können Sie diese Zoomfunktion benutzen.

# **4.** Digital-Zoombereich (<sub>D</sub>G)

Sie können Bilder mittels Bildverarbeitung vergrößern. Wenn Sie [Zoom-Einstellung] auf [Ein: Digitalzoom] einstellen, können Sie diese Zoomfunktion benutzen.

## **Hinweis**

- Die Standardeinstellung für [Zoom-Einstellung] ist [Nur optischer Zoom].
- Die Standardeinstellung für [ $\overline{M}$ Bildgröße] ist [L]. Um den Smart-Zoom zu benutzen, ändern Sie [ $\overline{M}$ Bildgröße] zu [M] oder [S].
- Beim Aufnehmen in den folgenden Situationen sind andere Zoomfunktionen außer dem optischen Zoom nicht verfügbar:
	- [ Qualität] ist auf [RAW] oder [RAW & JPEG] eingestellt.
	- $-$  [ $\overline{ }$ ] Aufnahmeeinstig] ist auf [120p]/[100p] eingestellt.
	- Während Zeitlupen-/Zeitrafferaufnahme bei Einstellung von [ S& DBildfrequenz] auf [120fps]/[100fps]
	- Während der Serienaufnahme bei Einstellung von [ $\blacktriangledown$ Verschlusstyp] auf [Auto] oder [Elektron. Verschluss]
- Die Smart-Zoom-Funktion kann nicht mit Filmen verwendet werden.
- Wenn ein Motorzoomobjektiv montiert ist, ist [Zoom] unter MENU nicht verfügbar. Wenn Sie das Bild über den optischen Zoombereich hinaus vergrößern, schaltet das Produkt automatisch auf eine andere [Zoom]-Funktion als den optischen Zoom um.
- Wenn Sie eine andere Zoomfunktion außer dem optischen Zoom benutzen, wird [Messmodus] auf [Multi] fixiert.
- Wenn Sie eine andere Zoomfunktion außer dem optischen Zoom benutzen, sind die folgenden Funktionen nicht verfügbar:
	- Gesichtserkennung
	- AF-Verriegelung

Um eine andere Zoomfunktion außer dem optischen Zoom für Filme zu benutzen, weisen Sie [Zoom] mithilfe von [BenutzerKey(Aufn.)] der gewünschten Taste zu.

## **Verwandtes Thema**

- [Klarbild-Zoom/Digitalzoom \(Zoom\)](#page-176-0)
- [Zoom-Einstellung](#page-177-0)
- [Info zum Zoomfaktor](#page-178-0)

# <span id="page-176-0"></span>**Klarbild-Zoom/Digitalzoom (Zoom)**

Wenn Sie eine andere Zoomfunktion als den optischen Zoom benutzen, können Sie den Zoombereich des optischen Zooms überschreiten.

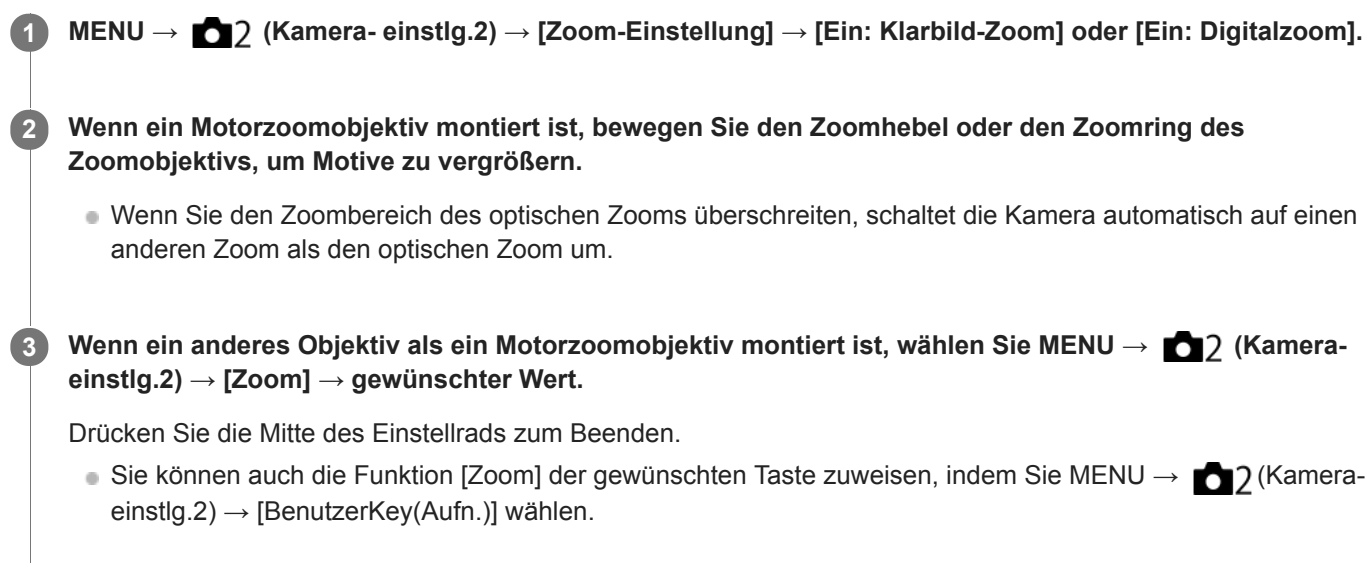

# **Verwandtes Thema**

- [Zoom-Einstellung](#page-177-0)
- [Mit diesem Produkt verfügbare Zoomfunktionen](#page-174-0)
- [BenutzerKey\(Aufn.\)/BenutzerKey\(Wdg\)](#page-272-0)

# <span id="page-177-0"></span>**Zoom-Einstellung**

Sie können die Zoom-Einstellung des Produkts wählen.

**1 MENU → (Kamera- einstlg.2) → [Zoom-Einstellung] → gewünschte Einstellung.**

# **Menüpostendetails**

## **Nur optischer Zoom:**

Begrenzt den Zoombereich auf den optischen Zoom. Sie können die Smart Zoom-Funktion benutzen, wenn Sie [ $\overline{\mathbf{w}}$ ] Bildgröße] auf [M] oder [S] einstellen.

## **Ein: Klarbild-Zoom:**

Wählen Sie diese Einstellung, um Klarbild-Zoom zu benutzen. Selbst wenn der Zoombereich den optischen Zoom überschreitet, vergrößert das Produkt Bilder innerhalb des Bereichs, in dem die Bildqualität sich nicht wesentlich verschlechtert.

### **Ein: Digitalzoom:**

Wenn der Zoombereich von Klarbild-Zoom überschritten wird, vergrößert das Produkt Bilder auf den größten Faktor. Die Bildqualität verschlechtert sich jedoch.

### **Hinweis**

Aktivieren Sie [Nur optischer Zoom], wenn Sie Bilder innerhalb des Bereichs vergrößern wollen, in dem sich die Bildqualität nicht verschlechtert.

## **Verwandtes Thema**

- [Mit diesem Produkt verfügbare Zoomfunktionen](#page-174-0)
- [Info zum Zoomfaktor](#page-178-0)

<span id="page-178-0"></span>Digitalkamera mit Wechselobjektiv ILCE-9 α9

# **Info zum Zoomfaktor**

Der in Verbindung mit dem Zoom des Objektivs verwendete Zoomfaktor ändert sich entsprechend der gewählten Bildgröße.

# **Bei einem [ Seitenverhält.] von [3:2]**

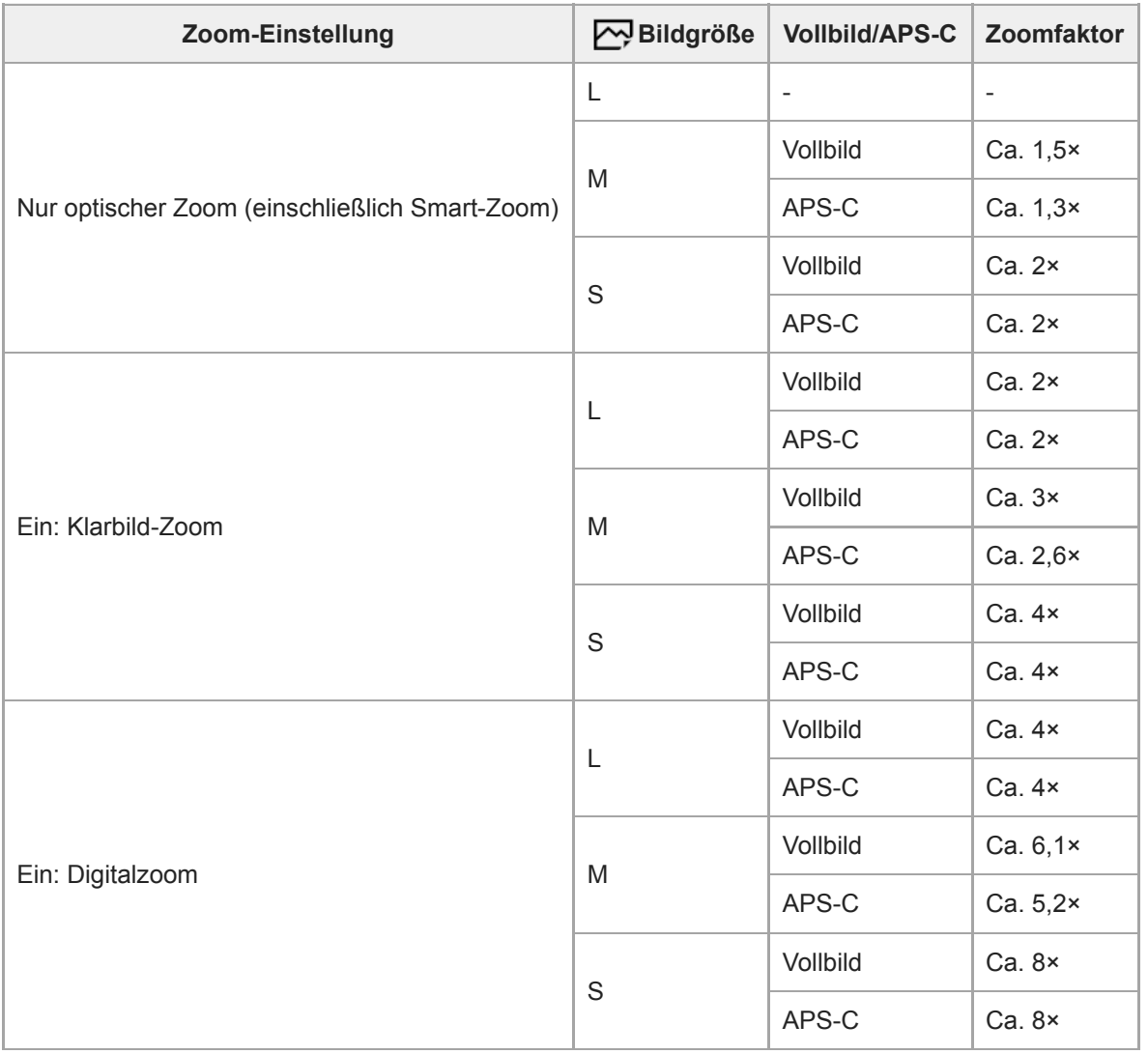

# **Verwandtes Thema**

- [Klarbild-Zoom/Digitalzoom \(Zoom\)](#page-176-0)
- [Mit diesem Produkt verfügbare Zoomfunktionen](#page-174-0)
- [Zoom-Einstellung](#page-177-0)
- [Bildgröße \(Standbild\)](#page-136-0)

# **Zoomring-Drehricht.**

Weist die Funktionen Einzoomen (T) oder Auszoomen (W) der jeweiligen Drehrichtung des Zoomrings zu. Nur verfügbar mit Motorzoomobjektiven, die diese Funktion unterstützen.

**1 MENU → (Kamera- einstlg.2) → [Zoomring-Drehricht.] → gewünschte Einstellung.**

# **Menüpostendetails**

## **Links(W)/Rechts(T):**

Weist die Funktion Auszoomen (W) der Linksdrehung, und Einzoomen (T) der Rechtsdrehung zu.

# **Rechts(W)/Links(T):**

Weist die Funktion Einzoomen (T) der Linksdrehung, und Auszoomen (W) der Rechtsdrehung zu.
# <span id="page-180-0"></span>**Weißabgleich**

Damit wird der Farbtoneffekt der Umlichtverhältnisse korrigiert, um ein neutral weißes Motiv in Weiß aufzunehmen. Verwenden Sie diese Funktion, wenn die Farbtöne des Bilds nicht Ihrer Erwartung entsprechen, oder wenn Sie die Farbtöne für fotografischen Ausdruck absichtlich ändern möchten.

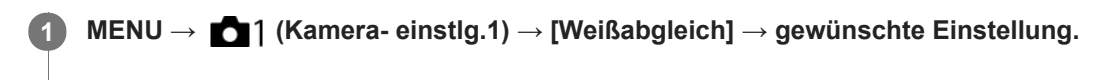

## **Menüpostendetails**

**Auto**/ **Tageslicht** / **Schatten** / **Bewölkt** / **Glühlampe** / **Leuchtst.: warmweiß** / **Leuchtst.: Kaltweiß** / **Leuchtst.:Tag.-weiß** / **Leuchtst.: Tageslicht** / **Blitz** / **Unterwasser-Auto :** Wenn Sie eine Lichtquelle auswählen, die das Motiv beleuchtet, passt das Produkt die Farbtöne an die ausgewählte Lichtquelle an (Vorwahl-Weißabgleich). Wenn Sie [Auto] wählen, erkennt das Produkt die Lichtquelle automatisch und passt die Farbtöne an.

### **E**<sub> $\alpha$ </sub> Farbtmp./Filter:

Passt die Farbtöne abhängig von der Lichtquelle an. Hat den Effekt von CC-(Farbkorrektur)-Filtern bei der Fotografie. **Anpassung 1/Anpassung 2/Anpassung 3:**

Benutzt die in [Benutzer-Setup] gespeicherte Weißabgleicheinstellung.

## **Benutzer-Setup:**

Speichert die Grundfarbe Weiß unter Lichtverhältnissen für die Aufnahmeumgebung.

Wählen Sie eine gespeicherte benutzerdefinierte Weißabgleichnummer.

### **Tipp**

- Sie können den Feineinstellungsbildschirm aufrufen und Feineinstellungen der Farbtöne nach Bedarf vornehmen, indem Sie die rechte Seite des Einstellrads drücken.
- Falls die Farbtöne in den ausgewählten Einstellungen nicht Ihren Erwartungen entsprechen, machen Sie Aufnahmen mit [WA-Reihe].
- oder AWB wird nur angezeigt, wenn [PriorEinst. bei AWB] auf [Ambiente] oder [Weiß] eingestellt wird.

### **Hinweis**

- In den folgenden Aufnahmemodi ist [Weißabgleich] auf [Auto] fixiert:
	- [Intelligente Auto.]
- Wenn Sie eine Quecksilberdampflampe oder eine Natriumdampflampe als Lichtquelle verwenden, wird wegen der Eigenschaften des Lichts kein genauer Weißabgleich erzielt. Es wird empfohlen, Bilder mit einem Blitz aufzunehmen oder [Benutzer-Setup] zu wählen.

### **Verwandtes Thema**

- [Aufnehmen der Grundfarbe Weiß im Modus \[Benutzer-Setup\]](#page-182-0)
- [PriorEinst. bei AWB](#page-181-0)
- [WA-Reihe](#page-130-0)

# <span id="page-181-0"></span>**PriorEinst. bei AWB**

Damit wird gewählt, welcher Farbton den Vorrang erhalten soll, wenn unter Lichtverhältnissen, wie z. B. Glühlampenlicht, bei Einstellung von [Weißabgleich] auf [Auto] aufgenommen wird.

**1 MENU → (Kamera- einstlg.1) → [PriorEinst. bei AWB] → gewünschte Einstellung.**

## **Menüpostendetails**

## **AWB** Standard:

Es wird mit dem standardmäßigen automatischen Weißabgleich aufgenommen. Die Kamera stellt die Farbtöne automatisch ein.

# **AWB**<sup>AWB</sup><sup>A</sup> **Ambiente:**

Der Farbton der Lichtquelle erhält Vorrang. Dies ist angemessen, wenn Sie eine warme Atmosphäre erzeugen wollen. *<u>NWB</u>* **Weiß:** 

Eine Reproduktion der Farbe Weiß erhält Vorrang, wenn die Farbtemperatur der Lichtquelle schwach ist.

### **Verwandtes Thema**

[Weißabgleich](#page-180-0)

# <span id="page-182-0"></span>**Aufnehmen der Grundfarbe Weiß im Modus [Benutzer-Setup]**

In Szenen, bei denen sich das Umlicht aus verschiedenen Lichtquellen zusammensetzt, ist der Gebrauch des benutzerdefinierten Weißabgleichs zu empfehlen, um eine genaue Reproduktion von Weiß zu erzielen.Sie können 3 Einstellungen registrieren.

## **1 MENU → (Kamera- einstlg.1) → [Weißabgleich] → [Benutzer-Setup].**

**Halten Sie das Produkt so, dass der weiße Bereich den Kreis in der Mitte des Bildschirms ganz ausfüllt, und drücken Sie dann die Mitte des Einstellrads. 2**

Nach dem Ertönen des Verschlussgeräuschs werden die kalibrierten Werte (Farbtemperatur und Farbfilter) angezeigt.

**Wählen Sie eine Registrierungsnummer durch Drücken der linken/rechten Seite des Einstellrads aus, und drücken Sie dann die Mitte.**

Auf dem Monitor erscheint wieder die Aufnahmeinformationsanzeige, während die gespeicherte benutzerdefinierte Weißabgleicheinstellung erhalten bleibt.

Die registrierte benutzerdefinierte Weißabgleicheinstellung bleibt gespeichert, bis sie von einer anderen Einstellung überschrieben wird.

### **Hinweis**

**3**

- Die Meldung [Benutzerdef. Weißabgl. fehlgeschlagen] gibt an, dass sich der Wert in einem unerwarteten Bereich befindet, z. B. wenn das Motiv zu lebhaft ist. Sie können die Einstellung an diesem Punkt registrieren, aber es wird empfohlen, den Weißabgleich erneut einzustellen. Wenn ein falscher Wert eingestellt wird, wird die Anzeige sollauf der Aufnahmeinformationsanzeige orange. Die Anzeige erscheint in Weiß, wenn sich der Einstellwert im erwarteten Bereich befindet.
- Wenn Sie bei einer Aufnahme einen Blitz benutzen, wird der benutzerdefinierte Weißabgleich mit dem Blitzlicht registriert. Nehmen Sie Bilder mit einem Blitz auf, wenn Sie eine mit dem Blitz registrierte Einstellung aufrufen.

# **Kreativmodus**

Ermöglicht Ihnen, die gewünschte Bildverarbeitung festzulegen und eine Feineinstellung von Kontrast, Farbsättigung und Konturenschärfe für jeden Bildstil vorzunehmen.

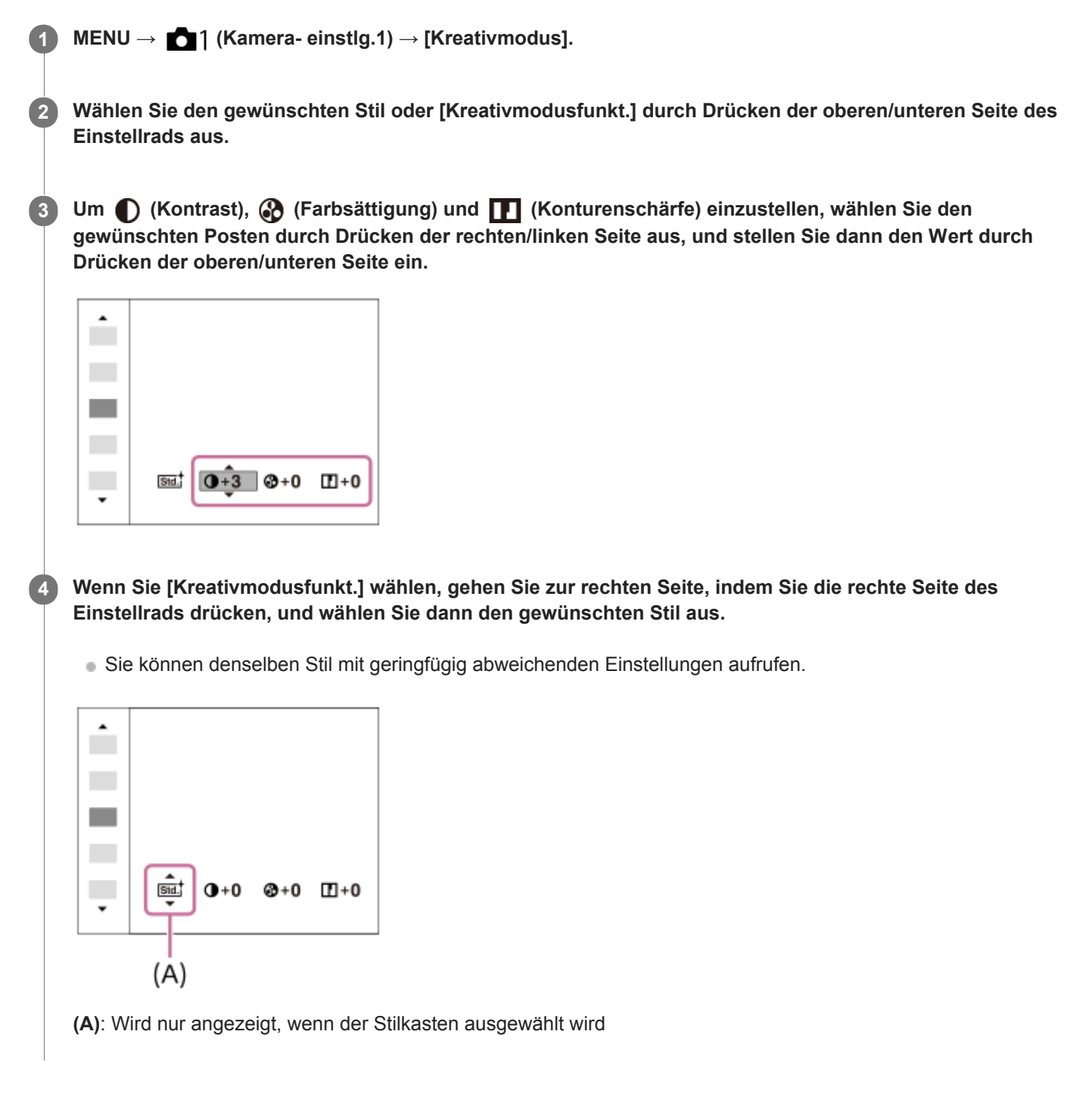

## **Menüpostendetails**

### **Static Standard:**

Für die Aufnahme verschiedener Szenen mit einer guten Abstufung und hervorragenden Farben.

### **Vivid** Lebhaft:

Die Sättigung und der Kontrast werden erhöht, um beeindruckende Aufnahmen farbenfroher Szenen und Motive zu ermöglichen, z. B. von Blumen, Frühlingslandschaften, blauem Himmel oder dem Meer.

# **Neutral:**

Sättigung und Schärfe werden verringert, um Bilder mit gedämpften Farbtönen aufzunehmen. Diese Einstellung eignet sich auch für die Aufnahme von Bildmaterial, das mit einem Computer bearbeitet werden soll.

## **Clear** Klar:

Zum Aufnehmen von Bildern in klaren Farbtönen mit hellen Farben in Spitzlichtern, geeignet zum Einfangen von strahlendem Licht.

## **Deep**<sup>†</sup> Tief:

Zum Aufnehmen von Bildern mit tiefen und dichten Farben, geeignet zum Einfangen der soliden Präsenz des Motivs.

### **Eight** Hell:

Zum Aufnehmen von Bildern mit hellen und einfachen Farben, geeignet zum Einfangen einer erfrischenden Lichtatmosphäre.

## **Port.** Porträt:

Zum Aufnehmen von Haut in weichem Ton: Diese Einstellung eignet sich ideal für Porträtaufnahmen.

## Landschaft:

Sättigung, Kontrast und Schärfe werden erhöht, um eine lebhafte und frische Kulisse einzufangen. Außerdem können ferne Landschaften mit dieser Einstellung stärker hervorgehoben werden.

### **Sunset** Sonnenunterg.:

Für die Aufnahme eines wunderschönen Abendrots.

### **Night** Nachtszene:

Der Kontrast wird zur Reproduktion von Nachtszenen verringert.

### **Autmi** Herbstlaub:

Zum Aufnehmen von Herbstszenen, bei denen die Rot- und Gelbtöne der Blätterfärbung lebhaft betont werden.

## **B/w**<sup>†</sup> Schwarz/Weiß:

Zum Aufnehmen von Schwarzweißbildern.

### Sepia<sup>†</sup> Sepia:

Zum Aufnehmen von Sepiabildern.

## **Registrieren von bevorzugten Einstellungen (Kreativmodusfunkt.):**

Wählen Sie die sechs Stilkästen (die Kästen mit Nummern auf der linken Seite ( $\text{Tsid}$ )) aus, um bevorzugte Einstellungen zu registrieren. Wählen Sie dann die gewünschten Einstellungen aus, indem Sie die rechte Taste drücken. Sie können denselben Stil mit geringfügig abweichenden Einstellungen aufrufen.

# **Zum Einstellen von [Kontrast], [Sättigung] und [Schärfe]**

[Kontrast], [Sättigung], und [Schärfe] können für jede Bildstil-Voreinstellung, wie z. B. [Standard] und [Landschaft], sowie für jeden [Kreativmodusfunkt.], unter dem Sie bevorzugte Einstellungen registrieren können, eingestellt werden. Wählen Sie den einzustellenden Posten aus, indem Sie die rechte/linke Seite des Einstellrads drücken, und stellen Sie dann den Wert durch Drücken der oberen/unteren Seite des Einstellrads ein.

# **Kontrast:**

Je höher der gewählte Wert ist, desto stärker wird der Kontrast zwischen Licht und Schatten betont, und desto größer ist der Effekt auf das Bild.

### **Sättigung:**

Je höher der gewählte Wert ist, desto lebhafter ist die Farbe. Bei einem niedrigeren Wert ist die Farbe des Bildes zurückhaltend und gedämpft.

# **Schärfe:**

Passt die Konturenschärfe an. Je höher der ausgewählte Wert ist, desto stärker werden die Konturen betont, während sie bei einem niedrigeren Wert fließender sind.

### **Hinweis**

- **EXTER IX** Extendion Finden folkenden Situationen auf [Standard] fixiert:
	- [Intelligente Auto.]
	- [Bildeffekt] ist auf eine andere Option als [Aus] eingestellt.
- Wenn diese Funktion auf [Schwarz/Weiß] oder [Sepia] gesetzt wird, kann [Sättigung] nicht eingestellt werden.

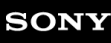

Digitalkamera mit Wechselobjektiv ILCE-9 α9

# **Bildeffekt**

Wählen Sie den gewünschten Effektfilter, um eindrucksvollere und kunstvollere Bilder zu erhalten.

**1 MENU → (Kamera- einstlg.1) → [Bildeffekt] → gewünschte Einstellung.**

## **Menüpostendetails**

## *C*<sup>*n*</sup><sub>FF</sub> Aus:

Die Funktion [Bildeffekt] wird deaktiviert.

### **Spielzeugkamera:**

Das Produkt erzeugt ein weiches Bild mit schattierten Ecken und verminderter Schärfe.

## **Pop-Farbe:**

Erzeugt ein lebendiges Aussehen durch Betonung der Farbtöne.

### **Posterisation:**

Erzeugt durch die starke Betonung der Primärfarben oder durch reines Schwarzweiß einen hohen Kontrast und ein abstraktes Aussehen.

### **Retro-Foto:**

Erzeugt das Aussehen eines gealterten Fotos mit Sepia-Farbtönen und verblasstem Kontrast.

### Soft High-Key:

Erzeugt ein Bild mit der angegebenen Atmosphäre: hell, transparent, ätherisch, sanft, weich.

## **Teilfarbe:**

Erzeugt ein Bild, welches eine bestimmte Farbe behält, aber andere Farben in Schwarzweiß umwandelt.

### **Hochkontr.-Mono.:**

Erzeugt ein kontrastreiches Schwarzweißbild.

### **(W)** Sattes Monochrom:

Erzeugt ein Schwarzweißbild mit reichhaltiger Abstufung und Reproduktion der Details.

### **Tipp**

Durch Drücken der linken/rechten Seite des Einstellrads können Sie detaillierte Einstellungen für einige Posten durchführen.

### **Hinweis**

- Wenn Sie eine andere Zoomfunktion außer dem optischen Zoom benutzen, wird [Spielzeugkamera] durch die Wahl eines größeren Zoomfaktors weniger effektiv.
- Wenn [Teilfarbe] ausgewählt ist, behalten Bilder je nach dem Motiv oder den Aufnahmebedingungen u. U. nicht die ausgewählte Farbe bei.
- Sie können die folgenden Effekte nicht auf dem Aufnahmebildschirm überprüfen, weil das Produkt das gerade aufgenommene Bild noch verarbeitet. Außerdem können Sie kein anderes Bild aufnehmen, solange die Bildverarbeitung noch nicht beendet ist. Sie können die folgenden Effekte nicht bei Filmen verwenden.

- [Sattes Monochrom]

- Im Falle von [Sattes Monochrom] wird der Verschluss für eine Aufnahme dreimal ausgelöst. Beachten Sie Folgendes:
	- Benutzen Sie diese Funktion, wenn sich das Motiv nicht bewegt oder nicht blinkt.
	- Ändern Sie die Komposition während der Aufnahme nicht.

Wenn der Kontrast der Szene schwach ist oder beträchtliche Verwacklung der Kamera oder Motivunschärfe aufgetreten ist, erhalten Sie eventuell keine guten HDR-Bilder. Falls das Produkt eine solche Situation erkennt, erscheint (p) auf dem aufgenommenen Bild, um Sie darüber zu informieren. Ändern Sie die Bildkomposition, oder nehmen Sie das Bild bei Bedarf sorgfältig neu auf, um Bildunschärfe zu vermeiden.

Diese Funktion ist in den folgenden Aufnahmemodi nicht verfügbar:

[Intelligente Auto.]

Wenn [ Qualität] auf [RAW] oder [RAW & JPEG] gesetzt wird, ist diese Funktion nicht verfügbar.

Digitalkamera mit Wechselobjektiv

ILCE-9 α9

# **Farbraum (Standbild)**

Die Art, wie Farben mit Zahlenkombinationen repräsentiert werden, oder der Farbreproduktionsbereich wird "Farbraum" genannt. Sie können den Farbraum abhängig vom Verwendungszweck des Bilds ändern.

**1 MENU → (Kamera- einstlg.1) → [ Farbraum] → gewünschte Einstellung.**

## **Menüpostendetails**

### **sRGB:**

Dies ist der Standardfarbraum der Digitalkamera. Verwenden Sie [sRGB] für normale Aufnahmen, z. B. wenn Sie beabsichtigen, die Bilder ohne jegliche Modifizierung auszudrucken.

### **AdobeRGB:**

Dieser Farbraum bietet einen großen Farbreproduktionsbereich. Wenn ein großer Teil des Motivs lebhafte Grün- oder Rottöne aufweist, ist Adobe RGB effektiv. Der Dateiname des aufgenommenen Bilds beginnt mit "".

### **Hinweis**

- [AdobeRGB] eignet sich für Applikationen oder Drucker, die Farbmanagement und den Farbraum der Option DCF2.0 unterstützen. Bilder werden eventuell nicht in den korrekten Farben ausgedruckt oder angezeigt, wenn Sie Applikationen oder Drucker benutzen, die Adobe RGB nicht unterstützen.
- Wenn Sie Bilder, die mit [AdobeRGB] aufgenommen wurden, auf Geräten anzeigen, die nicht mit Adobe RGB konform sind, werden die Bilder mit niedriger Sättigung angezeigt.

# **Ausl. ohne Objektiv**

Damit wird festgelegt, ob der Verschluss ausgelöst werden kann oder nicht, wenn kein Objektiv angebracht ist.

**1 MENU → (Kamera- einstlg.2) → [Ausl. ohne Objektiv] → gewünschte Einstellung.**

## **Menüpostendetails**

### **Aktivieren:**

Der Verschluss kann ausgelöst werden, wenn kein Objektiv angebracht ist. Wählen Sie [Aktivieren], wenn Sie das Produkt an ein astronomisches Teleskop usw. anschließen.

### **Deaktivieren:**

Der Verschluss kann nicht ausgelöst werden, wenn kein Objektiv angebracht ist.

### **Hinweis**

Eine korrekte Messung ist nicht möglich, wenn Sie Objektive verwenden, die keinen Objektivkontakt besitzen, z. B. Objektive eines astronomischen Teleskops. Stellen Sie in solchen Fällen die Belichtung manuell ein, indem Sie sie auf dem aufgenommenen Bild überprüfen.

# **Auslösen ohne Karte**

Damit bestimmen Sie, ob der Verschluss ausgelöst werden kann, wenn keine Speicherkarte eingesetzt worden ist.

**1 MENU → (Kamera- einstlg.2) → [Auslösen ohne Karte] → gewünschte Einstellung.**

## **Menüpostendetails**

### **Aktivieren:**

Der Verschluss wird ausgelöst, selbst wenn keine Speicherkarte eingesetzt worden ist.

### **Deaktivieren:**

Der Verschluss wird nicht ausgelöst, wenn keine Speicherkarte eingesetzt worden ist.

### **Hinweis**

- Wenn keine Speicherkarte eingesetzt worden ist, werden die aufgenommenen Bilder nicht gespeichert.
- Die Standardeinstellung ist [Aktivieren]. Es ist empfehlenswert, [Deaktivieren] vor der eigentlichen Aufnahme zu wählen.

<span id="page-191-0"></span>Digitalkamera mit Wechselobjektiv ILCE-9 α9

# **Verschlusstyp (Standbild)**

Sie können festlegen, ob mit einem mechanischen oder elektronischen Verschluss aufgenommen wird.

**1 MENU→ (Kamera- einstlg.2)→[ Verschlusstyp] → gewünschte Einstellung.**

## **Menüpostendetails**

### **Auto:**

Der Verschlusstyp wird auf der Basis der Aufnahmebedingungen und der Verschlusszeit automatisch umgeschaltet.

### **Mechan. Verschluss:**

Nur der mechanische Verschluss wird verwendet.

### **Elektron. Verschluss:**

Nur der elektronische Verschluss wird verwendet.

### **Tipp**

- Stellen Sie [ Verschlusstyp] in den folgenden Situationen auf [Auto] oder [Elektron. Verschluss] ein.
	- Bei Aufnahme mit Hochgeschwindigkeitsverschluss in heller Umgebung, wie z. B. im Freien bei hellem Sonnenlicht, am Strand oder in schneebedeckten Bergen.
	- Wenn Sie die Geschwindigkeit von Serienaufnahme erhöhen wollen.

### **Hinweis**

- In seltenen Fällen kann das Verschlussgeräusch beim Ausschalten der Stromversorgung erzeugt werden, selbst wenn [ $\overline{\mathsf{FQ}}$ Verschlusstyp] auf [Elektron. Verschluss] eingestellt ist. Dies ist jedoch keine Funktionsstörung.
- In den folgenden Situationen wird der mechanische Verschluss aktiviert, selbst wenn [ **<sub>γ</sub>** Verschlusstyp] auf [Elektron. Verschluss] eingestellt ist.
	- Bei Erfassung der Grundfarbe Weiß im Modus [Benutzer-Setup] für [Weißabgleich]
	- [Gesichtsregistr.]
- Die folgenden Funktionen sind nicht verfügbar, wenn [ Verschlusstyp] auf [Elektron. Verschluss] eingestellt wird.
	- Blitzaufnahme
	- Langzeit-RM
	- $-Bulb-Aufnahme$

### **Verwandtes Thema**

- [Verwendung des elektronischen Verschlusses](#page-192-0)
- [Anzeigen des Auslösezeitpunkts \(Aufn.-Timing-Anz.\)](#page-194-0)

<span id="page-192-0"></span>Digitalkamera mit Wechselobjektiv ILCE-9 α9

# **Verwendung des elektronischen Verschlusses**

Mit dem elektronischen Verschluss können Sie verschiedene Aufnahmearten durchführen, die mit dem mechanischen Verschluss schwer zu erzielen sind, wie z. B. Aufnehmen ohne Geräusche oder Verwackeln, Aufnehmen mit einem superschnellen Verschluss, und verdunkelungsfreies Aufnehmen\*.

Während der verdunkelungsfreien Aufnahme erfolgt keine Verdunkelung des Bildschirms und auch keine Bildauslassung, und Sie können das Motiv während der Aufnahme ständig durch den Sucher oder Monitor im Auge behalten. \*

## **Verschlusstypen und Kameraleistung**

Der Verschlusszeitbereich der Kamera, das Verschlussgeräusch, das Auftreten von Verdunkelung und die Verfügbarkeit des Blitzes für die jeweilige Einstellung sind wie folgt:

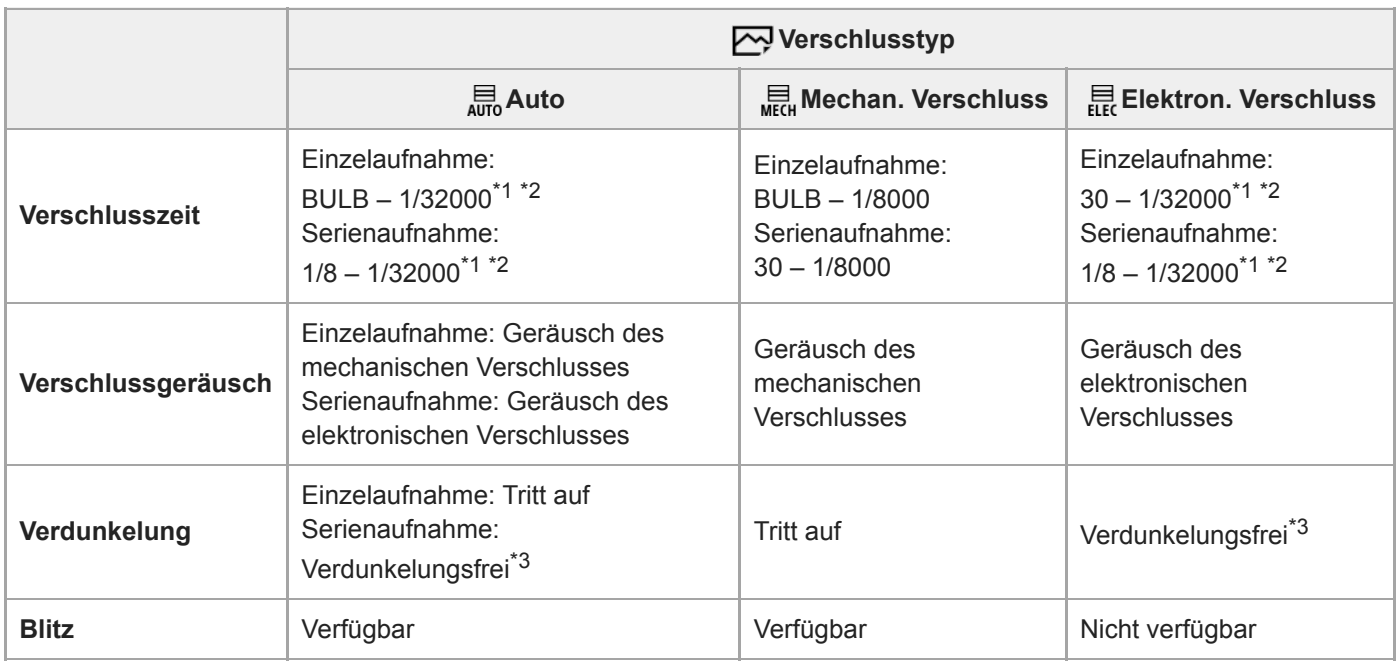

\*1 Die kürzeste Verschlusszeit beträgt 1/16000 Sekunde, wenn der Aufnahmemodus nicht auf S (Zeitpriorität) oder M (Manuelle Belichtung) eingestellt ist, oder während Reihenaufnahme mit einer anderen Einstellung als [WA-Reihe] oder [DRO-Reihe].

\*2 Der nächste Wert nach 1/16000 Sekunde ist 1/32000 Sekunde, wenn der Aufnahmemodus auf S (Zeitpriorität) oder M (Manuelle Belichtung) eingestellt ist.

\*3 Wenn [Aufn.start-Anzeige] auf [Ein] eingestellt ist, tritt Verdunkelung nur bei der Aufnahme des ersten Bilds auf.

## **Fortgeschrittenes Aufnehmen mit dem elektronischen Verschluss: Aufnehmen ohne Verschlussgeräusch**

Sie können den elektronischen Verschluss verwenden, um ohne Verschlussgeräusch aufzunehmen.

- 1. MENU → (Kamera- einstlg.2) → [ZVerschlusstyp] → [Elektron. Verschluss].
	- Wählen Sie [Elektron. Verschluss] oder [Auto] für Serienaufnahme.
- **2.** MENU → (Kamera- einstlg.2) → [Signaltöne] → [Aus] oder [Ein:Außer E-Verschl.].

# **Fortgeschrittenes Aufnehmen mit dem elektronischen Verschluss: Verdunkelungsfreie Serienaufnahme**

Sie können den elektronischen Verschluss verwenden, um Serienaufnahmen mit Fokus- und Belichtungsnachführung durchzuführen, ohne dass der Bildschirm verdunkelt wird.

- **1.** MENU → (Kamera- einstlg.2) → [ Verschlusstyp] → [Auto] oder [Elektron. Verschluss].
- Wählen Sie **P** (Programmautomatik), **A** (Blendenpriorität), **S** (Zeitpriorität) oder **M** (Manuelle Belichtung) durch **2.** Drehen des Moduswahlknopfes, und stellen Sie dann die Verschlusszeit und den Blendenwert ein. (Zum Beispiel: Verschlusszeit von 1/250 Sekunde und Blendenwert von F2.8)
	- Das Produkt stellt die Belichtung nicht im manuellen Belichtungsmodus ein, wenn [ISO] auf eine andere Option als [ISO AUTO] eingestellt wird.
- 3. Drehen Sie den Bildfolgemodusknopf, und wählen Sie ロ<sub>비</sub>H (Serienaufnahme: Hi), ロIM (Serienaufnahme: Mid) oder **U**il (Serienaufnahme: Lo).
- 4. Drehen Sie den Fokussiermodusknopf, wählen Sie AF-C (Nachführ-AF), und fangen Sie dann mit dem Aufnahmen von Bildern an.

### **Tipp**

- Wenn Sie den Aufnahmezeitpunkt während verdunkelungsfreier Aufnahme auf dem Bildschirm anzeigen wollen, passen Sie die Einstellung mit MENU  $\rightarrow$   $\bullet$  2 (Kamera- einstlg.2)  $\rightarrow$  [Aufn.-Timing-Anz.] an.
- Um die Leistung der Kamera auszunutzen, empfehlen wir die Verwendung einer UHS-II-Speicherkarte. Wenn Sie eine UHS-II-Speicherkarte verwenden, setzen Sie sie in den Speicherkarten-Steckplatz 1 ein.

### **Hinweis**

- Wenn Sie ohne Verschlussgeräusch aufnehmen, tun Sie dies auf eigene Verantwortung mit hinreichender Berücksichtigung der Persönlichkeits- und Porträtrechte der aufgenommenen Person.
- Selbst wenn Sie die Kamera auf Aufnehmen ohne Verschlussgeräusch einstellen, ist sie nicht vollkommen stumm.
- Selbst wenn Sie die Kamera auf Aufnehmen ohne Verschlussgeräusch einstellen, erzeugen Blende und Fokus dennoch  $\blacksquare$ Geräusche.
- Wenn ein Objektiv verwendet wird, das mit Blendenantrieb bei AF kompatibel ist, kann das Geräusch des Blendenantriebs während der Serienaufnahme hörbar sein, falls [BlendeBildf. bei AF] auf [Fokuspriorität] gesetzt wird (bei Kameras, deren Version der Systemsoftware (Firmware) 3.00 oder später ist).
- Wenn Sie [Signaltöne] auf [Aus] einstellen, erzeugt die Kamera keine Signaltöne, wenn das Motiv in den Fokus rückt oder der Selbstauslöser in Betrieb ist.
- Während verdunkelungsfreier Aufnahme ist die Bildwiederholfrequenz umso niedriger, je länger die Verschlusszeit ist. Wenn Sie eine ruckfreie Bildschirmanzeige wünschen, um das Motiv zu verfolgen, stellen Sie eine kürzere Verschlusszeit als 1/125 Sekunde ein.
- Der elektronische Verschluss funktioniert anders, wenn ein Mount-Adapter an der Kamera angebracht ist.

### **Verwandtes Thema**

- [Verschlusstyp \(Standbild\)](#page-191-0)
- [Anzeigen des Auslösezeitpunkts \(Aufn.-Timing-Anz.\)](#page-194-0)
- [Signaltöne](#page-304-0)
- [Serienaufnahme](#page-120-0)
- [Aufn.start-Anzeige](#page-195-0)

# <span id="page-194-0"></span>**Anzeigen des Auslösezeitpunkts (Aufn.-Timing-Anz.)**

Damit wird die Methode zum Anzeigen des Verschlussauslösezeitpunkts auf dem Bildschirm während verdunkelungsfreier Aufnahme festgelegt.

**1 MENU → (Kamera- einstlg.2) → [Aufn.-Timing-Anz.] → gewünschte Einstellung.**

## **Menüpostendetails**

### **Ein: Typ1/Ein: Typ2:**

Zeigt einen Rahmen um den Fokussierrahmen an.

### **Ein: Typ3/Ein: Typ4:**

Zeigt in den vier Ecken des Bildschirms an.

### **Aus:**

Der Verschlussauslösezeitpunkt wird während verdunkelungsfreier Aufnahme nicht angezeigt.

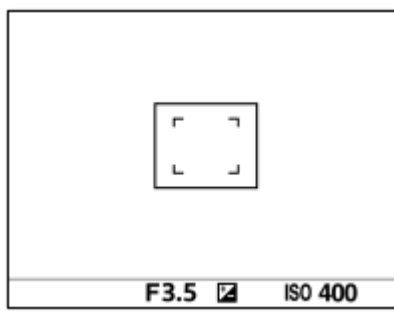

[Ein: Typ1] **/** [Ein: Typ2] (Beispiel)

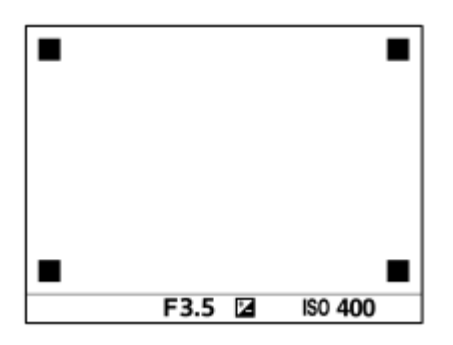

[Ein: Typ3] **/** [Ein: Typ4]

### **Verwandtes Thema**

[Verwendung des elektronischen Verschlusses](#page-192-0)

# <span id="page-195-0"></span>**Aufn.start-Anzeige**

Damit wird festgelegt, ob die Verdunkelung des Bildschirms zugelassen wird, wenn das erste Bild während verdunkelungsfreier Aufnahme aufgenommen wird.

**1 MENU → (Kamera- einstlg.2) → [Aufn.start-Anzeige] → gewünschte Einstellung.**

## **Menüpostendetails**

**Ein:**

Der Bildschirm verdunkelt sich, wenn das erste Bild während verdunkelungsfreier Aufnahme aufgenommen wird.

**Aus:**

Der Bildschirm verdunkelt sich nicht, wenn das erste Bild während verdunkelungsfreier Aufnahme aufgenommen wird.

# **Elekt. 1.Verschl.vorh.**

Die elektronische Funktion "Vorderer Schlitzverschluss" verkürzt die Verzögerung zwischen dem Drücken des Auslösers und der Verschlussauslösung. Sie können [Elekt. 1.Verschl.vorh.] benutzen, wenn [ $\sim$ Verschlusstyp] auf [Mechan. Verschluss] eingestellt ist.

**1 MENU → (Kamera- einstlg.2) → [Elekt. 1.Verschl.vorh.] → gewünschte Einstellung.**

## **Menüpostendetails**

### **Ein:**

Die elektronische Funktion "Vorderer Schlitzverschluss" wird verwendet.

### **Aus:**

Die elektronische Funktion "Vorderer Schlitzverschluss" wird nicht verwendet.

### **Hinweis**

- Wenn Sie bei Anbringung eines lichtstarken Objektivs mit kurzen Verschlusszeiten aufnehmen, kann der vom Bokeh-Effekt erzeugte Unschärfekreis wegen des Verschlussmechanismus abgeschnitten werden. Falls dies eintritt, setzen Sie [Elekt. 1.Verschl.vorh.] auf [Aus].
- Wenn Sie ein Objektiv eines anderen Herstellers (einschließlich eines Minolta/Konica-Minolta-Objektivs) verwenden, setzen Sie diese Funktion auf [Aus]. Wird diese Funktion auf [Ein] gesetzt, erhalten Sie keine korrekte Belichtung, oder die Bildhelligkeit wird ungleichmäßig.
- Wenn Sie mit kurzen Verschlusszeiten aufnehmen, kann die Bildhelligkeit je nach der Aufnahmeumgebung ungleichmäßig werden. Setzen Sie in solchen Fällen [Elekt. 1.Verschl.vorh.] auf [Aus].

<span id="page-197-0"></span>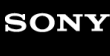

Digitalkamera mit Wechselobjektiv ILCE-9 α9

# **SteadyShot**

Damit wird festgelegt, ob die Funktion SteadyShot verwendet wird oder nicht.

**1 MENU → (Kamera- einstlg.2) → [SteadyShot] → gewünschte Einstellung.**

## **Menüpostendetails**

**Ein:** [SteadyShot] wird verwendet. **Aus:** [SteadyShot] wird nicht benutzt. Wir empfehlen, [Aus] bei Verwendung eines Stativs einzustellen.

# **SteadyShot-Einstlg.**

Sie können mit einer entsprechenden SteadyShot-Einstellung für das angebrachte Objektiv aufnehmen.

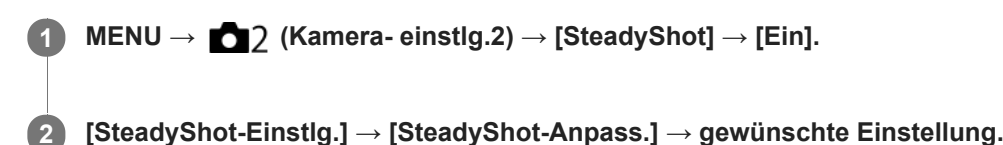

## **Menüpostendetails**

### **Auto:**

Die Bildstabilisierungsfunktion (SteadyShot) wird entsprechend den vom angeschlossenen Objektiv erhaltenen Informationen automatisch durchgeführt.

### **Manuell:**

Die Bildstabilisierungsfunktion (SteadyShot) wird entsprechend der mit [SteadyS.Brennweite] eingestellten Brennweite ausgeführt. (8mm-1000mm)

Überprüfen Sie den Brennweitenindex **(A)**, und stellen Sie die Brennweite ein.

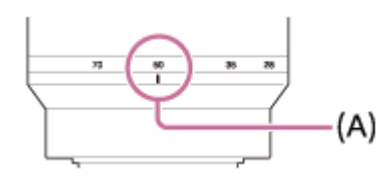

### **Hinweis**

- Die Bildstabilisierungsfunktion (SteadyShot) arbeitet eventuell nicht optimal, wenn die Kamera erst kurz zuvor eingeschaltet wurde, soeben erst auf das Motiv gerichtet wurde, oder der Auslöser sofort ganz durchgedrückt wurde, ohne auf halbem Weg anzuhalten.
- Wenn Sie ein Stativ benutzen, denken Sie daran, die Funktion SteadyShot auszuschalten, weil sie während der Aufnahme eine Funktionsstörung verursachen kann.
- [SteadyShot-Einstlg.] ist nicht verfügbar, wenn MENU→ (Kamera- einstlg.2)→[SteadyShot] auf [Aus] eingestellt wird.
- Wenn die Kamera keine Brennweiteninformation vom Objektiv erhalten kann, arbeitet die Bildstabilisierungsfunktion (SteadyShot) nicht richtig. Setzen Sie [SteadyShot-Anpass.] auf [Manuell] und passen Sie [SteadyS.Brennweite] an das verwendete Objektiv an. Der aktuelle Einstellwert der SteadyShot-Brennweite wird auf der Seite von  $(\bigcup_{i=1}^{\infty} a_i)$  angezeigt.
- Wenn Sie ein SEL16F28-Objektiv (getrennt erhältlich) mit Telekonverter usw. benutzen, setzen Sie [SteadyShot-Anpass.] auf [Manuell], und stellen Sie die Brennweite ein.
- Wenn Sie [SteadyShot] auf [Ein]/[Aus] einstellen, werden die SteadyShot-Einstellungen der Kamera und des Objektivs gleichzeitig umgeschaltet.
- Wenn ein Objektiv mit SteadyShot-Schalter angeschlossen wird, können die Einstellungen nur durch Betätigen dieses Schalters am Objektiv geändert werden. Sie können die Einstellungen nicht mit der Kamera ändern.

### **Verwandtes Thema**

■ [SteadyShot](#page-197-0)

# **Objektivkomp.: Schattenaufhellung**

Damit werden schattierte Ecken der Anzeige, die durch bestimmte Objektivcharakteristiken verursacht werden, korrigiert.

**1 MENU → (Kamera- einstlg.1) → [Objektivkomp.] → [Schattenaufhellung] → gewünschte Einstellung.**

## **Menüpostendetails**

### **Auto:**

Die dunkleren Bildschirmecken werden automatisch korrigiert.

### **Aus:**

Die dunkleren Bildschirmecken werden nicht korrigiert.

### **Hinweis**

- Diese Funktion ist nur verfügbar, wenn ein Objektiv verwendet wird, das mit automatischer Kompensation konform ist.
- Je nach dem Objektivtyp wird die Lichtmenge um die Kanten eventuell nicht korrigiert.

# **Objektivkomp.: Farbabweich.korrek.**

Verringert die Farbabweichung in den Bildschirmecken, die durch bestimmte Objektivcharakteristiken verursacht wird.

**1 MENU → (Kamera- einstlg.1) → [Objektivkomp.] → [Farbabweich.korrek.] → gewünschte Einstellung.**

### **Menüpostendetails**

### **Auto:**

Die Farbabweichung wird automatisch vermindert.

### **Aus:**

Die Farbabweichung wird nicht korrigiert.

### **Hinweis**

Diese Funktion ist nur verfügbar, wenn ein Objektiv verwendet wird, das mit automatischer Kompensation konform ist.

# **Objektivkomp.: Verzeichnungskorr.**

Damit wird die Verzerrung des Bildschirms, die durch bestimmte Objektivcharakteristiken verursacht wird, korrigiert.

**1 MENU → (Kamera- einstlg.1) → [Objektivkomp.] → [Verzeichnungskorr.] → gewünschte Einstellung.**

## **Menüpostendetails**

### **Auto:**

Die Verzerrung des Bildschirms wird automatisch korrigiert.

### **Aus:**

Die Verzerrung des Bildschirms wird nicht korrigiert.

### **Hinweis**

- Diese Funktion ist nur verfügbar, wenn ein Objektiv verwendet wird, das mit automatischer Kompensation konform ist.
- Abhängig vom angebrachten Objektiv wird [Verzeichnungskorr.] auf [Auto] fixiert, so dass Sie [Aus] nicht wählen können.

# **Langzeit-RM (Standbild)**

Wenn Sie die Verschlusszeit auf 1 Sekunde(n) oder länger einstellen (Langzeitbelichtungsaufnahme), wird die Rauschminderung für die Dauer der Verschlussöffnung aktiviert. Bei aktivierter Funktion wird das für Langzeitbelichtung typische körnige Rauschen reduziert.

**1 MENU → (Kamera- einstlg.1) → [ Langzeit-RM] → gewünschte Einstellung.**

## **Menüpostendetails**

### **Ein:**

Aktiviert die Rauschminderung für die gleiche Zeitdauer, während welcher der Verschluss offen ist. Während der Rauschminderung erscheint eine Meldung, und Sie können keine weitere Aufnahme machen. Wählen Sie diese Einstellung, um der Bildqualität Vorrang zu geben.

## **Aus:**

Die Rauschminderung wird nicht aktiviert. Wählen Sie diese Einstellung, um der Aufnahmezeit Vorrang zu geben.

### **Hinweis**

- [ Langzeit-RM] ist nicht verfügbar, wenn [ Verschlusstyp] auf [Elektron. Verschluss] gesetzt wird.
- In den folgenden Situationen wird die Rauschminderung u. U. nicht aktiviert, selbst wenn [  $\sim$  Langzeit-RM] auf [Ein] gesetzt wird:
	- [Bildfolgemodus] ist auf [Serienaufnahme] oder [Serienreihe] eingestellt.
- Langzeit-RM] kann in den folgenden Aufnahmemodi nicht auf [Aus] eingestellt werden: [Intelligente Auto.]
- Je nach den Aufnahmebedingungen führt die Kamera u. U. keine Rauschminderung durch, selbst wenn die Verschlusszeit 1 Sekunde(n) beträgt oder länger ist.

# **Hohe ISO-RM (Standbild)**

Beim Fotografieren mit hoher ISO-Empfindlichkeit vermindert das Produkt das Rauschen, das bei hoher Empfindlichkeit des Produkts stärker sichtbar wird.

**1 MENU → (Kamera- einstlg.1) → [ Hohe ISO-RM] → gewünschte Einstellung.**

## **Menüpostendetails**

### **Normal:**

Aktiviert eine normale Rauschminderung bei hohem ISO-Wert.

## **Niedrig:**

Aktiviert eine moderate Rauschminderung bei hohem ISO-Wert.

### **Aus:**

Die Rauschminderung bei hoher ISO-Empfindlichkeit wird nicht aktiviert. Wählen Sie diese Einstellung, um der Aufnahmezeit Vorrang zu geben.

### **Hinweis**

- In den folgenden Aufnahmemodi ist [ $\overline{M}$ Hohe ISO-RM] nicht verfügbar: [Intelligente Auto.]
- Oualität] auf [RAW] gesetzt wird, ist diese Funktion nicht verfügbar.
- [ M Hohe ISO-RM] funktioniert nicht für RAW-Bilder, wenn [ M Qualität] auf [RAW & JPEG] eingestellt wird.

<span id="page-204-0"></span>Digitalkamera mit Wechselobjektiv ILCE-9 α9

# **Gesichtserkennung**

Die Kamera erkennt die Gesichter Ihrer Motive, stellt automatisch Fokus, Belichtung und Blitz ein und führt eine Bildverarbeitung durch.

**1 MENU → (Kamera- einstlg.1) → [Gesichtserkennung] → gewünschte Einstellung.**

## **Menüpostendetails**

### **Aus:**

Die Funktion [Gesichtserkennung] wird nicht verwendet.

### **Ein (registr. Gesicht):**

Das registrierte Gesicht wird bei Verwendung von [Gesichtsregistr.] mit höherer Priorität erkannt. **Ein:**

Ein Gesicht wird erkannt, ohne dem registrierten Gesicht höhere Priorität zu geben.

## **Gesichtserkennungsrahmen**

- Wenn das Produkt ein Gesicht erkennt, erscheint der graue Gesichtserkennungsrahmen. Wenn das Produkt beurteilt, dass Autofokus möglich ist, wird der Gesichtserkennungsrahmen weiß. Wenn Sie den Auslöser halb niederdrücken, wird der Rahmen grün.
- Für den Fall, dass Sie die Prioritätsfolge für jedes Gesicht mithilfe von [Gesichtsregistr.] registriert haben, wählt das Produkt automatisch das erste priorisierte Gesicht aus, und der Gesichtserkennungsrahmen um das Gesicht wird weiß. Die Gesichtserkennungsrahmen anderer registrierter Gesichter werden purpurrot.

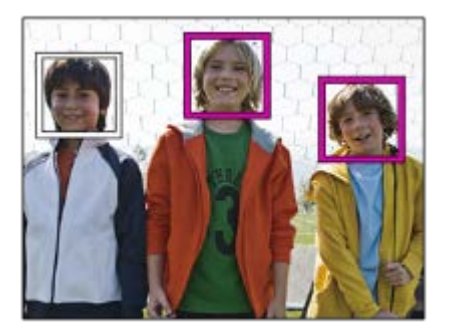

### **Hinweis**

- Die Funktion "Gesichtserkennung" kann nicht zusammen mit den folgenden Funktionen verwendet werden:
	- Andere Zoomfunktionen außer dem optischen Zoom
	- [Bildeffekt] ist auf [Posterisation] eingestellt.
	- Bei Verwendung der Funktion [Fokusvergrößerung].
	- $-$  [ $\Box$ ] Aufnahmeeinstig] ist auf [120p]/[100p] eingestellt.
	- $-$  [S&Q Bildfrequenz] ist auf [120fps]/[100fps] eingestellt.
- Bis zu 8 Gesichter Ihrer Motive können erkannt werden.
- Unter bestimmten Bedingungen kann es vorkommen, dass das Produkt überhaupt keine Gesichter oder andere Objekte fälschlicherweise als Gesichter erkennt.

Digitalkamera mit Wechselobjektiv ILCE-9 α9

# **Gesichtsregistr. (Neuregistrierung)**

Wenn Sie Gesichter im Voraus registrieren, kann das Produkt das registrierte Gesicht als Priorität erkennen, vorausgesetzt, dass [Gesichtserkennung] auf [Ein (registr. Gesicht)] eingestellt ist.

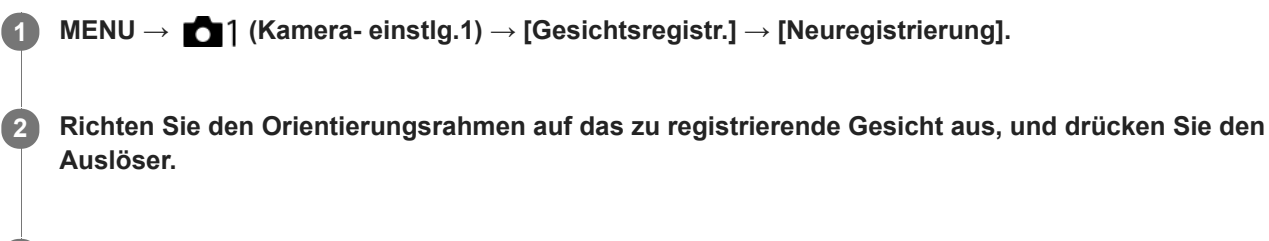

**3 Wenn eine Bestätigungsmeldung erscheint, wählen Sie [Eingabe].**

### **Hinweis**

- **Bis zu acht Gesichter können registriert werden.**
- Fotografieren Sie das Gesicht von vorn an einem hellen Ort. Das Gesicht kann möglicherweise nicht richtig registriert werden, wenn es durch einen Hut, eine Maske, Sonnenbrille usw. verdeckt wird.

#### **Verwandtes Thema**

[Gesichtserkennung](#page-204-0)

# **Gesichtsregistr. (Änderung der Reihenf.)**

Wenn mehrere Gesichter als Vorrang-Gesichter registriert sind, erhält das zuerst registrierte Gesicht den Vorrang. Sie können die Prioritätsfolge ändern.

**1 MENU → (Kamera- einstlg.1) → [Gesichtsregistr.] → [Änderung der Reihenf.]. 2 Wählen Sie das Gesicht aus, dessen Prioritätsfolge geändert werden soll. 3 Wählen Sie das Ziel aus.**

### **Verwandtes Thema**

[Gesichtserkennung](#page-204-0)

Digitalkamera mit Wechselobjektiv ILCE-9 α9

# **Gesichtsregistr. (Löschen)**

Löscht ein registriertes Gesicht.

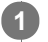

## **MENU → (Kamera- einstlg.1) → [Gesichtsregistr.] → [Löschen].**

Wenn Sie [Alle Lösch.] wählen, können Sie alle registrierten Gesichter löschen.

### **Hinweis**

Selbst wenn Sie [Löschen] ausführen, bleiben die Daten für ein registriertes Gesicht im Produkt erhalten. Um die Daten von registrierten Gesichtern im Produkt zu löschen, wählen Sie [Alle Lösch.].

# <span id="page-208-0"></span>**Verwendung eines Blitzgerätes (getrennt erhältlich)**

Benutzen Sie in dunklen Umgebungen den Blitz, um das Motiv beim Aufnehmen aufzuhellen. Benutzen Sie den Blitz auch, um Verwacklung zu verhindern.

Einzelheiten zum Blitzgerät entnehmen Sie bitte der Gebrauchsanleitung des Blitzgerätes.

### **1 Bringen Sie den Blitz (getrennt erhältlich) am Produkt an.**

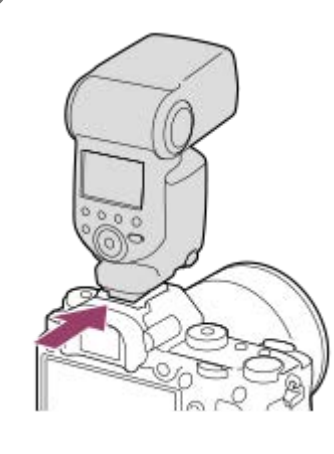

### **Nehmen Sie erst auf, nachdem Sie den Blitz eingeschaltet haben und dieser voll aufgeladen ist.**

- blinkt: Ladevorgang läuft
- **L** leuchtet: Ladevorgang ist beendet
- Die verfügbaren Blitzmodi hängen vom Aufnahmemodus und der Funktion ab.

#### **Hinweis**

**2**

- Ein Blitzgerät kann nicht verwendet werden, wenn [ Verschlusstyp] auf [Elektron. Verschluss] eingestellt wird.
- Ein Blitzgerät kann während Serienaufnahme verwendet werden, wenn [ Verschlusstyp] auf [Auto] eingestellt wird. Der mechanische Verschluss wird verwendet.
- Das Licht des Blitzes kann blockiert werden, wenn die Gegenlichtblende angebracht ist, und ein Schatten kann auf den unteren  $\alpha$ Teil eines aufgezeichneten Bilds fallen. Nehmen Sie die Gegenlichtblende ab.
- Halten Sie bei Blitzbenutzung einen Abstand von mindestens 1 m zum Motiv ein.
- Der Blitz kann nicht während Filmaufnahmen verwendet werden. (Sie können eine LED-Leuchte verwenden, wenn Sie ein  $\qquad \qquad \Box$ Blitzgerät (getrennt erhältlich) mit LED-Leuchte benutzen.)
- Schalten Sie zuerst das Produkt aus, bevor Sie ein Zubehörteil, wie z. B. ein Blitzgerät, am Multi-Interface-Schuh anbringen bzw. davon abnehmen. Wenn Sie ein Zubehörteil anbringen, vergewissern Sie sich, dass das Zubehörteil sicher am Produkt befestigt ist.
- Verwenden Sie den Multi-Interface-Schuh nicht mit einem handelsüblichen Blitz, der eine Spannung von 250 V oder mehr anlegt oder die umgekehrte Polarität der Kamera hat. Anderenfalls kann es zu einer Funktionsstörung kommen.
- Sie können einen Blitz mit umgekehrter Polarität mit dem Synchronanschluss verwenden. Bitte verwenden Sie einen Blitz mit einer Synchronspannung von maximal 400 V.
- Wenn der Zoom bei Blitzaufnahmen auf W eingestellt ist, kann je nach den Aufnahmebedingungen der Schatten des Objektivs im Bild erscheinen. Nehmen Sie in diesem Fall einen Punkt außerhalb des Motivs auf, oder stellen Sie den Zoom auf T, und wiederholen Sie die Blitzaufnahme.
- Die Ecken eines aufgenommenen Bilds können je nach dem Objektiv schattiert sein.
- Wenn Sie mit einem externen Blitzgerät aufnehmen, können helle und dunkle Streifen auf dem Bild erscheinen, falls eine kürzere Verschlusszeit als 1/4000 Sekunden eingestellt wird. Falls dies eintritt, empfiehlt Sony, im manuellen Blitzmodus aufzunehmen und die Blitzintensität auf 1/2 oder höher einzustellen.
- Um Näheres zu kompatiblem Zubehör für den Multi-Interface-Schuh zu erfahren, besuchen Sie die Sony-Website, oder konsultieren Sie Ihren Sony-Händler oder eine lokale autorisierte Sony-Kundendienststelle.

## **Verwandtes Thema**

- [Blitzmodus](#page-211-0)
- [Drahtlosblitz](#page-215-0)
- [Verwendung eines Blitzgerätes mit Synchronanschlusskabel](#page-217-0)

# **Rot-Augen-Reduz**

Wird der Blitz verwendet, wird er vor der Aufnahme zweimal oder öfter ausgelöst, um den Rote-Augen-Effekt zu reduzieren.

**1 MENU → (Kamera- einstlg.1) → [Rot-Augen-Reduz] → gewünschte Einstellung.**

## **Menüpostendetails**

## **Ein:**

Der Blitz wird immer ausgelöst, um den Rote-Augen-Effekt zu reduzieren.

# **Aus:**

Die Rote-Augen-Reduzierung wird nicht verwendet.

### **Hinweis**

Die Rote-Augen-Reduzierung liefert eventuell nicht die gewünschten Ergebnisse. Dies hängt von individuellen Unterschieden und Bedingungen ab, z. B. von der Entfernung zum Motiv oder davon, ob die Person in den Vorblitz geblickt hat oder nicht.

<span id="page-211-0"></span>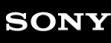

Digitalkamera mit Wechselobjektiv ILCE-9 α9

# **Blitzmodus**

Sie können den Blitzmodus einstellen.

**1 MENU → (Kamera- einstlg.1) → [Blitzmodus] → gewünschte Einstellung.**

## **Menüpostendetails**

## **Blitz Aus:**

Der Blitz funktioniert nicht.

## **Blitz-Automatik:**

Der Blitz wird in dunklen Umgebungen oder bei Gegenlichtaufnahmen ausgelöst.

## **Aufhellblitz:**

Der Blitz wird bei jeder Betätigung des Auslösers ausgelöst.

## **Langzeitsync.:**

Der Blitz wird bei jeder Betätigung des Auslösers ausgelöst. Mit Langzeitsynchronisierung können Sie sowohl vom Motiv als auch vom Hintergrund scharfe Aufnahmen machen, indem Sie die Verschlusszeit verlängern.

# **\$** Sync 2. Vorh.:

Der Blitz wird bei jeder Betätigung des Auslösers unmittelbar vor dem Ende der Belichtung ausgelöst. Mit Blitz auf den zweiten Verschlussvorhang können Sie ein natürliches Bild der Spur eines bewegten Motivs, wie z. B. eines fahrenden Autos oder einer gehenden Person, machen.

## **Drahtlos Blitz:**

Bei Verwendung eines Drahtlosblitzgerätes wird ein Schattierungseffekt erzeugt, der dem Motiv ein stärkeres 3D-Erscheinungsbild verleiht als bei Verwendung eines angebrachten Blitzes.

Dieser Modus ist effektiv, wenn Sie ein mit Fernbedienung kompatibles externes Blitzgerät (getrennt erhältlich) am Produkt anbringen und mit einem vom Produkt entfernt aufgestellten Drahtlosblitzgerät (getrennt erhältlich) aufnehmen. Wenn die Systemsoftware (Firmware) der Kamera Version 3.00 oder höher ist, stellen Sie die Funktion [Drahtlos Blitz] durch Auswählen von MENU → 1 (Kamera- einstlg.1) → [Drahtlosblitz] ein.

### **Hinweis**

- Die Standardeinstellung hängt vom Aufnahmemodus ab.
- Manche [Blitzmodus]-Einstellungen sind je nach dem Aufnahmemodus nicht verfügbar.

### **Verwandtes Thema**

- [Verwendung eines Blitzgerätes \(getrennt erhältlich\)](#page-208-0)
- [Drahtlosblitz](#page-215-0)

# **Blitzkompens.**

Stellt den Blitzlichtbetrag im Bereich von –3,0 EV bis +3,0 EV ein. Die Blitzkorrektur verändert nur den Blitzlichtbetrag. Die Belichtungskorrektur verändert den Blitzlichtbetrag zusammen mit der Veränderung der Verschlusszeit und der Blende.

**MENU → (Kamera- einstlg.1) → [Blitzkompens.] → gewünschte Einstellung. 1**

Durch die Wahl von höheren Werten (+-Seite) wird die Blitzintensität erhöht, während niedrigere Werte (–-Seite) die Blitzintensität verringern.

### **Hinweis**

- [Blitzkompens.] funktioniert nicht, wenn der Aufnahmemodus auf einen der folgenden Modi eingestellt wird:
	- [Intelligente Auto.]
- Aufgrund der Begrenzung des verfügbaren Blitzlichtbetrags ist der größere Blitzeffekt (+-Seite) möglicherweise nicht sichtbar, wenn sich das Motiv außerhalb der Maximalreichweite des Blitzes befindet. Bei sehr kurzer Entfernung des Motivs ist der niedrigere Blitzeffekt (–-Seite) möglicherweise nicht sichtbar.
- Wenn Sie einen ND-Filter am Objektiv bzw. eine Streuscheibe oder einen Farbfilter am Blitzgerät anbringen, wird u. U. keine geeignete Belichtung erzielt, und die Bilder können dunkel werden. Stellen Sie in diesem Fall [Blitzkompens.] auf den gewünschten Wert ein.

### **Verwandtes Thema**

[Verwendung eines Blitzgerätes \(getrennt erhältlich\)](#page-208-0)

**1**

**3**

**4**

Digitalkamera mit Wechselobjektiv ILCE-9 α9

# **FEL-Speicher**

Die Blitzintensität wird automatisch eingestellt, so dass das Motiv bei normaler Blitzaufnahme die optimale Belichtung erhält. Die Blitzintensität kann auch im Voraus eingestellt werden. FEL: Flash Exposure Level (Blitzbelichtungswert)

**MENU → (Kamera- einstlg.2) → [BenutzerKey(Aufn.)] → gewünschte Taste, und weisen Sie dann die Funktion [FEL-Verschl. wechs.] der Taste zu.**

**2 Zentrieren Sie das Motiv, für das der FEL gespeichert werden soll, und stellen Sie den Fokus ein.**

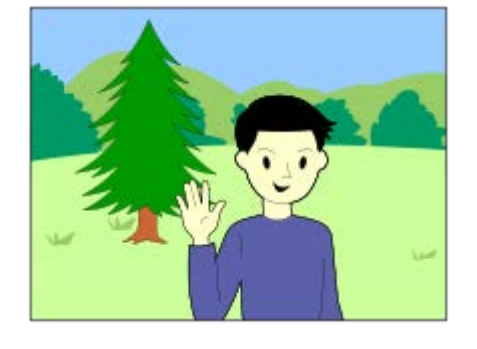

**Drücken Sie die Taste, unter der [FEL-Verschl. wechs.] registriert ist, und legen Sie die Blitzlichtmenge fest.**

- **Ein Vorblitz wird ausgelöst.**
- **Das Symbol**  $\mathbf{L}$  (FEL-Speicher) leuchtet auf.

**Legen Sie die Komposition fest, und nehmen Sie das Bild auf.**

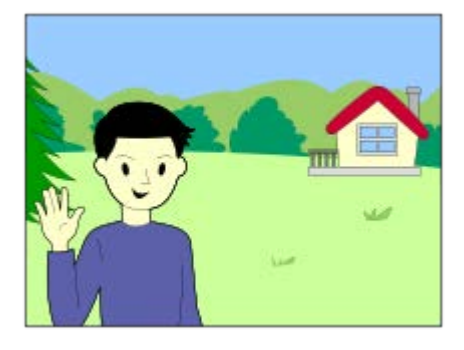

Um den FEL-Speicher aufzuheben, drücken Sie die Taste, unter der [FEL-Verschl. wechs.] registriert ist, erneut.

### **Blitzgeräte, die FEL-Speicher unterstützen**

- Die Blitzgeräte HVL-F60M, HVL-F43M und HVL-F32M können als Aufsteckblitz, als Off-Camera-Blitz mit Kabelverbindung und für drahtlose Blitzaufnahmen (Steuergerät/Fernbedienung) verwendet werden.
- Das Blitzgerät HVL-F20M kann als Aufsteckblitz, als Off-Camera-Blitz mit Kabelverbindung und für drahtlose Blitzaufnahme (Steuergerät) verwendet werden.

**Tipp**

- Durch die Wahl von [FEL-Verschl. halten] können Sie die Einstellung halten, solange Sie die Taste gedrückt halten. Außerdem können Sie in den folgenden Situationen Bilder mit AE-Speicher aufnehmen, wenn Sie [FEL-Vers./AEL halt.] und [FEL-Ver./AEL wechs] wählen.
	- Wenn [Blitzmodus] auf [Blitz Aus] oder [Blitz-Automatik] eingestellt wird.
	- Wenn der Blitz nicht ausgelöst werden kann.
	- Wenn ein externes Blitzgerät verwendet wird, das auf manuellen Blitzmodus eingestellt ist.

### **Hinweis**

- Der FEL-Speicher kann nicht aktiviert werden, wenn kein Blitzgerät angeschlossen ist.
- Wenn ein Blitzgerät angeschlossen wird, das FEL-Speicher nicht unterstützt, wird eine Fehlermeldung angezeigt.
- Wenn sowohl der AE- als auch der FEL-Speicher fixiert wird, leuchtet  $\sharp^{\star}$  auf.

#### **Verwandtes Thema**

**[BenutzerKey\(Aufn.\)/BenutzerKey\(Wdg\)](#page-272-0)** 

<span id="page-215-0"></span>Digitalkamera mit Wechselobjektiv

ILCE-9 α9

# **Drahtlosblitz**

Es gibt zwei Methoden für Drahtlosblitzaufnahme: Lichtsignal-Blitzaufnahme, die das Licht des an der Kamera angebrachten Blitzes als Signallicht nutzt, und Funksignal-Blitzaufnahme, die Drahtloskommunikation nutzt. Um Funksignal-Blitzaufnahmen durchzuführen, verwenden Sie einen kompatiblen Blitz oder den Funkauslöser (getrennt erhältlich). Einzelheiten zur Einstellung der jeweiligen Methode entnehmen Sie bitte der Gebrauchsanleitung des Blitzes bzw. des Funkauslösers.

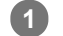

**Entfernen Sie die Schuhkappe von der Kamera, und bringen Sie dann den Blitz oder den Funkauslöser an.**

Wenn Sie Drahtlosblitzaufnahme mit einem angebrachten Blitz durchführen, stellen Sie den angebrachten Blitz als Steuergerät ein.

**MENU → (Kamera- einstlg.1) → [Drahtlosblitz] → [Ein]. 2**

- Wenn die Version der Systemsoftware (Firmware) der Kamera älter als 3.00 ist, wählen Sie MENU → ■1 (Kamera- einstlg.1)  $\rightarrow$  [Blitzmodus]  $\rightarrow$  [Drahtlos Blitz].
- **Richten Sie einen Off-Camera-Blitz ein, der auf Funkmodus eingestellt ist, oder der am Funkempfänger (getrennt erhältlich) angebracht ist.**

Drücken Sie die Taste AEL an der Kamera, um einen Testblitz auszuführen.

## **Menüpostendetails**

**Aus:**

**3**

Die Drahtlosblitzfunktion wird nicht verwendet.

### **Ein:**

Die Drahtlosblitzfunktion wird verwendet, um ein oder mehrere externe Blitzgeräte in einem bestimmten Abstand von der Kamera auszulösen.

# **Einstellung der Taste AEL**

Es wird empfohlen, MENU  $\rightarrow$   $\bullet$  2 (Kamera- einstlg.2)  $\rightarrow$  [BenutzerKey(Aufn.)]  $\rightarrow$  [Funkt. d. AEL-Taste] auf [AEL Halten] einzustellen, wenn Sie Drahtlosblitzaufnahmen durchführen.

### **Hinweis**

- Der Off-Camera-Blitz kann einen Blitz auslösen, nachdem er ein Lichtsignal von einem Blitz empfangen hat, der als Steuergerät einer anderen Kamera verwendet wird. Wenn dies eintritt, ändern Sie den Kanal Ihres Blitzes. Einzelheiten zum Ändern des Kanals entnehmen Sie bitte der Gebrauchsanleitung des Blitzes.
- Um Näheres über Blitzgeräte zu erfahren, die mit Drahtlosblitzaufnahmen kompatibel sind, besuchen Sie die Sony-Website, oder konsultieren Sie Ihren Sony-Händler oder Ihre autorisierte Sony-Kundendienststelle vor Ort.

### **Verwandtes Thema**

- [Blitzmodus](#page-211-0)
- [Version](#page-324-0)
## **Verwendung eines Blitzgerätes mit Synchronanschlusskabel**

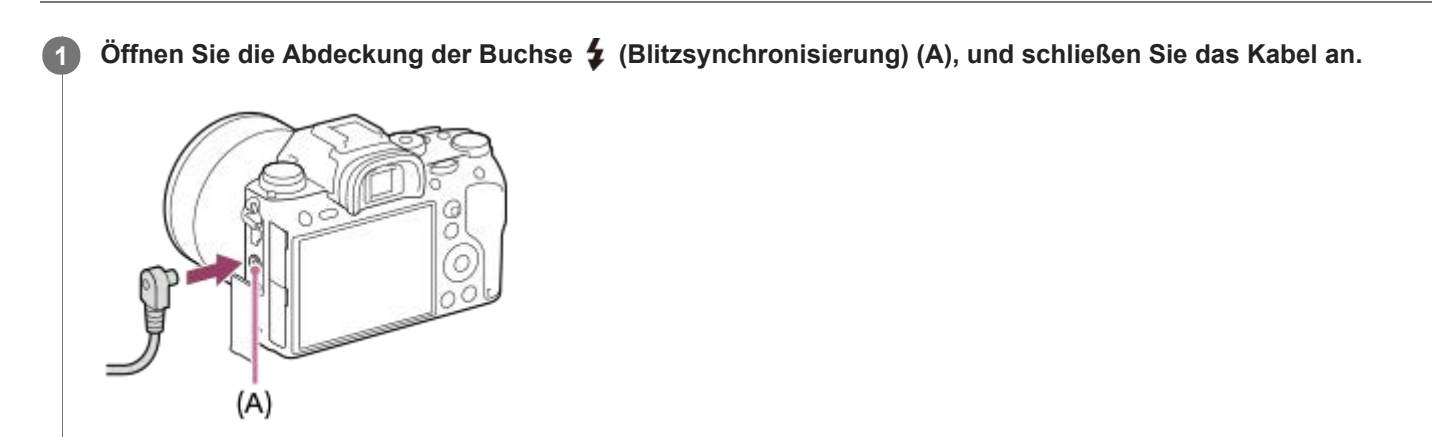

#### **Tipp**

- Wenn der Bildschirm zu dunkel ist, um die Bildkomposition zu überprüfen, setzen Sie [Anzeige Live-View] auf [Alle Einstell. Aus], um die Bildkomposition bei Blitzaufnahme leichter überprüfen zu können.
- Blitzgeräte, die einen Synchronanschluss mit umgekehrter Polarität besitzen, können mit diesem Produkt verwendet werden.

#### **Hinweis**

- Stellen Sie den Belichtungsmodus auf manuelle Belichtung ein (eine andere Einstellung als ISO AUTO wird für die ISO-Empfindlichkeit empfohlen), und stellen Sie die Verschlusszeit auf den längeren der folgenden Werte oder länger ein:
	- 1/200 Sekunden
	- Vom Blitzgerät empfohlene Verschlusszeit.
- Verwenden Sie Blitzgeräte mit einer Synchronspannung von maximal 400 V.
- Schalten Sie das mit dem Synchronkabel verbundene Blitzgerät aus, wenn Sie das Synchronkabel an den Anschluss  $\clubsuit$  (Blitzsynchronisierung) anschließen. Anderenfalls kann das Blitzgerät beim Anschließen des Synchronkabels einen Blitz auslösen.
- Die Leistungsstufe des Blitzgerätes ist auf volle Leistung eingestellt. [Blitzkompens.] kann nicht eingestellt werden.  $\alpha$
- Die automatische Weißabgleichfunktion wird nicht empfohlen. Verwenden Sie die benutzerdefinierte Weißabgleichfunktion, um  $\blacksquare$ einen genaueren Weißabgleich zu erzielen.
- Wenn ein Blitzgerät an die Buchse  $\blacklozenge$  (Blitzsynchronisierung) angeschlossen ist, erscheint die Blitzanzeige nicht.
- Ein Blitzgerät kann nicht verwendet werden, wenn [ Verschlusstyp] auf [Elektron. Verschluss] eingestellt wird.

#### **Verwandtes Thema**

- [Manuelle Belichtung](#page-149-0)
- **[Anzeige Live-View](#page-286-0)**
- **[Blitzkompens.](#page-212-0)**

<span id="page-218-0"></span>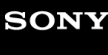

**1**

Digitalkamera mit Wechselobjektiv ILCE-9 α9

## **Filmaufnahme**

Sie können Filme durch Drücken der Taste MOVIE (Film) aufnehmen.

#### **Drücken Sie die Taste MOVIE, um die Aufnahme zu starten.**

Da [MOVIE-Taste] in der Standardeinstellung auf [Immer] eingestellt ist, können Filmaufnahmen von jedem Aufnahmemodus aus gestartet werden.

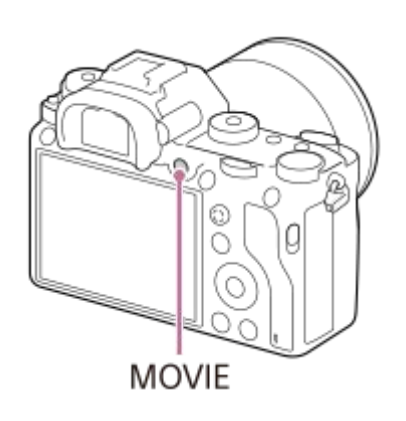

**2 Drücken Sie die Taste MOVIE erneut, um die Aufnahme zu stoppen.**

#### **Tipp**

- Sie können die Filmaufnahme-Start/Stopp-Funktion einer bevorzugten Taste zuweisen. MENU → (Kamera- einstlg.2) → [BenutzerKey(Aufn.)] → Weisen Sie die Funktion der bevorzugten Taste zu.
- Wenn Sie den Bereich, auf den fokussiert werden soll, angeben wollen, stellen Sie den Bereich mit [Fokusfeld] ein.  $\alpha$
- Um den Fokus auf einem Gesicht zu halten, arrangieren Sie die Bildkomposition so, dass der Fokussierrahmen und der  $\sim$ Gesichtserkennungsrahmen sich überlappen, oder setzen Sie [Fokusfeld] auf [Breit].
- Während der Filmaufnahme können Sie schnell fokussieren, indem Sie den Auslöser halb niederdrücken. (In manchen Fällen  $\blacksquare$ kann das Geräusch des Autofokusbetriebs aufgenommen werden.)
- Um Verschlusszeit und Blendenwert auf die gewünschten Einstellungen einzustellen, setzen Sie den Aufnahmemodus auf E (Film), und wählen Sie den gewünschten Belichtungsmodus aus.
- Die folgenden Einstellungen für Standbildaufnahmen werden auf Filmaufnahmen angewendet:
	- Weißabgleich
	- Kreativmodus
	- Messmodus
	- Gesichtserkennung
	- $-$  Dynamikb.Opt.
	- Objektivkomp.
- Sie können die Einstellungen für ISO-Empfindlichkeit, Belichtungskorrektur und Fokusfeld während der Aufnahme von Filmen ändern.
- Während der Filmaufnahme kann das aufgezeichnete Bild ohne die Aufnahmeinformationsanzeige ausgegeben werden, indem [HDMI-Infoanzeige] auf [Aus] eingestellt wird.

#### **Hinweis**

- Während der Filmaufnahme werden u. U. die Betriebsgeräusche des Objektivs und des Produkts aufgenommen. Sie können den Ton abschalten. Wählen Sie dazu MENU → (Kamera- einstlg.2) → [Audioaufnahme] → [Aus].
- Während der Aufnahme kann je nach der vorliegenden Situation das Geräusch der Schulterriemenhaken (Dreieckhaken) aufgezeichnet werden.
- Um bei Verwendung eines Motorzoomobjektivs zu verhindern, dass die Betriebsgeräusche des Zoomrings während der Filmaufnahme aufgezeichnet werden, empfehlen wir, bei Filmaufnahmen den Zoomhebel zu benutzen. Legen Sie Ihren Finger zur Betätigung des Zoomhebels leicht auf den Hebel, und betätigen Sie ihn nicht ruckartig.
- Bei ununterbrochener Filmaufnahme wird die Kamera unter Umständen heiß. Dies ist keine Funktionsstörung. Außerdem kann die Meldung [Kamera zu warm. Abkühlen lassen.] erscheinen. Schalten Sie in solchen Fällen die Kamera aus, und warten Sie, bis die Kamera wieder aufnahmebereit ist.
- Wenn das Symbol  $\left[\right]$  erscheint, ist die Temperatur der Kamera gestiegen.
- Angaben zur Daueraufnahmezeit einer Filmaufnahme finden Sie unter "Aufnehmbare Filmzeiten". Wenn die Filmaufnahme beendet ist, können Sie die Aufnahme durch erneutes Drücken der Taste MOVIE fortsetzen. Zum Schutz des Produkts kann die Aufnahme abhängig von der Temperatur des Produkts oder des Akkus abgebrochen werden.
- Wenn der Moduswahlknopf auf  $\pm i$  (Film) oder  $S\&Q$  gestellt wird, oder wenn Sie Filme aufnehmen, können Sie nicht [AF-Verriegelung] für [Fokusfeld] wählen.
- Bei Filmaufnahme im Modus [Programmautomatik] werden Blendenwert und Verschlusszeit automatisch eingestellt und können nicht verändert werden. Aus diesem Grund kann die Verschlusszeit in einer hellen Umgebung kurz werden, und die Bewegung des Motivs wird u. U. nicht ruckfrei aufgezeichnet. Durch Ändern des Belichtungsmodus und Einstellen des Blendenwerts und der Verschlusszeit kann die Bewegung des Motivs ruckfrei aufgezeichnet werden.
- Im Filmaufnahmemodus kann die ISO-Empfindlichkeit von ISO 100 bis ISO 102400 ausgewählt werden. Wird der ISO-Wert auf einen niedrigeren Wert als ISO 100 eingestellt, so wird die Einstellung automatisch auf ISO 100 umgeschaltet. Wenn Sie die Filmaufnahme beenden, wird der ISO-Wert auf die ursprüngliche Einstellung zurückgesetzt.
- Im Filmaufnahmemodus können die folgenden Einstellungen nicht in [Bildeffekt] verwendet werden. Wenn eine Filmaufnahme beginnt, wird [Aus] vorübergehend eingestellt.

- Sattes Monochrom

- Wenn Sie die Kamera während der Filmaufnahme mit niedriger ISO-Empfindlichkeit auf eine äußerst starke Lichtquelle richten, kann der Spitzlichtbereich im Bild als schwarzer Bereich aufgezeichnet werden.
- Wenn der Anzeigemodus des Monitors auf [Für Sucher] eingestellt ist, wird der Anzeigemodus bei Beginn der Filmaufnahme auf [Alle Infos anz.] umgeschaltet.
- Verwenden Sie PlayMemories Home, um XAVC S-Filme, AVCHD-Filme und MP4-Filme zu einem Computer zu importieren.

#### **Verwandtes Thema**

- [MOVIE-Taste](#page-241-0)
- **[Film mit Verschluss](#page-220-0)**
- [Dateiformat \(Film\)](#page-222-0)
- [Bildwinkel während Filmaufnahme](#page-226-0)
- [Aufnehmbare Filmzeiten](#page-606-0)
- [BenutzerKey\(Aufn.\)/BenutzerKey\(Wdg\)](#page-272-0)
- [Fokusfeld](#page-81-0)

<span id="page-220-0"></span>Digitalkamera mit Wechselobjektiv ILCE-9 α9

## **Film mit Verschluss**

Zum Starten oder Stoppen von Filmaufnahmen können Sie den Auslöser benutzen, der größer und einfacher zu drücken ist als die Taste MOVIE (Film).

**1 MENU → (Kamera- einstlg.2) → [Film mit Verschluss] → gewünschte Einstellung.**

### **Menüpostendetails**

#### **Ein:**

Ermöglicht Filmaufnahme mit dem Auslöser, wenn der Aufnahmemodus auf [Film] oder [Zeitlupe&Zeitraffer] eingestellt ist.

#### **Aus:**

Deaktiviert Filmaufnahme mit dem Auslöser.

#### **Tipp**

- Selbst wenn [Film mit Verschluss] auf [Ein] eingestellt ist, können Sie Filmaufnahmen dennoch mit der Taste MOVIE starten oder stoppen.
- Wenn [Film mit Verschluss] auf [Ein] eingestellt ist, können Sie den Auslöser benutzen, um Filmaufnahmen auf einem externen Recorder mithilfe von [ $\Box$ ] REC-Steuerung] zu starten oder zu stoppen.

#### **Hinweis**

Wenn [Film mit Verschluss] auf [Ein] eingestellt ist, kann nicht fokussiert werden, indem der Auslöser während der Filmaufnahme halb niedergedrückt wird.

#### **Verwandtes Thema**

[Filmaufnahme](#page-218-0)

Digitalkamera mit Wechselobjektiv ILCE-9 α9

## **Filmaufnahmeformate**

Die folgenden Filmaufnahmeformate sind mit dieser Kamera verfügbar.

## **Was ist XAVC S?**

Filme werden in High Definition, wie z. B. 4K, aufgezeichnet, indem sie mit Hilfe des MPEG-4 AVC/H.264-Codecs in MP4-Filme umgewandelt werden. MPEG-4 AVC/H.264 ist in der Lage, Bilder mit hoher Effizienz zu komprimieren. Dadurch können Sie hochwertige Bilder aufzeichnen, während die Datenmenge verkleinert wird.

## **XAVC S/AVCHD-Aufnahmeformat**

#### **XAVC S 4K:**

Bitrate: Ca. 100 Mbps oder ca. 60 Mbps Filme werden in 4K-Auflösung (3840×2160) aufgezeichnet.

#### **XAVC S HD:**

Bitrate: Ca. 100 Mbps, ca. 60 Mbps oder ca. 50 Mbps Filme werden in klarerer Qualität als AVCHD mit größeren Datenmengen aufgezeichnet.

### **AVCHD:**

Bitrate: Ca. 28 Mbps (maximal), ca. 24 Mbps (maximal) oder ca. 17 Mbps (Durchschnitt) Das AVCHD-Format besitzt einen hohen Kompatibilitätsgrad mit Speichergeräten außer Computern.

Bitrate ist die innerhalb einer gegebenen Zeitspanne verarbeitete Datenmenge.

#### **Verwandtes Thema**

- [Dateiformat \(Film\)](#page-222-0)
- [Aufnahmeeinstlg \(Film\)](#page-224-0)
- [AVCHD-Format](#page-609-0)

<span id="page-222-0"></span>Digitalkamera mit Wechselobjektiv ILCE-9 α9

# **Dateiformat (Film)**

Auswahl des Filmdateiformats.

**1 MENU → (Kamera- einstlg.2) → [ Dateiformat] → gewünschte Einstellung.**

### **Menüpostendetails**

#### **XAVC S 4K:**

4K-Filme werden im XAVC S-Format aufgezeichnet. Dieses Format unterstützt eine hohe Bitrate. Audio: LPCM

- Einer der folgenden Speicherkartentypen wird benötigt, um Filme bei Einstellung von [ $\Box$ ] Dateiformat] auf [XAVC S] 4K] aufzuzeichnen:
	- Memory Stick PRO-HG Duo
		- Filme können nicht in 100 Mbps oder mehr aufgezeichnet werden.
	- $-$  SDHC / SDXC / microSDHC / microSDXC-Speicherkarte (SD Geschwindigkeitsklasse 10, oder UHS Geschwindigkeitsklasse U1 oder schneller)
		- UHS Geschwindigkeitsklasse U3 wird benötigt, um mit 100 Mbps oder mehr aufzunehmen.
- [HDMI-Infoanzeige] wird vorübergehend auf [Aus] umgeschaltet, wenn [Htt] Dateiformat] auf [XAVC S 4K] eingestellt wird.
- Es erscheinen keine Bilder auf dem Monitor der Kamera, wenn Sie Filme aufnehmen, während die Kamera bei Einstellung von [ $\Box$ ] Dateiformat] auf [XAVC S 4K] mit einem HDMI-Gerät verbunden ist.

#### **XAVC S HD:**

HD-Filme werden im XAVC S-Format aufgezeichnet. Dieses Format unterstützt eine hohe Bitrate. Audio: LPCM

- Einer der folgenden Speicherkartentypen wird benötigt, um Filme bei Einstellung von [ $\Box$ ] Dateiformat] auf [XAVC S] HD] aufzuzeichnen:
	- Memory Stick PRO-HG Duo
		- Filme können nicht in 100 Mbps oder mehr aufgezeichnet werden.
	- $-$  SDHC / SDXC / microSDHC / microSDXC-Speicherkarte (SD Geschwindigkeitsklasse 10, oder UHS Geschwindigkeitsklasse U1 oder schneller)
		- UHS Geschwindigkeitsklasse U3 wird benötigt, um mit 100 Mbps oder mehr aufzunehmen.

#### **AVCHD:**

HD-Filme werden im AVCHD-Format aufgezeichnet. Dieses Dateiformat eignet sich für High-Definition-TV. Audio: Dolby Digital

#### **MP4:**

Zeichnet MP4-(AVC)-Filme auf. Dieses Format eignet sich für Wiedergabe auf Smartphones oder Tablets, Web-Uploads, E-Mail-Anhänge usw.

Audio: AAC

#### **Tipp**

Mithilfe der Software PlayMemories Home können Sie Bilder auf einem Computer speichern oder zu einer Disc kopieren, die mit Ihrem Wiedergabegerät kompatibel ist.

#### **Hinweis**

- Wenn [ $\Box$ ] Dateiformat] auf [AVCHD] gesetzt wird, wird die Dateigröße von Filmen auf ca. 2 GB begrenzt. Wenn die Filmdateigröße ca. 2 GB während der Aufnahme erreicht, wird automatisch eine neue Filmdatei erzeugt.
- Wenn [ $\bf{F}$ ] Dateiformat] auf [MP4] gesetzt wird, wird die Dateigröße von Filmen auf ca. 4 GB begrenzt. Wenn die Filmdateigröße ca. 4 GB während der Aufnahme erreicht, wird die Aufnahme automatisch angehalten.

# <span id="page-224-0"></span>**Aufnahmeeinstlg (Film)**

Auswahl der Bildgröße, Bildfrequenz und Bildqualität für die Filmaufnahme. Je höher die Bitrate ist, desto höher ist die Bildqualität.

**1 MENU → (Kamera- einstlg.2) → [ Aufnahmeeinstlg] → gewünschte Einstellung.**

## **Menüpostendetails**

## **Bei Einstellung von [ Dateiformat] auf [XAVC S 4K]**

High-Definition-Filme werden durch Umwandlung in das MP4-Dateiformat mithilfe des Codecs MPEG-4 AVC/H.264 aufgenommen.

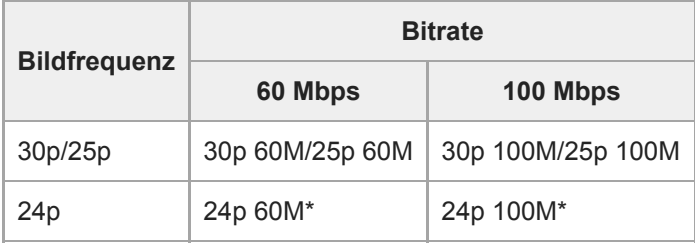

Nur bei Einstellung von [NTSC/PAL-Auswahl] auf NTSC

## **Bei Einstellung von [ Dateiformat] auf [XAVC S HD]**

High-Definition-Filme werden durch Umwandlung in das MP4-Dateiformat mithilfe des Codecs MPEG-4 AVC/H.264 aufgenommen.

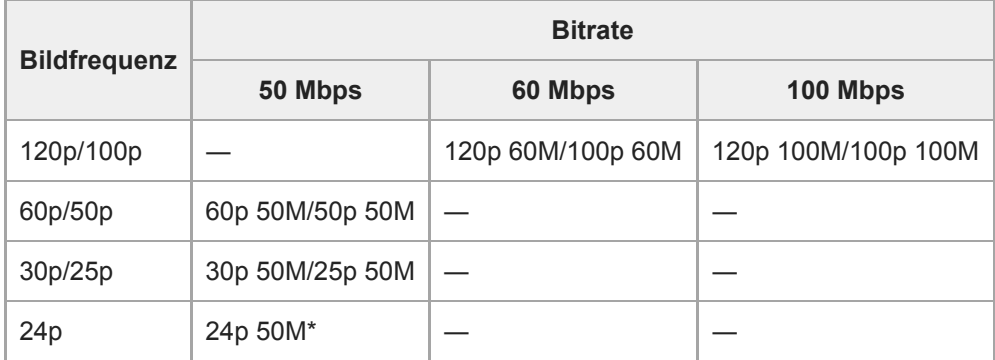

Nur bei Einstellung von [NTSC/PAL-Auswahl] auf NTSC

## **Bei Einstellung von [ Dateiformat] auf [AVCHD]**

60i/50i: Filme werden im AVCHD-Format mit ca. 60 Halbbildern/s (für 1080 60i-kompatible Geräte) bzw. 50 Halbbildern/s (für 1080 50i-kompatible Geräte) im Zeilensprungmodus mit Dolby Digital-Ton aufgezeichnet.

24p/25p: Filme werden im AVCHD-Format mit ca. 24 Vollbildern/s (für 1080 60i-kompatible Geräte) bzw. 25 Vollbildern/s (für 1080 50i-kompatible Geräte) im Progressivmodus mit Dolby Digital-Ton aufgezeichnet.

60p/50p: Filme werden im AVCHD-Format mit ca. 60 Vollbildern/s (für 1080 60i-kompatible Geräte) bzw. 50 Vollbildern/s (für 1080 50i-kompatible Geräte) im Progressivmodus mit Dolby Digital-Ton aufgezeichnet.

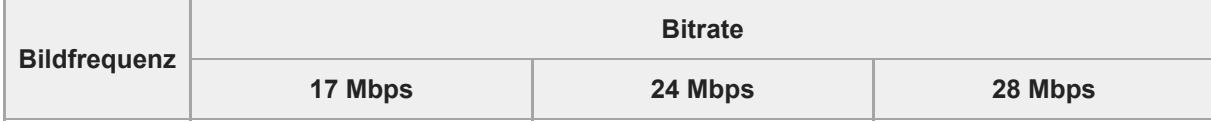

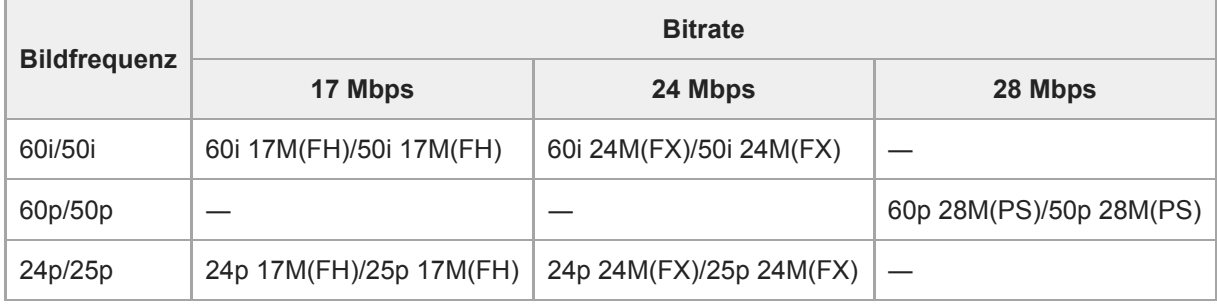

## **Bei Einstellung von [ Dateiformat] auf [MP4]**

Filme werden im MPEG-4-Format mit ca. 60 Vollbildern/s (für 1080 60i-kompatible Geräte), mit ca. 50 Vollbildern/s (für 1080 50i-kompatible Geräte), mit ca. 30 Vollbildern/s (für 1080 60i-kompatible Geräte) oder mit ca. 25 Vollbildern/s (für 1080 50i-kompatible Geräte), im Progressivmodus mit AAC-Audio im MP4-Format aufgenommen.

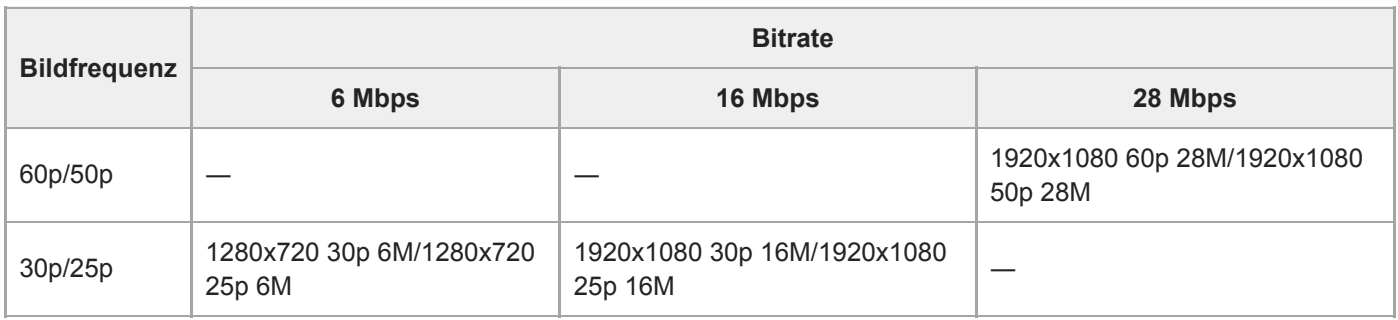

#### **Hinweis**

- Filme, die mit [60p 28M(PS)]/[50p 28M(PS)]/[60i 24M(FX)]/[50i 24M(FX)]/[24p 24M(FX)]/[25p 24M(FX)] als [ H H Aufnahmeeinstlg] aufgezeichnet wurden, werden von PlayMemories Home umgewandelt, um eine AVCHD-Aufnahmedisc zu erzeugen. Sie können keine Disc in der ursprünglichen Bildqualität erzeugen. Diese Umwandlung kann lange dauern. Wenn Sie die ursprüngliche Bildqualität beibehalten wollen, speichern Sie Ihre Filme auf einer Blu-ray-Disc.
- Um 60p/50p/24p/25p-Filme auf einem Fernsehgerät wiederzugeben, muss das Fernsehgerät mit den Formaten 60p/50p/24p/25p kompatibel sein. Falls das Fernsehgerät nicht mit dem Format 60p/50p/24p/25p kompatibel ist, werden 60p/50p/24p/25p-Filme als 60i/50i-Filme ausgegeben.
- [120p]/[100p] kann für die folgenden Einstellungen nicht gewählt werden.

- [Intelligente Auto.]

- Bei Vollbildaufnahme ist der Bildwinkel unter den folgenden Bedingungen enger:
	- Wenn [ **Hema** Dateiformat] auf [XAVC S 4K] und [  $\text{H}$  Aufnahmeeinstig] auf [30p] gesetzt wird

#### **Verwandtes Thema**

- [APS-C/Super 35mm](#page-141-0)
- [Bildwinkel während Filmaufnahme](#page-226-0)

<span id="page-226-0"></span>Digitalkamera mit Wechselobjektiv ILCE-9 α9

## **Bildwinkel während Filmaufnahme**

Der Bildwinkel während Filmaufnahme hängt von den Einstellungen für [EBI Dateiformat], [EBI Aufnahmeeinstlg] usw. ab.

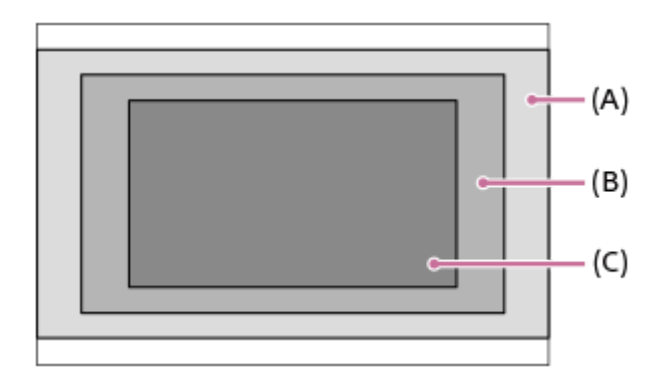

## **(A) Bildwinkel, der Vollbild entspricht**

- Bei Einstellung von [H] Dateiformat] auf [XAVC S 4K] und von [H] Aufnahmeeinstlg] auf [24p 60M]/[24p 100M]/[25p 60M]/[25p 100M]
- Bei Einstellung von [ $\Box$ ] Dateiformat] auf [XAVC S HD], [AVCHD] oder [MP4]
- Wenn der Moduswahlknopf auf S&Q gestellt wird

## **(B) Bildwinkel, der ungefähr dem 1,2-fachen der am Objektiv angegebenen Brennweite entspricht**

Bei Einstellung von [ $\Box$ ] Dateiformat] auf [XAVC S 4K] und von [ $\Box$ ] Aufnahmeeinstlg] auf [30p 60M] oder [30p 100M]

## **(C) Bildwinkel, der ungefähr dem 1,5-fachen der am Objektiv angegebenen Brennweite entspricht**

- Bei Einstellung von [APS-C/Super 35mm] auf [Ein]
- Bei Einstellung von [APS-C/Super 35mm] auf [Auto] und Anbringung eines dedizierten Objektivs des APS-C-Formats

#### **Verwandtes Thema**

- [Dateiformat \(Film\)](#page-222-0)
- [Aufnahmeeinstlg \(Film\)](#page-224-0)

# **Zeitl.&-rafferEinst.**

Sie können einen Moment festhalten, der mit bloßem Auge nicht erfasst werden kann (Zeitlupenaufnahme), oder eine sich über einen langen Zeitraum erstreckende Erscheinung in einem komprimierten Film aufzeichnen (Zeitrafferaufnahme). Sie können beispielsweise eine intensive Sportszene aufzeichnen, den Augenblick, in dem ein Vogel flügge wird, eine blühende Blume und eine sich wandelnde Ansicht von Wolken oder eines Sternenhimmels. Der Ton wird nicht aufgezeichnet.

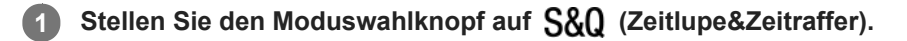

- **Wählen Sie MENU → (Kamera- einstlg.2) → [ Belicht.modus] → und wählen Sie die gewünschte** Einstellung von Zeitlupe/Zeitraffer ( S&Q Programmautom., S&Q Blendenpriorität, S&Q Zeitpriorität oder  **Manuelle Belicht.). 2**
- **Wählen Sie MENU→ (Kamera- einstlg.2)→[ Zeitl.&-rafferEinst.], und wählen Sie die gewünschten 3 Einstellungen für [ Aufnahmeeinstlg] und [ Bildfrequenz].**

**Drücken Sie die Taste MOVIE (Film), um die Aufnahme zu starten.**

Drücken Sie die Taste MOVIE erneut, um die Aufnahme zu stoppen.

## **Menüpostendetails**

**4**

#### **Aufnahmeeinstlg:**

Damit wählen Sie die Bildfrequenz des Films.

#### **Bildfrequenz:**

Damit wählen Sie die Bildfrequenz der Aufnahme.

## **Wiedergabegeschwindigkeit**

Die Wiedergabegeschwindigkeit schwankt wie folgt abhängig von den für [ Sal] Aufnahmeeinstlg] und [ Sal] Bildfrequenz] zugewiesenen Werten.

## **Bei Einstellung von [NTSC/PAL-Auswahl] auf NTSC**

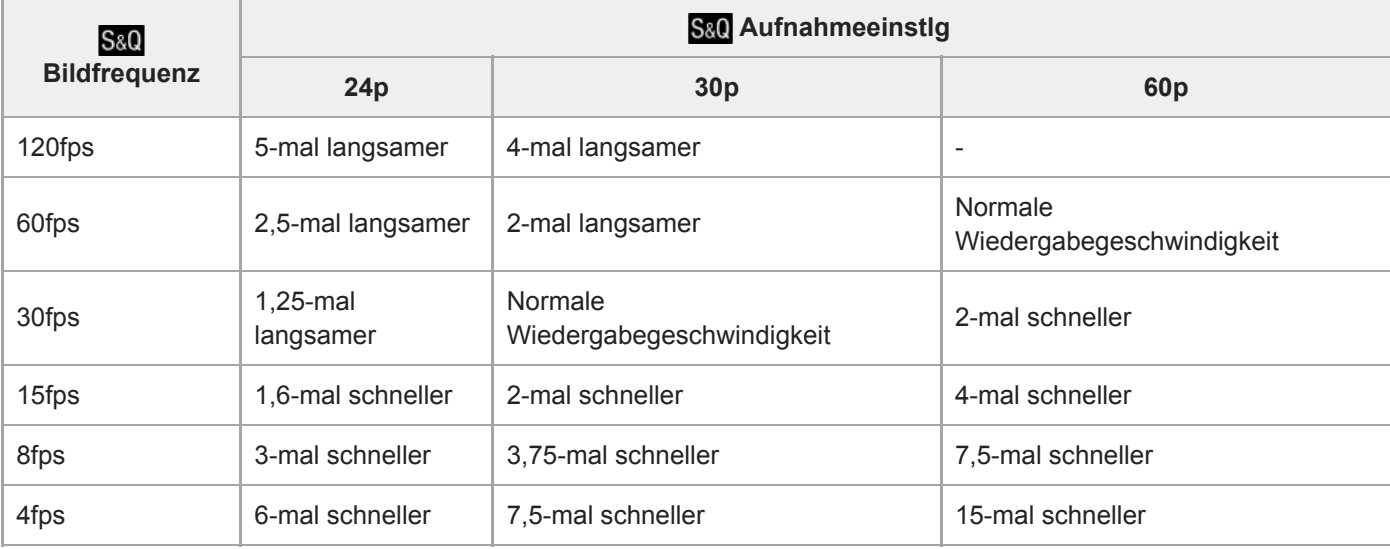

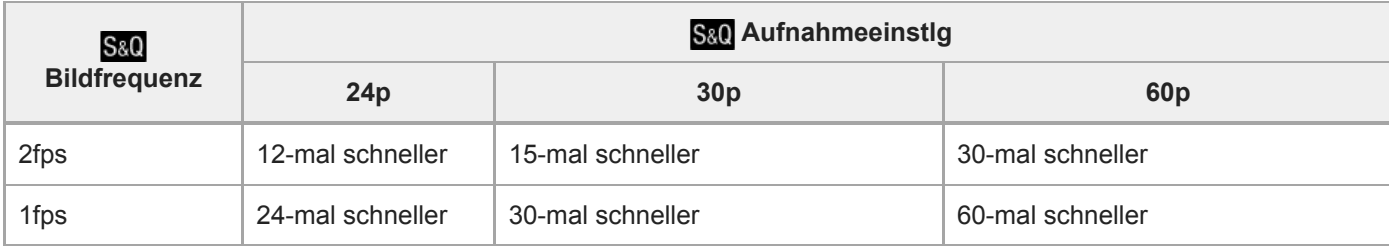

## **Bei Einstellung von [NTSC/PAL-Auswahl] auf PAL**

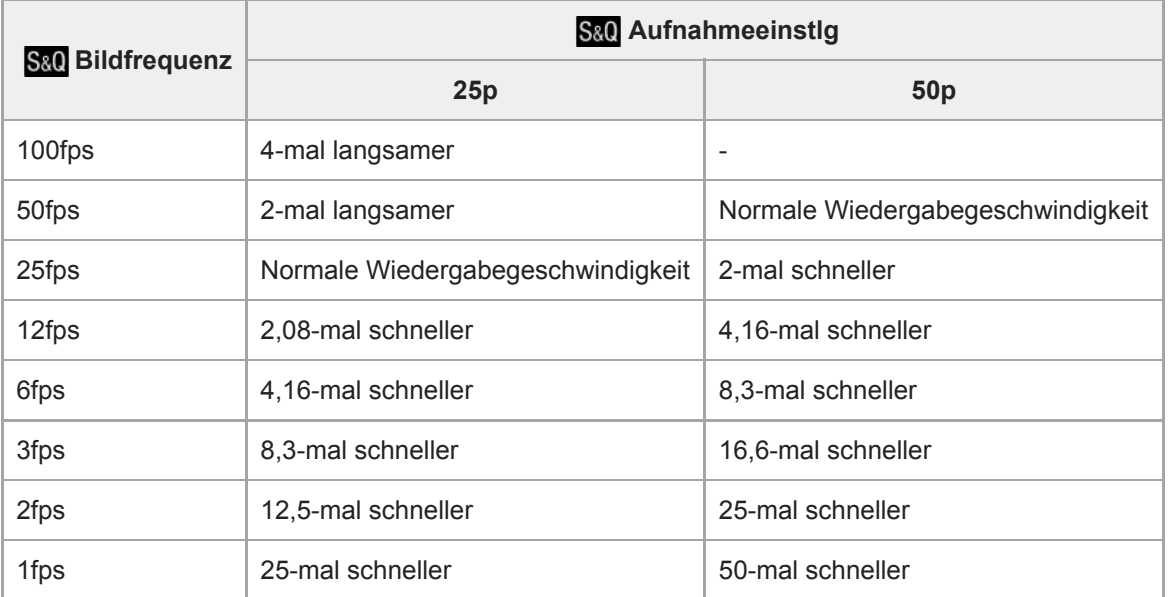

Wenn [ S& O Bildfrequenz] auf [120fps]/[100fps] eingestellt wird, können Sie [ S& O Aufnahmeeinstlg] nicht auf [60p]/[50p] einstellen.

#### **Hinweis**

- Bei Zeitlupenaufnahme wird die Verschlusszeit kürzer, und Sie sind eventuell nicht in der Lage, die korrekte Belichtung zu erhalten. Wenn dies eintritt, verringern Sie den Blendenwert, oder stellen Sie die ISO-Empfindlichkeit auf einen höheren Wert ein.
- Für eine Schätzung der verfügbaren Aufnahmezeit nehmen Sie auf "Aufnehmbare Filmzeiten" Bezug.
- Die Bitrate eines aufgezeichneten Films ist je nach den Einstellungen für [ S&0 Bildfrequenz] und [ S&0 Aufnahmeeinstlg] unterschiedlich.
- Der Film wird im XAVC S HD-Format aufgezeichnet.
- Während der Zeitlupen-/Zeitrafferaufnahme sind die folgenden Funktionen nicht verfügbar.
	- $-$ [Dual-Video-AUFN]
	- $-$  [TC Run] unter [TC/UB-Einstlg.]
	- $-$  [ $\Box$ ] TC-Ausgabe] unter [HDMI-Einstellungen]
	- $-$ [ $\mathbf{H}$  4K-Ausg.Auswahl]

#### **Verwandtes Thema**

- [Zeitlupe&Zeitraffer: Belicht.modus](#page-154-0)
- [Aufnehmbare Filmzeiten](#page-606-0)

Digitalkamera mit Wechselobjektiv ILCE-9 α9

# **Dual-Video-AUFN**

Ermöglicht gleichzeitige Aufnahme eines XAVC S-Films und eines MP4-Films, oder eines AVCHD-Films und eines MP4- Films.Sie können gleichzeitig einen Film in einem anderen Filmformat auf eine Speicherkarte aufzeichnen. (Um den Aufnahmemodus für 2 Speicherkarten einzustellen, wie z. B. gleichzeitige Aufnahme oder Sortieraufnahme, verwenden Sie [Aufnahmemodus].)

**1 MENU → (Kamera- einstlg.2) → [Dual-Video-AUFN] → gewünschte Einstellung.**

### **Menüpostendetails**

#### **Ein:**

Ein XAVC S-Film und ein MP4-Film, oder ein AVCHD-Film und ein MP4-Film werden gleichzeitig aufgenommen. **Aus:**

Die Funktion [Dual-Video-AUFN] wird nicht verwendet.

#### **Hinweis**

- Wenn [Aufnahmemodus] auf [Simult. Aufn. ( | | ]] oder [Simult. Auf.(  $\sim$  / | | ]] eingestellt wird, wird [Dual-Video-AUFN] vorübergehend auf [Aus] eingestellt.
- Wenn [ $\Box$ ] Aufnahmeeinstlg] für einen XAVC S-Film auf [60p]/[50p] oder [120p]/[100p], [ $\Box$ ] Aufnahmeeinstlg] für einen AVCHD-Film auf [60p]/[50p], oder [ $\Box$ ] Dateiformat] auf [MP4] eingestellt wird, wird [Dual-Video-AUFN] auf [Aus] eingestellt.
- Wenn Sie [Datums-Ansicht] im [Ansichtsmodus] für Filmwiedergabe wählen, werden XAVC S-Filme und MP4-Filme, oder AVCHD-Filme und MP4-Filme nebeneinander angezeigt.

#### **Verwandtes Thema**

- [Aufnahmeeinstlg \(Film\)](#page-224-0)
- [Umschalten zwischen Standbildern und Filmen \(Ansichtsmodus\)](#page-257-0)
- [Aufnahmemodus](#page-299-0)

Digitalkamera mit Wechselobjektiv ILCE-9 α9

## **Audioaufnahme**

Damit bestimmen Sie, ob Ton während einer Filmaufnahme aufgezeichnet wird. Wählen Sie [Aus], um zu vermeiden, dass die Betriebsgeräusche des Objektivs und der Kamera aufgenommen werden.

**1 MENU → (Kamera- einstlg.2) → [Audioaufnahme] → gewünschte Einstellung.**

## **Menüpostendetails**

**Ein:** Der Ton wird aufgezeichnet (Stereo). **Aus:**

Der Ton wird nicht aufgezeichnet.

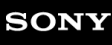

Digitalkamera mit Wechselobjektiv ILCE-9 α9

## **Tonpegelanzeige**

Damit bestimmen Sie, ob der Audiopegel auf dem Bildschirm angezeigt wird oder nicht.

**1 MENU → (Kamera- einstlg.2) → [Tonpegelanzeige] → gewünschte Einstellung.**

### **Menüpostendetails**

#### **Ein:**

Der Audiopegel wird angezeigt.

#### **Aus:**

Der Audiopegel wird nicht angezeigt.

#### **Hinweis**

In den folgenden Situationen wird der Audiopegel nicht angezeigt:

- Bei Einstellung von [Audioaufnahme] auf [Aus].
- Bei Einstellung von DISP (Anzeige-Einstellung) auf [Daten n. anz.].
- Während Zeitlupen-/Zeitrafferaufnahme
- Der Audiopegel wird auch während der Aufnahmebereitschaft im Filmaufnahmemodus angezeigt.

Digitalkamera mit Wechselobjektiv ILCE-9 α9

## **Tonaufnahmepegel**

Sie können den Tonaufnahmepegel bei gleichzeitiger Überwachung des Pegelmessers einstellen.

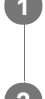

**1 MENU → (Kamera- einstlg.2) → [Tonaufnahmepegel].**

**2 Wählen Sie den gewünschten Pegel aus, indem Sie die rechte/linke Seite des Einstellrads drücken.**

## **Menüpostendetails**

#### **+:**

Der Tonaufnahmepegel wird angehoben.

**-:**

Der Tonaufnahmepegel wird abgesenkt.

### **Zurücksetzen:**

Der Tonaufnahmepegel wird auf die Standardeinstellung zurückgesetzt.

### **Tipp**

Wenn Sie Tonfilme mit hoher Lautstärke aufnehmen, stellen Sie [Tonaufnahmepegel] auf einen niedrigeren Tonpegel ein. Dadurch sind Sie in der Lage, einen realistischeren Ton aufzuzeichnen. Wenn Sie Tonfilme mit niedrigerer Lautstärke aufnehmen, stellen Sie [Tonaufnahmepegel] auf einen höheren Tonpegel ein, damit der Ton besser hörbar ist.

## **Hinweis**

- Der Begrenzer ist immer in Betrieb, ohne Rücksicht auf die Einstellungen von [Tonaufnahmepegel].
- [Tonaufnahmepegel] ist nur verfügbar, wenn der Aufnahmemodus auf Filmmodus eingestellt wird.
- [Tonaufnahmepegel] ist während Zeitlupen-/Zeitrafferaufnahme nicht verfügbar.
- Die Einstellungen für [Tonaufnahmepegel] gelten sowohl für das interne Mikrofon als auch das Eingangssignal der Buchse  $\oplus$ (Mikrofon).

## **Tonausgabe-Timing**

Sie können Echounterdrückung während der Tonkontrolle aktivieren und unerwünschte Abweichungen zwischen Bild und Ton während der HDMI-Ausgabe verhindern.

**1 MENU → (Kamera- einstlg.2) → [Tonausgabe-Timing] → gewünschte Einstellung.**

## **Menüpostendetails**

#### **Live:**

Der Ton wird ohne Verzögerung ausgegeben. Wählen Sie diese Einstellung, wenn Tonabweichung ein Problem während der Mithörkontrolle darstellt.

#### **Lippen-Synchro:**

Ton und Bild werden synchron ausgegeben. Wählen Sie diese Einstellung, um unerwünschte Abweichungen zwischen Video und Audio zu verhindern.

## **Windgeräuschreduz.**

Damit wird festgelegt, ob das Windgeräusch durch Abschalten der tiefen Frequenzen des über das eingebaute Mikrofon eingegebenen Tons reduziert wird oder nicht.

**1 MENU → (Kamera- einstlg.2) → [Windgeräuschreduz.] → gewünschte Einstellung.**

#### **Menüpostendetails**

#### **Ein:**

Das Windgeräusch wird reduziert.

#### **Aus:**

Das Windgeräusch wird nicht reduziert.

#### **Hinweis**

- Wird dieses Element auf [Ein] eingestellt, wenn der Wind nicht stark genug bläst, kann dies dazu führen, dass der normale Ton mit zu geringer Lautstärke aufgenommen wird.
- Bei Verwendung eines externen Mikrofons (getrennt erhältlich) ist [Windgeräuschreduz.] unwirksam.

# **Auto. Lang.belich. (Film)**

Damit wird festgelegt, ob die Verschlusszeit während der Filmaufnahme automatisch eingestellt werden soll oder nicht, falls das Motiv dunkel ist.

**1 MENU → (Kamera- einstlg.2) → [ Auto. Lang.belich.] → gewünschte Einstellung.**

## **Menüpostendetails**

#### **Ein:**

Langzeit-Automatik wird benutzt. Bei Aufnahme an dunklen Orten wird die Verschlusszeit automatisch verlängert. Durch Verwendung einer langen Verschlusszeit beim Aufnehmen an dunklen Orten können Sie Rauschen im Film reduzieren.

#### **Aus:**

Verwenden Sie die Langverschlusszeit-Automatik nicht. Der aufgenommene Film ist dunkler als bei Einstellung auf [Ein], aber Filme werden mit weicheren Bewegungen und geringerer Objektunschärfe aufgenommen.

#### **Hinweis**

- **EFF** Auto. Lang.belich.] ist in den folgenden Situationen unwirksam:
	- Während Zeitlupen-/Zeitrafferaufnahme
	- (Zeitpriorität)
	- (Manuelle Belichtung)
	- Bei Einstellung von [ISO] auf eine andere Option als [ISO AUTO]

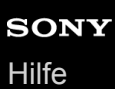

# **AF Speed (Film)**

Sie können die Fokussiergeschwindigkeit umschalten, wenn Sie Autofokus im Filmmodus verwenden.

**1 MENU → (Kamera- einstlg.2) → [ AF Speed] → gewünschte Einstellung.**

## **Menüpostendetails**

#### **Schnell:**

Setzt die AF-Antriebsgeschwindigkeit auf "schnell". Dieser Modus eignet sich zum Aufnehmen von lebhaften Szenen, wie z. B. beim Sport.

#### **Normal:**

Setzt die AF-Antriebsgeschwindigkeit auf "normal".

#### **Langsam:**

Setzt die AF-Antriebsgeschwindigkeit auf "langsam". Bei diesem Modus wechselt der Fokus reibungslos, wenn das zu fokussierende Motiv geändert wird.

# **AF-Verfolg.empf. (Film)**

Sie können die AF-Empfindlichkeit im Filmmodus einstellen.

**1 MENU → (Kamera- einstlg.2) → [ AF-Verfolg.empf.] → gewünschte Einstellung.**

### **Menüpostendetails**

#### **Reaktionsfähig:**

Die AF-Empfindlichkeit wird auf "hoch" gesetzt. Dieser Modus ist praktisch bei Filmaufnahmen, in denen sich das Motiv schnell bewegt.

#### **Standard:**

Die AF-Empfindlichkeit wird auf "normal" gesetzt. Dieser Modus ist praktisch, wenn sich Hindernisse vor dem Motiv befinden, oder an überfüllten Orten.

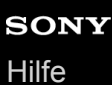

## **TC/UB-Einstlg.**

Die Timecode (TC)- und User Bit-(UB)-Informationen können als Zusatzdaten zu Filmen aufgezeichnet werden.

**1 MENU → (Einstellung) → [TC/UB-Einstlg.] → zu ändernder Einstellwert.**

### **Menüpostendetails**

#### **TC/UB-Anz.einstlg:**

Damit wird die Anzeige für Zähler, Timecode und User Bit festgelegt.

#### **TC Preset:**

Damit wird der Timecode festgelegt.

#### **UB Preset:**

Damit wird das User Bit festgelegt.

#### **TC Format:**

Damit wird die Aufzeichnungsmethode für den Timecode festgelegt. (Nur bei Einstellung von [NTSC/PAL-Auswahl] auf NTSC.)

#### **TC Run:**

Damit wird das Aufwärtszählformat für den Timecode festgelegt.

#### **TC Make:**

Damit wird das Aufnahmeformat für den Timecode auf dem Speichermedium festgelegt.

#### **UB Time Rec:**

Damit wird festgelegt, ob die Uhrzeit als User Bit aufgezeichnet wird oder nicht.

#### **Timecode-Einstellverfahren (TC Preset)**

- 1. MENU  $\rightarrow \Box$  (Einstellung)  $\rightarrow$  [TC/UB-Einstlg.]  $\rightarrow$  [TC Preset].
- Drehen Sie das Einstellrad, und wählen Sie die ersten beiden Ziffern aus. **2.**
	- Der Timecode kann innerhalb des folgenden Bereichs eingestellt werden. Bei Wahl von [60i]: 00:00:00:00 bis 23:59:59:29
		- Bei Wahl von [24p] können Sie die letzten beiden Ziffern des Timecodes in Vielfachen von vier von 0 bis 23 Bildern wählen. Bei Wahl von [50i]: 00:00:00:00 bis 23:59:59:24 \*
- Stellen Sie die anderen Ziffern nach dem gleichen Verfahren wie in Schritt 2 ein, und drücken Sie dann die Mitte des **3.** Einstellrads.

## **Timecode-Rücksetzverfahren**

**1.** MENU  $\rightarrow$   $\blacksquare$  (Einstellung)  $\rightarrow$  [TC/UB-Einstlg.]  $\rightarrow$  [TC Preset].

**2.** Drücken Sie die Taste (Löschen), um den Timecode (00:00:00:00) zurückzusetzen.

Sie können den Timecode (00:00:00:00) auch mithilfe der Fernbedienung RMT-VP1K (getrennt erhältlich) zurücksetzen.

## **User Bit-Einstellverfahren (UB Preset)**

- 1. MENU  $\rightarrow \Box$  (Einstellung)  $\rightarrow$  [TC/UB-Einstlg.]  $\rightarrow$  [UB Preset].
- **2.** Drehen Sie das Einstellrad, und wählen Sie die ersten beiden Ziffern aus.
- Stellen Sie die anderen Ziffern nach dem gleichen Verfahren wie in Schritt 2 ein, und drücken Sie dann die Mitte des **3.** Einstellrads.

## **User Bit-Rücksetzverfahren**

- 1. MENU  $\rightarrow \Box$  (Einstellung)  $\rightarrow$  [TC/UB-Einstlg.]  $\rightarrow$  [UB Preset].
- 2. Drücken Sie die Taste  $\frac{1}{100}$  (Löschen), um das User Bit zurückzusetzen (00 00 00 00).

## **Verfahren zur Wahl der Aufzeichnungsmethode für den Timecode (TC Format \*1)**

1. MENU  $\rightarrow \bullet$  (Einstellung)  $\rightarrow$  [TC/UB-Einstlg.]  $\rightarrow$  [TC Format].

## **DF:**

Der Timecode wird im Drop-Frame-Format \*2aufgezeichnet.

### **NDF:**

### Der Timecode wird im Non-Drop-Frame-Format aufgezeichnet.

- \*1 Nur bei Einstellung von [NTSC/PAL-Auswahl] auf NTSC.
- \*2 Der Timecode basiert auf 30 Bildern pro Sekunde. Während längerer Aufnahmeperioden entsteht jedoch eine Diskrepanz zwischen der tatsächlichen Zeit und dem Timecode, da die Bildfrequenz des NTSC-Bildsignals etwa 29,97 Bilder pro Sekunde beträgt. Das Drop-Frame-Verfahren korrigiert diese Diskrepanz, um den Timecode und die tatsächliche Zeit anzugleichen. Beim Drop-Frame-Verfahren werden die ersten beiden Bildnummern nach jeder Minute entfernt, außer bei jeder zehnten Minute. Der Timecode ohne diese Korrektur wird Non-Drop-Frame-Timecode genannt.
- Bei Aufnahme im Modus 4K/24p oder 1080/24p wird die Einstellung auf [NDF] fixiert.

## **Wahl des Aufwärtszählformats für den Timecode (TC Run)**

1. MENU  $\rightarrow \bullet$  (Einstellung)  $\rightarrow$  [TC/UB-Einstlg.]  $\rightarrow$  [TC Run].

### **Rec Run:**

Damit wird der Schrittmodus festgelegt, bei dem der Timecode nur während der Aufnahme vorgerückt wird. Der Timecode wird fortlaufend ab dem letzten Timecode der vorhergehenden Aufnahme aufgezeichnet.

#### **Free Run:**

Damit wird der Schrittmodus festgelegt, bei dem der Timecode ohne Rücksicht auf den Kamerabetrieb jederzeit vorgerückt wird.

- In den folgenden Situationen wird der Timecode u. U. nicht fortlaufend aufgezeichnet, selbst wenn er im Modus [Rec Run] vorrückt.
	- Wenn das Aufnahmeformat geändert wird.
	- Wenn das Speichermedium entfernt wird.

## **Wahl der Timecode-Aufzeichnungsmethode (TC Make)**

1. MENU  $\rightarrow \blacksquare$  (Einstellung)  $\rightarrow$  [TC/UB-Einstlg.]  $\rightarrow$  [TC Make].

#### **Preset:**

Der neu eingestellte Timecode wird auf das Speichermedium aufgezeichnet.

#### **Regenerate:**

Der letzte Timecode für die vorhergehende Aufnahme wird vom Speichermedium ausgelesen, und der neue Timecode wird fortlaufend ab dem letzten Timecode aufgezeichnet. Der Timecode wird von der Speicherkarte in Steckplatz 1 ausgelesen, wenn [Aufnahmemodus] auf [Simult. Aufn. ( $\Box$ )] oder [Simult. Auf.( $\Box$ )] eingestellt wird. Der Timecode wird von der Speicherkarte, auf der Filme aufgezeichnet werden, ausgelesen, wenn [Aufnahmemodus] auf [Standard], [Simult. Aufn. ( $\boxed{\sim}$ )], [Sort.(JPEG/RAW)] oder [Sort.( $\boxed{\sim}$ / | igngestellt wird. Der Timecode rückt im Modus [Rec Run] vor, ohne Rücksicht auf die Einstellung von [TC Run].

# **TC/UB-Anz.wechsel**

Ermöglicht die Anzeige des Timecodes (TC) und User Bits (UB) eines Films durch Drücken der Taste, der die Funktion [TC/UB-Anz.wechsel] zugewiesen worden ist.

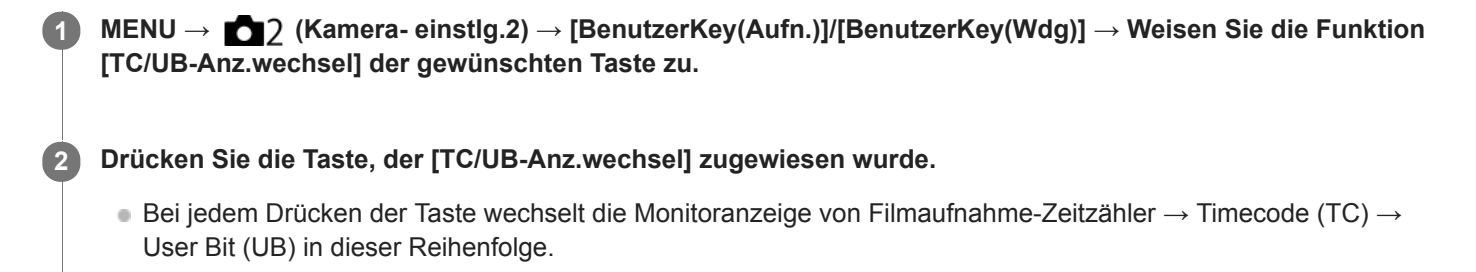

<span id="page-241-0"></span>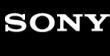

Digitalkamera mit Wechselobjektiv ILCE-9 α9

## **MOVIE-Taste**

Damit wird festgelegt, ob die Taste MOVIE (Film) aktiviert wird oder nicht.

**1 MENU → (Kamera- einstlg.2) → [MOVIE-Taste] → gewünschte Einstellung.**

## **Menüpostendetails**

#### **Immer:**

Die Filmaufnahme wird gestartet, wenn Sie die Taste MOVIE in einem beliebigen Modus drücken.

#### **Nur Filmmodus:**

Die Filmaufnahme wird nur dann durch Drücken der Taste MOVIE gestartet, wenn der Aufnahmemodus auf [Film] oder [Zeitlupe&Zeitraffer] eingestellt ist.

## **Markierungsanz. (Film)**

Damit wird festgelegt, ob Markierungen, die mittels [H] Markier.einstlg.] gesetzt wurden, während der Filmaufnahme auf dem Monitor oder Sucher angezeigt werden oder nicht.

**1 MENU → (Kamera- einstlg.2) → [ Markierungsanz.] → gewünschte Einstellung.**

#### **Menüpostendetails**

## **Ein:**

Markierungen werden angezeigt. Die Markierungen werden nicht aufgezeichnet.

# **Aus:**

Markierungen werden nicht angezeigt.

#### **Hinweis**

- Die Markierungen werden angezeigt, wenn der Moduswahlknopf auf  $\pm$  (Film) oder S&O gestellt wird, oder wenn Filme aufgenommen werden.
- Bei Verwendung von [Fokusvergrößerung] können Markierungen nicht angezeigt werden.
- Die Markierungen werden auf dem Monitor oder Sucher angezeigt. (Die Markierungen können nicht ausgegeben werden.)

#### **Verwandtes Thema**

[Markier.einstlg. \(Film\)](#page-243-0)

# <span id="page-243-0"></span>**Markier.einstlg. (Film)**

Damit legen Sie die Markierungen fest, die während der Filmaufnahme anzuzeigen sind.

**1 MENU → (Kamera- einstlg.2) → [ Markier.einstlg.] → gewünschte Einstellung.**

## **Menüpostendetails**

#### **Fadenkreuz:**

Damit wird festgelegt, ob die Mittenmarkierung in der Mitte des Aufnahmebildschirms angezeigt wird oder nicht. [Aus]/[Ein]

#### **Format:**

Damit wird die Anzeige der Seitenverhältnismarkierung festgelegt. [Aus]/[4:3]/[13:9]/[14:9]/[15:9]/[1.66:1]/[1.85:1]/[2.35:1]

#### **Sichere Zone:**

Damit wird die Anzeige der Sicherheitszone festgelegt. Diese Zone wird zum Standardbereich, der von einem allgemeinen Haushalts-Fernsehgerät empfangen werden kann.

[Aus]/[80%]/[90%]

### **Hilfsrahmen:**

Damit wird festgelegt, ob der Orientierungsrahmen angezeigt wird oder nicht. Anhand dieses Rahmens können Sie feststellen, ob das Motiv waagerecht oder senkrecht zum Boden ist. [Aus]/[Ein]

#### **Tipp**

Sie können mehrere Markierungen gleichzeitig anzeigen.

Platzieren Sie das Motiv auf den Schnittpunkt des [Hilfsrahmen], um eine ausgewogene Komposition zu erhalten.

# **4K-Ausg.Auswahl (Film)**

Sie können die Aufnahmeart von Filmen und die Durchführungsweise der HDMI-Ausgabe festlegen, wenn Ihre Kamera an ein externes Aufnahme-/Wiedergabegerät usw. angeschlossen ist, das mit 4K kompatibel ist.

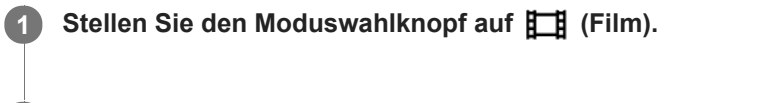

**2 Schließen Sie die Kamera über ein HDMI-Kabel an das gewünschte Gerät an.**

**3 MENU → (Einstellung) → [ 4K-Ausg.Auswahl] → gewünschte Einstellung.**

### **Menüpostendetails**

#### **Speicherkarte+HDMI:**

Es erfolgt simultane Ausgabe an das externe Aufnahme-/Wiedergabegerät und Aufzeichnung auf die Speicherkarte der Kamera.

#### **Nur HDMI(30p):**

Es erfolgt Ausgabe eines 4K-Films in 30p an das externe Aufnahme-/Wiedergabegerät ohne Aufzeichnung auf die Speicherkarte der Kamera.

#### **Nur HDMI(24p):**

Es erfolgt Ausgabe eines 4K-Films in 24p an das externe Aufnahme-/Wiedergabegerät ohne Aufzeichnung auf die Speicherkarte der Kamera.

### **Nur HDMI(25p) \* :**

Es erfolgt Ausgabe eines 4K-Films in 25p an das externe Aufnahme-/Wiedergabegerät ohne Aufzeichnung auf die Speicherkarte der Kamera.

Nur bei Einstellung von [NTSC/PAL-Auswahl] auf PAL.

#### **Hinweis**

- Dieser Posten ist nur dann verfügbar, wenn die Kamera auf den Filmmodus eingestellt und an ein 4K-kompatibles Gerät angeschlossen ist.
- Wenn [Nur HDMI(30p)], [Nur HDMI(24p)] oder [Nur HDMI(25p)] eingestellt ist, wird [HDMI-Infoanzeige] vorübergehend auf [Aus] eingestellt.
- Ein 4K-Film wird während Zeitlupen-/Zeitrafferaufnahme nicht an das angeschlossene 4K-kompatible Gerät ausgegeben.
- Wenn [Nur HDMI(30p)], [Nur HDMI(24p)] oder [Nur HDMI(25p)] eingestellt ist, rückt der Zähler nicht vor (die tatsächliche Aufnahmezeit wird nicht gemessen), während der Film auf ein externes Aufnahme-/Wiedergabegerät aufgezeichnet wird.
- Wenn [ Dateiformat] auf [XAVC S 4K] und [Dual-Video-AUFN] auf [Ein] eingestellt wird, sind die folgenden Funktionen nicht verfügbar.
	- [Gesichtserkennung]
	- [Mittel-AF-Verriegel.]

#### **Verwandtes Thema**

- [HDMI-Einstellungen: REC-Steuerung \(Film\)](#page-313-0)
- [Dateiformat \(Film\)](#page-222-0)
- [Aufnahmeeinstlg \(Film\)](#page-224-0)
- **[HDMI-Einstellungen: HDMI-Infoanzeige](#page-311-0)**

# **Videolicht-Modus**

Damit wird die Beleuchtungseinstellung für die LED-Leuchte HVL-LBPC (getrennt erhältlich) festgelegt.

**1 MENU → (Kamera- einstlg.2) → [Videolicht-Modus] → gewünschte Einstellung.**

## **Menüpostendetails**

#### **Stromverknüpfung:**

Die Videoleuchte wird synchron mit der ON/OFF-Schaltung dieser Kamera ein- und ausgeschaltet.

#### **AUFN.Verknüpfung:**

Die Videoleuchte wird synchron mit dem Starten/Stoppen der Filmaufnahme ein- und ausgeschaltet.

#### **AUFNVerknü.&STBY:**

Die Videoleuchte wird eingeschaltet, wenn die Filmaufnahme beginnt, und abgeblendet, wenn nicht aufgenommen wird (STBY).

#### **Auto:**

Die Videoleuchte wird bei Dunkelheit automatisch eingeschaltet.

Digitalkamera mit Wechselobjektiv ILCE-9 α9

## **Wiedergeben von Standbildern**

Gibt aufgenommene Bilder wieder.

**1 Drücken Sie die Taste (Wiedergabe), um in den Wiedergabemodus zu wechseln.**

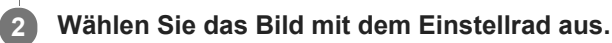

#### **Tipp**

- Das Produkt erzeugt die Bilddatenbankdatei auf einer Speicherkarte, um Bilder aufzuzeichnen und wiederzugeben. Ein Bild, das nicht in der Bilddatenbankdatei registriert ist, wird möglicherweise nicht korrekt wiedergegeben. Um mit anderen Geräten aufgenommene Bilder wiederzugeben, registrieren Sie diese Bilder mithilfe von MENU → (Einstellung) → [Bild-DB wiederherst.] in der Bilddatenbankdatei.
- Wenn Sie Bilder unmittelbar nach einer Serienaufnahme wiedergeben, zeigt der Monitor u. U. ein Symbol an, das den Datenschreibvorgang bzw. die verbleibende Anzahl der zu schreibenden Bilder angibt. Während des Schreibvorgangs sind einige Funktionen nicht verfügbar.
- Sie können ein Bild auch durch Doppeltippen des Monitors vergrößern. Außerdem können Sie die vergrößerte Position auf dem  $\qquad \qquad \Box$ Monitor ziehen und verschieben. Setzen Sie [Berührungsmodus] vorher auf [Ein] .

#### **Verwandtes Thema**

- **[Bild-DB wiederherst.](#page-303-0)**
- [Auswählen, welche Speicherkarte wiederzugeben ist \(Wiedg.-Med.-Ausw.\)](#page-259-0)

<span id="page-248-0"></span>Digitalkamera mit Wechselobjektiv ILCE-9 α9

## **Vergrößern eines wiedergegebenen Bilds (Wiedergabezoom)**

Das wiedergegebene Bild wird vergrößert. Benutzen Sie diese Funktion, um den Fokus des Bilds usw. zu überprüfen. **Zeigen Sie das zu vergrößernde Bild an, und drücken Sie dann die Taste .** Drehen Sie das Einstellrad, um den Zoomfaktor einzustellen. Durch Drehen des vorderen/hinteren Drehrads können Sie unter Beibehaltung des gleichen Zoomfaktors auf das vorherige oder nächste Bild umschalten. Die Ansicht wird auf den Teil des Bilds, auf den die Kamera während der Aufnahme fokussiert hat, eingezoomt. Falls die Fokuspositionsdaten nicht erhalten werden können, zoomt die Kamera auf die Mitte des Bilds ein. **1 Wählen Sie den Teil, den Sie vergrößern möchten, durch Drücken auf die obere/untere/rechte/linke Seite des Einstellrads aus. 2**

**3 Drücken Sie die Taste MENU oder die Mitte des Einstellrads, um den Wiedergabezoom zu beenden.**

#### **Tipp**

- Sie können ein wiedergegebenes Bild auch mithilfe von MENU vergrößern.
- Sie können die anfängliche Vergrößerung und die anfängliche Position von vergrößerten Bildern ändern, indem Sie MENU →  $\blacksquare$  $\blacktriangleright$  (Wiedergabe) → [ $\oplus$  Anf.faktor vergröß.] oder [ $\oplus$  Anf.pos. vergröß.] wählen.
- Sie können ein Bild auch durch Doppeltippen des Monitors vergrößern. Außerdem können Sie die vergrößerte Position auf dem Monitor ziehen und verschieben. Setzen Sie [Berührungsmodus] vorher auf [Ein].

#### **Hinweis**

Filme können nicht vergrößert werden.

#### **Verwandtes Thema**

**[Berührungsmodus](#page-133-0)** 

Digitalkamera mit Wechselobjektiv ILCE-9 α9

## **Automatisches Drehen aufgezeichneter Bilder (Anzeige-Drehung)**

Damit wählen Sie die Orientierung bei der Wiedergabe aufgenommener Bilder.

## **1 MENU → (Wiedergabe) → [Anzeige-Drehung] → gewünschte Einstellung.**

### **Menüpostendetails**

#### **Auto:**

Wenn Sie die Kamera drehen, dreht sich das angezeigte Bild automatisch durch Erkennung der Kameraorientierung. **Manuell:**

Vertikal aufgenommene Bilder werden vertikal angezeigt. Wenn Sie die Bildorientierung mithilfe der Funktion [Drehen] eingestellt haben, wird das Bild entsprechend angezeigt.

#### **Aus:**

Bilder werden immer horizontal angezeigt.

#### **Verwandtes Thema**

[Drehen eines Bilds \(Drehen\)](#page-250-0)

<span id="page-250-0"></span>Digitalkamera mit Wechselobjektiv ILCE-9 α9

# **Drehen eines Bilds (Drehen)**

Ein aufgenommenes Standbild wird entgegen dem Uhrzeigersinn gedreht.

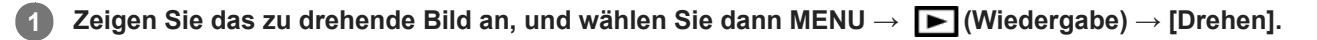

#### **Drücken Sie die Mitte des Einstellrads.**

Das Bild wird gegen den Uhrzeigersinn gedreht. Das Bild wird gedreht, wenn Sie die Mitte drücken. Wenn Sie das Bild einmal gedreht haben, bleibt es auch nach dem Ausschalten des Produkts gedreht.

#### **Hinweis**

**2**

- Filme können nicht gedreht werden.
- Möglicherweise können Sie Bilder, die mit anderen Produkten aufgenommen wurden, nicht drehen.
- Wenn Sie gedrehte Bilder auf einem Computer betrachten, werden die Bilder je nach der Software in ihrer Original-Orientierung angezeigt.

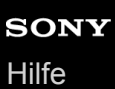

## **Anf.faktor vergröß.**

Damit wird die anfängliche Vergrößerungsskala bei der Wiedergabe von vergrößerten Bildern festgelegt.

**1 MENU → (Wiedergabe) → [ Anf.faktor vergröß.] → gewünschte Einstellung.**

#### **Menüpostendetails**

#### **Standardfaktor:**

Zeigt ein Bild mit der Standardvergrößerung an.

#### **Voriger Faktor:**

Zeigt ein Bild mit der vorherigen Vergrößerung an. Die vorherige Vergrößerung bleibt auch nach dem Beenden des Wiedergabezoom-Modus gespeichert.

#### **Verwandtes Thema**

- [Vergrößern eines wiedergegebenen Bilds \(Wiedergabezoom\)](#page-248-0)
- [Anf.pos. vergröß.](#page-252-0)
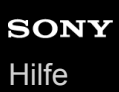

# **Anf.pos. vergröß.**

Damit legen Sie die anfängliche Position fest, wenn ein Bild bei der Wiedergabe vergrößert wird.

**1 MENU → (Wiedergabe) → [ Anf.pos. vergröß.] → gewünschte Einstellung.**

### **Menüpostendetails**

### **Fokussierte Position:**

Vergrößert das Bild vom Fokuspunkt aus während der Aufnahme. **Mitte:** Vergrößert das Bild von der Mitte des Bildschirms aus.

### **Verwandtes Thema**

- [Vergrößern eines wiedergegebenen Bilds \(Wiedergabezoom\)](#page-248-0)
- [Anf.faktor vergröß.](#page-251-0)

**2**

<span id="page-253-0"></span>Digitalkamera mit Wechselobjektiv ILCE-9 α9

# **Filmwiedergabe**

Gibt die aufgenommenen Filme wieder.

**1 Drücken Sie die Taste (Wiedergabe), um auf den Wiedergabemodus umzuschalten.**

**Wählen Sie den wiederzugebenden Film mithilfe des Einstellrads aus, und drücken Sie die Mitte des Einstellrads, um die Wiedergabe zu starten.**

# **Während der Filmwiedergabe verfügbare Funktionen**

Sie können Zeitlupenwiedergabe und Lautstärkeeinstellung usw. durchführen, indem Sie die untere Seite des Einstellrads drücken.

- : Wiedergabe  $\bullet$
- **II**: Pause  $\oplus$
- **Discription**: Vorspulen
- : Rückspulen
- $\blacktriangleright$ : Zeitlupenwiedergabe vorwärts  $\bullet$
- : Zeitlupenwiedergabe rückwärts
- : Nächste Filmdatei  $\oplus$
- : Vorherige Filmdatei  $\bullet$
- **11** > : Anzeige des nächsten Bilds  $\qquad \qquad \oplus$
- : Anzeige des vorhergehenden Bilds  $\blacksquare$ ◢
- 時: Fotoaufzeichnung
- **(C)**: Lautstärkeeinstellung
- : Schließen des Bedienfelds  $\bullet$

### **Tipp**

- Zeitlupenwiedergabe vorwärts und rückwärts sowie Anzeige des nächsten und vorherigen Bilds sind während der Pause verfügbar.
- Mit anderen Produkten aufgenommene Filmdateien sind eventuell nicht auf dieser Kamera abspielbar.

### **Verwandtes Thema**

- [Umschalten zwischen Standbildern und Filmen \(Ansichtsmodus\)](#page-257-0)
- [Auswählen, welche Speicherkarte wiederzugeben ist \(Wiedg.-Med.-Ausw.\)](#page-259-0)

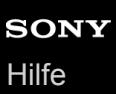

# **Lautstärkeeinst.**

Damit stellen Sie die Lautstärke für Filmwiedergabe ein.

## **1 MENU → (Einstellung) → [Lautstärkeeinst.] → gewünschte Einstellung.**

# **Einstellung der Lautstärke während der Wiedergabe**

Drücken Sie während der Filmwiedergabe die untere Position des Einstellrads, um das Bedienfeld anzuzeigen, und stellen Sie dann die Lautstärke ein. Sie können die Lautstärke einstellen, während Sie den tatsächlichen Ton hören.

# **Fotoaufzeichnung**

Damit wird eine ausgewählte Szene in einem Film erfasst, die als Standbild gespeichert werden soll. Nehmen Sie zuerst einen Film auf, halten Sie dann den Film während der Wiedergabe an, um entscheidende Momente festzuhalten, die bei der Aufnahme von Standbildern dazu neigen, verpasst zu werden, und speichern Sie sie als Standbilder.

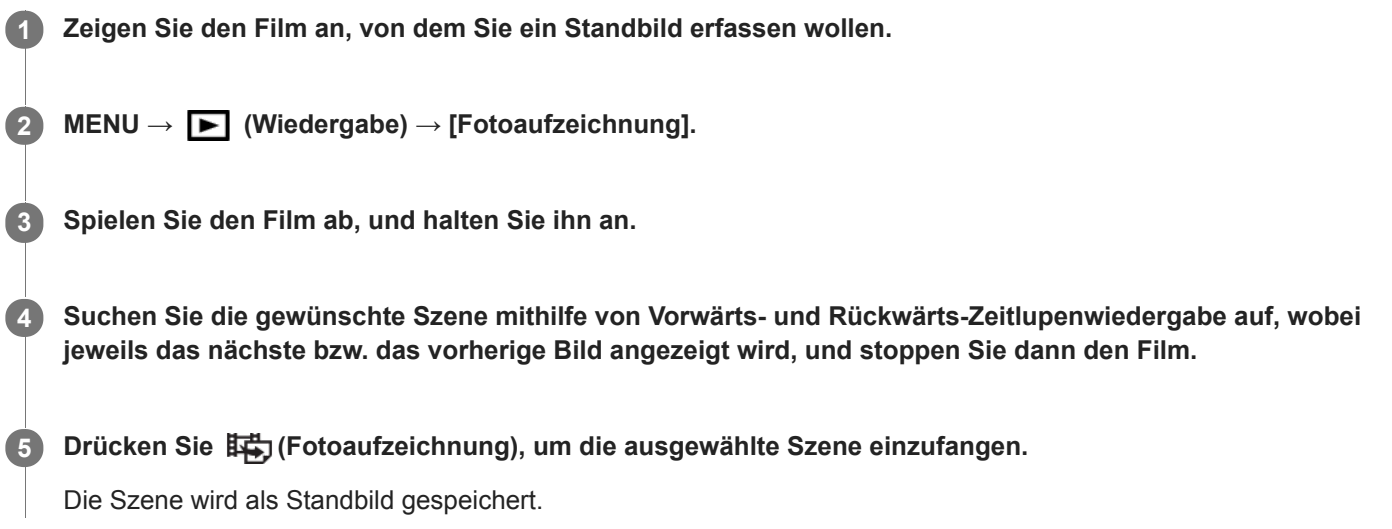

### **Verwandtes Thema**

- [Filmaufnahme](#page-218-0)
- [Filmwiedergabe](#page-253-0)

**2**

Digitalkamera mit Wechselobjektiv ILCE-9 α9

# **Wiedergeben von Bildern auf der Bildindex-Ansicht (Bildindex)**

Im Wiedergabemodus können Sie mehrere Bilder gleichzeitig anzeigen.

**1** Drücken Sie die Taste **Des** (Bildindex), während das Bild wiedergegeben wird.

**Wählen Sie das Bild aus, indem Sie die obere/untere/rechte/linke Seite des Einstellrads drücken oder das Einstellrad drehen.**

# **So ändern Sie die Anzahl der anzuzeigenden Bilder**

MENU  $\rightarrow \blacktriangleright$  (Wiedergabe)  $\rightarrow$  [Bildindex]  $\rightarrow$  gewünschte Einstellung.

# **Menüpostendetails**

**9 Bilder/25 Bilder**

# **So schalten Sie auf Einzelbild-Wiedergabe zurück**

Wählen Sie das gewünschte Bild aus, und drücken Sie die Mitte des Einstellrads.

# **So zeigen Sie ein gewünschtes Bild schnell an**

Wählen Sie den Balken auf der linken Seite der Bildindex-Ansicht mit dem Einstellrad an, und drücken Sie dann die obere/untere Seite des Einstellrads. Während der Balken ausgewählt ist, können Sie den Kalenderbildschirm oder den Ordnerauswahlbildschirm anzeigen, indem Sie die Mitte drücken. Darüber hinaus können Sie den Ansichtsmodus durch Auswählen eines Symbols wechseln.

# **Verwandtes Thema**

[Umschalten zwischen Standbildern und Filmen \(Ansichtsmodus\)](#page-257-0)

<span id="page-257-0"></span>Digitalkamera mit Wechselobjektiv ILCE-9 α9

# **Umschalten zwischen Standbildern und Filmen (Ansichtsmodus)**

Der Ansichtsmodus (Bildanzeigeverfahren) wird festgelegt.

**1 MENU → (Wiedergabe) → [Ansichtsmodus] → gewünschte Einstellung.**

**Menüpostendetails**

**D**<sub>m</sub> Datums-Ansicht: Die Bilder werden nach Datum angezeigt.

 **Ordnerans. (Standbild):** Nur Standbilder werden angezeigt.  **Ordneransicht (MP4):** Nur Filme des MP4-Formats werden angezeigt. **E**AVCHD-Ansicht:

Nur Filme des AVCHD-Formats werden angezeigt.

**EXAVCS HD-Ansicht:** Nur Filme des XAVC S HD-Formats werden angezeigt.

**EXAVCS 4K-Ansicht:** Nur Filme des XAVC S 4K-Formats werden angezeigt.

# **Einstellen der Methode für das Springen zwischen den Bildern (Bildsprung-Einstlg)**

Damit legen Sie fest, welcher Drehregler und welche Methode für das Springen zwischen Bildern während der Wiedergabe zu benutzen ist. Sie können geschützte Bilder schnell finden. Diese Funktion kann verwendet werden, wenn die System-Software (Firmware) der Kamera Ver. 2.00 oder später ist.

**1 MENU → (Wiedergabe) → [Bildsprung-Einstlg] → gewünschte Einstellung.**

# **Menüpostendetails**

### **Regler auswählen:**

Damit wählen Sie den Drehregler für das Springen zwischen den Bildern.

### **Bildsprung-Methode:**

Damit wird die Art der Bilder festgelegt, die mit Bildsprung wiedergegeben werden sollen.

### **Hinweis**

- [Bildsprung-Einstlg] ist nur dann verfügbar, wenn [Ansichtsmodus] auf [Datums-Ansicht] gesetzt wird. Wenn [Ansichtsmodus] nicht auf [Datums-Ansicht] gesetzt wurde, gibt die Kamera immer jedes Bild ohne Bildsprung wieder, wenn Sie den mit [Regler auswählen] gewählten Drehregler betätigen.
- Wenn Sie die Bildsprungfunktion verwenden, werden die Filme immer übersprungen.
- Je nach der beim Schützen der Bilder verwendeten Version der System-Software (Firmware) der Kamera können die Bilder u. U. nicht wiedergegeben werden. Aktualisieren Sie die System-Software auf die neueste Version, und schützen Sie dann die Bilder erneut.

### **Verwandtes Thema**

- [Schützen von Bildern \(Schützen\)](#page-262-0)
- [Version](#page-324-0)

# <span id="page-259-0"></span>**Auswählen, welche Speicherkarte wiederzugeben ist (Wiedg.-Med.-Ausw.)**

Damit wird der für Wiedergabe zu verwendende Speicherkarten-Steckplatz gewählt.

**1 MENU → (Wiedergabe) → [Wiedg.-Med.-Ausw.] → gewünschter Steckplatz.**

# **Menüpostendetails**

### **Steckplatz 1:**

Damit wird Steckplatz 1 gewählt.

### **Steckplatz 2:**

Damit wird Steckplatz 2 gewählt.

### **Hinweis**

- Es wird kein Bild wiedergegeben, wenn keine Speicherkarte in den ausgewählten Steckplatz eingesetzt ist. Wählen Sie einen Steckplatz, in den eine Speicherkarte eingesetzt worden ist.
- Wenn Sie [Datums-Ansicht] in [Ansichtsmodus] wählen, gibt die Kamera nur Bilder von einer Speicherkarte wieder, die mithilfe von [Wiedg.-Med.-Ausw.] ausgewählt wurde.

### **Verwandtes Thema**

- [Umschalten zwischen Standbildern und Filmen \(Ansichtsmodus\)](#page-257-0)
- [Auswählen, auf welche Speicherkarte aufgenommen werden soll \(Aufn.-Med.-Ausw.\)](#page-65-0)

Digitalkamera mit Wechselobjektiv ILCE-9 α9

# **Kopieren von Bildern von einer Speicherkarte zu einer anderen (Kopieren)**

Sie können Bilder von einer Speicherkarte in einem Steckplatz, der mit [Wiedg.-Med.-Ausw.] gewählt wird, zu einer Speicherkarte in einem anderen Steckplatz kopieren.

#### **MENU → (Wiedergabe) → [Kopieren]. 1**

Der gesamte Inhalt unter einem Datum oder in einem Ordner, der gegenwärtig wiedergegeben wird, wird zu einer Speicherkarte in einem anderen Steckplatz kopiert.

### **Tipp**

Sie können die Art der anzuzeigenden Bilder auswählen, indem Sie MENU → (Wiedergabe) → [Ansichtsmodus] wählen.

#### **Hinweis**

- Es kann lange dauern, wenn viele Bilder kopiert werden sollen. Verwenden Sie einen ausreichend aufgeladenen Akku.
- XAVC S-Filme können nur zu einer Speicherkarte kopiert werden, die XAVC S-Filme unterstützt. Eine Meldung wird auf dem Monitor der Kamera angezeigt, wenn Bilder nicht kopiert werden können.

#### **Verwandtes Thema**

- [Auswählen, welche Speicherkarte wiederzugeben ist \(Wiedg.-Med.-Ausw.\)](#page-259-0)
- [Umschalten zwischen Standbildern und Filmen \(Ansichtsmodus\)](#page-257-0)

# **Wiedergeben von Bildern mit einer Diaschau (Diaschau)**

Bilder werden automatisch fortlaufend angezeigt.

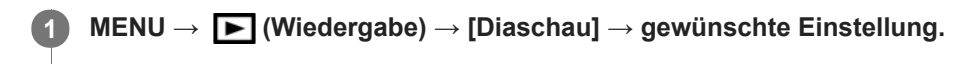

**2 Wählen Sie [Eingabe].**

# **Menüpostendetails**

### **Wiederholen:**

Wählen Sie [Ein], wobei Bilder in einer Endlosschleife wiedergegeben werden, oder [Aus], worauf das Produkt die Diaschau beendet, nachdem alle Bilder einmal wiedergegeben worden sind.

### **Intervall:**

Wählen Sie das Anzeigeintervall für Bilder unter [1 Sek.], [3 Sek.], [5 Sek.], [10 Sek.] oder [30 Sek.] aus.

# **So beenden Sie die Diaschau während der Wiedergabe**

Drücken Sie die Taste MENU, um die Diaschau zu beenden. Die Diaschau kann nicht unterbrochen werden.

### **Tipp**

- Während der Wiedergabe können Sie das nächste/vorherige Bild anzeigen, indem Sie die rechte/linke Seite des Einstellrads drücken.
- Sie können eine Diaschau nur aktivieren, wenn [Ansichtsmodus] auf [Datums-Ansicht] oder [Ordnerans. (Standbild)] gesetzt wird.

<span id="page-262-0"></span>Digitalkamera mit Wechselobjektiv ILCE-9 α9

# **Schützen von Bildern (Schützen)**

Schützt aufgenommene Bilder gegen versehentliches Löschen. Das Zeichen **Om** wird auf geschützten Bildern angezeigt.

**1 MENU → (Wiedergabe) → [Schützen] → gewünschte Einstellung.**

# **Menüpostendetails**

### **Mehrere Bilder:**

Wendet den Schutz auf die ausgewählten Bilder an bzw. hebt ihn auf.

(1) Wählen Sie das zu schützende Bild aus, und drücken Sie dann die Mitte des Einstellrads. Ein Häkchen erscheint im Kontrollkästchen. Um die Auswahl aufzuheben, drücken Sie erneut die Mitte, so dass das Zeichen gelöscht wird.

(2) Um weitere Bilder zu schützen, wiederholen Sie Schritt (1).

 $(3)$  MENU  $\rightarrow$  [OK].

### **Alle in diesem Ordner:**

Alle Bilder im ausgewählten Ordner werden geschützt.

### **Alle mit diesem Dat.:**

Alle Bilder im ausgewählten Datumsbereich werden geschützt.

### **Alle in dies. Ordn. aufh.:**

Der Schutz aller Bilder im ausgewählten Ordner wird aufgehoben.

### **Alle mit dies. Dat. aufh.:**

Der Schutz aller Bilder im ausgewählten Datumsbereich wird aufgehoben.

### **Tipp**

Wenn Sie [Schützen] mittels MENU→ (Kamera- einstlg.2) → [BenutzerKey(Wdg)] der Taste Ihrer Wahl zuweisen, können Sie durch einfaches Drücken der Taste Bilder schützen oder den Schutz aufheben.

### **Hinweis**

Die wählbaren Menüposten hängen von der Einstellung für [Ansichtsmodus] ab.

Digitalkamera mit Wechselobjektiv ILCE-9 α9

# **Angeben von zu druckenden Bildern (Ausdrucken)**

Sie können im Voraus auf der Speicherkarte angeben, welche Standbilder später ausgedruckt werden sollen. Das Symbol **DPOF** (Druckauftrag) erscheint auf den angegebenen Bildern. DPOF ist die Abkürzung für "Digital Print Order Format".

Die DPOF-Einstellung bleibt nach dem Drucken des Bilds erhalten. Wir empfehlen, diese Einstellung nach dem Drucken aufzuheben.

# **1 MENU → (Wiedergabe) → [Ausdrucken] → gewünschte Einstellung.**

# **Menüpostendetails**

### **Mehrere Bilder:**

Wählt Bilder für den Druckauftrag aus.

(1) Wählen Sie ein Bild aus, und drücken Sie die Mitte des Einstellrads. Ein Häkchen var erscheint im Kontrollkästchen. Um die Auswahl aufzuheben, drücken Sie erneut die Mitte, so dass das Zeichen  $\blacktriangledown$  gelöscht wird. (2) Wiederholen Sie Schritt (1), um weitere Bilder zu drucken. Um alle Bilder von einem bestimmten Datum oder in einem bestimmten Ordner auszuwählen, aktivieren Sie das Kontrollkästchen für das Datum oder den Ordner. (3) MENU  $\rightarrow$  [OK].

### **Alles aufheben:**

Alle DPOF-Markierungen werden gelöscht.

### **Druckeinstellung:**

Damit können Sie festlegen, ob das Datum auf Bildern gedruckt wird, die mit DPOF-Zeichen registriert wurden.

Die Position oder Größe des Datums (innerhalb oder außerhalb des Bilds) kann je nach Drucker unterschiedlich sein.

### **Hinweis**

- Die folgenden Dateien können nicht mit dem DPOF-Zeichen versehen werden: RAW-Bilder
- Die Anzahl von Kopien kann nicht angegeben werden.
- Manche Drucker unterstützen die Datumsdruckfunktion nicht.

<span id="page-264-0"></span>Digitalkamera mit Wechselobjektiv ILCE-9 α9

# **Löschen eines angezeigten Bilds**

Sie können ein angezeigtes Bild löschen. Nachdem ein Bild einmal gelöscht worden ist, kann es nicht wiederhergestellt werden. Bestätigen Sie zuvor das zu löschende Bild.

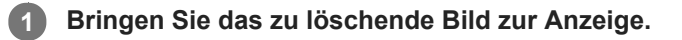

**2 Drücken Sie die Taste m** (Löschen).

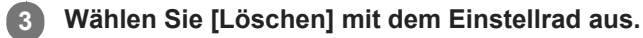

### **Hinweis**

Geschützte Bilder können nicht gelöscht werden.

### **Verwandtes Thema**

[Löschen mehrerer ausgewählter Bilder \(Löschen\)](#page-265-0)

<span id="page-265-0"></span>Digitalkamera mit Wechselobjektiv ILCE-9 α9

# **Löschen mehrerer ausgewählter Bilder (Löschen)**

Sie können mehrere ausgewählte Bilder löschen. Nachdem ein Bild einmal gelöscht worden ist, kann es nicht wiederhergestellt werden. Bestätigen Sie zuvor das zu löschende Bild.

**1 MENU → (Wiedergabe) → [Löschen] → gewünschte Einstellung.**

# **Menüpostendetails**

### **Mehrere Bilder:**

Löscht die ausgewählten Bilder.

(1) Wählen Sie die zu löschenden Bilder aus, und drücken Sie dann die Mitte des Einstellrads. Ein Häkchen erscheint im Kontrollkästchen. Um die Auswahl aufzuheben, drücken Sie erneut die Mitte, so dass das Zeichen gelöscht wird.

(2) Um weitere Bilder zu löschen, wiederholen Sie Schritt (1).

(3) MENU  $\rightarrow$  [OK].

### **Alle in diesem Ordner:**

Alle Bilder im ausgewählten Ordner werden gelöscht.

### **Alle mit diesem Dat.:**

Alle Bilder im ausgewählten Datumsbereich werden gelöscht.

### **Tipp**

- Führen Sie [Formatieren] durch, um alle Bilder, einschließlich geschützter Bilder, zu löschen.
- Um den gewünschten Ordner oder das gewünschte Datum anzuzeigen, wählen Sie den gewünschten Ordner oder das Datum während der Wiedergabe aus, indem Sie folgendes Verfahren durchführen: Taste (Bildindex) → Wählen Sie den Balken auf der linken Seite mit dem Einstellrad aus → Wählen Sie den gewünschten Ordner oder das Datum durch Drücken der oberen/unteren Seite des Einstellrads aus.

### **Hinweis**

- Geschützte Bilder können nicht gelöscht werden.
- Die wählbaren Menüposten hängen von der Einstellung für [Ansichtsmodus] ab.

### **Verwandtes Thema**

- [Löschen eines angezeigten Bilds](#page-264-0)
- [Formatieren](#page-295-0)

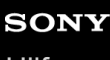

Digitalkamera mit Wechselobjektiv ILCE-9  $\alpha$ 9

# **Löschbestätigng**

Sie können festlegen, ob [Löschen] oder [Abbrechen] als Standardeinstellung auf dem Löschungs-Bestätigungsbildschirm gewählt wird.

**1 MENU → (Einstellung) → [Löschbestätigng] → gewünschte Einstellung.**

**Menüpostendetails**

**"Löschen" Vorg:**  [Löschen] wird als Standardeinstellung gewählt. **"Abbruch" Vorg:** [Abbrechen] wird als Standardeinstellung gewählt.

# **Anzeigen von Bildern auf einem -Fernsehgerät mit einem HDMI-Kabel**

Um in diesem Produkt gespeicherte Bilder auf einem Fernsehgerät zu betrachten, benötigen Sie ein HDMI-Kabel (getrennt erhältlich) und ein HD-Fernsehgerät mit einer HDMI-Buchse.

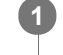

**2**

**1 Schalten Sie sowohl dieses Produkt als auch das Fernsehgerät aus.**

**Verbinden Sie die HDMI-Micro-Buchse dieses Produkts über ein HDMI-Kabel (getrennt erhältlich) mit der HDMI-Buchse des Fernsehgerätes.**

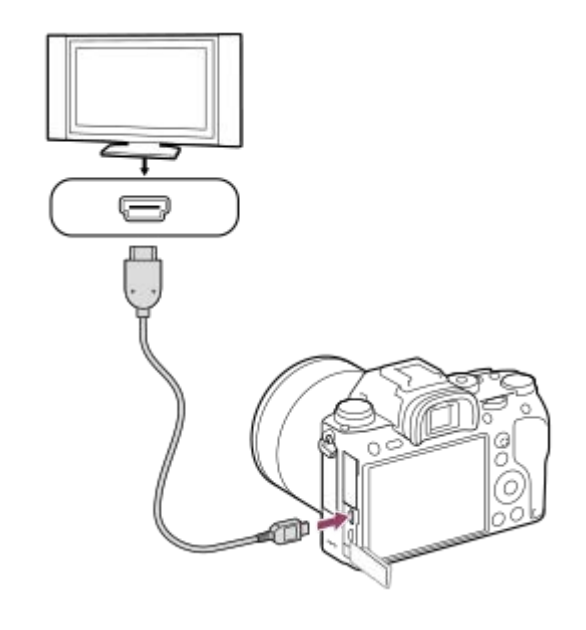

**3 Schalten Sie das Fernsehgerät ein, und wechseln Sie den Eingang.**

**Schalten Sie dieses Produkt ein.**

Die mit dem Produkt aufgenommenen Bilder werden auf dem Fernsehschirm angezeigt.

### **Wählen Sie ein Bild aus, indem Sie die rechte/linke Seite des Einstellrads drücken.**

- Der Monitor dieser Kamera leuchtet nicht auf dem Wiedergabebildschirm auf.
- Falls der Wiedergabebildschirm nicht angezeigt wird, drücken Sie die Taste (■ (Wiedergabe).

# **"BRAVIA" Sync**

**4**

**5**

Wenn Sie dieses Produkt über ein HDMI-Kabel (getrennt erhältlich) an ein Fernsehgerät anschließen, das "BRAVIA" Sync unterstützt, können Sie die Wiedergabefunktionen dieses Produkts mit der Fernbedienung des Fernsehgeräts steuern.

- Nachdem Sie die obigen Schritte zum Anschließen dieser Kamera an ein Fernsehgerät durchgeführt haben, wählen **1.** Sie MENU →  $\Box$  (Einstellung) → [HDMI-Einstellungen] → [STRG FÜR HDMI] → [Ein].
- Drücken Sie die Taste SYNC MENU an der Fernbedienung des Fernsehgerätes, und wählen Sie den gewünschten **2.** Modus.
- Wenn Sie diese Kamera mit einem HDMI-Kabel an ein Fernsehgerät anschließen, sind die verfügbaren Menüposten begrenzt.
- Nur Fernsehgeräte, die "BRAVIA" Sync unterstützen, können SYNC MENU-Funktionen bereitstellen. Einzelheiten entnehmen Sie bitte der Bedienungsanleitung des Fernsehgerätes.
- Falls das Produkt unerwünschte Funktionen als Reaktion auf die Fernbedienung des Fernsehgerätes durchführt, wenn es über eine HDMI-Verbindung an das Fernsehgerät eines anderen Herstellers angeschlossen ist, wählen Sie MENU  $\rightarrow \bullet$  (Einstellung)  $\rightarrow$  [HDMI-Einstellungen]  $\rightarrow$  [STRG FÜR HDMI]  $\rightarrow$  [Aus].

#### **Tipp**

- Dieses Produkt ist mit dem PhotoTV HD-Standard kompatibel. Wenn Sie Sony PhotoTV HD-kompatible Geräte mit einem HDMI-Kabel (getrennt erhältlich) anschließen, wird das Fernsehgerät auf die für die Betrachtung von Standbildern geeignete Bildqualität eingestellt, und Sie können eine völlig neue Welt der Fotos in atemberaubend hoher Qualität genießen.
- Sie können dieses Produkt mit dem mitgelieferten Micro-USB-Kabel an Sony PhotoTV HD-kompatible Geräte mit USB-Anschluss anschließen.
- PhotoTV HD erzeugt eine äußerst detaillierte, fotoähnliche Darstellung von feinen Texturen und Farben.
- Einzelheiten entnehmen Sie bitte der Bedienungsanleitung des kompatiblen Fernsehgerätes.

#### **Hinweis**

- Verbinden Sie dieses Produkt und ein anderes Gerät nicht über die Ausgangsbuchsen der beiden Geräte. Anderenfalls kann es zu einer Funktionsstörung kommen.
- Manche Geräte funktionieren eventuell nicht richtig, wenn sie mit diesem Produkt verbunden werden. Sie geben beispielsweise u. U. keine Video- oder Audiosignale aus.
- Verwenden Sie ein HDMI-Kabel mit dem HDMI-Logo oder ein Original-Sony-Kabel.
- Verwenden Sie ein HDMI-Kabel, das mit der HDMI-Micro-Buchse des Produkts und der HDMI-Buchse des Fernsehgerätes  $\alpha$ kompatibel ist.
- Wenn [ $\Box$ ] TC-Ausgabe] auf [Ein] gesetzt wird, wird das Bild möglicherweise nicht korrekt an das Fernsehgerät oder das Aufnahmegerät ausgegeben. Setzen Sie in solchen Fällen [ $\parallel$  TC-Ausgabe] auf [Aus].
- Falls Bilder nicht korrekt auf dem Fernsehschirm angezeigt werden, wählen Sie MENU → (Einstellung) → [HDMI-Einstellungen] → [HDMI-Auflösung] → [2160p/1080p], [1080p] oder [1080i] entsprechend dem anzuschließenden Fernsehgerät.
- Wenn Sie den Film während der HDMI-Ausgabe von 4K- auf HD-Bildqualität oder umgekehrt umschalten oder die Bildfrequenz des Films wechseln, kann der Bildschirm dunkel werden. Dies ist keine Funktionsstörung.
- Wenn [NTSC/PAL-Auswahl] auf PAL gesetzt wird, kann der Bildschirm in den folgenden Situationen für einen Augenblick verdunkelt werden. Dies ist keine Funktionsstörung.
	- Wenn Sie die Filmaufnahme starten oder stoppen, während der Aufnahmemodus auf einen anderen Modus als **H** (Film) oder  $S&Q$  eingestellt ist.
	- Wenn Sie den Aufnahmemodus von  $\Box$  (Film) oder S&Q auf einen anderen Modus umschalten.
	- Wenn Sie einen Film zum ersten Mal nach dem Umschalten auf den Wiedergabemodus abspielen.

Digitalkamera mit Wechselobjektiv ILCE-9 α9

# **Speicher (Kamera- einstlg.1/Kamera- einstlg.2)**

Ermöglicht die Registrierung von bis zu 3 häufig benutzten Modi oder Produkteinstellungen auf dem Produkt und bis zu 4 (M1 bis M4) auf der Speicherkarte. Sie können die Einstellungen einfach mit dem Moduswählknopf aufrufen.

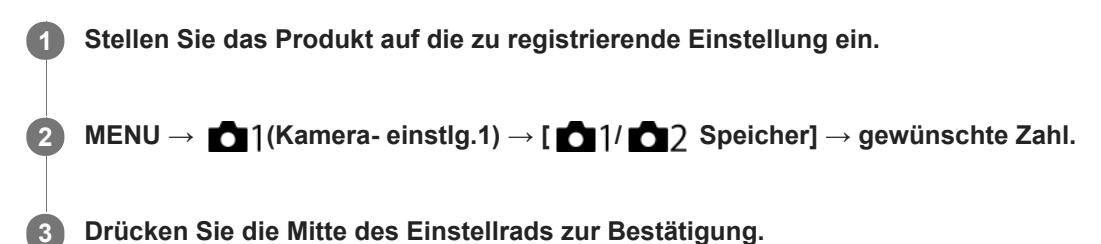

# **Registrierbare Posten**

- Sie können verschiedene Funktionen für Aufnahme registrieren. Die Posten, die tatsächlich registriert werden können, werden auf dem Menü der Kamera angezeigt.
- Blende (F-Wert)
- Verschlusszeit

# **So ändern Sie registrierte Einstellungen**

Ändern Sie die Einstellung wunschgemäß, und registrieren Sie die neue Einstellung unter derselben Modusnummer.

### **Hinweis**

- Die Speichernummern M1 bis M4 können nur gewählt werden, wenn eine Speicherkarte in das Produkt eingesetzt ist.
- Wenn Sie die Einstellungen auf einer Speicherkarte registrieren, kann nur eine Speicherkarte, die mithilfe von [Aufn.-Med.-Ausw.] ausgewählt wurde, verwendet werden.
- **Programmverschiebung kann nicht registriert werden.**
- Bei manchen Funktionen stimmen die Position des Wahlknopfes und die tatsächlich für die Aufnahme verwendete Einstellung eventuell nicht überein. Nehmen Sie in diesem Fall zum Fotografieren die auf dem Monitor angezeigten Informationen zu Hilfe.

### **Verwandtes Thema**

[Abruf \(Kamera- einstlg.1/Kamera- einstlg.2\)](#page-152-0)

Digitalkamera mit Wechselobjektiv ILCE-9 α9

# **Registrieren von Aufnahme-Einstellungen auf einer Benutzertaste (BenutzAufnEinst reg.)**

Sie können Aufnahme-Einstellungen (wie z. B. Belichtung, Fokus-Einstellung, Bildfolgemodus usw.) im Voraus auf einer Benutzertaste registrieren und diese durch Gedrückthalten der Taste vorübergehend abrufen. Drücken Sie einfach die Benutzertaste, um die Einstellungen schnell umzuschalten, und lassen Sie die Taste los, um die ursprünglichen Einstellungen wiederherzustellen. Diese Funktion ist praktisch zum Aufnehmen von aktiven Szenen, wie z. B. Sport.

**MENU → (Kamera- einstlg.1) → [BenutzAufnEinst reg.] → Wählen Sie eine Registrierungsnummer von [Abruf Ben. Halten 1] bis [Abruf Ben. Halten 3]. 1**

Der Einstellbildschirm für die ausgewählte Nummer wird angezeigt.

**Wählen Sie durch Drücken der oberen/unteren/linken/rechten Seite des Einstellrads die Kontrollkästchen für die Funktionen, die Sie abrufen wollen, mit einer der Registrierungsnummern aus, und drücken Sie die Mitte, um jedes einzelne Kästchen zu aktivieren. 2**

Ein  $\mathcal O$ -Zeichen wird in den Kästchen für die Funktionen angezeigt.

Um eine Auswahl aufzuheben, drücken Sie die Mitte erneut.

**Wählen Sie die einzustellende Funktion durch Drücken der oberen/unteren/linken/rechten Seite des Einstellrads aus, und drücken Sie die Mitte, um die Funktion auf die gewünschte Einstellung zu ändern.**

Wählen Sie [Akt. Einstlg importieren] , um die aktuellen Einstellungen der Kamera unter der ausgewählten Registrierungsnummer zu registrieren.

**4 Wählen Sie [Registrieren].**

### **Registrierbare Posten**

- Sie können verschiedene Funktionen für Aufnahme registrieren. Die Posten, die tatsächlich registriert werden können, werden auf dem Menü der Kamera angezeigt.
- **Belichtung**

**3**

- **Fokuseinstellung**
- Bildfolgemodus (außer Selbstauslöser)

### **So rufen Sie registrierte Einstellungen auf**

MENU → (Kamera- einstlg.2) → [BenutzerKey(Aufn.)] → Wählen Sie die gewünschte Taste aus, und wählen **1.** Sie dann eine der Registrierungsnummern von [Abruf Ben. Halten 1] bis [Abruf Ben. Halten 3] aus.

Drücken Sie den Auslöser auf dem Aufnahmebildschirm, während Sie die Taste, der Sie eine der **2.** Registrierungsnummern zugewiesen haben, gedrückt halten. Die registrierten Einstellungen werden aktiviert, während Sie die Benutzertaste gedrückt halten.

**Tipp**

Sie können die Einstellungen für [BenutzAufnEinst reg.] ändern, nachdem Sie eine der Registrierungsnummern mittels [BenutzerKey(Aufn.)] der Benutzertaste zugewiesen haben.

#### **Hinweis**

Die Registrierungsnummern [Abruf Ben. Halten 1] bis [Abruf Ben. Halten 3] sind nur verfügbar, wenn der Aufnahmemodus auf P/A/S/M eingestellt ist.

Je nach dem angebrachten Objektiv und dem Status der Kamera bei Ausführung des Abrufs von registrierten Einstellungen treten die registrierten Einstellungen eventuell nicht in Kraft.

### **Verwandtes Thema**

[BenutzerKey\(Aufn.\)/BenutzerKey\(Wdg\)](#page-272-0)

**2**

<span id="page-272-0"></span>Digitalkamera mit Wechselobjektiv ILCE-9 α9

# **BenutzerKey(Aufn.)/BenutzerKey(Wdg)**

Sie können einer gewünschten Taste eine gewünschte Funktion zuweisen.

Manche Funktionen sind nur verfügbar, wenn sie einer Benutzertaste zugewiesen werden. Wenn Sie beispielsweise [Augen-AF] zu [Funkt. d. Mitteltaste] für [BenutzerKey(Aufn.)] zuweisen, können Sie [Augen-AF] durch einfaches Drücken der Mitte des Einstellrads während der Aufnahme bequem abrufen.

# **1 MENU → (Kamera- einstlg.2) → [BenutzerKey(Aufn.)] oder [BenutzerKey(Wdg)].**

### **Wählen Sie die Taste, der Sie die Funktion zuweisen wollen, auf dem Auswahlbildschirm aus, und drücken Sie die Mitte des Einstellrads.**

- Die Tasten, denen Funktionen zugewiesen werden können, sind für [BenutzerKey(Aufn.)] und [BenutzerKey(Wdg)] unterschiedlich.
- Sie können die gewünschten Funktionen den folgenden Tasten zuweisen.

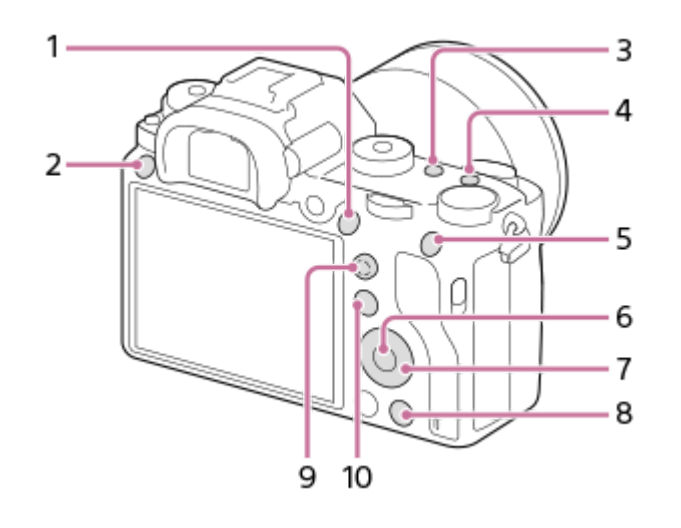

- **1.** AF-ON-Taste
- **2.** Benutzerdef. Taste 3
- **3.** Benutzerdef. Taste 2
- **4.** Benutzerdef. Taste 1
- **5.** Funkt. d. AEL-Taste
- **6.** Funkt. d. Mitteltaste
- **7.** Steuerrad/Unten-Taste/Funkt. der Linkstaste/Funkt. d. Rechtstaste
- **8.** Benutzerdef. Taste 4
- **9.** MultiSLK-Mitteltaste
- **10.** Fn/ **★**-Taste

**3**

Sie können der Fokushaltetaste am Objektiv auch eine Aufnahmefunktion zuweisen. Einige Objektive besitzen jedoch keine Fokushaltetaste.

### **Wählen Sie die zuzuweisende Funktion aus.**

Die zuweisbaren Funktionen hängen von den Tasten ab.

# **Verwandtes Thema**

- [Verwendung des Multiselektors](#page-29-0)
- [Fokus-Standard](#page-85-0)

# **Funkt.menü-Einstlg.**

Sie können die aufzurufenden Funktionen zuweisen, wenn Sie die Taste Fn (Funktion) drücken.

**MENU → (Kamera- einstlg.2) → [Funkt.menü-Einstlg.] → Weisen Sie eine Funktion der gewünschten Position zu. 1**

Die zuweisbaren Funktionen werden auf dem Einrichtungsposten-Auswahlbildschirm angezeigt.

Digitalkamera mit Wechselobjektiv ILCE-9 α9

# **Regler-Konfiguration**

Sie können die Funktionen des vorderen/hinteren Drehrads umschalten.

**1 MENU → (Kamera- einstlg.2) → [Regler-Konfiguration] → gewünschte Einstellung.**

# **Menüpostendetails**

# **VZ THE F-Nr.:**

Mit dem vorderen Drehrad wird die Verschlusszeit, und mit dem hinteren der Blendenwert geändert.

# **F-Nr. <b>WE** VZ:

Mit dem vorderen Drehrad wird der Blendenwert, und mit dem hinteren die Verschlusszeit geändert.

### **Hinweis**

Die Funktion [Regler-Konfiguration] wird aktiviert, wenn der Aufnahmemodus auf "M" eingestellt wird.

# **Funkt.ring(Objektiv)**

Sie können wählen, welche der folgenden Funktionen Sie dem Funktionsring am Objektiv zuweisen möchten: motorunterstützte Fokussierung (Motorfokus) oder Umschalten des Blickwinkels zwischen Vollbild und APS-C/Super 35 mm (nur bei kompatiblen Objektiven verfügbar).

Diese Funktion kann verwendet werden, wenn die Systemsoftware (Firmware) der Kamera Ver. 3.00 oder höher ist.

Einzelheiten entnehmen Sie bitte der Bedienungsanleitung des Objektivs.

**1 MENU → (Kamera- einstlg.2) → [Funkt.ring(Objektiv)] → gewünschte Einstellung.**

# **Menüpostendetails**

### **Power-Fokus:**

Die Fokussierposition verschiebt sich in Richtung unendlich, wenn Sie den Funktionsring nach rechts drehen. Die Fokussierposition verschiebt sich in Richtung Nahbereich, wenn Sie den Funktionsring nach links drehen.

# **/VollbildAusw.:**

Wenn der Funktionsring gedreht wird, wechselt der Blickwinkel zwischen Vollbild und APS-C/Super 35 mm.

Unabhängig davon, in welche Richtung Sie den Funktionsring drehen, wird der Blickwinkel gewechselt.

### **Verwandtes Thema**

- [APS-C/Super 35mm](#page-141-0)
- [Version](#page-324-0)

Digitalkamera mit Wechselobjektiv ILCE-9 α9

# **Bedienelem. sperren**

Sie können festlegen, ob der Multiselektor, die Drehregler und das Drehrad durch Gedrückthalten der Taste Fn (Funktion) verriegelt werden.

#### **MENU → (Kamera- einstlg.2) → [Bedienelem. sperren] → gewünschte Einstellung. 1**

Um die Bedienungselemente zu verriegeln, halten Sie die Taste Fn (Funktion) gedrückt, bis die Meldung "Gesperrt." auf dem Monitor erscheint.

# **Menüpostendetails**

### **Aus:**

Der Multiselektor, das vordere Drehrad, das hintere Drehrad oder das Einstellrad werden nicht verriegelt, selbst wenn Sie die Taste Fn (Funktion) gedrückt halten.

### **Nur Multiselektor:**

Der Multiselektor wird verriegelt.

### **Regler + Rad:**

Das vordere Drehrad, das hintere Drehrad und das Einstellrad werden verriegelt.

### **Alle:**

Der Multiselektor, das vordere Drehrad, das hintere Drehrad und das Einstellrad werden verriegelt.

### **Tipp**

Sie können die Verriegelung aufheben, indem Sie die Taste Fn (Funktion) erneut gedrückt halten.

### **Hinweis**

Wenn Sie [ AF-Feld-Registr.] auf [Ein] einstellen, wird [Bedienelem. sperren] auf [Aus] fixiert.

### **Verwandtes Thema**

[Registrieren des aktuellen Fokusfelds \(AF-Feld-Registr.\)](#page-97-0)

# <span id="page-278-0"></span>**Einheit hinzufügen**

Sie können die gewünschten Menüposten in  $\bigstar$  (Mein Menü) unter MENU registrieren.

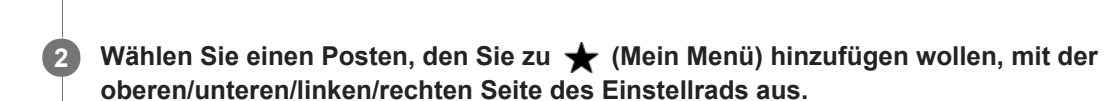

**3 Wählen Sie ein Ziel mit der oberen/unteren/linken/rechten Seite des Einstellrads aus.**

### **Tipp**

Sie können bis zu 30 Posten zu  $\bigstar$  (Mein Menü) hinzufügen.

**1 MENU → (Mein Menü) → [Einheit hinzufügen].**

### **Hinweis**

■ Die folgenden Posten können nicht zu ★ (Mein Menü) hinzugefügt werden.

- = Ein beliebiger Posten unter MENU → ▶ (Wiedergabe)
- [Auf TV wiedergeben]

### **Verwandtes Thema**

- [Einheit sortieren](#page-279-0)
- [Einheit löschen](#page-280-0)
- [Verwendung von MENU-Posten](#page-30-0)

# <span id="page-279-0"></span>**Einheit sortieren**

Unter MENU können Sie die Menüposten umordnen, die zu <a>
(Mein Menü) hinzugefügt wurden.

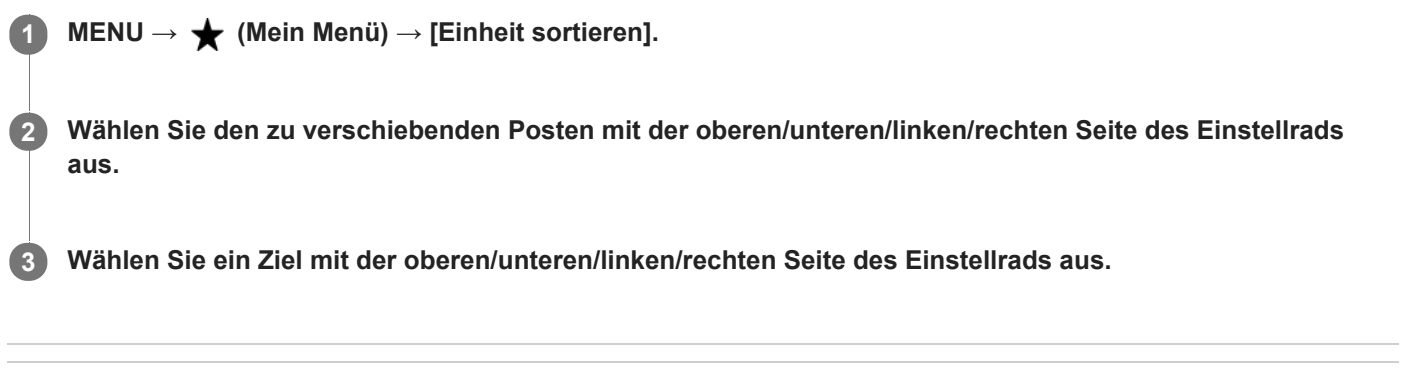

# **Verwandtes Thema**

[Einheit hinzufügen](#page-278-0)

<span id="page-280-0"></span>Digitalkamera mit Wechselobjektiv ILCE-9 α9

# **Einheit löschen**

Sie können Menüposten löschen, die zu  $\bigstar$  (Mein Menü) von MENU hinzugefügt wurden.

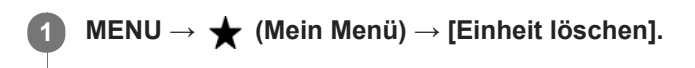

**Wählen Sie den zu löschenden Posten mit der oberen/unteren/linken/rechten Seite des Einstellrads aus, und drücken Sie dann die Mitte, um den ausgewählten Posten zu löschen. 2**

### **Tipp**

- Um alle Posten auf einer Seite zu löschen, wählen Sie MENU →  $\bigstar$  (Mein Menü) → [Seite löschen].
- Sie können alle Posten, die zu ★ (Mein Menü) hinzugefügt wurden, löschen, indem Sie MENU → ★ (Mein Menü) → [Alles löschen] wählen.

### **Verwandtes Thema**

- [Seite löschen](#page-281-0)
- [Alles löschen](#page-282-0)
- [Einheit hinzufügen](#page-278-0)

<span id="page-281-0"></span>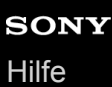

# **Seite löschen**

In MENU können Sie alle Menüposten löschen, die unter  $\bigstar$  (Mein Menü) zu einer Seite hinzugefügt wurden.

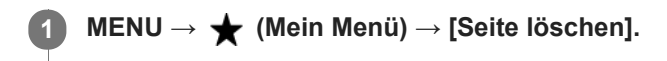

**Wählen Sie den zu löschenden Posten mit der linken/rechten Seite des Einstellrads aus, und drücken Sie dann die Mitte des Einstellrads, um den Posten zu löschen. 2**

**Verwandtes Thema**

- [Einheit hinzufügen](#page-278-0)
- [Alles löschen](#page-282-0)

<span id="page-282-0"></span>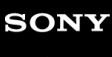

Digitalkamera mit Wechselobjektiv ILCE-9 α9

# **Alles löschen**

In MENU können Sie alle Menüposten löschen, die zu  $\bigstar$  (Mein Menü) hinzugefügt wurden.

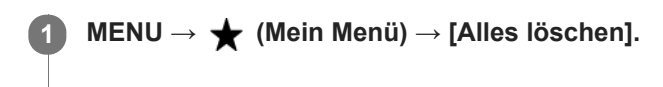

**2 Wählen Sie [OK].**

### **Verwandtes Thema**

- [Einheit hinzufügen](#page-278-0)
- [Seite löschen](#page-281-0)

# **Bildkontrolle**

Sie können das aufgenommene Bild unmittelbar nach der Aufnahme auf dem Monitor überprüfen. Sie können auch die Anzeigedauer für die Bildkontrolle einstellen.

**1 MENU → (Kamera- einstlg.2) → [Bildkontrolle] → gewünschte Einstellung.**

# **Menüpostendetails**

### **10 Sek./5 Sek./2 Sek.:**

Das aufgezeichnete Bild wird unmittelbar nach der Aufnahme für die ausgewählte Zeitdauer auf dem Monitor angezeigt. Wenn Sie einen Vergrößerungsvorgang während der Bildkontrolle durchführen, können Sie das Bild mit Hilfe des vergrößerten Maßstabs überprüfen.

### **Aus:**

Die Bildkontrolle wird nicht angezeigt.

### **Hinweis**

- Wenn Sie eine Funktion verwenden, die Bildverarbeitung durchführt, wird eventuell das Bild vor der Verarbeitung vorübergehend angezeigt, gefolgt von dem Bild nach der Verarbeitung.
- Die Einstellungen von DISP (Anzeige-Einstellung) werden für die Bildkontrolle-Anzeige angewendet.

### **Verwandtes Thema**

[Vergrößern eines wiedergegebenen Bilds \(Wiedergabezoom\)](#page-248-0)

<span id="page-284-0"></span>Digitalkamera mit Wechselobjektiv ILCE-9 α9

# **Blendenvorschau**

Während Sie die Taste, der Sie die Funktion [Blendenvorschau] zugewiesen haben, gedrückt halten, wird die Blende auf den eingestellten Blendenwert geschlossen, so dass Sie die Unschärfe vor der Aufnahme überprüfen können.

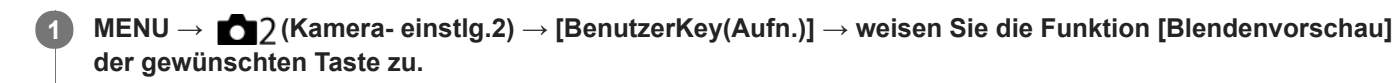

**2 Überprüfen Sie das Bild, indem Sie die Taste drücken, der [Blendenvorschau] zugewiesen wurde.**

### **Tipp**

Obwohl Sie den Blendenwert während der Vorschau ändern können, kann das Motiv unscharf werden, wenn Sie eine hellere Blende wählen. Wir empfehlen, den Fokus erneut einzustellen.

### **Verwandtes Thema**

- [BenutzerKey\(Aufn.\)/BenutzerKey\(Wdg\)](#page-272-0)
- **[Erg. Aufn.vorschau](#page-285-0)**

# <span id="page-285-0"></span>**Erg. Aufn.vorschau**

Während Sie die Taste drücken, der [Erg. Aufn.vorschau] zugewiesen wurde, können Sie die Bildvorschau bei angewandten Einstellungen für DRO, Verschlusszeit, Blende und ISO-Empfindlichkeit überprüfen. Überprüfen Sie die Aufnahmeergebnis-Vorschau vor der Aufnahme.

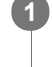

**MENU→ (Kamera- einstlg.2) → [BenutzerKey(Aufn.)] → weisen Sie die Funktion [Erg. Aufn.vorschau] der gewünschten Taste zu.**

**2 Überprüfen Sie das Bild, indem Sie die Taste drücken, der [Erg. Aufn.vorschau] zugewiesen wurde.**

### **Tipp**

Die von Ihnen festgelegten Einstellungen für DRO, Verschlusszeit, Blende und ISO-Empfindlichkeit werden auf dem Bild für [Erg. Aufn.vorschau] reflektiert, aber manche Effekte können je nach den Aufnahme-Einstellungen nicht vorgeprüft werden. Selbst in diesem Fall werden die von Ihnen gewählten Einstellungen auf die aufgenommenen Bilder angewandt.

### **Verwandtes Thema**

- [BenutzerKey\(Aufn.\)/BenutzerKey\(Wdg\)](#page-272-0)
- [Blendenvorschau](#page-284-0)

# **Anzeige Live-View**

Damit wird festgelegt, ob Bilder, die mit Effekten für Belichtungskorrektur, Weißabgleich, [Kreativmodus] oder [Bildeffekt] verändert wurden, auf dem Monitor angezeigt werden oder nicht.

**1 MENU → (Kamera- einstlg.2) → [Anzeige Live-View] → gewünschte Einstellung.**

# **Menüpostendetails**

### **Alle Einstellung. Ein:**

Live View wird unter Bedingungen angezeigt, die Ihrem Bild nahe kommen, wenn alle Ihre Einstellungen angewendet werden. Diese Einstellung ist praktisch, wenn Sie Bilder aufnehmen wollen, während Sie die Aufnahmeergebnisse auf dem Live View-Bildschirm überprüfen.

### **Alle Einstell. Aus:**

Live View wird ohne die Effekte von Belichtungskorrektur, Weißabgleich, [Kreativmodus] oder [Bildeffekt] angezeigt. Wenn diese Einstellung verwendet wird, können Sie die Bildkomposition leicht überprüfen. Live View wird immer mit angemessener Helligkeit angezeigt, selbst im Modus [Manuelle Belichtung]. Wenn [Alle Einstell. Aus] ausgewählt ist, wird das Symbol **VEW** auf dem Live View-Bildschirm angezeigt

### **Hinweis**

- [Anzeige Live-View] kann in den folgenden Aufnahmemodi nicht auf [Alle Einstell. Aus] eingestellt werden:
	- [Intelligente Auto.]
	- $=$  [Film]
	- [Zeitlupe&Zeitraffer]
- Wenn Sie [Anzeige Live-View] auf [Alle Einstell. Aus] setzen, entspricht die Helligkeit des aufgenommenen Bilds nicht der Helligkeit der Live View-Anzeige.
- Selbst wenn [Anzeige Live-View] auf [Alle Einstell. Aus] eingestellt ist, sehen die Bilder bei Verwendung des elektronischen Verschlusses aus, als ob Ihre Einstellungen angewendet worden wären.

### **Tipp**

Wenn Sie das Blitzgerät eines Fremdherstellers verwenden, wie z. B. einen Studioblitz, kann die Live View-Anzeige für bestimmte Verschlusszeit-Einstellungen dunkel sein. Wenn Sie die [Anzeige Live-View] auf [Alle Einstell. Aus] setzen, erscheint die Live View-Anzeige hell, so dass Sie die Komposition leicht überprüfen können.

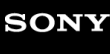

Digitalkamera mit Wechselobjektiv ILCE-9 α9

# **Gitterlinie**

Damit wird festgelegt, ob das Gitternetz angezeigt wird oder nicht. Das Gitternetz hilft bei der Bildkomposition.

**1 MENU → (Kamera- einstlg.2) → [Gitterlinie] → gewünschte Einstellung.**

# **Menüpostendetails**

### **3x3 Raster:**

Ordnen Sie die Hauptmotive nahe an einer der Gitterlinien an, die das Bild in Drittel unterteilen, um eine gut ausgewogene Komposition zu erreichen.

### **6x4 Raster:**

Ein Rechteck-Gitternetz erleichtert die horizontale Ausrichtung Ihrer Komposition. Dies eignet sich zur Bestimmung der Qualität der Komposition bei der Aufnahme von Landschaften, Nahaufnahmen oder duplizierten Bildern.

### **4x4 Raster + Diag.:**

Ordnen Sie ein Motiv auf der diagonalen Linie an, um ein erhebendes und starkes Gefühl auszudrücken.

### **Aus:**

Das Gitternetz wird nicht angezeigt.
<span id="page-288-0"></span>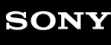

Digitalkamera mit Wechselobjektiv ILCE-9 α9

## **FINDER/MONITOR**

Damit legen Sie die Methode zum Umschalten der Anzeige zwischen dem elektronischen Sucher und dem Monitor fest.

**1 MENU → (Kamera- einstlg.2) → [FINDER/MONITOR] → gewünschte Einstellung.**

## **Menüpostendetails**

#### **Auto:**

Wenn Sie in den elektronischen Sucher blicken, reagiert der Augensensor, und die Anzeige wird automatisch auf den elektronischen Sucher umgeschaltet.

#### **Sucher(Manuell):**

Der Monitor wird ausgeschaltet, und das Bild wird nur im elektronischen Sucher angezeigt.

#### **Monitor(Manuell):**

Der elektronische Sucher wird ausgeschaltet, und das Bild wird immer auf dem Monitor angezeigt.

### **Tipp**

- Sie können die Funktion [FINDER/MONITOR] Ihrer bevorzugten Taste zuweisen. MENU → 2 (Kamera- einstlg.2) → [BenutzerKey(Aufn.)] → Weisen Sie [Finder/Monitor Sel.] der bevorzugten Taste zu.
- Um die automatische Umschaltung der Anzeige mit dem Augensensor auszuschalten, setzen Sie [FINDER/MONITOR] auf [Sucher(Manuell)] oder [Monitor(Manuell)].

### **Hinweis**

Wenn der Monitor ausgezogen ist, erkennt der Augensensor der Kamera die Annäherung Ihres Auges nicht, selbst wenn [FINDER/MONITOR] auf [Auto] eingestellt ist. Das Bild wird weiterhin auf dem Monitor angezeigt.

#### **Verwandtes Thema**

[BenutzerKey\(Aufn.\)/BenutzerKey\(Wdg\)](#page-272-0)

Digitalkamera mit Wechselobjektiv ILCE-9 α9

## **Monitor deaktivieren**

Wenn Sie die Taste drücken, der die Funktion [Monitor deaktivieren] zugewiesen worden ist, wird der Monitor schwarz, und die Monitoranzeige wird auf [Daten n. anz.] fixiert.

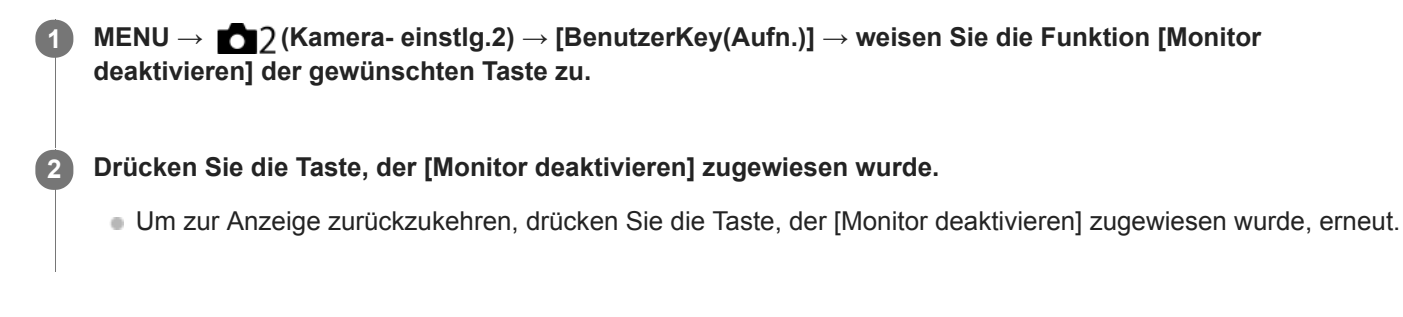

#### **Hinweis**

Selbst wenn Sie [Monitor deaktivieren] durchführen, bleibt die Hintergrundbeleuchtung des Monitors eingeschaltet. Schalten Sie die Hintergrundbeleuchtung aus, und schalten Sie den Monitormodus mithilfe der Funktion [FINDER/MONITOR] auf den Suchermodus um.

### **Verwandtes Thema**

- [BenutzerKey\(Aufn.\)/BenutzerKey\(Wdg\)](#page-272-0)
- [Umschalten der Bildschirmanzeige \(während der Aufnahme/Wiedergabe\)](#page-41-0)
- [FINDER/MONITOR](#page-288-0)

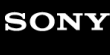

Digitalkamera mit Wechselobjektiv ILCE-9 α9

## **Monitor-Helligkeit**

Damit stellen Sie die Helligkeit des Bildschirms ein.

**1 MENU → (Einstellung) → [Monitor-Helligkeit] → gewünschte Einstellung.**

## **Menüpostendetails**

#### **Manuell:**

Damit können Sie die Helligkeit innerhalb eines Bereichs von –2 bis +2 anpassen.

### **Sonnig:**

Die Helligkeit wird für Außenaufnahmen entsprechend angepasst.

### **Hinweis**

Die Einstellung [Sonnig] ist zu hell für Innenaufnahmen. Setzen Sie [Monitor-Helligkeit] auf [Manuell] für Innenaufnahmen.

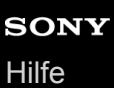

## **Sucherhelligkeit**

Bei Verwendung eines elektronischen Suchers passt dieses Produkt die Helligkeit des elektronischen Suchers an die Umgebungshelligkeit an.

**1 MENU → (Einstellung) → [Sucherhelligkeit] → gewünschte Einstellung.**

## **Menüpostendetails**

**Auto:**

Damit wird die Helligkeit automatisch angepasst.

### **Manuell:**

Wählt die Helligkeit des elektronischen Suchers innerhalb des Bereichs von –2 bis +2.

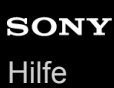

## **Sucher-Farbtemp.**

Damit stellen Sie die Farbtemperatur des elektronischen Suchers ein.

**1 MENU → (Einstellung) → [Sucher-Farbtemp.] → gewünschte Einstellung.**

## **Menüpostendetails**

**–2 bis +2:**

Bei Wahl von "-" wechselt der Suchermonitor zu einer wärmeren Farbe, und bei Wahl von "+" wechselt er zu einer kälteren Farbe.

## **Sucher-Bildfreq. (Standbild)**

Sie können die Bewegungen des Motivs reibungsloser anzeigen, indem Sie die Bildfrequenz des Suchers während der Standbildaufnahme einstellen. Diese Funktion ist praktisch beim Aufnehmen eines sich schnell bewegenden Motivs.

#### **MENU → (Kamera- einstlg.2) →[ Sucher-Bildfreq.] → gewünschte Einstellung. 1**

Sie können diese Funktion mithilfe von [BenutzerKey(Aufn.)] einer Taste Ihrer Wahl zuweisen.

### **Menüpostendetails**

### **Hoch:**

Zeigt die Bewegungen des Motivs reibungsloser im Sucher an.

#### **Standard:**

Zeigt das Motiv mit normaler Bildfrequenz im Sucher an.

### **Hinweis**

- Bei Einstellung von [ $\sqrt{ }$ Sucher-Bildfreq.] auf [Hoch] wird die Auflösung des Suchers herabgesetzt.
- Sucher-Bildfreq.] wird in den folgenden Situationen auf [Standard] verriegelt:
	- Während der Wiedergabe
	- Während einer HDMI-Verbindung
	- Uährend Serienaufnahme bei Einstellung von [ $\bigtriangledown$ Verschlusstyp] auf [Auto] oder [Elektron. Verschluss].

### **Verwandtes Thema**

[BenutzerKey\(Aufn.\)/BenutzerKey\(Wdg\)](#page-272-0)

**1**

**2**

Digitalkamera mit Wechselobjektiv ILCE-9 α9

**Helle Überwachung**

Damit können Sie die Bildkomposition beim Aufnehmen in dunklen Umgebungen korrigieren. Durch Verlängern der Belichtungszeit können Sie die Bildkomposition auf dem Sucher/Monitor selbst an dunklen Orten, wie z. B. unter dem Nachthimmel, überprüfen.

**MENU → (Kamera- einstlg.2) → [BenutzerKey(Aufn.)] → Weisen Sie die Funktion [Helle Überwachung] der gewünschten Taste zu.**

**Drücken Sie die Taste, der Sie die Funktion [Helle Überwachung] zugewiesen haben, und nehmen Sie dann ein Bild auf.**

- Die durch [Helle Überwachung] erzeugte Helligkeit dauert nach der Aufnahme an.
- Um die Monitorhelligkeit auf den Normalwert zurückzusetzen, drücken Sie die Taste, der Sie die Funktion [Helle Überwachung] zugewiesen haben, erneut.

#### **Hinweis**

- Während [Helle Überwachung] wechselt [Anzeige Live-View] automatisch zu [Alle Einstell. Aus], und Einstellwerte, wie z. B. Belichtungskorrektur, werden nicht in der Live-View-Anzeige reflektiert. Es wird empfohlen, [Helle Überwachung] nur an dunklen Orten zu benutzen.
- In den folgenden Situationen wird [Helle Überwachung] automatisch aufgehoben.
	- Wenn die Kamera ausgeschaltet wird.
	- Wenn der Aufnahmemodus von P/A/S/M zu einem anderen Modus als P/A/S/M geändert wird.
	- Wenn der Fokussiermodus auf einen anderen Modus als Manuellfokus eingestellt wird.
	- Bei Ausführung von [ MF-Unterstützung].
	- Bei Wahl von [Fokusvergrößerung].
	- Bei Wahl von [Fokus-Einstellung].
- Bei aktivierter Funktion [Helle Überwachung] kann die Verschlusszeit länger als normal sein, während an dunklen Orten aufgenommen wird. Da außerdem der gemessene Helligkeitsbereich erweitert wird, kann sich die Belichtung ändern.

#### **Verwandtes Thema**

[Anzeige Live-View](#page-286-0)

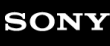

## **Formatieren**

Wenn Sie eine Speicherkarte zum ersten Mal mit dieser Kamera verwenden, ist es für eine stabile Funktion der Speicherkarte ratsam, die Karte mit der Kamera zu formatieren. Beachten Sie, dass durch Formatieren alle Daten auf der Speicherkarte dauerhaft gelöscht werden und nicht wiederherstellbar sind. Speichern Sie wertvolle Daten auf einem Computer usw.

### **1 MENU → (Einstellung) → [Formatieren] → gewünschter Speicherkarten-Steckplatz.**

#### **Hinweis**

- Durch Formatieren werden alle Daten, einschließlich geschützter Bilder und registrierter Einstellungen (von M1 bis M4), permanent gelöscht.
- Die Zugriffslampe leuchtet während der Formatierung auf. Unterlassen Sie das Herausnehmen der Speicherkarte, während die Zugriffslampe leuchtet.
- Formatieren Sie die Speicherkarte auf dieser Kamera. Wenn Sie die Speicherkarte auf dem Computer formatieren, ist diese je nach der Formatierungsart eventuell nicht verwendbar.
- Die Formatierung kann je nach Speicherkarte einige Minuten dauern.
- Sie können eine Speicherkarte nicht formatieren, wenn die Akku-Restladung weniger als 1 % beträgt.

Digitalkamera mit Wechselobjektiv ILCE-9 α9

## **Dateinummer**

Damit wählen Sie, wie Dateinummern aufgezeichneten Standbildern und MP4-Filmen zugewiesen werden, die bei Einstellung von [ $\Box$ ] Dateiformat] auf [MP4] aufgezeichnet wurden.

**1 MENU → (Einstellung) → [Dateinummer] → gewünschte Einstellung.**

## **Menüpostendetails**

### **Serie:**

Das Produkt weist den Dateien fortlaufende Nummern bis "9999" ohne Rücksetzung zu.

### **Rückstellen:**

Das Produkt setzt Nummern zurück, wenn eine Datei in einem neuen Ordner aufgezeichnet wird, und weist den Dateien Nummern ab "0001" zu.

(Wenn der Aufnahmeordner bereits eine Datei enthält, wird eine Nummer zugewiesen, die um eins höher als die höchste Nummer ist.)

### **Tipp**

- Die Einstellung für [Dateinummer] wird auf Steckplatz 1 und Steckplatz 2 angewendet.
- Selbst wenn Sie die Einstellung des Aufnahmeziels ändern, werden fortlaufende Dateinummern über beide Speicherkarten verteilt im jeweiligen Steckplatz verwendet, indem [Dateinummer] auf [Serie] eingestellt wird.

## **Dateinamen einst.**

Sie können die ersten drei Zeichen des Dateinamens für Ihre aufgenommenen Bilder angeben.

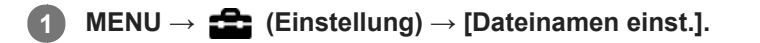

**Wählen Sie das Eingabefeld für den Dateinamen aus, um eine Tastatur auf dem Bildschirm anzuzeigen, und geben Sie dann drei Zeichen Ihrer Wahl ein. 2**

Die Einstellung für [Dateinamen einst.] wird auf Steckplatz 1 und Steckplatz 2 angewendet.

### **Hinweis**

- Nur Großbuchstaben, Ziffern und Unterstriche können eingegeben werden. Ein Unterstrich kann jedoch nicht als erstes Zeichen verwendet werden.
- Die drei Zeichen des Dateinamens, den Sie mithilfe von [Dateinamen einst.] angeben, wird nur für Bilder angewendet, die Sie nach einer Änderung der Einstellung aufnehmen.

#### **Verwandtes Thema**

[Verwendung der Tastatur](#page-35-0)

## **Medien-Info anzeig.**

Zeigt die verbleibende Filmaufnahmezeit für die eingesetzte Speicherkarte an. Zeigt auch die Anzahl der noch aufnehmbaren Standbilder für die eingesetzte Speicherkarte an.

**1 MENU → (Einstellung) → [Medien-Info anzeig.] → gewünschter Speicherkarten-Steckplatz.**

## **Aufnahmemodus**

Sie können die Methode der Bildaufzeichnung wählen, z. B. Aufzeichnen desselben Bilds gleichzeitig auf zwei Speicherkarten oder Aufzeichnen unterschiedlicher Bildtypen auf zwei Speicherkarten. (Wenn Sie einen Film in unterschiedlichen Formaten auf eine Speicherkarte aufzeichnen wollen, verwenden Sie [Dual-Video-AUFN].)

**1 MENU → (Einstellung) → [Aufnahmemodus] → gewünschte Einstellung.**

## **Menüpostendetails**

## **Standard:**

Ein Bild wird auf eine Speicherkarte in dem Speicherkarten-Steckplatz aufgezeichnet, den Sie in [Aufn.-Med.-Ausw.] wählen.

## **Simult. Aufn.** ( $\overline{M}$ ):

Ein Standbild wird auf beide Speicherkarten aufgezeichnet, und ein Film wird auf eine Speicherkarte in dem Speicherkarten-Steckplatz aufgezeichnet, den Sie in [Aufn.-Med.-Ausw.] wählen.

## **Simult. Aufn. ( ):**

Ein Standbild wird auf eine Speicherkarte in dem Speicherkarten-Steckplatz aufgezeichnet, den Sie in [Aufn.-Med.- Ausw.] wählen, und ein Film wird auf beide Speicherkarten aufgezeichnet.

## **Simult. Auf.( / ):**

Ein Standbild und ein Film werden auf beide Speicherkarten aufgezeichnet.

## **Sort.(JPEG/RAW):**

Ein Bild im JPEG-Format wird auf eine Speicherkarte in dem Speicherkarten-Steckplatz aufgezeichnet, den Sie in [Aufn.-Med.-Ausw.] wählen, und ein Bild im RAW-Format wird auf die andere Speicherkarte aufgezeichnet.

## **Sort.(**  $\sqrt{ }$  /  $\boxed{\Box}$ ):

Ein Standbild wird auf eine Speicherkarte in dem Speicherkarten-Steckplatz aufgezeichnet, den Sie in [Aufn.-Med.- Ausw.] wählen, und ein Film wird auf die andere Speicherkarte aufgezeichnet.

### **Hinweis**

- Wenn [Aufnahmemodus] auf [Simult. Aufn. ( | | 1]] oder [Simult. Auf. (  $\sim$  / | | 1]] eingestellt wird, wird [Dual-Video-AUFN] vorübergehend auf [Aus] eingestellt.
- Wenn [Aufnahmemodus] auf [Sort.(JPEG/RAW)] eingestellt wird, wird [ Qualität] vorübergehend auf [RAW & JPEG] eingestellt.

### **Verwandtes Thema**

- [Verwendbare Speicherkarten](#page-61-0)
- [Auswählen, auf welche Speicherkarte aufgenommen werden soll \(Aufn.-Med.-Ausw.\)](#page-65-0)
- [Dual-Video-AUFN](#page-229-0)

## **REC-Ordner wählen**

Wenn [Ordnername] auf [Standardformat] eingestellt ist und 2 oder mehr Ordner vorhanden sind, können Sie den Ordner auf der Speicherkarte, auf der die Bilder aufgezeichnet werden sollen, auswählen.

**1 MENU→ (Einstellung)→[REC-Ordner wählen]→gewünschter Ordner.**

#### **Hinweis**

- Sie können den Ordner nicht auswählen, wenn [Ordnername] auf [Datumsformat] eingestellt ist.
- Wenn [Aufnahmemodus] auf eine andere Option als [Standard] eingestellt ist, können Sie nur den gemeinsamen Ordner auf beiden Speicherkarten auswählen. Wenn kein gemeinsamer Ordner vorhanden ist, können Sie einen mithilfe von [Neuer Ordner] erzeugen.

#### **Verwandtes Thema**

[Ordnername](#page-302-0)

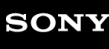

## **Neuer Ordner**

Damit wird ein neuer Ordner auf der Speicherkarte angelegt, um Standbilder und MP4-Filme, die bei Einstellung von [ Dateiformat] auf [MP4] aufgenommen wurden, aufzuzeichnen. Ein neuer Ordner wird mit einer Nummer angelegt, die um eins höher als die höchste aktuell verwendete Ordnernummer ist. Bilder werden in dem neu erstellten Ordner aufgezeichnet. Ein Ordner für Standbilder und ein Ordner für MP4-Filme, die dieselbe Nummer haben, werden gleichzeitig angelegt.

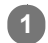

**1 MENU→ (Einstellung)→[Neuer Ordner].**

#### **Hinweis**

- Wenn Sie eine Speicherkarte, die in anderen Geräten verwendet wurde, in das Produkt einsetzen und Bilder aufnehmen, kann u. U. automatisch ein neuer Ordner erstellt werden.
- Bis zu insgesamt 4.000 Bilder können in einem Ordner gespeichert werden. Bei Überschreitung der Ordnerkapazität wird u. U. automatisch ein neuer Ordner angelegt.
- Wenn [Aufnahmemodus] auf eine andere Option als [Standard] eingestellt ist, wird ein neuer Ordner erzeugt, dessen Ordnernummer um eins größer als die größte Ordnernummer ist, die gegenwärtig auf beiden in die Speicherkarten-Steckplätze eingesetzten Speicherkarten verwendet wird.
- Wenn [Aufnahmemodus] auf eine andere Option als [Standard] eingestellt ist und ein Bild aufgenommen wird, wird u. U. automatisch ein neuer Ordner erzeugt.

<span id="page-302-0"></span>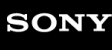

Digitalkamera mit Wechselobjektiv ILCE-9 α9

## **Ordnername**

Standbilder werden in einem Ordner gespeichert, der automatisch unter dem Ordner DCIM auf der Speicherkarte erstellt wird. Sie können die Zuweisungsart von Ordnernamen ändern.

**1 MENU → (Einstellung) → [Ordnername] → gewünschte Einstellung.**

## **Menüpostendetails**

### **Standardformat:**

Das Ordnernamenformat ist wie folgt: Ordnernummer + MSDCF. Beispiel: 100MSDCF

### **Datumsformat:**

Das Ordnernamenformat ist wie folgt: Ordnernummer + J (letzte Stelle)/MM/TT. Beispiel: 10070405 (Ordnernummer: 100, Datum: 04/05/2017)

#### **Hinweis**

Sie können die [Ordnername]-Einstellungen nicht für Filme ändern.

## **Bild-DB wiederherst.**

Falls Bilddateien auf einem Computer verarbeitet wurden, können Probleme in der Bilddatenbankdatei auftreten. In solchen Fällen werden die Bilder auf der Speicherkarte nicht auf diesem Produkt wiedergegeben. Falls diese Probleme eintreten, reparieren Sie die Datei mithilfe von [Bild-DB wiederherst.].

**MENU → (Einstellung) → [Bild-DB wiederherst.] → gewünschter Speicherkarten-Steckplatz → [Eingabe]. 1**

### **Hinweis**

Verwenden Sie einen ausreichend aufgeladenen Akku. Ein niedriger Ladezustand des Akkus während der Reparatur kann zur Beschädigung der Daten führen.

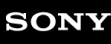

Digitalkamera mit Wechselobjektiv ILCE-9 α9

## **Signaltöne**

Damit können Sie festlegen, ob das Produkt Signaltöne abgibt oder nicht.

## **1 MENU → (Kamera- einstlg.2) → [Signaltöne] → gewünschte Einstellung.**

## **Menüpostendetails**

### **Ein:Alle:**

Geräusche oder Signaltöne werden erzeugt, wenn z. B. der korrekte Fokus durch halbes Niederdrücken des Auslösers erzielt wird.

### **Ein:Außer E-Verschl.:**

Sounds werden erzeugt, wenn durch halbes Niederdrücken des Auslösers usw. fokussiert wird. Der elektronische Verschluss erzeugt keine Sounds.

### **Ein:Nur E-Verschl.:**

Nur der elektronische Verschluss erzeugt Sounds. Es werden keine Sounds erzeugt, wenn durch halbes Niederdrücken des Auslösers usw. fokussiert wird.

### **Aus:**

Es werden keine Geräusche erzeugt.

### **Hinweis**

Wenn [Fokusmodus] auf [Nachführ-AF] eingestellt wird, gibt die Kamera keinen Piepton ab, wenn sie auf ein Motiv fokussiert.

## **Energiesp.-Startzeit**

Damit werden Zeitintervalle festgelegt, um automatisch in den Stromsparmodus umzuschalten, wenn Sie keine Bedienungsvorgänge durchführen, um Erschöpfung des Akkus zu verhindern. Um zum Aufnahmemodus zurückzukehren, führen Sie einen Bedienungsvorgang durch, wie z. B. halbes Niederdrücken des Auslösers.

**1 MENU → (Einstellung) → [Energiesp.-Startzeit] → gewünschte Einstellung.**

## **Menüpostendetails**

**30 Minuten/5 Minuten/2 Minuten/1 Minute/10 Sek.**

#### **Hinweis**

- Schalten Sie das Produkt aus, wenn Sie es längere Zeit nicht benutzen.
- Die Stromsparfunktion wird in den folgenden Fällen nicht aktiviert: bei Stromversorgung über USB, während der Wiedergabe einer Diaschau, während der Filmaufnahme, während FTP-Transfers oder bei Anschluss an einen Computer oder ein Fernsehgerät.
- Wenn [FTP-Funktion] auf [Ein] eingestellt ist, beträgt die Zeit, bis die Kamera auf den Stromsparmodus umschaltet, eine Minute, selbst wenn Sie [10 Sek.] für [Energiesp.-Startzeit] gewählt haben.

## **Autom. AUS Temp.**

Damit wird die Temperatur der Kamera festgelegt, bei der sich die Kamera während der Aufnahme automatisch ausschaltet. Bei Einstellung auf [Hoch] können Sie weiter aufnehmen, selbst wenn die Temperatur der Kamera höher als normal wird.

**1 MENU → (Einstellung) → [Autom. AUS Temp.] → gewünschte Einstellung.**

## **Menüpostendetails**

### **Standard:**

Damit wird die Standardtemperatur festgelegt, bei der die Kamera sich ausschaltet.

### **Hoch:**

Damit wird die Temperatur, bei der die Kamera sich ausschaltet, höher als [Standard] festgelegt.

## **Hinweise zu Einstellung von [Autom. AUS Temp.] auf [Hoch]**

- Fotografieren Sie nicht mit handgehaltener Kamera. Verwenden Sie ein Stativ.
- Wenn Sie die Kamera über lange Zeitspannen in der Hand gehalten benutzen, können Niedertemperatur-Verbrennungen verursacht werden.

## **Daueraufnahmezeit für Filme bei Einstellung von [Autom. AUS Temp.] auf [Hoch]**

Die für ununterbrochene Filmaufnahme verfügbare Zeitdauer ist wie folgt, wenn die Kamera mit den Standardeinstellungen aufzunehmen beginnt, nachdem die Stromversorgung eine Zeitlang ausgeschaltet war. Die folgenden Werte geben die ununterbrochene Zeit vom Aufnahmestart bis zum Aufnahmestopp an.

#### **Umgebungstemperatur: 20 °C**

Daueraufnahmezeit für Filme (HD): Ca. 29 Minuten Daueraufnahmezeit für Filme (4K): Ca. 29 Minuten **Umgebungstemperatur: 30 °C** Daueraufnahmezeit für Filme (HD): Ca. 29 Minuten Daueraufnahmezeit für Filme (4K): Ca. 29 Minuten **Umgebungstemperatur: 40 °C** Daueraufnahmezeit für Filme (HD): Ca. 29 Minuten Daueraufnahmezeit für Filme (4K): Ca. 29 Minuten HD: XAVC S HD (60p 50M/50p 50M, nicht über Wi-Fi verbunden)

4K: XAVC S 4K (24p 60M/25p 60M, nicht über Wi-Fi verbunden)

#### **Hinweis**

Selbst wenn [Autom. AUS Temp.] auf [Hoch] eingestellt wird, kann es sein, dass sich die verfügbare Aufnahmezeit für Filme je nach den Bedingungen oder der Temperatur der Kamera nicht ändert.

#### **Verwandtes Thema**

[Aufnehmbare Filmzeiten](#page-606-0)

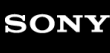

## **Fernbedienung**

Mithilfe der Tasten SHUTTER, 2SEC (2-Sekunden-Selbstauslöser) und START/STOP (bzw. der Filmtaste (nur RMT-DSLR2)) an der drahtlosen Fernbedienung RMT-DSLR1 (getrennt erhältlich) und RMT-DSLR2 (getrennt erhältlich) können Sie dieses Produkt bedienen und Bilder aufnehmen. Schlagen Sie auch in der Bedienungsanleitung der drahtlosen Fernbedienung nach.

**1 MENU → (Einstellung) → [Fernbedienung] → gewünschte Einstellung.**

## **Menüpostendetails**

### **Ein:**

Bedienung mit Fernbedienung ist möglich.

### **Aus:**

Bedienung mit Fernbedienung ist nicht möglich.

### **Hinweis**

- Möglicherweise wird der Fernbedienungssensor, der die Signale empfängt, vom Objektiv oder der Gegenlichtblende blockiert. Benutzen Sie die Fernbedienung an einer Position, von der aus das Signal das Produkt erreichen kann.
- Wenn [Fernbedienung] auf [Ein] eingestellt ist, schaltet das Produkt nicht auf den Stromsparmodus um. Stellen Sie [Aus] ein, nachdem Sie eine Fernbedienung benutzt haben.

Digitalkamera mit Wechselobjektiv ILCE-9 α9

## **NTSC/PAL-Auswahl**

Mit dem Produkt aufgenommene Filme werden auf einem Fernsehgerät des Systems NTSC/PAL wiedergegeben.

**1 MENU → (Einstellung) → [NTSC/PAL-Auswahl] → [Eingabe]**

#### **Hinweis**

- Wenn Sie eine Speicherkarte einsetzen, die zuvor mit einem anderen Videosystem formatiert wurde, erscheint eine Meldung, dass die Karte neu formatiert werden muss. Wenn Sie mit einem anderen System aufnehmen wollen, formatieren Sie die Speicherkarte neu, oder verwenden Sie eine andere Speicherkarte.
- Wenn Sie [NTSC/PAL-Auswahl] durchführen und die Einstellung gegenüber der Standardeinstellung geändert wird, erscheint die Meldung "Läuft in NTSC." oder "Läuft in PAL." auf dem Startbildschirm.
- Wenn [NTSC/PAL-Auswahl] auf PAL eingestellt wird, können der Sucher oder Monitor der Kamera bzw. der Bildschirm eines über HDMI angeschlossenen Gerätes in den folgenden Situationen für einen Augenblick verdunkelt werden. Dies ist keine Funktionsstörung.
	- Wenn Sie die Filmaufnahme starten oder stoppen, während der Aufnahmemodus auf einen anderen Modus als **H** (Film) oder S&Q eingestellt ist.
	- Wenn Sie den Aufnahmemodus von  $\|\|\|$  (Film) oder  $S\&Q$  auf einen anderen Modus umschalten.
	- Wenn Sie einen Film zum ersten Mal nach dem Umschalten auf den Wiedergabemodus abspielen.

Digitalkamera mit Wechselobjektiv ILCE-9 α9

## **HDMI-Einstellungen: HDMI-Auflösung**

Wenn Sie das Produkt über ein HDMI-Kabel (getrennt erhältlich) an ein High Definition-(HD)-Fernsehgerät mit HDMI-Buchsen anschließen, können Sie HDMI-Auflösung für die Bildausgabe zum Fernsehgerät wählen.

**1 MENU → (Einstellung) → [HDMI-Einstellungen] → [HDMI-Auflösung] → gewünschte Einstellung.**

## **Menüpostendetails**

### **Auto:**

Das Produkt erkennt ein HD-Fernsehgerät automatisch und stellt die Ausgangsauflösung dementsprechend ein.

### **2160p/1080p:**

Die Signalausgabe erfolgt in 2160p/1080p.

### **1080p:**

Die Signalausgabe erfolgt in HD-Bildqualität (1080p).

### **1080i:**

Die Signalausgabe erfolgt in HD-Bildqualität (1080i).

#### **Hinweis**

Falls die Bilder mit der Einstellung [Auto] nicht richtig angezeigt werden, wählen Sie entweder [1080i], [1080p] oder [2160p/1080p], je nachdem, welches Fernsehgerät angeschlossen werden soll.

## **HDMI-Einstellungen: 24p/60p-Ausg. (Film) (nur für 1080 60i-kompatible Modelle)**

Stellen Sie 1080/24p oder 1080/60p als HDMI-Ausgabeformat ein, wenn [H] Aufnahmeeinstlg] auf [24p 24M(FX)], [24p 17M(FH)] oder [24p 50M] eingestellt ist.

**1 MENU → (Einstellung) → [HDMI-Einstellungen] → [HDMI-Auflösung] → [1080p] oder [2160p/1080p]. 2 MENU → (Einstellung) → [HDMI-Einstellungen] → [ 24p/60p-Ausg.] → gewünschte Einstellung.**

## **Menüpostendetails**

## **60p:**

Filme werden als 60p ausgegeben.

**24p:**

Filme werden als 24p ausgegeben.

### **Hinweis**

- Die Schritte 1 und 2 können in beliebiger Reihenfolge eingestellt werden.
- Wenn [ $\sharp$ ] Aufnahmeeinstlg] auf eine andere Option als [24p 24M(FX)], [24p 17M(FH)] oder [24p 50M] eingestellt wird, wird diese Einstellung aufgehoben, und HDMI-Video wird entsprechend den Einstellungen für [HDMI-Auflösung] ausgegeben.

### **Verwandtes Thema**

[Aufnahmeeinstlg \(Film\)](#page-224-0)

Digitalkamera mit Wechselobjektiv ILCE-9 α9

## **HDMI-Einstellungen: HDMI-Infoanzeige**

Damit wählen Sie, ob die Aufnahmeinformationen angezeigt werden, wenn dieses Produkt und das Fernsehgerät über ein HDMI-Kabel (getrennt erhältlich) verbunden sind.

**1 MENU → (Einstellung) → [HDMI-Einstellungen] → [HDMI-Infoanzeige] → gewünschte Einstellung.**

## **Menüpostendetails**

Monitor der Kamera nichts angezeigt wird.

### **Ein:**

Dient der Anzeige der Aufnahmeinformationen auf dem Fernsehgerät. Das aufgenommene Bild und die Aufnahmeinformationen werden auf dem Fernsehgerät angezeigt, während auf dem

### **Aus:**

Die Aufnahmeinformationen werden nicht auf dem Fernsehgerät angezeigt. Nur das aufgenommene Bild wird auf dem Fernsehgerät angezeigt, während auf dem Monitor der Kamera das aufgenommene Bild und die Aufnahmeinformationen angezeigt werden.

#### **Hinweis**

Wenn Sie dieses Produkt mit einem 4K-kompatiblen Fernsehgerät verbinden, wird [Aus] automatisch ausgewählt.

## **HDMI-Einstellungen: TC-Ausgabe (Film)**

Damit wird festgelegt, ob die TC-(Timecode)-Informationen über die HDMI-Buchse in das Ausgangssignal eingemischt werden oder nicht, wenn das Signal an andere Studiogeräte ausgegeben wird.

Diese Funktion überlagert die Timecode-Informationen auf das HDMI-Ausgangssignal. Das Produkt sendet die Timecode-Informationen als digitale Daten, nicht als Bild, das auf dem Bildschirm angezeigt wird. Das angeschlossene Gerät kann dann die digitalen Daten zur Erkennung der Zeitdaten verwenden.

**1 MENU → (Einstellung) → [HDMI-Einstellungen] → [ TC-Ausgabe] → gewünschte Einstellung.**

## **Menüpostendetails**

## **Ein:**

Der Timecode wird an andere Geräte ausgegeben.

### **Aus:**

Der Timecode wird nicht an andere Geräte ausgegeben.

### **Hinweis**

■ Wenn [ $\frac{1}{2}$ ] TC-Ausgabe] auf [Ein] gesetzt wird, wird das Bild möglicherweise nicht korrekt an das Fernsehgerät oder das Aufnahmegerät ausgegeben. Setzen Sie in solchen Fällen [H TC-Ausgabe] auf [Aus].

Digitalkamera mit Wechselobjektiv ILCE-9 α9

## **HDMI-Einstellungen: REC-Steuerung (Film)**

Wenn Sie die Kamera an einen externen Recorder/Player anschließen, können Sie Starten/Stoppen der Aufnahme/Wiedergabe des Recorders/Players mit der Kamera fernsteuern.

## **1 MENU → (Einstellung) → [HDMI-Einstellungen] → [ REC-Steuerung] → gewünschte Einstellung.**

## **Menüpostendetails**

**Ein:**

**Boster Die Kamera kann einen Aufnahme-/Wiedergabebefehl zu einem externen Recorder/Player senden. C**onec Die Kamera sendet einen Aufnahmebefehl zu einem externen Recorder/Player.

### **Aus:**

Die Kamera ist nicht in der Lage, einen Befehl zum Starten/Stoppen der Aufnahme/Wiedergabe zu einem externen Recorder/Player zu senden.

### **Hinweis**

- Verfügbar für externe Recorder/Player, die mit [TT] REC-Steuerung] kompatibel sind.
- Wenn Sie die Funktion [ F REC-Steuerung] verwenden, stellen Sie den Aufnahmemodus auf F H (Film) ein.
- Wenn [ $\Box$ ] TC-Ausgabe] auf [Aus] eingestellt wird, kann die Funktion [ $\Box$ ] REC-Steuerung] nicht benutzt werden.
- Selbst wenn **Gebauer angezeigt wird, funktioniert der externe Recorder/Player je nach den Einstellungen oder dem Status des** Recorders/Players u. U. nicht richtig. Prüfen Sie vor dem Gebrauch nach, ob der externe Recorder/Player einwandfrei funktioniert.

# **HDMI-Einstellungen: STRG FÜR HDMI**

Wenn Sie dieses Produkt mit einem HDMI-Kabel (getrennt erhältlich) an ein mit "BRAVIA" Sync kompatibles Fernsehgerät anschließen, können Sie dieses Produkt bedienen, indem Sie die Fernbedienung des Fernsehgerätes auf das Fernsehgerät richten.

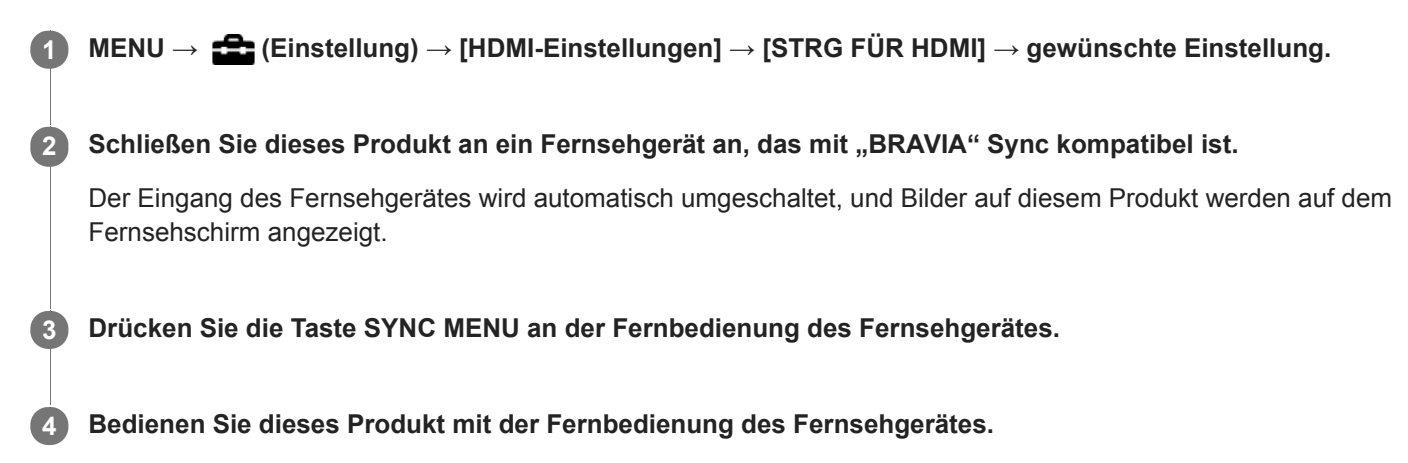

## **Menüpostendetails**

### **Ein:**

Dieses Produkt kann über die Fernbedienung eines Fernsehgerätes bedient werden.

### **Aus:**

Dieses Produkt kann nicht über die Fernbedienung eines Fernsehgerätes bedient werden.

### **Hinweis**

- Wenn Sie dieses Produkt mit einem HDMI-Kabel an ein Fernsehgerät anschließen, sind die verfügbaren Menüposten begrenzt.
- [STRG FÜR HDMI] ist nur mit einem "BRAVIA" Sync-kompatiblen Fernsehgerät verfügbar. Außerdem ist die Bedienung des SYNC MENU je nach dem verwendeten Fernsehgerät unterschiedlich. Einzelheiten entnehmen Sie bitte der Bedienungsanleitung des Fernsehgerätes.
- Falls das Produkt unerwünschte Funktionen als Reaktion auf die Fernbedienung des Fernsehgerätes durchführt, wenn es über eine HDMI-Verbindung an das Fernsehgerät eines anderen Herstellers angeschlossen ist, wählen Sie MENU →  $\blacktriangle$  $(Einstellung) \rightarrow [HDMI-Einsteinungen] \rightarrow [STRG FÜR HDMI] \rightarrow [Aus].$

<span id="page-315-0"></span>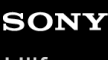

Digitalkamera mit Wechselobjektiv ILCE-9 α9

## **USB-Verbindung**

Damit wählen Sie die USB-Verbindungsmethode, wenn dieses Produkt an einen Computer usw. angeschlossen wird.

**1 MENU → (Einstellung) → [USB-Verbindung] → gewünschte Einstellung.**

## **Menüpostendetails**

### **Auto:**

Dient zur automatischen Herstellung einer Massenspeicher- oder MTP-Verbindung entsprechend dem Computer oder USB-Gerät, der bzw. das angeschlossen werden soll. Computer mit dem Betriebssystem Windows 7, Windows 8.1 oder Windows 10 werden über MTP verbunden, und deren einzigartige Funktionen können verwendet werden.

### **Massenspeich.:**

Baut eine Massenspeicherverbindung zwischen diesem Produkt, einem Computer und anderen USB-Geräten auf. **MTP:**

Stellt eine MTP-Verbindung zwischen diesem Produkt, einem Computer und anderen USB-Geräten her. Computer mit dem Betriebssystem Windows 7, Windows 8.1 oder Windows 10 werden über MTP verbunden, und deren einzigartige Funktionen können verwendet werden.

Die Speicherkarte in Speicherkarten-Steckplatz 1 ist das Verbindungsziel.

### **PC-Fernbedienung:**

Bei dieser Option wird "Remote Camera Control" verwendet, um dieses Produkt über den Computer zu steuern, einschließlich solcher Funktionen wie Aufnahme und Speicherung von Bildern auf dem Computer.

#### **Hinweis**

Der Verbindungsaufbau zwischen diesem Produkt und einem Computer kann etwas länger dauern, wenn [USB-Verbindung] auf [Auto] eingestellt ist.

### **Verwandtes Thema**

- [PC-Fernb.-Einstlg.: Standb. Speicherziel](#page-318-0)
- [PC-Fernb.-Einstlg.: RAW+J PC Bild spei.](#page-319-0)

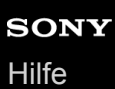

## **USB-LUN-Einstlg.**

Erweitert die Kompatibilität durch Einschränken der Funktionen der USB-Verbindung.

**1 MENU → (Einstellung) → [USB-LUN-Einstlg.] → gewünschte Einstellung.**

## **Menüpostendetails**

**Multi:** Normalerweise wird [Multi] verwendet. **Einzeln:** Stellen Sie [USB-LUN-Einstlg.] nur dann auf [Einzeln] ein, wenn Sie keine Verbindung herstellen können.

Digitalkamera mit Wechselobjektiv ILCE-9 α9

## **USB-Stromzufuhr**

Damit bestimmen Sie, ob die Stromversorgung über das Micro-USB-Kabel erfolgt, wenn das Produkt mit einem Computer oder einem USB-Gerät verbunden ist.

**1 MENU → (Einstellung) → [USB-Stromzufuhr] → gewünschte Einstellung.**

## **Menüpostendetails**

## **Ein:**

Die Stromversorgung erfolgt über das Micro-USB-Kabel, wenn das Produkt mit einem Computer usw. verbunden ist.

### **Aus:**

Das Produkt wird nicht über ein Micro-USB-Kabel mit Strom versorgt, wenn es an einen Computer usw. angeschlossen ist. Wenn Sie das mitgelieferte Netzteil benutzen, wird Strom selbst bei Wahl von [Aus] zugeführt.

### **Hinweis**

Setzen Sie den Akku in das Produkt ein, um Strom über ein USB-Kabel zuzuführen.

## <span id="page-318-0"></span>**PC-Fernb.-Einstlg.: Standb. Speicherziel**

Damit wird festgelegt, ob Standbilder, die während der PC Remote-Aufnahme sowohl in der Kamera als auch im Computer gespeichert werden, gesichert werden sollen. Diese Einstellung ist praktisch, wenn Sie aufgezeichnete Bilder auf der Kamera überprüfen wollen, ohne die Kamera zu verlassen.

PC Remote: Bei dieser Option wird "Remote Camera Control" verwendet, um dieses Produkt über den Computer zu steuern, einschließlich solcher Funktionen wie Aufnahme und Speicherung von Bildern auf dem Computer. \*

**1 MENU → (Einstellung) → [PC-Fernb.-Einstlg.] → [Standb. Speicherziel] → gewünschte Einstellung.**

## **Menüpostendetails**

#### **Nur PC:**

Standbilder werden nur auf dem Computer gesichert.

#### **PC+Kamera:**

Standbilder werden auf dem Computer und in der Kamera gesichert.

#### **Hinweis**

- Während der PC Remote-Aufnahme können Sie Einstellungen für [Standb. Speicherziel] nicht ändern. Passen Sie die Einstellungen an, bevor Sie mit der Aufnahme beginnen.
- Wenn Sie eine Speicherkarte einsetzen, die nicht bespielbar ist, können Sie keine Standbilder aufnehmen, selbst wenn Sie [PC+Kamera] wählen.
- Wenn Sie [PC+Kamera] wählen, ohne dass eine Speicherkarte in die Kamera eingesetzt ist, können Sie den Verschluss nicht auslösen, selbst wenn [Auslösen ohne Karte] auf [Aktivieren] eingestellt ist.
- Während der PC Remote-Aufnahme wird [Aufnahmemodus] auf [Standard] verriegelt und kann nicht geändert werden.
- Während Sie Standbilder auf der Kamera wiedergeben, können Sie nicht mit PC Remote aufnehmen.

### **Verwandtes Thema**

- [USB-Verbindung](#page-315-0)
- [Auslösen ohne Karte](#page-190-0)
- [PC-Fernb.-Einstlg.: RAW+J PC Bild spei.](#page-319-0)

## <span id="page-319-0"></span>**PC-Fernb.-Einstlg.: RAW+J PC Bild spei.**

Damit wird der Dateityp für Bilder ausgewählt, die bei PC Remote-Aufnahmen zum Computer übertragen werden sollen. Wenn Sie Standbilder mit PC Remote aufnehmen, zeigt die Applikation auf dem Computer das Bild erst an, wenn das Bild vollständig übertragen worden ist. Wenn Sie RAW+JPEG-Aufnahme durchführen, können Sie die Anzeige-Verarbeitungsgeschwindigkeit beschleunigen, indem Sie nur JPEG-Bilder anstelle von RAW- und JPEG-Bildern übertragen.

PC Remote: Bei dieser Option wird "Remote Camera Control" verwendet, um dieses Produkt über den Computer zu steuern, einschließlich solcher Funktionen wie Aufnahme und Speicherung von Bildern auf dem Computer. \*

**1 MENU → (Einstellung) → [PC-Fernb.-Einstlg.] → [RAW+J PC Bild spei.] → gewünschte Einstellung.**

## **Menüpostendetails**

### **RAW & JPEG:**

Sowohl RAW- als auch JPEG-Dateien werden zum Computer übertragen.

#### **Nur JPEG:**

Nur JPEG-Dateien werden zum Computer übertragen.

#### **Nur RAW:**

Nur RAW-Dateien werden zum Computer übertragen.

#### **Hinweis**

- [RAW+J PC Bild spei.] kann nur eingestellt werden, wenn [ Qualität] auf [RAW & JPEG] eingestellt wird.
- Während der PC Remote-Aufnahme wird [Aufnahmemodus] auf [Standard] verriegelt und kann nicht geändert werden.

#### **Verwandtes Thema**

- [USB-Verbindung](#page-315-0)
- [Qualität \(Standbild\)](#page-138-0)
- [PC-Fernb.-Einstlg.: Standb. Speicherziel](#page-318-0)

Digitalkamera mit Wechselobjektiv ILCE-9 α9

## **Sprache**

Damit wird die Sprache für die Anzeige von Menüposten, Warnungen und Meldungen ausgewählt.

**1 MENU → (Einstellung) → [ Sprache] → gewünschte Sprache.**

## **Datum/Uhrzeit**

Der Bildschirm zum Einstellen der Uhr erscheint automatisch beim ersten Einschalten dieses Produkts, oder wenn die interne wiederaufladbare Speicherschutzbatterie vollkommen entladen ist. Wählen Sie dieses Menü, um Datum und Uhrzeit nach dem ersten Mal einzustellen.

**1 MENU → (Einstellung) → [Datum/Uhrzeit] → gewünschte Einstellung.**

## **Menüpostendetails**

**Sommerzeit:** Damit wählen Sie Sommerzeit [Ein]/[Aus]. **Datum/Zeit:** Einstellung von Datum und Uhrzeit. **Datumsformat:** Auswahl des Anzeigeformats für Datum und Uhrzeit.

### **Tipp**

- Um die interne wiederaufladbare Speicherschutzbatterie aufzuladen, setzen Sie einen aufgeladenen Akku ein, und lassen Sie das Produkt mindestens 24 Stunden lang mit ausgeschalteter Stromversorgung liegen.
- Wenn die Uhr nach jedem Laden des Akkus zurückgesetzt wird, ist möglicherweise die interne wiederaufladbare Speicherschutzbatterie erschöpft. Konsultieren Sie Ihre Kundendienststelle.

## **Gebietseinstellung**

Damit wird das Gebiet eingestellt, in dem das Produkt verwendet wird.

**1 MENU → (Einstellung) → [Gebietseinstellung]→ gewünschtes Gebiet.**

## **Urheberrechtsinfos**

Damit werden Copyright-Informationen auf die Standbilder geschrieben.

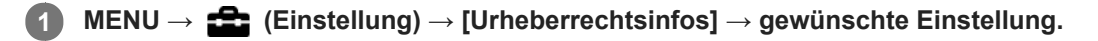

**Wenn Sie [Fotografen einstellen] oder [Urheberrecht einst.] wählen, erscheint eine Tastatur auf dem Bildschirm. Geben Sie den gewünschten Namen ein. 2**

## **Menüpostendetails**

### **Urheb.infos schreib.:**

Damit wird festgelegt, ob Copyright-Informationen geschrieben werden. ([Ein]/[Aus])

Wenn Sie [Ein] wählen, erscheint das Symbol  $\odot$  auf dem Aufnahmebildschirm.

#### **Fotografen einstellen:**

Damit wird der Name des Fotografen festgelegt.

#### **Urheberrecht einst.:**

Damit wird der Name des Urheberrechtinhabers festgelegt.

#### **Urheber.infos anz.:**

Damit werden die aktuellen Copyright-Informationen angezeigt.

#### **Hinweis**

- Sie können nur alphanumerische Zeichen und Sonderzeichen für [Fotografen einstellen] und [Urheberrecht einst.] eingeben. Sie können bis zu 46 Buchstaben eingeben.
- Das Symbol  $\odot$  erscheint während der Wiedergabe von Bildern mit Copyright-Informationen.
- Um unerlaubten Gebrauch von [Urheberrechtsinfos] zu verhindern, löschen Sie unbedingt die Spalten [Fotografen einstellen] und [Urheberrecht einst.], bevor Sie Ihre Kamera verleihen oder aushändigen.
- Sony ist nicht haftbar für Probleme oder Schäden, die aus dem Gebrauch von [Urheberrechtsinfos] entstehen.

### **Verwandtes Thema**

[Verwendung der Tastatur](#page-35-0)
<span id="page-324-0"></span>Digitalkamera mit Wechselobjektiv ILCE-9 α9

# **Version**

Zeigt die Version der Software dieses Produkts an. Überprüfen Sie die Version, wenn Updates für die Software dieses Produkts herausgegeben werden, usw.

Zeigt auch die Version des Objektivs an, wenn ein Objektiv angebracht wird, das mit Firmware-Updates kompatibel ist. Die Version des Mount-Adapters wird im Objektivbereich angezeigt, wenn ein mit Firmware-Updates kompatibler Mount-Adapter angebracht wird.

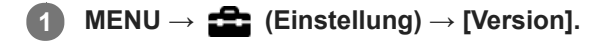

### **Hinweis**

Ein Update kann nur durchgeführt werden, wenn der Akkuladezustand mindestens (77) (3 verbleibende Batteriesymbole) beträgt. Verwenden Sie einen ausreichend aufgeladenen Akku.

# **Zertifizierungslogo (nur für einige Modelle)**

Zeigt einige der Zertifizierungslogos für dieses Produkt an.

**1 MENU → (Einstellung) → [Zertifizierungslogo].**

# **IPTC-Informationen**

Sie können IPTC-Informationen\* schreiben, wenn Sie Standbilder aufzeichnen. Erstellen und bearbeiten Sie IPTC-Informationen mithilfe der dedizierten Software (<http://www.sony.net/iptc/help/>), und schreiben Sie die Informationen zuvor auf eine Speicherkarte.

Diese Funktion kann verwendet werden, wenn die System-Software (Firmware) der Kamera Ver. 2.00 oder später ist.

IPTC-Informationen bestehen aus den Digitalbild-Metadatenattributen gemäß der Standardisierung durch International Press Telecommunications Council. \*

**1 MENU → (Einstellung) → [IPTC-Informationen] → gewünschter Einstellungsposten.**

# **Menüpostendetails**

### **IPTC-Infos schreiben :**

Damit wird festgelegt, ob IPTC-Informationen auf Standbilder geschrieben werden. ([Ein]/[Aus])

 $\bullet$  Wenn Sie [Ein] wählen, erscheint das Symbol  $\text{IPTC}$  auf dem Aufnahmebildschirm.

### **IPTC-Infos registr. :**

Registriert IPTC-Informationen von einer Speicherkarte auf die Kamera. Wählen Sie [Steckplatz 1] oder [Steckplatz 2] als die Speicherkarte, von der IPTC-Informationen auszulesen sind.

### **Tipp**

- Wenn Sie Bilder wiedergeben, die IPTC-Informationen aufweisen, erscheint das Symbol **IPTC** auf dem Bildschirm.  $\alpha$
- Einzelheiten zur Benutzung der dedizierten Software finden Sie auf der folgenden Support-Seite. <http://www.sony.net/iptc/help/>

### **Hinweis**

- Jedes Mal, wenn Sie IPTC-Informationen registrieren, werden vorher in der Kamera registrierte Informationen überschrieben.
- IPTC-Informationen können nicht auf der Kamera bearbeitet oder überprüft werden.
- Um in der Kamera registrierte IPTC-Informationen zu löschen, setzen Sie die Kamera auf die Anfangseinstellungen zurück.
- Bevor Sie die Kamera verleihen oder aushändigen, sollten Sie die Kamera zurücksetzen, um IPTC-Informationen zu löschen.

### **Verwandtes Thema**

- [Einstlg zurücksetzen](#page-329-0)
- [Version](#page-324-0)

# **Seriennr. schreiben**

Schreibt bei Standbildaufnahmen die Seriennummer der Kamera in die Exif-Daten. Diese Funktion kann verwendet werden, wenn die Systemsoftware (Firmware) der Kamera Ver. 3.00 oder höher ist.

**1 MENU → (Einstellung) → [Seriennr. schreiben] → gewünschte Einstellung.**

# **Menüpostendetails**

**Ein:**

Schreibt die Seriennummer der Kamera in die Exif-Daten des Bildes.

**Aus:**

Schreibt die Seriennummer der Kamera nicht in die Exif-Daten des Bildes.

### **Verwandtes Thema**

[Version](#page-324-0)

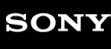

# **Demo-Modus**

Die Funktion [Demo-Modus] zeigt die auf der Speicherkarte gespeicherten Filme automatisch (als Demonstration) an, wenn die Kamera eine bestimmte Zeitlang nicht bedient worden ist. Wählen Sie im Normalfall [Aus].

**1 MENU → (Einstellung) → [Demo-Modus] → gewünschte Einstellung.**

# **Menüpostendetails**

### **Ein:**

Die Filmwiedergabe-Demonstration beginnt automatisch, wenn das Produkt etwa eine Minute lang nicht bedient wird. Nur geschützte AVCHD-Filme können wiedergegeben werden.

Stellen Sie den Ansichtsmodus auf [AVCHD-Ansicht] ein, und schützen Sie die Filmdatei mit den ältesten aufgezeichneten Werten für Datum und Uhrzeit.

# **Aus:**

Es wird keine Demonstration angezeigt.

### **Hinweis**

- Sie können dieses Element nur einstellen, wenn das Produkt über das Netzteil (mitgeliefert) mit Strom versorgt wird.
- Wenn keine geschützten AVCHD-Filme auf der Speicherkarte vorhanden sind, können Sie [Ein] nicht wählen.
- [Demo-Modus] zeigt immer Filme auf der Speicherkarte im Speicherkarten-Steckplatz 1 an.

# <span id="page-329-0"></span>**Einstlg zurücksetzen**

Rückstellung des Produkts auf die Standardeinstellungen. Selbst wenn Sie [Einstlg zurücksetzen] durchführen, bleiben die aufgezeichneten Bilder erhalten.

**1 MENU → (Einstellung) → [Einstlg zurücksetzen] → gewünschte Einstellung.**

# **Menüpostendetails**

### **Kameraeinstlg. Reset:**

Dient der Rücksetzung der wichtigsten Aufnahme-Einstellungen auf die Vorgaben.

#### **Initialisieren:**

Dient der Rücksetzung aller Einstellungen auf die Vorgaben.

#### **Hinweis**

- Der Akku darf während der Rücksetzung nicht ausgeworfen werden.
- Der mit [AF Mikroeinst.] eingestellte Wert wird selbst bei Durchführung von [Kameraeinstlg. Reset] oder [Initialisieren] nicht zurückgesetzt.

#### **Verwandtes Thema**

- [AF Mikroeinst.](#page-107-0)
- **[Liste der Standardeinstellungswerte](#page-612-0)**

<span id="page-330-0"></span>Digitalkamera mit Wechselobjektiv ILCE-9 α9

# **PlayMemories Mobile**

Mithilfe der Smartphone-Applikation PlayMemories Mobile können Sie ein Bild aufnehmen, während Sie die Kamera mit einem Smartphone steuern, oder Sie können die auf der Kamera aufgezeichneten Bilder zum Smartphone übertragen. Laden Sie die Applikation PlayMemories Mobile vom App Store Ihres Smartphones herunter, und installieren Sie sie. Wenn PlayMemories Mobile bereits auf Ihrem Smartphone installiert ist, aktualisieren Sie die Applikation auf die neuste Version.

Einzelheiten zu PlayMemories Mobile entnehmen Sie bitte der Support-Seite ([http://www.sony.net/pmm/\)](http://www.sony.net/pmm/?id=hg_stl).

# **Hinweis**

Abhängig von zukünftigen Versions-Upgrades bleibt eine Änderung der Bedienungsverfahren oder Monitoranzeigen vorbehalten.

**2**

**3**

<span id="page-331-0"></span>Digitalkamera mit Wechselobjektiv ILCE-9 α9

# **Steuern der Kamera mit einem Android-Smartphone (NFC One-Touch-Fernsteuerung)**

Sie können dieses Produkt mit einem NFC-tauglichen Android-Smartphone verbinden, indem Sie die beiden Geräte aneinander halten und dann das Produkt über das Smartphone bedienen. Stellen Sie [Strg mit Smartphone] vorher auf [Ein] ein, indem Sie MENU → (†) (Netzwerk) → [Strg mit Smartphone] wählen.

# **1 Aktivieren Sie die NFC-Funktion des Smartphones.**

# **Stellen Sie dieses Produkt auf den Aufnahmemodus ein.**

Die NFC-Funktion ist nur verfügbar, wenn das Zeichen [N] (N-Zeichen) auf dem Bildschirm angezeigt wird.

# **Halten Sie das Smartphone an das Produkt.**

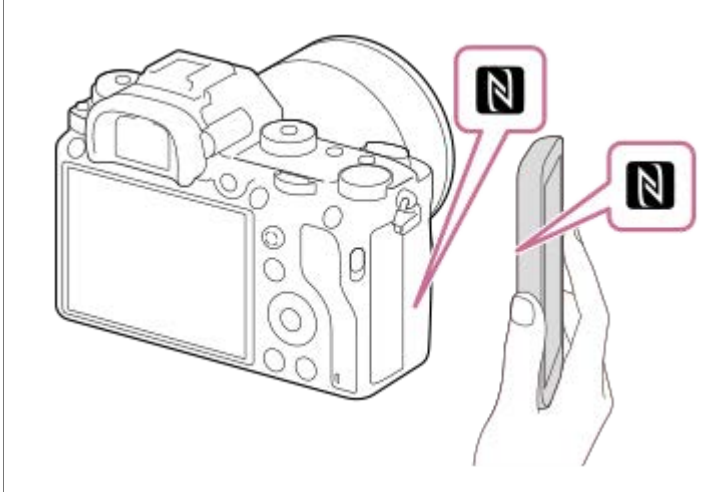

Das Smartphone und das Produkt werden verbunden, und PlayMemories Mobile wird gestartet.

- Sie können ein Bild mittels Fernbedienung aufnehmen, während Sie die Bildkomposition auf dem Bildschirm des Smartphones überprüfen.
- Halten Sie das Smartphone 1-2 Sekunden lang an das Produkt, bis PlayMemories Mobile gestartet wird.

# **Info zu ..NFC"**

NFC ist eine Technologie, die drahtlose Kurzstrecken-Kommunikation zwischen verschiedenen Geräten, wie z. B. Mobiltelefonen oder IC-Tags usw., ermöglicht. Durch einfaches Berühren des vorgesehenen Berührungspunkts vereinfacht NFC die Datenkommunikation.

NFC (Near Field Communication) ist ein internationaler Übertragungsstandard zum kontaktlosen Austausch von Daten per Funktechnik über kurze Strecken.

### **Hinweis**

- Falls keine Verbindung zustande kommt, gehen Sie wie folgt vor:
	- Starten Sie PlayMemories Mobile auf Ihrem Smartphone, und bewegen Sie dann das Smartphone langsam auf das Zeichen (N-Zeichen) dieses Produkts zu.
	- Falls das Smartphone in einem Etui ist, nehmen Sie es heraus.
	- Falls das Produkt in einem Etui ist, nehmen Sie es heraus.
	- Prüfen Sie, ob die NFC-Funktion an Ihrem Smartphone aktiviert ist.
- Funkstörungen können auftreten, da Bluetooth-Kommunikation und Wi-Fi-Kommunikation das gleiche Frequenzband benutzen. Falls Ihre Wi-Fi-Verbindung instabil ist, kann sie durch Ausschalten der Bluetooth-Funktion des Smartphones verbessert werden. In diesem Fall ist allerdings die Standortinformationen-Verriegelungsfunktion nicht verfügbar.
- Wenn [Flugzeug-Modus] auf [Ein] eingestellt ist, können Sie dieses Produkt nicht mit dem Smartphone verbinden. Setzen Sie [Flugzeug-Modus] auf [Aus].
- Falls dieses Produkt und das Smartphone verbunden werden, wenn sich das Produkt im Wiedergabemodus befindet, wird das angezeigte Bild zum Smartphone übertragen.

#### **Verwandtes Thema**

- [PlayMemories Mobile](#page-330-0)
- [Flugzeug-Modus](#page-353-0)

<span id="page-333-0"></span>Digitalkamera mit Wechselobjektiv ILCE-9 α9

# **Steuern der Kamera mit einem Android-Smartphone (QR code)**

Sie können dieses Produkt mit Ihrem Smartphone steuern, indem Sie Ihr Smartphone mittels QR code mit der Kamera verbinden.

Stellen Sie [Strg mit Smartphone] vorher auf [Ein] ein, indem Sie MENU →  $\bigoplus$  (Netzwerk) → [Strg mit Smartphone] wählen.

#### **MENU → (Netzwerk) → [Strg mit Smartphone] → [ Verbindungsinfos]. 1**

QR code **(A)** und die SSID **(B)** werden auf dem Monitor dieses Produkts angezeigt.

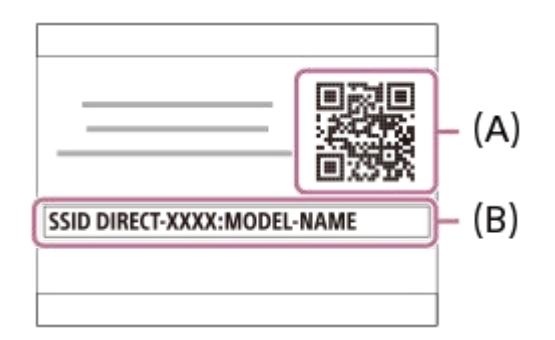

**2 Starten Sie PlayMemories Mobile auf Ihrem Smartphone, und wählen Sie [QR Code der Kamera scannen].**

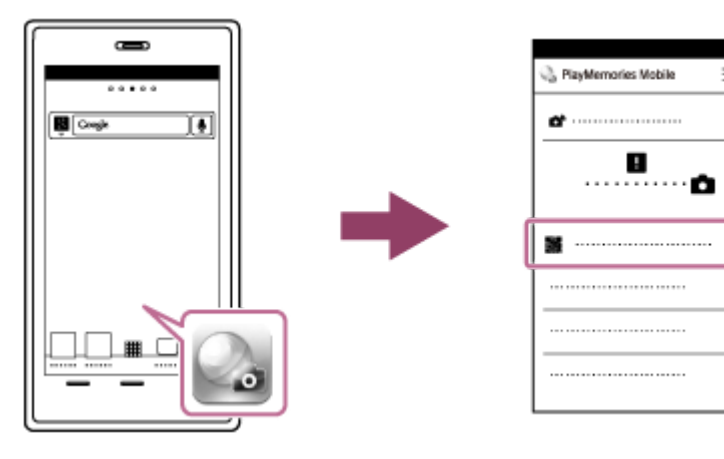

**Wählen Sie [OK] auf dem Bildschirm des Smartphones.**

Wenn eine Meldung angezeigt wird, wählen Sie [OK] erneut.

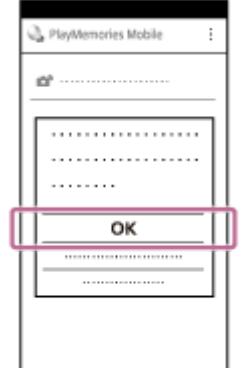

**3**

# **Lesen Sie den auf dem Monitor dieses Produkts angezeigten QR code mit dem Smartphone ab.**

Sobald der QR code abgelesen worden ist, erscheint die Meldung [Mit der Kamera verbinden?] auf dem Bildschirm des Smartphones.

#### **Wählen Sie [OK] auf dem Bildschirm des Smartphones.**

Das Smartphone wird mit dem Produkt verbunden.

Sie können nun Bilder ferngesteuert aufnehmen, während Sie die Bildkomposition auf dem Bildschirm des Smartphones überprüfen.

#### **Tipp**

**4**

**5**

Sobald der QR code abgelesen worden ist, werden die SSID dieses Produkts (DIRECT-xxxx) und das Passwort im Smartphone registriert. Dies ermöglicht es Ihnen, das Smartphone zu einem späteren Zeitpunkt über Wi-Fi durch Auswählen der SSID bequem mit diesem Produkt zu verbinden.(Stellen Sie [Strg mit Smartphone] im Voraus auf [Ein] ein.)

#### **Hinweis**

- Funkstörungen können auftreten, da Bluetooth-Kommunikation und Wi-Fi-Kommunikation das gleiche Frequenzband benutzen. Falls Ihre Wi-Fi-Verbindung instabil ist, kann sie durch Ausschalten der Bluetooth-Funktion des Smartphones verbessert werden. In diesem Fall ist allerdings die Standortinformationen-Verriegelungsfunktion nicht verfügbar.
- Falls Sie Ihr Smartphone nicht mithilfe der Funktion [One-Touch(NFC)] oder mittels QR code mit diesem Produkt verbinden  $\alpha$ können, verwenden Sie die SSID und das Passwort.

#### **Verwandtes Thema**

- [PlayMemories Mobile](#page-330-0)
- [Steuern der Kamera mit einem Android-Smartphone \(SSID\)](#page-335-0)

# <span id="page-335-0"></span>**Steuern der Kamera mit einem Android-Smartphone (SSID)**

Sie können dieses Produkt mit Ihrem Smartphone steuern, indem Sie Ihr Smartphone unter Verwendung der SSID und des Passworts mit der Kamera verbinden.

Stellen Sie [Strg mit Smartphone] vorher auf [Ein] ein, indem Sie MENU → (D) (Netzwerk) → [Strg mit Smartphone] wählen.

**MENU → (Netzwerk) → [Strg mit Smartphone] → [ Verbindungsinfos]. 1**

QR code wird auf dem Monitor dieses Produkts angezeigt.

# 2) Drücken Sie die Taste 而 (Löschen) dieses Produkts.

Die SSID und das Passwort dieses Produkts werden auf dem Monitor dieses Produkts angezeigt.

SSID DIRECT-XXXX:MODEL-NAME **Password XXXX** 

**3 Starten Sie PlayMemories Mobile auf Ihrem Smartphone.**

**4 Wählen Sie die Modellbezeichnung dieses Produkts (DIRECT-xxxx: xxxx).**

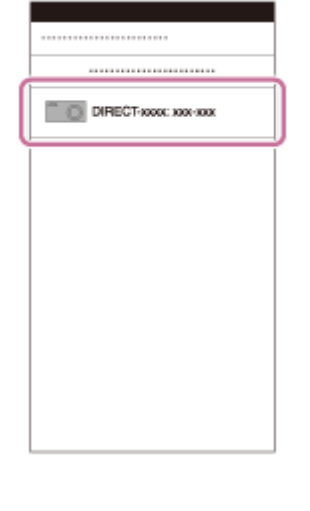

**5 Geben Sie das auf diesem Produkt angezeigte Passwort ein.**

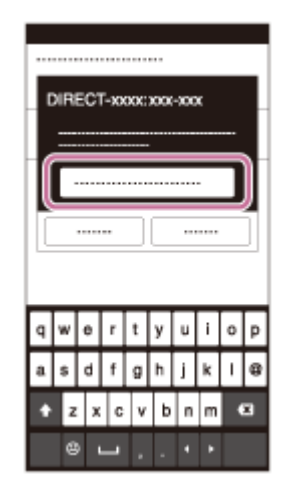

Das Smartphone wird mit dem Produkt verbunden.

Sie können nun Bilder ferngesteuert aufnehmen, während Sie die Bildkomposition auf dem Bildschirm des Smartphones überprüfen.

### **Hinweis**

Funkstörungen können auftreten, da Bluetooth-Kommunikation und Wi-Fi-Kommunikation das gleiche Frequenzband benutzen. Falls Ihre Wi-Fi-Verbindung instabil ist, kann sie durch Ausschalten der Bluetooth-Funktion des Smartphones verbessert werden. In diesem Fall ist allerdings die Standortinformationen-Verriegelungsfunktion nicht verfügbar.

# **Verwandtes Thema**

[PlayMemories Mobile](#page-330-0)

**2**

**3**

<span id="page-337-0"></span>Digitalkamera mit Wechselobjektiv ILCE-9 α9

# **Steuern der Kamera mit einem iPhone oder iPad (QR code)**

Sie können ein iPhone oder iPad unter Verwendung von QR code an die Kamera anschließen und die Kamera mit dem iPhone oder iPad bedienen.

Stellen Sie [Strg mit Smartphone] vorher auf [Ein] ein, indem Sie MENU →  $\bigoplus$  (Netzwerk) → [Strg mit Smartphone] wählen.

#### **MENU → (Netzwerk) → [Strg mit Smartphone] → [ Verbindungsinfos]. 1**

QR code **(A)** und die SSID **(B)** werden auf dem Monitor dieses Produkts angezeigt.

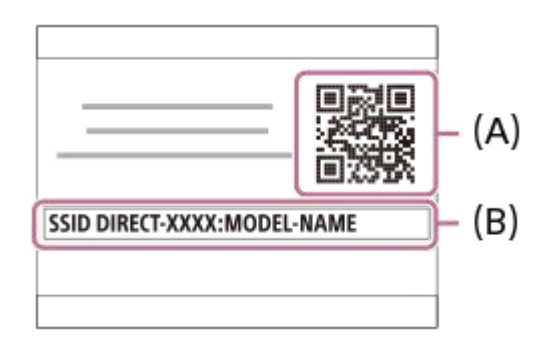

**Starten Sie PlayMemories Mobile auf Ihrem iPhone oder iPad, und wählen Sie [QR Code der Kamera scannen].**

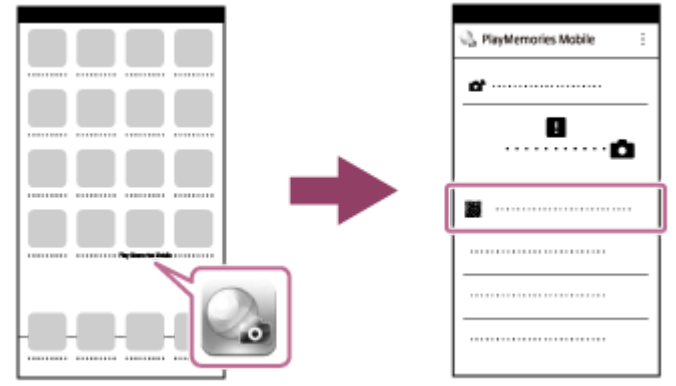

# **Wählen Sie [OK] auf dem Bildschirm des iPhone oder iPad.**

Wenn eine Meldung angezeigt wird, wählen Sie [OK] erneut.

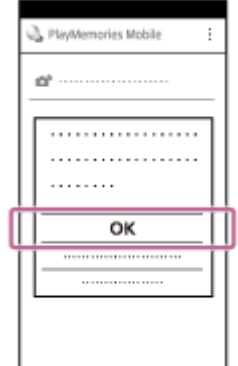

#### **Installieren Sie das Profil (Einstellungsinformationen) gemäß den auf dem Bildschirm des iPhone oder iPad angezeigten Anweisungen, und wählen Sie [OK]. 5**

Das Profil wird auf dem iPhone oder iPad installiert.

Wenn Sie die Passcode-Sperrfunktion für Ihr iPhone oder iPad aktiviert haben, müssen Sie den Passcode eingeben. Geben Sie den Passcode ein, den Sie für Ihr iPhone oder iPad eingestellt haben.

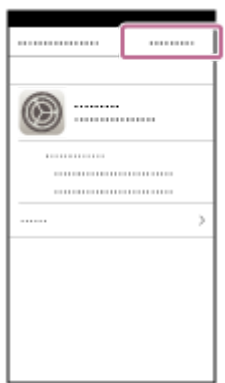

Wählen Sie [Settings] auf dem Bildschirm "Home" → [Wi-Fi] → die SSID für dieses Produkt auf dem iPhone **oder iPad. 6**

Das iPhone oder iPad wird mit dem Produkt verbunden.

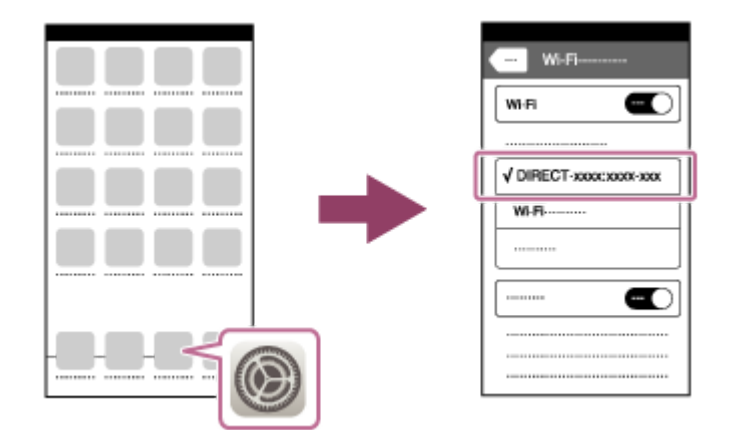

Kehren Sie zum Bildschirm "Home" des iPhone oder iPad zurück, und starten Sie PlayMemories Mobile.

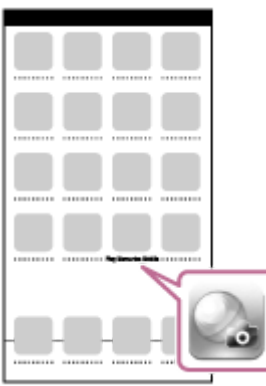

**7**

Sie können nun Bilder ferngesteuert aufnehmen, während Sie die Bildkomposition auf dem Bildschirm Ihres iPhone oder iPad überprüfen.

#### **Tipp**

Sobald der QR code abgelesen worden ist, werden die SSID dieses Produkts (DIRECT-xxxx) und das Passwort im iPhone oder iPad registriert. Dies ermöglicht es Ihnen, das iPhone oder iPad zu einem späteren Zeitpunkt über Wi-Fi durch Auswählen der SSID bequem mit diesem Produkt zu verbinden.(Stellen Sie [Strg mit Smartphone] im Voraus auf [Ein] ein.)

#### **Hinweis**

- Funkstörungen können auftreten, da Bluetooth-Kommunikation und Wi-Fi-Kommunikation das gleiche Frequenzband benutzen. Falls Ihre Wi-Fi-Verbindung instabil ist, kann sie durch Ausschalten der Bluetooth-Funktion des Smartphones verbessert werden. In diesem Fall ist allerdings die Standortinformationen-Verriegelungsfunktion nicht verfügbar.
- Falls Sie Ihr iPhone oder iPad nicht mittels QR code mit diesem Produkt verbinden können, verwenden Sie die SSID und das Passwort.

### **Verwandtes Thema**

- [PlayMemories Mobile](#page-330-0)
- [Steuern der Kamera mit einem iPhone oder iPad \(SSID\)](#page-340-0)

**3**

<span id="page-340-0"></span>Digitalkamera mit Wechselobjektiv ILCE-9 α9

# **Steuern der Kamera mit einem iPhone oder iPad (SSID)**

Sie können die Kamera mit einem iPhone oder iPad steuern, indem Sie das iPhone oder iPad unter Verwendung der SSID und eines Passworts mit der Kamera verbinden. MENU → (Netzwerk) → [Strg mit Smartphone] → Stellen Sie [Strg mit Smartphone] im Voraus auf [Ein] ein.

#### **MENU → (Netzwerk) → [Strg mit Smartphone] → [ Verbindungsinfos]. 1**

QR code wird auf dem Monitor dieses Produkts angezeigt.

# **2** Drücken Sie die Taste m (Löschen) dieses Produkts.

Die SSID und das Passwort dieses Produkts werden auf dem Monitor dieses Produkts angezeigt.

SSID DIRECT-XXXX:MODEL-NAME **Password XXXX** 

**Wählen Sie die Modellbezeichnung dieses Produkts (DIRECT-xxxx: xxxx) auf dem Wi-Fi-Einstellbildschirm Ihres iPhone oder iPad aus.**

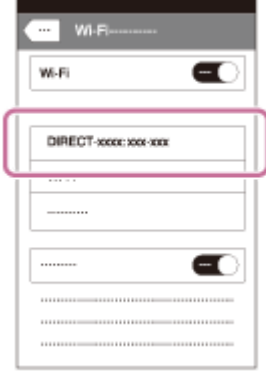

**4 Geben Sie das auf diesem Produkt angezeigte Passwort ein.**

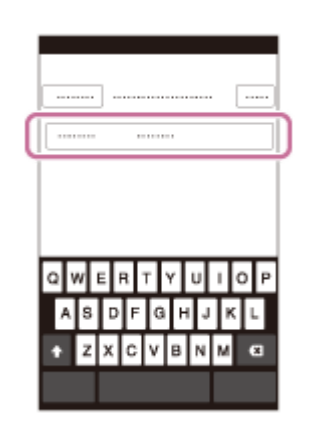

Das iPhone oder iPad wird mit dem Produkt verbunden.

**5 Prüfen Sie, ob Ihr iPhone oder iPad mit der an diesem Produkt angegebenen "SSID" verbunden worden ist.** 

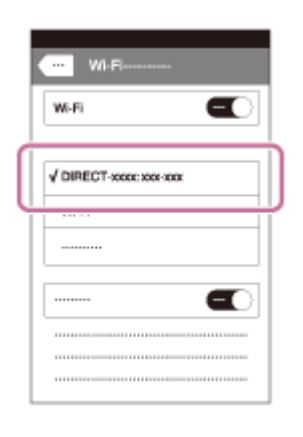

Kehren Sie zum Bildschirm "Home" des iPhone oder iPad zurück, und starten Sie PlayMemories Mobile. **6**

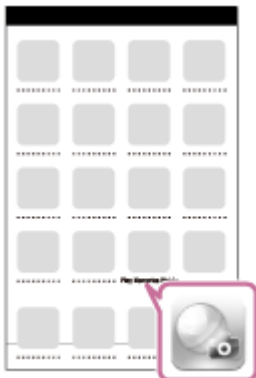

Sie können nun Bilder ferngesteuert aufnehmen, während Sie die Bildkomposition auf dem Bildschirm Ihres iPhone oder iPad überprüfen.

#### **Hinweis**

Funkstörungen können auftreten, da Bluetooth-Kommunikation und Wi-Fi-Kommunikation das gleiche Frequenzband benutzen. Falls Ihre Wi-Fi-Verbindung instabil ist, kann sie durch Ausschalten der Bluetooth-Funktion des Smartphones verbessert werden. In diesem Fall ist allerdings die Standortinformationen-Verriegelungsfunktion nicht verfügbar.

# **Verwandtes Thema**

[PlayMemories Mobile](#page-330-0)

**2**

<span id="page-342-0"></span>Digitalkamera mit Wechselobjektiv ILCE-9 α9

# **An Smartph. send.**

Sie können Standbilder/Filme zu einem Smartphone übertragen und betrachten. Die Applikation PlayMemories Mobile muss auf Ihrem Smartphone installiert sein.

#### **MENU → (Netzwerk) → [An Smartph. send.] → gewünschte Einstellung. 1**

■ Wenn Sie die Taste (An Smartph. send.) im Wiedergabemodus drücken, erscheint der Einstellbildschirm für [An Smartph. send.] .

**Sobald das Produkt für die Übertragung bereit ist, erscheint der Informationsbildschirm auf dem Produkt. Verbinden Sie Smartphone und Produkt unter Benutzung dieser Informationen.**

Die Einstellmethode für die Verbindung von Smartphone und Produkt hängt vom Smartphone ab.

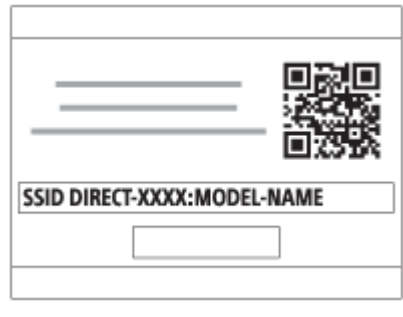

# **Menüpostendetails**

### **Auf Diesem Gerät ausw.:**

Damit wählen Sie ein zum Smartphone zu übertragendes Bild am Produkt aus.

- (1) Treffen Sie Ihre Wahl unter [Dieses Bild], [Alle Bilder an dies. Dat.] oder [Mehrere Bilder].
- Die angezeigten Optionen können je nach dem an der Kamera gewählten Ansichtsmodus unterschiedlich sein.

(2) Wenn Sie [Mehrere Bilder] gewählt haben, wählen Sie die gewünschten Bilder durch Drücken der Mitte des Einstellrads aus, und drücken Sie dann MENU → [Eingabe].

# **Auf Smartphone ausw.:**

Alle auf der Speicherkarte des Produkts aufgezeichneten Bilder werden auf dem Smartphone angezeigt.

### **Hinweis**

- Sie können nur Bilder übertragen, die auf der Speicherkarte der Kamera gespeichert sind.
- Sie können nur Bilder übertragen, die auf der Speicherkarte in dem wiedergegebenen Speicherkarten-Steckplatz gespeichert sind. Um den Speicherkarten-Steckplatz zu wechseln, über den die Wiedergabe erfolgt, wählen Sie MENU → [►] (Wiedergabe)  $\rightarrow$  [Wiedg.-Med.-Ausw.]  $\rightarrow$  den gewünschten Steckplatz.
- Sie können die Größe des zum Smartphone zu sendenden Bilds unter [Original], [2M] oder [VGA] auswählen. Um die Bildgröße zu ändern, nehmen Sie auf die folgenden Schritte Bezug.

#### Für Android-Smartphone Starten Sie PlayMemories Mobile, und ändern Sie die Bildgröße durch [Einstellungen] → [Kopie-Bildgröße]. Für iPhone/iPad

Wählen Sie PlayMemories Mobile im Einstellungsmenü, und ändern Sie die Bildgröße durch [Kopie-Bildgröße].

Je nach dem Aufnahmeformat werden manche Bilder eventuell nicht auf dem Smartphone angezeigt.

- RAW-Bilder werden beim Übertragen in das JPEG-Format umgewandelt.
- Filme des Formats XAVC S oder AVCHD können nicht gesendet werden.
- Dieses Produkt teilt die Verbindungsinformationen für [An Smartph. send.] mit einem Gerät, das eine Verbindungserlaubnis hat. Wenn Sie das Gerät, das Verbindungserlaubnis mit dem Produkt hat, ändern wollen, nehmen Sie mit den folgenden Schritten eine Rücksetzung der Verbindungsinformationen vor. MENU → () (Netzwerk) → [Wi-Fi-Einstellungen] → [SSID/PW zurücks.]. Nachdem Sie die Verbindungsinformationen zurückgesetzt haben, müssen Sie das Smartphone erneut registrieren.
- Wenn [Flugzeug-Modus] auf [Ein] eingestellt ist, können Sie dieses Produkt nicht mit dem Smartphone verbinden. Setzen Sie [Flugzeug-Modus] auf [Aus].

#### **Verwandtes Thema**

- [PlayMemories Mobile](#page-330-0)
- [Steuern der Kamera mit einem Android-Smartphone \(NFC One-Touch-Fernsteuerung\)](#page-331-0)
- [Steuern der Kamera mit einem Android-Smartphone \(QR code\)](#page-333-0)
- [Steuern der Kamera mit einem Android-Smartphone \(SSID\)](#page-335-0)
- [Steuern der Kamera mit einem iPhone oder iPad \(QR code\)](#page-337-0)
- [Steuern der Kamera mit einem iPhone oder iPad \(SSID\)](#page-340-0)
- [Übertragen von Bildern zu einem Android-Smartphone \(NFC One-Touch-Sharing\)](#page-344-0)
- [Flugzeug-Modus](#page-353-0)

**3**

<span id="page-344-0"></span>Digitalkamera mit Wechselobjektiv ILCE-9 α9

# **Übertragen von Bildern zu einem Android-Smartphone (NFC One-Touch-Sharing)**

Durch einfaches Berühren können Sie dieses Produkt und ein NFC-taugliches Android-Smartphone verbinden und ein auf dem Produktmonitor angezeigtes Bild direkt zum Smartphone übertragen. Im Falle von Filmen können Sie nur MP4- Filme übertragen, die bei Einstellung von [ $\Box$ ] Dateiformat] auf [MP4] aufgenommen wurden.

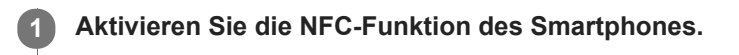

**2 Zeigen Sie ein Einzelbild auf dem Produkt an.**

**Halten Sie das Smartphone an das Produkt.**

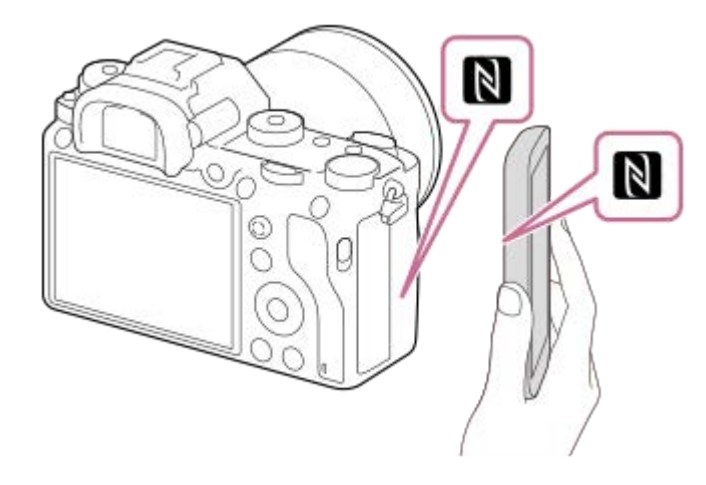

Produkt und Smartphone werden verbunden, PlayMemories Mobile wird automatisch auf dem Smartphone gestartet, und dann wird das angezeigte Bild zum Smartphone übertragen.

- Bevor Sie das Smartphone berühren, heben Sie die Funktionen Ruhezustand und Bildschirmsperre des Smartphones auf.
- Die NFC-Funktion ist nur verfügbar, wenn das Zeichen | (N-Zeichen) auf dem Produkt angezeigt wird.
- Halten Sie das Smartphone 1-2 Sekunden lang an das Produkt, bis PlayMemories Mobile gestartet wird.
- Um zwei oder mehr Bilder zu übertragen, wählen Sie MENU → (Netzwerk) → [An Smartph. send.] zum Auswählen der Bilder. Nachdem der Bildschirm zur Aktivierung der Verbindung erscheint, verwenden Sie NFC, um Produkt und Smartphone zu verbinden.

# **Info zu ..NFC"**

NFC ist eine Technologie, die drahtlose Kurzstrecken-Kommunikation zwischen verschiedenen Geräten, wie z. B. Mobiltelefonen oder IC-Tags usw., ermöglicht. Durch einfaches Berühren des vorgesehenen Berührungspunkts vereinfacht NFC die Datenkommunikation.

NFC (Near Field Communication) ist ein internationaler Übertragungsstandard zum kontaktlosen Austausch von Daten per Funktechnik über kurze Strecken.

### **Hinweis**

Sie können nur Bilder übertragen, die auf der Speicherkarte in dem wiedergegebenen Speicherkarten-Steckplatz gespeichert sind. Um den Speicherkarten-Steckplatz, über den die Wiedergabe erfolgt, zu wechseln, wählen Sie MENU →  $\blacktriangleright$ (Wiedergabe) → [Wiedg.-Med.-Ausw.] → den gewünschten Steckplatz.

- Sie können die Größe des zum Smartphone zu sendenden Bilds unter [Original], [2M] oder [VGA] auswählen. Um die Bildgröße zu ändern, nehmen Sie auf die folgenden Schritte Bezug.
	- Starten Sie PlayMemories Mobile, und ändern Sie die Bildgröße durch [Einstellungen] → [Kopie-Bildgröße].
- RAW-Bilder werden beim Übertragen in das JPEG-Format umgewandelt.
- Falls der Bildindex auf dem Produkt angezeigt wird, können Bilder nicht mit der NFC-Funktion übertragen werden.
- Falls keine Verbindung zustande kommt, gehen Sie wie folgt vor:
	- Starten Sie PlayMemories Mobile auf Ihrem Smartphone, und bewegen Sie dann das Smartphone langsam auf das Zeichen (N-Zeichen) dieses Produkts zu.
	- Falls das Smartphone in einem Etui ist, nehmen Sie es heraus.
	- Falls das Produkt in einem Etui ist, nehmen Sie es heraus.
	- Prüfen Sie, ob die NFC-Funktion an Ihrem Smartphone aktiviert ist.
- Wenn [Flugzeug-Modus] auf [Ein] gesetzt wird, können Produkt und Smartphone nicht verbunden werden. Setzen Sie [Flugzeug-Modus] auf [Aus].
- Filme im AVCHD-Format können nicht übertragen werden.
- Filme im XAVC S-Format können nicht übertragen werden.

#### **Verwandtes Thema**

- [PlayMemories Mobile](#page-330-0)
- [An Smartph. send.](#page-342-0)
- [Flugzeug-Modus](#page-353-0)

# **An Comp. senden**

Mit diesem Vorgang können Sie im Produkt gespeicherte Bilder zu einem mit einem drahtlosen Zugangspunkt oder einem drahtlosen Broadbandrouter verbundenen Computer übertragen und bequem Sicherungskopien erstellen. Bevor Sie diesen Vorgang starten, müssen Sie PlayMemories Home auf Ihrem Computer installieren und den Zugangspunkt im Produkt registrieren.

# **1 Starten Sie Ihren Computer.**

**2 MENU → (Netzwerk) → [An Comp. senden] → gewünschter Speicherkarten-Steckplatz.**

### **Hinweis**

- Je nach den Applikationseinstellungen Ihres Computers schaltet sich das Produkt aus, nachdem die Bilder auf Ihrem Computer gespeichert worden sind.
- Sie können Bilder vom Produkt nur jeweils zu einem Computer übertragen.
- Wenn Sie Bilder zu einem anderen Computer übertragen möchten, verbinden Sie das Produkt und den Computer über eine USB-Verbindung, und folgen Sie den Anweisungen in PlayMemories Home.

### **Verwandtes Thema**

- [Installieren von PlayMemories Home](#page-366-0)
- [Wi-Fi-Einstellungen: WPS-Tastendruck](#page-354-0)
- [Wi-Fi-Einstellungen: Zugriffspkt.-Einstlg.](#page-355-0)

# **FTP-Übertrag.funkt.**

Sie können Bildübertragung unter Verwendung eines FTP-Servers einrichten oder Bilder zu dem FTP-Server übertragen. Grundkenntnisse von FTP-Servern sind erforderlich. Einzelheiten dazu finden Sie in der "FTP-Hilfe". [http://rd1.sony.net/help/di/ftp/h\\_zz/](http://rd1.sony.net/help/di/ftp/h_zz/)

# **1 MENU → (Netzwerk) → [FTP-Übertrag.funkt.] → gewünschte Einstellung.**

# **Hinweis**

Je nach der Version der Systemsoftware (Firmware) der Kamera können Sie manche Funktionen eventuell nicht benutzen. Aktualisieren Sie die Systemsoftware auf die neueste Version, und versuchen Sie es erneut.

# **Verwandtes Thema**

[Importieren eines Root-Zertifikats zur Kamera \(Root-Zertif. import.\)](#page-361-0)

**2**

Digitalkamera mit Wechselobjektiv ILCE-9 α9

# **Auf TV wiedergeben**

Sie können Bilder auf einem netzwerktauglichen Fernsehgerät betrachten, indem Sie sie vom Produkt übertragen, ohne das Produkt und das Fernsehgerät mit einem Kabel zu verbinden. Bei manchen Fernsehgeräten müssen Sie eventuell Bedienungsvorgänge am Fernsehgerät durchführen. Einzelheiten entnehmen Sie bitte der Bedienungsanleitung des Fernsehgerätes.

# **1 MENU → (Netzwerk) → [Auf TV wiedergeben] → gewünschtes anzuschließendes Gerät.**

# **Wenn Sie Bilder in einer Diaschau wiedergeben möchten, drücken Sie die Mitte des Einstellrads.**

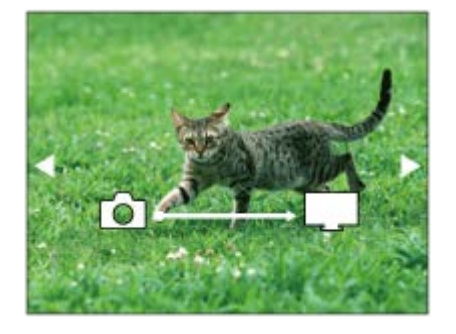

- Um das nächste/vorherige Bild manuell anzuzeigen, drücken Sie die rechte/linke Seite des Einstellrads.
- Um das zu verbindende Gerät zu ändern, drücken Sie die untere Seite des Einstellrads, und wählen Sie dann [Geräteliste].

# **Diaschau-Einstellungen**

Sie können die Diaschau-Einstellungen ändern, indem Sie die untere Seite des Einstellrads drücken.

### **Wiederg.-Auswahl:**

Damit wählen Sie die Gruppe der anzuzeigenden Bilder aus.

### **Ordnerans. (Standbild):**

Ermöglicht die Wahl zwischen [Alle] und [Alle im Ordner].

### **Datums-Ansicht:**

Ermöglicht die Wahl zwischen [Alle] und [Alle in Datum].

#### **Intervall:**

Ermöglicht die Wahl zwischen [Kurz] und [Lang].

#### **Effekte\*:**

Ermöglicht die Wahl zwischen [Ein] und [Aus].

# **Wiederg.-Bildgröße:**

Ermöglicht die Wahl zwischen [HD] und [4K].

Die Einstellungen sind nur für ein BRAVIA-Fernsehgerät wirksam, das mit den Funktionen kompatibel ist.

# **Hinweis**

- Sie können nur Bilder übertragen, die auf der Speicherkarte in dem wiedergegebenen Speicherkarten-Steckplatz gespeichert sind. Um den Speicherkarten-Steckplatz, über den die Wiedergabe erfolgt, zu wechseln, wählen Sie MENU →  $\blacktriangleright$ (Wiedergabe) → [Wiedg.-Med.-Ausw.] → den gewünschten Steckplatz.
- Sie können diese Funktion auf einem Fernsehgerät benutzen, das DLNA-Renderer unterstützt.
- Sie können Bilder auf einem Wi-Fi Direct-tauglichen oder netzwerktauglichen Fernsehgerät (einschließlich Kabelnetzwerktauglichen Fernsehgeräten) betrachten.
- Wenn Sie das Fernsehgerät und dieses Produkt verbinden wollen, ohne Wi-Fi Direct zu benutzen, müssen Sie zuvor Ihren Zugangspunkt registrieren.
- Die Anzeige der Bilder auf dem Fernsehgerät kann Zeit in Anspruch nehmen.
- Filme können nicht über Wi-Fi auf einem Fernsehgerät wiedergegeben werden. Verwenden Sie ein HDMI-Kabel (getrennt erhältlich).

#### **Verwandtes Thema**

- [Wi-Fi-Einstellungen: WPS-Tastendruck](#page-354-0)
- [Wi-Fi-Einstellungen: Zugriffspkt.-Einstlg.](#page-355-0)

Digitalkamera mit Wechselobjektiv ILCE-9 α9

# **Aufzeichnen von Standortinformationen zu aufgenommenen Bildern (StO.infoVerknEinst)**

Sie können die Applikation PlayMemories Mobile benutzen, um Standortinformationen von einem Smartphone abzurufen, das mittels Bluetooth-Kommunikation mit Ihrer Kamera verbunden ist. Sie können die abgerufenen Standortinformationen beim Aufnehmen von Bildern aufzeichnen.

# **Vorherige Vorbereitung**

Um die Standortinformationen-Verknüpfungsfunktion der Kamera zu benutzen, wird die Applikation PlayMemories Mobile benötigt.

Wenn "Standortinfos-Verknüpfung" nicht auf der Startseite von PlayMemories Mobile angezeigt wird, müssen Sie vorher die folgenden Schritte durchführen.

- 1. Installieren Sie PlayMemories Mobile auf Ihrem Smartphone.
	- Sie können PlayMemories Mobile vom Applikationsladen Ihres Smartphones installieren. Wenn Sie die Applikation bereits installiert haben, aktualisieren Sie sie auf die neueste Version.
- Übertragen Sie ein vorab aufgenommenes Bild mit Hilfe der Funktion [An Smartph. send.] der Kamera zu Ihrem **2.** Smartphone.
	- Nachdem Sie ein mit der Kamera aufgezeichnetes Bild zu Ihrem Smartphone übertragen haben, erscheint "Standortinfos-Verknüpfung" auf der Startseite von PlayMemories Mobile.

# **Bedienungsablauf**

: Am Smartphone durchgeführte Bedienungsvorgänge

- : An der Kamera durchgeführte Bedienungsvorgänge
- 1.  $\Box$ : Bestätigen Sie, dass die Bluetooth-Funktion Ihres Smartphones aktiviert ist.
	- Führen Sie den Bluetooth-Kopplungsvorgang nicht auf dem Smartphone-Einstellbildschirm durch. In den Schritten 2 bis 7 wird der Kopplungsvorgang unter Verwendung der Kamera und der Applikation PlayMemories Mobile durchgeführt.
	- Wenn Sie den Kopplungsvorgang versehentlich auf dem Smartphone-Einstellbildschirm in Schritt 1 durchführen, heben Sie die Kopplung auf, und führen Sie dann den Kopplungsvorgang gemäß den Schritten 2 bis 7 unter Verwendung der Kamera und der Applikation PlayMemories Mobile durch.
- **2.** : Wählen Sie an der Kamera MENU → (Netzwerk) → [Bluetooth-Einstlg.] → [Bluetooth-Funktion] → [Ein].
- **3.** : Wählen Sie an der Kamera MENU → (Netzwerk) → [Bluetooth-Einstlg.] → [Kopplung].
- 4.  $\Box$ : Starten Sie PlayMemories Mobile auf Ihrem Smartphone, und tippen Sie auf "Standortinfos-Verknüpfung".
	- Falls "Standortinfos-Verknüpfung" nicht angezeigt wird, folgen Sie den Schritten in "Vorherige Vorbereitung" weiter oben.
- : Aktivieren Sie [Standortinfos-Verknüpfung] auf dem [Standortinfos-Verknüpfung] -Einstellbildschirm von **5.** PlayMemories Mobile.
- : Folgen Sie den Anweisungen auf dem [Standortinfos-Verknüpfung] -Einstellbildschirm von PlayMemories Mobile, **6.** und wählen Sie dann Ihre Kamera in der Liste aus.
- : Wählen Sie [OK], wenn eine Meldung auf dem Monitor der Kamera angezeigt wird. **7.**
	- Die Kopplung von Kamera und PlayMemories Mobile ist abgeschlossen.
- 8. Nählen Sie an der Kamera MENU → **(ff)** (Netzwerk) → [D StO.infoVerknEinst] → [Standortinfo-Verkn.] → [Ein].
	- A (Symbol für das Abrufen von Standortinformationen) wird auf dem Monitor der Kamera angezeigt. Die von Ihrem Smartphone mittels GPS usw. erhaltenen Standortinformationen werden beim Aufnehmen von Bildern aufgezeichnet.

### **Menüpostendetails**

### **Standortinfo-Verkn.:**

Damit wird festgelegt, ob die Standortinformationen durch Verknüpfung mit einem Smartphone abgerufen werden.

### **Autom. Zeitkorrektur:**

Damit wird festgelegt, ob die Datumseinstellung der Kamera unter Verwendung von Informationen von einem verknüpften Smartphone automatisch korrigiert werden.

### **Autom. Ber.einstlg:**

Damit wird festgelegt, ob die Gebietseinstellung der Kamera unter Verwendung von Informationen von einem verknüpften Smartphone automatisch korrigiert werden.

# **Beim Abrufen der Standortinformationen angezeigte Symbole**

(Abrufen von Standortinformationen): Die Kamera ruft die Standortinformationen ab.

(Standortinformationen können nicht abgerufen werden): Die Kamera kann keine Standortinformationen abrufen.

- (Bluetooth-Verbindung verfügbar): Bluetooth-Verbindung mit dem Smartphone wird hergestellt.
- (Bluetooth-Verbindung nicht verfügbar): Bluetooth-Verbindung mit dem Smartphone wird nicht hergestellt.

### **Tipp**

- Standortinformationen können verknüpft werden, wenn PlayMemories Mobile auf Ihrem Smartphone läuft, selbst wenn der Monitor des Smartphones ausgeschaltet ist. Wenn die Kamera jedoch eine Zeitlang ausgeschaltet war, können die Standortinformationen beim Wiedereinschalten der Kamera nicht sofort verknüpft werden. In diesem Fall werden die Standortinformationen sofort verknüpft, wenn Sie den Bildschirm PlayMemories Mobile auf dem Smartphone öffnen.
- Wenn PlayMemories Mobile nicht läuft, z. B. wenn das Smartphone neu gestartet wird, starten Sie PlayMemories Mobile, um die Verknüpfung der Standortinformationen fortzusetzen.
- In der Applikation PlayMemories Home können Sie Bilder auf einer Landkarte anzeigen, indem Sie Bilder mit Standortinformationen zu Ihrem Computer importieren. Einzelheiten dazu entnehmen Sie bitte der Hilfe für PlayMemories Home.
- Falls die Standortinformationen-Verknüpfungsfunktion nicht einwandfrei funktioniert, lesen Sie die folgenden Hinweise durch, und führen Sie die Kopplung erneut durch.
	- Bestätigen Sie, dass die Bluetooth-Funktion Ihres Smartphones aktiviert ist.
	- Bestätigen Sie, dass die Kamera nicht über die Bluetooth-Funktion mit anderen Geräten verbunden ist.
	- Bestätigen Sie, dass [Flugzeug-Modus] für die Kamera auf [Aus] eingestellt ist.
	- Löschen Sie die in PlayMemories Mobile registrierten Kopplungsinformationen für die Kamera.
	- Führen Sie [Netzw.einst. zurücks.] der Kamera aus.
- Um ausführlichere Videoanweisungen zu erhalten, nehmen Sie auf die folgende Support-Seite Bezug. [http://www.sony.net/pmm/btg/](http://www.sony.net/pmm/btg/?id=hg_stl)

### **Hinweis**

- Wenn Sie die Kamera initialisieren, werden auch die Kopplungsinformationen gelöscht. Um die Kopplung erneut durchzuführen, löschen Sie die in PlayMemories Mobile registrierten Kopplungsinformationen für die Kamera, bevor Sie einen erneuten Versuch unternehmen.
- Die Standortinformationen werden nicht aufgezeichnet, wenn sie nicht abgerufen werden können, z. B. wenn die Bluetooth-Verbindung getrennt ist.
- Die Kamera kann mit bis zu 15 Bluetooth-Geräten gekoppelt werden, aber sie kann die Standortinformationen nur mit denjenigen eines einzigen Smartphones verknüpfen. Wenn Sie die Standortinformationen mit denjenigen eines anderen Smartphones

verknüpfen wollen, schalten Sie [Standortinfos-Verknüpfung] in PlayMemories Mobile auf dem gegenwärtig gekoppelten Smartphone aus.

- Falls die Bluetooth-Verbindung instabil ist, sorgen Sie dafür, dass sich zwischen der Kamera und dem gekoppelten Smartphone keine Hindernisse befinden (z. B. Personen oder Metallgegenstände).
- Wenn Sie die Kamera und Ihr Smartphone koppeln, verwenden Sie unbedingt das Menü [Standortinfos-Verknüpfung] in PlayMemories Mobile.

# **Unterstützte Smartphones**

- Android-Smartphones: Android 5.0 oder später und kompatibel mit Bluetooth 4.0 oder später\*
- iPhone/iPad: iPhone 4S oder später/iPad 3. Generation oder später
- Stand: April 2017. Holen Sie sich die neuesten Informationen auf der Support-Website.
- Informationen zur Bluetooth-Version entnehmen Sie bitte der Website für Ihr Smartphone.

### **Verwandtes Thema**

- [PlayMemories Home](#page-365-0)
- [PlayMemories Mobile](#page-330-0)
- [An Smartph. send.](#page-342-0)
- [Bluetooth-Einstlg.](#page-524-0)

# <span id="page-353-0"></span>**Flugzeug-Modus**

Wenn Sie in ein Flugzeug usw. einsteigen, können Sie alle Drahtlosfunktionen, einschließlich Wi-Fi, vorübergehend deaktivieren.

#### **MENU → (Netzwerk) → [Flugzeug-Modus] → gewünschte Einstellung. 1**

Wenn Sie [Flugzeug-Modus] auf [Ein] setzen, wird ein Flugzeugsymbol auf dem Monitor angezeigt.

<span id="page-354-0"></span>Digitalkamera mit Wechselobjektiv ILCE-9 α9

# **Wi-Fi-Einstellungen: WPS-Tastendruck**

Wenn Ihr Zugangspunkt eine Taste Wi-Fi Protected Setup (WPS) besitzt, können Sie den Zugangspunkt bequem in diesem Produkt registrieren.

**1 MENU → (Netzwerk) →[Wi-Fi-Einstellungen] → [WPS-Tastendruck].**

**2 Drücken Sie die Taste Wi-Fi Protected Setup (WPS) am Zugangspunkt, um die Verbindung herzustellen.**

#### **Hinweis**

- [WPS-Tastendruck] funktioniert nur, wenn die Sicherheitseinstellung Ihres Zugangspunkts auf WPA oder WPA2 eingestellt ist und Ihr Zugangspunkt die Methode der Taste Wi-Fi Protected Setup (WPS) unterstützt. Falls die Sicherheitseinstellung auf WEP eingestellt ist oder Ihr Zugangspunkt die Wi-Fi Protected Setup (WPS)-Tastenmethode nicht unterstützt, führen Sie [Zugriffspkt.- Einstlg.] durch.
- Um Einzelheiten über die verfügbaren Funktionen und Einstellungen Ihres Zugangspunkts zu erfahren, lesen Sie bitte die Gebrauchsanleitung des Zugangspunkts durch, oder wenden Sie sich an den Administrator des Zugangspunkts.
- Je nach den Umgebungsbedingungen, wie z. B. der Art des Wandmaterials oder des Vorhandenseins von Hindernissen oder Funkwellen zwischen dem Produkt und dem Zugangspunkt, kommt u. U. keine Verbindung zustande, oder die Kommunikationsentfernung kann kürzer sein. Wechseln Sie in diesem Fall den Ort des Produkts, oder bringen Sie das Produkt näher an den Zugangspunkt heran.

### **Verwandtes Thema**

[Wi-Fi-Einstellungen: Zugriffspkt.-Einstlg.](#page-355-0)

# <span id="page-355-0"></span>**Wi-Fi-Einstellungen: Zugriffspkt.-Einstlg.**

Sie können Ihren Zugangspunkt manuell registrieren. Bevor Sie den Vorgang starten, überprüfen Sie den SSID-Namen des Zugangspunkts, das Sicherheitssystem und das Passwort. Bei manchen Geräten ist das Passwort eventuell vorgegeben. Um Einzelheiten zu erfahren, lesen Sie die Gebrauchsanleitung des Zugangspunkts durch, oder konsultieren Sie den Zugangspunkt-Administrator.

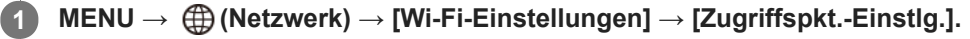

#### **Wählen Sie den zu registrierenden Zugangspunkt aus. 2**

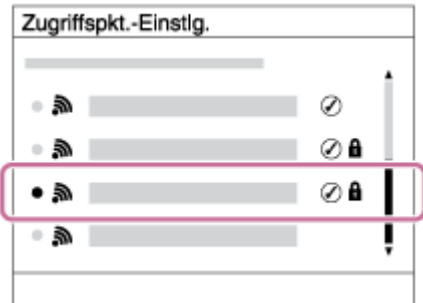

**Wenn der gewünschte Zugangspunkt auf dem Monitor angezeigt wird:** Wählen Sie den gewünschten Zugangspunkt aus.

**Wenn der gewünschte Zugangspunkt nicht auf dem Monitor angezeigt wird:**Wählen Sie [Manuelle Einstellung], und legen Sie den Zugangspunkt fest.

Wenn Sie [Manuelle Einstellung] wählen, geben Sie den SSID-Namen des Zugangspunkts ein, und wählen Sie dann das Sicherheitssystem aus.

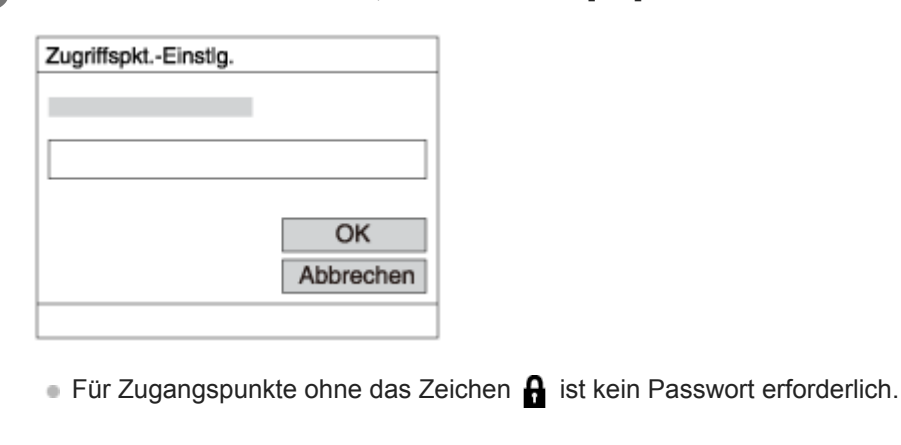

**Geben Sie das Passwort ein, und wählen Sie [OK].**

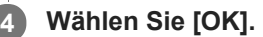

# **Sonstige Einstellungsposten**

Je nach dem Status oder der Einstellmethode Ihres Zugangspunkts sind eventuell weitere Einstellungsposten vorhanden.

### **WPS PIN:**

**3**

# Zeigt den PIN-Code an, den Sie in das verbundene Gerät eingeben.

# **Bevorzugte Verbind.:**

Wählen Sie [Ein] oder [Aus].

### **IP-Adresseneinstlg:**

Wählen Sie [Auto] oder [Manuell].

# **IP-Adresse:**

Wenn Sie die IP-Adresse manuell eingeben, geben Sie die festgelegte Adresse ein.

### **Subnetzmaske/Standardgateway/Primärer DNS-Server/Sekund. DNS-Server:**

Wenn Sie [IP-Adresseneinstlg] auf [Manuell] eingestellt haben, geben Sie jede Adresse entsprechend Ihrer Netzwerkumgebung ein.

# **Hinweis**

Um dem registrierten Zugangspunkt in Zukunft den Vorrang zu geben, setzen Sie [Bevorzugte Verbind.] auf [Ein].

# **Verwandtes Thema**

- [Wi-Fi-Einstellungen: WPS-Tastendruck](#page-354-0)
- [Verwendung der Tastatur](#page-35-0)

# **Wi-Fi-Einstellungen: MAC-Adresse anz.**

Zeigt die MAC-Adresse dieses Produkts für Wi-Fi an.

**1 MENU → (Netzwerk) → [Wi-Fi-Einstellungen] → [MAC-Adresse anz.].**

# **Wi-Fi-Einstellungen: SSID/PW zurücks.**

Dieses Produkt teilt die Verbindungsinformationen für [An Smartph. send.] und [ Uverbindungsinfos] mit einem Gerät, das eine Verbindungserlaubnis hat. Wenn Sie das Gerät, das Verbindungserlaubnis mit dem Produkt hat, ändern wollen, nehmen Sie eine Rücksetzung der Verbindungsinformationen vor.

**1 MENU → (Netzwerk) → [Wi-Fi-Einstellungen] → [SSID/PW zurücks.] → [OK].**

### **Hinweis**

Wenn Sie dieses Produkt mit einem Smartphone verbinden, nachdem Sie die Verbindungsinformationen zurückgesetzt haben, müssen Sie die Einstellungen für das Smartphone erneut vornehmen.

### **Verwandtes Thema**

- [An Smartph. send.](#page-342-0)
- [Strg mit Smartphone](#page-517-0)

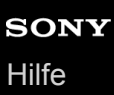

# **"Verkab. LAN"-Einst.**

Konfiguriert ein verdrahtetes LAN.

**1 MENU → (Netzwerk) → ["Verkab. LAN"-Einst.] → gewünschte Einstellung.**

# **Menüpostendetails**

### **IP-Adresseneinstlg:**

Damit wird festgelegt, ob die IP-Adresse für das verdrahtete LAN automatisch oder manuell konfiguriert wird.

### **MAC-Adresse anz.:**

Zeigt die MAC-Adresse dieses Produkts für verdrahtetes LAN an.

# **IP-Adresse:**

Wenn Sie die IP-Adresse manuell eingeben, geben Sie die festgelegte Adresse ein.

### **Subnetzmaske/Standardgateway/Primärer DNS-Server/Sekund. DNS-Server:** Wenn Sie [IP-Adresseneinstlg] auf [Manuell] eingestellt haben, geben Sie jede Adresse entsprechend Ihrer

Netzwerkumgebung ein.

### **Verwandtes Thema**

[Verwendung der Tastatur](#page-35-0)
## **Gerätename bearb.**

Sie können den Gerätenamen für die Wi-Fi Direct- oder Bluetooth-Verbindung ändern.

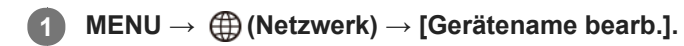

**2 Wählen Sie das Eingabefeld aus, und geben Sie dann den Gerätenamen ein → [OK].**

#### **Verwandtes Thema**

- [Wi-Fi-Einstellungen: WPS-Tastendruck](#page-354-0)
- [Wi-Fi-Einstellungen: Zugriffspkt.-Einstlg.](#page-355-0)
- [Verwendung der Tastatur](#page-35-0)

Digitalkamera mit Wechselobjektiv ILCE-9 α9

# **Importieren eines Root-Zertifikats zur Kamera (Root-Zertif. import.)**

Damit wird ein Root-Zertifikat importiert, das benötigt wird, um einen Server von einer Speicherkarte zu verifizieren. Verwenden Sie diese Funktion für verschlüsselte Kommunikation während eines FTP-Transfers. Einzelheiten dazu finden Sie in der "FTP-Hilfe". [http://rd1.sony.net/help/di/ftp/h\\_zz/](http://rd1.sony.net/help/di/ftp/h_zz/)

**1 MENU → (Netzwerk) → [Root-Zertif. import.].**

# **Netzw.einst. zurücks.**

Alle Netzwerk-Einstellungen werden auf die Standardeinstellungen zurückgesetzt.

**1 MENU → (Netzwerk) → [Netzw.einst. zurücks.] → [OK].**

Digitalkamera mit Wechselobjektiv ILCE-9 α9

# **Empfohlene Computerumgebung**

Sie können die Computer-Betriebsanforderungen für die Software unter der folgenden URL überprüfen: <http://www.sony.net/pcenv/>

Digitalkamera mit Wechselobjektiv ILCE-9 α9

## **Software für Mac-Computer**

Einzelheiten zu Software für Mac-Computer finden Sie unter der folgenden URL: <http://www.sony.co.jp/imsoft/Mac/>

### **Hinweis**

Die verwendbare Software hängt von der Region ab.

Digitalkamera mit Wechselobjektiv ILCE-9 α9

## **PlayMemories Home**

Mit PlayMemories Home ist Folgendes möglich:

- Sie können mit diesem Produkt aufgenommene Bilder zu Ihrem Computer importieren.
- Sie können die zu Ihrem Computer importierten Bilder wiedergeben.
- Sie können Ihre Bilder mithilfe von PlayMemories Online teilen.
- Sie können Filme z. B. durch Schneiden oder Zusammenfügen bearbeiten.
- Sie können Filmen verschiedene Effekte, wie z. B. Hintergrundmusik und Untertitel, hinzufügen.
- Sie können die Wiedergabegeschwindigkeit von Filmen und Zeitlupenfilmen ändern.

Mit Windows ist außerdem Folgendes möglich:

- Sie können Bilder auf dem Computer nach Aufnahmedatum in einem Kalender sortieren, um sie zu betrachten.
- Sie können Bilder bearbeiten und korrigieren, z. B. durch Beschneiden und Skalieren.
- Sie können eine Disc von Filmen erstellen, die zu einem Computer importiert worden sind. Blu-ray-Discs oder AVCHD-Discs können von Filmen des XAVC S-Formats erzeugt werden.
- Sie können Bilder zu einem Netzwerkdienst hochladen. (Dazu wird eine Internet-Verbindung benötigt.)
- Sie können Bilder, die mit Standortinformationen aufgezeichnet wurden, zu einem Computer importieren und auf einer Landkarte betrachten.
- Für weitere Einzelheiten konsultieren Sie bitte die Hilfe von PlayMemories Home.

### **Verwandtes Thema**

[Installieren von PlayMemories Home](#page-366-0)

**2**

<span id="page-366-0"></span>Digitalkamera mit Wechselobjektiv ILCE-9 α9

## **Installieren von PlayMemories Home**

**Besuchen Sie mit dem Internet-Browser Ihres Computers die folgende URL, und laden Sie PlayMemories Home gemäß den Anweisungen auf dem Bildschirm herunter. 1**

#### <http://www.sony.net/pm/>

- Dazu wird eine Internet-Verbindung benötigt.
- Für ausführliche Anweisungen besuchen Sie bitte die Support-Seite von PlayMemories Home (nur Englisch). <http://www.sony.co.jp/pmh-se/>

### **Schließen Sie das Produkt mit dem Micro-USB-Kabel (mitgeliefert) an Ihren Computer an, und schalten Sie dann das Produkt ein.**

- PlayMemories Home kann um neue Funktionen erweitert werden. Selbst wenn PlayMemories Home bereits auf Ihrem Computer installiert worden ist, empfehlen wir, dieses Produkt und Ihren Computer erneut zu verbinden.
- Trennen Sie das Micro-USB-Kabel (mitgeliefert) nicht von der Kamera, während die Kamera in Betrieb ist oder der Zugriffsbildschirm angezeigt wird. Anderenfalls können die Daten beschädigt werden.

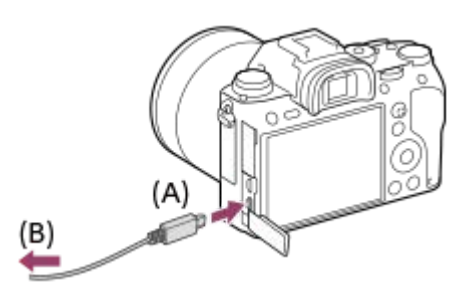

**A:** An die Multi/Micro-USB-Buchse **B:** An eine USB-Buchse des Computers

### **Hinweis**

- **Melden Sie sich als Administrator an.**
- Gegebenenfalls müssen Sie Ihren Computer neu starten. Wenn die Neustart-Bestätigungsmeldung erscheint, starten Sie den Computer gemäß den Anweisungen auf dem Bildschirm neu.
- Je nach der Systemumgebung Ihres Computers wird eventuell DirectX installiert.

## **Anschließen an einen Computer**

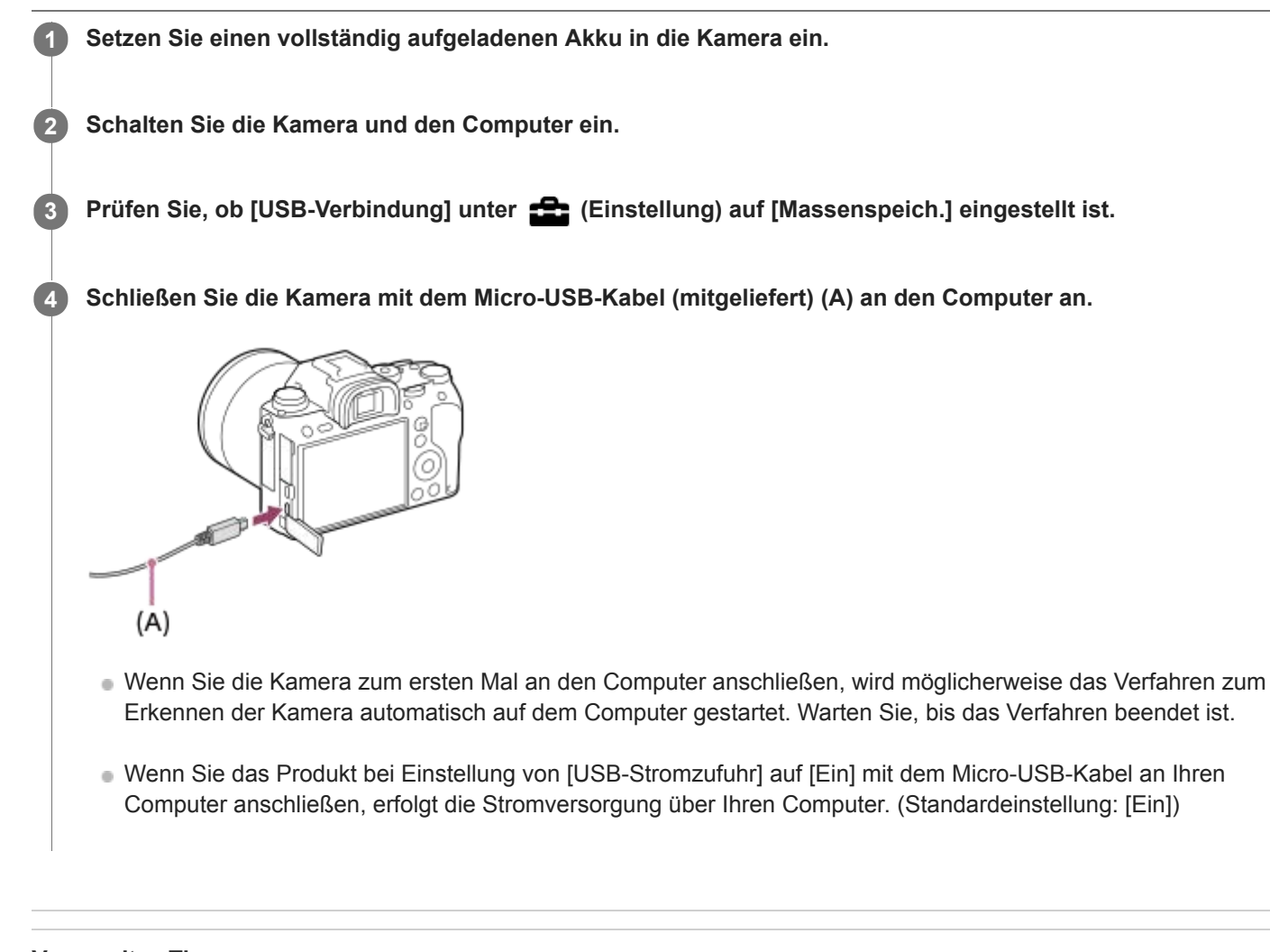

## **Verwandtes Thema**

- [USB-Verbindung](#page-315-0)
- [USB-LUN-Einstlg.](#page-316-0)

Digitalkamera mit Wechselobjektiv ILCE-9 α9

## **Importieren von Bildern zum Computer ohne Verwendung von PlayMemories Home**

PlayMemories Home ermöglicht einfaches Importieren von Bildern. Für Einzelheiten zu den Funktionen von PlayMemories Home konsultieren Sie bitte die Hilfe für PlayMemories Home.

## **Importieren von Bildern zum Computer ohne Benutzung von PlayMemories Home (für Windows)**

Wenn der AutoPlay-Assistent erscheint, nachdem Sie eine USB-Verbindung zwischen diesem Produkt und einem Computer hergestellt haben, klicken Sie auf [Ordner öffnen, um Dateien anzuzeigen] → [OK] → [DCIM] oder [MP\_ROOT]. Kopieren Sie dann die gewünschten Bilder zum Computer.

## **Importieren von Bildern zum Computer ohne Benutzung von PlayMemories Home (für Mac)**

Schließen Sie das Produkt an Ihren Mac-Computer an. Doppelklicken Sie auf das neu erkannte Symbol auf dem Desktop → den Ordner, in dem das zu importierende Bild gespeichert ist. Ziehen Sie dann die Bilddatei mittels Drag & Drop zum Festplattensymbol.

### **Hinweis**

- Für Vorgänge wie das Importieren von XAVC S-Filmen oder AVCHD-Filmen zum Computer verwenden Sie PlayMemories Home.
- Unterlassen Sie jegliche Bearbeitung oder sonstige Verarbeitung von AVCHD- oder XAVC S-Filmdateien/Ordnern vom angeschlossenen Computer aus. Filmdateien können beschädigt oder nicht abspielbar werden. Unterlassen Sie das Löschen oder Kopieren von AVCHD-Filmen oder XAVC S-Filmen auf der Speicherkarte vom Computer aus. Sony kann nicht für Folgen, die sich aus solchen Handlungen vom Computer aus ergeben, haftbar gemacht werden.

Digitalkamera mit Wechselobjektiv ILCE-9 α9

## **Trennen der Kamera vom Computer**

Vollenden Sie die nachstehenden Schritte 1 und 2, bevor Sie die folgenden Vorgänge durchführen:

- Abtrennen des Micro-USB-Kabels.
- **Entfernen einer Speicherkarte.**
- **Ausschalten des Produkts.**

**1 Klicken Sie auf (Hardware sicher entfernen und Medium auswerfen) in der Taskleiste.**

**2 Klicken Sie auf die angezeigte Meldung.**

#### **Hinweis**

- Bei Mac-Computern ziehen Sie das Symbol der Speicherkarte oder des Laufwerks zum Papierkorb-Symbol. Die Kamera wird vom Computer getrennt.
- Bei Computern mit Windows 7/Windows 8 erscheint das Trennungssymbol eventuell nicht. In diesem Fall können Sie die obigen Schritte überspringen.
- Trennen Sie nicht das Micro-USB-Kabel von der Kamera, während die Zugriffslampe leuchtet. Anderenfalls können die Daten beschädigt werden.

Digitalkamera mit Wechselobjektiv ILCE-9 α9

## **Image Data Converter**

Mit Image Data Converter ist Folgendes möglich:

- Sie können im RAW-Format aufgenommene Bilder mit verschiedenen Korrekturen, wie z. B. Farbtonkurve und Konturenschärfe, entwickeln und bearbeiten.
- Sie können Bilder mit Weißabgleich, Belichtung und [Kreativmodus] usw. anpassen.
- Sie können die auf einem Computer angezeigten und bearbeiteten Standbilder speichern. Sie können das Standbild im RAW-Format oder in einem allgemeinen Dateiformat speichern.
- Sie können die mit diesem Produkt aufgenommenen RAW-Bilder und JPEG-Bilder anzeigen und vergleichen.
- Sie können Bilder in fünf Güteklassen einordnen.
- Sie können Farbetiketten anbringen.

#### **Verwandtes Thema**

[Installieren von Image Data Converter](#page-371-0)

<span id="page-371-0"></span>Digitalkamera mit Wechselobjektiv ILCE-9 α9

## **Installieren von Image Data Converter**

**Laden Sie die Software von folgendem URL herunter, und installieren Sie sie dann. 1**

**Windows** <http://www.sony.co.jp/imsoft/Win/> **Mac** <http://www.sony.co.jp/imsoft/Mac/>

#### **Hinweis**

**Melden Sie sich als Administrator an.** 

Digitalkamera mit Wechselobjektiv ILCE-9 α9

# **Remote Camera Control**

Bei Verwendung von Remote Camera Control sind die folgenden Operationen auf Ihrem Computer verfügbar.

- Ändern der Einstellungen dieses Produkts und Aufnehmen.
- Bilder direkt auf dem Computer aufzeichnen.
- Intervall-Timer-Aufnahmen durchführen.

Verwenden Sie diese Funktionen nach der Wahl von MENU → <a>
[Cinstellung) → [USB-Verbindung] → [PC-Fernbedienung]. Einzelheiten zur Benutzung von Remote Camera Control finden Sie in der Hilfe.

#### **Verwandtes Thema**

- [Installieren von Remote Camera Control](#page-373-0)
- [USB-Verbindung](#page-315-0)
- [PC-Fernb.-Einstlg.: Standb. Speicherziel](#page-318-0)
- [PC-Fernb.-Einstlg.: RAW+J PC Bild spei.](#page-319-0)

<span id="page-373-0"></span>Digitalkamera mit Wechselobjektiv ILCE-9 α9

# **Installieren von Remote Camera Control**

Laden Sie die Software von der folgenden URL herunter, und installieren Sie sie dann: **Windows:** <http://www.sony.co.jp/imsoft/Win/> **Mac:** <http://www.sony.co.jp/imsoft/Mac/>

<span id="page-374-0"></span>Digitalkamera mit Wechselobjektiv ILCE-9 α9

## **Auswählen einer zu erzeugenden Disc**

Sie können von einem auf dieser Kamera aufgezeichneten Film eine Disc erzeugen, die auf anderen Geräten abgespielt werden kann.

Es hängt vom Disctyp ab, welche Geräte die Disc abspielen können. Wählen Sie einen Disctyp aus, der für die zu verwendenden Wiedergabegeräte geeignet ist.

Je nach dem Filmtyp wird das Filmformat bei der Erzeugung einer Disc eventuell umgewandelt.

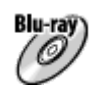

### **High-Definition (HD)-Bildqualität (Blu-ray-Disc)**

Filme in High-Definition (HD)-Bildqualität können auf eine Blu-ray-Disc aufgezeichnet werden, wobei eine Disc in High-Definition (HD)-Bildqualität erzeugt wird.

Eine Blu-ray-Disc ermöglicht die Aufzeichnung von Filmen in High-Definition (HD)-Bildqualität von längerer Dauer als DVD-Discs.

Schreibbare Filmformate: XAVC S, AVCHD, MP4 (AVC)

Player: Blu-ray Disc-Wiedergabegeräte (Sony Blu-ray Discplayer, PlayStation 3 usw.)

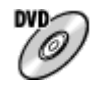

## **High-Definition (HD)-Bildqualität (AVCHD-Aufnahmedisc)**

Filme in High-Definition (HD)-Bildqualität können auf DVD-Datenträgern, wie z. B. DVD-R-Discs, aufgezeichnet werden, um eine Disc in High-Definition (HD)-Bildqualität zu erzeugen.

Schreibbare Filmformate: XAVC S, AVCHD, MP4 (AVC)

Player: Wiedergabegeräte des AVCHD-Formats (Sony Blu-ray-Discplayer, PlayStation 3 usw.)

Derartige Discs können nicht auf gewöhnlichen DVD-Playern abgespielt werden.

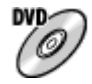

### **Standard-Definition (STD)-Bildqualität**

Filme in Standard-Definition (STD)-Bildqualität, die aus Filmen in High-Definition (HD)-Bildqualität konvertiert wurden, können auf DVD-Datenträgern, wie z. B. DVD-R-Discs, aufgezeichnet werden, um eine Disc in Standard-Definition (STD)-Bildqualität zu erzeugen.

Schreibbare Filmformate: AVCHD

Player: Gewöhnliche DVD-Wiedergabegeräte (DVD-Player, Computer, der DVD-Discs abspielen kann, o. Ä.)

## **Tipp**

Die folgenden 12-cm-Disctypen können mit PlayMemories Home verwendet werden. **BD-R/DVD-R/DVD+R/DVD+R DL**: Nicht wiederbeschreibbar **BD-RE/DVD-RW/DVD+RW**: Wiederbeschreibbar Zusätzliche Aufnahme ist nicht möglich.

Aktualisieren Sie Ihre "PlayStation 3" immer auf die neuste Version der "PlayStation 3"-Systemsoftware.

### **Hinweis**

4K-Filme können nicht in 4K-Bildqualität auf eine Disc aufgezeichnet werden.

## **Verwandtes Thema**

- [Erzeugen von Blu-ray-Discs von Filmen in High-Definition-Bildqualität](#page-376-0)
- [Erzeugen von DVD-Discs \(AVCHD-Aufnahmediscs\) von Filmen in High-Definition-Bildqualität](#page-377-0)
- [Erzeugen von DVD-Discs von Filmen in Standard-Definition-Bildqualität](#page-378-0)

<span id="page-376-0"></span>Digitalkamera mit Wechselobjektiv ILCE-9 α9

## **Erzeugen von Blu-ray-Discs von Filmen in High-Definition-Bildqualität**

Sie können Blu-ray-Discs erzeugen, die auf Blu-ray-Disc-Wiedergabegeräten (wie z. B. SonyBlu-ray-Disc-Playern oder PlayStation 3 usw.) abgespielt werden können.

## **A. Erzeugung mithilfe eines Computers**

Mit einem Windows-Computer können Sie zum Computer importierte Filme kopieren und Blu-ray-Discs mithilfe von PlayMemories Home erzeugen.

Ihr Computer muss in der Lage sein, Blu-ray-Discs zu erzeugen.

Wenn Sie eine Blu-ray-Disc zum ersten Mal erzeugen, schließen Sie Ihre Kamera mit einem USB-Kabel an den Computer an. Die notwendige Software wird Ihrem Computer automatisch hinzugefügt. (Dazu wird eine Internet-Verbindung benötigt.)

Einzelheiten zur Erzeugung einer Disc mithilfe von PlayMemories Home entnehmen Sie bitte dem Hilfetext für PlayMemories Home.

## **B. Erzeugen einer Disc mit einem anderen Gerät als einem Computer**

Sie können Discs auch mit einem Blu-ray-Recorder usw. erstellen.

Für Einzelheiten schlagen Sie bitte in der Bedienungsanleitung des Gerätes nach.

#### **Hinweis**

Wenn Sie Blu-ray-Discs mithilfe von PlayMemories Home von Filmen erzeugen, die im Filmformat XAVC S oder MP4 aufgezeichnet wurden, wird die Bildqualität auf 1920×1080 (60i/50i) umgewandelt, und es ist nicht möglich, Discs mit der ursprünglichen Bildqualität zu erzeugen.

Um Filme mit der ursprünglichen Bildqualität aufzuzeichnen, kopieren Sie Filme zu einem Computer oder einem externen Speichermedium.

Um eine Blu-ray-Disc von Filmen zu erzeugen, die im Filmformat AVCHD bei Einstellung von [ $\Box$ ] Aufnahmeeinstlg] auf [60p 28M(PS)]/[50p 28M(PS)] aufgezeichnet wurden, benötigen Sie ein Gerät, das mit dem AVCHD-Format Ver. 2.0 konform ist. Die erstellte Blu-ray-Disc kann nur auf einem Gerät abgespielt werden, das mit dem AVCHD-Format Ver. 2.0 konform ist.

### **Verwandtes Thema**

- [Auswählen einer zu erzeugenden Disc](#page-374-0)
- [Erzeugen von DVD-Discs \(AVCHD-Aufnahmediscs\) von Filmen in High-Definition-Bildqualität](#page-377-0)
- [Erzeugen von DVD-Discs von Filmen in Standard-Definition-Bildqualität](#page-378-0)

<span id="page-377-0"></span>Digitalkamera mit Wechselobjektiv ILCE-9 α9

# **Erzeugen von DVD-Discs (AVCHD-Aufnahmediscs) von Filmen in High-Definition-Bildqualität**

Sie können DVD-Discs (AVCHD-Aufnahmediscs) erzeugen, die auf AVCHD-kompatiblen Wiedergabegeräten (wie z. B. SonyBlu-ray-Disc-Playern oder PlayStation 3 usw.) abgespielt werden können.

### **A. Erzeugung mithilfe eines Computers**

Mit einem Windows-Computer können Sie zum Computer importierte Filme kopieren und DVD-Discs (AVCHD-Aufnahmediscs) mithilfe von PlayMemories Home erzeugen.

Ihr Computer muss in der Lage sein, DVD-Discs (AVCHD-Aufnahmediscs) zu erzeugen.

Wenn Sie eine DVD-Disc zum ersten Mal erzeugen, schließen Sie Ihre Kamera mit einem USB-Kabel an den Computer an. Die notwendige Software wird Ihrem Computer automatisch hinzugefügt. (Dazu wird eine Internet-Verbindung benötigt.)

Einzelheiten zur Erzeugung einer Disc mithilfe von PlayMemories Home entnehmen Sie bitte der Hilfe für PlayMemories Home.

## **B. Erzeugen einer Disc mit einem anderen Gerät als einem Computer**

Sie können DVD-Discs (AVCHD-Aufnahmediscs) auch mit einem Blu-ray-Recorder usw. erzeugen.

Für Einzelheiten schlagen Sie bitte in der Bedienungsanleitung des Gerätes nach.

### **Hinweis**

Wenn Sie DVD-Discs (AVCHD-Aufnahmediscs) mithilfe von PlayMemories Home von Filmen erzeugen, die im Filmformat XAVC S oder MP4 aufgezeichnet wurden, wird die Bildqualität auf 1920×1080 (60i/50i) umgewandelt, und es ist nicht möglich, Discs mit der ursprünglichen Bildqualität zu erzeugen.

Um Filme mit der ursprünglichen Bildqualität aufzuzeichnen, kopieren Sie Filme zu einem Computer oder einem externen Speichermedium.

Wenn Sie AVCHD-Aufnahmediscs mithilfe von PlayMemories Home von Filmen erzeugen, die im Filmformat AVCHD aufgezeichnet wurden, während [ Aufnahmeeinstlg] auf [60p 28M(PS)]/[50p 28M(PS)], [60i 24M(FX)]/[50i 24M(FX)] oder [24p 24M(FX)]/[25p 24M(FX)] eingestellt ist, wird die Bildqualität umgewandelt, und es ist nicht möglich, Discs mit der ursprünglichen Bildqualität zu erzeugen.

Diese Umwandlung kann lange dauern. Um Filme mit der ursprünglichen Bildqualität aufzunehmen, verwenden Sie eine Blu-ray-Disc.

### **Verwandtes Thema**

- [Auswählen einer zu erzeugenden Disc](#page-374-0)
- **[Erzeugen von Blu-ray-Discs von Filmen in High-Definition-Bildqualität](#page-376-0)**
- [Erzeugen von DVD-Discs von Filmen in Standard-Definition-Bildqualität](#page-378-0)

<span id="page-378-0"></span>Digitalkamera mit Wechselobjektiv ILCE-9 α9

## **Erzeugen von DVD-Discs von Filmen in Standard-Definition-Bildqualität**

Sie können DVD-Discs erzeugen, die auf gewöhnlichen DVD-Wiedergabegeräten (DVD-Playern, Computern, die DVD-Discs abspielen können, usw.) abgespielt werden können.

### **A. Erzeugung mithilfe eines Computers**

Mit einem Windows-Computer können Sie zum Computer importierte Filme kopieren und DVD-Discs mithilfe von PlayMemories Home erzeugen.

Ihr Computer muss in der Lage sein, DVD-Discs zu erzeugen.

Wenn Sie eine DVD-Disc zum ersten Mal erzeugen, schließen Sie Ihre Kamera mit einem USB-Kabel an den Computer an. Installieren Sie die dedizierte Add-on-Software gemäß den Bildschirmanweisungen. (Dazu wird eine Internet-Verbindung benötigt.)

Einzelheiten zur Erzeugung einer Disc mithilfe von PlayMemories Home entnehmen Sie bitte der Hilfe für PlayMemories Home.

## **B. Erzeugen einer Disc mit einem anderen Gerät als einem Computer**

Sie können DVD-Discs auch mit einem Blu-ray-Recorder, HDD-Recorder usw. erzeugen.

Für Einzelheiten schlagen Sie bitte in der Bedienungsanleitung des Gerätes nach.

### **Verwandtes Thema**

- [Auswählen einer zu erzeugenden Disc](#page-374-0)
- [Erzeugen von Blu-ray-Discs von Filmen in High-Definition-Bildqualität](#page-376-0)
- [Erzeugen von DVD-Discs \(AVCHD-Aufnahmediscs\) von Filmen in High-Definition-Bildqualität](#page-377-0)

Digitalkamera mit Wechselobjektiv ILCE-9 α9

# **Verwendung von MENU-Posten**

Sie können auf alle Kameraoperationen bezogene Einstellungen, einschließlich Aufnahme, Wiedergabe und Bedienungsmethode, ändern. Sie können auch Kamerafunktionen über das MENU ausführen.

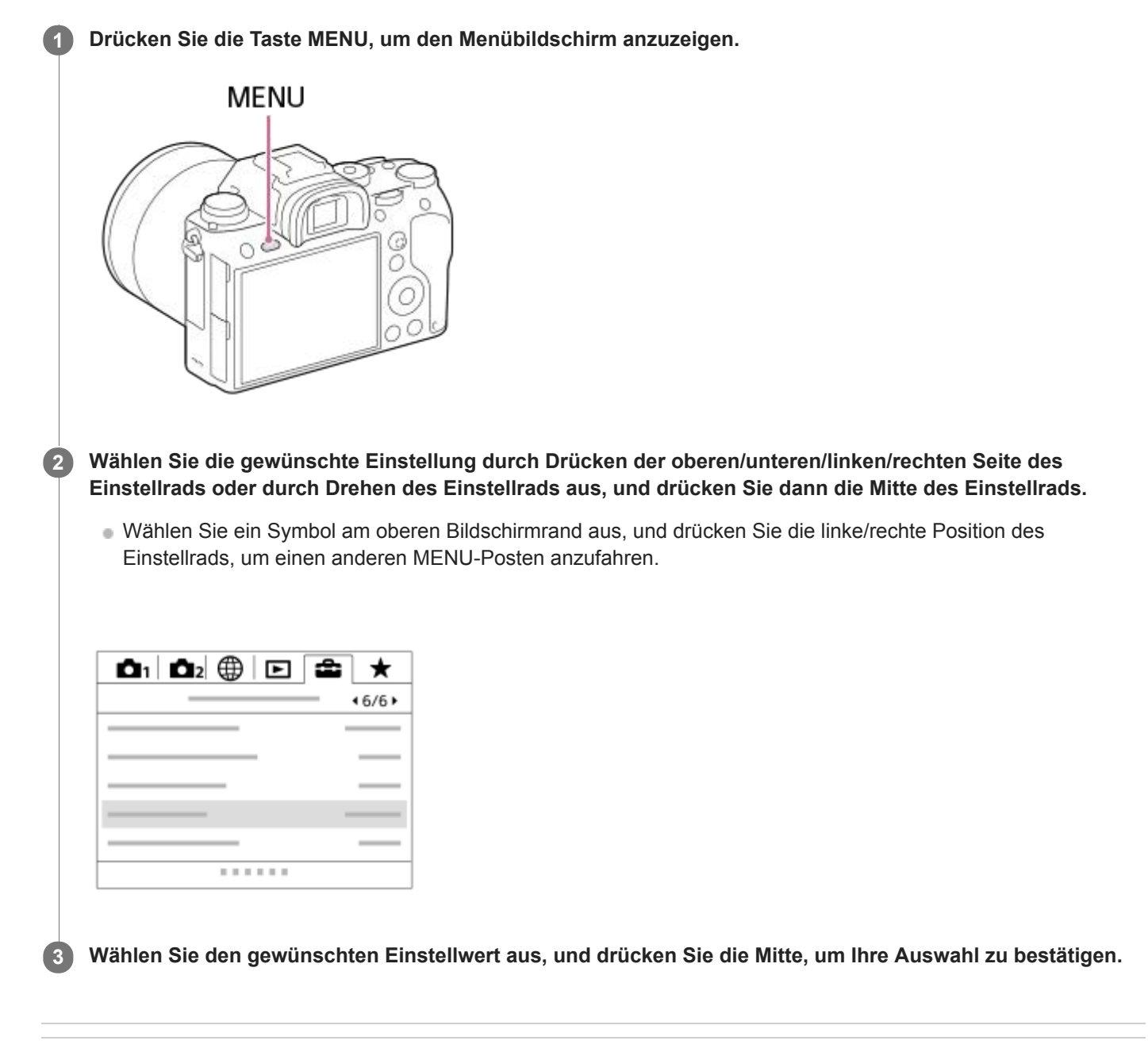

### **Verwandtes Thema**

[Einheit hinzufügen](#page-278-0)

Digitalkamera mit Wechselobjektiv ILCE-9 α9

# **Qualität (Standbild)**

**1 MENU → (Kamera- einstlg.1) → [ Qualität] → gewünschte Einstellung.**

## **Menüpostendetails**

### **RAW:**

Dateiformat: RAW

Bei diesem Dateiformat erfolgt keine digitale Verarbeitung. Wählen Sie dieses Format für die professionelle Bildbearbeitung auf einem Computer aus.

Die Bildgröße wird auf die Maximalgröße fixiert. Die Bildgröße wird nicht auf dem Monitor angezeigt.

### **RAW & JPEG:**

Dateiformat: RAW + JPEG

Ein RAW-Bild und ein JPEG-Bild werden gleichzeitig erzeugt. Diese Option ist praktisch, wenn Sie 2 Bilddateien benötigen: eine JPEG-Datei zum Betrachten und eine RAW-Datei zum Bearbeiten. Die JPEG-Bildqualität wird auf [Fein] eingestellt.

### **Extrafein:**

Dateiformat: JPEG

Das Bild wird im JPEG-Format komprimiert und in einer höheren Qualität als mit [Fein] aufgezeichnet.

#### **Fein:**

Dateiformat: JPEG

Das Bild wird bei der Aufnahme im JPEG-Format komprimiert.

### **Standard:**

### Dateiformat: JPEG

Das Bild wird bei der Aufnahme im JPEG-Format komprimiert. Da die Komprimierungsrate von [Standard] höher als die von [Fein] ist, ist die Dateigröße von [Standard] kleiner als die von [Fein]. Dadurch können mehr Dateien auf einer Speicherkarte gespeichert werden, aber die Bildqualität verschlechtert sich.

## **Info zu RAW-Bildern**

- Um eine mit dieser Kamera aufgenommene RAW-Bilddatei zu öffnen, benötigen Sie die Software Image Data Converter. Mit Image Data Converter können Sie eine RAW-Bilddatei öffnen und dann in ein populäres Bildformat, wie z. B. JPEG oder TIFF, umwandeln, oder Sie können Weißabgleich, Farbsättigung oder Kontrast des Bilds nachjustieren.
- Die Funktion [Auto HDR] oder [Bildeffekt] kann nicht auf RAW-Bilder angewendet werden.
- Mit dieser Kamera aufgenommene RAW-Bilder haben eine Auflösung von 14 Bit pro Pixel. In den folgenden Aufnahmemodi kann die Auflösung jedoch auf 12 Bit begrenzt sein:
	- $-$  [ $\overline{M}$ Langzeit-RM]
	- $-$  [BULB]
	- Serienaufnahme

Mit  $\sqrt{N}$ RAW-Dateityp] können Sie festlegen, ob RAW-Bilder komprimiert oder nicht komprimiert werden.

### **Hinweis**

- Wenn Sie nicht die Absicht haben, die Bilder auf Ihrem Computer zu bearbeiten, empfehlen wir, das JPEG-Format für die Aufnahme zu benutzen.
- Bilder im RAW-Format können nicht mit einer DPOF-Markierung (Druckauftrag) versehen werden.

## **Verwandtes Thema**

[RAW-Dateityp \(Standbild\)](#page-140-0)

# **RAW-Dateityp (Standbild)**

Damit wählen Sie den Dateityp für RAW-Bilder aus.

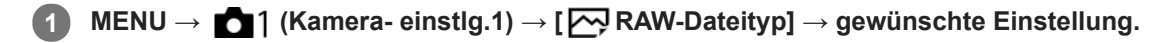

## **Menüpostendetails**

#### **Komprimiert:**

Bilder werden im komprimierten RAW-Format aufgezeichnet.

#### **Nicht komprimiert:**

Bilder werden im unkomprimierten RAW-Format aufgezeichnet. Wenn [Nicht komprimiert] für [M] RAW-Dateityp] gewählt wird, ist die Dateigröße des Bilds größer als bei Aufzeichnung im komprimierten RAW-Format.

#### **Hinweis**

Wenn [Nicht komprimiert] für [ Mexaw-Dateityp] gewählt wird, wechselt das Symbol auf dem Bildschirm zu . W . W wird auch angezeigt, während ein im unkomprimierten RAW-Format aufgenommenes Bild wiedergegeben wird.

# **Bildgröße (Standbild)**

Je größer die Bildgröße ist, desto mehr Details werden beim Ausdruck des Bilds im Großformat wiedergegeben. Je kleiner die Bildgröße, desto mehr Bilder können aufgenommen werden.

**1 MENU → (Kamera- einstlg.1) → [ Bildgröße] → gewünschte Einstellung.**

## **Menüpostendetails**

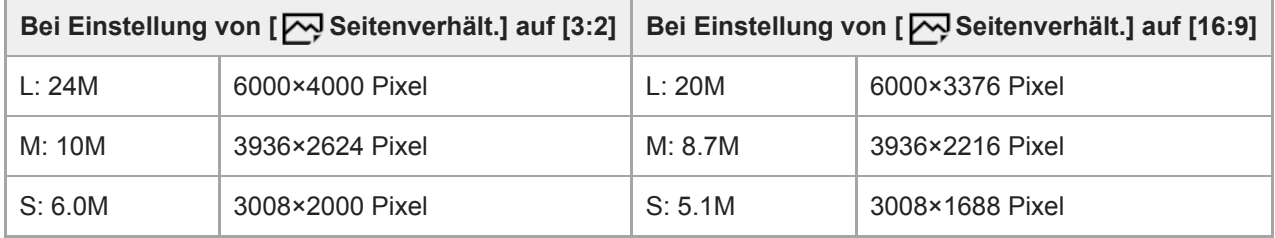

**Bei Einstellung von [APS-C/Super 35mm] auf [Ein]**

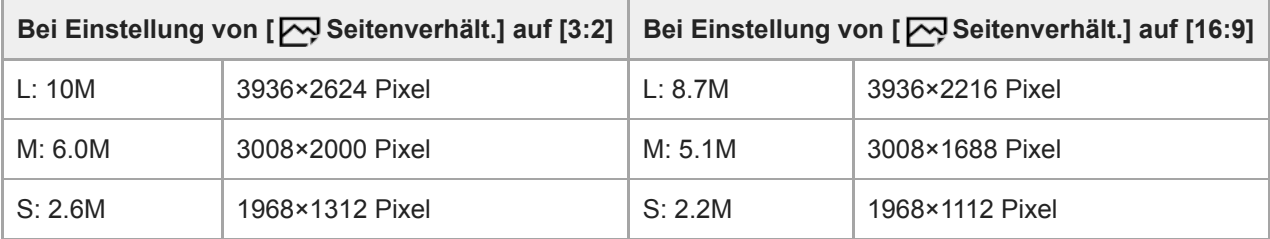

### **Hinweis**

■ Wenn [<a>
Qualität] auf [RAW] oder [RAW & JPEG] eingestellt wird, entspricht die Bildgröße für RAW-Bilder der Einstellung "L".

#### **Verwandtes Thema**

[Seitenverhält. \(Standbild\)](#page-137-0)

Digitalkamera mit Wechselobjektiv ILCE-9 α9

# **Seitenverhält. (Standbild)**

**1 MENU → (Kamera- einstlg.1) → [ Seitenverhält.] → gewünschte Einstellung.**

## **Menüpostendetails**

**3:2:** Eignet sich für normale Abzüge. **16:9:** Geeignet für die Betrachtung auf einem HD-Fernsehgerät.

## **APS-C/Super 35mm**

Damit legen Sie fest, ob Standbilder in einer APS-C entsprechenden Größe und Filme in einer Super 35mm entsprechenden Größe aufgenommen werden. Wenn Sie [Ein] oder [Auto] wählen, können Sie an diesem Produkt ein dediziertes Objektiv für das APS-C-Format verwenden.

**1 MENU → (Kamera- einstlg.1) → [APS-C/Super 35mm] → gewünschte Einstellung.**

## **Menüpostendetails**

#### **Ein:**

Die Aufnahme erfolgt entweder in einem APS-C entsprechenden Format oder einem Super 35mm entsprechenden Format.

### **Auto:**

Der Bildbereich wird abhängig vom Objektiv automatisch eingestellt.

### **Aus:**

Bilder werden immer mit dem 35-mm-Vollformat-Bildsensor aufgenommen.

#### **Hinweis**

- Wenn Sie ein APS-C-kompatibles Objektiv anbringen und [APS-C/Super 35mm] auf [Aus] setzen, kann die Aufnahme misslingen.
- Wenn Sie [APS-C/Super 35mm] auf [Ein] setzen, ist der Blickwinkel der gleiche wie bei Aufnahme mit einem Bildsensor des Formats APS-C.

# **Langzeit-RM (Standbild)**

Wenn Sie die Verschlusszeit auf 1 Sekunde(n) oder länger einstellen (Langzeitbelichtungsaufnahme), wird die Rauschminderung für die Dauer der Verschlussöffnung aktiviert. Bei aktivierter Funktion wird das für Langzeitbelichtung typische körnige Rauschen reduziert.

**1 MENU → (Kamera- einstlg.1) → [ Langzeit-RM] → gewünschte Einstellung.**

## **Menüpostendetails**

#### **Ein:**

Aktiviert die Rauschminderung für die gleiche Zeitdauer, während welcher der Verschluss offen ist. Während der Rauschminderung erscheint eine Meldung, und Sie können keine weitere Aufnahme machen. Wählen Sie diese Einstellung, um der Bildqualität Vorrang zu geben.

## **Aus:**

Die Rauschminderung wird nicht aktiviert. Wählen Sie diese Einstellung, um der Aufnahmezeit Vorrang zu geben.

### **Hinweis**

- [ Langzeit-RM] ist nicht verfügbar, wenn [ Verschlusstyp] auf [Elektron. Verschluss] gesetzt wird.
- In den folgenden Situationen wird die Rauschminderung u. U. nicht aktiviert, selbst wenn [  $\sim$  Langzeit-RM] auf [Ein] gesetzt wird:
	- [Bildfolgemodus] ist auf [Serienaufnahme] oder [Serienreihe] eingestellt.
- Langzeit-RM] kann in den folgenden Aufnahmemodi nicht auf [Aus] eingestellt werden: [Intelligente Auto.]
- Je nach den Aufnahmebedingungen führt die Kamera u. U. keine Rauschminderung durch, selbst wenn die Verschlusszeit 1 Sekunde(n) beträgt oder länger ist.

# **Hohe ISO-RM (Standbild)**

Beim Fotografieren mit hoher ISO-Empfindlichkeit vermindert das Produkt das Rauschen, das bei hoher Empfindlichkeit des Produkts stärker sichtbar wird.

**1 MENU → (Kamera- einstlg.1) → [ Hohe ISO-RM] → gewünschte Einstellung.**

## **Menüpostendetails**

### **Normal:**

Aktiviert eine normale Rauschminderung bei hohem ISO-Wert.

### **Niedrig:**

Aktiviert eine moderate Rauschminderung bei hohem ISO-Wert.

#### **Aus:**

Die Rauschminderung bei hoher ISO-Empfindlichkeit wird nicht aktiviert. Wählen Sie diese Einstellung, um der Aufnahmezeit Vorrang zu geben.

#### **Hinweis**

- In den folgenden Aufnahmemodi ist [ W Hohe ISO-RM] nicht verfügbar: [Intelligente Auto.]
- Oualität] auf [RAW] gesetzt wird, ist diese Funktion nicht verfügbar.
- [ M Hohe ISO-RM] funktioniert nicht für RAW-Bilder, wenn [ M Qualität] auf [RAW & JPEG] eingestellt wird.

Digitalkamera mit Wechselobjektiv

ILCE-9 α9

# **Farbraum (Standbild)**

Die Art, wie Farben mit Zahlenkombinationen repräsentiert werden, oder der Farbreproduktionsbereich wird "Farbraum" genannt. Sie können den Farbraum abhängig vom Verwendungszweck des Bilds ändern.

**1 MENU → (Kamera- einstlg.1) → [ Farbraum] → gewünschte Einstellung.**

## **Menüpostendetails**

#### **sRGB:**

Dies ist der Standardfarbraum der Digitalkamera. Verwenden Sie [sRGB] für normale Aufnahmen, z. B. wenn Sie beabsichtigen, die Bilder ohne jegliche Modifizierung auszudrucken.

#### **AdobeRGB:**

Dieser Farbraum bietet einen großen Farbreproduktionsbereich. Wenn ein großer Teil des Motivs lebhafte Grün- oder Rottöne aufweist, ist Adobe RGB effektiv. Der Dateiname des aufgenommenen Bilds beginnt mit "".

#### **Hinweis**

- [AdobeRGB] eignet sich für Applikationen oder Drucker, die Farbmanagement und den Farbraum der Option DCF2.0 unterstützen. Bilder werden eventuell nicht in den korrekten Farben ausgedruckt oder angezeigt, wenn Sie Applikationen oder Drucker benutzen, die Adobe RGB nicht unterstützen.
- Wenn Sie Bilder, die mit [AdobeRGB] aufgenommen wurden, auf Geräten anzeigen, die nicht mit Adobe RGB konform sind, werden die Bilder mit niedriger Sättigung angezeigt.

# **Objektivkomp.: Schattenaufhellung**

Damit werden schattierte Ecken der Anzeige, die durch bestimmte Objektivcharakteristiken verursacht werden, korrigiert.

**1 MENU → (Kamera- einstlg.1) → [Objektivkomp.] → [Schattenaufhellung] → gewünschte Einstellung.**

### **Menüpostendetails**

#### **Auto:**

Die dunkleren Bildschirmecken werden automatisch korrigiert.

#### **Aus:**

Die dunkleren Bildschirmecken werden nicht korrigiert.

#### **Hinweis**

- Diese Funktion ist nur verfügbar, wenn ein Objektiv verwendet wird, das mit automatischer Kompensation konform ist.
- Je nach dem Objektivtyp wird die Lichtmenge um die Kanten eventuell nicht korrigiert.

## **Objektivkomp.: Farbabweich.korrek.**

Verringert die Farbabweichung in den Bildschirmecken, die durch bestimmte Objektivcharakteristiken verursacht wird.

**1 MENU → (Kamera- einstlg.1) → [Objektivkomp.] → [Farbabweich.korrek.] → gewünschte Einstellung.**

### **Menüpostendetails**

#### **Auto:**

Die Farbabweichung wird automatisch vermindert.

#### **Aus:**

Die Farbabweichung wird nicht korrigiert.

#### **Hinweis**

Diese Funktion ist nur verfügbar, wenn ein Objektiv verwendet wird, das mit automatischer Kompensation konform ist.

## **Objektivkomp.: Verzeichnungskorr.**

Damit wird die Verzerrung des Bildschirms, die durch bestimmte Objektivcharakteristiken verursacht wird, korrigiert.

**1 MENU → (Kamera- einstlg.1) → [Objektivkomp.] → [Verzeichnungskorr.] → gewünschte Einstellung.**

## **Menüpostendetails**

#### **Auto:**

Die Verzerrung des Bildschirms wird automatisch korrigiert.

#### **Aus:**

Die Verzerrung des Bildschirms wird nicht korrigiert.

#### **Hinweis**

- Diese Funktion ist nur verfügbar, wenn ein Objektiv verwendet wird, das mit automatischer Kompensation konform ist.
- Abhängig vom angebrachten Objektiv wird [Verzeichnungskorr.] auf [Auto] fixiert, so dass Sie [Aus] nicht wählen können.

**1**

Digitalkamera mit Wechselobjektiv ILCE-9 α9

# **Selbstauslöser-Typ**

Beim Aufnehmen mit dem Selbstauslöser wird damit festgelegt, wie viele Bilder aufgenommen werden, und wie viele Sekunden vom Drücken des Auslösers bis zur Verschlussauslösung verstreichen.

## **MENU → (Kamera- einstlg.1) → [Selbstauslöser-Typ] → gewünschte Einstellung.**

Der Einstellbildschirm für [Selbstauslöser-Typ] kann durch Drücken der Taste Fn angezeigt werden.

## **Menüpostendetails**

### **Selbstausl.(Einzel):**

Die Kamera nimmt ein Bild mit dem Selbstauslöser auf (10 Sekunden / 5 Sekunden / 2 Sekunden).

#### **Selbstaus(Serie):**

Bilder werden kontinuierlich mit dem Selbstauslöser aufgenommen (3 Bilder nach 10 Sekunden / 5 Bilder nach 10 Sekunden / 3 Bilder nach 5 Sekunden / 5 Bilder nach 5 Sekunden / 3 Bilder nach 2 Sekunden / 5 Bilder nach 2 Sekunden).

### **Verwandtes Thema**

- [Selbstauslöser](#page-123-0)
- [Selbstaus\(Serie\)](#page-124-0)

**1**

Digitalkamera mit Wechselobjektiv ILCE-9 α9

# **Belicht.reiheEinstlg.**

Sie können die Art der Belichtungsreihe oder den Selbstauslöser im Reihenaufnahmemodus, die Aufnahmereihenfolge für Belichtungsreihe und die Weißabgleichreihe festlegen.

## Wählen Sie **BRK** (Belichtungsreihe) durch Drehen des Bildfolgemodusknopfes.

Drehen Sie den Bildfolgemodusknopf, während Sie die Bildfolgemodusknopf-Entriegelungstaste gedrückt halten.

**2 MENU → (Kamera- einstlg.1) → [Belicht.reiheEinstlg.] → gewünschte Einstellung.**

## **Menüpostendetails**

#### **Reihe-Typ:**

Damit legen Sie die Art der Reihenaufnahme fest. (Serienreihe/Einzelreihe/WA-Reihe/DRO-Reihe)

#### **Selbst. whrd. Reihe:**

Damit legen Sie fest, ob der Selbstauslöser während der Reihenaufnahme verwendet wird. Außerdem legen Sie damit die Anzahl von Sekunden bis zur Verschlussauslösung bei Verwendung des Selbstauslösers fest. (OFF/2 Sek./5 Sek./10 Sek.)

#### **Reihenfolge:**

Damit legen Sie die Reihenfolge bei Belichtungsreihe und Weißabgleichreihe fest.

 $(0 \rightarrow \rightarrow \rightarrow +/\rightarrow 0 \rightarrow +)$ 

#### **Verwandtes Thema**

- [Serienreihe](#page-126-0)
- [Einzelreihe](#page-127-0)
- [WA-Reihe](#page-130-0)
- [DRO-Reihe](#page-131-0)

## **Abruf (Kamera- einstlg.1/Kamera- einstlg.2)**

Ermöglicht die Aufnahme von Bildern nach dem Aufrufen häufig benutzter Modi oder mit [16172 Speicher] im Voraus registrierter Kamera-Einstellungen.

**1 Stellen Sie den Moduswahlknopf auf 1, 2 oder 3 (Speicherabruf).**

**Drücken Sie die Mitte des Einstellrads zur Bestätigung.**

■ Sie können registrierte Modi oder Einstellungen auch abrufen, indem Sie MENU → 1 (Kamera- einstlg.1) → [ **1/ 0** 2 Abruf] wählen.

#### **Tipp**

**2**

- Um auf der Speicherkarte registrierte Einstellungen abzurufen, stellen Sie den Moduswahlknopf auf 1, 2 oder 3, und wählen Sie dann die gewünschte Nummer aus, indem Sie die linke/rechte Seite des Einstellrads drücken.
- Wenn Sie auf der Speicherkarte registrierte Einstellungen abrufen, werden die Einstellungen von der Speicherkarte in dem in [Aufn.-Med.-Ausw.] angegebenen Steckplatz abgerufen. Sie können den Speicherkarten-Steckplatz überprüfen, indem Sie  $MENU \rightarrow \Box$  (Einstellung) → [Aufn.-Med.-Ausw.] wählen.
- Einstellungen, die mit einer anderen Kamera der gleichen Modellbezeichnung auf einer Speicherkarte registriert wurden, können mit dieser Kamera abgerufen werden.

#### **Hinweis**

Wenn Sie [  $\bigcirc$  ] /  $\bigcirc$  2 Abruf] nach Abschluss der Aufnahme-Einstellungen aktivieren, erhalten die registrierten Einstellungen den Vorrang, und die ursprünglichen Einstellungen werden u. U. ungültig. Überprüfen Sie die Anzeigen auf dem Bildschirm vor der Aufnahme.

#### **Verwandtes Thema**

[Speicher \(Kamera- einstlg.1/Kamera- einstlg.2\)](#page-269-0)

Digitalkamera mit Wechselobjektiv ILCE-9 α9

## **Speicher (Kamera- einstlg.1/Kamera- einstlg.2)**

Ermöglicht die Registrierung von bis zu 3 häufig benutzten Modi oder Produkteinstellungen auf dem Produkt und bis zu 4 (M1 bis M4) auf der Speicherkarte. Sie können die Einstellungen einfach mit dem Moduswählknopf aufrufen.

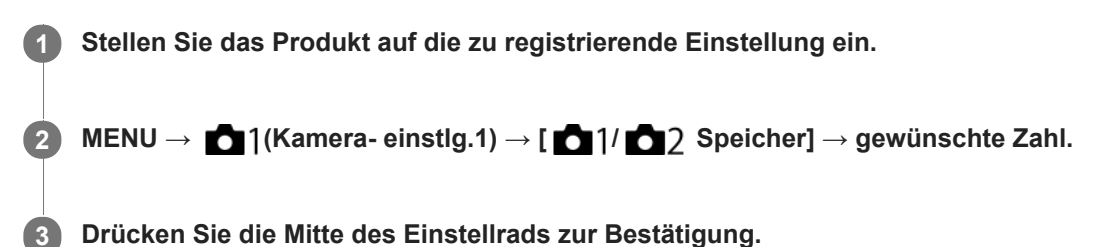

## **Registrierbare Posten**

- Sie können verschiedene Funktionen für Aufnahme registrieren. Die Posten, die tatsächlich registriert werden können, werden auf dem Menü der Kamera angezeigt.
- Blende (F-Wert)
- Verschlusszeit

## **So ändern Sie registrierte Einstellungen**

Ändern Sie die Einstellung wunschgemäß, und registrieren Sie die neue Einstellung unter derselben Modusnummer.

#### **Hinweis**

- Die Speichernummern M1 bis M4 können nur gewählt werden, wenn eine Speicherkarte in das Produkt eingesetzt ist.
- Wenn Sie die Einstellungen auf einer Speicherkarte registrieren, kann nur eine Speicherkarte, die mithilfe von [Aufn.-Med.-Ausw.] ausgewählt wurde, verwendet werden.
- **Programmverschiebung kann nicht registriert werden.**
- Bei manchen Funktionen stimmen die Position des Wahlknopfes und die tatsächlich für die Aufnahme verwendete Einstellung eventuell nicht überein. Nehmen Sie in diesem Fall zum Fotografieren die auf dem Monitor angezeigten Informationen zu Hilfe.

#### **Verwandtes Thema**

[Abruf \(Kamera- einstlg.1/Kamera- einstlg.2\)](#page-152-0)
Digitalkamera mit Wechselobjektiv ILCE-9 α9

# **Registrieren von Aufnahme-Einstellungen auf einer Benutzertaste (BenutzAufnEinst reg.)**

Sie können Aufnahme-Einstellungen (wie z. B. Belichtung, Fokus-Einstellung, Bildfolgemodus usw.) im Voraus auf einer Benutzertaste registrieren und diese durch Gedrückthalten der Taste vorübergehend abrufen. Drücken Sie einfach die Benutzertaste, um die Einstellungen schnell umzuschalten, und lassen Sie die Taste los, um die ursprünglichen Einstellungen wiederherzustellen. Diese Funktion ist praktisch zum Aufnehmen von aktiven Szenen, wie z. B. Sport.

**MENU → (Kamera- einstlg.1) → [BenutzAufnEinst reg.] → Wählen Sie eine Registrierungsnummer von [Abruf Ben. Halten 1] bis [Abruf Ben. Halten 3]. 1**

Der Einstellbildschirm für die ausgewählte Nummer wird angezeigt.

**Wählen Sie durch Drücken der oberen/unteren/linken/rechten Seite des Einstellrads die Kontrollkästchen für die Funktionen, die Sie abrufen wollen, mit einer der Registrierungsnummern aus, und drücken Sie die Mitte, um jedes einzelne Kästchen zu aktivieren. 2**

Ein  $\mathcal O$ -Zeichen wird in den Kästchen für die Funktionen angezeigt.

Um eine Auswahl aufzuheben, drücken Sie die Mitte erneut.

**Wählen Sie die einzustellende Funktion durch Drücken der oberen/unteren/linken/rechten Seite des Einstellrads aus, und drücken Sie die Mitte, um die Funktion auf die gewünschte Einstellung zu ändern. 3**

Wählen Sie [Akt. Einstlg importieren] , um die aktuellen Einstellungen der Kamera unter der ausgewählten Registrierungsnummer zu registrieren.

**4 Wählen Sie [Registrieren].**

### **Registrierbare Posten**

- Sie können verschiedene Funktionen für Aufnahme registrieren. Die Posten, die tatsächlich registriert werden können, werden auf dem Menü der Kamera angezeigt.
- **Belichtung**
- **Fokuseinstellung**
- Bildfolgemodus (außer Selbstauslöser)

### **So rufen Sie registrierte Einstellungen auf**

MENU → (Kamera- einstlg.2) → [BenutzerKey(Aufn.)] → Wählen Sie die gewünschte Taste aus, und wählen **1.** Sie dann eine der Registrierungsnummern von [Abruf Ben. Halten 1] bis [Abruf Ben. Halten 3] aus.

Drücken Sie den Auslöser auf dem Aufnahmebildschirm, während Sie die Taste, der Sie eine der **2.** Registrierungsnummern zugewiesen haben, gedrückt halten. Die registrierten Einstellungen werden aktiviert, während Sie die Benutzertaste gedrückt halten.

**Tipp**

Sie können die Einstellungen für [BenutzAufnEinst reg.] ändern, nachdem Sie eine der Registrierungsnummern mittels [BenutzerKey(Aufn.)] der Benutzertaste zugewiesen haben.

#### **Hinweis**

Die Registrierungsnummern [Abruf Ben. Halten 1] bis [Abruf Ben. Halten 3] sind nur verfügbar, wenn der Aufnahmemodus auf P/A/S/M eingestellt ist.

Je nach dem angebrachten Objektiv und dem Status der Kamera bei Ausführung des Abrufs von registrierten Einstellungen treten die registrierten Einstellungen eventuell nicht in Kraft.

### **Verwandtes Thema**

[BenutzerKey\(Aufn.\)/BenutzerKey\(Wdg\)](#page-272-0)

# **PriorEinstlg bei AF-S**

Damit wird festgelegt, ob der Verschluss selbst bei unscharfem Motiv ausgelöst wird, wenn [Fokusmodus] auf [Einzelbild-AF] oder [Direkt. Manuelf.] eingestellt ist und das Motiv unbeweglich bleibt.

**1 MENU → (Kamera- einstlg.1) → [PriorEinstlg bei AF-S] → gewünschte Einstellung.**

### **Menüpostendetails**

#### **AF:**

Priorisiert Fokussierung. Der Verschluss wird nicht ausgelöst, bis das Motiv scharf ist.

#### **Auslösen:**

Priorisiert Verschlussauslösung. Der Verschluss wird ausgelöst, selbst wenn das Motiv unscharf ist.

#### **Ausgew. Gewicht.:**

Die Kamera nimmt mit einer ausgewogenen Betonung auf Fokussierung und Verschlussauslösung auf.

#### **Verwandtes Thema**

- [Fokusmodus](#page-79-0)
- [PriorEinstlg bei AF-C](#page-103-0)

# **PriorEinstlg bei AF-C**

Damit wird festgelegt, ob der Verschluss ausgelöst wird, selbst wenn das Motiv unscharf ist, wenn Nachführ-AF aktiviert ist und das Motiv sich bewegt.

**1 MENU → (Kamera- einstlg.1) → [PriorEinstlg bei AF-C] → gewünschte Einstellung.**

### **Menüpostendetails**

#### **AF:**

Priorisiert Fokussierung. Der Verschluss wird nicht ausgelöst, bis das Motiv scharf ist.

### **Auslösen:**

Priorisiert Verschlussauslösung. Der Verschluss wird ausgelöst, selbst wenn das Motiv unscharf ist.

#### **Ausgew. Gewicht.:**

Die Kamera nimmt mit einer ausgewogenen Betonung auf Fokussierung und Verschlussauslösung auf.

#### **Verwandtes Thema**

- [Fokusmodus](#page-79-0)
- [PriorEinstlg bei AF-S](#page-102-0)

Digitalkamera mit Wechselobjektiv ILCE-9 α9

# **Fokusfeld**

Damit wird das Fokusfeld ausgewählt. Verwenden Sie diese Funktion, wenn es schwierig ist, im Autofokusmodus korrekt zu fokussieren.

**1 MENU → (Kamera- einstlg.1) → [Fokusfeld] → gewünschte Einstellung.**

# **Menüpostendetails**

# **E**<sub>1</sub></sub> Breit:

Fokussierung auf ein Motiv, das den ganzen Bereich des Bildschirms automatisch abdeckt. Wenn Sie im Standbild-Aufnahmemodus den Auslöser halb niederdrücken, wird ein grüner Rahmen um den sich im Fokus befindlichen Bereich angezeigt.

### **Feld :**

Wählen Sie eine Zone auf dem Monitor aus, auf die fokussiert werden soll. Daraufhin wählt das Produkt automatisch einen Fokussierbereich aus.

# **Mitte :**

Automatische Fokussierung auf ein Motiv in der Mitte des Bilds. Verwenden Sie diese Funktion zusammen mit der Fokusspeicherfunktion, um die gewünschte Bildkomposition zu erzeugen.

### **Flexible Spot :**

Ermöglicht Ihnen, den Fokussierrahmen zu einem gewünschten Punkt auf dem Bildschirm zu verschieben und auf ein äußerst kleines Motiv in einem engen Bereich zu fokussieren.

### **Example 3** Erweit. Flexible Spot:

Falls das Produkt nicht auf einen einzelnen ausgewählten Punkt fokussieren kann, verwendet es die Fokussierpunkte um den flexiblen Punkt als zweiten Prioritätsbereich, um den Fokus zu erzielen.

# **国、国、国、职、国、AF-Verriegelung :**

Wenn der Auslöser halb niedergedrückt gehalten wird, verfolgt das Produkt das Motiv innerhalb des gewählten Autofokusbereichs. Diese Einstellung ist nur verfügbar, wenn [Fokusmodus] auf [Nachführ-AF] eingestellt wird. Richten Sie den Cursor auf [AF-Verriegelung] auf dem [Fokusfeld]-Einstellbildschirm, und wählen Sie dann den gewünschten Nachführungsstartbereich durch Drücken der linken/rechten Seite des Einstellrads. Sie können den Nachführungsstartbereich auch zu dem gewünschten Punkt verschieben, indem Sie den Bereich als Zone, flexiblen Punkt oder erweiterten flexiblen Punkt bestimmen.

### **Beispiele der Fokussierrahmenanzeige**

Der Fokussierrahmen ändert sich abhängig vom Aufnahmemodus, wie folgt. **Bei Fokussierung mit Phasenerkennungs-AF oder Kontrast-AF**

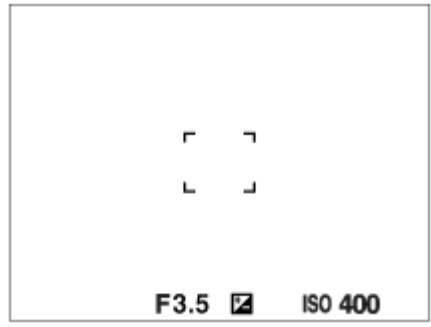

**Bei Fokussierung mit Phasenerkennungs-AF**

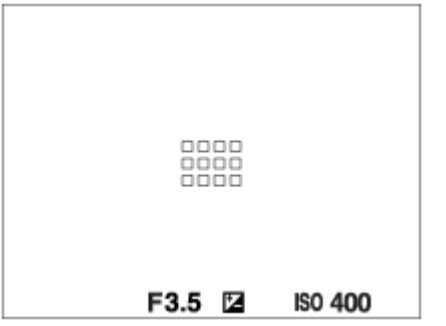

Wenn Sie ein A-Mount-Objektiv mit einem Mount-Adapter (LA-EA1 oder LA-EA3) (getrennt erhältlich) anbringen und [ AF-System] auf [Phasenerkenn. AF] eingestellt ist, wird u. U. der Fokussierrahmen für "Bei Fokussierung mit Phasenerkennungs-AF" angezeigt.

#### **Wenn der Fokus automatisch erzielt wird, basierend auf dem gesamten Monitorbereich**

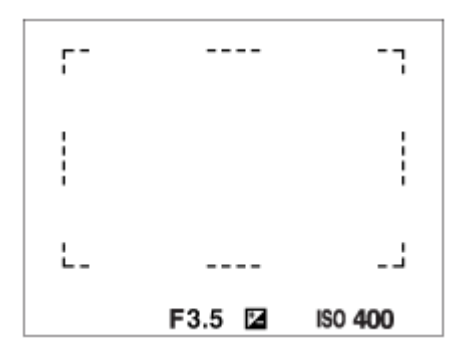

Wenn Sie eine andere Zoomfunktion außer dem optischen Zoom verwenden, wird die Einstellung von [Fokusfeld] deaktiviert, und der Fokussierrahmen wird mit einer gepunkteten Linie angezeigt. Der Autofokus arbeitet mit Vorrang auf dem und um das mittlere Feld.

### **So verschieben Sie den Fokussierbereich**

- Sie können das Fokusfeld in [Flexible Spot], [Erweit. Flexible Spot] oder [Feld] durch Betätigen des Multiselektors verschieben. Wenn Sie [Fokus-Standard] zuvor der Mitte des Multiselektors zuweisen, können Sie den Fokussierrahmen zur Mitte des Monitors zurück bewegen, indem Sie die Mitte des Multiselektors drücken.
- Sie können den Fokussierrahmen schnell verschieben, indem Sie ihn auf dem Monitor berühren und ziehen. Setzen Sie vorher [Berührungsmodus] auf [Ein].

#### **Tipp**

In den Standardeinstellungen ist [Fokusfeld] der Taste C2 zugewiesen.

#### **Hinweis**

- [Fokusfeld] wird in den folgenden Situationen auf [Breit] verriegelt:
	- [Intelligente Auto.]
- Während der Serienaufnahme, oder wenn der Auslöser ohne Unterbrechung ganz durchgedrückt wird, leuchtet der Fokussierbereich eventuell nicht auf.
- Wenn der Moduswahlknopf auf  $\pm\sharp$  (Film) oder  $S\&Q$  gestellt oder Filmaufnahme durchgeführt wird, kann [AF-Verriegelung] nicht als [Fokusfeld] ausgewählt werden.

#### **Verwandtes Thema**

- [Berührungsmodus](#page-133-0)
- [Anpassen der Fokusfeldeinstellungen an die Orientierung der Kamera \(horizontal/vertikal\) \(V/H AF-F.wechs.\)](#page-87-0)
- [Registrieren des aktuellen Fokusfelds \(AF-Feld-Registr.\)](#page-97-0)

# **Fokus-Einstellung**

Ermöglicht das Konfigurieren der Fokussierfunktionen mit Hilfe des vorderen/hinteren Drehrads oder des Einstellrads.

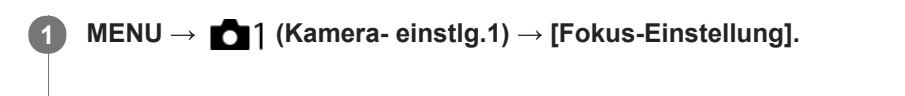

**2 Führen Sie Einstellungen mit dem vorderen/hinteren Drehrad oder dem Einstellrad durch.**

### **Bei Einstellung des Fokussiermodus auf Autofokus oder direkte manuelle Fokussierung**

Sie können die Fokusfeldeinstellungen und die Position des Fokussierrahmens einstellen. Der Fokussierrahmen kann nur verschoben werden, wenn das [Fokusfeld] auf eine der folgenden Optionen eingestellt ist:

- [Feld]
- **Exible Spot]**
- **Erweit. Flexible Spot]**

**Vorderes Drehrad:** Verschiebt den Fokussierrahmen nach oben/unten. **Hinteres Drehrad:** Verschiebt den Fokussierrahmen nach rechts/links. **Einstellrad:** Wählt das Fokusfeld aus.

### **Bei Einstellung des Fokussiermodus auf Manuellfokus**

Sie können den zu vergrößernden Bereich bei manueller Fokussierung festlegen. **Vorderes Drehrad:** Verschiebt den zu vergrößernden Bereich nach oben/unten. **Hinteres Drehrad:** Verschiebt den zu vergrößernden Bereich nach rechts/links. **Einstellrad:** Verschiebt den zu vergrößernden Bereich nach oben/unten.

Digitalkamera mit Wechselobjektiv ILCE-9 α9

# **Anpassen der Fokusfeldeinstellungen an die Orientierung der Kamera (horizontal/vertikal) (V/H AF-F.wechs.)**

Sie können festlegen, ob das [Fokusfeld] und die Position des Fokussierrahmens entsprechend der Orientierung der Kamera (horizontal/vertikal) umgeschaltet werden. Diese Funktion ist nützlich, wenn Sie Szenen aufnehmen, für die Sie die Kameraposition häufig ändern müssen, wie z. B. Porträts oder Sportszenen.

**1 MENU → (Kamera- einstlg.1) → [ V/H AF-F.wechs.] → gewünschte Einstellung.**

### **Menüpostendetails**

#### **Aus:**

Das [Fokusfeld] und die Position des Fokussierrahmens werden nicht entsprechend der Orientierung der Kamera (horizontal/vertikal) umgeschaltet.

### **Nur AF-Punkt:**

Die Position des Fokussierrahmens wird entsprechend der Orientierung der Kamera (horizontal/vertikal) umgeschaltet. Das [Fokusfeld] ist fixiert.

#### **AF-Punkt + AF-Feld:**

Das [Fokusfeld] und die Position des Fokussierrahmens werden entsprechend der Orientierung der Kamera (horizontal/vertikal) umgeschaltet.

### **Ein Beispiel bei Wahl von [AF-Punkt + AF-Feld]**

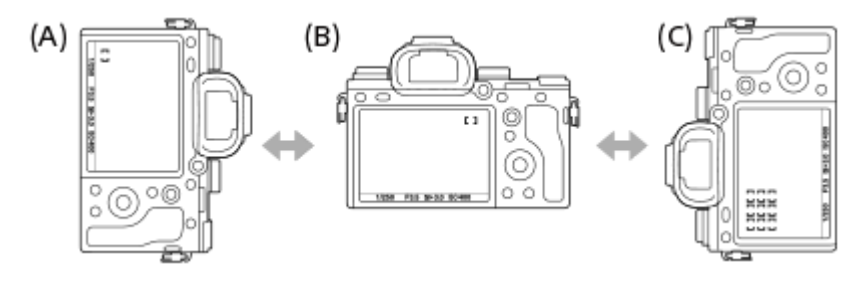

- **(A)** Vertikal: [Flexible Spot] (obere linke Ecke)
- **(B)** Horizontal:[Flexible Spot] (obere rechte Ecke)
- **(C)** Vertikal:[Feld] (untere linke Ecke)
- Drei Kameraorientierungen werden erkannt: horizontal, vertikal mit nach oben gerichteter Auslöserseite, und vertikal mit nach unten gerichteter Auslöserseite.

#### **Hinweis**

- Falls die Einstellung für [ V/H AF-F.wechs.] geändert wird, werden die Fokuseinstellungen für jede Kameraorientierung nicht beibehalten.
- Das [Fokusfeld] und die Position des Fokussierrahmens werden nicht geändert, selbst wenn [ $\bigtriangledown$ V/H AF-F.wechs.] in den folgenden Situationen auf [AF-Punkt + AF-Feld] oder [Nur AF-Punkt] eingestellt wird:
	- Bei Einstellung des Aufnahmemodus auf [Intelligente Auto.], [Film] oder [Zeitlupe&Zeitraffer]
	- Während der Auslöser halb niedergedrückt wird
	- Während der Filmaufnahme
	- Während der Benutzung der Digitalzoom-Funktion
	- Während die automatische Fokussierung aktiviert ist
	- Wenn [Fokus-Einstellung] aktiviert ist
	- Während der Serienaufnahme
	- Während des Countdowns für den Selbstauslöser
	- Wenn [Fokusvergrößerung] aktiviert ist
- Wenn Sie Bilder unmittelbar nach dem Einschalten der Stromversorgung bei vertikaler Orientierung der Kamera aufnehmen, erfolgt die erste Aufnahme mit der horizontalen Fokuseinstellung oder mit der letzten Fokuseinstellung.
- Die Orientierung der Kamera kann nicht erkannt werden, wenn das Objektiv nach oben oder unten gerichtet ist.

#### **Verwandtes Thema**

[Fokusfeld](#page-81-0)

# **AF-Hilfslicht (Standbild)**

Das AF-Hilfslicht liefert ein Aufhelllicht für bessere Fokussierung auf ein Motiv in dunkler Umgebung. In der Zeit zwischen dem halben Niederdrücken des Auslösers und der Fokusverriegelung leuchtet das rote AF-Hilfslicht auf, um der Kamera die Fokussierung zu erleichtern.

**1 MENU → (Kamera- einstlg.1) → [ AF-Hilfslicht] → gewünschte Einstellung.**

# **Menüpostendetails**

#### **Auto:**

Das AF-Hilfslicht leuchtet in dunklen Umgebungen automatisch auf.

#### **Aus:**

Das AF-Hilfslicht wird nicht verwendet.

### **Hinweis**

- In den folgenden Situationen kann [M] AF-Hilfslicht] nicht benutzt werden:
	- Bei Einstellung des Aufnahmemodus auf [Film] oder [Zeitlupe&Zeitraffer].
	- Bei Einstellung des Fokussiermodus auf [Nachführ-AF]
	- Wenn [Fokusvergrößerung] aktiviert ist.
	- Bei Anbringung eines Mount-Adapters.
- Das AF-Hilfslicht strahlt ein sehr helles Licht ab. Obwohl es ungefährlich ist, wird davon abgeraten, aus kurzer Entfernung direkt in den Strahl des AF-Hilfslichts zu blicken.

**2**

Digitalkamera mit Wechselobjektiv ILCE-9 α9

# **Mittel-AF-Verriegel.**

Wenn Sie die Mitte des Einstellrads drücken, erkennt die Kamera das in Bildmitte angeordnete Motiv und setzt die Nachführung fort.

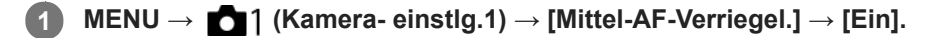

**Richten Sie den Zielrahmen (A) auf das Motiv aus, und drücken Sie die Mitte des Einstellrads.**

Drücken Sie erneut die Mitte, um die Nachführung zu stoppen.

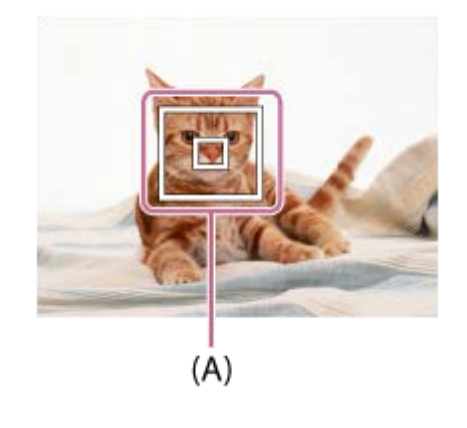

**3 Drücken Sie den Auslöser ganz nieder, um zu fotografieren.**

#### **Tipp**

- Wenn Sie die Funktion [Fokus-Standard] der gewünschten Taste mittels [BenutzerKey(Aufn.)] zuweisen, können Sie [Mittel-AF-Verriegel.] aktivieren, indem Sie die Taste drücken, wenn [Mittel-AF-Verriegel.] auf [Ein] und [Fokusfeld] auf [Breit] oder [Mitte] eingestellt ist. Sie können auch das Motiv erneut erfassen, indem Sie die Taste drücken, der [Fokus-Standard] zugewiesen wurde.
- Wenn Sie unter Verwendung des Monitors aufnehmen, können Sie das zu verfolgende Motiv durch Touch-Bedienung auswählen. Stellen Sie [Berührungsmodus] auf [Ein].

#### **Hinweis**

- In den folgenden Situationen arbeitet die Funktion [Mittel-AF-Verriegel.] eventuell nicht so gut:
	- Das Motiv bewegt sich zu schnell.
	- Das Motiv ist zu klein oder zu groß.
	- Der Kontrast zwischen Motiv und Hintergrund ist schwach.
	- Es ist dunkel.
	- Das Umlicht verändert sich.
- In den folgenden Situationen funktioniert AF-Nachführung nicht:
	- Bei Aufnahme im Manuellfokusmodus.
	- Bei Verwendung des Digitalzooms
	- Bei Einstellung von [ $\Box$ ] Aufnahmeeinstlg] auf [120p]/[100p].
	- Bei Einstellung von [ $\overline{\mathbf{S}_{30}}$  Bildfrequenz] auf [120fps]/[100fps].

# **AF-Verfolg.empf. (Standbild)**

Sie können die AF-Nachführungsempfindlichkeit wählen, wenn das Motiv im Standbildmodus unscharf wird.

**1 MENU → (Kamera- einstlg.1) → [ AF-Verfolg.empf.] → gewünschte Einstellung.**

# **Menüpostendetails**

### **5(Reaktionsfähig) / 4 / 3(Standard) / 2 / 1(Verriegelt):**

Wählen Sie [5(Reaktionsfähig)], um auf Motive in unterschiedlichen Entfernungen ansprechend zu fokussieren. Wählen Sie [1(Verriegelt)], um den Fokus auf einem bestimmten Motiv zu halten, wenn andere Objekte vor dem Motiv durchziehen.

# **AF-System (Standbild)**

Damit wird das Fokuserkennungssystem (Phasenerkenn. AF/Kontrast-AF) festgelegt, wenn Sie ein A-Mount-Objektiv mit einem LA-EA1/LA-EA3-Mount-Adapter (getrennt erhältlich) anbringen.

**1 MENU → (Kamera- einstlg.1) → [ AF-System] → gewünschte Einstellung.**

# **Menüpostendetails**

#### **Phasenerkenn. AF:**

Die Fokussierung erfolgt mit Phasenerkennungs-AF. Die Fokussiergeschwindigkeit ist sehr schnell.

#### **Kontrast-AF:**

Die Fokussierung erfolgt immer mit Kontrast-AF. Die Fokussiergeschwindigkeit ist langsamer. Benutzen Sie diese Option, wenn Fokussierung mit [Phasenerkenn. AF] nicht möglich ist.

#### **Hinweis**

- Wenn [ AF-System] auf [Kontrast-AF] eingestellt wird, ist [Nachführ-AF] unter [Fokusmodus] nicht verfügbar.
- Die folgenden Funktionen sind nicht verfügbar, wenn [ AF-System] auf [Phasenerkenn. AF] eingestellt wird:
	- [Feld], [Erweit. Flexible Spot] und [AF-Verriegelung] in [Fokusfeld] (Alle Arten von Fokusbereichen sind verfügbar, wenn die Systemsoftware (Firmware) der Kamera in der Version 3.00 oder höher vorliegt.)
- Wenn [ AF-System] auf [Phasenerkenn. AF] eingestellt wird, schaltet [PriorEinstlg bei AF-S] vorübergehend auf [AF] um, selbst wenn die Funktion auf [Ausgew. Gewicht.] eingestellt wurde.

Digitalkamera mit Wechselobjektiv ILCE-9 α9

# **BlendeBildf. bei AF (Standbild)**

Ändert das Blendenantriebssystem, um der Autofokus-Nachführleistung oder der Stille den Vorrang zu geben (nur bei Verwendung eines kompatiblen Objektivs).

Diese Funktion kann verwendet werden, wenn die Systemsoftware (Firmware) der Kamera Ver. 3.10 oder höher ist.

**1 MENU → (Kamera- einstlg.1) → [BlendeBildf. bei AF] → gewünschte Einstellung.**

# **Menüpostendetails**

#### **Standard:**

Verwendet das Standard-Blendenantriebssystem.

#### **Fokuspriorität:**

Ändert das Blendenantriebssystem, um die Leistung der Autofokus-Nachführung zu priorisieren. Bei Serienaufnahmen mit dem elektronischen Verschluss können Sie mit der Einstellung [Fokuspriorität] den Fokus mit einem F-Wert größer als F11 kontinuierlich einstellen.

#### **Geräuschl. Priorität:**

Ändert das Blendenantriebssystem, um der Stille den Vorrang zu geben, so dass das Geräusch des Blendenantriebs leiser als bei [Standard] ist.

#### **Hinweis**

- Wenn [Fokuspriorität] während der Serienaufnahme gewählt wird, kann das Geräusch des Blendenantriebs hörbar sein, die Aufnahme kann langsamer werden, oder das Display kann flimmern. Um diese Phänomene zu vermeiden, ändern Sie die Einstellung auf [Standard].
- Wenn [Geräuschl. Priorität] gewählt wird, kann die Fokussiergeschwindigkeit langsamer werden, und es kann schwieriger sein, auf ein Motiv zu fokussieren.
- Der Fokus wird auf die Einstellung in der ersten Aufnahme verriegelt, wenn [BlendeBildf. bei AF] auf [Standard] oder [Geräuschl. Priorität] gesetzt wird und der F-Wert größer als F11 ist.
- Falls [ Verschlusstyp] auf [Mechan. Verschluss] gesetzt wird, kann [Fokuspriorität] nicht gewählt werden.
- Bei Einzelbildaufnahmen mit der Einstellung [ Verschlusstyp] auf [Auto] wird die Blende vom [Standard]-System gesteuert, auch wenn [Fokuspriorität] ausgewählt ist.
- [BlendeBildf. bei AF] ist nicht verfügbar, wenn ein Objektiv verwendet wird, das mit dieser Funktion inkompatibel ist.

#### **Verwandtes Thema**

- [Verschlusstyp \(Standbild\)](#page-191-0)
- [Version](#page-324-0)

# **AF b. Auslösung (Standbild)**

Damit wird festgelegt, ob automatisch fokussiert wird, wenn der Auslöser halb niedergedrückt wird. Wählen Sie [Aus], um Fokus und Belichtung getrennt einzustellen.

**1 MENU → (Kamera- einstlg.1) → [ AF b. Auslösung] → gewünschte Einstellung.**

# **Menüpostendetails**

# **Ein:**

Der Autofokus arbeitet, wenn der Auslöser halb niedergedrückt wird.

#### **Aus:**

Der Autofokus arbeitet nicht, selbst wenn der Auslöser halb niedergedrückt wird.

# **Nützliche Methode für Mikroeinstellung der Schärfe**

Wenn ein A-Mount-Objektiv angebracht ist, können Sie durch Aktivieren der Autofokusfunktion mit einer anderen Taste als dem Auslöser in Kombination mit manueller Fokussierung genauer fokussieren.

- 1. Setzen Sie [ $\overline{M}$ AF b. Auslösung] auf [Aus].
- MENU → (Kamera- einstlg.2) → [BenutzerKey(Aufn.)] → Weisen Sie die Funktion [Fokusvergrößerung] den **2.** gewünschten Tasten zu.
- Stellen Sie [ Eye-Start AF] auf [Aus] ein, um automatische Fokussierung zu vermeiden, wenn Sie durch den **3.** Sucher blicken.
- **4.** Drücken Sie die Taste AF-ON, um zu fokussieren.
- Drücken Sie die Taste, der die Funktion [Fokusvergrößerung] zugewiesen wurde, und drehen Sie dann den **5.** Fokussierring für Mikroeinstellungen der Schärfe.
- **6.** Drücken Sie den Auslöser ganz nieder, um zu fotografieren.

#### **Verwandtes Thema**

- [AF Ein](#page-91-0)
- [Eye-Start AF \(Standbild\)](#page-100-0)
- [Vor-AF \(Standbild\)](#page-99-0)
- [Fokusvergrößerung](#page-112-0)

# **Vor-AF (Standbild)**

Das Produkt stellt den Fokus automatisch ein, bevor Sie den Auslöser halb niederdrücken.

**1 MENU → (Kamera- einstlg.1) → [ Vor-AF] → gewünschte Einstellung.**

# **Menüpostendetails**

#### **Ein:**

Das Produkt stellt den Fokus ein, bevor Sie den Auslöser halb niederdrücken.

#### **Aus:**

Der Fokus wird nicht eingestellt, bevor Sie den Auslöser halb niederdrücken.

### **Hinweis**

Vor-AF] ist nur verfügbar, wenn ein E-Bajonett-Objektiv montiert wird.

# **Eye-Start AF (Standbild)**

Damit wird festgelegt, ob der Autofokus verwendet wird oder nicht, wenn Sie durch den elektronischen Sucher blicken.

**1 MENU → (Kamera- einstlg.1) → [ Eye-Start AF] → gewünschte Einstellung.**

### **Menüpostendetails**

**Ein:**

Die automatische Fokussierung beginnt, sobald Sie durch den elektronischen Sucher blicken.

**Aus:**

Die automatische Fokussierung beginnt nicht, wenn Sie durch den elektronischen Sucher blicken.

### **Tipp**

[ Eye-Start AF] ist verfügbar, wenn ein A-Bajonett-Objektiv und ein Mount-Adapter (LA-EA2, LA-EA4) (getrennt erhältlich) angeschlossen werden.

Digitalkamera mit Wechselobjektiv ILCE-9 α9

# **Registrieren des aktuellen Fokusfelds (AF-Feld-Registr.)**

Sie können den Fokussierrahmen durch Drücken einer Benutzertaste vorübergehend auf eine vorprogrammierte Position bewegen. Diese Funktion ist nützlich, wenn Sie Szenen aufnehmen, bei denen die Bewegungen des Motivs vorhersehbar sind, wie z. B. bei Sportszenen. Mit dieser Funktion können Sie das Fokusfeld entsprechend der Situation schnell umschalten.

# **Verfahren zum Registrieren des Fokusfelds**

- 1. MENU  $\rightarrow$  **1** (Kamera- einstlg.1)  $\rightarrow$  [ $\rightarrow$  AF-Feld-Registr.]  $\rightarrow$  [Ein].
- **2.** Stellen Sie das Fokusfeld auf die gewünschte Position ein, und halten Sie dann die Taste Fn (Funktion) gedrückt.

# **Verfahren zum Aufrufen des registrierten Fokusfelds**

- MENU → (Kamera- einstlg.2) → [BenutzerKey(Aufn.)] → gewünschte Taste, dann [AF-F. registr. Halten] **1.** wählen.
- Stellen Sie die Kamera auf den Aufnahmemodus ein, halten Sie die Taste, der [AF-F. registr. Halten] zugewiesen **2.** worden ist, gedrückt, und drücken Sie dann den Auslöser, um Bilder aufzunehmen.

#### **Tipp**

- Wenn ein Fokussierrahmen mittels [ AF-Feld-Registr.] registriert ist, blinkt der registrierte Fokussierrahmen auf dem Monitor.
- Wenn Sie [Reg. AF-Feld umsch.] einer Benutzertaste zuweisen, können Sie den registrierten Fokussierrahmen benutzen, ohne die Taste gedrückt zu halten.
- Wenn [Reg. AF-Feld+AF Ein] einer Benutzertaste zugewiesen ist, erfolgt automatische Fokussierung mithilfe des registrierten Fokussierrahmens, wenn die Taste gedrückt wird.

### **Hinweis**

- Ein Fokusfeld kann in den folgenden Situationen nicht registriert werden:
	- Der Moduswahlknopf ist entweder auf **甘**(Film) oder S&Q eingestellt.
	- Während [Touch-Fokus] durchgeführt wird
	- Während der Benutzung der Digitalzoom-Funktion
	- Während [AF-Verriegelung] durchgeführt wird
	- Während der Fokussierung
	- Während der Durchführung von Fokusspeicher
- Das registrierte Fokusfeld kann in den folgenden Situationen nicht aufgerufen werden:
	- $-$  Der Moduswahlknopf ist entweder auf **[N][0]** (Modus Automatik),  $\pm$  (Film) oder  $S_{0}$  eingestellt.

Wenn [ AF-Feld-Registr.] auf [Ein] eingestellt ist, wird die Einstellung von [Bedienelem. sperren] auf [Aus] verriegelt.

#### **Verwandtes Thema**

- [Fokusfeld](#page-81-0)
- [BenutzerKey\(Aufn.\)/BenutzerKey\(Wdg\)](#page-272-0)

# **Löschen eines registrierten AF-Felds (Reg. AF-Feld lö.)**

Damit wird die Position des Fokussierrahmens gelöscht, die mittels [ $\bigtriangledown$ AF-Feld-Registr.] registriert wurde.

**1 MENU → (Kamera- einstlg.1) → [ Reg. AF-Feld lö.].**

#### **Verwandtes Thema**

[Registrieren des aktuellen Fokusfelds \(AF-Feld-Registr.\)](#page-97-0)

# **AF-Feld auto. lösch.**

Damit wird festgelegt, ob das Fokusfeld ständig angezeigt werden soll, oder ob es kurz nach der Scharfeinstellung ausgeblendet werden soll.

**1 MENU → (Kamera- einstlg.1) → [AF-Feld auto. lösch.] → gewünschte Einstellung.**

# **Menüpostendetails**

**Ein:**

Das Fokusfeld wird kurz nach der Scharfeinstellung automatisch ausgeblendet.

### **Aus:**

Das Fokusfeld wird ständig angezeigt.

# **Nachführ-AF-B. anz.**

Sie können festlegen, ob das scharfe Feld angezeigt wird oder nicht, wenn [Fokusfeld] auf [Breit] oder [Feld] im Modus [Nachführ-AF] eingestellt wird.

**1 MENU → (Kamera- einstlg.1) → [Nachführ-AF-B. anz.] → gewünschte Einstellung.**

### **Menüpostendetails**

# **Ein:**

Zeigt das scharfe Fokusfeld an.

#### **Aus:**

Zeigt das scharfe Fokusfeld nicht an.

#### **Hinweis**

- Wenn [Fokusfeld] auf eine der folgenden Optionen eingestellt wird, werden die Fokussierrahmen in dem scharf eingestellten Feld grün:
	- $=$  [Mitte]
	- [Flexible Spot]
	- [Erweit. Flexible Spot]
- Wenn ein A-Mount-Objektiv und ein Mount-Adapter (LA-EA1/LA-EA3) (getrennt erhältlich) an der Kamera angebracht werden und [ $\sim$ JAF-System] auf [Phasenerkenn. AF] eingestellt wird, ist [Nachführ-AF-B. anz.] ohne Rücksicht auf die Einstellungen für [Fokusfeld] immer eingeschaltet.

Digitalkamera mit Wechselobjektiv ILCE-9 α9

# **AF Mikroeinst.**

Ermöglicht Ihnen, die Autofokusposition einzustellen und einen angepassten Wert für das jeweilige Objektiv zu registrieren, wenn A-Mount-Objektive mit dem Mount-Adapter LA-EA2 oder LA-EA4 (getrennt erhältlich) verwendet werden.

Verwenden Sie diese Funktion nur, wenn Einstellungen notwendig sind. Beachten Sie, dass die Autofokusfunktion eventuell nicht an einer korrekten Position durchgeführt wird, wenn diese Einstellung verwendet wird.

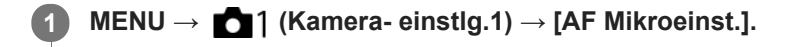

**2 Wählen Sie [AF-Regelung] → [Ein].**

#### **[Wert] → gewünschter Wert.**

Je größer der ausgewählte Wert ist, desto weiter rückt die Autofokus-Position vom Produkt ab. Je kleiner der ausgewählte Wert ist, desto näher rückt die Autofokus-Position an das Produkt heran.

#### **Tipp**

**3**

Es ist ratsam, die Position unter tatsächlichen Aufnahmebedingungen einzustellen. Stellen Sie [Fokusfeld] auf [Flexible Spot] ein, und verwenden Sie ein helles Motiv mit hohem Kontrast bei der Einstellung.

#### **Hinweis**

- Wenn Sie ein Objektiv anbringen, für das Sie bereits einen Wert registriert haben, erscheint dieser registrierte Wert auf dem Bildschirm. [±0] erscheint für Objektive, für die noch kein Wert registriert worden ist.
- Falls [−] als Wert angezeigt wird, sind insgesamt 30 Objektive registriert worden, und es kann kein neues Objektiv registriert werden. Um ein neues Objektiv zu registrieren, bringen Sie ein Objektiv an, dessen Registrierung gelöscht werden kann, und setzen Sie seinen Wert auf [±0], oder setzen Sie die Werte aller Objektive mit [Löschen] zurück.
- Die Funktion [AF Mikroeinst.] unterstützt Objektive von Sony, Minolta oder Konica-Minolta. Wenn Sie [AF Mikroeinst.] mit anderen Objektiven außer den unterstützten durchführen, können die registrierten Einstellungen für die unterstützten Objektive beeinträchtigt werden. Führen Sie [AF Mikroeinst.] nicht mit einem nicht unterstützten Objektiv durch.
- [AF Mikroeinst.] kann nicht individuell für ein Sony-, Minolta- und Konica-Minolta-Objektiv derselben Spezifikation eingestellt werden.

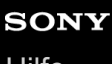

Digitalkamera mit Wechselobjektiv ILCE-9 α9

# **Belichtungskorr.**

Normalerweise wird die Belichtung automatisch eingestellt (Belichtungsautomatik). Auf der Basis des von der Belichtungsautomatik eingestellten Belichtungswerts können Sie das ganze Bild heller oder dunkler machen, indem Sie [Belichtungskorr.] entsprechend auf die Plus- oder Minusseite einstellen (Belichtungskorrektur).

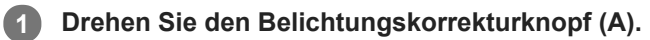

**+ (Überbelichtung)-Seite:** Bilder werden heller. **- (Unterbelichtung)-Seite:** Bilder werden dunkler.

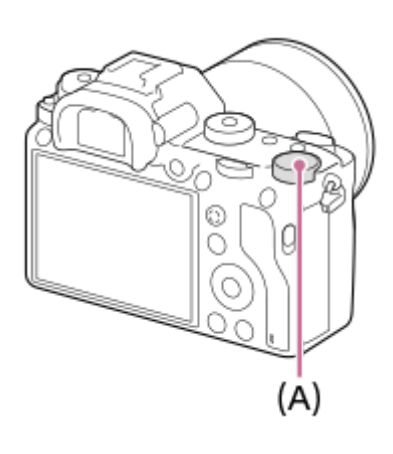

- Sie können den Belichtungskorrekturwert innerhalb des Bereichs von -3,0 EV bis +3,0 EV einstellen.
- Sie können den Belichtungskorrekturwert, den Sie auf dem Aufnahmebildschirm eingestellt haben, überprüfen. **Monitor**

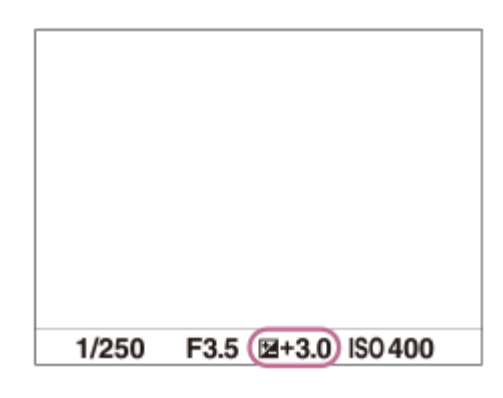

**Sucher**

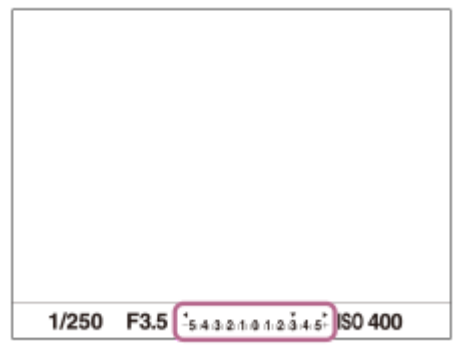

# **So stellen Sie die Belichtungskorrektur mithilfe von MENU ein**

Sie können die Belichtungskorrektur innerhalb eines Bereichs von -5,0 EV bis +5,0 EV einstellen, wenn der Belichtungskorrekturknopf auf "0" gestellt wird. MENU→ (Kamera- einstlg.1) → [Belichtungskorr.] → gewünschte Einstellung.

#### **Hinweis**

- In den folgenden Aufnahmemodi kann Belichtungskorrektur nicht durchgeführt werden:
	- [Intelligente Auto.]
- Bei Verwendung von [Manuelle Belichtung] können Sie die Belichtungskorrektur nur durchführen, wenn [ISO] auf [ISO AUTO] eingestellt wird.
- Die Einstellungen des Belichtungskorrekturknopfes erhalten Vorrang vor [Belichtungskorr.] oder [Regler Ev-Korrektur] in MENU.
- Bei der Aufnahme erscheint nur ein Wert zwischen -3,0 EV und +3,0 EV mit der entsprechenden Bildhelligkeit auf dem Bildschirm. Wenn Sie einen Belichtungskorrekturwert außerhalb dieses Bereichs einstellen, wird die Bildhelligkeit auf dem Bildschirm nicht beeinflusst, aber der Wert wird auf dem aufgenommenen Bild reflektiert.
- Sie können den Belichtungskorrekturwert für Filme innerhalb des Bereichs von -2,0 EV bis +2,0 EV einstellen.
- Wenn Sie ein Motiv unter extrem hellen oder dunklen Bedingungen aufnehmen bzw. den Blitz verwenden, werden Sie  $\qquad \qquad \blacksquare$ möglicherweise keinen zufriedenstellenden Effekt erzielen.
- Wenn Sie den Belichtungskorrekturknopf von einer anderen Einstellung als "0" auf "0" stellen, wird der Belichtungswert auf "0" umgeschaltet, ohne Rücksicht auf die Einstellung von [Belichtungskorr.].

#### **Verwandtes Thema**

- [Belicht.stufe](#page-160-0)
- [Regler Ev-Korrektur](#page-158-0)
- **[Bel.korr einst.](#page-167-0)**
- [Serienreihe](#page-126-0)
- [Einzelreihe](#page-127-0)
- [Zebra](#page-168-0)

# **EV-Korr. zurücksetz.**

Damit bestimmen Sie, ob der mit [Belichtungskorr.] eingestellte Belichtungswert beim Ausschalten des Produkts beibehalten wird, wenn der Belichtungskorrekturknopf auf "0" eingestellt ist.

**1 MENU → (Kamera- einstlg.1) → [EV-Korr. zurücksetz.] → gewünschte Einstellung.**

### **Menüpostendetails**

#### **Beibehalten:**

Die Einstellungen werden beibehalten.

# **Zurücksetzen:**

Die Einstellungen werden zurückgesetzt.

# **ISO**

Die Lichtempfindlichkeit wird durch den ISO-Wert (empfohlener Belichtungsindex) ausgedrückt. Je höher der Wert, desto höher die Empfindlichkeit.

#### **ISO (ISO) am Einstellrad → Wählen Sie die gewünschte Einstellung. 1**

- Sie können auch MENU→ 1 (Kamera- einstlg.1) → [ISO] wählen.
- Sie können den Wert sowohl durch Drehen des vorderen Drehrads als auch durch Drehen des Einstellrads in 1/3-EV-Schritten ändern. Durch Drehen des hinteren Drehrads können Sie den Wert in 1-EV-Schritten ändern.

### **Menüpostendetails**

### **ISO AUTO:**

Stellt die ISO-Empfindlichkeit automatisch ein.

### **ISO 50 – ISO 204800:**

Die ISO-Empfindlichkeit wird manuell eingestellt. Durch Auswählen einer größeren Nummer wird die ISO-Empfindlichkeit erhöht.

#### **Tipp**

Sie können den Bereich der ISO-Empfindlichkeit, die im Modus [ISO AUTO] automatisch eingestellt wird, ändern. Wählen Sie [ISO AUTO], drücken Sie die rechte Seite des Einstellrads, und stellen Sie die gewünschten Werte für [ISO AUTO maximal] und [ISO AUTO minimal] ein.

### **Hinweis**

- **[ISO AUTO] wird bei Verwendung der folgenden Funktionen gewählt:** [Intelligente Auto.]
- Wenn die ISO-Empfindlichkeit auf einen niedrigeren Wert als ISO 100 eingestellt wird, kann der Bereich für die mögliche Motivhelligkeit (Dynamikbereich) kleiner werden.
- Je höher der ISO-Wert ist, desto mehr Rauschen tritt in den Bildern auf.
- Die verfügbaren ISO-Einstellungen hängen davon ab, ob Sie Standbilder, Filme oder Zeitlupen-/Zeitrafferfilme aufnehmen.
- ISO Werte zwischen 50 und 25600 sind in den folgenden Situationen verfügbar:
	- [ Verschlusstyp] ist auf [Elektron. Verschluss] eingestellt.
	- Bei Einstellung von [ Verschlusstyp] auf [Auto] und von [Bildfolgemodus] auf [Serienaufnahme].
- Bei der Filmaufnahme sind ISO-Werte zwischen 100 und 102400 verfügbar. Wird der ISO-Wert auf einen größeren Wert als 102400 eingestellt, wird die Einstellung automatisch auf 102400 umgeschaltet. Wenn Sie die Filmaufnahme beenden, wird der ISO-Wert auf die ursprüngliche Einstellung zurückgesetzt.
- Bei der Filmaufnahme sind ISO-Werte zwischen 100 und 102400 verfügbar. Wird der ISO-Wert auf einen kleineren Wert als 100 eingestellt, wird die Einstellung automatisch auf 100 umgeschaltet. Wenn Sie die Filmaufnahme beenden, wird der ISO-Wert auf die ursprüngliche Einstellung zurückgesetzt.
- Wenn Sie [ISO AUTO] bei Einstellung des Aufnahmemodus auf [P], [A], [S] oder [M] wählen, wird die ISO-Empfindlichkeit automatisch innerhalb des eingestellten Bereichs angepasst.

# **ISO AUTO Min. VS**

Wenn Sie [ISO AUTO] bei Einstellung des Aufnahmemodus auf P (Programmautomatik) oder A (Blendenpriorität) wählen, können Sie die Verschlusszeit einstellen, bei der die ISO-Empfindlichkeit sich zu ändern beginnt. Diese Funktion ist zum Aufnehmen von sich bewegenden Motiven effektiv. Sie können Motivunschärfe minimieren und gleichzeitig Verwacklung verhindern.

# **1 MENU → (Kamera- einstlg.1) → [ISO AUTO Min. VS] → gewünschte Einstellung.**

### **Menüpostendetails**

#### **FASTER (Schneller)/FAST (Schnell):**

Bei kürzeren Verschlusszeiten als [Standard] beginnt die ISO-Empfindlichkeit sich zu ändern, so dass Sie Verwacklung und Motivunschärfe verhindern können.

#### **STD (Standard):**

Die Kamera stellt die Verschlusszeit auf der Basis der Brennweite des Objektivs automatisch ein.

#### **SLOW (Langsam)/SLOWER (Langsamer):**

Bei längeren Verschlusszeiten als [Standard] beginnt die ISO-Empfindlichkeit sich zu ändern, so dass Sie Bilder mit weniger Rauschen aufnehmen können.

#### **1/16000 ― 30":**

Die ISO-Empfindlichkeit beginnt sich bei der eingestellten Verschlusszeit zu ändern.

#### **Tipp**

Die Differenz der Verschlusszeit, bei der die ISO-Empfindlichkeit sich zwischen [Schneller], [Schnell], [Standard], [Langsam] und [Langsamer] zu ändern beginnt, ist 1 EV.

#### **Hinweis**

Falls die Belichtung trotz Einstellung der ISO-Empfindlichkeit auf [ISO AUTO maximal] in [ISO AUTO] unzureichend ist, wird die Verschlusszeit gegenüber dem in [ISO AUTO Min. VS] eingestellten Wert verlängert, um mit geeigneter Belichtung aufzunehmen.

In den folgenden Situationen entspricht die Verschlusszeit u. U. nicht dem eingestellten Wert:

- Wenn die kürzeste Verschlusszeit sich auf der Basis der Einstellung von [ Verschlusstyp] geändert hat.
- Wenn Sie den Blitz zum Aufnehmen von hellen Szenen benutzen. (Die kürzeste Verschlusszeit ist auf die Blitzsynchronzeit von 1/250 Sekunde begrenzt.)
- Wenn Sie den Blitz zum Aufnehmen von dunklen Szenen bei Einstellung von [Blitzmodus] auf [Aufhellblitz] oder [Drahtlos Blitz] benutzen. (Die längste Verschlusszeit ist auf den Wert begrenzt, der von der Kamera automatisch festgelegt wird.)

#### **Verwandtes Thema**

- [Programmautomatik](#page-146-0)
- [Blendenpriorität](#page-147-0)
- [ISO](#page-171-0)

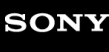

# **Messmodus**

Damit wird der Messmodus ausgewählt, der festlegt, welcher Teil des Bildschirms für die Bestimmung der Belichtung gemessen wird.

**1 MENU → (Kamera- einstlg.1) → [Messmodus] → gewünschte Einstellung.**

# **Menüpostendetails**

# $\boxed{\odot}$  Multi:

Misst das Licht in jedem Feld, nachdem das gesamte Bild in verschiedene Felder unterteilt wurde, und ermittelt die korrekte Belichtung für das gesamte Bild (Mehrfeldmessung).

#### **Mitte:**

Misst die durchschnittliche Helligkeit des gesamten Bildes unter Betonung des mittleren Bereichs (mittenbetonte Messung).

### **Spot:**

Misst nur den mittleren Bereich (Spotmessung). Dieser Modus ist zum Messen von Licht auf einem angegebenen Teil des gesamten Bildschirms geeignet. Die Größe des Messkreises kann zwischen [Spot: Standard] und [Spot: Groß] ausgewählt werden. Die Position des Messkreises hängt von der Einstellung für [Spot-Mess.punkt] ab.

#### **Following GesBildsDschnitt:**

Damit wird die Helligkeit des gesamten Bildschirms gemessen. Die Belichtung bleibt stabil, selbst wenn sich die Komposition oder die Position des Motivs ändert.

#### **F**<sup> $\uparrow$ </sup> Highlight:

Damit wird die Helligkeit unter Betonung des hervorgehobenen Bereichs auf dem Bildschirm gemessen. Dieser Modus eignet sich zum Aufnehmen von Motiven bei Vermeidung von Überbelichtung.

#### **Tipp**

- Wenn [Spot] gewählt und [Fokusfeld] entweder auf [Flexible Spot] oder [Erweit. Flexible Spot] eingestellt wird, während [Spot-Mess.punkt] auf [Fokuspkt.-Verknüpf.] eingestellt ist, kann der Spotmessungspunkt mit dem Fokusfeld koordiniert werden.
- Wenn [Messmodus] auf [Highlight] eingestellt und die Funktion [Dynamikb.Opt.] oder [Auto HDR] aktiviert ist, werden Helligkeit und Kontrast automatisch korrigiert, indem das Bild in kleine Felder unterteilt und der Kontrast von Licht und Schatten analysiert wird. Nehmen Sie Einstellungen auf der Basis der Aufnahmeverhältnisse vor.

#### **Hinweis**

- In den folgenden Aufnahmemodi ist [Messmodus] auf [Multi] fixiert:
	- [Intelligente Auto.]
	- Andere Zoomfunktionen außer dem optischen Zoom
- Im Modus [Highlight] kann das Motiv dunkel sein, wenn ein hellerer Teil auf dem Bildschirm existiert.

### **Verwandtes Thema**

- [AE-Speicher](#page-164-0)
- [Spot-Mess.punkt](#page-163-0)
- [Dynamikb.Opt. \(DRO\)](#page-169-0)
- [Auto HDR](#page-170-0)

Digitalkamera mit Wechselobjektiv

ILCE-9 α9

# **Spot-Mess.punkt**

Damit wird festgelegt, ob der Spotmessungspunkt mit dem Fokusfeld koordiniert werden soll, wenn [Fokusfeld] auf [Flexible Spot] oder [Erweit. Flexible Spot] eingestellt wird.

**1 MENU → (Kamera- einstlg.1) → [Spot-Mess.punkt] → gewünschte Einstellung.**

# **Menüpostendetails**

### **Mitte:**

Der Spotmessungspunkt wird nicht mit dem Fokusfeld koordiniert, aber die Helligkeit wird immer in der Mitte gemessen.

#### **Fokuspkt.-Verknüpf.:**

Der Spotmessungspunkt wird mit dem Fokusfeld koordiniert.

#### **Hinweis**

- Wenn [Fokusfeld] auf eine andere Option als [Flexible Spot] oder [Erweit. Flexible Spot] eingestellt wird, wird der Spotmessungspunkt auf die Mitte fixiert.
- Wenn [Fokusfeld] auf [AF-Verriegelung: Flexible Spot] oder [AF-Verriegel.:Erw. Flexible Spot] eingestellt wird, wird der Spotmessungspunkt mit der AF-Nachführungs-Startposition, aber nicht mit der Verfolgung des Motivs koordiniert.

#### **Verwandtes Thema**

- [Fokusfeld](#page-81-0)
- [Messmodus](#page-161-0)

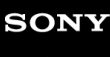

Digitalkamera mit Wechselobjektiv ILCE-9 α9

# **Belicht.stufe**

Sie können die Einstellungsschrittgröße der Werte für Verschlusszeit, Blende und Belichtungskorrektur anpassen.

**1 MENU → (Kamera- einstlg.1) → [Belicht.stufe] → gewünschte Einstellung.**

# **Menüpostendetails**

**0,3 EV** / **0,5 EV**

#### **Hinweis**

Selbst wenn Sie [Belicht.stufe] auf [0,5 EV] setzen, ändert sich der mit dem Belichtungskorrekturknopf eingestellte Belichtungswert in Schritten von 0,3 EV.

Digitalkamera mit Wechselobjektiv ILCE-9 α9

# **AEL mit Auslöser (Standbild)**

Damit wird festgelegt, ob die Belichtung fixiert wird, wenn der Auslöser halb niedergedrückt wird. Wählen Sie [Aus], um Fokus und Belichtung getrennt einzustellen.

# **1 MENU → (Kamera- einstlg.1) → [ AEL mit Auslöser] → gewünschte Einstellung.**

# **Menüpostendetails**

#### **Auto:**

Die Kamera fixiert die Belichtung nach automatischer Fokuseinstellung, wenn Sie den Auslöser bei Einstellung von [Fokusmodus] auf [Einzelbild-AF] halb niederdrücken.

**Ein:**

Die Belichtung wird fixiert, wenn der Auslöser halb niedergedrückt wird.

#### **Aus:**

Die Belichtung wird nicht fixiert, wenn der Auslöser halb niedergedrückt wird. Benutzen Sie diesen Modus, wenn Sie Fokus und Belichtung getrennt einstellen wollen.

Das Produkt stellt die Belichtung während der Aufnahme im Modus [Serienaufnahme] fortwährend ein.

#### **Hinweis**

Der Betrieb über die AEL-Taste hat Vorrang vor den Einstellungen von [ $\Box$  AEL mit Auslöser].

# **Belicht.StrdEinstlg**

Damit wird der Standard dieser Kamera für den korrekten Belichtungswert für jeden Messmodus eingestellt.

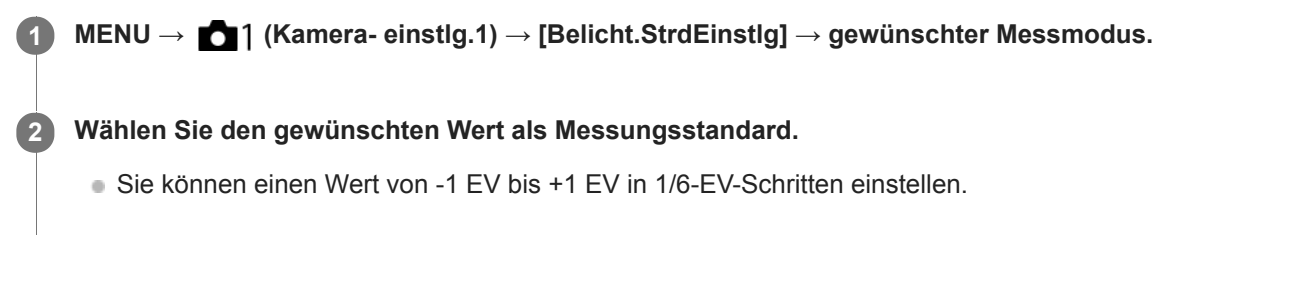

### **Messmodus**

Der eingestellte Standardwert wird angewendet, wenn Sie den entsprechenden Messmodus in MENU → 1 (Kamera- einstlg.1)  $\rightarrow$  [Messmodus] wählen.

**Multi/ (6) Mitte/ Conserved Spot/ GesBildsDschnitt/ Gill Highlight** 

#### **Hinweis**

- Die Belichtungskorrektur wird nicht beeinträchtigt, wenn [Belicht.StrdEinstlg] geändert wird.
- Der Belichtungswert wird während der Benutzung von Spot-AEL gemäß dem für [ · ] Spot] eingestellten Wert verriegelt.
- Der Standardwert für M.M (Metered Manual) wird gemäß dem in [Belicht.StrdEinstlg] eingestellten Wert geändert.
- Der in [Belicht.StrdEinstlg] eingestellte Wert wird in Exif-Daten von dem Belichtungskorrekturwert getrennt aufgezeichnet. Der Betrag des Belichtungsstandardwerts wird nicht zu dem Belichtungskorrekturwert hinzuaddiert.
- Wenn Sie [Belicht.StrdEinstlg] während der Reihenaufnahme einstellen, wird die Anzahl der Aufnahmen für die Reihe zurückgesetzt.

### **Verwandtes Thema**

[Messmodus](#page-161-0)
Digitalkamera mit Wechselobjektiv ILCE-9 α9

# **Blitzmodus**

Sie können den Blitzmodus einstellen.

**1 MENU → (Kamera- einstlg.1) → [Blitzmodus] → gewünschte Einstellung.**

## **Menüpostendetails**

## **Blitz Aus:**

Der Blitz funktioniert nicht.

## **Blitz-Automatik:**

Der Blitz wird in dunklen Umgebungen oder bei Gegenlichtaufnahmen ausgelöst.

## **Aufhellblitz:**

Der Blitz wird bei jeder Betätigung des Auslösers ausgelöst.

## **Langzeitsync.:**

Der Blitz wird bei jeder Betätigung des Auslösers ausgelöst. Mit Langzeitsynchronisierung können Sie sowohl vom Motiv als auch vom Hintergrund scharfe Aufnahmen machen, indem Sie die Verschlusszeit verlängern.

## **\$** Sync 2. Vorh.:

Der Blitz wird bei jeder Betätigung des Auslösers unmittelbar vor dem Ende der Belichtung ausgelöst. Mit Blitz auf den zweiten Verschlussvorhang können Sie ein natürliches Bild der Spur eines bewegten Motivs, wie z. B. eines fahrenden Autos oder einer gehenden Person, machen.

## **Drahtlos Blitz:**

Bei Verwendung eines Drahtlosblitzgerätes wird ein Schattierungseffekt erzeugt, der dem Motiv ein stärkeres 3D-Erscheinungsbild verleiht als bei Verwendung eines angebrachten Blitzes.

Dieser Modus ist effektiv, wenn Sie ein mit Fernbedienung kompatibles externes Blitzgerät (getrennt erhältlich) am Produkt anbringen und mit einem vom Produkt entfernt aufgestellten Drahtlosblitzgerät (getrennt erhältlich) aufnehmen. Wenn die Systemsoftware (Firmware) der Kamera Version 3.00 oder höher ist, stellen Sie die Funktion [Drahtlos Blitz] durch Auswählen von MENU → (Kamera- einstlg.1) → [Drahtlosblitz] ein.

## **Hinweis**

- Die Standardeinstellung hängt vom Aufnahmemodus ab.
- Manche [Blitzmodus]-Einstellungen sind je nach dem Aufnahmemodus nicht verfügbar.

#### **Verwandtes Thema**

- [Verwendung eines Blitzgerätes \(getrennt erhältlich\)](#page-208-0)
- [Drahtlosblitz](#page-215-0)

## **Blitzkompens.**

Stellt den Blitzlichtbetrag im Bereich von –3,0 EV bis +3,0 EV ein. Die Blitzkorrektur verändert nur den Blitzlichtbetrag. Die Belichtungskorrektur verändert den Blitzlichtbetrag zusammen mit der Veränderung der Verschlusszeit und der Blende.

**MENU → (Kamera- einstlg.1) → [Blitzkompens.] → gewünschte Einstellung. 1**

Durch die Wahl von höheren Werten (+-Seite) wird die Blitzintensität erhöht, während niedrigere Werte (–-Seite) die Blitzintensität verringern.

#### **Hinweis**

- [Blitzkompens.] funktioniert nicht, wenn der Aufnahmemodus auf einen der folgenden Modi eingestellt wird:
	- [Intelligente Auto.]
- Aufgrund der Begrenzung des verfügbaren Blitzlichtbetrags ist der größere Blitzeffekt (+-Seite) möglicherweise nicht sichtbar, wenn sich das Motiv außerhalb der Maximalreichweite des Blitzes befindet. Bei sehr kurzer Entfernung des Motivs ist der niedrigere Blitzeffekt (–-Seite) möglicherweise nicht sichtbar.
- Wenn Sie einen ND-Filter am Objektiv bzw. eine Streuscheibe oder einen Farbfilter am Blitzgerät anbringen, wird u. U. keine geeignete Belichtung erzielt, und die Bilder können dunkel werden. Stellen Sie in diesem Fall [Blitzkompens.] auf den gewünschten Wert ein.

#### **Verwandtes Thema**

[Verwendung eines Blitzgerätes \(getrennt erhältlich\)](#page-208-0)

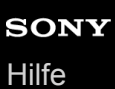

# **Bel.korr einst.**

Damit wird festgelegt, ob der Belichtungskorrekturwert zur Regelung sowohl des Blitzlichts als auch des Umlichts oder nur des Umlichts angewendet wird.

**1 MENU → (Kamera- einstlg.1) → [Bel.korr einst.] → gewünschte Einstellung.**

## **Menüpostendetails**

## **Umlicht&Blitz:**

Der Belichtungskorrekturwert wird zur Regelung sowohl des Blitzlichts als auch des Umlichts angewendet.

## **Nur Umlicht:**

Der Belichtungskorrekturwert wird nur zur Regelung des Umlichts angewendet.

#### **Verwandtes Thema**

[Blitzkompens.](#page-212-0)

Digitalkamera mit Wechselobjektiv

ILCE-9 α9

# **Drahtlosblitz**

Es gibt zwei Methoden für Drahtlosblitzaufnahme: Lichtsignal-Blitzaufnahme, die das Licht des an der Kamera angebrachten Blitzes als Signallicht nutzt, und Funksignal-Blitzaufnahme, die Drahtloskommunikation nutzt. Um Funksignal-Blitzaufnahmen durchzuführen, verwenden Sie einen kompatiblen Blitz oder den Funkauslöser (getrennt erhältlich). Einzelheiten zur Einstellung der jeweiligen Methode entnehmen Sie bitte der Gebrauchsanleitung des Blitzes bzw. des Funkauslösers.

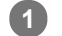

**Entfernen Sie die Schuhkappe von der Kamera, und bringen Sie dann den Blitz oder den Funkauslöser an.**

Wenn Sie Drahtlosblitzaufnahme mit einem angebrachten Blitz durchführen, stellen Sie den angebrachten Blitz als Steuergerät ein.

**MENU → (Kamera- einstlg.1) → [Drahtlosblitz] → [Ein]. 2**

- Wenn die Version der Systemsoftware (Firmware) der Kamera älter als 3.00 ist, wählen Sie MENU → ■1 (Kamera- einstlg.1)  $\rightarrow$  [Blitzmodus]  $\rightarrow$  [Drahtlos Blitz].
- **Richten Sie einen Off-Camera-Blitz ein, der auf Funkmodus eingestellt ist, oder der am Funkempfänger (getrennt erhältlich) angebracht ist.**

Drücken Sie die Taste AEL an der Kamera, um einen Testblitz auszuführen.

## **Menüpostendetails**

**Aus:**

**3**

Die Drahtlosblitzfunktion wird nicht verwendet.

#### **Ein:**

Die Drahtlosblitzfunktion wird verwendet, um ein oder mehrere externe Blitzgeräte in einem bestimmten Abstand von der Kamera auszulösen.

## **Einstellung der Taste AEL**

Es wird empfohlen, MENU  $\rightarrow$   $\bullet$  2 (Kamera- einstlg.2)  $\rightarrow$  [BenutzerKey(Aufn.)]  $\rightarrow$  [Funkt. d. AEL-Taste] auf [AEL Halten] einzustellen, wenn Sie Drahtlosblitzaufnahmen durchführen.

## **Hinweis**

- Der Off-Camera-Blitz kann einen Blitz auslösen, nachdem er ein Lichtsignal von einem Blitz empfangen hat, der als Steuergerät einer anderen Kamera verwendet wird. Wenn dies eintritt, ändern Sie den Kanal Ihres Blitzes. Einzelheiten zum Ändern des Kanals entnehmen Sie bitte der Gebrauchsanleitung des Blitzes.
- Um Näheres über Blitzgeräte zu erfahren, die mit Drahtlosblitzaufnahmen kompatibel sind, besuchen Sie die Sony-Website, oder konsultieren Sie Ihren Sony-Händler oder Ihre autorisierte Sony-Kundendienststelle vor Ort.

#### **Verwandtes Thema**

[Blitzmodus](#page-211-0)

[Version](#page-324-0)

# **Rot-Augen-Reduz**

Wird der Blitz verwendet, wird er vor der Aufnahme zweimal oder öfter ausgelöst, um den Rote-Augen-Effekt zu reduzieren.

**1 MENU → (Kamera- einstlg.1) → [Rot-Augen-Reduz] → gewünschte Einstellung.**

## **Menüpostendetails**

## **Ein:**

Der Blitz wird immer ausgelöst, um den Rote-Augen-Effekt zu reduzieren.

# **Aus:**

Die Rote-Augen-Reduzierung wird nicht verwendet.

## **Hinweis**

Die Rote-Augen-Reduzierung liefert eventuell nicht die gewünschten Ergebnisse. Dies hängt von individuellen Unterschieden und Bedingungen ab, z. B. von der Entfernung zum Motiv oder davon, ob die Person in den Vorblitz geblickt hat oder nicht.

# **Weißabgleich**

Damit wird der Farbtoneffekt der Umlichtverhältnisse korrigiert, um ein neutral weißes Motiv in Weiß aufzunehmen. Verwenden Sie diese Funktion, wenn die Farbtöne des Bilds nicht Ihrer Erwartung entsprechen, oder wenn Sie die Farbtöne für fotografischen Ausdruck absichtlich ändern möchten.

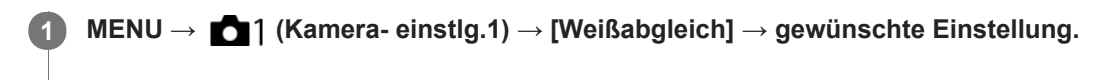

## **Menüpostendetails**

**Auto**/ **Tageslicht** / **Schatten** / **Bewölkt** / **Glühlampe** / **Leuchtst.: warmweiß** / **Leuchtst.: Kaltweiß** / **Leuchtst.:Tag.-weiß** / **Leuchtst.: Tageslicht** / **Blitz** / **Unterwasser-Auto :** Wenn Sie eine Lichtquelle auswählen, die das Motiv beleuchtet, passt das Produkt die Farbtöne an die ausgewählte Lichtquelle an (Vorwahl-Weißabgleich). Wenn Sie [Auto] wählen, erkennt das Produkt die Lichtquelle automatisch und passt die Farbtöne an.

## **E**<sub> $\alpha$ </sub> Farbtmp./Filter:

Passt die Farbtöne abhängig von der Lichtquelle an. Hat den Effekt von CC-(Farbkorrektur)-Filtern bei der Fotografie. **Anpassung 1/Anpassung 2/Anpassung 3:**

Benutzt die in [Benutzer-Setup] gespeicherte Weißabgleicheinstellung.

## **Benutzer-Setup:**

Speichert die Grundfarbe Weiß unter Lichtverhältnissen für die Aufnahmeumgebung.

Wählen Sie eine gespeicherte benutzerdefinierte Weißabgleichnummer.

## **Tipp**

- Sie können den Feineinstellungsbildschirm aufrufen und Feineinstellungen der Farbtöne nach Bedarf vornehmen, indem Sie die rechte Seite des Einstellrads drücken.
- Falls die Farbtöne in den ausgewählten Einstellungen nicht Ihren Erwartungen entsprechen, machen Sie Aufnahmen mit [WA-Reihe].
- o AWB @ oder AWB @ wird nur angezeigt, wenn [PriorEinst. bei AWB] auf [Ambiente] oder [Weiß] eingestellt wird.

#### **Hinweis**

- In den folgenden Aufnahmemodi ist [Weißabgleich] auf [Auto] fixiert:
	- [Intelligente Auto.]
- Wenn Sie eine Quecksilberdampflampe oder eine Natriumdampflampe als Lichtquelle verwenden, wird wegen der Eigenschaften des Lichts kein genauer Weißabgleich erzielt. Es wird empfohlen, Bilder mit einem Blitz aufzunehmen oder [Benutzer-Setup] zu wählen.

#### **Verwandtes Thema**

- [Aufnehmen der Grundfarbe Weiß im Modus \[Benutzer-Setup\]](#page-182-0)
- [PriorEinst. bei AWB](#page-181-0)
- [WA-Reihe](#page-130-0)

# **PriorEinst. bei AWB**

Damit wird gewählt, welcher Farbton den Vorrang erhalten soll, wenn unter Lichtverhältnissen, wie z. B. Glühlampenlicht, bei Einstellung von [Weißabgleich] auf [Auto] aufgenommen wird.

**1 MENU → (Kamera- einstlg.1) → [PriorEinst. bei AWB] → gewünschte Einstellung.**

## **Menüpostendetails**

## **AWB** Standard:

Es wird mit dem standardmäßigen automatischen Weißabgleich aufgenommen. Die Kamera stellt die Farbtöne automatisch ein.

# **AMB**<sup>AWB</sup><sup>2</sup> **Ambiente:**

Der Farbton der Lichtquelle erhält Vorrang. Dies ist angemessen, wenn Sie eine warme Atmosphäre erzeugen wollen. *<u>AWB<sup>O</sup></u>* **Weiß:** 

Eine Reproduktion der Farbe Weiß erhält Vorrang, wenn die Farbtemperatur der Lichtquelle schwach ist.

#### **Verwandtes Thema**

[Weißabgleich](#page-180-0)

# **Dynamikb.Opt. (DRO)**

Durch Unterteilen des Bilds in kleine Flächen analysiert das Produkt den Kontrast von Licht und Schatten zwischen Motiv und Hintergrund, um ein Bild mit optimaler Helligkeit und Abstufung zu erzeugen.

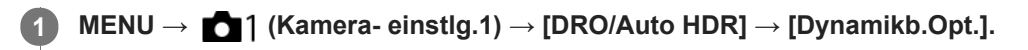

**2 Wählen Sie die gewünschte Einstellung aus, indem Sie die rechte/linke Seite des Einstellrads drücken.**

## **Menüpostendetails**

**DED** Dynamikber.optimierung: Auto: Korrigiert automatisch die Helligkeit.

#### **Dynamikbereichoptimierung: Lv1 — Dynamikbereichoptimierung: Lv5:**

Optimiert die Abstufung eines aufgenommenen Bilds für jeden unterteilten Bereich. Wählen Sie die Optimierungsstufe von Lv1 (schwach) bis Lv5 (stark).

#### **Hinweis**

- In den folgenden Situationen wird [Dynamikb.Opt.] auf [Aus] fixiert:
	- Bei Einstellung von [Bildeffekt] auf eine andere Option als [Aus]
- Wenn [ $\frac{1}{2}$ ] Aufnahmeeinstlg] auf [120p 100M], [100p 100M], [120p 60M] oder [100p 60M] eingestellt wird, oder wenn [ $\frac{1}{880}$ Bildfrequenz] auf [120fps]/[100fps] eingestellt wird, wechselt [DRO/Auto HDR] auf [Aus].
- Wenn Sie mit [Dynamikb.Opt.] aufnehmen, kann das Bild verrauscht sein. Wählen Sie die geeignete Stufe, indem Sie das aufgezeichnete Bild überprüfen, vor allem, wenn Sie den Effekt verstärken.

# **Auto HDR**

Es werden drei Bilder mit unterschiedlichen Belichtungen aufgenommen, wovon eine Aufnahme korrekt, eine unter- und eine überbelichtet ist. Diese drei Aufnahmen werden anschließend miteinander kombiniert, so dass das entstehende Bild in allen Teilen gut durchgezeichnet ist. Ein Bild mit korrekter Belichtung und ein überlagertes Bild werden aufgezeichnet.

**1 MENU → (Kamera- einstlg.1) → [DRO/Auto HDR] → [Auto HDR].**

**2 Wählen Sie die gewünschte Einstellung aus, indem Sie die rechte/linke Seite des Einstellrads drücken.**

## **Menüpostendetails**

**B** Auto HDR: Auto-Belichtungsd.:

Korrigiert automatisch die Helligkeit.

## **Auto HDR: Belichtungsd. 1,0 EV ― Auto HDR: Belichtungsd. 6,0 EV:**

Stellt die Belichtungsdifferenz in Abhängigkeit vom Kontrast des Motivs ein. Wählen Sie die Optimierungsstufe von 1,0 EV (schwach) bis 6,0 EV (stark).

Wenn Sie den Belichtungswert z. B. auf 2,0 EV setzen, werden drei Bilder mit den folgenden Belichtungsstufen komponiert: −1,0 EV, korrekte Belichtung und +1,0 EV.

#### **Tipp**

- Der Verschluss wird für eine Aufnahme dreimal ausgelöst. Beachten Sie Folgendes:
	- Benutzen Sie diese Funktion, wenn sich das Motiv nicht bewegt oder nicht blinkt.
	- Ändern Sie die Komposition nicht vor der Aufnahme.

#### **Hinweis**

- Diese Funktion ist nicht verfügbar, wenn [ $\bigtriangledown$  Qualität] auf [RAW] oder [RAW & JPEG] eingestellt wird.
- In den folgenden Aufnahmemodi ist [Auto HDR] nicht verfügbar:
	- [Intelligente Auto.]
- In den folgenden Situationen ist [Auto HDR] nicht verfügbar:
	- Bei Einstellung von [Bildeffekt] auf eine andere Option als [Aus].
- Die nächste Aufnahme kann erst gestartet werden, nachdem der Erfassungsvorgang nach der Aufnahme abgeschlossen worden ist.
- Je nach der Helligkeitsdifferenz eines Motivs und den Aufnahmebedingungen wird der gewünschte Effekt eventuell nicht erhalten.
- Wenn der Blitz verwendet wird, hat diese Funktion kaum Auswirkungen.
- Wenn der Kontrast der Szene schwach ist oder Verwacklung des Produkts oder Motivunschärfe auftritt, erhalten Sie eventuell keine guten HDR-Bilder. **WEBI Particial aufgenommenen Bild angezeigt**, um Sie zu informieren, wenn die Kamera Bildunschärfe erkennt. Ändern Sie die Bildkomposition, oder nehmen Sie das Bild bei Bedarf sorgfältig neu auf, um Bildunschärfe zu vermeiden.

# **Kreativmodus**

Ermöglicht Ihnen, die gewünschte Bildverarbeitung festzulegen und eine Feineinstellung von Kontrast, Farbsättigung und Konturenschärfe für jeden Bildstil vorzunehmen.

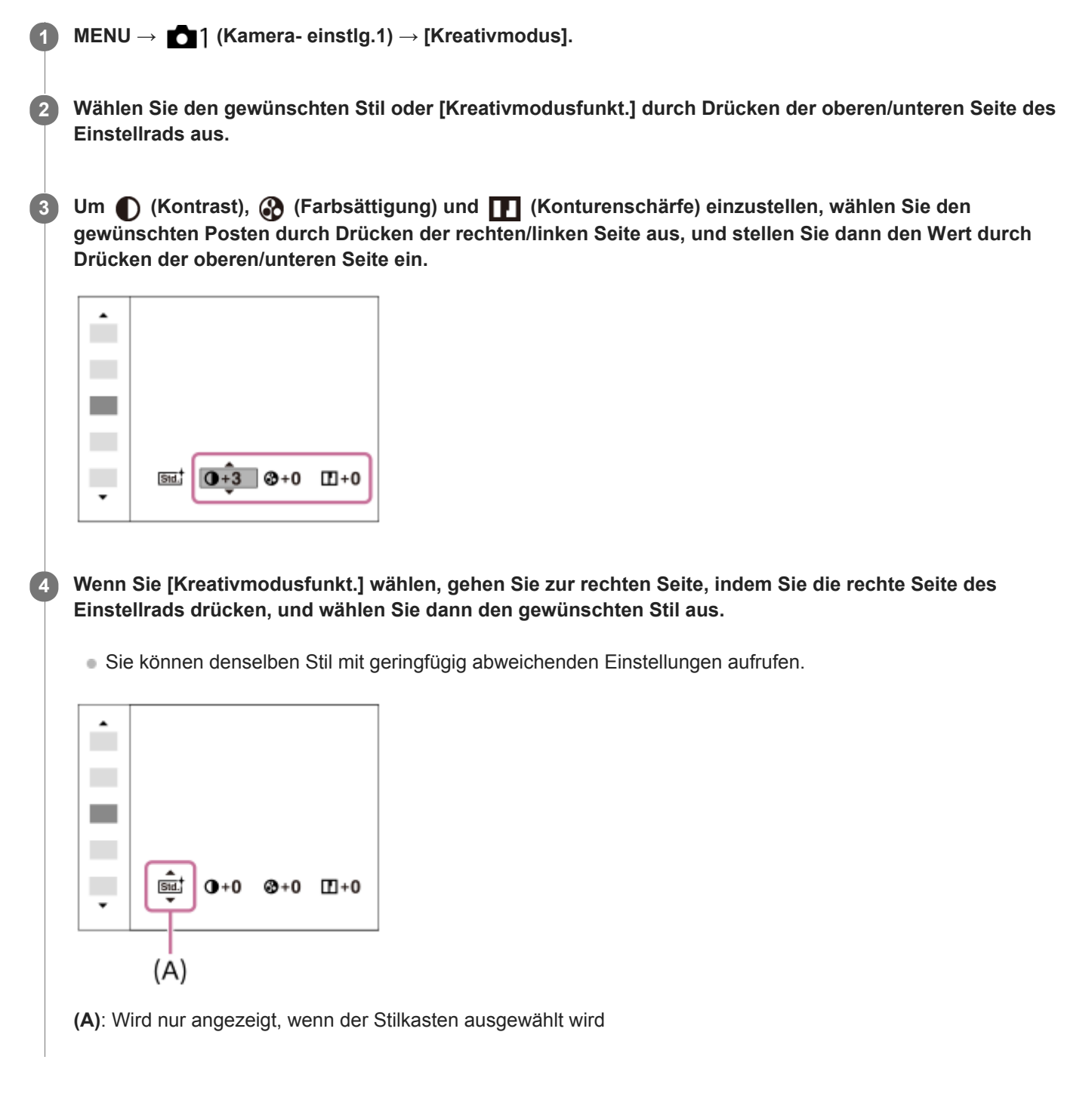

## **Menüpostendetails**

## **Standard:**

Für die Aufnahme verschiedener Szenen mit einer guten Abstufung und hervorragenden Farben.

## **Vivid** Lebhaft:

Die Sättigung und der Kontrast werden erhöht, um beeindruckende Aufnahmen farbenfroher Szenen und Motive zu ermöglichen, z. B. von Blumen, Frühlingslandschaften, blauem Himmel oder dem Meer.

# **Neutral:**

Sättigung und Schärfe werden verringert, um Bilder mit gedämpften Farbtönen aufzunehmen. Diese Einstellung eignet sich auch für die Aufnahme von Bildmaterial, das mit einem Computer bearbeitet werden soll.

## **Clear** Klar:

Zum Aufnehmen von Bildern in klaren Farbtönen mit hellen Farben in Spitzlichtern, geeignet zum Einfangen von strahlendem Licht.

## **Deep**<sup>†</sup> Tief:

Zum Aufnehmen von Bildern mit tiefen und dichten Farben, geeignet zum Einfangen der soliden Präsenz des Motivs.

## **Eight** Hell:

Zum Aufnehmen von Bildern mit hellen und einfachen Farben, geeignet zum Einfangen einer erfrischenden Lichtatmosphäre.

## **Port.** Porträt:

Zum Aufnehmen von Haut in weichem Ton: Diese Einstellung eignet sich ideal für Porträtaufnahmen.

## Land; Landschaft:

Sättigung, Kontrast und Schärfe werden erhöht, um eine lebhafte und frische Kulisse einzufangen. Außerdem können ferne Landschaften mit dieser Einstellung stärker hervorgehoben werden.

## **Sunset** Sonnenunterg.:

Für die Aufnahme eines wunderschönen Abendrots.

## **Night** Nachtszene:

Der Kontrast wird zur Reproduktion von Nachtszenen verringert.

## **Autmi** Herbstlaub:

Zum Aufnehmen von Herbstszenen, bei denen die Rot- und Gelbtöne der Blätterfärbung lebhaft betont werden.

## **B/w**<sup>†</sup> Schwarz/Weiß:

Zum Aufnehmen von Schwarzweißbildern.

## Sepia<sup>†</sup> Sepia:

Zum Aufnehmen von Sepiabildern.

## **Registrieren von bevorzugten Einstellungen (Kreativmodusfunkt.):**

Wählen Sie die sechs Stilkästen (die Kästen mit Nummern auf der linken Seite ( $\text{Tsid}$ )) aus, um bevorzugte Einstellungen zu registrieren. Wählen Sie dann die gewünschten Einstellungen aus, indem Sie die rechte Taste drücken. Sie können denselben Stil mit geringfügig abweichenden Einstellungen aufrufen.

## **Zum Einstellen von [Kontrast], [Sättigung] und [Schärfe]**

[Kontrast], [Sättigung], und [Schärfe] können für jede Bildstil-Voreinstellung, wie z. B. [Standard] und [Landschaft], sowie für jeden [Kreativmodusfunkt.], unter dem Sie bevorzugte Einstellungen registrieren können, eingestellt werden. Wählen Sie den einzustellenden Posten aus, indem Sie die rechte/linke Seite des Einstellrads drücken, und stellen Sie dann den Wert durch Drücken der oberen/unteren Seite des Einstellrads ein.

## **Kontrast:**

Je höher der gewählte Wert ist, desto stärker wird der Kontrast zwischen Licht und Schatten betont, und desto größer ist der Effekt auf das Bild.

## **Sättigung:**

Je höher der gewählte Wert ist, desto lebhafter ist die Farbe. Bei einem niedrigeren Wert ist die Farbe des Bildes zurückhaltend und gedämpft.

## **Schärfe:**

Passt die Konturenschärfe an. Je höher der ausgewählte Wert ist, desto stärker werden die Konturen betont, während sie bei einem niedrigeren Wert fließender sind.

## **Hinweis**

- **EXTERGIVIG EXTERGIVIG EXTERGIVIGED IN THE INCORDIT** FIXIER INCORDITE IN INCIDENT:
	- [Intelligente Auto.]
	- [Bildeffekt] ist auf eine andere Option als [Aus] eingestellt.
- Wenn diese Funktion auf [Schwarz/Weiß] oder [Sepia] gesetzt wird, kann [Sättigung] nicht eingestellt werden.

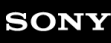

Digitalkamera mit Wechselobjektiv ILCE-9 α9

# **Bildeffekt**

Wählen Sie den gewünschten Effektfilter, um eindrucksvollere und kunstvollere Bilder zu erhalten.

**1 MENU → (Kamera- einstlg.1) → [Bildeffekt] → gewünschte Einstellung.**

## **Menüpostendetails**

## *C*<sup>*n*</sup><sub>FF</sub> Aus:

Die Funktion [Bildeffekt] wird deaktiviert.

## **Spielzeugkamera:**

Das Produkt erzeugt ein weiches Bild mit schattierten Ecken und verminderter Schärfe.

## **Pop-Farbe:**

Erzeugt ein lebendiges Aussehen durch Betonung der Farbtöne.

## **Posterisation:**

Erzeugt durch die starke Betonung der Primärfarben oder durch reines Schwarzweiß einen hohen Kontrast und ein abstraktes Aussehen.

## **Retro-Foto:**

Erzeugt das Aussehen eines gealterten Fotos mit Sepia-Farbtönen und verblasstem Kontrast.

## Soft High-Key:

Erzeugt ein Bild mit der angegebenen Atmosphäre: hell, transparent, ätherisch, sanft, weich.

## **Teilfarbe:**

Erzeugt ein Bild, welches eine bestimmte Farbe behält, aber andere Farben in Schwarzweiß umwandelt.

#### **Hochkontr.-Mono.:**

Erzeugt ein kontrastreiches Schwarzweißbild.

## **(W)** Sattes Monochrom:

Erzeugt ein Schwarzweißbild mit reichhaltiger Abstufung und Reproduktion der Details.

#### **Tipp**

Durch Drücken der linken/rechten Seite des Einstellrads können Sie detaillierte Einstellungen für einige Posten durchführen.

#### **Hinweis**

- Wenn Sie eine andere Zoomfunktion außer dem optischen Zoom benutzen, wird [Spielzeugkamera] durch die Wahl eines größeren Zoomfaktors weniger effektiv.
- Wenn [Teilfarbe] ausgewählt ist, behalten Bilder je nach dem Motiv oder den Aufnahmebedingungen u. U. nicht die ausgewählte Farbe bei.
- Sie können die folgenden Effekte nicht auf dem Aufnahmebildschirm überprüfen, weil das Produkt das gerade aufgenommene Bild noch verarbeitet. Außerdem können Sie kein anderes Bild aufnehmen, solange die Bildverarbeitung noch nicht beendet ist. Sie können die folgenden Effekte nicht bei Filmen verwenden.

- [Sattes Monochrom]

- Im Falle von [Sattes Monochrom] wird der Verschluss für eine Aufnahme dreimal ausgelöst. Beachten Sie Folgendes:
	- Benutzen Sie diese Funktion, wenn sich das Motiv nicht bewegt oder nicht blinkt.
	- Ändern Sie die Komposition während der Aufnahme nicht.

Wenn der Kontrast der Szene schwach ist oder beträchtliche Verwacklung der Kamera oder Motivunschärfe aufgetreten ist, erhalten Sie eventuell keine guten HDR-Bilder. Falls das Produkt eine solche Situation erkennt, erscheint (n, auf dem aufgenommenen Bild, um Sie darüber zu informieren. Ändern Sie die Bildkomposition, oder nehmen Sie das Bild bei Bedarf sorgfältig neu auf, um Bildunschärfe zu vermeiden.

Diese Funktion ist in den folgenden Aufnahmemodi nicht verfügbar:

[Intelligente Auto.]

Wenn [ Qualität] auf [RAW] oder [RAW & JPEG] gesetzt wird, ist diese Funktion nicht verfügbar.

**2**

Digitalkamera mit Wechselobjektiv ILCE-9 α9

# **Fokusvergrößerung**

Sie können den Fokus überprüfen, indem Sie das Bild vor der Aufnahme vergrößern. Im Gegensatz zu [ $\sim$ ] MF-Unterstützung] können Sie das Bild vergrößern, ohne den Fokussierring zu betätigen.

## **1 MENU → (Kamera- einstlg.1) → [Fokusvergrößerung].**

**Drücken Sie die Mitte des Multiselektors, um das Bild zu vergrößern, und wählen Sie den zu vergrößernden Bereich aus, indem Sie den Multiselektor nach oben/unten/links/rechts drücken.**

- Mit jedem Drücken der Mitte ändert sich der Vergrößerungsfaktor.
- Sie können die anfängliche Vergrößerung festlegen, indem Sie MENU →  $\bigcap_{k=1}^{\infty}$  (Kamera- einstlg.1) → [ $\bigtriangledown$ ] Anf.Fokusvergr.] wählen.

## **Fokus überprüfen. 3**

- Drücken Sie die Taste  $\frac{1}{m}$  (Löschen), um die vergrößerte Position in die Mitte eines Bilds zu bringen.
- Wenn der Fokussiermodus auf [Manuellfokus] eingestellt ist, können Sie den Fokus einstellen, während ein Bild vergrößert wird. Wenn [ $\sim$ JAF bei Fokusvergr] auf [Aus] eingestellt ist, wird die Funktion [Fokusvergrößerung] aufgehoben, wenn der Auslöser halb niedergedrückt wird.
- Wenn der Auslöser halb niedergedrückt wird, wenn ein Bild während der automatischen Scharfeinstellung vergrößert wird, werden je nach der Einstellung von [ $\boxed{}$ AF bei Fokusvergr] unterschiedliche Funktionen durchgeführt.
	- Bei Einstellung von [ AF bei Fokusvergr] auf [Ein]: Automatische Fokussierung wird erneut durchgeführt.
	- Bei Einstellung von [ $\overline{M}$ AF bei Fokusvergr] auf [Aus]: Die Funktion [Fokusvergrößerung] wird aufgehoben.
- Sie können festlegen, wie lange das Bild vergrößert angezeigt werden soll, indem Sie MENU → (Mameraeinstlg.1) → [Fokusvergröß.zeit] wählen.

**4 Drücken Sie den Auslöser ganz nieder, um zu fotografieren.**

## **Verwendung der Fokuslupenfunktion durch Touch-Bedienung**

Durch Berühren des Monitors können Sie das Bild vergrößern und den Fokus einstellen. Setzen Sie [Berührungsmodus] vorher auf [Ein].

Wenn der Fokussiermodus auf [Manuellfokus] eingestellt ist, können Sie [Fokusvergrößerung] durch Doppeltippen auf den zu fokussierenden Bereich durchführen.

## **Tipp**

- Während Sie die Fokuslupenfunktion benutzen, können Sie den vergrößerten Bereich durch Ziehen auf dem Touchpanel verschieben.
- Um die Fokuslupenfunktion zu beenden, doppeltippen Sie erneut auf den Monitor. Wenn [  $\sim$  AF bei Fokusvergr] auf [Aus] eingestellt ist, wird die Fokuslupenfunktion beendet, indem der Auslöser halb niedergedrückt wird.

## **Verwandtes Thema**

- [MF-Unterstützung \(Standbild\)](#page-114-0)
- [Fokusvergröß.zeit](#page-115-0)
- [Anf.Fokusvergr. \(Standbild\)](#page-116-0)
- [AF bei Fokusvergr \(Standbild\)](#page-93-0)
- **[BenutzerKey\(Aufn.\)/BenutzerKey\(Wdg\)](#page-272-0)**
- [Berührungsmodus](#page-133-0)

# **Fokusvergröß.zeit**

Stellen Sie die Dauer, für die ein Bild vergrößert werden soll, mit der Funktion [ WMF-Unterstützung] oder [Fokusvergrößerung] ein.

**1 MENU → (Kamera- einstlg.1) → [Fokusvergröß.zeit] → gewünschte Einstellung.**

## **Menüpostendetails**

## **2 Sek.:**

Bilder werden für 2 Sekunden vergrößert.

## **5 Sek.:**

Bilder werden für 5 Sekunden vergrößert.

## **Unbegrenzt:**

Die Bilder werden bis zum Drücken des Auslösers vergrößert.

#### **Verwandtes Thema**

- [Fokusvergrößerung](#page-112-0)
- [MF-Unterstützung \(Standbild\)](#page-114-0)

# **Anf.Fokusvergr. (Standbild)**

Damit wird der anfängliche Vergrößerungsfaktor bei Verwendung von [Fokusvergrößerung] festgelegt. Wählen Sie eine Einstellung, die Ihnen bei der Festlegung Ihres Bildausschnitts behilflich ist.

**1 MENU → (Kamera- einstlg.1) → [ Anf.Fokusvergr.] → gewünschte Einstellung.**

## **Menüpostendetails**

## **Vollbildaufnahme**

**x1.0:**

Das Bild wird mit derselben Vergrößerung wie die des Aufnahmebildschirms angezeigt.

**x4,7:**

Ein 4,7-fach vergrößertes Bild wird angezeigt.

## **Aufnahme im APS-C/Super-35-mm-Format**

**x1.0:**

Das Bild wird mit derselben Vergrößerung wie die des Aufnahmebildschirms angezeigt.

**x3,1:**

Ein 3,1-fach vergrößertes Bild wird angezeigt.

# **AF bei Fokusvergr (Standbild)**

Sie können mithilfe des Autofokus genauer auf das Motiv fokussieren, indem Sie den zu fokussierenden Bereich vergrößern. Während das vergrößerte Bild angezeigt wird, können Sie auf einen kleineren Bereich als den flexiblen Punkt fokussieren.

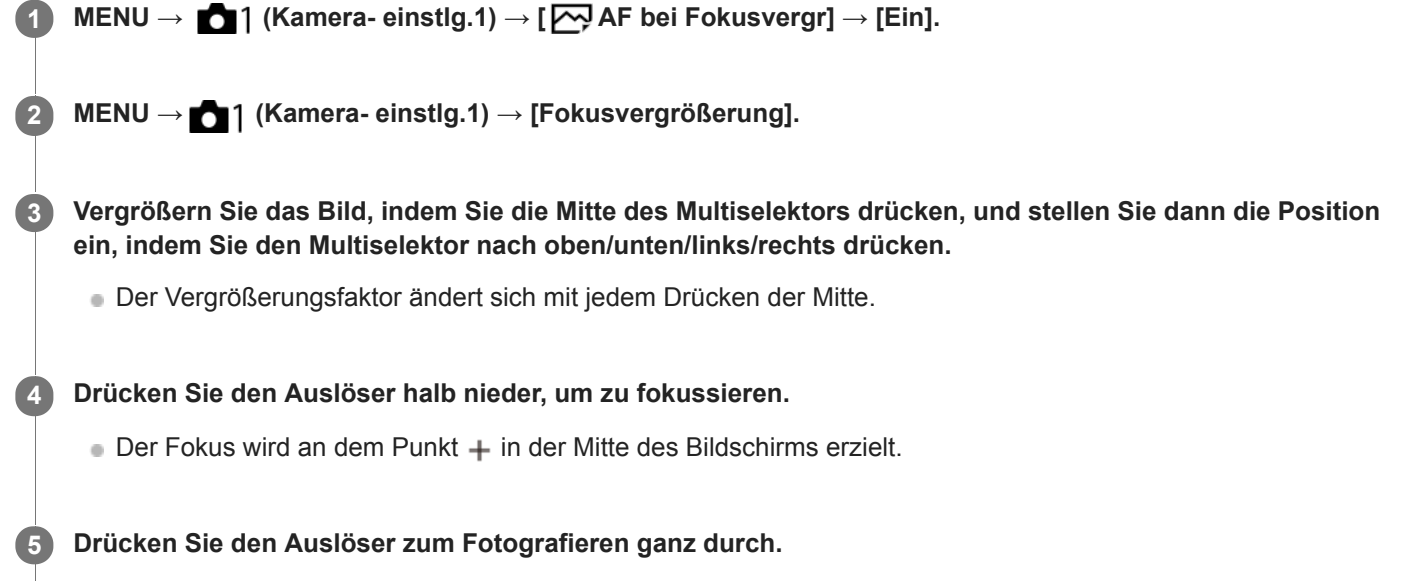

Die Kamera beendet die vergrößerte Anzeige nach der Aufnahme.

#### **Tipp**

- Die Verwendung eines Stativs wird empfohlen, um die zu vergrößernde Stelle genau zu identifizieren.
- Sie können das Autofokusresultat überprüfen, indem Sie das angezeigte Bild vergrößern. Wenn Sie die Fokussierposition neu einstellen wollen, stellen Sie das Fokusfeld auf dem vergrößerten Bildschirm ein, und drücken Sie dann den Auslöser halb nieder.

#### **Hinweis**

- Wenn Sie einen Bereich am Rand des Monitors vergrößern, ist die Kamera eventuell nicht in der Lage zu fokussieren.
- Belichtung und Weißabgleich können nicht eingestellt werden, während das angezeigte Bild vergrößert wird.
- In den folgenden Situationen ist [ $\overline{\phantom{A}}$ AF bei Fokusvergr] nicht verfügbar:
	- Während der Filmaufnahme
	- Bei Einstellung von [Fokusmodus] auf [Nachführ-AF].
	- Bei Verwendung eines Mount-Adapters (getrennt erhältlich).
- Während das angezeigte Bild vergrößert ist, sind die folgenden Funktionen nicht verfügbar:
	- [Augen-AF]
	- [Mittel-AF-Verriegel.]
	- $-$ [ $\sum$ Eye-Start AF]
	- $-$ [ $\overline{\Leftrightarrow}$ Vor-AF]
	- [Gesichtserkennung]
- [Fokusvergrößerung](#page-112-0)
- [BenutzerKey\(Aufn.\)/BenutzerKey\(Wdg\)](#page-272-0)

# **MF-Unterstützung (Standbild)**

Vergrößert das Bild auf dem Bildschirm automatisch, um die manuelle Fokussierung zu erleichtern. Funktioniert beim Aufnehmen mit MF oder DMF.

**1 MENU → (Kamera- einstlg.1) → [ MF-Unterstützung] → [Ein].**

**Drehen Sie den Fokussierring, um den Fokus einzustellen.**

Das Bild wird vergrößert. Durch Drücken der Mitte des Einstellrads können Sie Bilder weiter vergrößern.

#### **Tipp**

**2**

Sie können festlegen, wie lange das Bild vergrößert angezeigt werden soll, indem Sie MENU → (Kamera- einstlg.1) → [Fokusvergröß.zeit] wählen.

#### **Hinweis**

- Bei Filmaufnahme kann [ $\boxed{M}$ MF-Unterstützung] nicht verwendet werden. Verwenden Sie statt dessen die Funktion [Fokusvergrößerung].
- [ MF-Unterstützung] ist nicht verfügbar, wenn ein Mount-Adapter angebracht ist. Verwenden Sie statt dessen die Funktion [Fokusvergrößerung].

#### **Verwandtes Thema**

- [Manuellfokus](#page-110-0)
- [Direkte manuelle Fokussierung \(DMF\)](#page-111-0)
- [Fokusvergröß.zeit](#page-115-0)

Digitalkamera mit Wechselobjektiv ILCE-9 α9

# **Kantenanheb.stufe**

Damit heben Sie den Umriss von Schärfebereichen mit einer bestimmten Farbe beim Aufnehmen mit MF oder DMF hervor.

**1 MENU → (Kamera- einstlg.1) → [Kantenanheb.stufe] → gewünschte Einstellung.**

## **Menüpostendetails**

## **Hoch:**

Einstellung einer hohen Kantenanhebungsstufe.

**Mittel:**

Einstellung einer mittleren Kantenanhebungsstufe.

## **Niedrig:**

Einstellung einer niedrigen Kantenanhebungsstufe.

## **Aus:**

Die Kantenanhebungsfunktion wird nicht verwendet.

## **Hinweis**

- Da das Produkt scharfe Bereiche als fokussiert beurteilt, ist der Effekt der Kantenanhebung je nach Motiv und Objektiv unterschiedlich.
- Der Umriss von scharf eingestellten Bereichen wird auf Geräten, die über HDMI angeschlossen sind, nicht hervorgehoben.

#### **Verwandtes Thema**

- [Manuellfokus](#page-110-0)
- [Direkte manuelle Fokussierung \(DMF\)](#page-111-0)
- [Kantenanheb.farbe](#page-118-0)

Digitalkamera mit Wechselobjektiv ILCE-9 α9

# **Kantenanheb.farbe**

Damit bestimmen Sie die für die Kantenanhebungsfunktion verwendete Farbe beim Aufnehmen mit MF oder DMF.

**1 MENU → (Kamera- einstlg.1) → [Kantenanheb.farbe] → gewünschte Einstellung.**

## **Menüpostendetails**

#### **Rot:**

Verstärkt die Umrisse in roter Farbe.

#### **Gelb:**

Verstärkt die Umrisse in gelber Farbe.

#### **Weiß:**

Verstärkt die Umrisse in weißer Farbe.

## **Verwandtes Thema**

- [Manuellfokus](#page-110-0)
- [Direkte manuelle Fokussierung \(DMF\)](#page-111-0)
- [Kantenanheb.stufe](#page-117-0)

Digitalkamera mit Wechselobjektiv ILCE-9 α9

# **Gesichtserkennung**

Die Kamera erkennt die Gesichter Ihrer Motive, stellt automatisch Fokus, Belichtung und Blitz ein und führt eine Bildverarbeitung durch.

**1 MENU → (Kamera- einstlg.1) → [Gesichtserkennung] → gewünschte Einstellung.**

## **Menüpostendetails**

## **Aus:**

Die Funktion [Gesichtserkennung] wird nicht verwendet.

## **Ein (registr. Gesicht):**

Das registrierte Gesicht wird bei Verwendung von [Gesichtsregistr.] mit höherer Priorität erkannt. **Ein:**

Ein Gesicht wird erkannt, ohne dem registrierten Gesicht höhere Priorität zu geben.

## **Gesichtserkennungsrahmen**

- Wenn das Produkt ein Gesicht erkennt, erscheint der graue Gesichtserkennungsrahmen. Wenn das Produkt beurteilt, dass Autofokus möglich ist, wird der Gesichtserkennungsrahmen weiß. Wenn Sie den Auslöser halb niederdrücken, wird der Rahmen grün.
- Für den Fall, dass Sie die Prioritätsfolge für jedes Gesicht mithilfe von [Gesichtsregistr.] registriert haben, wählt das Produkt automatisch das erste priorisierte Gesicht aus, und der Gesichtserkennungsrahmen um das Gesicht wird weiß. Die Gesichtserkennungsrahmen anderer registrierter Gesichter werden purpurrot.

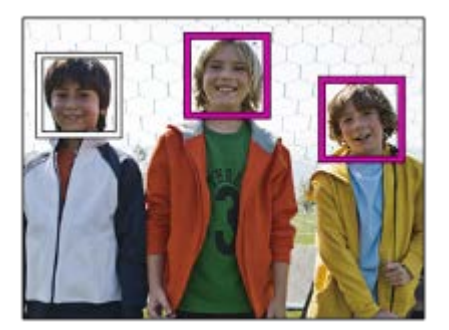

## **Hinweis**

- Die Funktion "Gesichtserkennung" kann nicht zusammen mit den folgenden Funktionen verwendet werden:
	- Andere Zoomfunktionen außer dem optischen Zoom
	- [Bildeffekt] ist auf [Posterisation] eingestellt.
	- Bei Verwendung der Funktion [Fokusvergrößerung].
	- $-$  [ $\Box$ ] Aufnahmeeinstig] ist auf [120p]/[100p] eingestellt.
	- $-$  [S&Q Bildfrequenz] ist auf [120fps]/[100fps] eingestellt.
- Bis zu 8 Gesichter Ihrer Motive können erkannt werden.
- Unter bestimmten Bedingungen kann es vorkommen, dass das Produkt überhaupt keine Gesichter oder andere Objekte fälschlicherweise als Gesichter erkennt.

Digitalkamera mit Wechselobjektiv ILCE-9 α9

# **Gesichtsregistr. (Neuregistrierung)**

Wenn Sie Gesichter im Voraus registrieren, kann das Produkt das registrierte Gesicht als Priorität erkennen, vorausgesetzt, dass [Gesichtserkennung] auf [Ein (registr. Gesicht)] eingestellt ist.

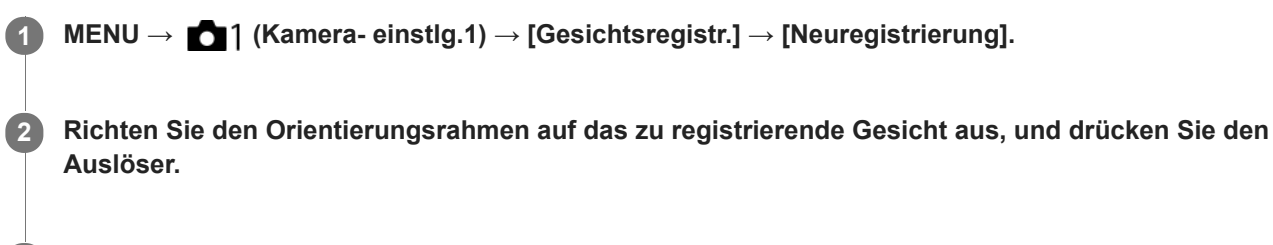

**3 Wenn eine Bestätigungsmeldung erscheint, wählen Sie [Eingabe].**

#### **Hinweis**

- **Bis zu acht Gesichter können registriert werden.**
- Fotografieren Sie das Gesicht von vorn an einem hellen Ort. Das Gesicht kann möglicherweise nicht richtig registriert werden, wenn es durch einen Hut, eine Maske, Sonnenbrille usw. verdeckt wird.

#### **Verwandtes Thema**

[Gesichtserkennung](#page-204-0)

# **Gesichtsregistr. (Änderung der Reihenf.)**

Wenn mehrere Gesichter als Vorrang-Gesichter registriert sind, erhält das zuerst registrierte Gesicht den Vorrang. Sie können die Prioritätsfolge ändern.

**1 MENU → (Kamera- einstlg.1) → [Gesichtsregistr.] → [Änderung der Reihenf.]. 2 Wählen Sie das Gesicht aus, dessen Prioritätsfolge geändert werden soll. 3 Wählen Sie das Ziel aus.**

## **Verwandtes Thema**

[Gesichtserkennung](#page-204-0)

Digitalkamera mit Wechselobjektiv ILCE-9 α9

# **Gesichtsregistr. (Löschen)**

Löscht ein registriertes Gesicht.

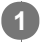

## **MENU → (Kamera- einstlg.1) → [Gesichtsregistr.] → [Löschen].**

Wenn Sie [Alle Lösch.] wählen, können Sie alle registrierten Gesichter löschen.

## **Hinweis**

Selbst wenn Sie [Löschen] ausführen, bleiben die Daten für ein registriertes Gesicht im Produkt erhalten. Um die Daten von registrierten Gesichtern im Produkt zu löschen, wählen Sie [Alle Lösch.].

# **Film: Belicht.modus**

Sie können den Belichtungsmodus für Filmaufnahme einstellen.

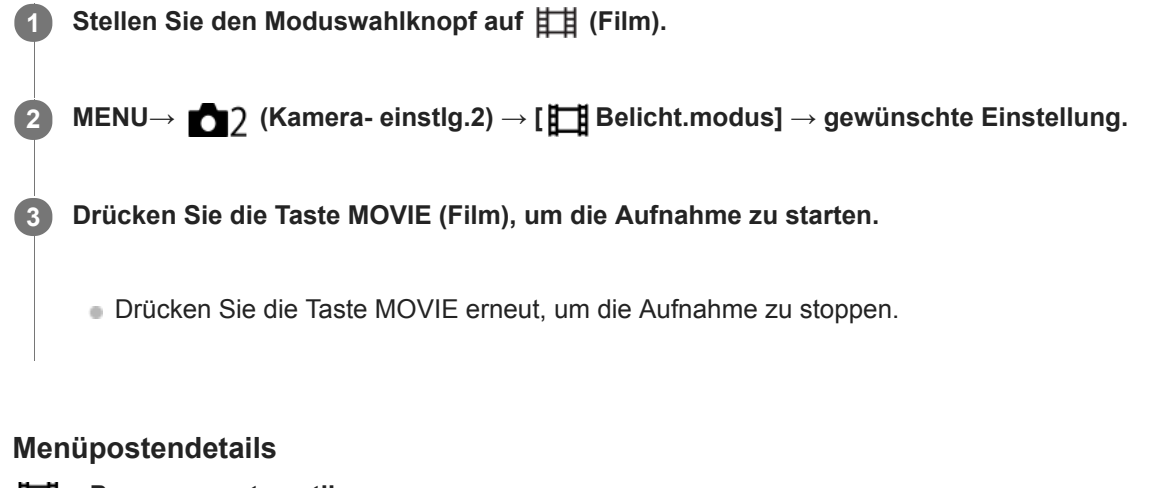

## **Fig. Programmautomatik:**

Ermöglicht Aufnehmen mit automatisch eingestellter Belichtung (sowohl Verschlusszeit als auch Blendenwert).

## **Blendenpriorität:**

Ermöglicht Aufnehmen nach manueller Einstellung des Blendenwerts.

#### **Ellis** Zeitpriorität:

Ermöglicht Aufnehmen nach manueller Einstellung der Verschlusszeit.

## **Manuelle Belichtung:**

Ermöglicht Aufnehmen nach manueller Einstellung der Belichtung (Verschlusszeit und Blendenwert) .

# **Zeitlupe&Zeitraffer: Belicht.modus**

Sie können den Belichtungsmodus für Zeitlupen-/Zeitrafferaufnahme wählen. Sie können die Einstellung und Wiedergabegeschwindigkeit für Zeitlupen-/Zeitrafferaufnahme mit [ Sal] Zeitl.&-rafferEinst.] ändern.

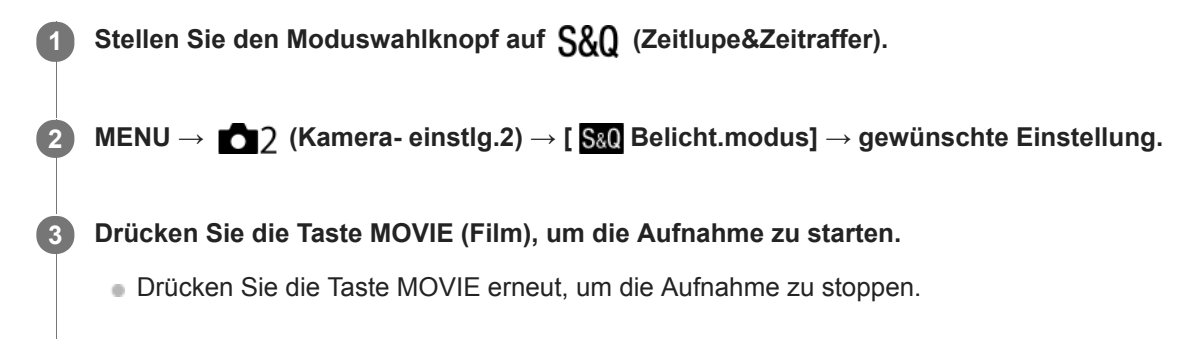

## **Menüpostendetails**

## **Programmautomatik:**

Ermöglicht Aufnehmen mit automatisch eingestellter Belichtung (sowohl Verschlusszeit als auch Blendenwert).

## **Blendenpriorität:**

Ermöglicht Aufnehmen nach manueller Einstellung des Blendenwerts.

## **Zeitpriorität:**

Ermöglicht Aufnehmen nach manueller Einstellung der Verschlusszeit.

#### **S&O<sub>M</sub>** Manuelle Belichtung:

Ermöglicht Aufnehmen nach manueller Einstellung der Belichtung (Verschlusszeit und Blendenwert) .

## **Verwandtes Thema**

[Zeitl.&-rafferEinst.](#page-227-0)

Digitalkamera mit Wechselobjektiv ILCE-9 α9

# **Dateiformat (Film)**

Auswahl des Filmdateiformats.

**1 MENU → (Kamera- einstlg.2) → [ Dateiformat] → gewünschte Einstellung.**

## **Menüpostendetails**

## **XAVC S 4K:**

4K-Filme werden im XAVC S-Format aufgezeichnet. Dieses Format unterstützt eine hohe Bitrate. Audio: LPCM

- Einer der folgenden Speicherkartentypen wird benötigt, um Filme bei Einstellung von [ $\Box$ ] Dateiformat] auf [XAVC S] 4K] aufzuzeichnen:
	- Memory Stick PRO-HG Duo
		- Filme können nicht in 100 Mbps oder mehr aufgezeichnet werden.
	- $-$  SDHC / SDXC / microSDHC / microSDXC-Speicherkarte (SD Geschwindigkeitsklasse 10, oder UHS Geschwindigkeitsklasse U1 oder schneller)
		- UHS Geschwindigkeitsklasse U3 wird benötigt, um mit 100 Mbps oder mehr aufzunehmen.
- [HDMI-Infoanzeige] wird vorübergehend auf [Aus] umgeschaltet, wenn [Htt] Dateiformat] auf [XAVC S 4K] eingestellt wird.
- Es erscheinen keine Bilder auf dem Monitor der Kamera, wenn Sie Filme aufnehmen, während die Kamera bei Einstellung von [ $\Box$ ] Dateiformat] auf [XAVC S 4K] mit einem HDMI-Gerät verbunden ist.

#### **XAVC S HD:**

HD-Filme werden im XAVC S-Format aufgezeichnet. Dieses Format unterstützt eine hohe Bitrate. Audio: LPCM

- Einer der folgenden Speicherkartentypen wird benötigt, um Filme bei Einstellung von [ $\Box$ ] Dateiformat] auf [XAVC S] HD] aufzuzeichnen:
	- Memory Stick PRO-HG Duo
		- Filme können nicht in 100 Mbps oder mehr aufgezeichnet werden.
	- $-$  SDHC / SDXC / microSDHC / microSDXC-Speicherkarte (SD Geschwindigkeitsklasse 10, oder UHS Geschwindigkeitsklasse U1 oder schneller)
		- UHS Geschwindigkeitsklasse U3 wird benötigt, um mit 100 Mbps oder mehr aufzunehmen.

## **AVCHD:**

HD-Filme werden im AVCHD-Format aufgezeichnet. Dieses Dateiformat eignet sich für High-Definition-TV. Audio: Dolby Digital

## **MP4:**

Zeichnet MP4-(AVC)-Filme auf. Dieses Format eignet sich für Wiedergabe auf Smartphones oder Tablets, Web-Uploads, E-Mail-Anhänge usw.

Audio: AAC

## **Tipp**

Mithilfe der Software PlayMemories Home können Sie Bilder auf einem Computer speichern oder zu einer Disc kopieren, die mit Ihrem Wiedergabegerät kompatibel ist.

## **Hinweis**

- Wenn [ $\Box$ ] Dateiformat] auf [AVCHD] gesetzt wird, wird die Dateigröße von Filmen auf ca. 2 GB begrenzt. Wenn die Filmdateigröße ca. 2 GB während der Aufnahme erreicht, wird automatisch eine neue Filmdatei erzeugt.
- Wenn [ $\Box$ ] Dateiformat] auf [MP4] gesetzt wird, wird die Dateigröße von Filmen auf ca. 4 GB begrenzt. Wenn die Filmdateigröße ca. 4 GB während der Aufnahme erreicht, wird die Aufnahme automatisch angehalten.

# **Aufnahmeeinstlg (Film)**

Auswahl der Bildgröße, Bildfrequenz und Bildqualität für die Filmaufnahme. Je höher die Bitrate ist, desto höher ist die Bildqualität.

**1 MENU → (Kamera- einstlg.2) → [ Aufnahmeeinstlg] → gewünschte Einstellung.**

## **Menüpostendetails**

## **Bei Einstellung von [ Dateiformat] auf [XAVC S 4K]**

High-Definition-Filme werden durch Umwandlung in das MP4-Dateiformat mithilfe des Codecs MPEG-4 AVC/H.264 aufgenommen.

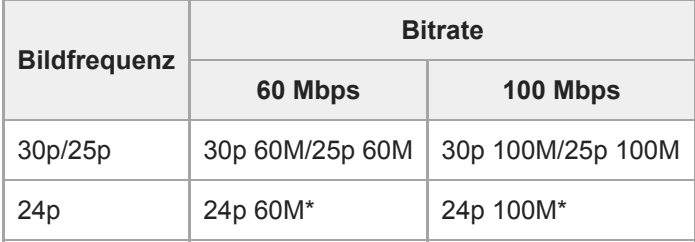

Nur bei Einstellung von [NTSC/PAL-Auswahl] auf NTSC

# **Bei Einstellung von [ Dateiformat] auf [XAVC S HD]**

High-Definition-Filme werden durch Umwandlung in das MP4-Dateiformat mithilfe des Codecs MPEG-4 AVC/H.264 aufgenommen.

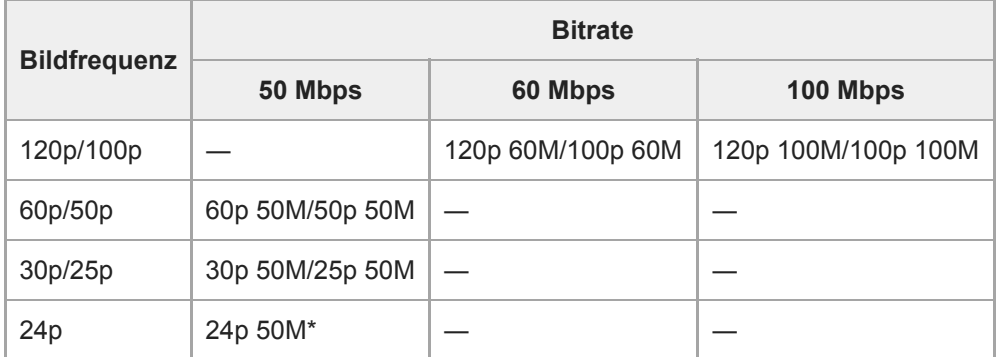

Nur bei Einstellung von [NTSC/PAL-Auswahl] auf NTSC

# **Bei Einstellung von [ Dateiformat] auf [AVCHD]**

60i/50i: Filme werden im AVCHD-Format mit ca. 60 Halbbildern/s (für 1080 60i-kompatible Geräte) bzw. 50 Halbbildern/s (für 1080 50i-kompatible Geräte) im Zeilensprungmodus mit Dolby Digital-Ton aufgezeichnet.

24p/25p: Filme werden im AVCHD-Format mit ca. 24 Vollbildern/s (für 1080 60i-kompatible Geräte) bzw. 25 Vollbildern/s (für 1080 50i-kompatible Geräte) im Progressivmodus mit Dolby Digital-Ton aufgezeichnet.

60p/50p: Filme werden im AVCHD-Format mit ca. 60 Vollbildern/s (für 1080 60i-kompatible Geräte) bzw. 50 Vollbildern/s (für 1080 50i-kompatible Geräte) im Progressivmodus mit Dolby Digital-Ton aufgezeichnet.

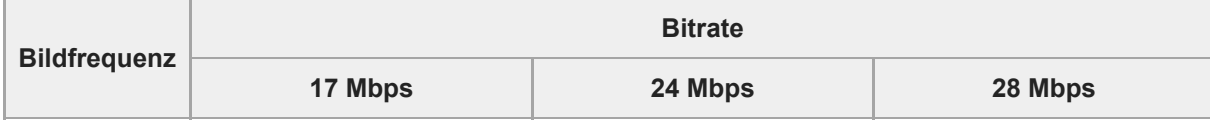

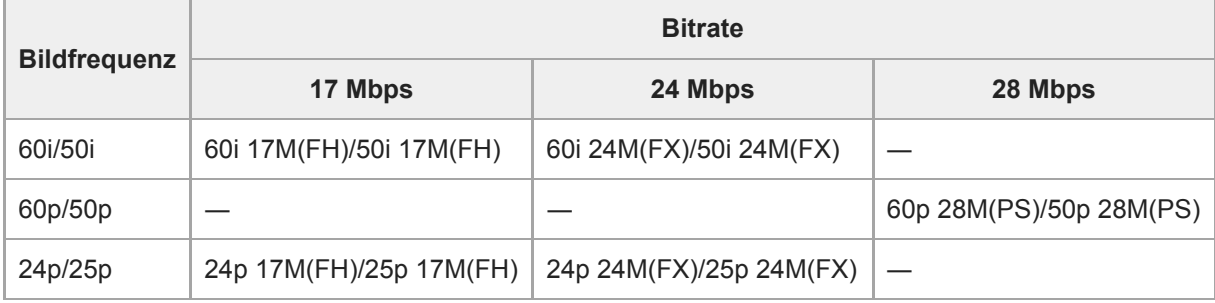

# **Bei Einstellung von [ Dateiformat] auf [MP4]**

Filme werden im MPEG-4-Format mit ca. 60 Vollbildern/s (für 1080 60i-kompatible Geräte), mit ca. 50 Vollbildern/s (für 1080 50i-kompatible Geräte), mit ca. 30 Vollbildern/s (für 1080 60i-kompatible Geräte) oder mit ca. 25 Vollbildern/s (für 1080 50i-kompatible Geräte), im Progressivmodus mit AAC-Audio im MP4-Format aufgenommen.

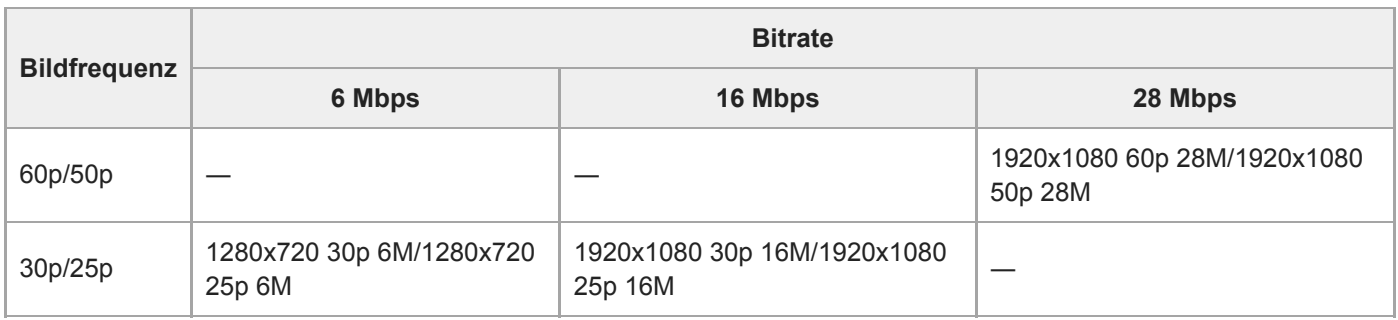

## **Hinweis**

- Filme, die mit [60p 28M(PS)]/[50p 28M(PS)]/[60i 24M(FX)]/[50i 24M(FX)]/[24p 24M(FX)]/[25p 24M(FX)] als [ H H Aufnahmeeinstlg] aufgezeichnet wurden, werden von PlayMemories Home umgewandelt, um eine AVCHD-Aufnahmedisc zu erzeugen. Sie können keine Disc in der ursprünglichen Bildqualität erzeugen. Diese Umwandlung kann lange dauern. Wenn Sie die ursprüngliche Bildqualität beibehalten wollen, speichern Sie Ihre Filme auf einer Blu-ray-Disc.
- Um 60p/50p/24p/25p-Filme auf einem Fernsehgerät wiederzugeben, muss das Fernsehgerät mit den Formaten 60p/50p/24p/25p kompatibel sein. Falls das Fernsehgerät nicht mit dem Format 60p/50p/24p/25p kompatibel ist, werden 60p/50p/24p/25p-Filme als 60i/50i-Filme ausgegeben.
- [120p]/[100p] kann für die folgenden Einstellungen nicht gewählt werden.

- [Intelligente Auto.]

- Bei Vollbildaufnahme ist der Bildwinkel unter den folgenden Bedingungen enger:
	- Wenn [ **H**] Dateiformat] auf [XAVC S 4K] und [ H] Aufnahmeeinstlg] auf [30p] gesetzt wird

## **Verwandtes Thema**

- [APS-C/Super 35mm](#page-141-0)
- [Bildwinkel während Filmaufnahme](#page-226-0)

# **Zeitl.&-rafferEinst.**

Sie können einen Moment festhalten, der mit bloßem Auge nicht erfasst werden kann (Zeitlupenaufnahme), oder eine sich über einen langen Zeitraum erstreckende Erscheinung in einem komprimierten Film aufzeichnen (Zeitrafferaufnahme). Sie können beispielsweise eine intensive Sportszene aufzeichnen, den Augenblick, in dem ein Vogel flügge wird, eine blühende Blume und eine sich wandelnde Ansicht von Wolken oder eines Sternenhimmels. Der Ton wird nicht aufgezeichnet.

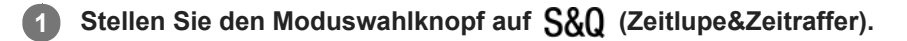

- **Wählen Sie MENU → (Kamera- einstlg.2) → [ Belicht.modus] → und wählen Sie die gewünschte** Einstellung von Zeitlupe/Zeitraffer ( S&Q Programmautom., S&Q Blendenpriorität, S&Q Zeitpriorität oder  **Manuelle Belicht.). 2**
- **Wählen Sie MENU→ (Kamera- einstlg.2)→[ Zeitl.&-rafferEinst.], und wählen Sie die gewünschten 3 Einstellungen für [ Aufnahmeeinstlg] und [ Bildfrequenz].**

**Drücken Sie die Taste MOVIE (Film), um die Aufnahme zu starten.**

Drücken Sie die Taste MOVIE erneut, um die Aufnahme zu stoppen.

## **Menüpostendetails**

**4**

## **Aufnahmeeinstlg:**

Damit wählen Sie die Bildfrequenz des Films.

## **Bildfrequenz:**

Damit wählen Sie die Bildfrequenz der Aufnahme.

## **Wiedergabegeschwindigkeit**

Die Wiedergabegeschwindigkeit schwankt wie folgt abhängig von den für [ Sal] Aufnahmeeinstlg] und [ Sal] Bildfrequenz] zugewiesenen Werten.

## **Bei Einstellung von [NTSC/PAL-Auswahl] auf NTSC**

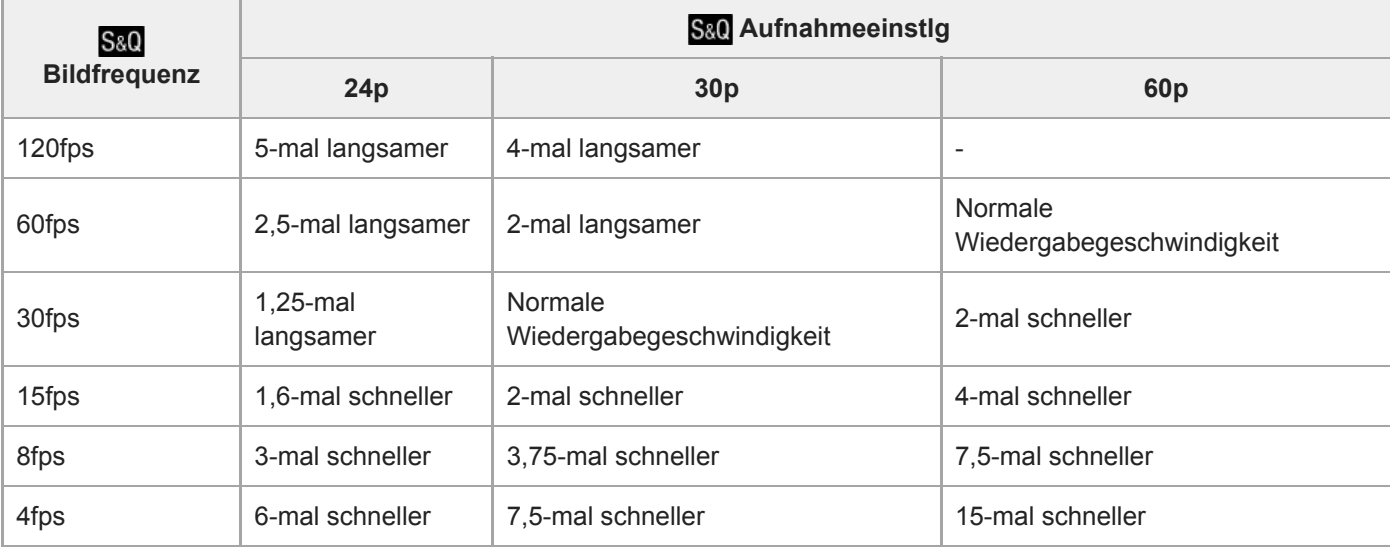

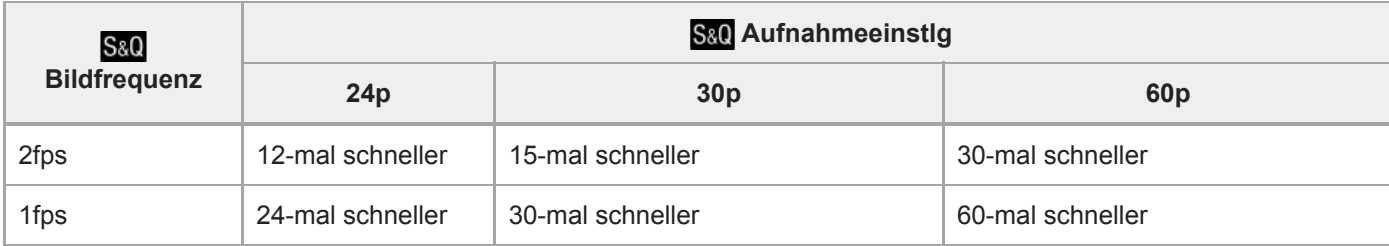

## **Bei Einstellung von [NTSC/PAL-Auswahl] auf PAL**

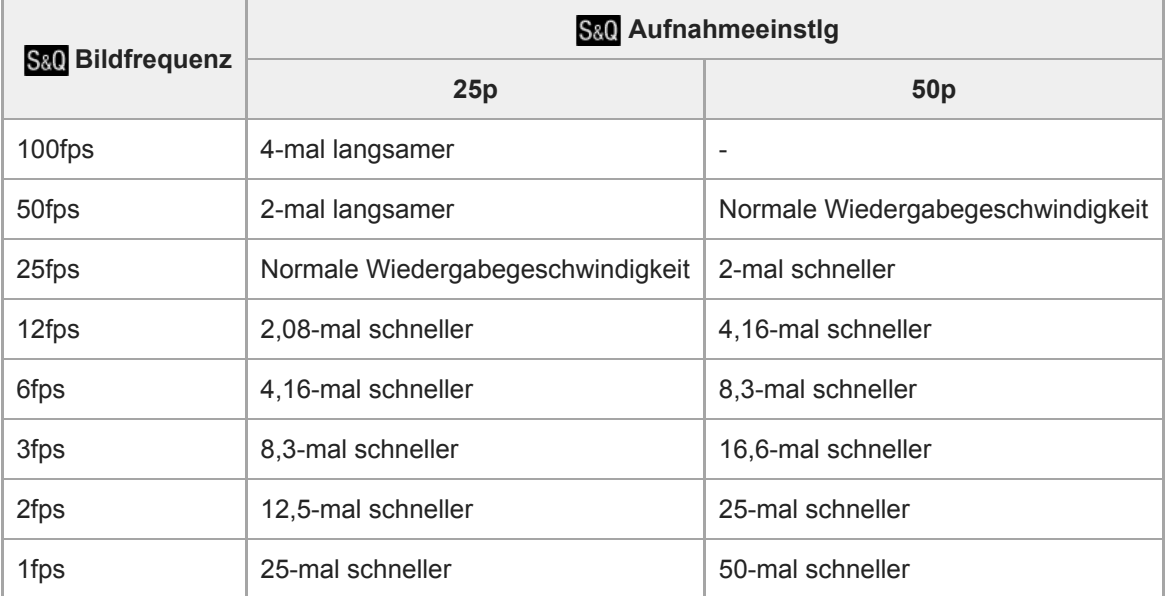

Wenn [ S& O Bildfrequenz] auf [120fps]/[100fps] eingestellt wird, können Sie [ S& O Aufnahmeeinstlg] nicht auf [60p]/[50p] einstellen.

## **Hinweis**

- Bei Zeitlupenaufnahme wird die Verschlusszeit kürzer, und Sie sind eventuell nicht in der Lage, die korrekte Belichtung zu erhalten. Wenn dies eintritt, verringern Sie den Blendenwert, oder stellen Sie die ISO-Empfindlichkeit auf einen höheren Wert ein.
- Für eine Schätzung der verfügbaren Aufnahmezeit nehmen Sie auf "Aufnehmbare Filmzeiten" Bezug.
- Die Bitrate eines aufgezeichneten Films ist je nach den Einstellungen für [ S&0 Bildfrequenz] und [ S&0 Aufnahmeeinstlg] unterschiedlich.
- Der Film wird im XAVC S HD-Format aufgezeichnet.
- Während der Zeitlupen-/Zeitrafferaufnahme sind die folgenden Funktionen nicht verfügbar.
	- $-$ [Dual-Video-AUFN]
	- $-$  [TC Run] unter [TC/UB-Einstlg.]
	- $-$  [ $\Box$ ] TC-Ausgabe] unter [HDMI-Einstellungen]
	- $-$ [ $\mathbf{H}$  4K-Ausg.Auswahl]

## **Verwandtes Thema**

- [Zeitlupe&Zeitraffer: Belicht.modus](#page-154-0)
- [Aufnehmbare Filmzeiten](#page-606-0)
Digitalkamera mit Wechselobjektiv ILCE-9 α9

# **Dual-Video-AUFN**

Ermöglicht gleichzeitige Aufnahme eines XAVC S-Films und eines MP4-Films, oder eines AVCHD-Films und eines MP4- Films.Sie können gleichzeitig einen Film in einem anderen Filmformat auf eine Speicherkarte aufzeichnen. (Um den Aufnahmemodus für 2 Speicherkarten einzustellen, wie z. B. gleichzeitige Aufnahme oder Sortieraufnahme, verwenden Sie [Aufnahmemodus].)

**1 MENU → (Kamera- einstlg.2) → [Dual-Video-AUFN] → gewünschte Einstellung.**

# **Menüpostendetails**

#### **Ein:**

Ein XAVC S-Film und ein MP4-Film, oder ein AVCHD-Film und ein MP4-Film werden gleichzeitig aufgenommen. **Aus:**

Die Funktion [Dual-Video-AUFN] wird nicht verwendet.

#### **Hinweis**

- Wenn [Aufnahmemodus] auf [Simult. Aufn. ( | ]] oder [Simult. Auf.(  $\sim$  / | | )] eingestellt wird, wird [Dual-Video-AUFN] vorübergehend auf [Aus] eingestellt.
- Wenn [ $\Box$ ] Aufnahmeeinstlg] für einen XAVC S-Film auf [60p]/[50p] oder [120p]/[100p], [ $\Box$ ] Aufnahmeeinstlg] für einen AVCHD-Film auf [60p]/[50p], oder [ $\Box$ ] Dateiformat] auf [MP4] eingestellt wird, wird [Dual-Video-AUFN] auf [Aus] eingestellt.
- Wenn Sie [Datums-Ansicht] im [Ansichtsmodus] für Filmwiedergabe wählen, werden XAVC S-Filme und MP4-Filme, oder AVCHD-Filme und MP4-Filme nebeneinander angezeigt.

## **Verwandtes Thema**

- [Aufnahmeeinstlg \(Film\)](#page-224-0)
- [Umschalten zwischen Standbildern und Filmen \(Ansichtsmodus\)](#page-257-0)
- [Aufnahmemodus](#page-299-0)

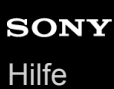

# **AF Speed (Film)**

Sie können die Fokussiergeschwindigkeit umschalten, wenn Sie Autofokus im Filmmodus verwenden.

**1 MENU → (Kamera- einstlg.2) → [ AF Speed] → gewünschte Einstellung.**

# **Menüpostendetails**

## **Schnell:**

Setzt die AF-Antriebsgeschwindigkeit auf "schnell". Dieser Modus eignet sich zum Aufnehmen von lebhaften Szenen, wie z. B. beim Sport.

## **Normal:**

Setzt die AF-Antriebsgeschwindigkeit auf "normal".

## **Langsam:**

Setzt die AF-Antriebsgeschwindigkeit auf "langsam". Bei diesem Modus wechselt der Fokus reibungslos, wenn das zu fokussierende Motiv geändert wird.

# **AF-Verfolg.empf. (Film)**

Sie können die AF-Empfindlichkeit im Filmmodus einstellen.

**1 MENU → (Kamera- einstlg.2) → [ AF-Verfolg.empf.] → gewünschte Einstellung.**

# **Menüpostendetails**

## **Reaktionsfähig:**

Die AF-Empfindlichkeit wird auf "hoch" gesetzt. Dieser Modus ist praktisch bei Filmaufnahmen, in denen sich das Motiv schnell bewegt.

#### **Standard:**

Die AF-Empfindlichkeit wird auf "normal" gesetzt. Dieser Modus ist praktisch, wenn sich Hindernisse vor dem Motiv befinden, oder an überfüllten Orten.

# **Auto. Lang.belich. (Film)**

Damit wird festgelegt, ob die Verschlusszeit während der Filmaufnahme automatisch eingestellt werden soll oder nicht, falls das Motiv dunkel ist.

**1 MENU → (Kamera- einstlg.2) → [ Auto. Lang.belich.] → gewünschte Einstellung.**

# **Menüpostendetails**

## **Ein:**

Langzeit-Automatik wird benutzt. Bei Aufnahme an dunklen Orten wird die Verschlusszeit automatisch verlängert. Durch Verwendung einer langen Verschlusszeit beim Aufnehmen an dunklen Orten können Sie Rauschen im Film reduzieren.

## **Aus:**

Verwenden Sie die Langverschlusszeit-Automatik nicht. Der aufgenommene Film ist dunkler als bei Einstellung auf [Ein], aber Filme werden mit weicheren Bewegungen und geringerer Objektunschärfe aufgenommen.

## **Hinweis**

- **EFF** Auto. Lang.belich.] ist in den folgenden Situationen unwirksam:
	- Während Zeitlupen-/Zeitrafferaufnahme
	- (Zeitpriorität)
	- (Manuelle Belichtung)
	- Bei Einstellung von [ISO] auf eine andere Option als [ISO AUTO]

Digitalkamera mit Wechselobjektiv ILCE-9 α9

# **Audioaufnahme**

Damit bestimmen Sie, ob Ton während einer Filmaufnahme aufgezeichnet wird. Wählen Sie [Aus], um zu vermeiden, dass die Betriebsgeräusche des Objektivs und der Kamera aufgenommen werden.

**1 MENU → (Kamera- einstlg.2) → [Audioaufnahme] → gewünschte Einstellung.**

# **Menüpostendetails**

**Ein:** Der Ton wird aufgezeichnet (Stereo). **Aus:**

Der Ton wird nicht aufgezeichnet.

Digitalkamera mit Wechselobjektiv ILCE-9 α9

# **Tonaufnahmepegel**

Sie können den Tonaufnahmepegel bei gleichzeitiger Überwachung des Pegelmessers einstellen.

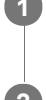

**1 MENU → (Kamera- einstlg.2) → [Tonaufnahmepegel].**

**2 Wählen Sie den gewünschten Pegel aus, indem Sie die rechte/linke Seite des Einstellrads drücken.**

# **Menüpostendetails**

#### **+:**

Der Tonaufnahmepegel wird angehoben.

**-:**

Der Tonaufnahmepegel wird abgesenkt.

# **Zurücksetzen:**

Der Tonaufnahmepegel wird auf die Standardeinstellung zurückgesetzt.

# **Tipp**

Wenn Sie Tonfilme mit hoher Lautstärke aufnehmen, stellen Sie [Tonaufnahmepegel] auf einen niedrigeren Tonpegel ein. Dadurch sind Sie in der Lage, einen realistischeren Ton aufzuzeichnen. Wenn Sie Tonfilme mit niedrigerer Lautstärke aufnehmen, stellen Sie [Tonaufnahmepegel] auf einen höheren Tonpegel ein, damit der Ton besser hörbar ist.

# **Hinweis**

- Der Begrenzer ist immer in Betrieb, ohne Rücksicht auf die Einstellungen von [Tonaufnahmepegel].
- [Tonaufnahmepegel] ist nur verfügbar, wenn der Aufnahmemodus auf Filmmodus eingestellt wird.
- [Tonaufnahmepegel] ist während Zeitlupen-/Zeitrafferaufnahme nicht verfügbar.
- Die Einstellungen für [Tonaufnahmepegel] gelten sowohl für das interne Mikrofon als auch das Eingangssignal der Buchse  $\oplus$ (Mikrofon).

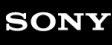

Digitalkamera mit Wechselobjektiv ILCE-9 α9

# **Tonpegelanzeige**

Damit bestimmen Sie, ob der Audiopegel auf dem Bildschirm angezeigt wird oder nicht.

**1 MENU → (Kamera- einstlg.2) → [Tonpegelanzeige] → gewünschte Einstellung.**

# **Menüpostendetails**

#### **Ein:**

Der Audiopegel wird angezeigt.

#### **Aus:**

Der Audiopegel wird nicht angezeigt.

#### **Hinweis**

In den folgenden Situationen wird der Audiopegel nicht angezeigt:

- Bei Einstellung von [Audioaufnahme] auf [Aus].
- Bei Einstellung von DISP (Anzeige-Einstellung) auf [Daten n. anz.].
- Während Zeitlupen-/Zeitrafferaufnahme
- Der Audiopegel wird auch während der Aufnahmebereitschaft im Filmaufnahmemodus angezeigt.

# **Tonausgabe-Timing**

Sie können Echounterdrückung während der Tonkontrolle aktivieren und unerwünschte Abweichungen zwischen Bild und Ton während der HDMI-Ausgabe verhindern.

**1 MENU → (Kamera- einstlg.2) → [Tonausgabe-Timing] → gewünschte Einstellung.**

# **Menüpostendetails**

## **Live:**

Der Ton wird ohne Verzögerung ausgegeben. Wählen Sie diese Einstellung, wenn Tonabweichung ein Problem während der Mithörkontrolle darstellt.

## **Lippen-Synchro:**

Ton und Bild werden synchron ausgegeben. Wählen Sie diese Einstellung, um unerwünschte Abweichungen zwischen Video und Audio zu verhindern.

# **Windgeräuschreduz.**

Damit wird festgelegt, ob das Windgeräusch durch Abschalten der tiefen Frequenzen des über das eingebaute Mikrofon eingegebenen Tons reduziert wird oder nicht.

**1 MENU → (Kamera- einstlg.2) → [Windgeräuschreduz.] → gewünschte Einstellung.**

## **Menüpostendetails**

## **Ein:**

Das Windgeräusch wird reduziert.

#### **Aus:**

Das Windgeräusch wird nicht reduziert.

#### **Hinweis**

- Wird dieses Element auf [Ein] eingestellt, wenn der Wind nicht stark genug bläst, kann dies dazu führen, dass der normale Ton mit zu geringer Lautstärke aufgenommen wird.
- Bei Verwendung eines externen Mikrofons (getrennt erhältlich) ist [Windgeräuschreduz.] unwirksam.

# **Markierungsanz. (Film)**

Damit wird festgelegt, ob Markierungen, die mittels [H] Markier.einstlg.] gesetzt wurden, während der Filmaufnahme auf dem Monitor oder Sucher angezeigt werden oder nicht.

**1 MENU → (Kamera- einstlg.2) → [ Markierungsanz.] → gewünschte Einstellung.**

## **Menüpostendetails**

# **Ein:**

Markierungen werden angezeigt. Die Markierungen werden nicht aufgezeichnet.

# **Aus:**

Markierungen werden nicht angezeigt.

#### **Hinweis**

- Die Markierungen werden angezeigt, wenn der Moduswahlknopf auf  $\pm$  (Film) oder S&O gestellt wird, oder wenn Filme aufgenommen werden.
- Bei Verwendung von [Fokusvergrößerung] können Markierungen nicht angezeigt werden.
- Die Markierungen werden auf dem Monitor oder Sucher angezeigt. (Die Markierungen können nicht ausgegeben werden.)

## **Verwandtes Thema**

[Markier.einstlg. \(Film\)](#page-243-0)

# **Markier.einstlg. (Film)**

Damit legen Sie die Markierungen fest, die während der Filmaufnahme anzuzeigen sind.

**1 MENU → (Kamera- einstlg.2) → [ Markier.einstlg.] → gewünschte Einstellung.**

# **Menüpostendetails**

## **Fadenkreuz:**

Damit wird festgelegt, ob die Mittenmarkierung in der Mitte des Aufnahmebildschirms angezeigt wird oder nicht. [Aus]/[Ein]

## **Format:**

Damit wird die Anzeige der Seitenverhältnismarkierung festgelegt. [Aus]/[4:3]/[13:9]/[14:9]/[15:9]/[1.66:1]/[1.85:1]/[2.35:1]

## **Sichere Zone:**

Damit wird die Anzeige der Sicherheitszone festgelegt. Diese Zone wird zum Standardbereich, der von einem allgemeinen Haushalts-Fernsehgerät empfangen werden kann.

[Aus]/[80%]/[90%]

## **Hilfsrahmen:**

Damit wird festgelegt, ob der Orientierungsrahmen angezeigt wird oder nicht. Anhand dieses Rahmens können Sie feststellen, ob das Motiv waagerecht oder senkrecht zum Boden ist. [Aus]/[Ein]

## **Tipp**

Sie können mehrere Markierungen gleichzeitig anzeigen.

Platzieren Sie das Motiv auf den Schnittpunkt des [Hilfsrahmen], um eine ausgewogene Komposition zu erhalten.

# **Videolicht-Modus**

Damit wird die Beleuchtungseinstellung für die LED-Leuchte HVL-LBPC (getrennt erhältlich) festgelegt.

**1 MENU → (Kamera- einstlg.2) → [Videolicht-Modus] → gewünschte Einstellung.**

# **Menüpostendetails**

#### **Stromverknüpfung:**

Die Videoleuchte wird synchron mit der ON/OFF-Schaltung dieser Kamera ein- und ausgeschaltet.

#### **AUFN.Verknüpfung:**

Die Videoleuchte wird synchron mit dem Starten/Stoppen der Filmaufnahme ein- und ausgeschaltet.

#### **AUFNVerknü.&STBY:**

Die Videoleuchte wird eingeschaltet, wenn die Filmaufnahme beginnt, und abgeblendet, wenn nicht aufgenommen wird (STBY).

#### **Auto:**

Die Videoleuchte wird bei Dunkelheit automatisch eingeschaltet.

Digitalkamera mit Wechselobjektiv ILCE-9 α9

# **Film mit Verschluss**

Zum Starten oder Stoppen von Filmaufnahmen können Sie den Auslöser benutzen, der größer und einfacher zu drücken ist als die Taste MOVIE (Film).

**1 MENU → (Kamera- einstlg.2) → [Film mit Verschluss] → gewünschte Einstellung.**

# **Menüpostendetails**

#### **Ein:**

Ermöglicht Filmaufnahme mit dem Auslöser, wenn der Aufnahmemodus auf [Film] oder [Zeitlupe&Zeitraffer] eingestellt ist.

#### **Aus:**

Deaktiviert Filmaufnahme mit dem Auslöser.

#### **Tipp**

- Selbst wenn [Film mit Verschluss] auf [Ein] eingestellt ist, können Sie Filmaufnahmen dennoch mit der Taste MOVIE starten oder stoppen.
- Wenn [Film mit Verschluss] auf [Ein] eingestellt ist, können Sie den Auslöser benutzen, um Filmaufnahmen auf einem externen Recorder mithilfe von [ $\Box$ ] REC-Steuerung] zu starten oder zu stoppen.

#### **Hinweis**

Wenn [Film mit Verschluss] auf [Ein] eingestellt ist, kann nicht fokussiert werden, indem der Auslöser während der Filmaufnahme halb niedergedrückt wird.

#### **Verwandtes Thema**

[Filmaufnahme](#page-218-0)

Digitalkamera mit Wechselobjektiv ILCE-9 α9

# **Verschlusstyp (Standbild)**

Sie können festlegen, ob mit einem mechanischen oder elektronischen Verschluss aufgenommen wird.

**1 MENU→ (Kamera- einstlg.2)→[ Verschlusstyp] → gewünschte Einstellung.**

# **Menüpostendetails**

#### **Auto:**

Der Verschlusstyp wird auf der Basis der Aufnahmebedingungen und der Verschlusszeit automatisch umgeschaltet.

#### **Mechan. Verschluss:**

Nur der mechanische Verschluss wird verwendet.

## **Elektron. Verschluss:**

Nur der elektronische Verschluss wird verwendet.

## **Tipp**

- Stellen Sie [ Verschlusstyp] in den folgenden Situationen auf [Auto] oder [Elektron. Verschluss] ein.
	- Bei Aufnahme mit Hochgeschwindigkeitsverschluss in heller Umgebung, wie z. B. im Freien bei hellem Sonnenlicht, am Strand oder in schneebedeckten Bergen.
	- Wenn Sie die Geschwindigkeit von Serienaufnahme erhöhen wollen.

#### **Hinweis**

- In seltenen Fällen kann das Verschlussgeräusch beim Ausschalten der Stromversorgung erzeugt werden, selbst wenn [ $\overline{P}$ ] Verschlusstyp] auf [Elektron. Verschluss] eingestellt ist. Dies ist jedoch keine Funktionsstörung.
- In den folgenden Situationen wird der mechanische Verschluss aktiviert, selbst wenn [ **<sub>γ</sub>** Verschlusstyp] auf [Elektron. Verschluss] eingestellt ist.
	- Bei Erfassung der Grundfarbe Weiß im Modus [Benutzer-Setup] für [Weißabgleich]
	- [Gesichtsregistr.]
- Die folgenden Funktionen sind nicht verfügbar, wenn [ $\sim$ Verschlusstyp] auf [Elektron. Verschluss] eingestellt wird.
	- Blitzaufnahme
	- Langzeit-RM
	- $-Bulb-Aufnahme$

#### **Verwandtes Thema**

- [Verwendung des elektronischen Verschlusses](#page-192-0)
- [Anzeigen des Auslösezeitpunkts \(Aufn.-Timing-Anz.\)](#page-194-0)

# **Elekt. 1.Verschl.vorh.**

Die elektronische Funktion "Vorderer Schlitzverschluss" verkürzt die Verzögerung zwischen dem Drücken des Auslösers und der Verschlussauslösung. Sie können [Elekt. 1.Verschl.vorh.] benutzen, wenn [ $\sim$ Verschlusstyp] auf [Mechan. Verschluss] eingestellt ist.

**1 MENU → (Kamera- einstlg.2) → [Elekt. 1.Verschl.vorh.] → gewünschte Einstellung.**

# **Menüpostendetails**

#### **Ein:**

Die elektronische Funktion "Vorderer Schlitzverschluss" wird verwendet.

#### **Aus:**

Die elektronische Funktion "Vorderer Schlitzverschluss" wird nicht verwendet.

#### **Hinweis**

- Wenn Sie bei Anbringung eines lichtstarken Objektivs mit kurzen Verschlusszeiten aufnehmen, kann der vom Bokeh-Effekt erzeugte Unschärfekreis wegen des Verschlussmechanismus abgeschnitten werden. Falls dies eintritt, setzen Sie [Elekt. 1.Verschl.vorh.] auf [Aus].
- Wenn Sie ein Objektiv eines anderen Herstellers (einschließlich eines Minolta/Konica-Minolta-Objektivs) verwenden, setzen Sie diese Funktion auf [Aus]. Wird diese Funktion auf [Ein] gesetzt, erhalten Sie keine korrekte Belichtung, oder die Bildhelligkeit wird ungleichmäßig.
- Wenn Sie mit kurzen Verschlusszeiten aufnehmen, kann die Bildhelligkeit je nach der Aufnahmeumgebung ungleichmäßig werden. Setzen Sie in solchen Fällen [Elekt. 1.Verschl.vorh.] auf [Aus].

# **Ausl. ohne Objektiv**

Damit wird festgelegt, ob der Verschluss ausgelöst werden kann oder nicht, wenn kein Objektiv angebracht ist.

**1 MENU → (Kamera- einstlg.2) → [Ausl. ohne Objektiv] → gewünschte Einstellung.**

# **Menüpostendetails**

#### **Aktivieren:**

Der Verschluss kann ausgelöst werden, wenn kein Objektiv angebracht ist. Wählen Sie [Aktivieren], wenn Sie das Produkt an ein astronomisches Teleskop usw. anschließen.

#### **Deaktivieren:**

Der Verschluss kann nicht ausgelöst werden, wenn kein Objektiv angebracht ist.

#### **Hinweis**

Eine korrekte Messung ist nicht möglich, wenn Sie Objektive verwenden, die keinen Objektivkontakt besitzen, z. B. Objektive eines astronomischen Teleskops. Stellen Sie in solchen Fällen die Belichtung manuell ein, indem Sie sie auf dem aufgenommenen Bild überprüfen.

# **Auslösen ohne Karte**

Damit bestimmen Sie, ob der Verschluss ausgelöst werden kann, wenn keine Speicherkarte eingesetzt worden ist.

**1 MENU → (Kamera- einstlg.2) → [Auslösen ohne Karte] → gewünschte Einstellung.**

# **Menüpostendetails**

#### **Aktivieren:**

Der Verschluss wird ausgelöst, selbst wenn keine Speicherkarte eingesetzt worden ist.

#### **Deaktivieren:**

Der Verschluss wird nicht ausgelöst, wenn keine Speicherkarte eingesetzt worden ist.

#### **Hinweis**

- Wenn keine Speicherkarte eingesetzt worden ist, werden die aufgenommenen Bilder nicht gespeichert.
- Die Standardeinstellung ist [Aktivieren]. Es ist empfehlenswert, [Deaktivieren] vor der eigentlichen Aufnahme zu wählen.

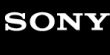

Digitalkamera mit Wechselobjektiv ILCE-9 α9

# **SteadyShot**

Damit wird festgelegt, ob die Funktion SteadyShot verwendet wird oder nicht.

**1 MENU → (Kamera- einstlg.2) → [SteadyShot] → gewünschte Einstellung.**

# **Menüpostendetails**

**Ein:** [SteadyShot] wird verwendet. **Aus:** [SteadyShot] wird nicht benutzt. Wir empfehlen, [Aus] bei Verwendung eines Stativs einzustellen.

# **SteadyShot-Einstlg.**

Sie können mit einer entsprechenden SteadyShot-Einstellung für das angebrachte Objektiv aufnehmen.

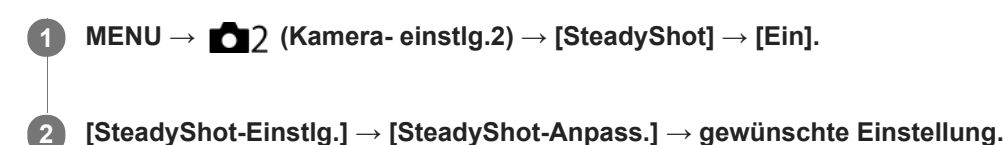

# **Menüpostendetails**

#### **Auto:**

Die Bildstabilisierungsfunktion (SteadyShot) wird entsprechend den vom angeschlossenen Objektiv erhaltenen Informationen automatisch durchgeführt.

#### **Manuell:**

Die Bildstabilisierungsfunktion (SteadyShot) wird entsprechend der mit [SteadyS.Brennweite] eingestellten Brennweite ausgeführt. (8mm-1000mm)

Überprüfen Sie den Brennweitenindex **(A)**, und stellen Sie die Brennweite ein.

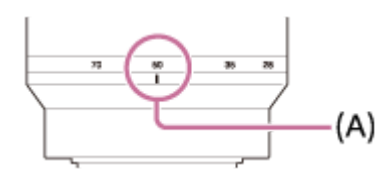

#### **Hinweis**

- Die Bildstabilisierungsfunktion (SteadyShot) arbeitet eventuell nicht optimal, wenn die Kamera erst kurz zuvor eingeschaltet wurde, soeben erst auf das Motiv gerichtet wurde, oder der Auslöser sofort ganz durchgedrückt wurde, ohne auf halbem Weg anzuhalten.
- Wenn Sie ein Stativ benutzen, denken Sie daran, die Funktion SteadyShot auszuschalten, weil sie während der Aufnahme eine Funktionsstörung verursachen kann.
- [SteadyShot-Einstlg.] ist nicht verfügbar, wenn MENU→ (Kamera- einstlg.2)→[SteadyShot] auf [Aus] eingestellt wird.
- Wenn die Kamera keine Brennweiteninformation vom Objektiv erhalten kann, arbeitet die Bildstabilisierungsfunktion (SteadyShot) nicht richtig. Setzen Sie [SteadyShot-Anpass.] auf [Manuell] und passen Sie [SteadyS.Brennweite] an das verwendete Objektiv an. Der aktuelle Einstellwert der SteadyShot-Brennweite wird auf der Seite von  $(\bigcup_{i=1}^{\infty} a_i)$  angezeigt.
- Wenn Sie ein SEL16F28-Objektiv (getrennt erhältlich) mit Telekonverter usw. benutzen, setzen Sie [SteadyShot-Anpass.] auf [Manuell], und stellen Sie die Brennweite ein.
- Wenn Sie [SteadyShot] auf [Ein]/[Aus] einstellen, werden die SteadyShot-Einstellungen der Kamera und des Objektivs gleichzeitig umgeschaltet.
- Wenn ein Objektiv mit SteadyShot-Schalter angeschlossen wird, können die Einstellungen nur durch Betätigen dieses Schalters am Objektiv geändert werden. Sie können die Einstellungen nicht mit der Kamera ändern.

#### **Verwandtes Thema**

■ [SteadyShot](#page-197-0)

# **Klarbild-Zoom/Digitalzoom (Zoom)**

Wenn Sie eine andere Zoomfunktion als den optischen Zoom benutzen, können Sie den Zoombereich des optischen Zooms überschreiten.

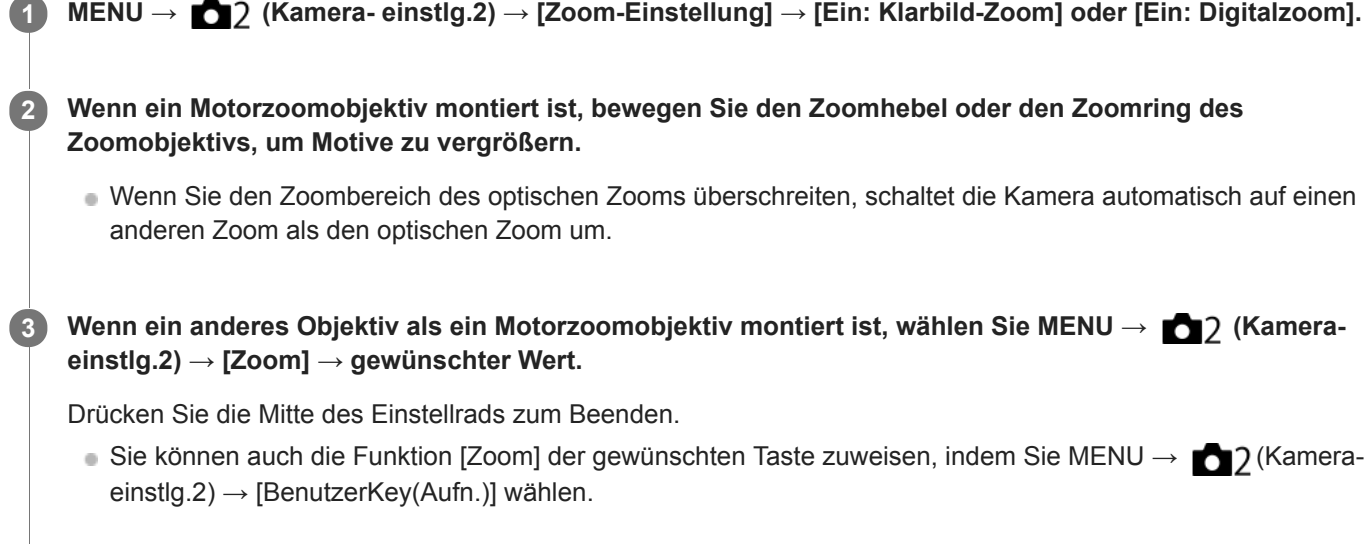

# **Verwandtes Thema**

- [Zoom-Einstellung](#page-177-0)
- [Mit diesem Produkt verfügbare Zoomfunktionen](#page-174-0)
- [BenutzerKey\(Aufn.\)/BenutzerKey\(Wdg\)](#page-272-0)

# **Zoom-Einstellung**

Sie können die Zoom-Einstellung des Produkts wählen.

**1 MENU → (Kamera- einstlg.2) → [Zoom-Einstellung] → gewünschte Einstellung.**

# **Menüpostendetails**

## **Nur optischer Zoom:**

Begrenzt den Zoombereich auf den optischen Zoom. Sie können die Smart Zoom-Funktion benutzen, wenn Sie [ $\overline{\mathbf{w}}$ ] Bildgröße] auf [M] oder [S] einstellen.

## **Ein: Klarbild-Zoom:**

Wählen Sie diese Einstellung, um Klarbild-Zoom zu benutzen. Selbst wenn der Zoombereich den optischen Zoom überschreitet, vergrößert das Produkt Bilder innerhalb des Bereichs, in dem die Bildqualität sich nicht wesentlich verschlechtert.

#### **Ein: Digitalzoom:**

Wenn der Zoombereich von Klarbild-Zoom überschritten wird, vergrößert das Produkt Bilder auf den größten Faktor. Die Bildqualität verschlechtert sich jedoch.

#### **Hinweis**

Aktivieren Sie [Nur optischer Zoom], wenn Sie Bilder innerhalb des Bereichs vergrößern wollen, in dem sich die Bildqualität nicht verschlechtert.

#### **Verwandtes Thema**

- [Mit diesem Produkt verfügbare Zoomfunktionen](#page-174-0)
- [Info zum Zoomfaktor](#page-178-0)

# **Zoomring-Drehricht.**

Weist die Funktionen Einzoomen (T) oder Auszoomen (W) der jeweiligen Drehrichtung des Zoomrings zu. Nur verfügbar mit Motorzoomobjektiven, die diese Funktion unterstützen.

**1 MENU → (Kamera- einstlg.2) → [Zoomring-Drehricht.] → gewünschte Einstellung.**

# **Menüpostendetails**

# **Links(W)/Rechts(T):**

Weist die Funktion Auszoomen (W) der Linksdrehung, und Einzoomen (T) der Rechtsdrehung zu.

# **Rechts(W)/Links(T):**

Weist die Funktion Einzoomen (T) der Linksdrehung, und Auszoomen (W) der Rechtsdrehung zu.

# **Taste DISP (Monitor/Sucher)**

Gestattet die Festlegung der Monitoranzeigemodi, die mithilfe von DISP (Anzeige-Einstellung) im Aufnahmemodus gewählt werden können.

#### **MENU → (Kamera- einstlg.2) → [Taste DISP] → [Monitor] oder [Sucher] → gewünschte Einstellung → [Eingabe]. 1**

Die mit  $\mathcal O$  markierten Elemente sind verfügbar.

# **Menüpostendetails**

## **Grafikanzeige :**

Zeigt Basisinformationen zur Aufnahme an. Verschlusszeit und Blendenwert werden grafisch dargestellt.

#### **Alle Infos anz. :**

Zeigt Aufnahmeinformationen an.

#### **Daten n. anz. :**

Zeigt keine Aufnahmeinformationen an.

#### **Histogramm :**

Zeigt die Leuchtdichteverteilung grafisch an.

#### **Neigung :**

Zeigt an, ob das Produkt sowohl in der Vorn-Hinten-Richtung **(A)** als auch der horizontalen Richtung **(B)** waagerecht ist. Wenn das Produkt in beiden Richtungen waagerecht ist, wird die Anzeige grün.

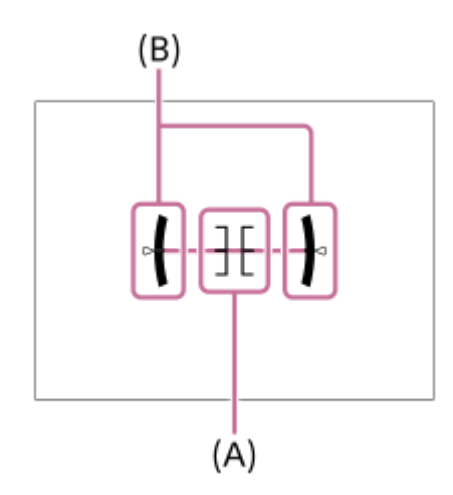

#### **Für Sucher\*:**

Zeigt Informationen an, die für Aufnahme mit dem Sucher relevant sind.

Dieser Bildschirmmodus ist nur in der Einstellung für [Monitor] verfügbar.

#### **Hinweis**

- Je weiter Sie das Produkt nach vorn oder hinten neigen, desto größer wird der Niveaufehler.
- Das Produkt kann eine Fehlertoleranz von nahezu ±1° haben, selbst wenn die Neigung durch das Nivelliergerät korrigiert wird.

#### **Verwandtes Thema**

[Umschalten der Bildschirmanzeige \(während der Aufnahme/Wiedergabe\)](#page-41-0)

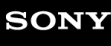

Digitalkamera mit Wechselobjektiv ILCE-9 α9

# **FINDER/MONITOR**

Damit legen Sie die Methode zum Umschalten der Anzeige zwischen dem elektronischen Sucher und dem Monitor fest.

**1 MENU → (Kamera- einstlg.2) → [FINDER/MONITOR] → gewünschte Einstellung.**

# **Menüpostendetails**

#### **Auto:**

Wenn Sie in den elektronischen Sucher blicken, reagiert der Augensensor, und die Anzeige wird automatisch auf den elektronischen Sucher umgeschaltet.

#### **Sucher(Manuell):**

Der Monitor wird ausgeschaltet, und das Bild wird nur im elektronischen Sucher angezeigt.

#### **Monitor(Manuell):**

Der elektronische Sucher wird ausgeschaltet, und das Bild wird immer auf dem Monitor angezeigt.

#### **Tipp**

- Sie können die Funktion [FINDER/MONITOR] Ihrer bevorzugten Taste zuweisen. MENU → 2 (Kamera- einstlg.2) → [BenutzerKey(Aufn.)] → Weisen Sie [Finder/Monitor Sel.] der bevorzugten Taste zu.
- Um die automatische Umschaltung der Anzeige mit dem Augensensor auszuschalten, setzen Sie [FINDER/MONITOR] auf [Sucher(Manuell)] oder [Monitor(Manuell)].

#### **Hinweis**

Wenn der Monitor ausgezogen ist, erkennt der Augensensor der Kamera die Annäherung Ihres Auges nicht, selbst wenn [FINDER/MONITOR] auf [Auto] eingestellt ist. Das Bild wird weiterhin auf dem Monitor angezeigt.

#### **Verwandtes Thema**

[BenutzerKey\(Aufn.\)/BenutzerKey\(Wdg\)](#page-272-0)

# **Sucher-Bildfreq. (Standbild)**

Sie können die Bewegungen des Motivs reibungsloser anzeigen, indem Sie die Bildfrequenz des Suchers während der Standbildaufnahme einstellen. Diese Funktion ist praktisch beim Aufnehmen eines sich schnell bewegenden Motivs.

#### **MENU → (Kamera- einstlg.2) →[ Sucher-Bildfreq.] → gewünschte Einstellung. 1**

Sie können diese Funktion mithilfe von [BenutzerKey(Aufn.)] einer Taste Ihrer Wahl zuweisen.

## **Menüpostendetails**

#### **Hoch:**

Zeigt die Bewegungen des Motivs reibungsloser im Sucher an.

#### **Standard:**

Zeigt das Motiv mit normaler Bildfrequenz im Sucher an.

#### **Hinweis**

- Bei Einstellung von [ $\sqrt{ }$ Sucher-Bildfreq.] auf [Hoch] wird die Auflösung des Suchers herabgesetzt.
- Sucher-Bildfreq.] wird in den folgenden Situationen auf [Standard] verriegelt:
	- Während der Wiedergabe
	- Während einer HDMI-Verbindung
	- Uährend Serienaufnahme bei Einstellung von [ $\bigtriangledown$ Verschlusstyp] auf [Auto] oder [Elektron. Verschluss].

## **Verwandtes Thema**

[BenutzerKey\(Aufn.\)/BenutzerKey\(Wdg\)](#page-272-0)

Digitalkamera mit Wechselobjektiv ILCE-9 α9

# **Zebra**

Das Zebramuster erscheint über einem Teil eines Bilds, falls die Helligkeitsstufe des betreffenden Teils dem von Ihnen eingestellten IRE-Wert entspricht. Benutzen Sie dieses Zebramuster als Hilfe zur Einstellung der Helligkeit.

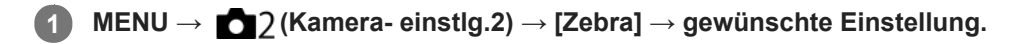

# **Menüpostendetails**

#### **Aus:**

Das Zebramuster wird nicht angezeigt.

**70/75/80/85/90/95/100/100+/ Anpassung1 /Anpassung2:**

Stellt die Helligkeitsstufe ein.

#### **Tipp**

- Sie können Werte registrieren, um die korrekte Belichtung oder Überbelichtung sowie die Helligkeitsstufe für [Zebra] zu überprüfen. Die Einstellungen für die Bestätigung von korrekter Belichtung und Überbelichtung sind in den Standardeinstellungen jeweils unter [Anpassung1] und [Anpassung2] registriert.
- Um die korrekte Belichtung zu überprüfen, stellen Sie einen Standardwert und den Bereich für die Helligkeitsstufe ein. Das Zebramuster erscheint auf Flächen, die innerhalb des eingestellten Bereiches liegen.
- Um die Überbelichtung zu überprüfen, stellen Sie einen Minimalwert für die Helligkeitsstufe ein. Das Zebramuster erscheint auf Flächen mit einer Helligkeitsstufe, die dem eingestellten Wert entspricht oder diesen überschreitet.

## **Hinweis**

Das Zebramuster wird nicht auf Geräten angezeigt, die über HDMI angeschlossen sind.

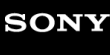

Digitalkamera mit Wechselobjektiv ILCE-9 α9

# **Gitterlinie**

Damit wird festgelegt, ob das Gitternetz angezeigt wird oder nicht. Das Gitternetz hilft bei der Bildkomposition.

**1 MENU → (Kamera- einstlg.2) → [Gitterlinie] → gewünschte Einstellung.**

# **Menüpostendetails**

## **3x3 Raster:**

Ordnen Sie die Hauptmotive nahe an einer der Gitterlinien an, die das Bild in Drittel unterteilen, um eine gut ausgewogene Komposition zu erreichen.

## **6x4 Raster:**

Ein Rechteck-Gitternetz erleichtert die horizontale Ausrichtung Ihrer Komposition. Dies eignet sich zur Bestimmung der Qualität der Komposition bei der Aufnahme von Landschaften, Nahaufnahmen oder duplizierten Bildern.

### **4x4 Raster + Diag.:**

Ordnen Sie ein Motiv auf der diagonalen Linie an, um ein erhebendes und starkes Gefühl auszudrücken.

## **Aus:**

Das Gitternetz wird nicht angezeigt.

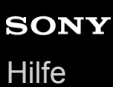

# **Belich.einst.-Anleit.**

Sie können festlegen, ob der Hilfetext bei einer Änderung der Belichtung angezeigt wird oder nicht.

**1 MENU → (Kamera- einstlg.2) → [Belich.einst.-Anleit.] → gewünschte Einstellung.**

# **Menüpostendetails**

#### **Aus:**

Die Anleitung wird nicht angezeigt.

#### **Ein:**

Die Anleitung wird angezeigt.

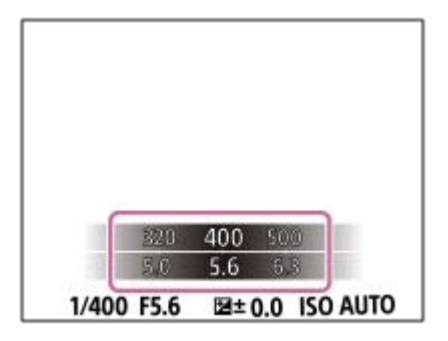

# **Anzeige Live-View**

Damit wird festgelegt, ob Bilder, die mit Effekten für Belichtungskorrektur, Weißabgleich, [Kreativmodus] oder [Bildeffekt] verändert wurden, auf dem Monitor angezeigt werden oder nicht.

**1 MENU → (Kamera- einstlg.2) → [Anzeige Live-View] → gewünschte Einstellung.**

# **Menüpostendetails**

## **Alle Einstellung. Ein:**

Live View wird unter Bedingungen angezeigt, die Ihrem Bild nahe kommen, wenn alle Ihre Einstellungen angewendet werden. Diese Einstellung ist praktisch, wenn Sie Bilder aufnehmen wollen, während Sie die Aufnahmeergebnisse auf dem Live View-Bildschirm überprüfen.

## **Alle Einstell. Aus:**

Live View wird ohne die Effekte von Belichtungskorrektur, Weißabgleich, [Kreativmodus] oder [Bildeffekt] angezeigt. Wenn diese Einstellung verwendet wird, können Sie die Bildkomposition leicht überprüfen. Live View wird immer mit angemessener Helligkeit angezeigt, selbst im Modus [Manuelle Belichtung]. Wenn [Alle Einstell. Aus] ausgewählt ist, wird das Symbol **VEW** auf dem Live View-Bildschirm angezeigt

#### **Hinweis**

- [Anzeige Live-View] kann in den folgenden Aufnahmemodi nicht auf [Alle Einstell. Aus] eingestellt werden:
	- [Intelligente Auto.]
	- $=$  [Film]
	- [Zeitlupe&Zeitraffer]
- Wenn Sie [Anzeige Live-View] auf [Alle Einstell. Aus] setzen, entspricht die Helligkeit des aufgenommenen Bilds nicht der Helligkeit der Live View-Anzeige.
- Selbst wenn [Anzeige Live-View] auf [Alle Einstell. Aus] eingestellt ist, sehen die Bilder bei Verwendung des elektronischen Verschlusses aus, als ob Ihre Einstellungen angewendet worden wären.

## **Tipp**

Wenn Sie das Blitzgerät eines Fremdherstellers verwenden, wie z. B. einen Studioblitz, kann die Live View-Anzeige für bestimmte Verschlusszeit-Einstellungen dunkel sein. Wenn Sie die [Anzeige Live-View] auf [Alle Einstell. Aus] setzen, erscheint die Live View-Anzeige hell, so dass Sie die Komposition leicht überprüfen können.

# **Aufn.start-Anzeige**

Damit wird festgelegt, ob die Verdunkelung des Bildschirms zugelassen wird, wenn das erste Bild während verdunkelungsfreier Aufnahme aufgenommen wird.

**1 MENU → (Kamera- einstlg.2) → [Aufn.start-Anzeige] → gewünschte Einstellung.**

# **Menüpostendetails**

**Ein:**

Der Bildschirm verdunkelt sich, wenn das erste Bild während verdunkelungsfreier Aufnahme aufgenommen wird.

**Aus:**

Der Bildschirm verdunkelt sich nicht, wenn das erste Bild während verdunkelungsfreier Aufnahme aufgenommen wird.

# **Anzeigen des Auslösezeitpunkts (Aufn.-Timing-Anz.)**

Damit wird die Methode zum Anzeigen des Verschlussauslösezeitpunkts auf dem Bildschirm während verdunkelungsfreier Aufnahme festgelegt.

**1 MENU → (Kamera- einstlg.2) → [Aufn.-Timing-Anz.] → gewünschte Einstellung.**

# **Menüpostendetails**

## **Ein: Typ1/Ein: Typ2:**

Zeigt einen Rahmen um den Fokussierrahmen an.

## **Ein: Typ3/Ein: Typ4:**

Zeigt in den vier Ecken des Bildschirms an.

#### **Aus:**

Der Verschlussauslösezeitpunkt wird während verdunkelungsfreier Aufnahme nicht angezeigt.

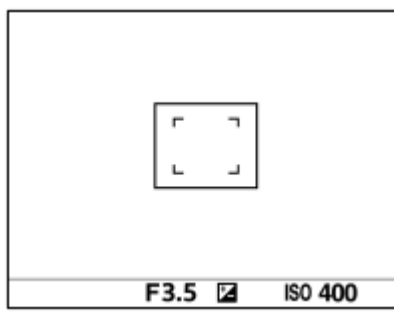

[Ein: Typ1] **/** [Ein: Typ2] (Beispiel)

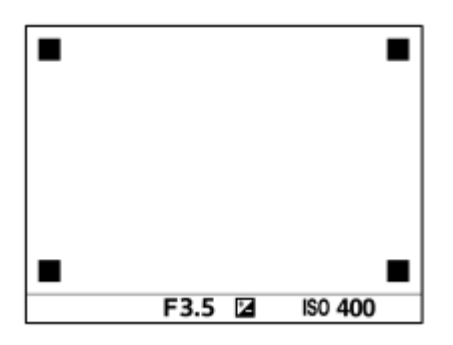

[Ein: Typ3] **/** [Ein: Typ4]

#### **Verwandtes Thema**

[Verwendung des elektronischen Verschlusses](#page-192-0)

# **Anzeigen der Serienaufnahme-Restzeitanzeige (Serienaufn.-Länge)**

Damit wird festgelegt, ob eine Anzeige der Restzeit, während der Serienaufnahme mit der gleichen Aufnahmegeschwindigkeit durchgeführt werden kann, angezeigt wird.

# **1 MENU → (Kamera- einstlg.2) → [Serienaufn.-Länge] → gewünschte Einstellung.** F3.5 **E ISO 400**

# **Menüpostendetails**

#### **Immer anzeigen:**

Die Anzeige erscheint immer, wenn der Bildfolgemodus auf [Serienaufnahme] eingestellt ist.

#### **Nur bei Aufn. anz.:**

Die Anzeige erscheint nur während der Durchführung von Serienaufnahme.

#### **Nicht angezeigt:**

Die Anzeige erscheint nicht.

## **Tipp**

Wenn der interne Kameraspeicher für Pufferung voll ist, wird "SLOW" angezeigt, und die Serienaufnahmegeschwindigkeit nimmt ab.

#### **Verwandtes Thema**

[Serienaufnahme](#page-120-0)

# **Bildkontrolle**

Sie können das aufgenommene Bild unmittelbar nach der Aufnahme auf dem Monitor überprüfen. Sie können auch die Anzeigedauer für die Bildkontrolle einstellen.

**1 MENU → (Kamera- einstlg.2) → [Bildkontrolle] → gewünschte Einstellung.**

# **Menüpostendetails**

#### **10 Sek./5 Sek./2 Sek.:**

Das aufgezeichnete Bild wird unmittelbar nach der Aufnahme für die ausgewählte Zeitdauer auf dem Monitor angezeigt. Wenn Sie einen Vergrößerungsvorgang während der Bildkontrolle durchführen, können Sie das Bild mit Hilfe des vergrößerten Maßstabs überprüfen.

#### **Aus:**

Die Bildkontrolle wird nicht angezeigt.

#### **Hinweis**

- Wenn Sie eine Funktion verwenden, die Bildverarbeitung durchführt, wird eventuell das Bild vor der Verarbeitung vorübergehend angezeigt, gefolgt von dem Bild nach der Verarbeitung.
- Die Einstellungen von DISP (Anzeige-Einstellung) werden für die Bildkontrolle-Anzeige angewendet.

#### **Verwandtes Thema**

[Vergrößern eines wiedergegebenen Bilds \(Wiedergabezoom\)](#page-248-0)

# **BenutzerKey(Aufn.)/BenutzerKey(Wdg)**

Sie können einer gewünschten Taste eine gewünschte Funktion zuweisen.

Manche Funktionen sind nur verfügbar, wenn sie einer Benutzertaste zugewiesen werden. Wenn Sie beispielsweise [Augen-AF] zu [Funkt. d. Mitteltaste] für [BenutzerKey(Aufn.)] zuweisen, können Sie [Augen-AF] durch einfaches Drücken der Mitte des Einstellrads während der Aufnahme bequem abrufen.

# **1 MENU → (Kamera- einstlg.2) → [BenutzerKey(Aufn.)] oder [BenutzerKey(Wdg)].**

#### **Wählen Sie die Taste, der Sie die Funktion zuweisen wollen, auf dem Auswahlbildschirm aus, und drücken Sie die Mitte des Einstellrads. 2**

- Die Tasten, denen Funktionen zugewiesen werden können, sind für [BenutzerKey(Aufn.)] und [BenutzerKey(Wdg)] unterschiedlich.
- Sie können die gewünschten Funktionen den folgenden Tasten zuweisen.

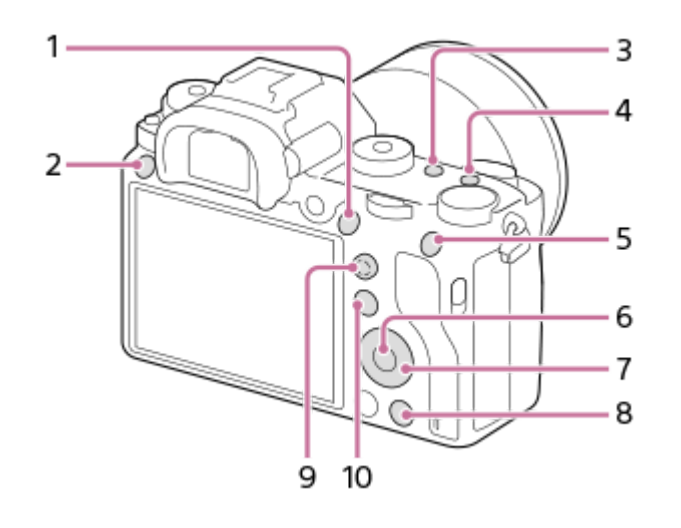

- **1.** AF-ON-Taste
- **2.** Benutzerdef. Taste 3
- **3.** Benutzerdef. Taste 2
- **4.** Benutzerdef. Taste 1
- **5.** Funkt. d. AEL-Taste
- **6.** Funkt. d. Mitteltaste
- **7.** Steuerrad/Unten-Taste/Funkt. der Linkstaste/Funkt. d. Rechtstaste
- **8.** Benutzerdef. Taste 4
- **9.** MultiSLK-Mitteltaste
- **10.** Fn/ **★**-Taste

**3**

Sie können der Fokushaltetaste am Objektiv auch eine Aufnahmefunktion zuweisen. Einige Objektive besitzen jedoch keine Fokushaltetaste.

#### **Wählen Sie die zuzuweisende Funktion aus.**

Die zuweisbaren Funktionen hängen von den Tasten ab.

# **Verwandtes Thema**

- [Verwendung des Multiselektors](#page-29-0)
- [Fokus-Standard](#page-85-0)
# **Funkt.menü-Einstlg.**

Sie können die aufzurufenden Funktionen zuweisen, wenn Sie die Taste Fn (Funktion) drücken.

**MENU → (Kamera- einstlg.2) → [Funkt.menü-Einstlg.] → Weisen Sie eine Funktion der gewünschten Position zu. 1**

Die zuweisbaren Funktionen werden auf dem Einrichtungsposten-Auswahlbildschirm angezeigt.

Digitalkamera mit Wechselobjektiv ILCE-9 α9

# **Regler-Konfiguration**

Sie können die Funktionen des vorderen/hinteren Drehrads umschalten.

**1 MENU → (Kamera- einstlg.2) → [Regler-Konfiguration] → gewünschte Einstellung.**

# **Menüpostendetails**

# **VZ THE F-Nr.:**

Mit dem vorderen Drehrad wird die Verschlusszeit, und mit dem hinteren der Blendenwert geändert.

### **F-Nr. <b>WE** VZ:

Mit dem vorderen Drehrad wird der Blendenwert, und mit dem hinteren die Verschlusszeit geändert.

### **Hinweis**

Die Funktion [Regler-Konfiguration] wird aktiviert, wenn der Aufnahmemodus auf "M" eingestellt wird.

# **Regler Ev-Korrektur**

Sie können die Belichtung mithilfe des vorderen oder hinteren Drehrads einstellen, wenn der Belichtungskorrekturknopf auf "0" eingestellt ist. Sie können die Belichtung innerhalb eines Bereichs von -5,0 EV bis +5,0 EV einstellen.

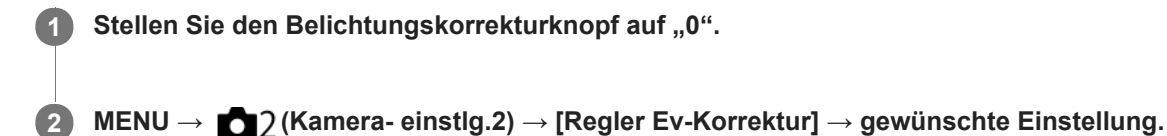

### **Menüpostendetails**

### **Aus:**

Die Belichtungskorrektur mit dem vorderen oder hinteren Drehrad wird nicht aktiviert.

### **Regler vorn/ Regler hinten:**

Die Belichtungskorrektur mit dem vorderen oder hinteren Drehrad wird aktiviert.

### **Hinweis**

- Wenn Sie die Belichtungskorrekturfunktion dem vorderen oder hinteren Drehrad zuweisen, wird eine etwaige Funktion, die dem betreffenden Drehrad vorher zugewiesen wurde, einem anderen Drehrad zugewiesen.
- Die Einstellungen des Belichtungskorrekturknopfes erhalten Vorrang vor [Belichtungskorr.] in MENU oder den Belichtungseinstellungen, die mit dem vorderen oder hinteren Drehrad vorgenommen wurden.

### **Verwandtes Thema**

[Belichtungskorr.](#page-155-0)

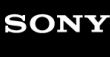

Digitalkamera mit Wechselobjektiv ILCE-9 α9

# **MOVIE-Taste**

Damit wird festgelegt, ob die Taste MOVIE (Film) aktiviert wird oder nicht.

**1 MENU → (Kamera- einstlg.2) → [MOVIE-Taste] → gewünschte Einstellung.**

# **Menüpostendetails**

### **Immer:**

Die Filmaufnahme wird gestartet, wenn Sie die Taste MOVIE in einem beliebigen Modus drücken.

### **Nur Filmmodus:**

Die Filmaufnahme wird nur dann durch Drücken der Taste MOVIE gestartet, wenn der Aufnahmemodus auf [Film] oder [Zeitlupe&Zeitraffer] eingestellt ist.

Digitalkamera mit Wechselobjektiv ILCE-9 α9

# **Bedienelem. sperren**

Sie können festlegen, ob der Multiselektor, die Drehregler und das Drehrad durch Gedrückthalten der Taste Fn (Funktion) verriegelt werden.

#### **MENU → (Kamera- einstlg.2) → [Bedienelem. sperren] → gewünschte Einstellung. 1**

Um die Bedienungselemente zu verriegeln, halten Sie die Taste Fn (Funktion) gedrückt, bis die Meldung "Gesperrt." auf dem Monitor erscheint.

### **Menüpostendetails**

### **Aus:**

Der Multiselektor, das vordere Drehrad, das hintere Drehrad oder das Einstellrad werden nicht verriegelt, selbst wenn Sie die Taste Fn (Funktion) gedrückt halten.

### **Nur Multiselektor:**

Der Multiselektor wird verriegelt.

### **Regler + Rad:**

Das vordere Drehrad, das hintere Drehrad und das Einstellrad werden verriegelt.

### **Alle:**

Der Multiselektor, das vordere Drehrad, das hintere Drehrad und das Einstellrad werden verriegelt.

### **Tipp**

Sie können die Verriegelung aufheben, indem Sie die Taste Fn (Funktion) erneut gedrückt halten.

### **Hinweis**

Wenn Sie [ AF-Feld-Registr.] auf [Ein] einstellen, wird [Bedienelem. sperren] auf [Aus] fixiert.

### **Verwandtes Thema**

[Registrieren des aktuellen Fokusfelds \(AF-Feld-Registr.\)](#page-97-0)

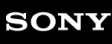

Digitalkamera mit Wechselobjektiv ILCE-9 α9

# **Signaltöne**

Damit können Sie festlegen, ob das Produkt Signaltöne abgibt oder nicht.

# **1 MENU → (Kamera- einstlg.2) → [Signaltöne] → gewünschte Einstellung.**

# **Menüpostendetails**

### **Ein:Alle:**

Geräusche oder Signaltöne werden erzeugt, wenn z. B. der korrekte Fokus durch halbes Niederdrücken des Auslösers erzielt wird.

### **Ein:Außer E-Verschl.:**

Sounds werden erzeugt, wenn durch halbes Niederdrücken des Auslösers usw. fokussiert wird. Der elektronische Verschluss erzeugt keine Sounds.

### **Ein:Nur E-Verschl.:**

Nur der elektronische Verschluss erzeugt Sounds. Es werden keine Sounds erzeugt, wenn durch halbes Niederdrücken des Auslösers usw. fokussiert wird.

### **Aus:**

Es werden keine Geräusche erzeugt.

### **Hinweis**

Wenn [Fokusmodus] auf [Nachführ-AF] eingestellt wird, gibt die Kamera keinen Piepton ab, wenn sie auf ein Motiv fokussiert.

Digitalkamera mit Wechselobjektiv

ILCE-9 α9

# **Funkt.ring(Objektiv)**

Sie können wählen, welche der folgenden Funktionen Sie dem Funktionsring am Objektiv zuweisen möchten: motorunterstützte Fokussierung (Motorfokus) oder Umschalten des Blickwinkels zwischen Vollbild und APS-C/Super 35 mm (nur bei kompatiblen Objektiven verfügbar).

Diese Funktion kann verwendet werden, wenn die Systemsoftware (Firmware) der Kamera Ver. 3.00 oder höher ist.

Einzelheiten entnehmen Sie bitte der Bedienungsanleitung des Objektivs.

**1 MENU → (Kamera- einstlg.2) → [Funkt.ring(Objektiv)] → gewünschte Einstellung.**

# **Menüpostendetails**

### **Power-Fokus:**

Die Fokussierposition verschiebt sich in Richtung unendlich, wenn Sie den Funktionsring nach rechts drehen. Die Fokussierposition verschiebt sich in Richtung Nahbereich, wenn Sie den Funktionsring nach links drehen.

# **/VollbildAusw.:**

Wenn der Funktionsring gedreht wird, wechselt der Blickwinkel zwischen Vollbild und APS-C/Super 35 mm.

Unabhängig davon, in welche Richtung Sie den Funktionsring drehen, wird der Blickwinkel gewechselt.

### **Verwandtes Thema**

- [APS-C/Super 35mm](#page-141-0)
- [Version](#page-324-0)

**2**

Digitalkamera mit Wechselobjektiv ILCE-9 α9

# **An Smartph. send.**

Sie können Standbilder/Filme zu einem Smartphone übertragen und betrachten. Die Applikation PlayMemories Mobile muss auf Ihrem Smartphone installiert sein.

#### **MENU → (Netzwerk) → [An Smartph. send.] → gewünschte Einstellung. 1**

■ Wenn Sie die Taste (An Smartph. send.) im Wiedergabemodus drücken, erscheint der Einstellbildschirm für [An Smartph. send.] .

**Sobald das Produkt für die Übertragung bereit ist, erscheint der Informationsbildschirm auf dem Produkt. Verbinden Sie Smartphone und Produkt unter Benutzung dieser Informationen.**

Die Einstellmethode für die Verbindung von Smartphone und Produkt hängt vom Smartphone ab.

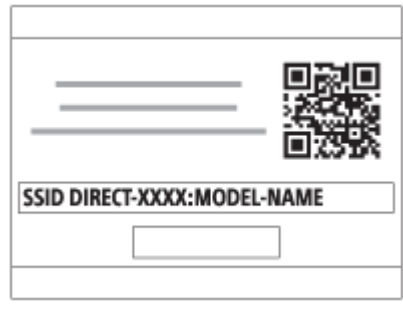

### **Menüpostendetails**

### **Auf Diesem Gerät ausw.:**

Damit wählen Sie ein zum Smartphone zu übertragendes Bild am Produkt aus.

- (1) Treffen Sie Ihre Wahl unter [Dieses Bild], [Alle Bilder an dies. Dat.] oder [Mehrere Bilder].
- Die angezeigten Optionen können je nach dem an der Kamera gewählten Ansichtsmodus unterschiedlich sein.

(2) Wenn Sie [Mehrere Bilder] gewählt haben, wählen Sie die gewünschten Bilder durch Drücken der Mitte des Einstellrads aus, und drücken Sie dann MENU → [Eingabe].

### **Auf Smartphone ausw.:**

Alle auf der Speicherkarte des Produkts aufgezeichneten Bilder werden auf dem Smartphone angezeigt.

### **Hinweis**

- Sie können nur Bilder übertragen, die auf der Speicherkarte der Kamera gespeichert sind.
- Sie können nur Bilder übertragen, die auf der Speicherkarte in dem wiedergegebenen Speicherkarten-Steckplatz gespeichert sind. Um den Speicherkarten-Steckplatz zu wechseln, über den die Wiedergabe erfolgt, wählen Sie MENU → [►] (Wiedergabe)  $\rightarrow$  [Wiedg.-Med.-Ausw.]  $\rightarrow$  den gewünschten Steckplatz.
- Sie können die Größe des zum Smartphone zu sendenden Bilds unter [Original], [2M] oder [VGA] auswählen. Um die Bildgröße zu ändern, nehmen Sie auf die folgenden Schritte Bezug.
	- Für Android-Smartphone Starten Sie PlayMemories Mobile, und ändern Sie die Bildgröße durch [Einstellungen] → [Kopie-Bildgröße]. Für iPhone/iPad
		- Wählen Sie PlayMemories Mobile im Einstellungsmenü, und ändern Sie die Bildgröße durch [Kopie-Bildgröße].
- Je nach dem Aufnahmeformat werden manche Bilder eventuell nicht auf dem Smartphone angezeigt.
- RAW-Bilder werden beim Übertragen in das JPEG-Format umgewandelt.
- Filme des Formats XAVC S oder AVCHD können nicht gesendet werden.
- Dieses Produkt teilt die Verbindungsinformationen für [An Smartph. send.] mit einem Gerät, das eine Verbindungserlaubnis hat. Wenn Sie das Gerät, das Verbindungserlaubnis mit dem Produkt hat, ändern wollen, nehmen Sie mit den folgenden Schritten eine Rücksetzung der Verbindungsinformationen vor. MENU → (Netzwerk) → [Wi-Fi-Einstellungen] → [SSID/PW zurücks.]. Nachdem Sie die Verbindungsinformationen zurückgesetzt haben, müssen Sie das Smartphone erneut registrieren.
- Wenn [Flugzeug-Modus] auf [Ein] eingestellt ist, können Sie dieses Produkt nicht mit dem Smartphone verbinden. Setzen Sie [Flugzeug-Modus] auf [Aus].

#### **Verwandtes Thema**

- [PlayMemories Mobile](#page-330-0)
- [Steuern der Kamera mit einem Android-Smartphone \(NFC One-Touch-Fernsteuerung\)](#page-331-0)
- [Steuern der Kamera mit einem Android-Smartphone \(QR code\)](#page-333-0)
- [Steuern der Kamera mit einem Android-Smartphone \(SSID\)](#page-335-0)
- [Steuern der Kamera mit einem iPhone oder iPad \(QR code\)](#page-337-0)
- [Steuern der Kamera mit einem iPhone oder iPad \(SSID\)](#page-340-0)
- [Übertragen von Bildern zu einem Android-Smartphone \(NFC One-Touch-Sharing\)](#page-344-0)
- [Flugzeug-Modus](#page-353-0)

# **An Comp. senden**

Mit diesem Vorgang können Sie im Produkt gespeicherte Bilder zu einem mit einem drahtlosen Zugangspunkt oder einem drahtlosen Broadbandrouter verbundenen Computer übertragen und bequem Sicherungskopien erstellen. Bevor Sie diesen Vorgang starten, müssen Sie PlayMemories Home auf Ihrem Computer installieren und den Zugangspunkt im Produkt registrieren.

### **1 Starten Sie Ihren Computer.**

**2 MENU → (Netzwerk) → [An Comp. senden] → gewünschter Speicherkarten-Steckplatz.**

### **Hinweis**

- Je nach den Applikationseinstellungen Ihres Computers schaltet sich das Produkt aus, nachdem die Bilder auf Ihrem Computer gespeichert worden sind.
- Sie können Bilder vom Produkt nur jeweils zu einem Computer übertragen.
- Wenn Sie Bilder zu einem anderen Computer übertragen möchten, verbinden Sie das Produkt und den Computer über eine USB-Verbindung, und folgen Sie den Anweisungen in PlayMemories Home.

### **Verwandtes Thema**

- [Installieren von PlayMemories Home](#page-366-0)
- [Wi-Fi-Einstellungen: WPS-Tastendruck](#page-354-0)
- [Wi-Fi-Einstellungen: Zugriffspkt.-Einstlg.](#page-355-0)

# **FTP-Übertrag.funkt.**

Sie können Bildübertragung unter Verwendung eines FTP-Servers einrichten oder Bilder zu dem FTP-Server übertragen. Grundkenntnisse von FTP-Servern sind erforderlich. Einzelheiten dazu finden Sie in der "FTP-Hilfe". [http://rd1.sony.net/help/di/ftp/h\\_zz/](http://rd1.sony.net/help/di/ftp/h_zz/)

# **1 MENU → (Netzwerk) → [FTP-Übertrag.funkt.] → gewünschte Einstellung.**

### **Hinweis**

Je nach der Version der Systemsoftware (Firmware) der Kamera können Sie manche Funktionen eventuell nicht benutzen. Aktualisieren Sie die Systemsoftware auf die neueste Version, und versuchen Sie es erneut.

### **Verwandtes Thema**

[Importieren eines Root-Zertifikats zur Kamera \(Root-Zertif. import.\)](#page-361-0)

**2**

Digitalkamera mit Wechselobjektiv ILCE-9 α9

# **Auf TV wiedergeben**

Sie können Bilder auf einem netzwerktauglichen Fernsehgerät betrachten, indem Sie sie vom Produkt übertragen, ohne das Produkt und das Fernsehgerät mit einem Kabel zu verbinden. Bei manchen Fernsehgeräten müssen Sie eventuell Bedienungsvorgänge am Fernsehgerät durchführen. Einzelheiten entnehmen Sie bitte der Bedienungsanleitung des Fernsehgerätes.

### **1 MENU → (Netzwerk) → [Auf TV wiedergeben] → gewünschtes anzuschließendes Gerät.**

**Wenn Sie Bilder in einer Diaschau wiedergeben möchten, drücken Sie die Mitte des Einstellrads.**

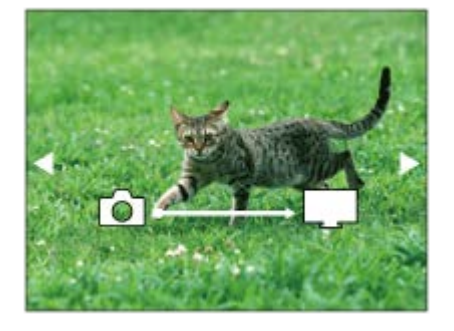

- Um das nächste/vorherige Bild manuell anzuzeigen, drücken Sie die rechte/linke Seite des Einstellrads.
- Um das zu verbindende Gerät zu ändern, drücken Sie die untere Seite des Einstellrads, und wählen Sie dann [Geräteliste].

# **Diaschau-Einstellungen**

Sie können die Diaschau-Einstellungen ändern, indem Sie die untere Seite des Einstellrads drücken.

### **Wiederg.-Auswahl:**

Damit wählen Sie die Gruppe der anzuzeigenden Bilder aus.

### **Ordnerans. (Standbild):**

Ermöglicht die Wahl zwischen [Alle] und [Alle im Ordner].

### **Datums-Ansicht:**

Ermöglicht die Wahl zwischen [Alle] und [Alle in Datum].

### **Intervall:**

Ermöglicht die Wahl zwischen [Kurz] und [Lang].

### **Effekte\*:**

Ermöglicht die Wahl zwischen [Ein] und [Aus].

### **Wiederg.-Bildgröße:**

Ermöglicht die Wahl zwischen [HD] und [4K].

Die Einstellungen sind nur für ein BRAVIA-Fernsehgerät wirksam, das mit den Funktionen kompatibel ist.

### **Hinweis**

- Sie können nur Bilder übertragen, die auf der Speicherkarte in dem wiedergegebenen Speicherkarten-Steckplatz gespeichert sind. Um den Speicherkarten-Steckplatz, über den die Wiedergabe erfolgt, zu wechseln, wählen Sie MENU →  $\blacktriangleright$ (Wiedergabe) → [Wiedg.-Med.-Ausw.] → den gewünschten Steckplatz.
- Sie können diese Funktion auf einem Fernsehgerät benutzen, das DLNA-Renderer unterstützt.
- Sie können Bilder auf einem Wi-Fi Direct-tauglichen oder netzwerktauglichen Fernsehgerät (einschließlich Kabelnetzwerktauglichen Fernsehgeräten) betrachten.
- Wenn Sie das Fernsehgerät und dieses Produkt verbinden wollen, ohne Wi-Fi Direct zu benutzen, müssen Sie zuvor Ihren Zugangspunkt registrieren.
- Die Anzeige der Bilder auf dem Fernsehgerät kann Zeit in Anspruch nehmen.
- Filme können nicht über Wi-Fi auf einem Fernsehgerät wiedergegeben werden. Verwenden Sie ein HDMI-Kabel (getrennt erhältlich).

#### **Verwandtes Thema**

- [Wi-Fi-Einstellungen: WPS-Tastendruck](#page-354-0)
- [Wi-Fi-Einstellungen: Zugriffspkt.-Einstlg.](#page-355-0)

# <span id="page-517-0"></span>**Strg mit Smartphone**

Wenn Sie die Kamera über Wi-Fi mit einem Smartphone verbinden, können Sie die Kamera mit dem Smartphone steuern und Bilder aufnehmen, und Sie können mit der Kamera aufgenommene Bilder zum Smartphone übertragen.

**1 MENU → (Netzwerk) → [Strg mit Smartphone] → gewünschte Einstellung.**

### **Menüpostendetails**

### **Strg mit Smartphone:**

Damit wird festgelegt, ob die Kamera und ein Smartphone über Wi-Fi verbunden werden. ([Ein]/[Aus])

### **Verbindungsinfos:**

Es wird der QR code oder die SSID angezeigt, die zum Verbinden der Kamera mit einem Smartphone verwendet werden.

### **Verwandtes Thema**

- [Steuern der Kamera mit einem Android-Smartphone \(NFC One-Touch-Fernsteuerung\)](#page-331-0)
- [Steuern der Kamera mit einem Android-Smartphone \(QR code\)](#page-333-0)
- [Steuern der Kamera mit einem Android-Smartphone \(SSID\)](#page-335-0)
- [Steuern der Kamera mit einem iPhone oder iPad \(QR code\)](#page-337-0)
- [Steuern der Kamera mit einem iPhone oder iPad \(SSID\)](#page-340-0)
- [An Smartph. send.](#page-342-0)

# **Flugzeug-Modus**

Wenn Sie in ein Flugzeug usw. einsteigen, können Sie alle Drahtlosfunktionen, einschließlich Wi-Fi, vorübergehend deaktivieren.

#### **MENU → (Netzwerk) → [Flugzeug-Modus] → gewünschte Einstellung. 1**

Wenn Sie [Flugzeug-Modus] auf [Ein] setzen, wird ein Flugzeugsymbol auf dem Monitor angezeigt.

Digitalkamera mit Wechselobjektiv ILCE-9 α9

# **Wi-Fi-Einstellungen: WPS-Tastendruck**

Wenn Ihr Zugangspunkt eine Taste Wi-Fi Protected Setup (WPS) besitzt, können Sie den Zugangspunkt bequem in diesem Produkt registrieren.

**1 MENU → (Netzwerk) →[Wi-Fi-Einstellungen] → [WPS-Tastendruck].**

**2 Drücken Sie die Taste Wi-Fi Protected Setup (WPS) am Zugangspunkt, um die Verbindung herzustellen.**

#### **Hinweis**

- [WPS-Tastendruck] funktioniert nur, wenn die Sicherheitseinstellung Ihres Zugangspunkts auf WPA oder WPA2 eingestellt ist und Ihr Zugangspunkt die Methode der Taste Wi-Fi Protected Setup (WPS) unterstützt. Falls die Sicherheitseinstellung auf WEP eingestellt ist oder Ihr Zugangspunkt die Wi-Fi Protected Setup (WPS)-Tastenmethode nicht unterstützt, führen Sie [Zugriffspkt.- Einstlg.] durch.
- Um Einzelheiten über die verfügbaren Funktionen und Einstellungen Ihres Zugangspunkts zu erfahren, lesen Sie bitte die Gebrauchsanleitung des Zugangspunkts durch, oder wenden Sie sich an den Administrator des Zugangspunkts.
- Je nach den Umgebungsbedingungen, wie z. B. der Art des Wandmaterials oder des Vorhandenseins von Hindernissen oder Funkwellen zwischen dem Produkt und dem Zugangspunkt, kommt u. U. keine Verbindung zustande, oder die Kommunikationsentfernung kann kürzer sein. Wechseln Sie in diesem Fall den Ort des Produkts, oder bringen Sie das Produkt näher an den Zugangspunkt heran.

### **Verwandtes Thema**

[Wi-Fi-Einstellungen: Zugriffspkt.-Einstlg.](#page-355-0)

# **Wi-Fi-Einstellungen: Zugriffspkt.-Einstlg.**

Sie können Ihren Zugangspunkt manuell registrieren. Bevor Sie den Vorgang starten, überprüfen Sie den SSID-Namen des Zugangspunkts, das Sicherheitssystem und das Passwort. Bei manchen Geräten ist das Passwort eventuell vorgegeben. Um Einzelheiten zu erfahren, lesen Sie die Gebrauchsanleitung des Zugangspunkts durch, oder konsultieren Sie den Zugangspunkt-Administrator.

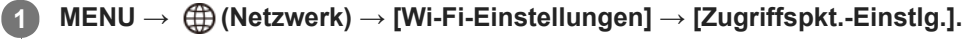

#### **Wählen Sie den zu registrierenden Zugangspunkt aus. 2**

**Geben Sie das Passwort ein, und wählen Sie [OK].**

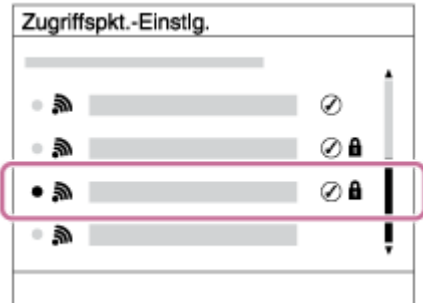

**Wenn der gewünschte Zugangspunkt auf dem Monitor angezeigt wird:** Wählen Sie den gewünschten Zugangspunkt aus.

**Wenn der gewünschte Zugangspunkt nicht auf dem Monitor angezeigt wird:**Wählen Sie [Manuelle Einstellung], und legen Sie den Zugangspunkt fest.

Wenn Sie [Manuelle Einstellung] wählen, geben Sie den SSID-Namen des Zugangspunkts ein, und wählen Sie dann das Sicherheitssystem aus.

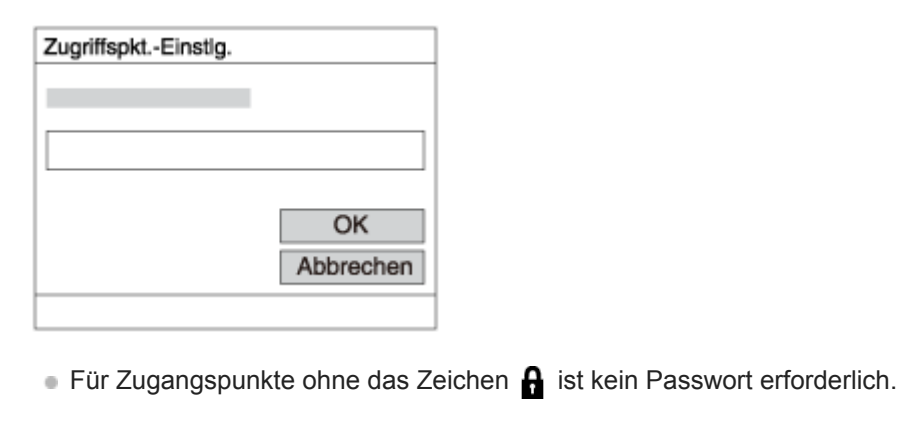

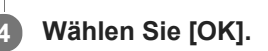

# **Sonstige Einstellungsposten**

Je nach dem Status oder der Einstellmethode Ihres Zugangspunkts sind eventuell weitere Einstellungsposten vorhanden.

### **WPS PIN:**

**3**

### Zeigt den PIN-Code an, den Sie in das verbundene Gerät eingeben.

### **Bevorzugte Verbind.:**

Wählen Sie [Ein] oder [Aus].

### **IP-Adresseneinstlg:**

Wählen Sie [Auto] oder [Manuell].

### **IP-Adresse:**

Wenn Sie die IP-Adresse manuell eingeben, geben Sie die festgelegte Adresse ein.

### **Subnetzmaske/Standardgateway/Primärer DNS-Server/Sekund. DNS-Server:**

Wenn Sie [IP-Adresseneinstlg] auf [Manuell] eingestellt haben, geben Sie jede Adresse entsprechend Ihrer Netzwerkumgebung ein.

## **Hinweis**

Um dem registrierten Zugangspunkt in Zukunft den Vorrang zu geben, setzen Sie [Bevorzugte Verbind.] auf [Ein].

### **Verwandtes Thema**

- **[Wi-Fi-Einstellungen: WPS-Tastendruck](#page-354-0)**
- [Verwendung der Tastatur](#page-35-0)

# **Wi-Fi-Einstellungen: MAC-Adresse anz.**

Zeigt die MAC-Adresse dieses Produkts für Wi-Fi an.

**1 MENU → (Netzwerk) → [Wi-Fi-Einstellungen] → [MAC-Adresse anz.].**

# **Wi-Fi-Einstellungen: SSID/PW zurücks.**

Dieses Produkt teilt die Verbindungsinformationen für [An Smartph. send.] und [ Uverbindungsinfos] mit einem Gerät, das eine Verbindungserlaubnis hat. Wenn Sie das Gerät, das Verbindungserlaubnis mit dem Produkt hat, ändern wollen, nehmen Sie eine Rücksetzung der Verbindungsinformationen vor.

**1 MENU → (Netzwerk) → [Wi-Fi-Einstellungen] → [SSID/PW zurücks.] → [OK].**

### **Hinweis**

Wenn Sie dieses Produkt mit einem Smartphone verbinden, nachdem Sie die Verbindungsinformationen zurückgesetzt haben, müssen Sie die Einstellungen für das Smartphone erneut vornehmen.

### **Verwandtes Thema**

- [An Smartph. send.](#page-342-0)
- [Strg mit Smartphone](#page-517-0)

<span id="page-524-0"></span>Digitalkamera mit Wechselobjektiv ILCE-9 α9

# **Bluetooth-Einstlg.**

Damit werden die Einstellungen zum Verbinden der Kamera mit einem Smartphone über eine Bluetooth-Verbindung geregelt. Sie müssen die Kamera und das Smartphone koppeln, bevor Sie die Standortinformationen-Verriegelungsfunktion benutzen.

Wenn Sie die Kamera und das Smartphone koppeln wollen, um die Standortinformationen-Verriegelungsfunktion zu benutzen, nehmen Sie auf "StO.infoVerknEinst" Bezug.

# **1 MENU → (Netzwerk) → [Bluetooth-Einstlg.] → gewünschte Einstellung.**

### **Menüpostendetails**

### **Bluetooth-Funktion (Ein/Aus):**

Damit wird festgelegt, ob die Bluetooth-Funktion der Kamera aktiviert wird oder nicht.

### **Kopplung:**

Der Bildschirm zum Koppeln von Kamera und Smartphone mithilfe von PlayMemories Mobile wird angezeigt.

### **Geräteadresse anz.:**

Zeigt die BD-Adresse der Kamera an.

### **Verwandtes Thema**

[Aufzeichnen von Standortinformationen zu aufgenommenen Bildern \(StO.infoVerknEinst\)](#page-350-0)

Digitalkamera mit Wechselobjektiv ILCE-9 α9

# **Aufzeichnen von Standortinformationen zu aufgenommenen Bildern (StO.infoVerknEinst)**

Sie können die Applikation PlayMemories Mobile benutzen, um Standortinformationen von einem Smartphone abzurufen, das mittels Bluetooth-Kommunikation mit Ihrer Kamera verbunden ist. Sie können die abgerufenen Standortinformationen beim Aufnehmen von Bildern aufzeichnen.

# **Vorherige Vorbereitung**

Um die Standortinformationen-Verknüpfungsfunktion der Kamera zu benutzen, wird die Applikation PlayMemories Mobile benötigt.

Wenn "Standortinfos-Verknüpfung" nicht auf der Startseite von PlayMemories Mobile angezeigt wird, müssen Sie vorher die folgenden Schritte durchführen.

- 1. Installieren Sie PlayMemories Mobile auf Ihrem Smartphone.
	- Sie können PlayMemories Mobile vom Applikationsladen Ihres Smartphones installieren. Wenn Sie die Applikation bereits installiert haben, aktualisieren Sie sie auf die neueste Version.
- Übertragen Sie ein vorab aufgenommenes Bild mit Hilfe der Funktion [An Smartph. send.] der Kamera zu Ihrem **2.** Smartphone.
	- Nachdem Sie ein mit der Kamera aufgezeichnetes Bild zu Ihrem Smartphone übertragen haben, erscheint "Standortinfos-Verknüpfung" auf der Startseite von PlayMemories Mobile.

# **Bedienungsablauf**

: Am Smartphone durchgeführte Bedienungsvorgänge

- : An der Kamera durchgeführte Bedienungsvorgänge
- 1.  $\Box$ : Bestätigen Sie, dass die Bluetooth-Funktion Ihres Smartphones aktiviert ist.
	- Führen Sie den Bluetooth-Kopplungsvorgang nicht auf dem Smartphone-Einstellbildschirm durch. In den Schritten 2 bis 7 wird der Kopplungsvorgang unter Verwendung der Kamera und der Applikation PlayMemories Mobile durchgeführt.
	- Wenn Sie den Kopplungsvorgang versehentlich auf dem Smartphone-Einstellbildschirm in Schritt 1 durchführen, heben Sie die Kopplung auf, und führen Sie dann den Kopplungsvorgang gemäß den Schritten 2 bis 7 unter Verwendung der Kamera und der Applikation PlayMemories Mobile durch.
- **2.** : Wählen Sie an der Kamera MENU → (Netzwerk) → [Bluetooth-Einstlg.] → [Bluetooth-Funktion] → [Ein].
- **3.** : Wählen Sie an der Kamera MENU → (Netzwerk) → [Bluetooth-Einstlg.] → [Kopplung].
- 4.  $\Box$ : Starten Sie PlayMemories Mobile auf Ihrem Smartphone, und tippen Sie auf "Standortinfos-Verknüpfung".
	- Falls "Standortinfos-Verknüpfung" nicht angezeigt wird, folgen Sie den Schritten in "Vorherige Vorbereitung" weiter oben.
- : Aktivieren Sie [Standortinfos-Verknüpfung] auf dem [Standortinfos-Verknüpfung] -Einstellbildschirm von **5.** PlayMemories Mobile.
- : Folgen Sie den Anweisungen auf dem [Standortinfos-Verknüpfung] -Einstellbildschirm von PlayMemories Mobile, **6.** und wählen Sie dann Ihre Kamera in der Liste aus.
- : Wählen Sie [OK], wenn eine Meldung auf dem Monitor der Kamera angezeigt wird. **7.**
	- Die Kopplung von Kamera und PlayMemories Mobile ist abgeschlossen.
- 8. Nählen Sie an der Kamera MENU → **(ff)** (Netzwerk) → [D StO.infoVerknEinst] → [Standortinfo-Verkn.] → [Ein].
	- A (Symbol für das Abrufen von Standortinformationen) wird auf dem Monitor der Kamera angezeigt. Die von Ihrem Smartphone mittels GPS usw. erhaltenen Standortinformationen werden beim Aufnehmen von Bildern aufgezeichnet.

### **Menüpostendetails**

### **Standortinfo-Verkn.:**

Damit wird festgelegt, ob die Standortinformationen durch Verknüpfung mit einem Smartphone abgerufen werden.

### **Autom. Zeitkorrektur:**

Damit wird festgelegt, ob die Datumseinstellung der Kamera unter Verwendung von Informationen von einem verknüpften Smartphone automatisch korrigiert werden.

### **Autom. Ber.einstlg:**

Damit wird festgelegt, ob die Gebietseinstellung der Kamera unter Verwendung von Informationen von einem verknüpften Smartphone automatisch korrigiert werden.

### **Beim Abrufen der Standortinformationen angezeigte Symbole**

(Abrufen von Standortinformationen): Die Kamera ruft die Standortinformationen ab.

(Standortinformationen können nicht abgerufen werden): Die Kamera kann keine Standortinformationen abrufen.

- (Bluetooth-Verbindung verfügbar): Bluetooth-Verbindung mit dem Smartphone wird hergestellt.
- (Bluetooth-Verbindung nicht verfügbar): Bluetooth-Verbindung mit dem Smartphone wird nicht hergestellt.

### **Tipp**

- Standortinformationen können verknüpft werden, wenn PlayMemories Mobile auf Ihrem Smartphone läuft, selbst wenn der Monitor des Smartphones ausgeschaltet ist. Wenn die Kamera jedoch eine Zeitlang ausgeschaltet war, können die Standortinformationen beim Wiedereinschalten der Kamera nicht sofort verknüpft werden. In diesem Fall werden die Standortinformationen sofort verknüpft, wenn Sie den Bildschirm PlayMemories Mobile auf dem Smartphone öffnen.
- Wenn PlayMemories Mobile nicht läuft, z. B. wenn das Smartphone neu gestartet wird, starten Sie PlayMemories Mobile, um die Verknüpfung der Standortinformationen fortzusetzen.
- In der Applikation PlayMemories Home können Sie Bilder auf einer Landkarte anzeigen, indem Sie Bilder mit Standortinformationen zu Ihrem Computer importieren. Einzelheiten dazu entnehmen Sie bitte der Hilfe für PlayMemories Home.
- Falls die Standortinformationen-Verknüpfungsfunktion nicht einwandfrei funktioniert, lesen Sie die folgenden Hinweise durch, und führen Sie die Kopplung erneut durch.
	- Bestätigen Sie, dass die Bluetooth-Funktion Ihres Smartphones aktiviert ist.
	- Bestätigen Sie, dass die Kamera nicht über die Bluetooth-Funktion mit anderen Geräten verbunden ist.
	- Bestätigen Sie, dass [Flugzeug-Modus] für die Kamera auf [Aus] eingestellt ist.
	- Löschen Sie die in PlayMemories Mobile registrierten Kopplungsinformationen für die Kamera.
	- Führen Sie [Netzw.einst. zurücks.] der Kamera aus.
- Um ausführlichere Videoanweisungen zu erhalten, nehmen Sie auf die folgende Support-Seite Bezug. [http://www.sony.net/pmm/btg/](http://www.sony.net/pmm/btg/?id=hg_stl)

#### **Hinweis**

- Wenn Sie die Kamera initialisieren, werden auch die Kopplungsinformationen gelöscht. Um die Kopplung erneut durchzuführen, löschen Sie die in PlayMemories Mobile registrierten Kopplungsinformationen für die Kamera, bevor Sie einen erneuten Versuch unternehmen.
- Die Standortinformationen werden nicht aufgezeichnet, wenn sie nicht abgerufen werden können, z. B. wenn die Bluetooth-Verbindung getrennt ist.
- Die Kamera kann mit bis zu 15 Bluetooth-Geräten gekoppelt werden, aber sie kann die Standortinformationen nur mit denjenigen eines einzigen Smartphones verknüpfen. Wenn Sie die Standortinformationen mit denjenigen eines anderen Smartphones

verknüpfen wollen, schalten Sie [Standortinfos-Verknüpfung] in PlayMemories Mobile auf dem gegenwärtig gekoppelten Smartphone aus.

- Falls die Bluetooth-Verbindung instabil ist, sorgen Sie dafür, dass sich zwischen der Kamera und dem gekoppelten Smartphone keine Hindernisse befinden (z. B. Personen oder Metallgegenstände).
- Wenn Sie die Kamera und Ihr Smartphone koppeln, verwenden Sie unbedingt das Menü [Standortinfos-Verknüpfung] in PlayMemories Mobile.

### **Unterstützte Smartphones**

- Android-Smartphones: Android 5.0 oder später und kompatibel mit Bluetooth 4.0 oder später\*
- iPhone/iPad: iPhone 4S oder später/iPad 3. Generation oder später
- Stand: April 2017. Holen Sie sich die neuesten Informationen auf der Support-Website.
- Informationen zur Bluetooth-Version entnehmen Sie bitte der Website für Ihr Smartphone.

### **Verwandtes Thema**

- [PlayMemories Home](#page-365-0)
- [PlayMemories Mobile](#page-330-0)
- [An Smartph. send.](#page-342-0)
- [Bluetooth-Einstlg.](#page-524-0)

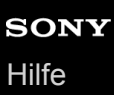

# **"Verkab. LAN"-Einst.**

Konfiguriert ein verdrahtetes LAN.

**1 MENU → (Netzwerk) → ["Verkab. LAN"-Einst.] → gewünschte Einstellung.**

### **Menüpostendetails**

### **IP-Adresseneinstlg:**

Damit wird festgelegt, ob die IP-Adresse für das verdrahtete LAN automatisch oder manuell konfiguriert wird.

### **MAC-Adresse anz.:**

Zeigt die MAC-Adresse dieses Produkts für verdrahtetes LAN an.

### **IP-Adresse:**

Wenn Sie die IP-Adresse manuell eingeben, geben Sie die festgelegte Adresse ein.

# **Subnetzmaske/Standardgateway/Primärer DNS-Server/Sekund. DNS-Server:**

Wenn Sie [IP-Adresseneinstlg] auf [Manuell] eingestellt haben, geben Sie jede Adresse entsprechend Ihrer Netzwerkumgebung ein.

### **Verwandtes Thema**

[Verwendung der Tastatur](#page-35-0)

# **Gerätename bearb.**

Sie können den Gerätenamen für die Wi-Fi Direct- oder Bluetooth-Verbindung ändern.

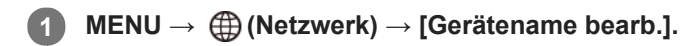

**2 Wählen Sie das Eingabefeld aus, und geben Sie dann den Gerätenamen ein → [OK].**

### **Verwandtes Thema**

- [Wi-Fi-Einstellungen: WPS-Tastendruck](#page-354-0)
- [Wi-Fi-Einstellungen: Zugriffspkt.-Einstlg.](#page-355-0)
- [Verwendung der Tastatur](#page-35-0)

# **Importieren eines Root-Zertifikats zur Kamera (Root-Zertif. import.)**

Damit wird ein Root-Zertifikat importiert, das benötigt wird, um einen Server von einer Speicherkarte zu verifizieren. Verwenden Sie diese Funktion für verschlüsselte Kommunikation während eines FTP-Transfers. Einzelheiten dazu finden Sie in der "FTP-Hilfe". [http://rd1.sony.net/help/di/ftp/h\\_zz/](http://rd1.sony.net/help/di/ftp/h_zz/)

**1 MENU → (Netzwerk) → [Root-Zertif. import.].**

# **Netzw.einst. zurücks.**

Alle Netzwerk-Einstellungen werden auf die Standardeinstellungen zurückgesetzt.

**1 MENU → (Netzwerk) → [Netzw.einst. zurücks.] → [OK].**

Digitalkamera mit Wechselobjektiv ILCE-9 α9

# **Löschen mehrerer ausgewählter Bilder (Löschen)**

Sie können mehrere ausgewählte Bilder löschen. Nachdem ein Bild einmal gelöscht worden ist, kann es nicht wiederhergestellt werden. Bestätigen Sie zuvor das zu löschende Bild.

**1 MENU → (Wiedergabe) → [Löschen] → gewünschte Einstellung.**

# **Menüpostendetails**

### **Mehrere Bilder:**

Löscht die ausgewählten Bilder.

(1) Wählen Sie die zu löschenden Bilder aus, und drücken Sie dann die Mitte des Einstellrads. Ein Häkchen erscheint im Kontrollkästchen. Um die Auswahl aufzuheben, drücken Sie erneut die Mitte, so dass das Zeichen gelöscht wird.

(2) Um weitere Bilder zu löschen, wiederholen Sie Schritt (1).

(3) MENU  $\rightarrow$  [OK].

### **Alle in diesem Ordner:**

Alle Bilder im ausgewählten Ordner werden gelöscht.

### **Alle mit diesem Dat.:**

Alle Bilder im ausgewählten Datumsbereich werden gelöscht.

### **Tipp**

- Führen Sie [Formatieren] durch, um alle Bilder, einschließlich geschützter Bilder, zu löschen.
- Um den gewünschten Ordner oder das gewünschte Datum anzuzeigen, wählen Sie den gewünschten Ordner oder das Datum während der Wiedergabe aus, indem Sie folgendes Verfahren durchführen: Taste (Bildindex) → Wählen Sie den Balken auf der linken Seite mit dem Einstellrad aus → Wählen Sie den gewünschten Ordner oder das Datum durch Drücken der oberen/unteren Seite des Einstellrads aus.

### **Hinweis**

- Geschützte Bilder können nicht gelöscht werden.
- Die wählbaren Menüposten hängen von der Einstellung für [Ansichtsmodus] ab.

### **Verwandtes Thema**

- [Löschen eines angezeigten Bilds](#page-264-0)
- [Formatieren](#page-295-0)

Digitalkamera mit Wechselobjektiv ILCE-9 α9

# **Umschalten zwischen Standbildern und Filmen (Ansichtsmodus)**

Der Ansichtsmodus (Bildanzeigeverfahren) wird festgelegt.

**1 MENU → (Wiedergabe) → [Ansichtsmodus] → gewünschte Einstellung.**

**Menüpostendetails**

**D**<sub>m</sub> Datums-Ansicht: Die Bilder werden nach Datum angezeigt.

 **Ordnerans. (Standbild):** Nur Standbilder werden angezeigt. **E**<sub>MP4</sub> Ordneransicht (MP4): Nur Filme des MP4-Formats werden angezeigt. **E**AVCHD-Ansicht:

Nur Filme des AVCHD-Formats werden angezeigt.

**EXAVCS HD-Ansicht:** Nur Filme des XAVC S HD-Formats werden angezeigt.

**EXAVCS 4K-Ansicht:** Nur Filme des XAVC S 4K-Formats werden angezeigt.

**2**

Digitalkamera mit Wechselobjektiv ILCE-9 α9

# **Wiedergeben von Bildern auf der Bildindex-Ansicht (Bildindex)**

Im Wiedergabemodus können Sie mehrere Bilder gleichzeitig anzeigen.

**1 Drücken Sie die Taste [Call Good Tanaber 1]** (Bildindex), während das Bild wiedergegeben wird.

**Wählen Sie das Bild aus, indem Sie die obere/untere/rechte/linke Seite des Einstellrads drücken oder das Einstellrad drehen.**

### **So ändern Sie die Anzahl der anzuzeigenden Bilder**

MENU  $\rightarrow \blacktriangleright$  (Wiedergabe)  $\rightarrow$  [Bildindex]  $\rightarrow$  gewünschte Einstellung.

### **Menüpostendetails**

**9 Bilder/25 Bilder**

### **So schalten Sie auf Einzelbild-Wiedergabe zurück**

Wählen Sie das gewünschte Bild aus, und drücken Sie die Mitte des Einstellrads.

### **So zeigen Sie ein gewünschtes Bild schnell an**

Wählen Sie den Balken auf der linken Seite der Bildindex-Ansicht mit dem Einstellrad an, und drücken Sie dann die obere/untere Seite des Einstellrads. Während der Balken ausgewählt ist, können Sie den Kalenderbildschirm oder den Ordnerauswahlbildschirm anzeigen, indem Sie die Mitte drücken. Darüber hinaus können Sie den Ansichtsmodus durch Auswählen eines Symbols wechseln.

### **Verwandtes Thema**

[Umschalten zwischen Standbildern und Filmen \(Ansichtsmodus\)](#page-257-0)

Digitalkamera mit Wechselobjektiv ILCE-9 α9

# **Automatisches Drehen aufgezeichneter Bilder (Anzeige-Drehung)**

Damit wählen Sie die Orientierung bei der Wiedergabe aufgenommener Bilder.

# **1 MENU → (Wiedergabe) → [Anzeige-Drehung] → gewünschte Einstellung.**

### **Menüpostendetails**

### **Auto:**

Wenn Sie die Kamera drehen, dreht sich das angezeigte Bild automatisch durch Erkennung der Kameraorientierung. **Manuell:**

Vertikal aufgenommene Bilder werden vertikal angezeigt. Wenn Sie die Bildorientierung mithilfe der Funktion [Drehen] eingestellt haben, wird das Bild entsprechend angezeigt.

### **Aus:**

Bilder werden immer horizontal angezeigt.

### **Verwandtes Thema**

[Drehen eines Bilds \(Drehen\)](#page-250-0)

# **Auswählen, welche Speicherkarte wiederzugeben ist (Wiedg.-Med.-Ausw.)**

Damit wird der für Wiedergabe zu verwendende Speicherkarten-Steckplatz gewählt.

**1 MENU → (Wiedergabe) → [Wiedg.-Med.-Ausw.] → gewünschter Steckplatz.**

### **Menüpostendetails**

### **Steckplatz 1:**

Damit wird Steckplatz 1 gewählt.

### **Steckplatz 2:**

Damit wird Steckplatz 2 gewählt.

### **Hinweis**

- Es wird kein Bild wiedergegeben, wenn keine Speicherkarte in den ausgewählten Steckplatz eingesetzt ist. Wählen Sie einen Steckplatz, in den eine Speicherkarte eingesetzt worden ist.
- Wenn Sie [Datums-Ansicht] in [Ansichtsmodus] wählen, gibt die Kamera nur Bilder von einer Speicherkarte wieder, die mithilfe von [Wiedg.-Med.-Ausw.] ausgewählt wurde.

### **Verwandtes Thema**

- [Umschalten zwischen Standbildern und Filmen \(Ansichtsmodus\)](#page-257-0)
- [Auswählen, auf welche Speicherkarte aufgenommen werden soll \(Aufn.-Med.-Ausw.\)](#page-65-0)

Digitalkamera mit Wechselobjektiv ILCE-9 α9

# **Kopieren von Bildern von einer Speicherkarte zu einer anderen (Kopieren)**

Sie können Bilder von einer Speicherkarte in einem Steckplatz, der mit [Wiedg.-Med.-Ausw.] gewählt wird, zu einer Speicherkarte in einem anderen Steckplatz kopieren.

#### **MENU → (Wiedergabe) → [Kopieren]. 1**

Der gesamte Inhalt unter einem Datum oder in einem Ordner, der gegenwärtig wiedergegeben wird, wird zu einer Speicherkarte in einem anderen Steckplatz kopiert.

### **Tipp**

Sie können die Art der anzuzeigenden Bilder auswählen, indem Sie MENU → (Wiedergabe) → [Ansichtsmodus] wählen.

#### **Hinweis**

- Es kann lange dauern, wenn viele Bilder kopiert werden sollen. Verwenden Sie einen ausreichend aufgeladenen Akku.
- XAVC S-Filme können nur zu einer Speicherkarte kopiert werden, die XAVC S-Filme unterstützt. Eine Meldung wird auf dem Monitor der Kamera angezeigt, wenn Bilder nicht kopiert werden können.

#### **Verwandtes Thema**

- [Auswählen, welche Speicherkarte wiederzugeben ist \(Wiedg.-Med.-Ausw.\)](#page-259-0)
- [Umschalten zwischen Standbildern und Filmen \(Ansichtsmodus\)](#page-257-0)

# **Wiedergeben von Bildern mit einer Diaschau (Diaschau)**

Bilder werden automatisch fortlaufend angezeigt.

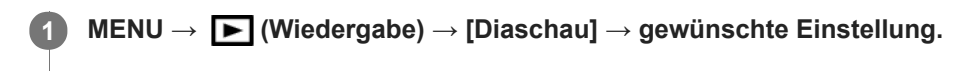

**2 Wählen Sie [Eingabe].**

# **Menüpostendetails**

### **Wiederholen:**

Wählen Sie [Ein], wobei Bilder in einer Endlosschleife wiedergegeben werden, oder [Aus], worauf das Produkt die Diaschau beendet, nachdem alle Bilder einmal wiedergegeben worden sind.

### **Intervall:**

Wählen Sie das Anzeigeintervall für Bilder unter [1 Sek.], [3 Sek.], [5 Sek.], [10 Sek.] oder [30 Sek.] aus.

### **So beenden Sie die Diaschau während der Wiedergabe**

Drücken Sie die Taste MENU, um die Diaschau zu beenden. Die Diaschau kann nicht unterbrochen werden.

### **Tipp**

- Während der Wiedergabe können Sie das nächste/vorherige Bild anzeigen, indem Sie die rechte/linke Seite des Einstellrads drücken.
- Sie können eine Diaschau nur aktivieren, wenn [Ansichtsmodus] auf [Datums-Ansicht] oder [Ordnerans. (Standbild)] gesetzt wird.

Digitalkamera mit Wechselobjektiv ILCE-9 α9

# **Drehen eines Bilds (Drehen)**

Ein aufgenommenes Standbild wird entgegen dem Uhrzeigersinn gedreht.

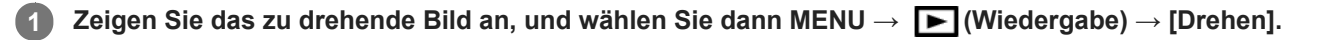

### **Drücken Sie die Mitte des Einstellrads.**

Das Bild wird gegen den Uhrzeigersinn gedreht. Das Bild wird gedreht, wenn Sie die Mitte drücken. Wenn Sie das Bild einmal gedreht haben, bleibt es auch nach dem Ausschalten des Produkts gedreht.

#### **Hinweis**

**2**

- Filme können nicht gedreht werden.
- Möglicherweise können Sie Bilder, die mit anderen Produkten aufgenommen wurden, nicht drehen.  $\alpha$
- Wenn Sie gedrehte Bilder auf einem Computer betrachten, werden die Bilder je nach der Software in ihrer Original-Orientierung angezeigt.
Digitalkamera mit Wechselobjektiv ILCE-9 α9

# **Vergrößern eines wiedergegebenen Bilds (Wiedergabezoom)**

Das wiedergegebene Bild wird vergrößert. Benutzen Sie diese Funktion, um den Fokus des Bilds usw. zu überprüfen. **Zeigen Sie das zu vergrößernde Bild an, und drücken Sie dann die Taste .** Drehen Sie das Einstellrad, um den Zoomfaktor einzustellen. Durch Drehen des vorderen/hinteren Drehrads können Sie unter Beibehaltung des gleichen Zoomfaktors auf das vorherige oder nächste Bild umschalten. Die Ansicht wird auf den Teil des Bilds, auf den die Kamera während der Aufnahme fokussiert hat, eingezoomt. Falls die Fokuspositionsdaten nicht erhalten werden können, zoomt die Kamera auf die Mitte des Bilds ein. **1 Wählen Sie den Teil, den Sie vergrößern möchten, durch Drücken auf die obere/untere/rechte/linke Seite des Einstellrads aus. 2**

**3 Drücken Sie die Taste MENU oder die Mitte des Einstellrads, um den Wiedergabezoom zu beenden.**

## **Tipp**

- Sie können ein wiedergegebenes Bild auch mithilfe von MENU vergrößern.
- Sie können die anfängliche Vergrößerung und die anfängliche Position von vergrößerten Bildern ändern, indem Sie MENU →  $\blacksquare$  $\blacktriangleright$  (Wiedergabe) → [ $\oplus$  Anf.faktor vergröß.] oder [ $\oplus$  Anf.pos. vergröß.] wählen.
- Sie können ein Bild auch durch Doppeltippen des Monitors vergrößern. Außerdem können Sie die vergrößerte Position auf dem Monitor ziehen und verschieben. Setzen Sie [Berührungsmodus] vorher auf [Ein].

#### **Hinweis**

Filme können nicht vergrößert werden.

#### **Verwandtes Thema**

[Berührungsmodus](#page-133-0)

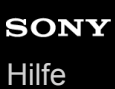

# **Anf.faktor vergröß.**

Damit wird die anfängliche Vergrößerungsskala bei der Wiedergabe von vergrößerten Bildern festgelegt.

**1 MENU → (Wiedergabe) → [ Anf.faktor vergröß.] → gewünschte Einstellung.**

## **Menüpostendetails**

#### **Standardfaktor:**

Zeigt ein Bild mit der Standardvergrößerung an.

### **Voriger Faktor:**

Zeigt ein Bild mit der vorherigen Vergrößerung an. Die vorherige Vergrößerung bleibt auch nach dem Beenden des Wiedergabezoom-Modus gespeichert.

#### **Verwandtes Thema**

- [Vergrößern eines wiedergegebenen Bilds \(Wiedergabezoom\)](#page-248-0)
- [Anf.pos. vergröß.](#page-252-0)

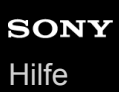

# **Anf.pos. vergröß.**

Damit legen Sie die anfängliche Position fest, wenn ein Bild bei der Wiedergabe vergrößert wird.

**1 MENU → (Wiedergabe) → [ Anf.pos. vergröß.] → gewünschte Einstellung.**

### **Menüpostendetails**

### **Fokussierte Position:**

Vergrößert das Bild vom Fokuspunkt aus während der Aufnahme. **Mitte:** Vergrößert das Bild von der Mitte des Bildschirms aus.

#### **Verwandtes Thema**

- [Vergrößern eines wiedergegebenen Bilds \(Wiedergabezoom\)](#page-248-0)
- [Anf.faktor vergröß.](#page-251-0)

Digitalkamera mit Wechselobjektiv ILCE-9 α9

# **Schützen von Bildern (Schützen)**

Schützt aufgenommene Bilder gegen versehentliches Löschen. Das Zeichen **Om** wird auf geschützten Bildern angezeigt.

**1 MENU → (Wiedergabe) → [Schützen] → gewünschte Einstellung.**

## **Menüpostendetails**

## **Mehrere Bilder:**

Wendet den Schutz auf die ausgewählten Bilder an bzw. hebt ihn auf.

(1) Wählen Sie das zu schützende Bild aus, und drücken Sie dann die Mitte des Einstellrads. Ein Häkchen erscheint im Kontrollkästchen. Um die Auswahl aufzuheben, drücken Sie erneut die Mitte, so dass das Zeichen gelöscht wird.

(2) Um weitere Bilder zu schützen, wiederholen Sie Schritt (1).

 $(3)$  MENU  $\rightarrow$  [OK].

### **Alle in diesem Ordner:**

Alle Bilder im ausgewählten Ordner werden geschützt.

#### **Alle mit diesem Dat.:**

Alle Bilder im ausgewählten Datumsbereich werden geschützt.

#### **Alle in dies. Ordn. aufh.:**

Der Schutz aller Bilder im ausgewählten Ordner wird aufgehoben.

#### **Alle mit dies. Dat. aufh.:**

Der Schutz aller Bilder im ausgewählten Datumsbereich wird aufgehoben.

#### **Tipp**

Wenn Sie [Schützen] mittels MENU→ (Kamera- einstlg.2) → [BenutzerKey(Wdg)] der Taste Ihrer Wahl zuweisen, können Sie durch einfaches Drücken der Taste Bilder schützen oder den Schutz aufheben.

#### **Hinweis**

Die wählbaren Menüposten hängen von der Einstellung für [Ansichtsmodus] ab.

# **Einstellen der Methode für das Springen zwischen den Bildern (Bildsprung-Einstlg)**

Damit legen Sie fest, welcher Drehregler und welche Methode für das Springen zwischen Bildern während der Wiedergabe zu benutzen ist. Sie können geschützte Bilder schnell finden. Diese Funktion kann verwendet werden, wenn die System-Software (Firmware) der Kamera Ver. 2.00 oder später ist.

**1 MENU → (Wiedergabe) → [Bildsprung-Einstlg] → gewünschte Einstellung.**

## **Menüpostendetails**

#### **Regler auswählen:**

Damit wählen Sie den Drehregler für das Springen zwischen den Bildern.

#### **Bildsprung-Methode:**

Damit wird die Art der Bilder festgelegt, die mit Bildsprung wiedergegeben werden sollen.

### **Hinweis**

- [Bildsprung-Einstlg] ist nur dann verfügbar, wenn [Ansichtsmodus] auf [Datums-Ansicht] gesetzt wird. Wenn [Ansichtsmodus] nicht auf [Datums-Ansicht] gesetzt wurde, gibt die Kamera immer jedes Bild ohne Bildsprung wieder, wenn Sie den mit [Regler auswählen] gewählten Drehregler betätigen.
- Wenn Sie die Bildsprungfunktion verwenden, werden die Filme immer übersprungen.
- Je nach der beim Schützen der Bilder verwendeten Version der System-Software (Firmware) der Kamera können die Bilder u. U. nicht wiedergegeben werden. Aktualisieren Sie die System-Software auf die neueste Version, und schützen Sie dann die Bilder erneut.

## **Verwandtes Thema**

- [Schützen von Bildern \(Schützen\)](#page-262-0)
- [Version](#page-324-0)

Digitalkamera mit Wechselobjektiv ILCE-9 α9

# **Angeben von zu druckenden Bildern (Ausdrucken)**

Sie können im Voraus auf der Speicherkarte angeben, welche Standbilder später ausgedruckt werden sollen. Das Symbol **DPOF** (Druckauftrag) erscheint auf den angegebenen Bildern. DPOF ist die Abkürzung für "Digital Print Order Format".

Die DPOF-Einstellung bleibt nach dem Drucken des Bilds erhalten. Wir empfehlen, diese Einstellung nach dem Drucken aufzuheben.

## **1 MENU → (Wiedergabe) → [Ausdrucken] → gewünschte Einstellung.**

## **Menüpostendetails**

## **Mehrere Bilder:**

Wählt Bilder für den Druckauftrag aus.

(1) Wählen Sie ein Bild aus, und drücken Sie die Mitte des Einstellrads. Ein Häkchen var erscheint im Kontrollkästchen. Um die Auswahl aufzuheben, drücken Sie erneut die Mitte, so dass das Zeichen  $\blacktriangledown$  gelöscht wird. (2) Wiederholen Sie Schritt (1), um weitere Bilder zu drucken. Um alle Bilder von einem bestimmten Datum oder in einem bestimmten Ordner auszuwählen, aktivieren Sie das Kontrollkästchen für das Datum oder den Ordner. (3) MENU  $\rightarrow$  [OK].

## **Alles aufheben:**

Alle DPOF-Markierungen werden gelöscht.

### **Druckeinstellung:**

Damit können Sie festlegen, ob das Datum auf Bildern gedruckt wird, die mit DPOF-Zeichen registriert wurden.

Die Position oder Größe des Datums (innerhalb oder außerhalb des Bilds) kann je nach Drucker unterschiedlich sein.

## **Hinweis**

- Die folgenden Dateien können nicht mit dem DPOF-Zeichen versehen werden: RAW-Bilder
- Die Anzahl von Kopien kann nicht angegeben werden.
- Manche Drucker unterstützen die Datumsdruckfunktion nicht.

# **Fotoaufzeichnung**

Damit wird eine ausgewählte Szene in einem Film erfasst, die als Standbild gespeichert werden soll. Nehmen Sie zuerst einen Film auf, halten Sie dann den Film während der Wiedergabe an, um entscheidende Momente festzuhalten, die bei der Aufnahme von Standbildern dazu neigen, verpasst zu werden, und speichern Sie sie als Standbilder.

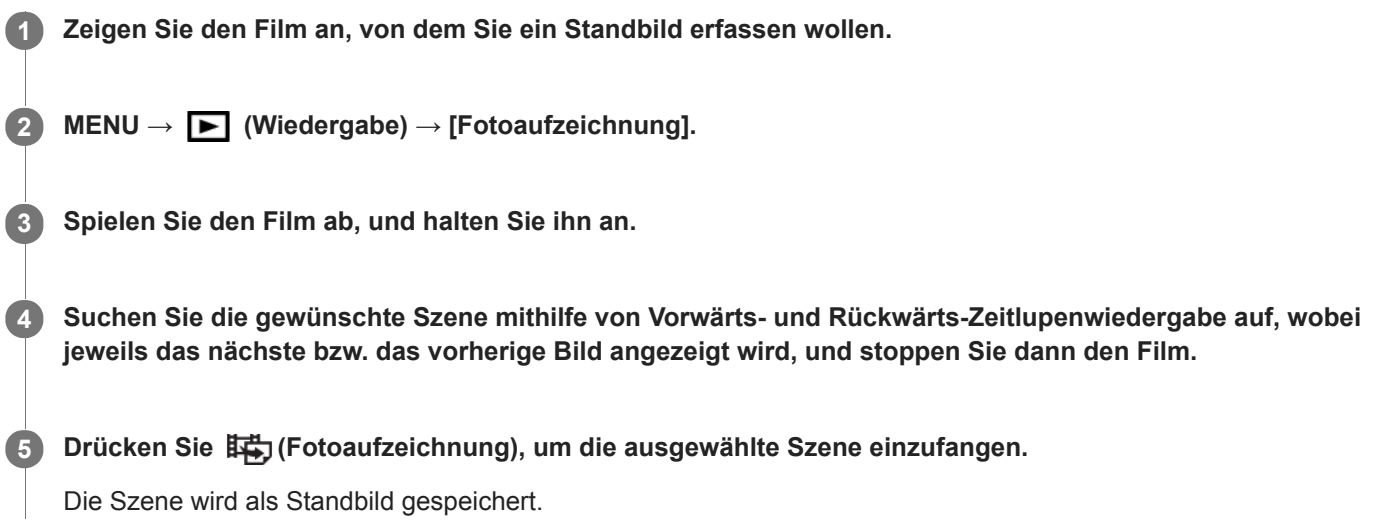

## **Verwandtes Thema**

- [Filmaufnahme](#page-218-0)
- [Filmwiedergabe](#page-253-0)

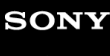

Digitalkamera mit Wechselobjektiv ILCE-9  $\alpha$ 9

# **Monitor-Helligkeit**

Damit stellen Sie die Helligkeit des Bildschirms ein.

**1 MENU → (Einstellung) → [Monitor-Helligkeit] → gewünschte Einstellung.**

## **Menüpostendetails**

#### **Manuell:**

Damit können Sie die Helligkeit innerhalb eines Bereichs von –2 bis +2 anpassen.

### **Sonnig:**

Die Helligkeit wird für Außenaufnahmen entsprechend angepasst.

### **Hinweis**

Die Einstellung [Sonnig] ist zu hell für Innenaufnahmen. Setzen Sie [Monitor-Helligkeit] auf [Manuell] für Innenaufnahmen.

# **Sucherhelligkeit**

Bei Verwendung eines elektronischen Suchers passt dieses Produkt die Helligkeit des elektronischen Suchers an die Umgebungshelligkeit an.

**1 MENU → (Einstellung) → [Sucherhelligkeit] → gewünschte Einstellung.**

## **Menüpostendetails**

**Auto:**

Damit wird die Helligkeit automatisch angepasst.

## **Manuell:**

Wählt die Helligkeit des elektronischen Suchers innerhalb des Bereichs von –2 bis +2.

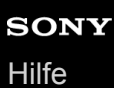

# **Sucher-Farbtemp.**

Damit stellen Sie die Farbtemperatur des elektronischen Suchers ein.

**1 MENU → (Einstellung) → [Sucher-Farbtemp.] → gewünschte Einstellung.**

## **Menüpostendetails**

**–2 bis +2:**

Bei Wahl von "-" wechselt der Suchermonitor zu einer wärmeren Farbe, und bei Wahl von "+" wechselt er zu einer kälteren Farbe.

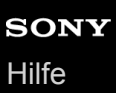

# **Lautstärkeeinst.**

Damit stellen Sie die Lautstärke für Filmwiedergabe ein.

## **1 MENU → (Einstellung) → [Lautstärkeeinst.] → gewünschte Einstellung.**

## **Einstellung der Lautstärke während der Wiedergabe**

Drücken Sie während der Filmwiedergabe die untere Position des Einstellrads, um das Bedienfeld anzuzeigen, und stellen Sie dann die Lautstärke ein. Sie können die Lautstärke einstellen, während Sie den tatsächlichen Ton hören.

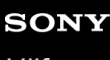

Digitalkamera mit Wechselobjektiv ILCE-9  $\alpha$ 9

# **Löschbestätigng**

Sie können festlegen, ob [Löschen] oder [Abbrechen] als Standardeinstellung auf dem Löschungs-Bestätigungsbildschirm gewählt wird.

**1 MENU → (Einstellung) → [Löschbestätigng] → gewünschte Einstellung.**

**Menüpostendetails**

**"Löschen" Vorg:**  [Löschen] wird als Standardeinstellung gewählt. **"Abbruch" Vorg:** [Abbrechen] wird als Standardeinstellung gewählt.

# **Energiesp.-Startzeit**

Damit werden Zeitintervalle festgelegt, um automatisch in den Stromsparmodus umzuschalten, wenn Sie keine Bedienungsvorgänge durchführen, um Erschöpfung des Akkus zu verhindern. Um zum Aufnahmemodus zurückzukehren, führen Sie einen Bedienungsvorgang durch, wie z. B. halbes Niederdrücken des Auslösers.

**1 MENU → (Einstellung) → [Energiesp.-Startzeit] → gewünschte Einstellung.**

## **Menüpostendetails**

**30 Minuten/5 Minuten/2 Minuten/1 Minute/10 Sek.**

#### **Hinweis**

- Schalten Sie das Produkt aus, wenn Sie es längere Zeit nicht benutzen.
- Die Stromsparfunktion wird in den folgenden Fällen nicht aktiviert: bei Stromversorgung über USB, während der Wiedergabe einer Diaschau, während der Filmaufnahme, während FTP-Transfers oder bei Anschluss an einen Computer oder ein Fernsehgerät.
- Wenn [FTP-Funktion] auf [Ein] eingestellt ist, beträgt die Zeit, bis die Kamera auf den Stromsparmodus umschaltet, eine Minute, selbst wenn Sie [10 Sek.] für [Energiesp.-Startzeit] gewählt haben.

# **Autom. AUS Temp.**

Damit wird die Temperatur der Kamera festgelegt, bei der sich die Kamera während der Aufnahme automatisch ausschaltet. Bei Einstellung auf [Hoch] können Sie weiter aufnehmen, selbst wenn die Temperatur der Kamera höher als normal wird.

**1 MENU → (Einstellung) → [Autom. AUS Temp.] → gewünschte Einstellung.**

## **Menüpostendetails**

### **Standard:**

Damit wird die Standardtemperatur festgelegt, bei der die Kamera sich ausschaltet.

### **Hoch:**

Damit wird die Temperatur, bei der die Kamera sich ausschaltet, höher als [Standard] festgelegt.

## **Hinweise zu Einstellung von [Autom. AUS Temp.] auf [Hoch]**

- Fotografieren Sie nicht mit handgehaltener Kamera. Verwenden Sie ein Stativ.
- Wenn Sie die Kamera über lange Zeitspannen in der Hand gehalten benutzen, können Niedertemperatur-Verbrennungen verursacht werden.

## **Daueraufnahmezeit für Filme bei Einstellung von [Autom. AUS Temp.] auf [Hoch]**

Die für ununterbrochene Filmaufnahme verfügbare Zeitdauer ist wie folgt, wenn die Kamera mit den Standardeinstellungen aufzunehmen beginnt, nachdem die Stromversorgung eine Zeitlang ausgeschaltet war. Die folgenden Werte geben die ununterbrochene Zeit vom Aufnahmestart bis zum Aufnahmestopp an.

#### **Umgebungstemperatur: 20 °C**

Daueraufnahmezeit für Filme (HD): Ca. 29 Minuten Daueraufnahmezeit für Filme (4K): Ca. 29 Minuten **Umgebungstemperatur: 30 °C** Daueraufnahmezeit für Filme (HD): Ca. 29 Minuten Daueraufnahmezeit für Filme (4K): Ca. 29 Minuten **Umgebungstemperatur: 40 °C** Daueraufnahmezeit für Filme (HD): Ca. 29 Minuten Daueraufnahmezeit für Filme (4K): Ca. 29 Minuten HD: XAVC S HD (60p 50M/50p 50M, nicht über Wi-Fi verbunden)

4K: XAVC S 4K (24p 60M/25p 60M, nicht über Wi-Fi verbunden)

#### **Hinweis**

Selbst wenn [Autom. AUS Temp.] auf [Hoch] eingestellt wird, kann es sein, dass sich die verfügbare Aufnahmezeit für Filme je nach den Bedingungen oder der Temperatur der Kamera nicht ändert.

#### **Verwandtes Thema**

[Aufnehmbare Filmzeiten](#page-606-0)

Digitalkamera mit Wechselobjektiv ILCE-9 α9

# **NTSC/PAL-Auswahl**

Mit dem Produkt aufgenommene Filme werden auf einem Fernsehgerät des Systems NTSC/PAL wiedergegeben.

**1 MENU → (Einstellung) → [NTSC/PAL-Auswahl] → [Eingabe]**

#### **Hinweis**

- Wenn Sie eine Speicherkarte einsetzen, die zuvor mit einem anderen Videosystem formatiert wurde, erscheint eine Meldung, dass die Karte neu formatiert werden muss. Wenn Sie mit einem anderen System aufnehmen wollen, formatieren Sie die Speicherkarte neu, oder verwenden Sie eine andere Speicherkarte.
- Wenn Sie [NTSC/PAL-Auswahl] durchführen und die Einstellung gegenüber der Standardeinstellung geändert wird, erscheint die Meldung "Läuft in NTSC." oder "Läuft in PAL." auf dem Startbildschirm.
- Wenn [NTSC/PAL-Auswahl] auf PAL eingestellt wird, können der Sucher oder Monitor der Kamera bzw. der Bildschirm eines über HDMI angeschlossenen Gerätes in den folgenden Situationen für einen Augenblick verdunkelt werden. Dies ist keine Funktionsstörung.
	- Wenn Sie die Filmaufnahme starten oder stoppen, während der Aufnahmemodus auf einen anderen Modus als **H** (Film) oder S&Q eingestellt ist.
	- Wenn Sie den Aufnahmemodus von  $\|\cdot\|$  (Film) oder  $S\&Q$  auf einen anderen Modus umschalten.
	- Wenn Sie einen Film zum ersten Mal nach dem Umschalten auf den Wiedergabemodus abspielen.

# **Reinigungsmodus**

Falls Staub oder Schmutz in die Kamera eindringen und sich auf dem Bildsensor (dem Teil, der Licht in ein elektrisches Signal umwandelt) absetzen, kann dies je nach Aufnahmeumgebung in Form von dunklen Flecken auf dem Bild sichtbar werden. Führen Sie in diesem Fall die folgenden Schritte aus, um den Bildsensor zu reinigen.

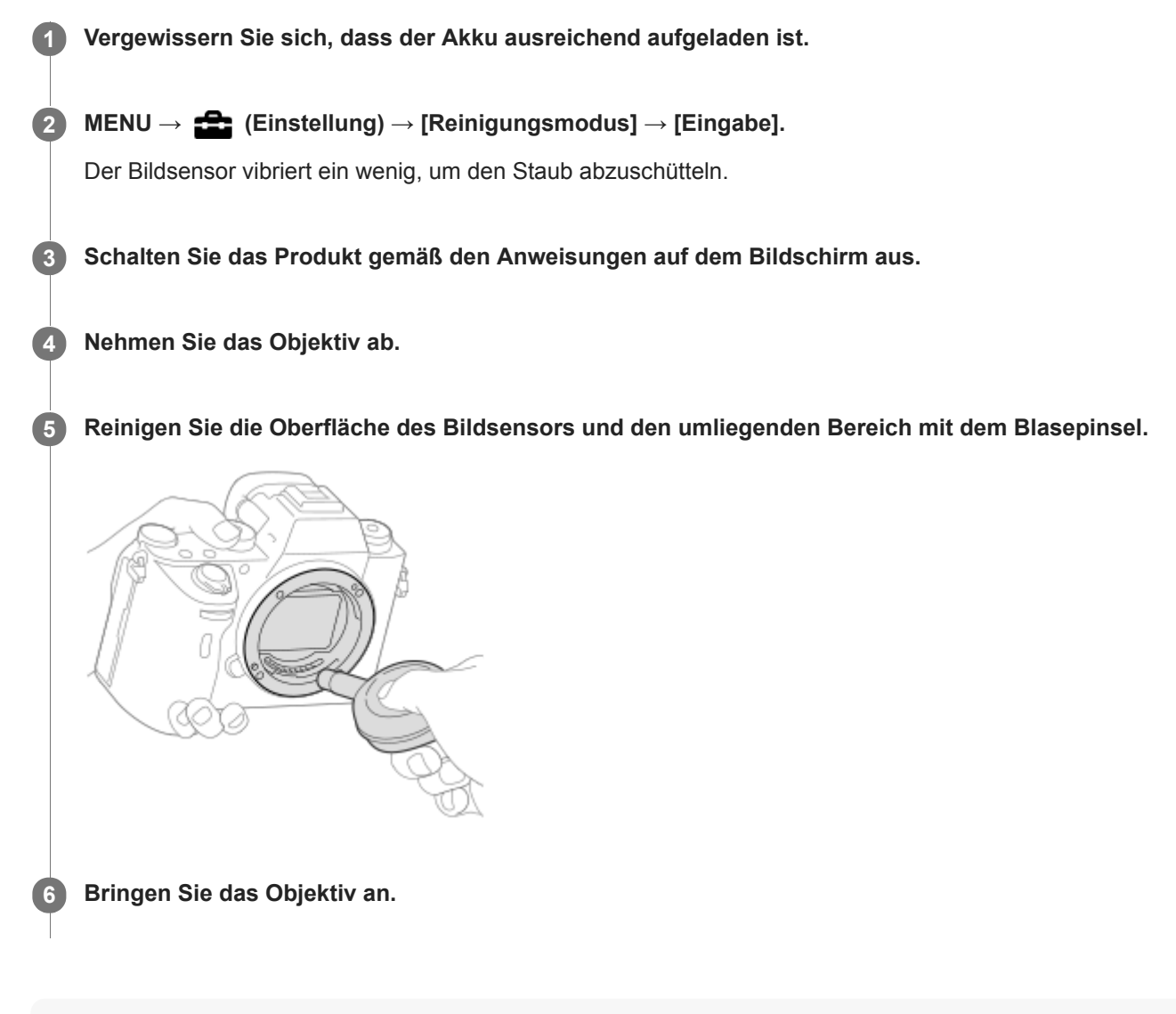

#### **Tipp**

Angaben über das Verfahren zum Prüfen der Staubmenge auf dem Bildsensor und weitere Einzelheiten zu den Reinigungsmethoden finden Sie unter der folgenden URL. <http://support.d-imaging.sony.co.jp/www/support/ilc/sensor/index.php>

#### **Hinweis**

- Reinigen Sie den Bildsensor schnell.
- Es wird kein Blasepinsel mit diesem Produkt geliefert. Verwenden Sie einen handelsüblichen Blasepinsel.
- $\alpha$ Vergewissern Sie sich, dass die Akku-Restladung [77] (3 Akku-Restladungssymbole) oder mehr beträgt, bevor Sie die Reinigung durchführen. Die Verwendung eines Netzteils (mitgeliefert) wird empfohlen.
- Verwenden Sie kein Luftspray, weil es Wassertröpfchen im Kameragehäuse versprühen kann.
- Führen Sie die Spitze des Blasepinsels nicht in den Hohlraum hinter dem Objektivanschluss ein, damit sie den Bildsensor nicht berührt.
- Halten Sie die Kamera leicht nach unten geneigt, damit der Staub herausfällt.
- Setzen Sie das Produkt während der Reinigung keinen Stößen aus.
- Blasen Sie nicht zu stark, wenn Sie den Bildsensor mit einem Blasepinsel reinigen. Falls Sie zu stark auf den Sensor blasen, kann die Innenseite des Produkts beschädigt werden.
- Falls trotz vorschriftsmäßiger Reinigung des Produkts noch Staub verbleibt, wenden Sie sich an die Kundendienststelle.

#### **Verwandtes Thema**

[Fehlerbehebung](#page-621-0)

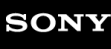

Digitalkamera mit Wechselobjektiv ILCE-9  $\alpha$ 9

# **Berührungsmodus**

Damit bestimmen Sie, ob die Touch-Bedienung des Monitors aktiviert wird oder nicht.

**1 MENU → (Einstellung) → [Berührungsmodus] → gewünschte Einstellung.**

## **Menüpostendetails**

**Ein:** Die Touch-Bedienung wird aktiviert. **Aus:**

Die Touch-Bedienung wird deaktiviert.

## **Verwandtes Thema**

[Touch-Fokus](#page-134-0)

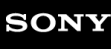

# **Demo-Modus**

Die Funktion [Demo-Modus] zeigt die auf der Speicherkarte gespeicherten Filme automatisch (als Demonstration) an, wenn die Kamera eine bestimmte Zeitlang nicht bedient worden ist. Wählen Sie im Normalfall [Aus].

**1 MENU → (Einstellung) → [Demo-Modus] → gewünschte Einstellung.**

## **Menüpostendetails**

### **Ein:**

Die Filmwiedergabe-Demonstration beginnt automatisch, wenn das Produkt etwa eine Minute lang nicht bedient wird. Nur geschützte AVCHD-Filme können wiedergegeben werden.

Stellen Sie den Ansichtsmodus auf [AVCHD-Ansicht] ein, und schützen Sie die Filmdatei mit den ältesten aufgezeichneten Werten für Datum und Uhrzeit.

## **Aus:**

Es wird keine Demonstration angezeigt.

#### **Hinweis**

- Sie können dieses Element nur einstellen, wenn das Produkt über das Netzteil (mitgeliefert) mit Strom versorgt wird.
- Wenn keine geschützten AVCHD-Filme auf der Speicherkarte vorhanden sind, können Sie [Ein] nicht wählen.
- [Demo-Modus] zeigt immer Filme auf der Speicherkarte im Speicherkarten-Steckplatz 1 an.

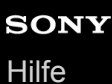

# **TC/UB-Einstlg.**

Die Timecode (TC)- und User Bit-(UB)-Informationen können als Zusatzdaten zu Filmen aufgezeichnet werden.

**1 MENU → (Einstellung) → [TC/UB-Einstlg.] → zu ändernder Einstellwert.**

## **Menüpostendetails**

### **TC/UB-Anz.einstlg:**

Damit wird die Anzeige für Zähler, Timecode und User Bit festgelegt.

### **TC Preset:**

Damit wird der Timecode festgelegt.

### **UB Preset:**

Damit wird das User Bit festgelegt.

### **TC Format:**

Damit wird die Aufzeichnungsmethode für den Timecode festgelegt. (Nur bei Einstellung von [NTSC/PAL-Auswahl] auf NTSC.)

### **TC Run:**

Damit wird das Aufwärtszählformat für den Timecode festgelegt.

### **TC Make:**

Damit wird das Aufnahmeformat für den Timecode auf dem Speichermedium festgelegt.

#### **UB Time Rec:**

Damit wird festgelegt, ob die Uhrzeit als User Bit aufgezeichnet wird oder nicht.

## **Timecode-Einstellverfahren (TC Preset)**

- 1. MENU  $\rightarrow \Box$  (Einstellung)  $\rightarrow$  [TC/UB-Einstlg.]  $\rightarrow$  [TC Preset].
- Drehen Sie das Einstellrad, und wählen Sie die ersten beiden Ziffern aus. **2.**
	- Der Timecode kann innerhalb des folgenden Bereichs eingestellt werden. Bei Wahl von [60i]: 00:00:00:00 bis 23:59:59:29
		- Bei Wahl von [24p] können Sie die letzten beiden Ziffern des Timecodes in Vielfachen von vier von 0 bis 23 Bildern wählen. Bei Wahl von [50i]: 00:00:00:00 bis 23:59:59:24 \*
- Stellen Sie die anderen Ziffern nach dem gleichen Verfahren wie in Schritt 2 ein, und drücken Sie dann die Mitte des **3.** Einstellrads.

## **Timecode-Rücksetzverfahren**

**1.** MENU  $\rightarrow$   $\blacksquare$  (Einstellung)  $\rightarrow$  [TC/UB-Einstlg.]  $\rightarrow$  [TC Preset].

**2.** Drücken Sie die Taste (Löschen), um den Timecode (00:00:00:00) zurückzusetzen.

Sie können den Timecode (00:00:00:00) auch mithilfe der Fernbedienung RMT-VP1K (getrennt erhältlich) zurücksetzen.

## **User Bit-Einstellverfahren (UB Preset)**

- 1. MENU  $\rightarrow \Box$  (Einstellung)  $\rightarrow$  [TC/UB-Einstlg.]  $\rightarrow$  [UB Preset].
- **2.** Drehen Sie das Einstellrad, und wählen Sie die ersten beiden Ziffern aus.
- Stellen Sie die anderen Ziffern nach dem gleichen Verfahren wie in Schritt 2 ein, und drücken Sie dann die Mitte des **3.** Einstellrads.

## **User Bit-Rücksetzverfahren**

- 1. MENU  $\rightarrow \Box$  (Einstellung)  $\rightarrow$  [TC/UB-Einstlg.]  $\rightarrow$  [UB Preset].
- 2. Drücken Sie die Taste  $\frac{1}{100}$  (Löschen), um das User Bit zurückzusetzen (00 00 00 00).

# **Verfahren zur Wahl der Aufzeichnungsmethode für den Timecode (TC Format \*1)**

1. MENU  $\rightarrow \bullet$  (Einstellung)  $\rightarrow$  [TC/UB-Einstlg.]  $\rightarrow$  [TC Format].

## **DF:**

Der Timecode wird im Drop-Frame-Format \*2aufgezeichnet.

## **NDF:**

## Der Timecode wird im Non-Drop-Frame-Format aufgezeichnet.

- \*1 Nur bei Einstellung von [NTSC/PAL-Auswahl] auf NTSC.
- \*2 Der Timecode basiert auf 30 Bildern pro Sekunde. Während längerer Aufnahmeperioden entsteht jedoch eine Diskrepanz zwischen der tatsächlichen Zeit und dem Timecode, da die Bildfrequenz des NTSC-Bildsignals etwa 29,97 Bilder pro Sekunde beträgt. Das Drop-Frame-Verfahren korrigiert diese Diskrepanz, um den Timecode und die tatsächliche Zeit anzugleichen. Beim Drop-Frame-Verfahren werden die ersten beiden Bildnummern nach jeder Minute entfernt, außer bei jeder zehnten Minute. Der Timecode ohne diese Korrektur wird Non-Drop-Frame-Timecode genannt.
- Bei Aufnahme im Modus 4K/24p oder 1080/24p wird die Einstellung auf [NDF] fixiert.

## **Wahl des Aufwärtszählformats für den Timecode (TC Run)**

1. MENU  $\rightarrow \Box$  (Einstellung)  $\rightarrow$  [TC/UB-Einstlg.]  $\rightarrow$  [TC Run].

## **Rec Run:**

Damit wird der Schrittmodus festgelegt, bei dem der Timecode nur während der Aufnahme vorgerückt wird. Der Timecode wird fortlaufend ab dem letzten Timecode der vorhergehenden Aufnahme aufgezeichnet.

## **Free Run:**

Damit wird der Schrittmodus festgelegt, bei dem der Timecode ohne Rücksicht auf den Kamerabetrieb jederzeit vorgerückt wird.

- In den folgenden Situationen wird der Timecode u. U. nicht fortlaufend aufgezeichnet, selbst wenn er im Modus [Rec Run] vorrückt.
	- Wenn das Aufnahmeformat geändert wird.
	- Wenn das Speichermedium entfernt wird.

## **Wahl der Timecode-Aufzeichnungsmethode (TC Make)**

**1.** MENU  $\rightarrow \blacksquare$  (Einstellung)  $\rightarrow$  [TC/UB-Einstlg.]  $\rightarrow$  [TC Make].

## **Preset:**

Der neu eingestellte Timecode wird auf das Speichermedium aufgezeichnet.

## **Regenerate:**

Der letzte Timecode für die vorhergehende Aufnahme wird vom Speichermedium ausgelesen, und der neue Timecode wird fortlaufend ab dem letzten Timecode aufgezeichnet. Der Timecode wird von der Speicherkarte in Steckplatz 1 ausgelesen, wenn [Aufnahmemodus] auf [Simult. Aufn. ( $\Box$ )] oder [Simult. Auf.( $\Box$ )] eingestellt wird. Der Timecode wird von der Speicherkarte, auf der Filme aufgezeichnet werden, ausgelesen, wenn [Aufnahmemodus] auf [Standard], [Simult. Aufn. ( $\boxed{\sim}$ )], [Sort.(JPEG/RAW)] oder [Sort.( $\boxed{\sim}$ / | igngestellt wird. Der Timecode rückt im Modus [Rec Run] vor, ohne Rücksicht auf die Einstellung von [TC Run].

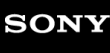

# **Fernbedienung**

Mithilfe der Tasten SHUTTER, 2SEC (2-Sekunden-Selbstauslöser) und START/STOP (bzw. der Filmtaste (nur RMT-DSLR2)) an der drahtlosen Fernbedienung RMT-DSLR1 (getrennt erhältlich) und RMT-DSLR2 (getrennt erhältlich) können Sie dieses Produkt bedienen und Bilder aufnehmen. Schlagen Sie auch in der Bedienungsanleitung der drahtlosen Fernbedienung nach.

**1 MENU → (Einstellung) → [Fernbedienung] → gewünschte Einstellung.**

## **Menüpostendetails**

### **Ein:**

Bedienung mit Fernbedienung ist möglich.

### **Aus:**

Bedienung mit Fernbedienung ist nicht möglich.

### **Hinweis**

- Möglicherweise wird der Fernbedienungssensor, der die Signale empfängt, vom Objektiv oder der Gegenlichtblende blockiert. Benutzen Sie die Fernbedienung an einer Position, von der aus das Signal das Produkt erreichen kann.
- Wenn [Fernbedienung] auf [Ein] eingestellt ist, schaltet das Produkt nicht auf den Stromsparmodus um. Stellen Sie [Aus] ein, nachdem Sie eine Fernbedienung benutzt haben.

Digitalkamera mit Wechselobjektiv ILCE-9 α9

# **HDMI-Einstellungen: HDMI-Auflösung**

Wenn Sie das Produkt über ein HDMI-Kabel (getrennt erhältlich) an ein High Definition-(HD)-Fernsehgerät mit HDMI-Buchsen anschließen, können Sie HDMI-Auflösung für die Bildausgabe zum Fernsehgerät wählen.

**1 MENU → (Einstellung) → [HDMI-Einstellungen] → [HDMI-Auflösung] → gewünschte Einstellung.**

## **Menüpostendetails**

## **Auto:**

Das Produkt erkennt ein HD-Fernsehgerät automatisch und stellt die Ausgangsauflösung dementsprechend ein.

## **2160p/1080p:**

Die Signalausgabe erfolgt in 2160p/1080p.

## **1080p:**

Die Signalausgabe erfolgt in HD-Bildqualität (1080p).

## **1080i:**

Die Signalausgabe erfolgt in HD-Bildqualität (1080i).

#### **Hinweis**

Falls die Bilder mit der Einstellung [Auto] nicht richtig angezeigt werden, wählen Sie entweder [1080i], [1080p] oder [2160p/1080p], je nachdem, welches Fernsehgerät angeschlossen werden soll.

# **HDMI-Einstellungen: 24p/60p-Ausg. (Film) (nur für 1080 60i-kompatible Modelle)**

Stellen Sie 1080/24p oder 1080/60p als HDMI-Ausgabeformat ein, wenn [H] Aufnahmeeinstlg] auf [24p 24M(FX)], [24p 17M(FH)] oder [24p 50M] eingestellt ist.

**1 MENU → (Einstellung) → [HDMI-Einstellungen] → [HDMI-Auflösung] → [1080p] oder [2160p/1080p]. 2 MENU → (Einstellung) → [HDMI-Einstellungen] → [ 24p/60p-Ausg.] → gewünschte Einstellung.**

## **Menüpostendetails**

## **60p:**

Filme werden als 60p ausgegeben.

**24p:**

Filme werden als 24p ausgegeben.

### **Hinweis**

- Die Schritte 1 und 2 können in beliebiger Reihenfolge eingestellt werden.
- Wenn [ $\sharp$ ] Aufnahmeeinstlg] auf eine andere Option als [24p 24M(FX)], [24p 17M(FH)] oder [24p 50M] eingestellt wird, wird diese Einstellung aufgehoben, und HDMI-Video wird entsprechend den Einstellungen für [HDMI-Auflösung] ausgegeben.

## **Verwandtes Thema**

[Aufnahmeeinstlg \(Film\)](#page-224-0)

Digitalkamera mit Wechselobjektiv ILCE-9 α9

# **HDMI-Einstellungen: HDMI-Infoanzeige**

Damit wählen Sie, ob die Aufnahmeinformationen angezeigt werden, wenn dieses Produkt und das Fernsehgerät über ein HDMI-Kabel (getrennt erhältlich) verbunden sind.

**1 MENU → (Einstellung) → [HDMI-Einstellungen] → [HDMI-Infoanzeige] → gewünschte Einstellung.**

## **Menüpostendetails**

### **Ein:**

Dient der Anzeige der Aufnahmeinformationen auf dem Fernsehgerät.

Das aufgenommene Bild und die Aufnahmeinformationen werden auf dem Fernsehgerät angezeigt, während auf dem Monitor der Kamera nichts angezeigt wird.

### **Aus:**

Die Aufnahmeinformationen werden nicht auf dem Fernsehgerät angezeigt. Nur das aufgenommene Bild wird auf dem Fernsehgerät angezeigt, während auf dem Monitor der Kamera das aufgenommene Bild und die Aufnahmeinformationen angezeigt werden.

### **Hinweis**

Wenn Sie dieses Produkt mit einem 4K-kompatiblen Fernsehgerät verbinden, wird [Aus] automatisch ausgewählt.

# **HDMI-Einstellungen: TC-Ausgabe (Film)**

Damit wird festgelegt, ob die TC-(Timecode)-Informationen über die HDMI-Buchse in das Ausgangssignal eingemischt werden oder nicht, wenn das Signal an andere Studiogeräte ausgegeben wird.

Diese Funktion überlagert die Timecode-Informationen auf das HDMI-Ausgangssignal. Das Produkt sendet die Timecode-Informationen als digitale Daten, nicht als Bild, das auf dem Bildschirm angezeigt wird. Das angeschlossene Gerät kann dann die digitalen Daten zur Erkennung der Zeitdaten verwenden.

**1 MENU → (Einstellung) → [HDMI-Einstellungen] → [ TC-Ausgabe] → gewünschte Einstellung.**

## **Menüpostendetails**

## **Ein:**

Der Timecode wird an andere Geräte ausgegeben.

## **Aus:**

Der Timecode wird nicht an andere Geräte ausgegeben.

### **Hinweis**

■ Wenn [ $\frac{1}{2}$ ] TC-Ausgabe] auf [Ein] gesetzt wird, wird das Bild möglicherweise nicht korrekt an das Fernsehgerät oder das Aufnahmegerät ausgegeben. Setzen Sie in solchen Fällen [H TC-Ausgabe] auf [Aus].

Digitalkamera mit Wechselobjektiv ILCE-9 α9

# **HDMI-Einstellungen: REC-Steuerung (Film)**

Wenn Sie die Kamera an einen externen Recorder/Player anschließen, können Sie Starten/Stoppen der Aufnahme/Wiedergabe des Recorders/Players mit der Kamera fernsteuern.

# **1 MENU → (Einstellung) → [HDMI-Einstellungen] → [ REC-Steuerung] → gewünschte Einstellung.**

## **Menüpostendetails**

**Ein:**

**B**ostay Die Kamera kann einen Aufnahme-/Wiedergabebefehl zu einem externen Recorder/Player senden. **B** HEC Die Kamera sendet einen Aufnahmebefehl zu einem externen Recorder/Player.

### **Aus:**

Die Kamera ist nicht in der Lage, einen Befehl zum Starten/Stoppen der Aufnahme/Wiedergabe zu einem externen Recorder/Player zu senden.

### **Hinweis**

- Verfügbar für externe Recorder/Player, die mit [TT] REC-Steuerung] kompatibel sind.
- Wenn Sie die Funktion [ F REC-Steuerung] verwenden, stellen Sie den Aufnahmemodus auf F H (Film) ein.
- Wenn [ $\Box$ ] TC-Ausgabe] auf [Aus] eingestellt wird, kann die Funktion [ $\Box$ ] REC-Steuerung] nicht benutzt werden.
- Selbst wenn **Gebauer angezeigt wird, funktioniert der externe Recorder/Player je nach den Einstellungen oder dem Status des** Recorders/Players u. U. nicht richtig. Prüfen Sie vor dem Gebrauch nach, ob der externe Recorder/Player einwandfrei funktioniert.

# **HDMI-Einstellungen: STRG FÜR HDMI**

Wenn Sie dieses Produkt mit einem HDMI-Kabel (getrennt erhältlich) an ein mit "BRAVIA" Sync kompatibles Fernsehgerät anschließen, können Sie dieses Produkt bedienen, indem Sie die Fernbedienung des Fernsehgerätes auf das Fernsehgerät richten.

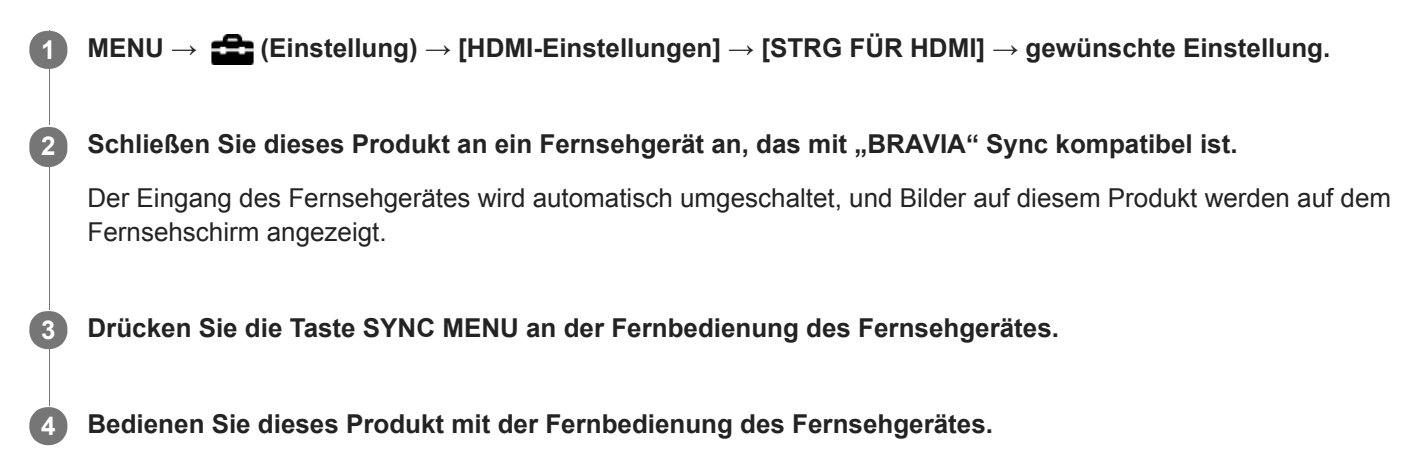

## **Menüpostendetails**

## **Ein:**

Dieses Produkt kann über die Fernbedienung eines Fernsehgerätes bedient werden.

## **Aus:**

Dieses Produkt kann nicht über die Fernbedienung eines Fernsehgerätes bedient werden.

## **Hinweis**

- Wenn Sie dieses Produkt mit einem HDMI-Kabel an ein Fernsehgerät anschließen, sind die verfügbaren Menüposten begrenzt.
- [STRG FÜR HDMI] ist nur mit einem "BRAVIA" Sync-kompatiblen Fernsehgerät verfügbar. Außerdem ist die Bedienung des SYNC MENU je nach dem verwendeten Fernsehgerät unterschiedlich. Einzelheiten entnehmen Sie bitte der Bedienungsanleitung des Fernsehgerätes.
- Falls das Produkt unerwünschte Funktionen als Reaktion auf die Fernbedienung des Fernsehgerätes durchführt, wenn es über eine HDMI-Verbindung an das Fernsehgerät eines anderen Herstellers angeschlossen ist, wählen Sie MENU →  $\blacktriangle$  $(Einstellung) \rightarrow [HDMI-Einsteinungen] \rightarrow [STRG FÜR HDMI] \rightarrow [Aus].$

# **4K-Ausg.Auswahl (Film)**

Sie können die Aufnahmeart von Filmen und die Durchführungsweise der HDMI-Ausgabe festlegen, wenn Ihre Kamera an ein externes Aufnahme-/Wiedergabegerät usw. angeschlossen ist, das mit 4K kompatibel ist.

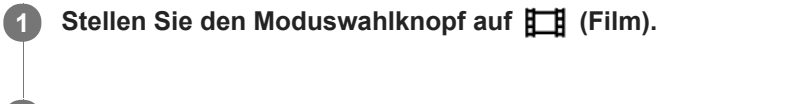

**2 Schließen Sie die Kamera über ein HDMI-Kabel an das gewünschte Gerät an.**

**3 MENU → (Einstellung) → [ 4K-Ausg.Auswahl] → gewünschte Einstellung.**

## **Menüpostendetails**

#### **Speicherkarte+HDMI:**

Es erfolgt simultane Ausgabe an das externe Aufnahme-/Wiedergabegerät und Aufzeichnung auf die Speicherkarte der Kamera.

### **Nur HDMI(30p):**

Es erfolgt Ausgabe eines 4K-Films in 30p an das externe Aufnahme-/Wiedergabegerät ohne Aufzeichnung auf die Speicherkarte der Kamera.

### **Nur HDMI(24p):**

Es erfolgt Ausgabe eines 4K-Films in 24p an das externe Aufnahme-/Wiedergabegerät ohne Aufzeichnung auf die Speicherkarte der Kamera.

## **Nur HDMI(25p) \* :**

Es erfolgt Ausgabe eines 4K-Films in 25p an das externe Aufnahme-/Wiedergabegerät ohne Aufzeichnung auf die Speicherkarte der Kamera.

Nur bei Einstellung von [NTSC/PAL-Auswahl] auf PAL.

#### **Hinweis**

- Dieser Posten ist nur dann verfügbar, wenn die Kamera auf den Filmmodus eingestellt und an ein 4K-kompatibles Gerät angeschlossen ist.
- Wenn [Nur HDMI(30p)], [Nur HDMI(24p)] oder [Nur HDMI(25p)] eingestellt ist, wird [HDMI-Infoanzeige] vorübergehend auf [Aus] eingestellt.
- Ein 4K-Film wird während Zeitlupen-/Zeitrafferaufnahme nicht an das angeschlossene 4K-kompatible Gerät ausgegeben.
- Wenn [Nur HDMI(30p)], [Nur HDMI(24p)] oder [Nur HDMI(25p)] eingestellt ist, rückt der Zähler nicht vor (die tatsächliche Aufnahmezeit wird nicht gemessen), während der Film auf ein externes Aufnahme-/Wiedergabegerät aufgezeichnet wird.
- Wenn [ Dateiformat] auf [XAVC S 4K] und [Dual-Video-AUFN] auf [Ein] eingestellt wird, sind die folgenden Funktionen nicht verfügbar.
	- [Gesichtserkennung]
	- [Mittel-AF-Verriegel.]

#### **Verwandtes Thema**

- [HDMI-Einstellungen: REC-Steuerung \(Film\)](#page-313-0)
- [Dateiformat \(Film\)](#page-222-0)
- [Aufnahmeeinstlg \(Film\)](#page-224-0)
- **[HDMI-Einstellungen: HDMI-Infoanzeige](#page-311-0)**

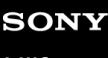

Digitalkamera mit Wechselobjektiv ILCE-9 α9

# **USB-Verbindung**

Damit wählen Sie die USB-Verbindungsmethode, wenn dieses Produkt an einen Computer usw. angeschlossen wird.

**1 MENU → (Einstellung) → [USB-Verbindung] → gewünschte Einstellung.**

## **Menüpostendetails**

#### **Auto:**

Dient zur automatischen Herstellung einer Massenspeicher- oder MTP-Verbindung entsprechend dem Computer oder USB-Gerät, der bzw. das angeschlossen werden soll. Computer mit dem Betriebssystem Windows 7, Windows 8.1 oder Windows 10 werden über MTP verbunden, und deren einzigartige Funktionen können verwendet werden.

### **Massenspeich.:**

Baut eine Massenspeicherverbindung zwischen diesem Produkt, einem Computer und anderen USB-Geräten auf. **MTP:**

Stellt eine MTP-Verbindung zwischen diesem Produkt, einem Computer und anderen USB-Geräten her. Computer mit dem Betriebssystem Windows 7, Windows 8.1 oder Windows 10 werden über MTP verbunden, und deren einzigartige Funktionen können verwendet werden.

Die Speicherkarte in Speicherkarten-Steckplatz 1 ist das Verbindungsziel.

### **PC-Fernbedienung:**

Bei dieser Option wird "Remote Camera Control" verwendet, um dieses Produkt über den Computer zu steuern, einschließlich solcher Funktionen wie Aufnahme und Speicherung von Bildern auf dem Computer.

#### **Hinweis**

Der Verbindungsaufbau zwischen diesem Produkt und einem Computer kann etwas länger dauern, wenn [USB-Verbindung] auf [Auto] eingestellt ist.

### **Verwandtes Thema**

- [PC-Fernb.-Einstlg.: Standb. Speicherziel](#page-318-0)
- [PC-Fernb.-Einstlg.: RAW+J PC Bild spei.](#page-319-0)

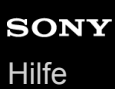

# **USB-LUN-Einstlg.**

Erweitert die Kompatibilität durch Einschränken der Funktionen der USB-Verbindung.

**1 MENU → (Einstellung) → [USB-LUN-Einstlg.] → gewünschte Einstellung.**

## **Menüpostendetails**

**Multi:** Normalerweise wird [Multi] verwendet. **Einzeln:** Stellen Sie [USB-LUN-Einstlg.] nur dann auf [Einzeln] ein, wenn Sie keine Verbindung herstellen können.

Digitalkamera mit Wechselobjektiv ILCE-9 α9

# **USB-Stromzufuhr**

Damit bestimmen Sie, ob die Stromversorgung über das Micro-USB-Kabel erfolgt, wenn das Produkt mit einem Computer oder einem USB-Gerät verbunden ist.

**1 MENU → (Einstellung) → [USB-Stromzufuhr] → gewünschte Einstellung.**

## **Menüpostendetails**

## **Ein:**

Die Stromversorgung erfolgt über das Micro-USB-Kabel, wenn das Produkt mit einem Computer usw. verbunden ist.

## **Aus:**

Das Produkt wird nicht über ein Micro-USB-Kabel mit Strom versorgt, wenn es an einen Computer usw. angeschlossen ist. Wenn Sie das mitgelieferte Netzteil benutzen, wird Strom selbst bei Wahl von [Aus] zugeführt.

### **Hinweis**

Setzen Sie den Akku in das Produkt ein, um Strom über ein USB-Kabel zuzuführen.

# **PC-Fernb.-Einstlg.: Standb. Speicherziel**

Damit wird festgelegt, ob Standbilder, die während der PC Remote-Aufnahme sowohl in der Kamera als auch im Computer gespeichert werden, gesichert werden sollen. Diese Einstellung ist praktisch, wenn Sie aufgezeichnete Bilder auf der Kamera überprüfen wollen, ohne die Kamera zu verlassen.

PC Remote: Bei dieser Option wird "Remote Camera Control" verwendet, um dieses Produkt über den Computer zu steuern, einschließlich solcher Funktionen wie Aufnahme und Speicherung von Bildern auf dem Computer. \*

**1 MENU → (Einstellung) → [PC-Fernb.-Einstlg.] → [Standb. Speicherziel] → gewünschte Einstellung.**

## **Menüpostendetails**

### **Nur PC:**

Standbilder werden nur auf dem Computer gesichert.

#### **PC+Kamera:**

Standbilder werden auf dem Computer und in der Kamera gesichert.

#### **Hinweis**

- Während der PC Remote-Aufnahme können Sie Einstellungen für [Standb. Speicherziel] nicht ändern. Passen Sie die Einstellungen an, bevor Sie mit der Aufnahme beginnen.
- Wenn Sie eine Speicherkarte einsetzen, die nicht bespielbar ist, können Sie keine Standbilder aufnehmen, selbst wenn Sie [PC+Kamera] wählen.
- Wenn Sie [PC+Kamera] wählen, ohne dass eine Speicherkarte in die Kamera eingesetzt ist, können Sie den Verschluss nicht auslösen, selbst wenn [Auslösen ohne Karte] auf [Aktivieren] eingestellt ist.
- Während der PC Remote-Aufnahme wird [Aufnahmemodus] auf [Standard] verriegelt und kann nicht geändert werden.
- Während Sie Standbilder auf der Kamera wiedergeben, können Sie nicht mit PC Remote aufnehmen.

## **Verwandtes Thema**

- [USB-Verbindung](#page-315-0)
- [Auslösen ohne Karte](#page-190-0)
- [PC-Fernb.-Einstlg.: RAW+J PC Bild spei.](#page-319-0)

# **PC-Fernb.-Einstlg.: RAW+J PC Bild spei.**

Damit wird der Dateityp für Bilder ausgewählt, die bei PC Remote-Aufnahmen zum Computer übertragen werden sollen. Wenn Sie Standbilder mit PC Remote aufnehmen, zeigt die Applikation auf dem Computer das Bild erst an, wenn das Bild vollständig übertragen worden ist. Wenn Sie RAW+JPEG-Aufnahme durchführen, können Sie die Anzeige-Verarbeitungsgeschwindigkeit beschleunigen, indem Sie nur JPEG-Bilder anstelle von RAW- und JPEG-Bildern übertragen.

PC Remote: Bei dieser Option wird "Remote Camera Control" verwendet, um dieses Produkt über den Computer zu steuern, einschließlich solcher Funktionen wie Aufnahme und Speicherung von Bildern auf dem Computer. \*

**1 MENU → (Einstellung) → [PC-Fernb.-Einstlg.] → [RAW+J PC Bild spei.] → gewünschte Einstellung.**

## **Menüpostendetails**

### **RAW & JPEG:**

Sowohl RAW- als auch JPEG-Dateien werden zum Computer übertragen.

#### **Nur JPEG:**

Nur JPEG-Dateien werden zum Computer übertragen.

#### **Nur RAW:**

Nur RAW-Dateien werden zum Computer übertragen.

#### **Hinweis**

- [RAW+J PC Bild spei.] kann nur eingestellt werden, wenn [ Qualität] auf [RAW & JPEG] eingestellt wird.
- Während der PC Remote-Aufnahme wird [Aufnahmemodus] auf [Standard] verriegelt und kann nicht geändert werden.

#### **Verwandtes Thema**

- [USB-Verbindung](#page-315-0)
- [Qualität \(Standbild\)](#page-138-0)
- [PC-Fernb.-Einstlg.: Standb. Speicherziel](#page-318-0)

Digitalkamera mit Wechselobjektiv ILCE-9 α9

# **Sprache**

Damit wird die Sprache für die Anzeige von Menüposten, Warnungen und Meldungen ausgewählt.

**1 MENU → (Einstellung) → [ Sprache] → gewünschte Sprache.**
# **Datum/Uhrzeit**

Der Bildschirm zum Einstellen der Uhr erscheint automatisch beim ersten Einschalten dieses Produkts, oder wenn die interne wiederaufladbare Speicherschutzbatterie vollkommen entladen ist. Wählen Sie dieses Menü, um Datum und Uhrzeit nach dem ersten Mal einzustellen.

**1 MENU → (Einstellung) → [Datum/Uhrzeit] → gewünschte Einstellung.**

### **Menüpostendetails**

**Sommerzeit:** Damit wählen Sie Sommerzeit [Ein]/[Aus]. **Datum/Zeit:** Einstellung von Datum und Uhrzeit. **Datumsformat:** Auswahl des Anzeigeformats für Datum und Uhrzeit.

### **Tipp**

- Um die interne wiederaufladbare Speicherschutzbatterie aufzuladen, setzen Sie einen aufgeladenen Akku ein, und lassen Sie das Produkt mindestens 24 Stunden lang mit ausgeschalteter Stromversorgung liegen.
- Wenn die Uhr nach jedem Laden des Akkus zurückgesetzt wird, ist möglicherweise die interne wiederaufladbare Speicherschutzbatterie erschöpft. Konsultieren Sie Ihre Kundendienststelle.

# **Gebietseinstellung**

Damit wird das Gebiet eingestellt, in dem das Produkt verwendet wird.

**1 MENU → (Einstellung) → [Gebietseinstellung]→ gewünschtes Gebiet.**

# **Urheberrechtsinfos**

Damit werden Copyright-Informationen auf die Standbilder geschrieben.

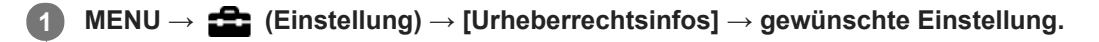

**Wenn Sie [Fotografen einstellen] oder [Urheberrecht einst.] wählen, erscheint eine Tastatur auf dem Bildschirm. Geben Sie den gewünschten Namen ein. 2**

### **Menüpostendetails**

### **Urheb.infos schreib.:**

Damit wird festgelegt, ob Copyright-Informationen geschrieben werden. ([Ein]/[Aus])

Wenn Sie [Ein] wählen, erscheint das Symbol  $\odot$  auf dem Aufnahmebildschirm.

#### **Fotografen einstellen:**

Damit wird der Name des Fotografen festgelegt.

#### **Urheberrecht einst.:**

Damit wird der Name des Urheberrechtinhabers festgelegt.

#### **Urheber.infos anz.:**

Damit werden die aktuellen Copyright-Informationen angezeigt.

#### **Hinweis**

- Sie können nur alphanumerische Zeichen und Sonderzeichen für [Fotografen einstellen] und [Urheberrecht einst.] eingeben. Sie können bis zu 46 Buchstaben eingeben.
- Das Symbol  $\odot$  erscheint während der Wiedergabe von Bildern mit Copyright-Informationen.
- Um unerlaubten Gebrauch von [Urheberrechtsinfos] zu verhindern, löschen Sie unbedingt die Spalten [Fotografen einstellen] und [Urheberrecht einst.], bevor Sie Ihre Kamera verleihen oder aushändigen.
- Sony ist nicht haftbar für Probleme oder Schäden, die aus dem Gebrauch von [Urheberrechtsinfos] entstehen.

### **Verwandtes Thema**

[Verwendung der Tastatur](#page-35-0)

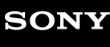

# **Formatieren**

Wenn Sie eine Speicherkarte zum ersten Mal mit dieser Kamera verwenden, ist es für eine stabile Funktion der Speicherkarte ratsam, die Karte mit der Kamera zu formatieren. Beachten Sie, dass durch Formatieren alle Daten auf der Speicherkarte dauerhaft gelöscht werden und nicht wiederherstellbar sind. Speichern Sie wertvolle Daten auf einem Computer usw.

### **1 MENU → (Einstellung) → [Formatieren] → gewünschter Speicherkarten-Steckplatz.**

#### **Hinweis**

- Durch Formatieren werden alle Daten, einschließlich geschützter Bilder und registrierter Einstellungen (von M1 bis M4), permanent gelöscht.
- Die Zugriffslampe leuchtet während der Formatierung auf. Unterlassen Sie das Herausnehmen der Speicherkarte, während die Zugriffslampe leuchtet.
- Formatieren Sie die Speicherkarte auf dieser Kamera. Wenn Sie die Speicherkarte auf dem Computer formatieren, ist diese je nach der Formatierungsart eventuell nicht verwendbar.
- Die Formatierung kann je nach Speicherkarte einige Minuten dauern.
- Sie können eine Speicherkarte nicht formatieren, wenn die Akku-Restladung weniger als 1 % beträgt.

Digitalkamera mit Wechselobjektiv ILCE-9 α9

# **Dateinummer**

Damit wählen Sie, wie Dateinummern aufgezeichneten Standbildern und MP4-Filmen zugewiesen werden, die bei Einstellung von [ $\Box$ ] Dateiformat] auf [MP4] aufgezeichnet wurden.

**1 MENU → (Einstellung) → [Dateinummer] → gewünschte Einstellung.**

### **Menüpostendetails**

### **Serie:**

Das Produkt weist den Dateien fortlaufende Nummern bis "9999" ohne Rücksetzung zu.

### **Rückstellen:**

Das Produkt setzt Nummern zurück, wenn eine Datei in einem neuen Ordner aufgezeichnet wird, und weist den Dateien Nummern ab "0001" zu.

(Wenn der Aufnahmeordner bereits eine Datei enthält, wird eine Nummer zugewiesen, die um eins höher als die höchste Nummer ist.)

### **Tipp**

- Die Einstellung für [Dateinummer] wird auf Steckplatz 1 und Steckplatz 2 angewendet.
- Selbst wenn Sie die Einstellung des Aufnahmeziels ändern, werden fortlaufende Dateinummern über beide Speicherkarten verteilt im jeweiligen Steckplatz verwendet, indem [Dateinummer] auf [Serie] eingestellt wird.

# **Dateinamen einst.**

Sie können die ersten drei Zeichen des Dateinamens für Ihre aufgenommenen Bilder angeben.

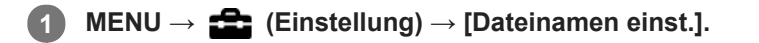

**Wählen Sie das Eingabefeld für den Dateinamen aus, um eine Tastatur auf dem Bildschirm anzuzeigen, und geben Sie dann drei Zeichen Ihrer Wahl ein. 2**

Die Einstellung für [Dateinamen einst.] wird auf Steckplatz 1 und Steckplatz 2 angewendet.

### **Hinweis**

- Nur Großbuchstaben, Ziffern und Unterstriche können eingegeben werden. Ein Unterstrich kann jedoch nicht als erstes Zeichen verwendet werden.
- Die drei Zeichen des Dateinamens, den Sie mithilfe von [Dateinamen einst.] angeben, wird nur für Bilder angewendet, die Sie nach einer Änderung der Einstellung aufnehmen.

#### **Verwandtes Thema**

[Verwendung der Tastatur](#page-35-0)

# **Auswählen, auf welche Speicherkarte aufgenommen werden soll (Aufn.-Med.-Ausw.)**

Damit wird der Speicherkarten-Steckplatz gewählt, auf den aufgezeichnet werden soll. [Steckplatz 1] ist die Standardeinstellung. Wenn Sie nicht beabsichtigen, die Einstellungen zu ändern, und nur eine Speicherkarte benutzen wollen, verwenden Sie den Steckplatz 1.

**1 MENU → (Einstellung) → [Aufn.-Med.-Ausw.] → gewünschte Einstellung.**

### **Menüpostendetails**

### **Steckplatz 1:**

Damit wird das Speichermedium in Steckplatz 1 gewählt.

### **Steckplatz 2:**

Damit wird das Speichermedium in Steckplatz 2 gewählt.

### **Tipp**

Um dasselbe Bild auf zwei Speicherkarten gleichzeitig aufzuzeichnen oder aufgezeichnete Bilder nach Bildtyp (Standbild/Film) auf zwei Speicherkarten-Steckplätzen zu sortieren, verwenden Sie [Aufnahmemodus].

#### **Hinweis**

Steckplatz 2 unterstützt Memory Stick PRO Duo-Speichermedien und SD-Karten. Steckplatz 1 unterstützt nur SD-Karten.

### **Verwandtes Thema**

[Aufnahmemodus](#page-299-0)

- [Verwendbare Speicherkarten](#page-61-0)
- [Auswählen, welche Speicherkarte wiederzugeben ist \(Wiedg.-Med.-Ausw.\)](#page-259-0)

# **Aufnahmemodus**

Sie können die Methode der Bildaufzeichnung wählen, z. B. Aufzeichnen desselben Bilds gleichzeitig auf zwei Speicherkarten oder Aufzeichnen unterschiedlicher Bildtypen auf zwei Speicherkarten. (Wenn Sie einen Film in unterschiedlichen Formaten auf eine Speicherkarte aufzeichnen wollen, verwenden Sie [Dual-Video-AUFN].)

**1 MENU → (Einstellung) → [Aufnahmemodus] → gewünschte Einstellung.**

### **Menüpostendetails**

### **Standard:**

Ein Bild wird auf eine Speicherkarte in dem Speicherkarten-Steckplatz aufgezeichnet, den Sie in [Aufn.-Med.-Ausw.] wählen.

### **Simult. Aufn.** ( $\overline{M}$ ):

Ein Standbild wird auf beide Speicherkarten aufgezeichnet, und ein Film wird auf eine Speicherkarte in dem Speicherkarten-Steckplatz aufgezeichnet, den Sie in [Aufn.-Med.-Ausw.] wählen.

### **Simult. Aufn. ( ):**

Ein Standbild wird auf eine Speicherkarte in dem Speicherkarten-Steckplatz aufgezeichnet, den Sie in [Aufn.-Med.- Ausw.] wählen, und ein Film wird auf beide Speicherkarten aufgezeichnet.

### **Simult. Auf.( / ):**

Ein Standbild und ein Film werden auf beide Speicherkarten aufgezeichnet.

### **Sort.(JPEG/RAW):**

Ein Bild im JPEG-Format wird auf eine Speicherkarte in dem Speicherkarten-Steckplatz aufgezeichnet, den Sie in [Aufn.-Med.-Ausw.] wählen, und ein Bild im RAW-Format wird auf die andere Speicherkarte aufgezeichnet.

### **Sort.(**  $\sqrt{ }$  /  $\boxed{\Box}$ ):

Ein Standbild wird auf eine Speicherkarte in dem Speicherkarten-Steckplatz aufgezeichnet, den Sie in [Aufn.-Med.- Ausw.] wählen, und ein Film wird auf die andere Speicherkarte aufgezeichnet.

### **Hinweis**

- Wenn [Aufnahmemodus] auf [Simult. Aufn. ( $\boxed{\Box}$ ] oder [Simult. Auf. $(\boxed{\sim}$ / $\boxed{\Box}$ ]) eingestellt wird, wird [Dual-Video-AUFN] vorübergehend auf [Aus] eingestellt.
- Wenn [Aufnahmemodus] auf [Sort.(JPEG/RAW)] eingestellt wird, wird [ Qualität] vorübergehend auf [RAW & JPEG] eingestellt.

#### **Verwandtes Thema**

- [Verwendbare Speicherkarten](#page-61-0)
- [Auswählen, auf welche Speicherkarte aufgenommen werden soll \(Aufn.-Med.-Ausw.\)](#page-65-0)
- [Dual-Video-AUFN](#page-229-0)

# **REC-Ordner wählen**

Wenn [Ordnername] auf [Standardformat] eingestellt ist und 2 oder mehr Ordner vorhanden sind, können Sie den Ordner auf der Speicherkarte, auf der die Bilder aufgezeichnet werden sollen, auswählen.

**1 MENU→ (Einstellung)→[REC-Ordner wählen]→gewünschter Ordner.**

#### **Hinweis**

- Sie können den Ordner nicht auswählen, wenn [Ordnername] auf [Datumsformat] eingestellt ist.
- Wenn [Aufnahmemodus] auf eine andere Option als [Standard] eingestellt ist, können Sie nur den gemeinsamen Ordner auf beiden Speicherkarten auswählen. Wenn kein gemeinsamer Ordner vorhanden ist, können Sie einen mithilfe von [Neuer Ordner] erzeugen.

#### **Verwandtes Thema**

[Ordnername](#page-302-0)

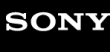

# **Neuer Ordner**

Damit wird ein neuer Ordner auf der Speicherkarte angelegt, um Standbilder und MP4-Filme, die bei Einstellung von [ Dateiformat] auf [MP4] aufgenommen wurden, aufzuzeichnen. Ein neuer Ordner wird mit einer Nummer angelegt, die um eins höher als die höchste aktuell verwendete Ordnernummer ist. Bilder werden in dem neu erstellten Ordner aufgezeichnet. Ein Ordner für Standbilder und ein Ordner für MP4-Filme, die dieselbe Nummer haben, werden gleichzeitig angelegt.

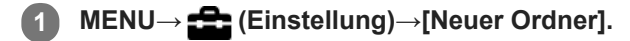

#### **Hinweis**

- Wenn Sie eine Speicherkarte, die in anderen Geräten verwendet wurde, in das Produkt einsetzen und Bilder aufnehmen, kann u. U. automatisch ein neuer Ordner erstellt werden.
- Bis zu insgesamt 4.000 Bilder können in einem Ordner gespeichert werden. Bei Überschreitung der Ordnerkapazität wird u. U. automatisch ein neuer Ordner angelegt.
- Wenn [Aufnahmemodus] auf eine andere Option als [Standard] eingestellt ist, wird ein neuer Ordner erzeugt, dessen Ordnernummer um eins größer als die größte Ordnernummer ist, die gegenwärtig auf beiden in die Speicherkarten-Steckplätze eingesetzten Speicherkarten verwendet wird.
- Wenn [Aufnahmemodus] auf eine andere Option als [Standard] eingestellt ist und ein Bild aufgenommen wird, wird u. U. automatisch ein neuer Ordner erzeugt.

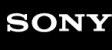

Digitalkamera mit Wechselobjektiv ILCE-9 α9

## **Ordnername**

Standbilder werden in einem Ordner gespeichert, der automatisch unter dem Ordner DCIM auf der Speicherkarte erstellt wird. Sie können die Zuweisungsart von Ordnernamen ändern.

**1 MENU → (Einstellung) → [Ordnername] → gewünschte Einstellung.**

### **Menüpostendetails**

### **Standardformat:**

Das Ordnernamenformat ist wie folgt: Ordnernummer + MSDCF. Beispiel: 100MSDCF

### **Datumsformat:**

Das Ordnernamenformat ist wie folgt: Ordnernummer + J (letzte Stelle)/MM/TT. Beispiel: 10070405 (Ordnernummer: 100, Datum: 04/05/2017)

#### **Hinweis**

Sie können die [Ordnername]-Einstellungen nicht für Filme ändern.

# **Bild-DB wiederherst.**

Falls Bilddateien auf einem Computer verarbeitet wurden, können Probleme in der Bilddatenbankdatei auftreten. In solchen Fällen werden die Bilder auf der Speicherkarte nicht auf diesem Produkt wiedergegeben. Falls diese Probleme eintreten, reparieren Sie die Datei mithilfe von [Bild-DB wiederherst.].

**MENU → (Einstellung) → [Bild-DB wiederherst.] → gewünschter Speicherkarten-Steckplatz → [Eingabe]. 1**

### **Hinweis**

Verwenden Sie einen ausreichend aufgeladenen Akku. Ein niedriger Ladezustand des Akkus während der Reparatur kann zur Beschädigung der Daten führen.

# **Medien-Info anzeig.**

Zeigt die verbleibende Filmaufnahmezeit für die eingesetzte Speicherkarte an. Zeigt auch die Anzahl der noch aufnehmbaren Standbilder für die eingesetzte Speicherkarte an.

**1 MENU → (Einstellung) → [Medien-Info anzeig.] → gewünschter Speicherkarten-Steckplatz.**

Digitalkamera mit Wechselobjektiv ILCE-9 α9

## **Version**

Zeigt die Version der Software dieses Produkts an. Überprüfen Sie die Version, wenn Updates für die Software dieses Produkts herausgegeben werden, usw.

Zeigt auch die Version des Objektivs an, wenn ein Objektiv angebracht wird, das mit Firmware-Updates kompatibel ist. Die Version des Mount-Adapters wird im Objektivbereich angezeigt, wenn ein mit Firmware-Updates kompatibler Mount-Adapter angebracht wird.

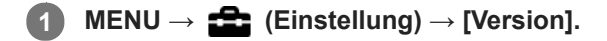

#### **Hinweis**

Ein Update kann nur durchgeführt werden, wenn der Akkuladezustand mindestens (77) (3 verbleibende Batteriesymbole) beträgt. Verwenden Sie einen ausreichend aufgeladenen Akku.

# **Zertifizierungslogo (nur für einige Modelle)**

Zeigt einige der Zertifizierungslogos für dieses Produkt an.

**1 MENU → (Einstellung) → [Zertifizierungslogo].**

Digitalkamera mit Wechselobjektiv ILCE-9 α9

# **IPTC-Informationen**

Sie können IPTC-Informationen\* schreiben, wenn Sie Standbilder aufzeichnen. Erstellen und bearbeiten Sie IPTC-Informationen mithilfe der dedizierten Software (<http://www.sony.net/iptc/help/>), und schreiben Sie die Informationen zuvor auf eine Speicherkarte.

Diese Funktion kann verwendet werden, wenn die System-Software (Firmware) der Kamera Ver. 2.00 oder später ist.

IPTC-Informationen bestehen aus den Digitalbild-Metadatenattributen gemäß der Standardisierung durch International Press Telecommunications Council. \*

**1 MENU → (Einstellung) → [IPTC-Informationen] → gewünschter Einstellungsposten.**

### **Menüpostendetails**

#### **IPTC-Infos schreiben :**

Damit wird festgelegt, ob IPTC-Informationen auf Standbilder geschrieben werden. ([Ein]/[Aus])

■ Wenn Sie [Ein] wählen, erscheint das Symbol **|PTC** auf dem Aufnahmebildschirm.

#### **IPTC-Infos registr. :**

Registriert IPTC-Informationen von einer Speicherkarte auf die Kamera. Wählen Sie [Steckplatz 1] oder [Steckplatz 2] als die Speicherkarte, von der IPTC-Informationen auszulesen sind.

#### **Tipp**

- Wenn Sie Bilder wiedergeben, die IPTC-Informationen aufweisen, erscheint das Symbol **IPTC** auf dem Bildschirm.  $\alpha$
- Einzelheiten zur Benutzung der dedizierten Software finden Sie auf der folgenden Support-Seite. <http://www.sony.net/iptc/help/>

#### **Hinweis**

- Jedes Mal, wenn Sie IPTC-Informationen registrieren, werden vorher in der Kamera registrierte Informationen überschrieben.
- IPTC-Informationen können nicht auf der Kamera bearbeitet oder überprüft werden.
- Um in der Kamera registrierte IPTC-Informationen zu löschen, setzen Sie die Kamera auf die Anfangseinstellungen zurück.
- Bevor Sie die Kamera verleihen oder aushändigen, sollten Sie die Kamera zurücksetzen, um IPTC-Informationen zu löschen.

#### **Verwandtes Thema**

- [Einstlg zurücksetzen](#page-329-0)
- [Version](#page-324-0)

# **Seriennr. schreiben**

Schreibt bei Standbildaufnahmen die Seriennummer der Kamera in die Exif-Daten. Diese Funktion kann verwendet werden, wenn die Systemsoftware (Firmware) der Kamera Ver. 3.00 oder höher ist.

**1 MENU → (Einstellung) → [Seriennr. schreiben] → gewünschte Einstellung.**

### **Menüpostendetails**

**Ein:**

Schreibt die Seriennummer der Kamera in die Exif-Daten des Bildes.

**Aus:**

Schreibt die Seriennummer der Kamera nicht in die Exif-Daten des Bildes.

#### **Verwandtes Thema**

[Version](#page-324-0)

Digitalkamera mit Wechselobjektiv

ILCE-9 α9

# **Einstlg zurücksetzen**

Rückstellung des Produkts auf die Standardeinstellungen. Selbst wenn Sie [Einstlg zurücksetzen] durchführen, bleiben die aufgezeichneten Bilder erhalten.

**1 MENU → (Einstellung) → [Einstlg zurücksetzen] → gewünschte Einstellung.**

### **Menüpostendetails**

### **Kameraeinstlg. Reset:**

Dient der Rücksetzung der wichtigsten Aufnahme-Einstellungen auf die Vorgaben.

#### **Initialisieren:**

Dient der Rücksetzung aller Einstellungen auf die Vorgaben.

### **Hinweis**

- Der Akku darf während der Rücksetzung nicht ausgeworfen werden.
- Der mit [AF Mikroeinst.] eingestellte Wert wird selbst bei Durchführung von [Kameraeinstlg. Reset] oder [Initialisieren] nicht zurückgesetzt.

### **Verwandtes Thema**

- [AF Mikroeinst.](#page-107-0)
- **[Liste der Standardeinstellungswerte](#page-612-0)**

# **Einheit hinzufügen**

Sie können die gewünschten Menüposten in  $\bigstar$  (Mein Menü) unter MENU registrieren.

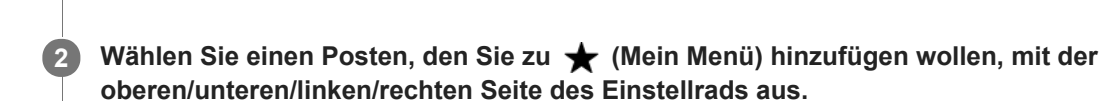

**3 Wählen Sie ein Ziel mit der oberen/unteren/linken/rechten Seite des Einstellrads aus.**

#### **Tipp**

Sie können bis zu 30 Posten zu  $\bigstar$  (Mein Menü) hinzufügen.

**1 MENU → (Mein Menü) → [Einheit hinzufügen].**

#### **Hinweis**

■ Die folgenden Posten können nicht zu ★ (Mein Menü) hinzugefügt werden.

- = Ein beliebiger Posten unter MENU → ▶ (Wiedergabe)
- [Auf TV wiedergeben]

### **Verwandtes Thema**

- [Einheit sortieren](#page-279-0)
- [Einheit löschen](#page-280-0)
- [Verwendung von MENU-Posten](#page-30-0)

# **Einheit sortieren**

Unter MENU können Sie die Menüposten umordnen, die zu <a>
(Mein Menü) hinzugefügt wurden.

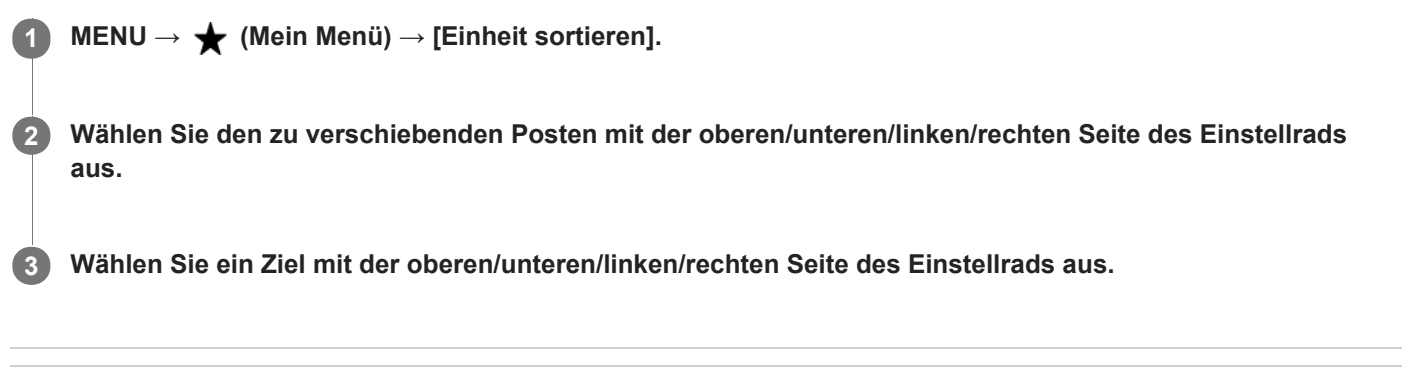

### **Verwandtes Thema**

[Einheit hinzufügen](#page-278-0)

Digitalkamera mit Wechselobjektiv ILCE-9 α9

# **Einheit löschen**

Sie können Menüposten löschen, die zu  $\bigstar$  (Mein Menü) von MENU hinzugefügt wurden.

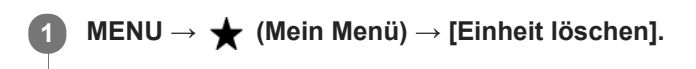

**Wählen Sie den zu löschenden Posten mit der oberen/unteren/linken/rechten Seite des Einstellrads aus, und drücken Sie dann die Mitte, um den ausgewählten Posten zu löschen. 2**

#### **Tipp**

- Um alle Posten auf einer Seite zu löschen, wählen Sie MENU → ★ (Mein Menü) → [Seite löschen].
- Sie können alle Posten, die zu ★ (Mein Menü) hinzugefügt wurden, löschen, indem Sie MENU → ★ (Mein Menü) → [Alles löschen] wählen.

#### **Verwandtes Thema**

- [Seite löschen](#page-281-0)
- [Alles löschen](#page-282-0)
- [Einheit hinzufügen](#page-278-0)

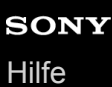

# **Seite löschen**

In MENU können Sie alle Menüposten löschen, die unter  $\bigstar$  (Mein Menü) zu einer Seite hinzugefügt wurden.

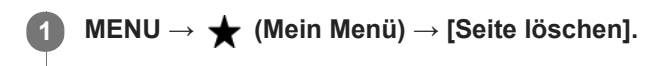

**Wählen Sie den zu löschenden Posten mit der linken/rechten Seite des Einstellrads aus, und drücken Sie dann die Mitte des Einstellrads, um den Posten zu löschen. 2**

#### **Verwandtes Thema**

- [Einheit hinzufügen](#page-278-0)
- [Alles löschen](#page-282-0)

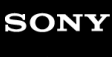

Digitalkamera mit Wechselobjektiv ILCE-9 α9

# **Alles löschen**

In MENU können Sie alle Menüposten löschen, die zu  $\bigstar$  (Mein Menü) hinzugefügt wurden.

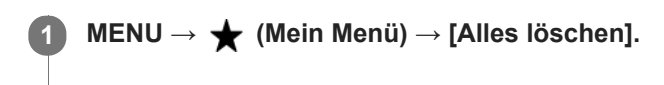

**2 Wählen Sie [OK].**

### **Verwandtes Thema**

- [Einheit hinzufügen](#page-278-0)
- [Seite löschen](#page-281-0)

Digitalkamera mit Wechselobjektiv ILCE-9 α9

# **Vorsichtsmaßnahmen**

Nehmen Sie auch auf "Hinweise zur Benutzung Ihrer Kamera" in der Gebrauchsanleitung (mitgeliefert) für dieses Produkt Bezug.

# **Sichern von Speicherkarten**

In den folgenden Fällen können Daten verfälscht werden. Machen Sie unbedingt Sicherungskopien von den Daten.

- Wenn während eines Schreib- oder Lesevorgangs die Speicherkarte entfernt, das USB-Kabel abgezogen oder das Produkt ausgeschaltet wird.
- Wenn die Speicherkarte an Orten verwendet wird, wo sie statischer Elektrizität oder elektrischen Störungen ausgesetzt ist.

## **Datenbankdateifehler**

Wenn Sie eine Speicherkarte, die keine Bilddatenbankdatei enthält, in das Produkt einsetzen und das Produkt einschalten, erzeugt das Produkt automatisch eine Bilddatenbankdatei, die etwas Platz auf der Speicherkarte belegt. Der Vorgang kann lange dauern, und Sie können das Produkt nicht bedienen, bis der Vorgang abgeschlossen ist. Sollte ein Datenbankdateifehler auftreten, exportieren Sie alle Bilder mit PlayMemories Home zu Ihrem Computer, und formatieren Sie dann die Speicherkarte mit diesem Produkt.

## **Benutzen bzw. lagern Sie das Produkt nicht an folgenden Orten**

- An sehr heißen, kalten oder feuchten Orten An sehr heißen Orten, wie z. B. in einem in der Sonne geparkten Auto, kann sich das Kameragehäuse verformen, was zu einer Funktionsstörung führen kann.
- Aufbewahrung unter direktem Sonnenlicht oder in der Nähe eines Heizkörpers
- Das Kameragehäuse kann sich verfärben oder verformen, was eine Funktionsstörung verursachen kann.
- An Orten, die starken Vibrationen ausgesetzt sind
- In der Nähe starker Magnetfelder
- An sandigen oder staubigen Orten

Achten Sie darauf, dass kein Sand oder Staub in das Produkt gelangt. Es könnte sonst zu einer Funktionsstörung des Produkts kommen, die in ungünstigen Fällen nicht reparierbar ist.

An Orten mit hoher Luftfeuchtigkeit Dies kann Schimmelbildung im Objektiv verursachen.

## **Info zur Aufbewahrung**

Bringen Sie stets die vordere Objektivkappe oder die Gehäusekappe an, wenn Sie die Kamera nicht benutzen. Um Eindringen von Staub oder Fremdkörpern in die Kamera zu verhindern, entfernen Sie Staub von der Gehäusekappe, bevor Sie sie an der Kamera anbringen.

## **Vorsichtsmaßregel zum Tragen**

Tragen Sie die Kamera nicht mit angeschlossenem Stativ. Dadurch kann das Stativgewinde ausreißen.

## **Info zur Betriebstemperatur**

Ihr Produkt ist für den Einsatz unter Temperaturen zwischen 0°C und 40°C ausgelegt. Aufnehmen bei sehr niedrigen oder hohen Temperaturen, die außerhalb dieses Bereichs liegen, ist nicht zu empfehlen.

## **Info zu Feuchtigkeitskondensation**

- Wenn das Produkt direkt von einem kalten zu einem warmen Ort gebracht wird, kann sich Feuchtigkeit im Inneren und an der Außenseite des Produkts niederschlagen. Diese Feuchtigkeitskondensation kann eine Funktionsstörung des Produkts verursachen.
- Um die Entstehung von Feuchtigkeitskondensation zu vermeiden, wenn Sie das Produkt direkt von einem kalten zu einem warmen Ort bringen, legen Sie es zuerst in eine Plastiktüte, und verschließen Sie diese, um Eindringen von Luft zu verhindern. Warten Sie etwa eine Stunde lang, bis die Temperatur des Produkts die Umgebungstemperatur erreicht hat.
- Falls Feuchtigkeitskondensation auftritt, schalten Sie das Produkt aus, und warten Sie etwa eine Stunde, bis die Feuchtigkeit verdunstet ist. Falls Sie versuchen, mit der Kamera aufzunehmen, während die Objektivlinsen noch beschlagen sind, erhalten Sie keine scharfen Bilder.

## **Info zur Bilddatenkompatibilität**

Dieses Produkt entspricht dem von der JEITA (Japan Electronics and Information Technology Industries Association) aufgestellten Universalstandard DCF (Design rule for Camera File system).

Werden mit diesem Produkt aufgenommene Bilder auf Fremdgeräten bzw. mit Fremdgeräten aufgenommene oder bearbeitete Bilder auf diesem Produkt wiedergegeben, kann eine einwandfreie Wiedergabe nicht garantiert werden.

## **Hinweise zur Wiedergabe von Filmen auf anderen Geräten**

- XAVC S-Filme können nur auf Geräten abgespielt werden, die XAVC S unterstützen.
- Mit dieser Kamera aufgenommene Filme werden auf anderen Geräten möglicherweise nicht korrekt wiedergegeben. Ebenso werden mit anderen Geräten aufgenommene Filme auf dieser Kamera möglicherweise nicht korrekt wiedergegeben.

## **Info zu Monitor, Sucher und Objektiv**

- Setzen Sie den Monitor keinem Druck aus. Der Monitor könnte sich verfärben, was zu einer Funktionsstörung führen könnte.
- Falls Wassertropfen oder andere Flüssigkeiten am Monitor haften, wischen Sie diese mit einem weichen Tuch ab. Falls der Monitor nass bleibt, kann sich seine Oberfläche verändern oder verschlechtern. Dies kann eine Funktionsstörung verursachen.
- Befindet sich das Motiv zu nah am Objektiv, können Staub oder Fingerabdrücke auf dem Objektiv im Bild sichtbar sein. Wischen Sie das Objektiv mit einem weichen Tuch o. Ä. ab.
- Achten Sie darauf, dass Sie das Objektiv nicht anstoßen oder Gewalt aussetzen.
- Halten Sie die Kamera beim Tragen nicht am Monitor.
- Wenn Sie ein Motorzoomobjektiv benutzen, achten Sie darauf, dass Ihre Finger oder andere Gegenstände nicht vom Objektiv eingeklemmt werden.
- Magnete sind am Kameragehäuse und an der Rückseite des Monitors angebracht. Schieben Sie keine magnetischen Speichermedien, wie z. B. Disketten oder Kreditkarten, dazwischen.

## **Dienste und Software von anderen Unternehmen**

Netzwerkdienste, Inhalte, das [Betriebssystem und] die Betriebssoftware dieses Produkts können unterschiedlichen Geschäftsbedingungen unterliegen und jederzeit geändert, unterbrochen oder eingestellt werden. Darüber hinaus können Gebühren anfallen oder eine Registrierung bzw. Ihre Kreditkarteninformationen erforderlich werden.

Digitalkamera mit Wechselobjektiv ILCE-9 α9

# **Info zur Reinigung**

## **Reinigen des Objektivs**

- Verwenden Sie kein Reinigungsmittel, das starke organische Lösungsmittel, wie z. B. Verdünner oder Benzin, enthält.
- Entfernen Sie den Staub von der Objektivoberfläche mit einem handelsüblichen Blasepinsel. Wischen Sie hartnäckigen Schmutz mit einem weichen Stoff- oder Papiertuch ab, das Sie leicht mit Objektivreinigungslösung angefeuchtet haben. Wischen Sie spiralförmig von innen nach außen. Sprühen Sie Objektivreinigungslösung nicht direkt auf die Objektivoberfläche.

## **Reinigen des Kameragehäuses**

Berühren Sie nicht die Teile des Produkts im Inneren des Objektivanschlusses, wie z. B. einen Objektivsignalkontakt. Um die Innenseite des Objektivanschlusses zu reinigen, verwenden Sie einen im Fachhandel erhältlichen Blasepinsel\*, mit dem Sie Staub wegblasen.

Verwenden Sie kein Luftspray, weil dadurch eine Funktionsstörung verursacht werden kann.

## **Reinigen der Produktoberfläche**

Reinigen Sie die Produktoberfläche mit einem weichen, leicht mit Wasser angefeuchteten Tuch, und wischen Sie anschließend die Oberfläche mit einem trockenen Tuch ab. Um Beschädigung der Oberfläche oder des Gehäuses zu verhüten:

- Setzen Sie das Produkt keinen Chemikalien, wie z. B. Verdünner, Benzin, Alkohol, Feuchttücher, Insektenschutzmittel, Sonnencreme oder Insektenbekämpfungsmittel, aus.
- Berühren Sie das Produkt nicht, wenn eine der obigen Substanzen an Ihren Händen haftet.
- Lassen Sie das Produkt nicht längere Zeit mit Gummi oder Vinyl in Kontakt.

## **Reinigen des Monitors**

- Falls Öl von Ihrer Hand oder Handcreme usw. am Monitor haftet, kann sich die ursprüngliche Beschichtung leicht ablösen. Wischen Sie daher Öl oder Handcreme so bald wie möglich ab.
- Wenn Sie den Monitor mit Tissuepapier usw. fest abwischen, kann die Beschichtung verkratzt werden.
- Falls der Monitor mit Fingerabdrücken oder Staub verschmutzt wird, entfernen Sie den Staub sachte von der Oberfläche, und reinigen Sie dann den Monitor mit einem weichen Tuch o. Ä.

# **Reinigungsmodus**

Falls Staub oder Schmutz in die Kamera eindringen und sich auf dem Bildsensor (dem Teil, der Licht in ein elektrisches Signal umwandelt) absetzen, kann dies je nach Aufnahmeumgebung in Form von dunklen Flecken auf dem Bild sichtbar werden. Führen Sie in diesem Fall die folgenden Schritte aus, um den Bildsensor zu reinigen.

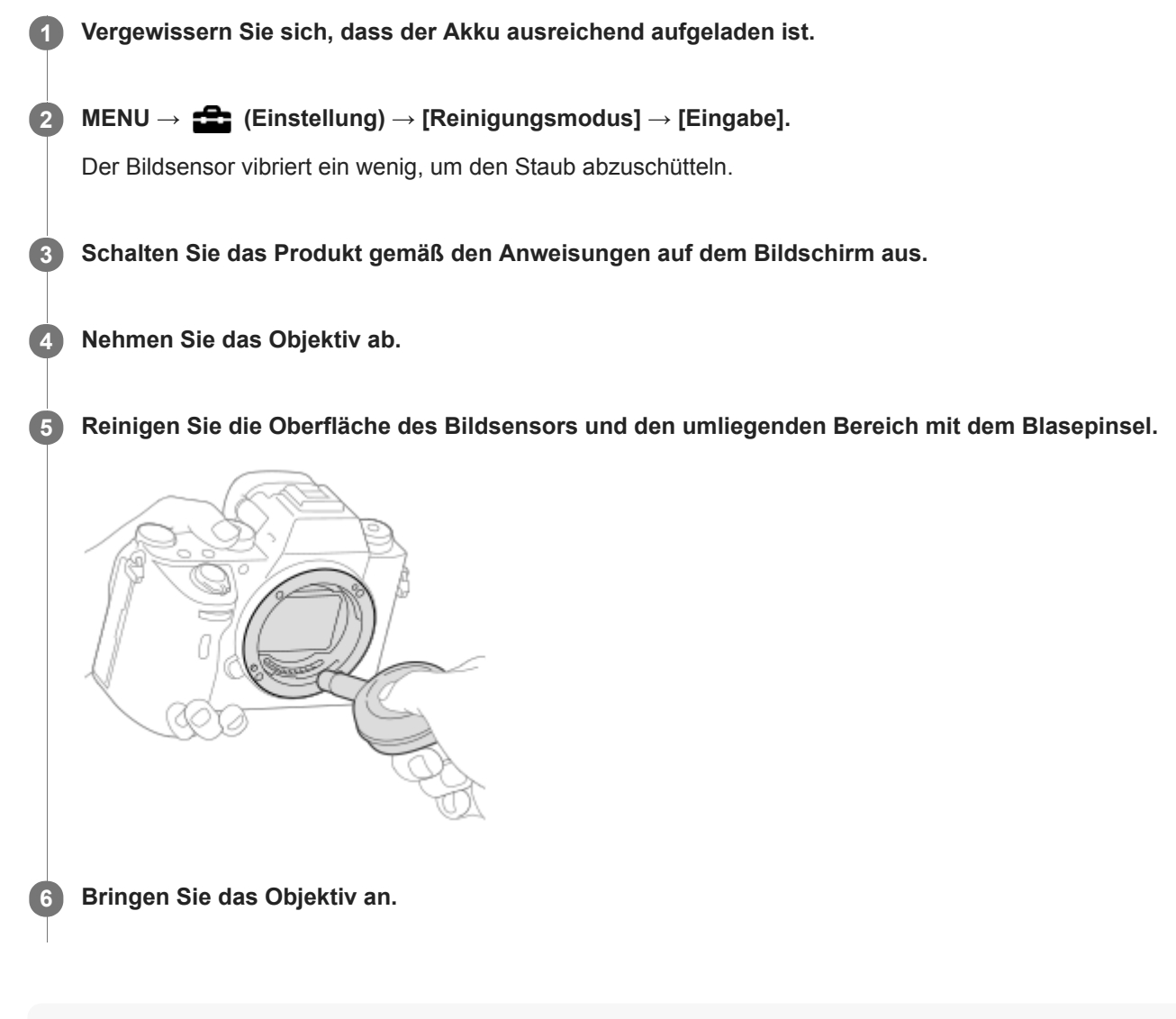

#### **Tipp**

Angaben über das Verfahren zum Prüfen der Staubmenge auf dem Bildsensor und weitere Einzelheiten zu den Reinigungsmethoden finden Sie unter der folgenden URL. <http://support.d-imaging.sony.co.jp/www/support/ilc/sensor/index.php>

#### **Hinweis**

- Reinigen Sie den Bildsensor schnell.
- Es wird kein Blasepinsel mit diesem Produkt geliefert. Verwenden Sie einen handelsüblichen Blasepinsel.
- Vergewissern Sie sich, dass die Akku-Restladung [771] (3 Akku-Restladungssymbole) oder mehr beträgt, bevor Sie die  $\sim$ Reinigung durchführen. Die Verwendung eines Netzteils (mitgeliefert) wird empfohlen.
- Verwenden Sie kein Luftspray, weil es Wassertröpfchen im Kameragehäuse versprühen kann.
- Führen Sie die Spitze des Blasepinsels nicht in den Hohlraum hinter dem Objektivanschluss ein, damit sie den Bildsensor nicht berührt.
- Halten Sie die Kamera leicht nach unten geneigt, damit der Staub herausfällt.
- Setzen Sie das Produkt während der Reinigung keinen Stößen aus.
- Blasen Sie nicht zu stark, wenn Sie den Bildsensor mit einem Blasepinsel reinigen. Falls Sie zu stark auf den Sensor blasen, kann die Innenseite des Produkts beschädigt werden.
- Falls trotz vorschriftsmäßiger Reinigung des Produkts noch Staub verbleibt, wenden Sie sich an die Kundendienststelle.

#### **Verwandtes Thema**

[Fehlerbehebung](#page-621-0)

Digitalkamera mit Wechselobjektiv ILCE-9 α9

## **Anzahl der aufnehmbaren Bilder**

Wenn Sie eine Speicherkarte in die Kamera einsetzen und den Schalter ON/OFF (Ein-Aus) auf "ON" stellen, wird die Anzahl der aufnehmbaren Bilder (bei Fortsetzung der Aufnahme mit den aktuellen Einstellungen) auf dem Bildschirm angezeigt.

#### **Hinweis**

- Wenn "0" (die Anzahl der aufnehmbaren Bilder) in Orange blinkt, ist die Speicherkarte voll. Ersetzen Sie die Speicherkarte durch eine andere, oder löschen Sie Bilder auf der gegenwärtigen Speicherkarte.
- Wenn "NO CARD" in Orange blinkt, bedeutet dies, dass keine Speicherkarte eingesetzt worden ist. Setzen Sie eine  $\qquad \qquad \oplus$ Speicherkarte ein.

### **Anzahl der auf einer Speicherkarte speicherbaren Bilder**

Die nachstehende Tabelle gibt die ungefähre Anzahl von Bildern an, die auf einer mit dieser Kamera formatierten Speicherkarte aufgenommen werden kann. Die Werte wurden unter Verwendung von Sony-Standardspeicherkarten für Prüfzwecke bestimmt.

Die Werte können je nach den Aufnahmebedingungen und der Art der verwendeten Speicherkarte unterschiedlich sein.

 $\left[\right.$   $\left[\right. \right. \left[\right. \left.\right. \left[\right. \left.\right. \left.\left.\right]$  Bildgröße]: [L: 24M]

[ $\overline{M}$ Seitenverhält.] ist auf [3:2]\* eingestellt (Einheiten: Bilder)

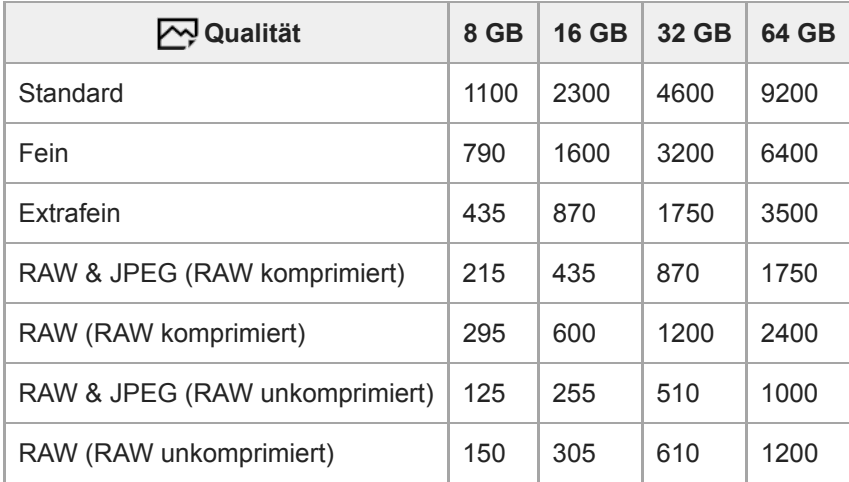

Wenn [ $\bigtriangledown$ Seitenverhält.] auf eine andere Option als [3:2] eingestellt ist, können Sie mehr Bilder als die in der Tabelle oben angegebene Anzahl aufnehmen. (außer bei Wahl von [RAW])

#### **Hinweis**

\*

- Selbst wenn die Anzahl der aufnehmbaren Bilder höher als 9999 ist, erscheint "9999".
- Wenn ein Bild, das mit einem anderen Produkt aufgenommen wurde, auf dieser Kamera wiedergegeben wird, erscheint es u. U. nicht in der tatsächlichen Bildgröße.
- Die angegebenen Zahlen gelten bei Verwendung einer Sony-Speicherkarte.

Digitalkamera mit Wechselobjektiv ILCE-9 α9

# **Aufnehmbare Filmzeiten**

Die nachstehende Tabelle zeigt die ungefähren Gesamtaufnahmezeiten bei Verwendung einer mit dieser Kamera formatierten Speicherkarte. Die Werte können je nach den Aufnahmebedingungen und der Art der verwendeten Speicherkarte unterschiedlich sein.

Die Aufnahmezeiten bei Einstellung von [H] Dateiformat] auf [XAVC S 4K], [XAVC S HD] und [AVCHD] gelten für Aufnahmen mit der Einstellung von [Dual-Video-AUFN] auf [Aus].

(h (Stunden), m (Minuten))

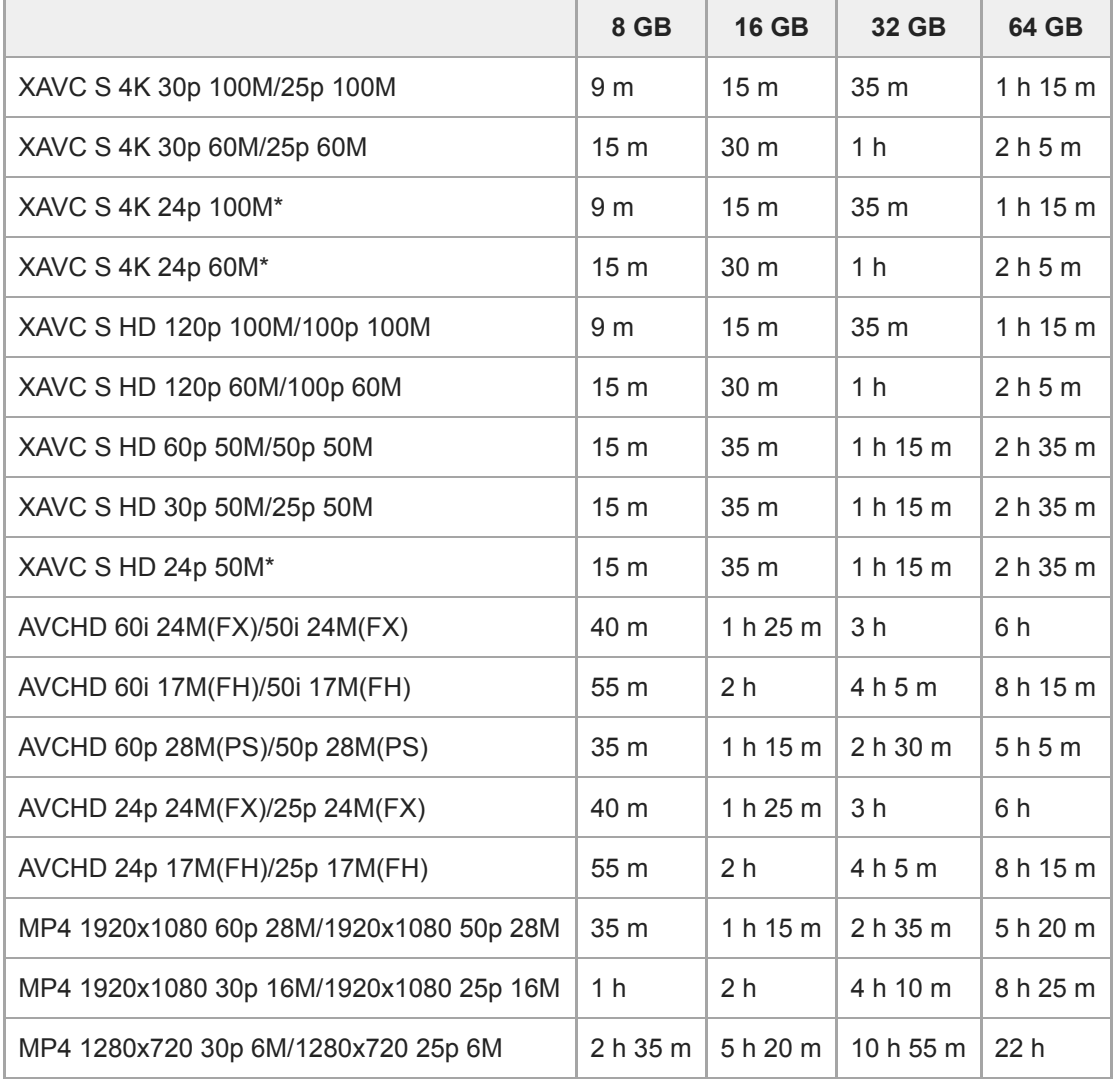

Nur bei Einstellung von [NTSC/PAL-Auswahl] auf NTSC.

Daueraufnahme ist für ungefähr 29 Minuten (eine Produktspezifikationsgrenze) möglich. Die ununterbrochene Aufnahmezeit kann in den folgenden Situationen abweichen:

Bei Einstellung des Dateiformats auf MP4 (28M): ca. 20 Minuten (begrenzt durch die Dateigröße von 4 GB).

Bei Aufnahme von Zeitlupen-/Zeitrafferfilmen: Die Aufnahme stoppt automatisch, wenn die aufgezeichnete Datei eine Länge von ca. 29 Minuten erreicht (der wiedergegebene Film erreicht ca. 29 Minuten). (Die Aufnahme stoppt automatisch, wenn die aufgezeichnete Datei eine Länge von ca. 15 Minuten erreicht für den Fall, dass [San Aufnahmeeinstlg] auf [60p/50p] und [ Sao Bildfrequenz] auf [30fps/25fps] eingestellt ist.)

Die Zeiten für Zeitlupen-/Zeitrafferfilme sind Wiedergabezeiten, nicht Aufnahmezeiten.

### **Hinweis**

- Die verfügbare Filmaufnahmezeit ist unterschiedlich, weil die Kamera mit VBR (Variable Bit-Rate) aufnimmt. Bei diesem Verfahren wird die Bildqualität abhängig von der Aufnahmeszene automatisch justiert. Wenn Sie schnell bewegte Motive aufnehmen, ist das Bild klarer, aber die verfügbare Aufnahmezeit wird kürzer, weil für die Aufnahme mehr Speicherplatz erforderlich ist. Die Aufnahmezeit hängt ebenfalls von den Aufnahmebedingungen, dem Motiv oder der Einstellung von Bildqualität/Bildgröße ab.
- Die angegebenen Zeiten sind verfügbare Aufnahmezeiten bei Verwendung einer Sony-Speicherkarte.

## **Hinweise zu fortlaufender Filmaufnahme**

- Qualitativ hochwertige Filmaufnahme und Serienaufnahme mit hoher Geschwindigkeit erfordern einen hohen Leistungsbedarf. Daher steigt bei fortgesetzter Aufnahme die Innentemperatur der Kamera, besonders die des Bildsensors. In solchen Fällen schaltet sich die Kamera automatisch aus, da die Oberfläche der Kamera auf eine hohe Temperatur erwärmt wird, die die Qualität der Bilder beeinträchtigen oder den internen Mechanismus der Kamera belasten kann.
- Die für ununterbrochene Filmaufnahme verfügbare Zeitdauer, wenn die Kamera mit den Standardeinstellungen aufnimmt, nachdem die Stromversorgung eine Zeitlang ausgeschaltet wurde, ist wie folgt. Die Werte geben die ununterbrochene Zeit vom Aufnahmestart bis zum Aufnahmestopp an. Umgebungstemperatur: 20°C
	- Daueraufnahmezeit für Filme (HD): Ca. 29 Minuten
	- Daueraufnahmezeit für Filme (4K): Ca. 29 Minuten

Umgebungstemperatur: 30°C

- Daueraufnahmezeit für Filme (HD): Ca. 29 Minuten
- Daueraufnahmezeit für Filme (4K): Ca. 29 Minuten

### Umgebungstemperatur: 40°C

- Daueraufnahmezeit für Filme (HD): Ca. 29 Minuten
- Daueraufnahmezeit für Filme (4K): Ca. 29 Minuten

[Autom. AUS Temp.]: [Standard]

HD: XAVC S HD (60p 50M/50p 50M, nicht über Wi-Fi verbunden) 4K: XAVC S 4K (24p 60M/25p 60M, nicht über Wi-Fi verbunden)

- Die für Filmaufnahme verfügbare Zeitdauer hängt von der Temperatur, dem Dateiformat/der Aufnahme-Einstellung für Filme, der Wi-Fi-Netzwerkumgebung oder dem Zustand der Kamera vor dem Aufnahmebeginn ab. Wenn Sie nach dem Einschalten der Kamera den Bildausschnitt häufig ändern oder viele Bilder aufnehmen, steigt die Innentemperatur der Kamera, so dass die verfügbare Aufnahmezeit verkürzt wird.
- Wenn das Symbol  $\prod \negthinspace \negthinspace \negthinspace$  erscheint, ist die Temperatur der Kamera gestiegen.
- Falls die Kamera die Filmaufnahme wegen hoher Temperatur abbricht, lassen Sie die Kamera eine Zeitlang ausgeschaltet liegen. Setzen Sie die Aufnahme fort, nachdem die Innentemperatur der Kamera vollkommen gesunken ist.
- Wenn Sie die folgenden Punkte beachten, ist Filmaufnahme über längere Zeitspannen möglich.
	- Halten Sie die Kamera von direktem Sonnenlicht fern.
	- Schalten Sie die Kamera aus, wenn sie nicht benutzt wird.
- Wenn [ Dateiformat] auf [AVCHD] gesetzt wird, wird die Dateigröße von Filmen auf ca. 2 GB begrenzt. Wenn die Filmdateigröße ca. 2 GB während der Aufnahme erreicht, wird automatisch eine neue Filmdatei erzeugt.
- Wenn [ $\Box$ ] Dateiformat] auf [MP4] gesetzt wird, wird die Dateigröße von Filmen auf ca. 4 GB begrenzt. Wenn die Filmdateigröße ca. 4 GB während der Aufnahme erreicht, wird die Aufnahme automatisch angehalten.

# **Verwendung des Netzteils/Ladegerätes im Ausland**

Sie können das Ladegerät (mitgeliefert) und das Netzteil (mitgeliefert) in allen Ländern oder Regionen mit einer Netzspannung zwischen 100 V und 240 V Wechselstrom und einer Netzfrequenz von 50 Hz/60 Hz benutzen. Je nach Land/Region kann ein Umwandlungs-Steckeradapter notwendig sein, um den Anschluss an eine Netzsteckdose herzustellen. Konsultieren Sie ein Reisebüro usw., und besorgen Sie sich einen im Voraus.

### **Hinweis**

Verwenden Sie keinen elektronischen Transformator, weil dadurch eine Funktionsstörung verursacht werden kann.

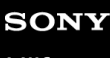

Digitalkamera mit Wechselobjektiv ILCE-9 α9

# **AVCHD-Format**

Das AVCHD-Format wurde für digitale High-Definition-Videokameras zur Aufnahme eines HD-(High-Definition)-Signals mithilfe eines leistungsstarken Kompressionscodierverfahrens entwickelt. Das Format MPEG-4 AVC/H.264 wird zur Komprimierung von Videodaten verwendet, während das Dolby Digital- oder Linear PCM-System zur Komprimierung von Audiodaten verwendet wird.

Das Format MPEG-4 AVC/H.264 ist in der Lage, Bilder mit höherer Effizienz zu komprimieren als das herkömmliche Bildkomprimierungsformat.

Da das AVCHD-Format ein Kompressionscodierverfahren verwendet, kann das Bild in Szenen, bei denen sich Bildschirm, Blickwinkel oder Helligkeit usw. drastisch ändern, instabil sein, was aber keine Funktionsstörung darstellt.

Digitalkamera mit Wechselobjektiv ILCE-9 α9

## **Lizenz**

## **Hinweise zur Lizenz**

Dieses Produkt enthält Software-Pakete, die auf der Basis von Lizenzvereinbarungen mit den Besitzern dieser Software benutzt werden. Nach den Anforderungen der Urheberrechtsinhaber dieser Software-Applikationen sind wir verpflichtet, Sie über Folgendes zu informieren. Lizenzen (in Englisch) sind im internen Speicher Ihres Produkts aufgezeichnet. Stellen Sie eine Massenspeicherverbindung zwischen dem Produkt und einem Computer her, um die Lizenzen im Ordner "PMHOME" - "LICENSE" zu lesen.

DIESES PRODUKT IST UNTER DER AVC-PATENT-PORTFOLIO-LIZENZ FÜR DEN PRIVATEN GEBRAUCH EINES VERBRAUCHERS ODER SONSTIGEN GEBRAUCH LIZENZIERT, IN DEM ES KEINE BEZAHLUNG ERHÄLT FÜR (i) VERSCHLÜSSELUNG VON VIDEODATEN IN ÜBEREINSTIMMUNG MIT DEM AVC-STANDARD ("AVC VIDEO") UND/ODER

(ii) DAS ENTSCHLÜSSELN VON AVC-VIDEODATEN, DIE VON EINEM VERBRAUCHER IM PRIVATEN RAHMEN VERSCHLÜSSELT WURDEN UND/ODER VON EINEM VIDEO-ANBIETER STAMMEN, DER ÜBER EINE LIZENZ ZUM ANBIETEN VON AVC-VIDEOS VERFÜGT.

FÜR EINEN ANDEREN ZWECK WIRD KEINE LIZENZ ERTEILT ODER IMPLIZIT GEWÄHRT. WEITERE INFORMATIONEN, EINSCHLIESSLICH HINSICHTLICH WERBE-, INTERNER UND KOMMERZIELLER ZWECKE UND LIZENZEN, SIND BEI MPEG LA, L.L.C. ERHÄLTLICH. SIEHE [HTTP://WWW.MPEGLA.COM](http://www.mpegla.com/)

### **Info zu Software, die der GNU GPL/LGPL unterliegt**

Softwareprodukte, die der GNU General Public License (im Folgenden als "GPL" bezeichnet) oder der GNU Lesser General Public License (im Folgenden als "LGPL" bezeichnet) unterliegen, sind in das Produkt integriert. Hiermit werden Sie darüber informiert, dass Sie berechtigt sind, auf Quellcode für diese Softwareprogramme unter den Bedingungen der mitgelieferten Lizenzen (GPL/LGPL) zuzugreifen, ihn zu modifizieren und weiter zu vertreiben. Quellcode wird im Internet bereitgestellt.

Verwenden Sie folgende URL, um ihn herunterzuladen.

[http://oss.sony.net/Products/Linux/](http://www.sony.net/Products/Linux/) 

Bitte wenden Sie sich wegen des Inhalts von Quellcode nicht an uns.

## **Markenzeichen**

- Memory Stick und stern sind Markenzeichen oder eingetragene Markenzeichen von Sony Corporation.
- $\bullet$  XAVC S und XAVC S sind eingetragene Markenzeichen von Sony Corporation.
- . "AVCHD Progressive" und das "AVCHD Progressive"-Logo sind Markenzeichen von Panasonic Corporation und Sony Corporation.
- Mac ist ein Markenzeichen von Apple Inc., das in den Vereinigten Staaten und anderen Ländern registriert ist.
- IOS ist ein eingetragenes Markenzeichen oder Markenzeichen von Cisco Systems Inc.
- iPhone und iPad sind Markenzeichen von Apple Inc., die in den USA und anderen Ländern registriert sind.
- Blu-ray Disc™ und Blu-ray™ sind Markenzeichen der Blu-ray Disc Association.
- DLNA und DLNA CERTIFIED sind Markenzeichen der Digital Living Network Alliance.
- Dolby, Dolby Audio und das Doppel-D-Symbol sind Warenzeichen von Dolby Laboratories.
- Die Begriffe HDMI und HDMI High-Definition Multimedia Interface sowie das HDMI-Logo sind Marken oder  $\oplus$ eingetragene Marken von HDMI Licensing, LLC in den Vereinigten Staaten und anderen Ländern.
- Microsoft und Windows sind eingetragene Markenzeichen oder Markenzeichen der Microsoft Corporation in den Vereinigten Staaten und/oder in anderen Ländern.
- Das SDXC-Logo ist ein Markenzeichen von SD-3C, LLC.
- **Facebook und das "f"-Logo sind Markenzeichen oder eingetragene Markenzeichen von Facebook, Inc.**
- Android und Google Play sind Markenzeichen oder eingetragene Markenzeichen der Google Inc.
- YouTube und das YouTube-Logo sind Markenzeichen oder eingetragene Markenzeichen von Google Inc.
- Wi-Fi, das Wi-Fi-Logo und Wi-Fi Protected Setup sind eingetragene Markenzeichen bzw. Markenzeichen der Wi-Fi  $\blacksquare$ Alliance.
- Das N-Zeichen ist ein Markenzeichen oder eingetragenes Markenzeichen von NFC Forum, Inc. in den Vereinigten Staaten und anderen Ländern.
- Der Bluetooth®-Schriftzug und die Logos sind eingetragene Markenzeichen im Besitz der Bluetooth SIG, Inc., und jeder Gebrauch dieser Zeichen durch die Sony Corporation erfolgt unter Lizenz.
- QR code ist ein Markenzeichen der Denso Wave Inc.
- Außerdem sind die in dieser Anleitung verwendeten System- und Produktbezeichnungen im Allgemeinen Markenzeichen oder eingetragene Markenzeichen ihrer jeweiligen Entwickler oder Hersteller. Die Zeichen ™ oder ® werden jedoch nicht in allen Fällen in dieser Anleitung verwendet.
[Hilfe](#page-0-0)

Digitalkamera mit Wechselobjektiv ILCE-9 α9

### **Liste der Standardeinstellungswerte**

Die folgenden Werte sind die Standardeinstellwerte.

### **So setzen Sie Einstellungen auf die Standardwerte zurück**

Wählen Sie MENU→ (Einstellung) → [Einstlg zurücksetzen] → [Kameraeinstlg. Reset] oder [Initialisieren] → [Eingabe].

Die Posten, die mittels [Kameraeinstlg. Reset] zurückgesetzt werden können, sind begrenzt. Siehe die folgenden Tabellen. Wenn Sie [Initialisieren] wählen, werden alle Einstellungen der Kamera auf die Standardwerte zurückgesetzt.

### **1** Kamera- einstlg.1

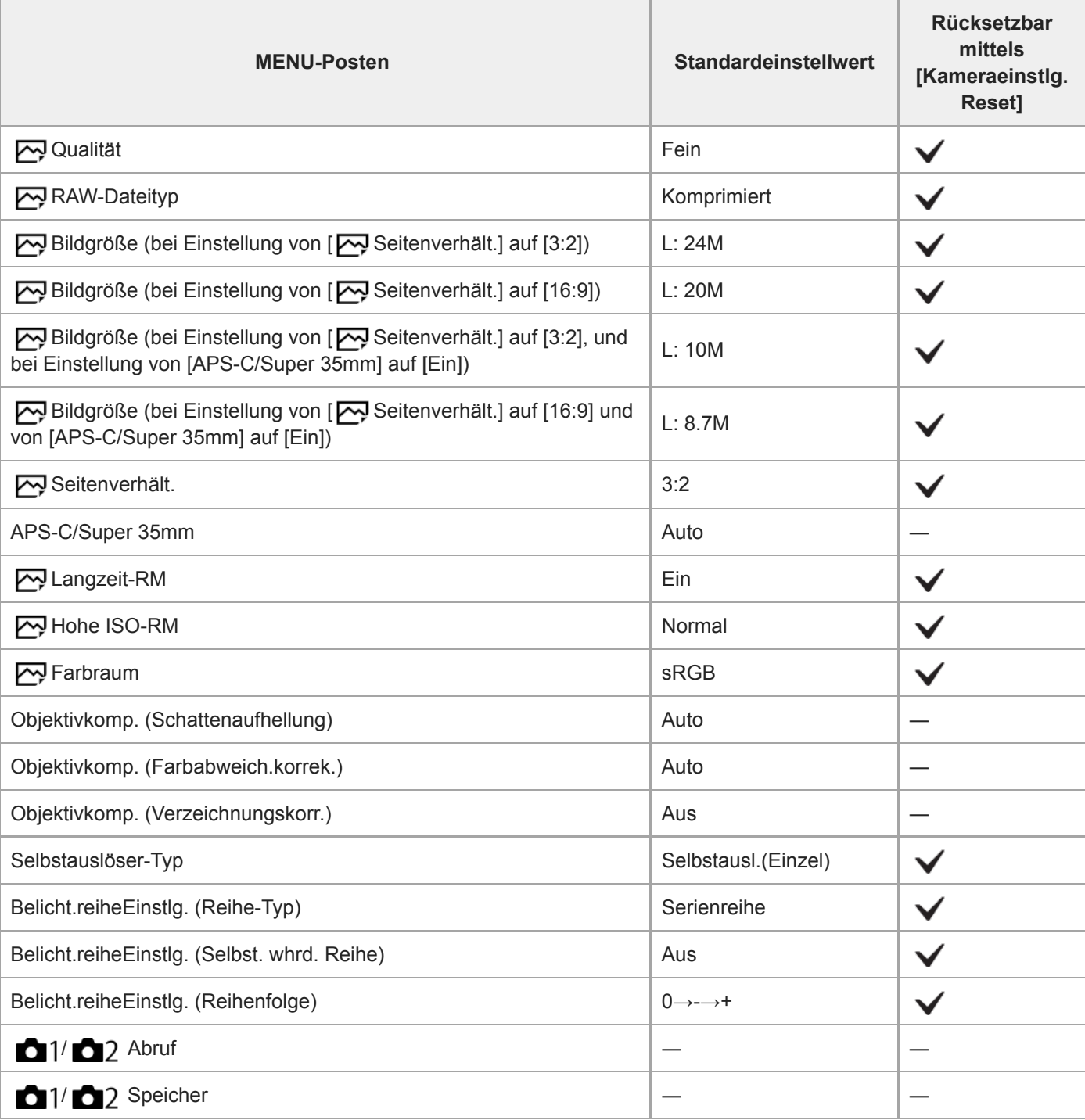

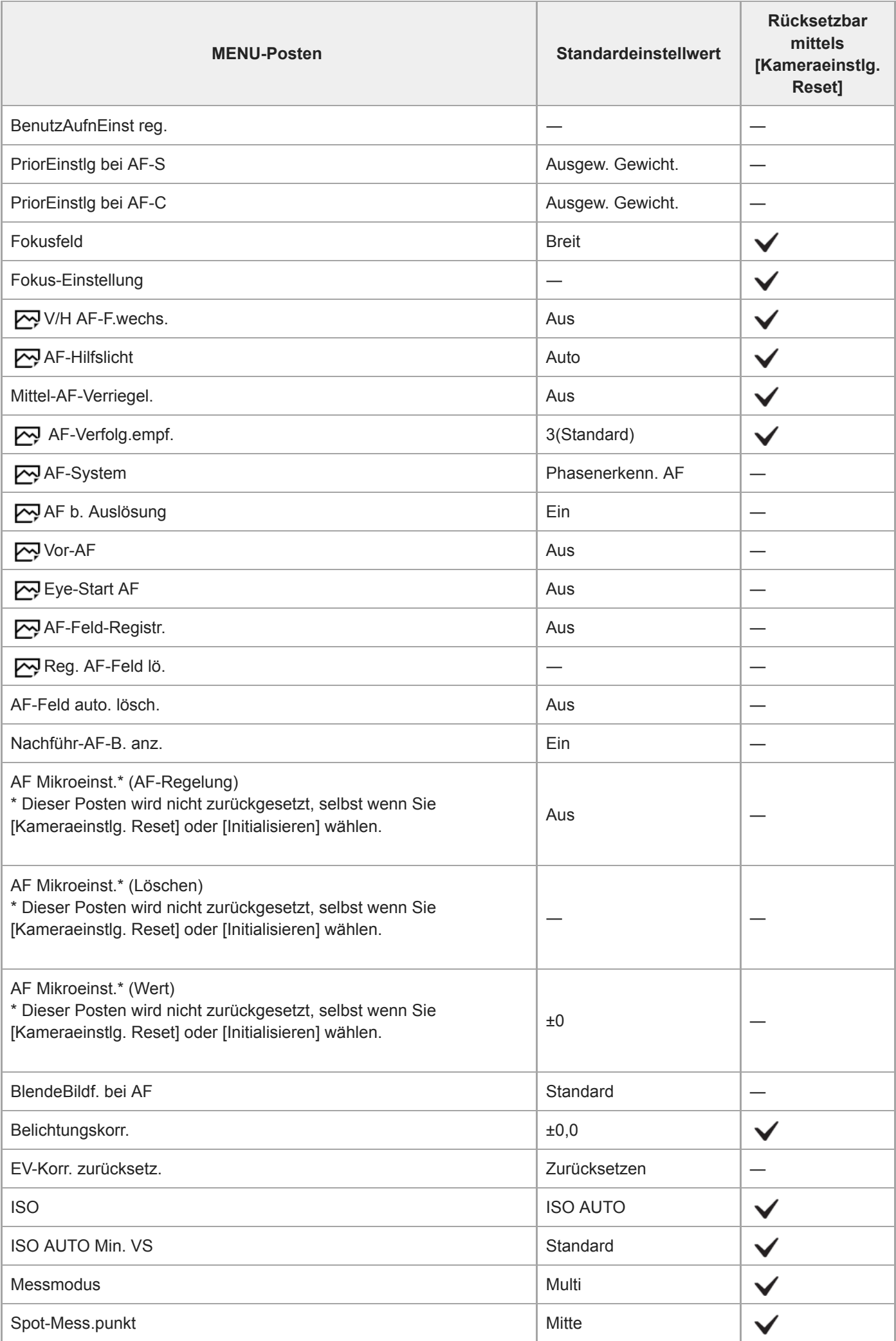

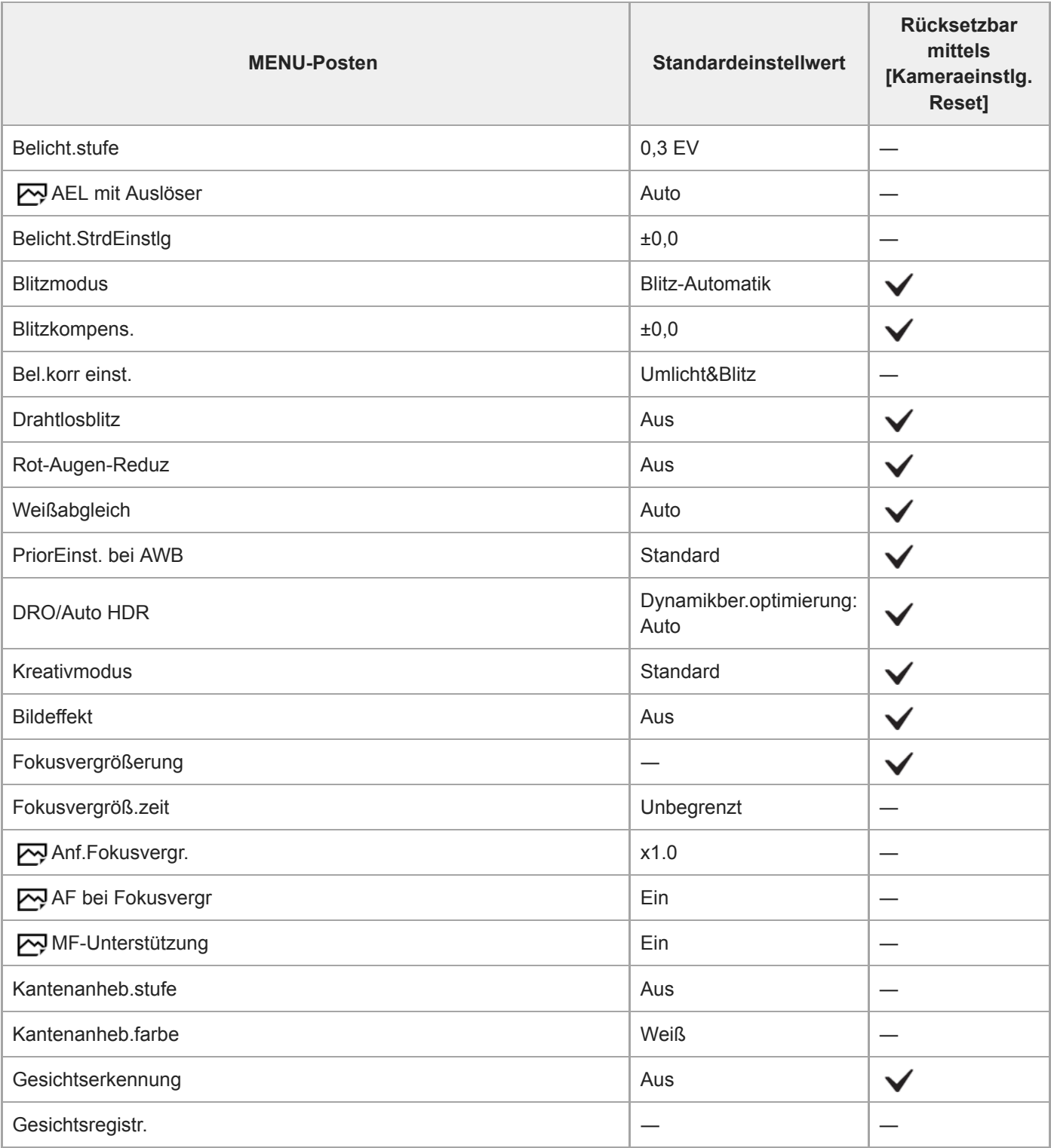

# **2** Kamera- einstlg.2

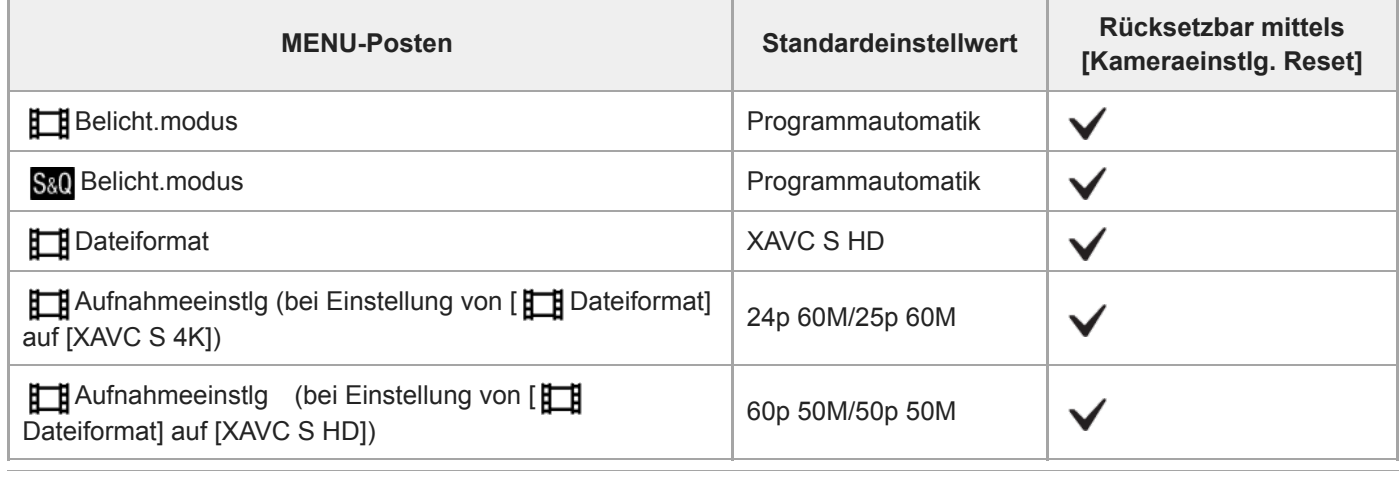

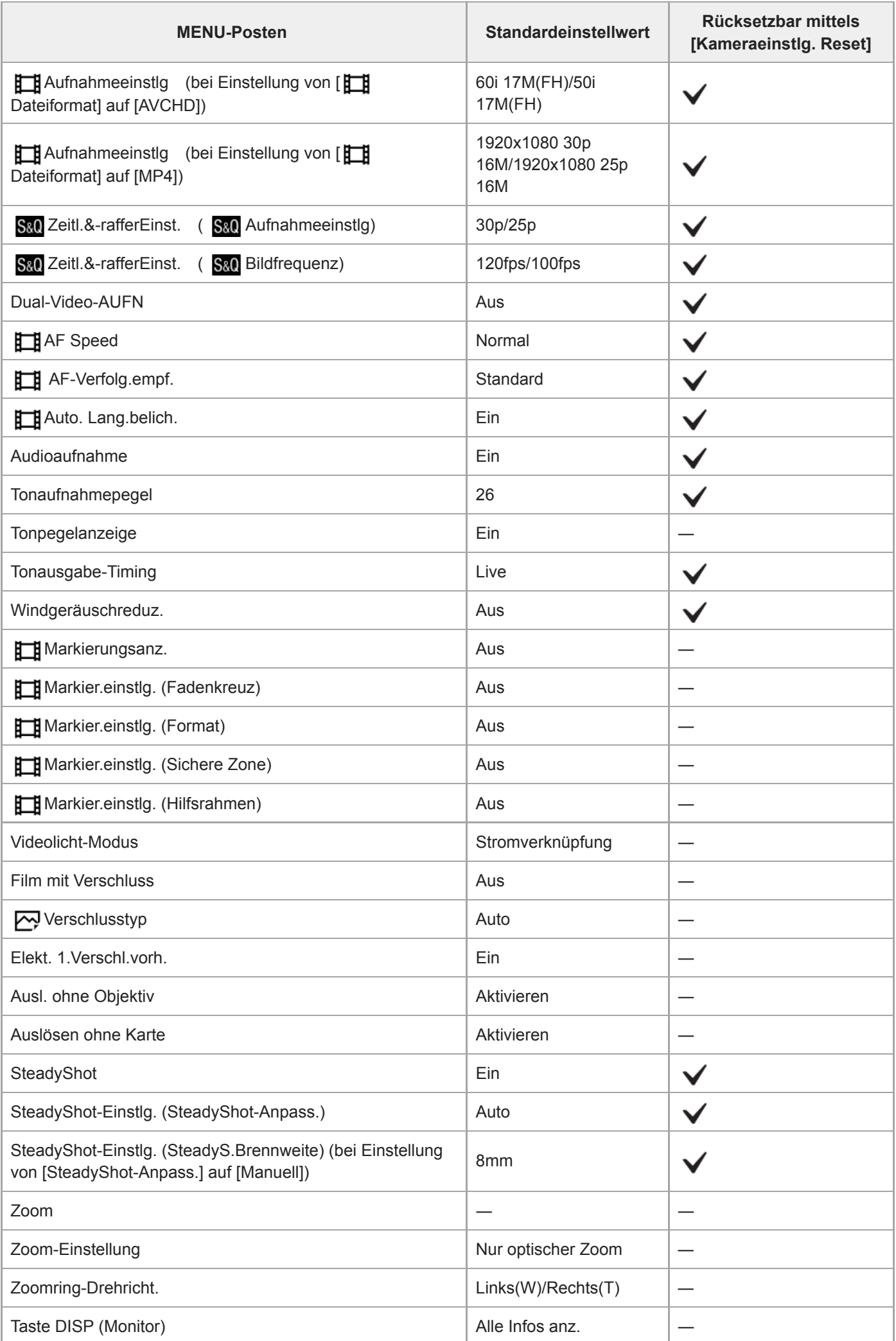

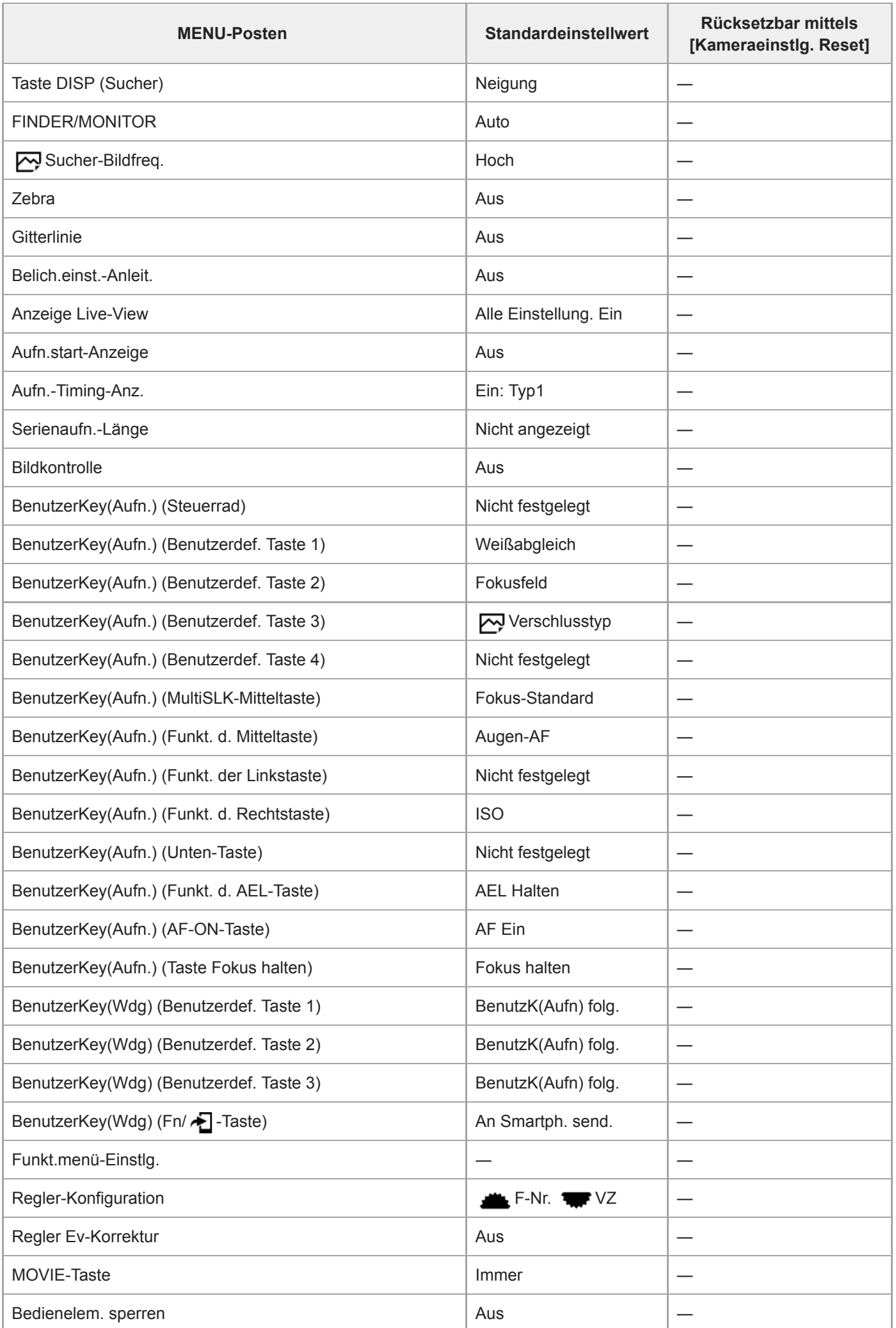

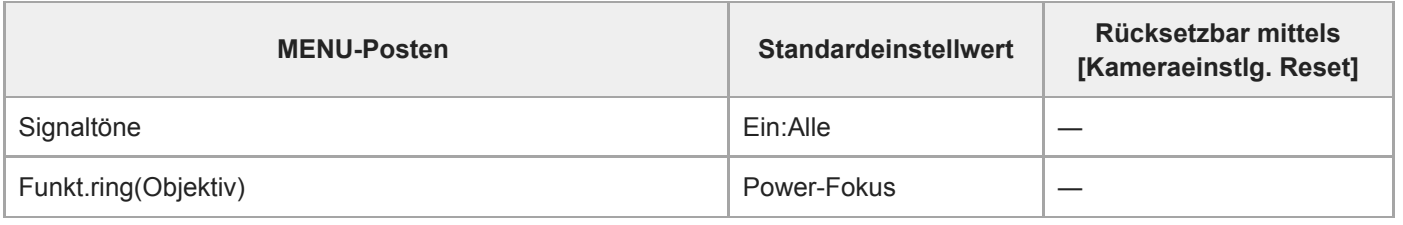

### **Netzwerk**

Um die Posten für [Netzwerk] auf die Standardwerte zurückzusetzen, wählen Sie [Initialisieren] oder [Netzw.einst. zurücks.]. Diese Posten werden nicht auf die Standardwerte zurückgesetzt, selbst wenn Sie [Kameraeinstlg. Reset] wählen.

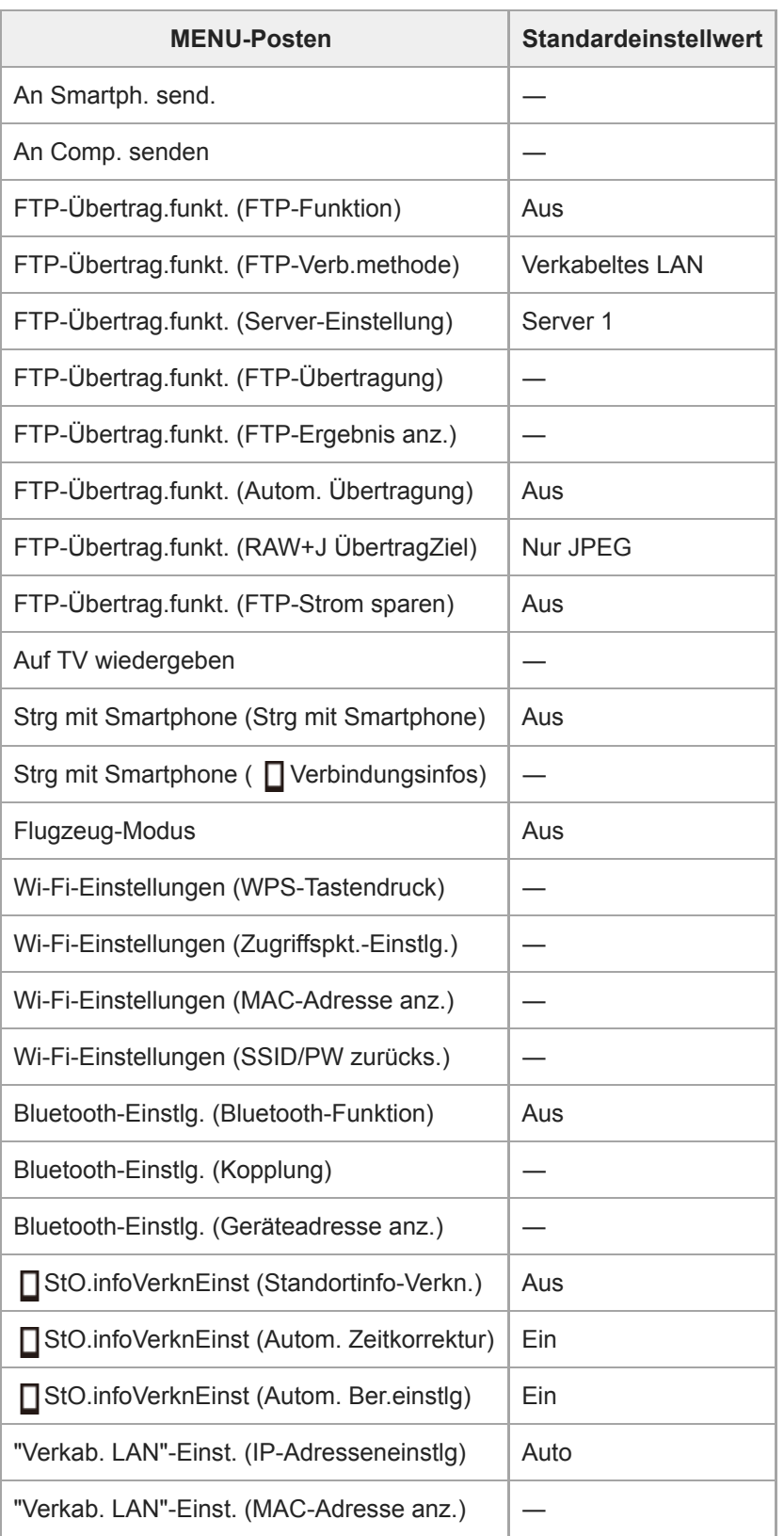

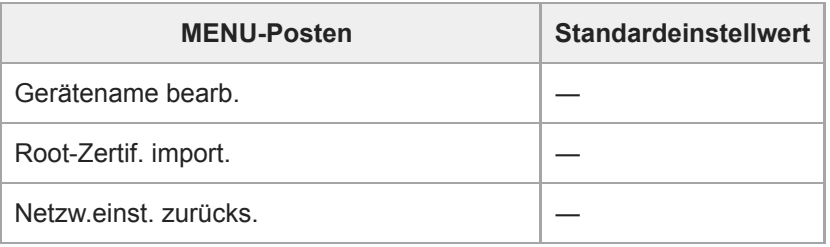

### **Wiedergabe**

Um die Posten für [Wiedergabe] auf die Standardwerte zurückzusetzen, wählen Sie [Initialisieren]. Diese Posten werden nicht auf die Standardwerte zurückgesetzt, selbst wenn Sie [Kameraeinstlg. Reset] wählen.

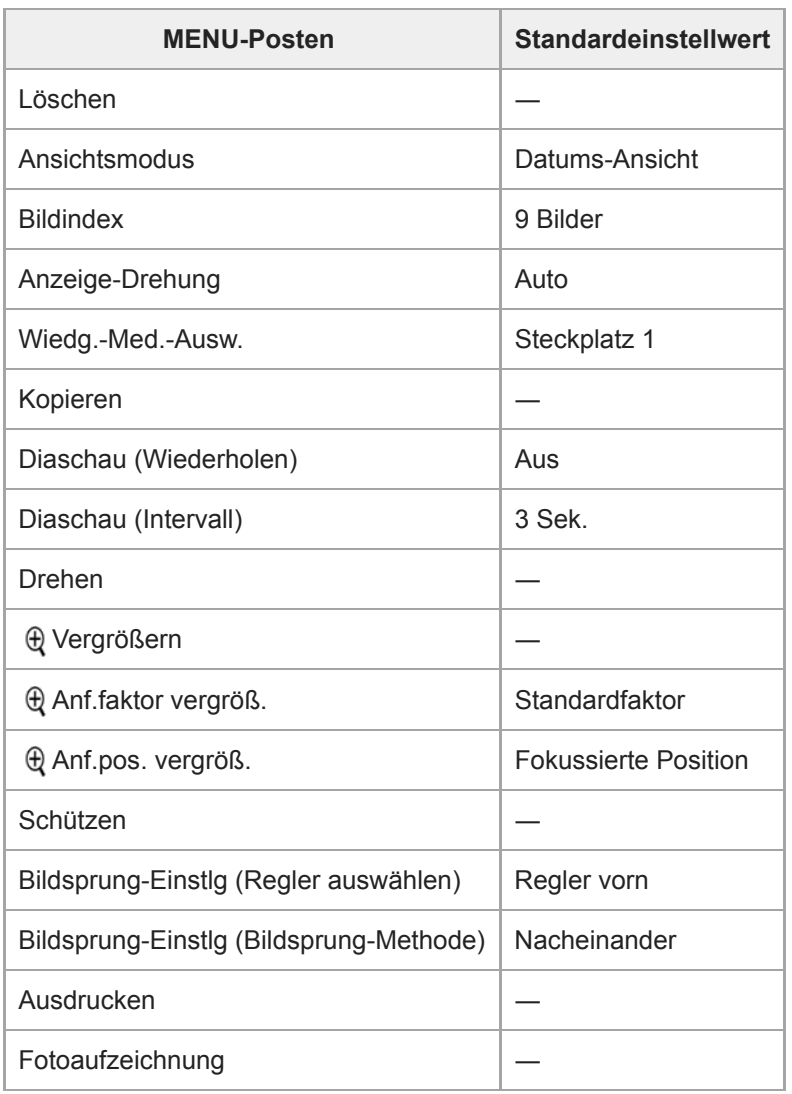

### Einstellung

Um die Posten für [Einstellung] auf die Standardwerte zurückzusetzen, wählen Sie [Initialisieren]. Diese Posten werden nicht auf die Standardwerte zurückgesetzt, selbst wenn Sie [Kameraeinstlg. Reset] wählen.

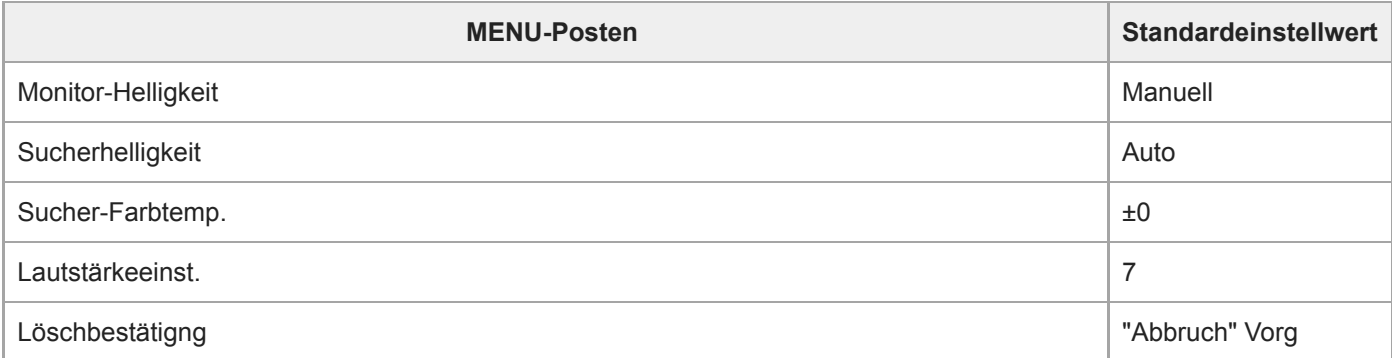

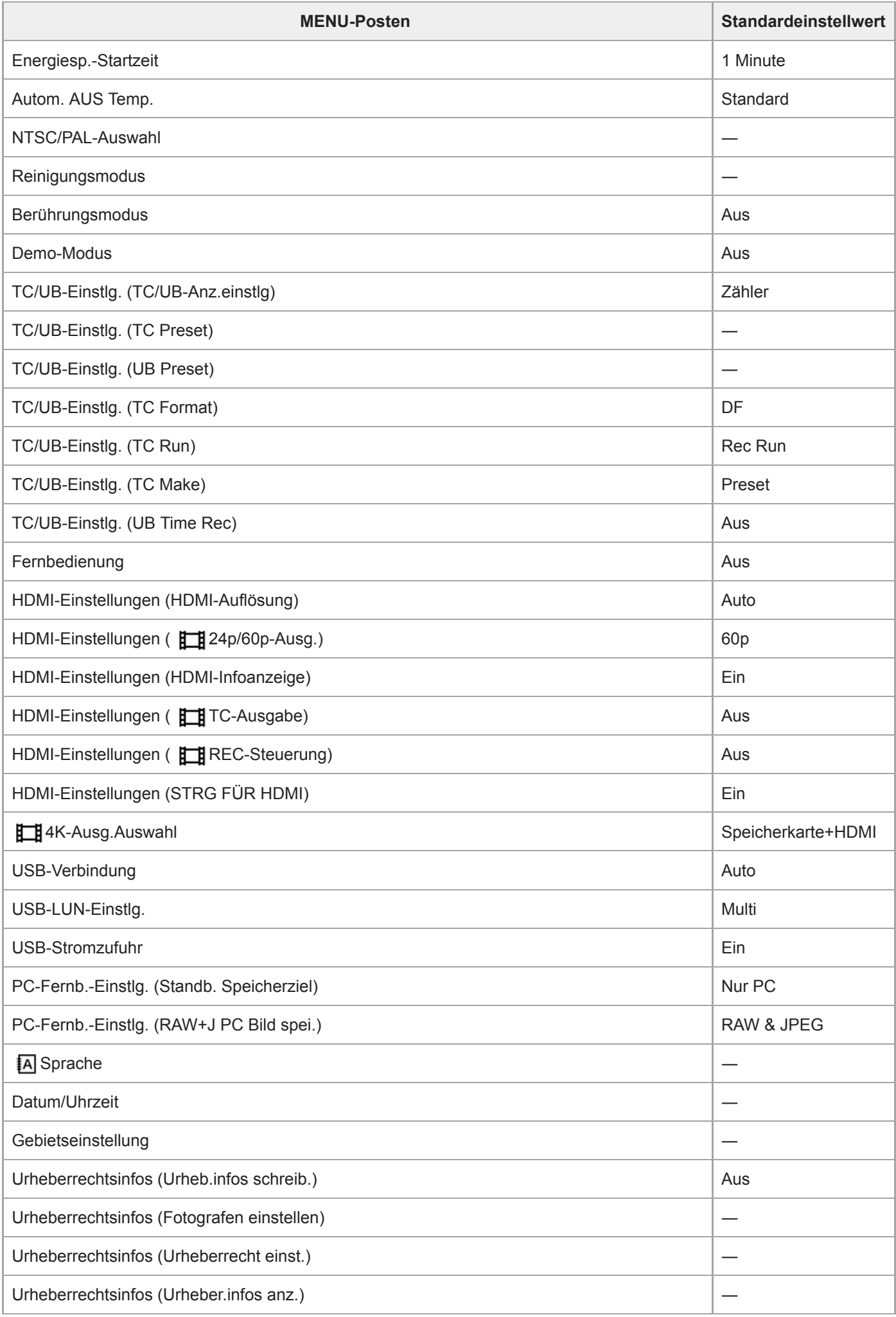

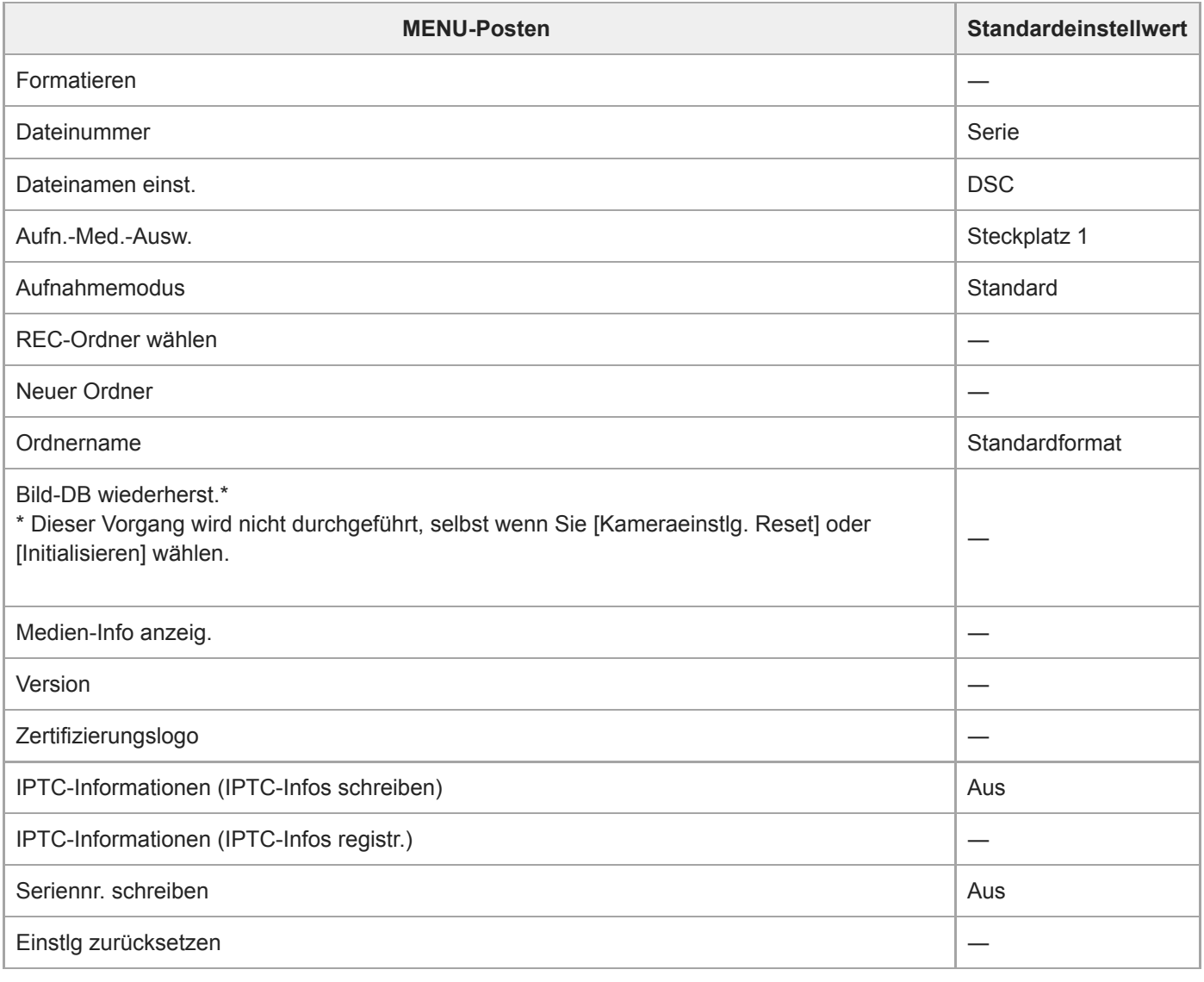

## **Mein Menü**

Um die Posten für [Mein Menü] auf die Standardwerte zurückzusetzen, wählen Sie [Initialisieren] oder [Alles löschen]. Diese Posten werden nicht auf die Standardwerte zurückgesetzt, selbst wenn Sie [Kameraeinstlg. Reset] wählen.

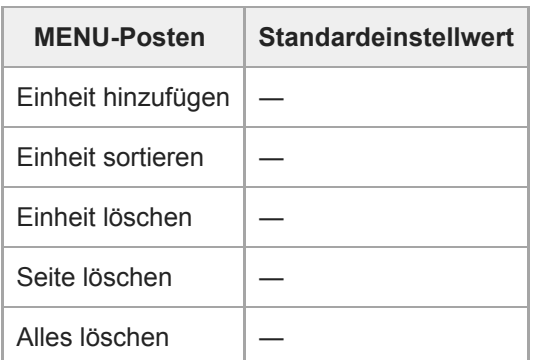

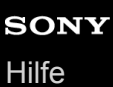

Digitalkamera mit Wechselobjektiv ILCE-9 α9

### **Fehlerbehebung**

Falls Probleme mit dem Produkt auftreten, probieren Sie die folgenden Lösungen aus.

**Nehmen Sie den Akku heraus, setzen Sie ihn nach einer Minute wieder ein, und schalten Sie das Produkt ein. 1 2 Initialisieren Sie die Einstellungen. Konsultieren Sie Ihren Händler oder eine lokale autorisierte Kundendienststelle. Zusätzliche Informationen 3 zu diesem Produkt und Antworten zu häufig gestellten Fragen können Sie auf unserer Kundendienst-Website finden.** 

**<http://www.sony.net/>**

#### **Verwandtes Thema**

[Einstlg zurücksetzen](#page-329-0)

Digitalkamera mit Wechselobjektiv ILCE-9 α9

### **Warnmeldungen**

#### **Gebiet/Datum/Zeit einstellen.**

Stellen Sie Gebiet, Datum und Uhrzeit ein. Wenn Sie das Produkt längere Zeit nicht verwendet haben, laden Sie die interne wiederaufladbare Speicherschutzbatterie auf.

#### **Energiestand niedrig.**

Die Bildkopierfunktion oder die Bildsensor-Reinigungsfunktion arbeitet nicht, weil die Akku-Restladung zu niedrig ist. Laden Sie den Akku auf.

#### **Speicherkarte nicht verwendbar. Formatieren?**

Die Speicherkarte wurde auf einem Computer formatiert und das Dateiformat verändert. Wählen Sie [Eingabe], und formatieren Sie dann die Speicherkarte. Sie können die Speicherkarte wieder verwenden, aber alle darauf gespeicherten Daten werden gelöscht. Der Formatiervorgang kann einige Zeit beanspruchen. Falls die Meldung noch immer angezeigt wird, wechseln Sie die Speicherkarte.

#### **Speicherkartenfehler**

- **Eine inkompatible Speicherkarte ist eingesetzt.**
- Formatierung fehlgeschlagen. Formatieren Sie die Speicherkarte erneut.

#### **Speicherkarte kann nicht gele- sen werden. Karte neu einsetzen.**

- Eine inkompatible Speicherkarte ist eingesetzt.
- Die Speicherkarte ist beschädigt.
- Die Kontakte der Speicherkarte sind verschmutzt.

#### **Speicherkarte gesperrt.**

Sie verwenden eine Speicherkarte mit Schreibschutzschieber oder Löschschutzschalter, der sich in der Stellung LOCK befindet. Stellen Sie den Schieber auf die Aufnahmeposition.

#### **Verschluss kann nicht geöffnet werden, da keine Speicherkarte eingesteckt ist.**

- Es ist keine Speicherkarte in den in [Aufn.-Med.-Ausw.] ausgewählten Speicherkarten-Steckplatz eingesetzt.
- Um den Verschluss auszulösen, ohne eine Speicherkarte in die Kamera einzusetzen, setzen Sie [Auslösen ohne Karte] auf [Aktivieren]. In diesem Fall werden Bilder nicht gespeichert.

#### **Mit dieser Speicherkarte ist evtl. keine normale Aufnahme und Wiedergabe möglich.**

**Eine inkompatible Speicherkarte ist eingesetzt.** 

#### **Verarbeitung...**

Bei Durchführung einer Rauschminderung findet der Unterdrückungsprozess statt. Während dieses Unterdrückungsprozesses kann keine weitere Aufnahme durchgeführt werden.

#### **Nicht darstellbar.**

Bilder, die mit anderen Produkten aufgenommen oder mit einem Computer verändert wurden, werden u. U. nicht angezeigt.

Eine Bearbeitung auf dem Computer, wie z. B. Löschen der Bilddateien, kann Unstimmigkeiten in den Bilddatenbankdateien verursachen. Reparieren Sie die Bilddatenbankdateien.

#### **Prüfen, ob ein Objektiv montiert ist. Für ein nicht unterstütztes Objektiv "Ausl. ohne Objektiv" im Menü auf "Aktivieren" einstellen.**

- Das Objektiv ist nicht richtig oder gar nicht angebracht. Falls die Meldung erscheint, wenn ein Objektiv angebracht ist, befestigen Sie das Objektiv erneut. Sollte die Meldung häufig erscheinen, überprüfen Sie, ob die Kontakte des Objektivs und des Produkts sauber sind oder nicht.
- Wenn Sie das Produkt an einem astronomischen Teleskop oder einem ähnlichen Instrument anbringen oder ein nicht unterstütztes Objektiv verwenden, setzen Sie [Ausl. ohne Objektiv] auf [Aktivieren].

#### **Drucken nicht möglich.**

Sie haben versucht, RAW-Bilder mit dem DPOF-Zeichen zu markieren.

#### **Kamera zu warm. Abkühlen lassen.**

Das Produkt ist aufgrund von Daueraufnahmen heiß geworden. Schalten Sie die Stromversorgung aus, lassen Sie das Produkt abkühlen, und warten Sie, bis es wieder aufnahmebereit ist.

## **II**

Sie haben über eine längere Zeit Bilder aufgenommen. Die Temperatur in der Kamera ist gestiegen.

#### **Aufnahme ist in diesem Filmformat nicht möglich**

 $\bullet$  Setzen Sie [ $\uparrow\uparrow$ ] Dateiformat] auf [MP4].

### S<sub>TULL</sub>

Die Anzahl der Bilder überschreitet den Wert, für den Datenverwaltung in einer Datenbankdatei durch das Produkt möglich ist.

### **i**nor

Registrierung in der Datenbankdatei ist nicht möglich. Importieren Sie alle Bilder mit PlayMemories Home zu einem Computer, und stellen Sie die Daten der Speicherkarte wieder her.

#### **Bilddatenbankdateifehler**

Es liegt ein Fehler in der Bilddatenbankdatei vor. Wählen Sie [Einstellung] → [Bild-DB wiederherst.].

#### **Systemfehler**

#### **Kamerafehler. Aus- und dann wieder einschalten.**

Nehmen Sie den Akku heraus, und setzen Sie ihn wieder ein. Sollte die Meldung häufig erscheinen, wenden Sie sich an Ihre örtliche autorisierte Sony-Kundendienststelle.

#### **Bilddatenbankdatei-Fehler. Wiederherstellen?**

Sie können keine AVCHD-Filme aufnehmen oder wiedergeben, weil die Bilddatenbankdatei beschädigt ist. Stellen Sie die Bilddatenbankdatei gemäß den Bildschirmanweisungen wieder her.

#### **Vergrößerung nicht möglich. Bilddrehung nicht möglich.**

Mit anderen Produkten aufgenommene Bilder können möglicherweise nicht vergrößert oder gedreht werden.

#### **Keine weiteren Ordner möglich.**

· Ein Ordner in der Speicherkarte weist "999" als die ersten drei Ziffern auf. Sie können keine weiteren Ordner auf dieser Kamera erstellen.

#### **Verwandtes Thema**

- **[Hinweise zur Speicherkarte](#page-63-0)**
- [Formatieren](#page-295-0)
- [Ausl. ohne Objektiv](#page-189-0)

[Hilfe](#page-0-0)

Digitalkamera mit Wechselobjektiv ILCE-9 α9

### **Empfohlene Seiten**

- **Verfahren zum Übertragen von Bildern zu einem Smartphone** [Sie können mit dieser Kamera aufgenommene Bilder zu einem Smartphone übertragen.](#page-342-0)
- **Verfahren zum Markieren der Standortinformationen auf den Bildern** [Sie können die Standortinformationen auf den Bildern aufzeichnen. Die Standortinformationen können über ein](#page-350-0) Smartphone abgerufen werden.
- **Kompatibilitätsinformationen für das Objektiv ILCE-9** [Diese Website stellt Objektiv-Kompatibilitätsinformationen bereit. \(Ein weiteres Fenster öffnet sich.\)](http://support.d-imaging.sony.co.jp/www/r/ilce/lc1701/index.php?id=hg_stl)